# **Panasonic**

# Laser Marker Serial Communication Command Guide

LP-GS series LP-RC series LP-RF series LP-RV series

ME-LPGS-SR-8

## <span id="page-1-0"></span>Preface

Thank you for purchasing our product.

For full use of this product safely and properly, please read this document carefully.

This product has been strictly checked and tested prior to its delivery. However, please make sure that this product operates properly before using it. In case that the product becomes damaged or does not operate as specified in this document, contact the dealer you purchased from or our sales office.

The English version of this document is the original version. All other languages are translations that are based on the original documentation.

#### ■ General terms and conditions of this document

- 1. Before using this product, or before every starting operation, please confirm the correct functioning and performance of this product.
- 2. Contents of this document could be changed without notice.
- 3. This document must not be partially or totally copied or revised.
- 4. All efforts have been made to ensure the accuracy of all information in this document. If there are any questions, mistakes, or comments in this document, please notify us.
- 5. Please remind that we assume no liability for any results arising out of operations regardless of the above clauses.

#### ■ Disclaimer

The applications described in this document are all intended for examples only. The purchase of our products described in this document shall not be regarded as granting of a license to use our products in the described applications. We do NOT warrant that we have obtained some intellectual properties, such as patent rights, with respect to such applications, or that the described application may not infringe any intellectual property rights, such as patent rights, of a third party.

#### ■ Trademark

- Windows is a registered trademark or trademark of Microsoft Corporation in the United States and/or other countries.
- QR Code is a registered trademarks of DENSO WAVE INCORPORATED.
- Adobe, Adobe Logo, Adobe Reader, and Adobe Illustrator are either registered trademarks or trademarks of Adobe Systems Incorporated in the United States and/or other countries.
- Bluetooth is a registered trademark of U.S.A. Bluetooth SIG Inc.
- EtherNet/IP is a trademark of ODVA, Inc.
- All other product names and companies provided in this document are trademarks or registered trademarks of their respective companies.

## <span id="page-2-0"></span>Cautions in Handling

#### ALWAYS FOLLOW THESE IMPORTANT SAFETY PRECAUTIONS!

To reduce the risk of injury, loss of life, electric shock, fire, malfunction, and damage to equipment or property, always observe the following safety precautions.

The following symbols are used to classify and describe the level of hazard, injury, and property damage caused when the denotation is disregarded and improper use is performed.

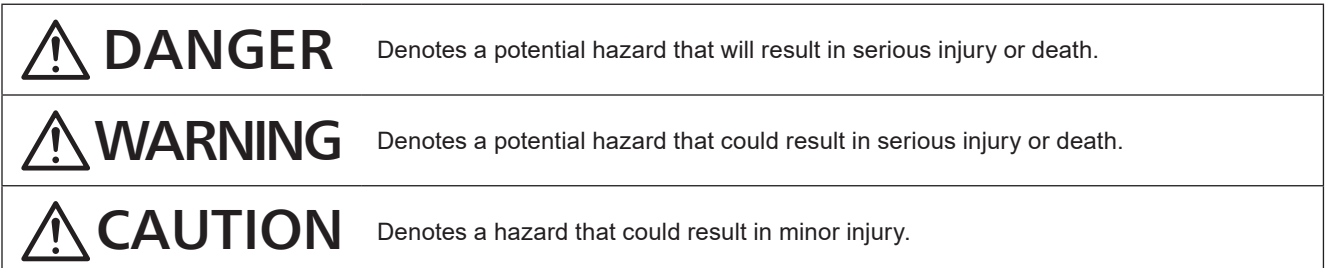

The following symbols are used to classify and describe the type of instructions to be observed.

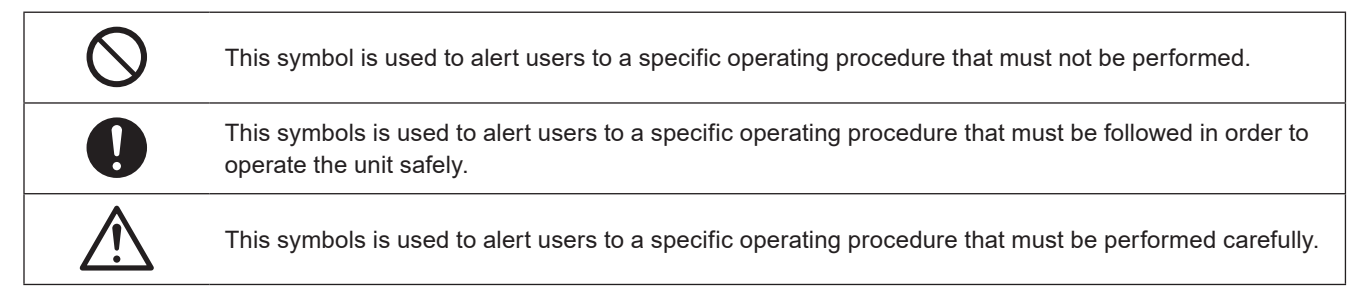

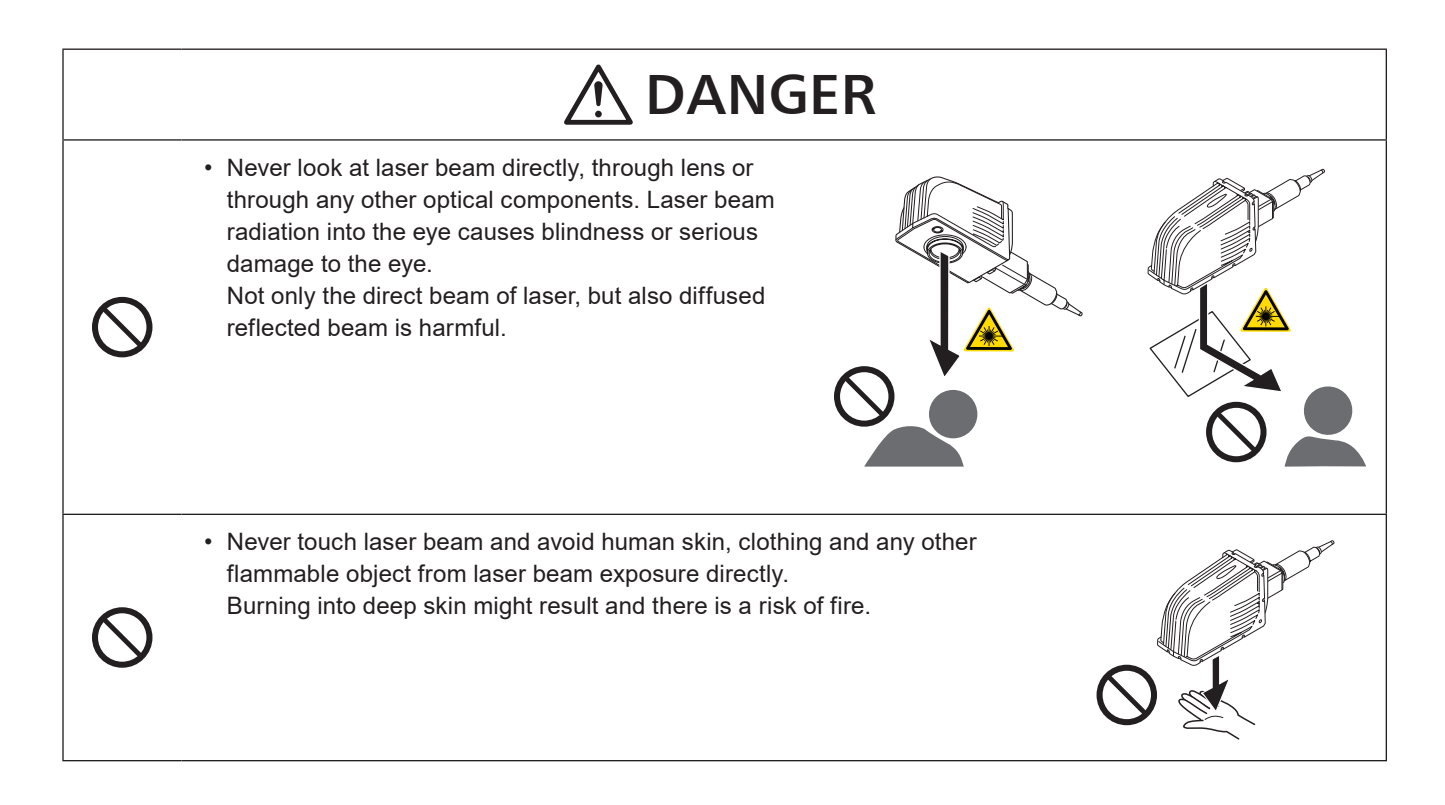

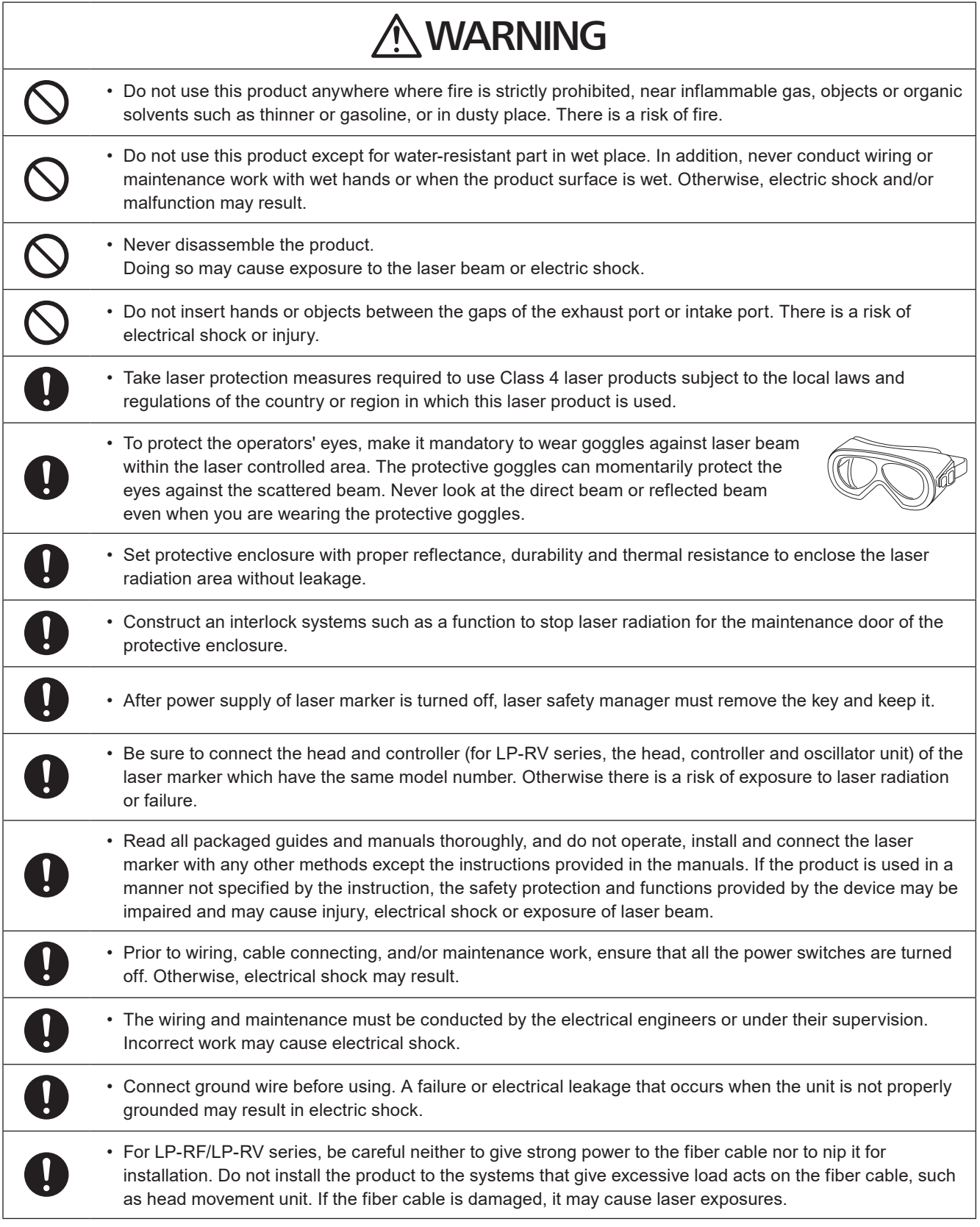

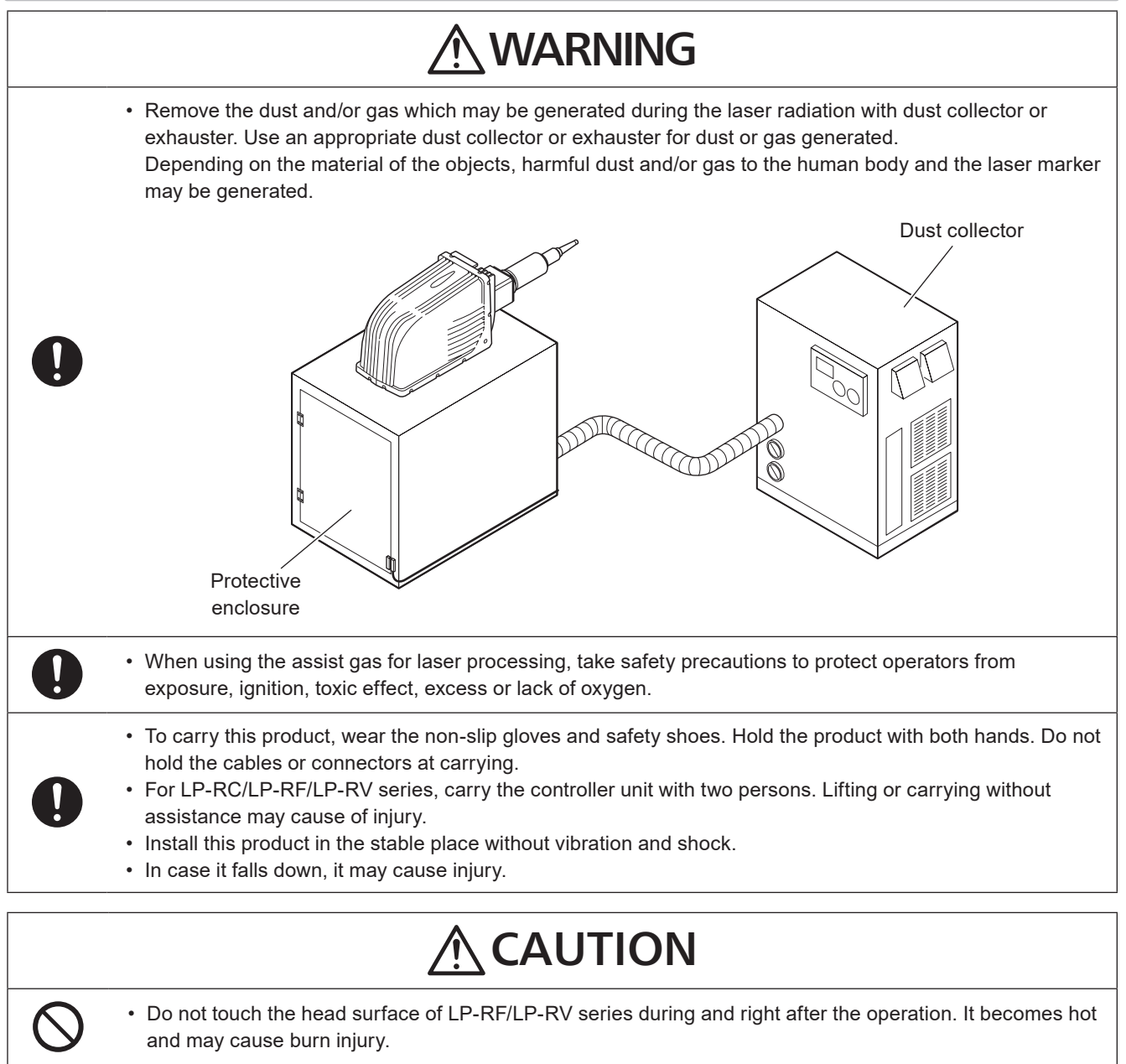

## How to Read this Document

#### Symbol description

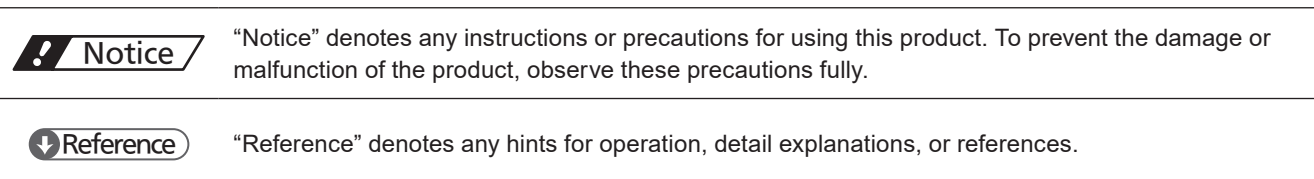

#### Target model

This manual is subject to the following Laser Marker models.

In this manual, this product is called "laser marker".

If the setting contents or specifications vary by models, the target models are specified in the text.

In the text, multiple models may be described collectively, as shown in the table below.

Please remind that the illustration and the screen image may vary with the model.

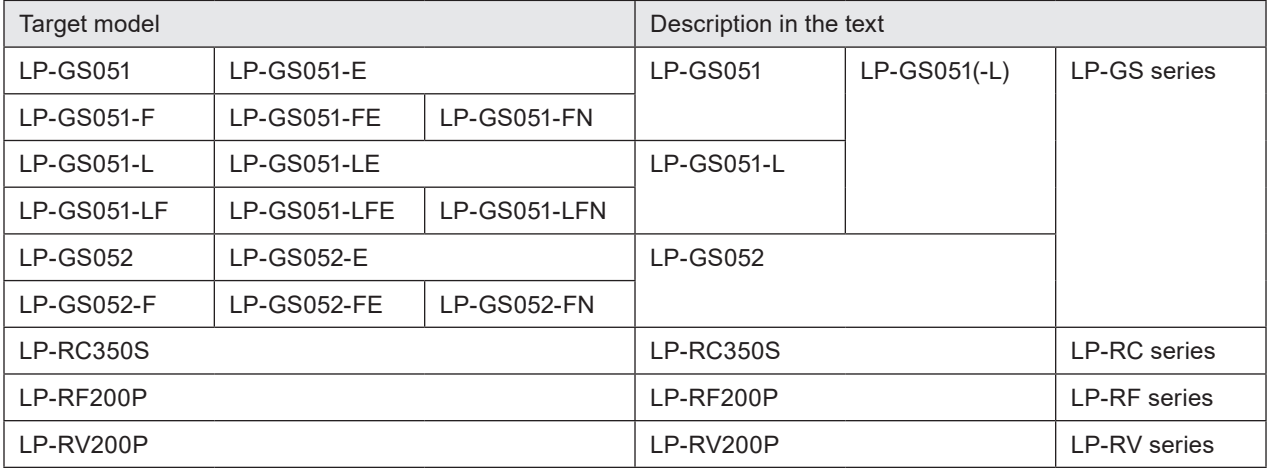

#### ■ Type of manuals

For this product, the following manuals are prepared. Read each manuals and operate this product correctly and safely. Also, save the manuals for future use.

#### Laser Safety Guide

This manual describes the items required for using this product correctly and safely. All users shall be required for reading this manual.

#### Setup/Maintenance Guide

This manual describes the items required for introduction and installation of this product as well as for the maintenance work.

- Product specifications, external dimensions
- Installation and connection method
- Signal details, I/O rating, and timing chart when I/O is used for control
- Maintenance details

#### Laser Marker NAVI smart Operation Manual

Instruction manual for the laser marker configuration software "Laser Marker NAVI smart". This manual describes the procedure and method to operate the laser marker, and the screen operations to set marking contents. Mainly the users that operate this laser marker for actual marking procedure shall be required for reading this manual.

#### Serial Communication Command Guide

This manual describes the communication commands to control this product externally using the serial communication (RS-232C/Ethernet). It describes the communication settings, communication data formats, communication commands, and the control samples.

Mainly the machine builder and system integrator shall be required for reading this manual.

#### Serial Communication Command Guide: LP-400/V compatible mode

This manual describes the communication commands to control this product externally using the compatible command format with the previous models of LP-400/LP-V series.

Mainly the machine builder and system integrator shall be required for reading this manual.

#### **E**Reference

- The PDF data of each manual is included on an attached CD-ROM "Laser Marker Smart Utility".
- To read the PDF manual, Adobe Reader (Version X or later) of Adobe Systems Incorporated is required.

## **Contents**

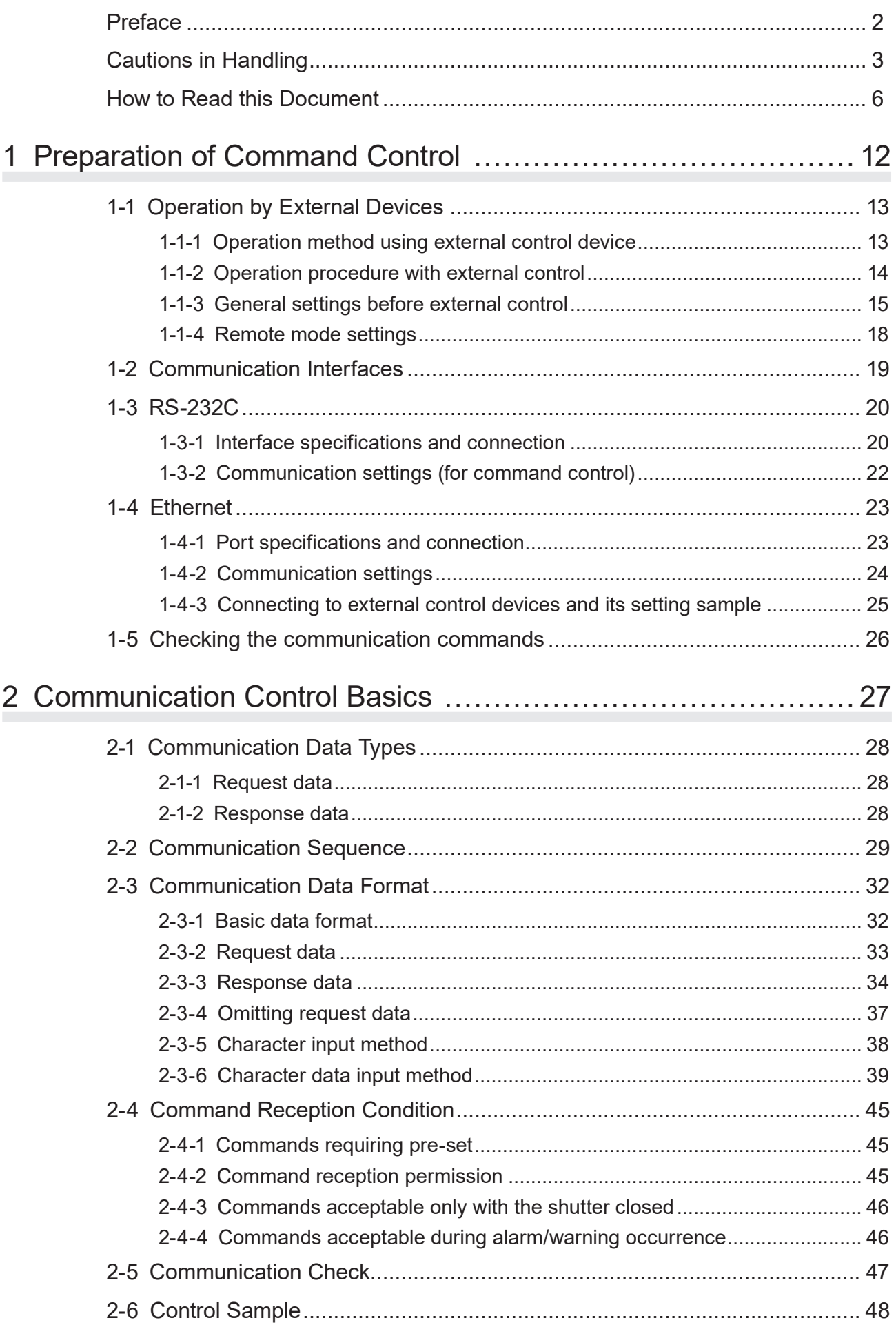

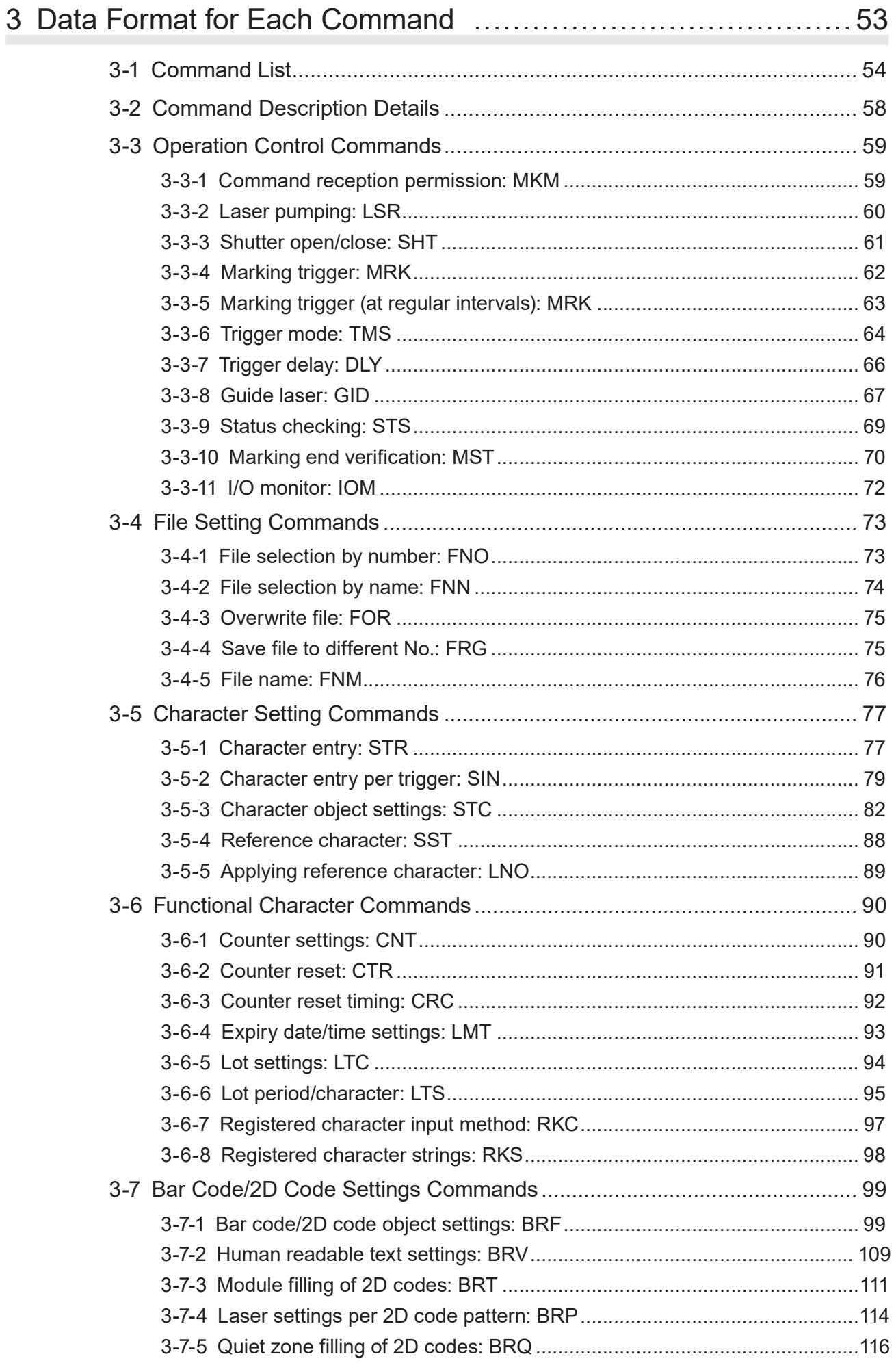

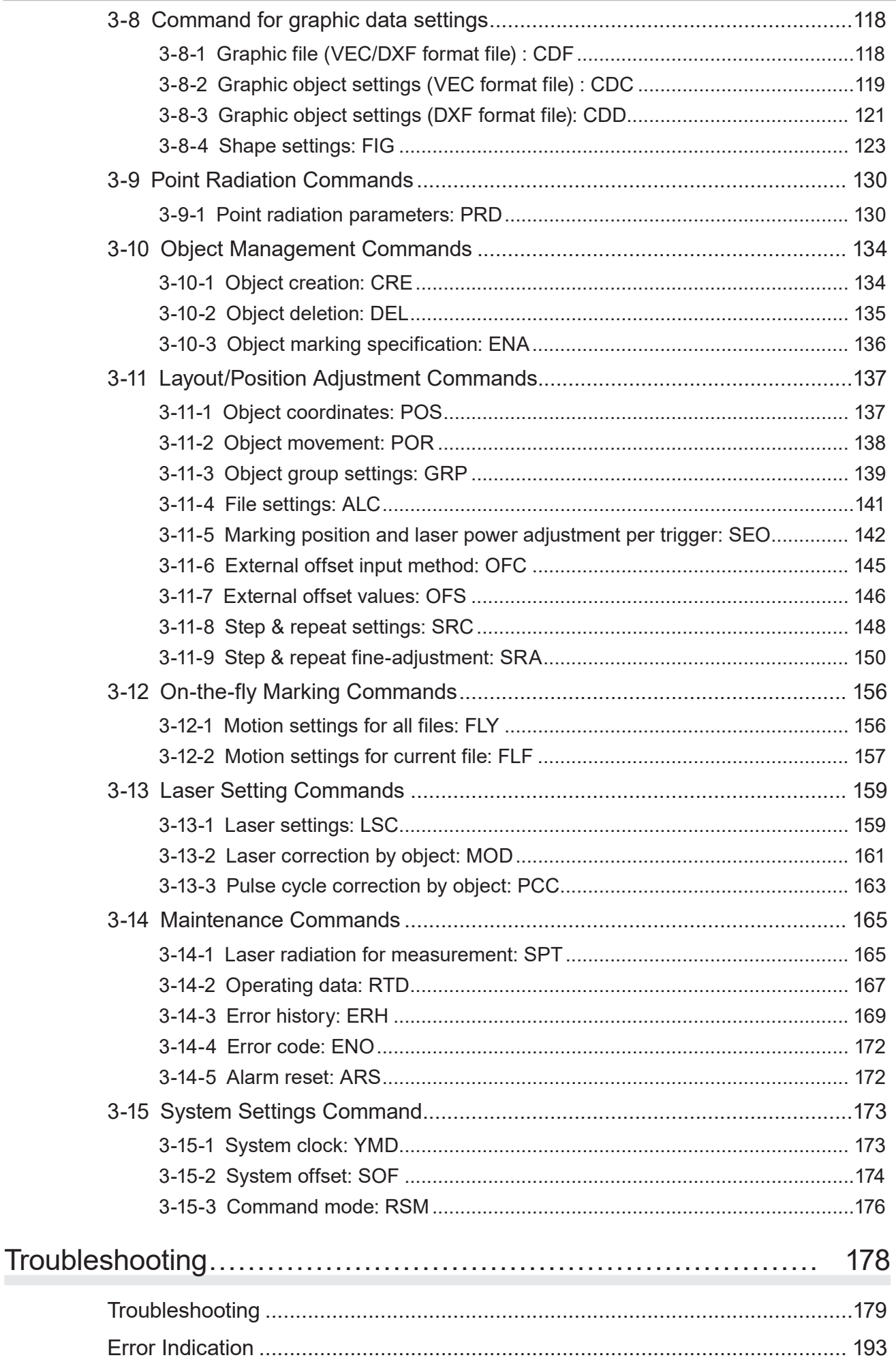

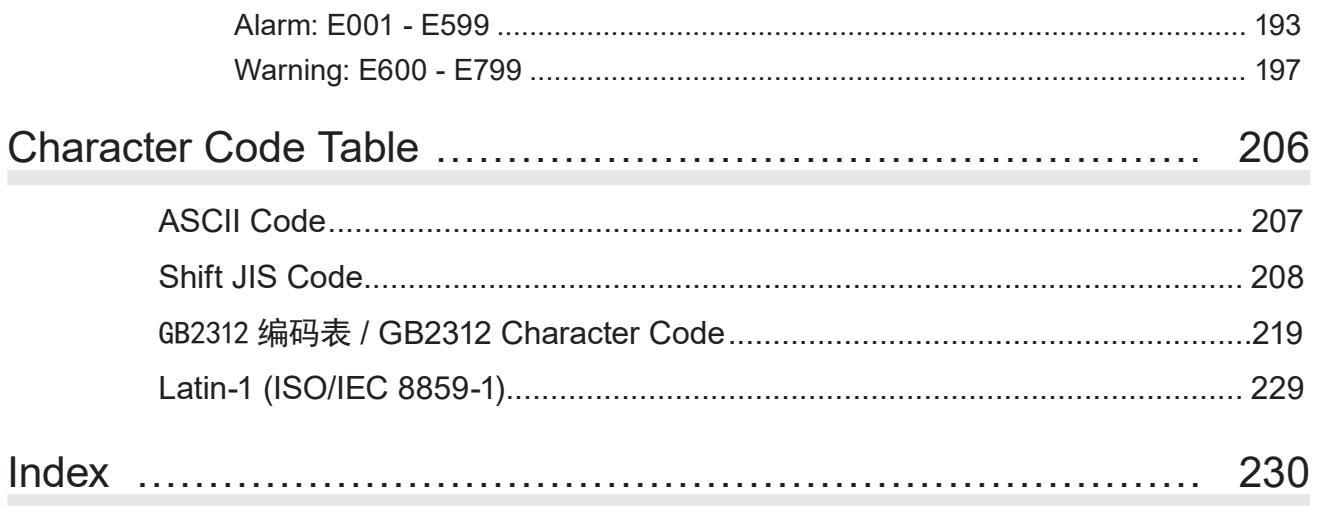

# <span id="page-11-0"></span>1 Preparation of Command **Control**

## <span id="page-12-0"></span>1-1 Operation by External Devices

### 1-1-1 Operation method using external control device

To control the laser marker with the external control device, the following connecting methods are applicable:

#### Control by I/O (remote mode)

Controls the laser marker from external devices such as PLC using I/O signals loaded into the laser marker. For details, refer to "Setup/Maintenance Guide".

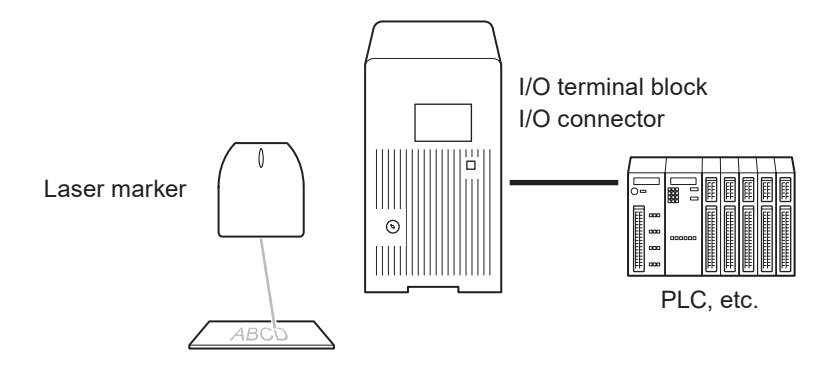

#### **v**Reference

- To input marking trigger with I/O and configure other settings with a screen operation manually, use Run mode. For details, refer to "Setup/Maintenance Guide".
- When the optional network unit is installed to the controller of LP-RF and LP-RV series, controlling the laser marker with EtherNet/IP or PROFINET unit is available. For details, refer to "EtherNet/IP Communication Guide" or "PROFINET Communication Guide".

Control by communication commands (remote mode)

To control the laser marker by communication commands from external devices such as PLC, use RS-232C or Ethernet connection.

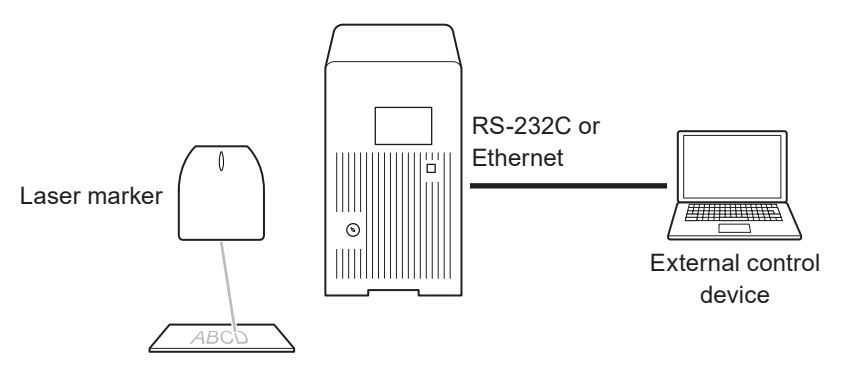

#### **O** Reference

- It is available to the external control combining I/O and communication commands.
- For LP-RF/LP-RV series, if the optional network unit is installed to the controller, you can send the commands via EtherNet/IP or PROFINET.

Link control with external devices (remote mode or RUN mode)

Connect the external devices, such as an image checker or a code reader, to the laser marker and control them together.

- Link control (Ethernet) with specific external devices (i.e. image checker) \*1
- Link control with a code reader (RS-232C)

For details, refer to "Setup/Maintenance Guide".

\*1 : The link control with an image checker is not available at on-the-fly marking.

### <span id="page-13-0"></span>1-1-2 Operation procedure with external control

■ Operation example when controlling the laser marker from external control devices such as PLC

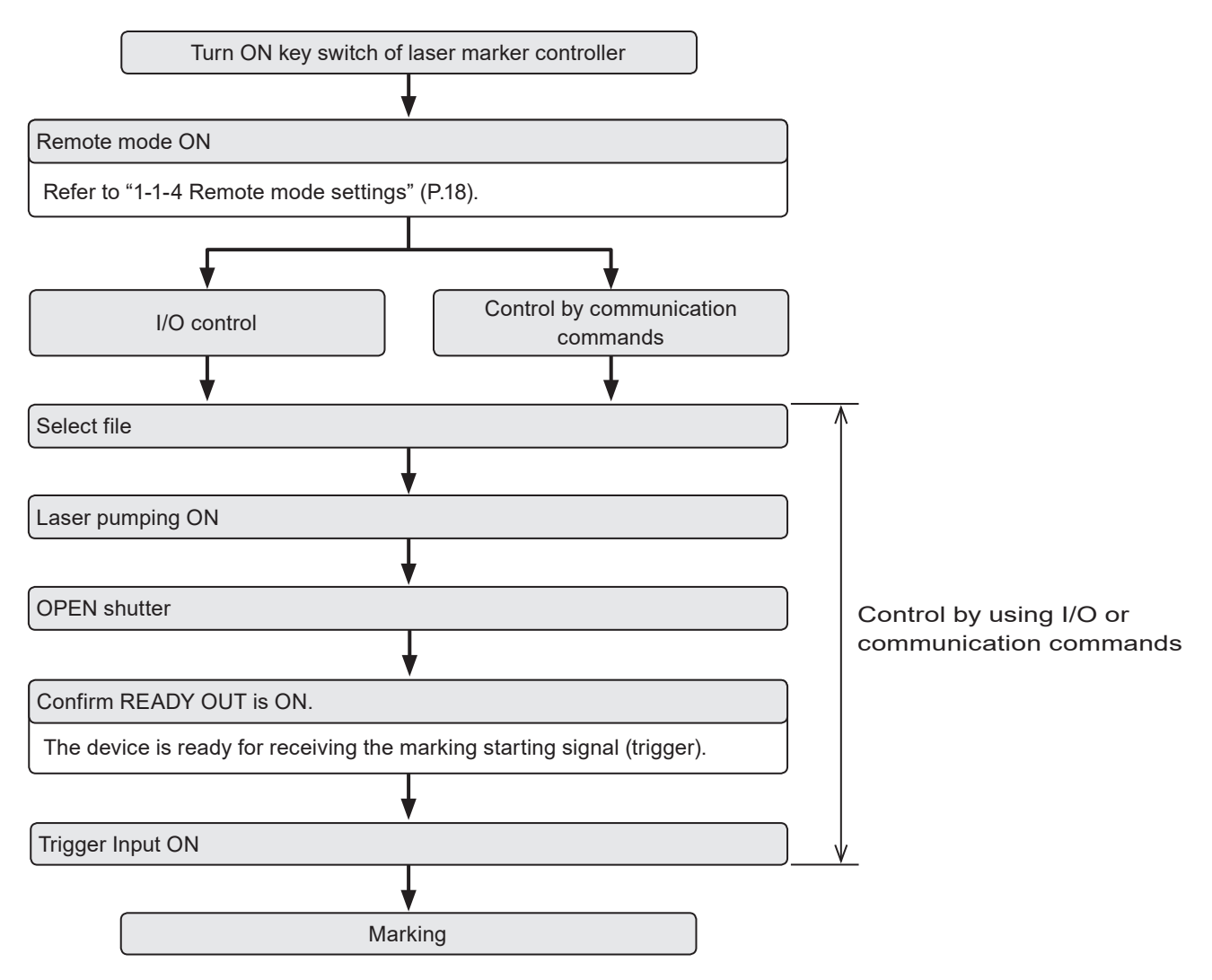

#### **O** Reference

- It is available to the external control combining I/O, and communication commands.
- You need to configure the system settings on the I/O communication in advance before using external control. Refer to "1-1-3 General settings before external control" (P.15).
- For details on the operation procedure when you link an image checker or a code reader, refer to "Setup/Maintenance Guide".

### <span id="page-14-0"></span>1-1-3 General settings before external control

To control the laser marker via I/O or communication commands, configure the following items in advance at the system settings of Laser Marker NAVI smart.

> Operation Error buzze

Remote mode switching method

Remote mode at power-on

Guide laser display control **INTERLOCK** alarm detection

itroller disolav

Laser pumping control

Shutter control

- *1.* Establish an online connection between your PC and the laser marking system.
- *2.* Go to the "System settings" screen.
- *3.* Select the "Operation/Information" tab. Configure the settings under "Operation" and "Compatibility with former models".
- *4.* Select the switching method of the remote mode.
	- PC configuration software (initial setting)
	- I/O
- *5.* When PC configuration software is selected, select the remote mode status at power-on.
	- Remote mode ON
	- Remote mode OFF (initial setting)
- **6.** Select the control method for the following operations betwe

As the default, I/O control is selected to all settings.

- Laser pumping control
- Shutter control
- Guide laser control (except LP-GS052 type)

#### **O** Reference

- To use "Laser Radiation for Measurement Command (SPT)" of the communication commands, set the shutter control method to "communication commands".
- For LP-RF/LP-RV series if you want to control these I/O operations via optional network unit (EtherNet/IP or PROFINET), select "I/O" here.
- *7.* If you want to use the same command format with the former models of LP-400/LP-V series, enable "LP-400/V compatibility".

#### **O** Reference

- For the details of the compatible command format with the former models, refer to the "Serial Communication Command Guide: LP-400/V compatible mode".
- For LP-RF/LP-RV series if you use the optional network (EtherNet/IP or PROFINET) for the command control, deactivate "LP-400/V compatibility" here.
- *8.* Select "Apply to laser marking system" on the left side of the ribbon.

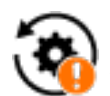

"Apply to laser marking system" tool

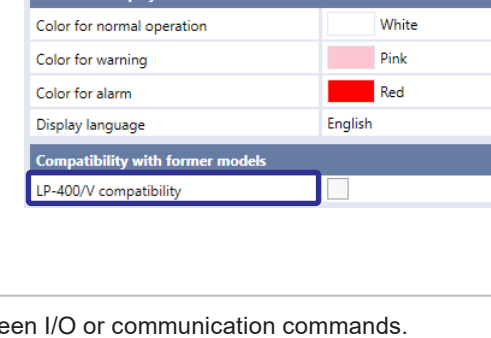

ON

ON  $\overline{170}$ 

 $1/O$ 

 $VQ$ 

PC configuration software

Activate always under remote mode

 $\overline{\phantom{a}}$  $\overline{\phantom{0}}$ 

 $\overline{\phantom{0}}$ 

 $\overline{\mathbf{v}}$ 

- **9.** When using I/O, click the "Inputs/outputs" tab and configure the following items:
	- One-shot pulse duration: Configure the output time of the signal being output as one-shot, such as PROCESSING END OUT (Y11). Setting range: 2 to 510ms (initial value is 40ms)
	- Warning at invalid trigger signal:

Configure if you will output (Enabled) or will not output (Disabled) the warning for the invalid trigger. With enabling this setting, the warning is output when the marking trigger that cannot be accepted was input. (Initial setting: Enabled)

- TARGET DETECTION IN (X7) (LP-RC/LP-RF/LP-RV series only): Select whether or not to use TARGET DETECTION IN on I/O terminal. (Initial setting: Disabled) When enabling this terminal, connect a sensor which detect the work piece is in position for lasing.
- Terminal assignment X11 (LP-GS series only): Select the behavior of the input signal X11 on I/O terminal from LASER STOP 1 IN or LASER STOP 2 IN. (Initial setting: LASER STOP 2 IN)
	- For the operation details of LASER STOP, refer to "Setup/Maintenance Guide".

#### • Assignment of counter end outputs:

Assign the counter No. to COUNT END A OUT to COUNT END D OUT (I/O pin No. 30 to 33).

As the default setting, counter No. 0 to 3 are assigned to COUNT END A OUT to COUNT END D OUT respectively.

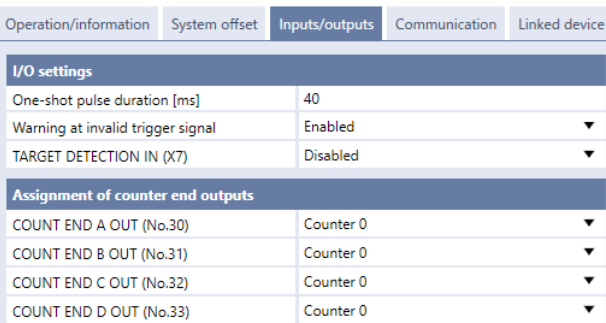

#### **D** Reference

- These settings are also applied to the communication by the optional network (EtherNet/IP or PROFINET) for LP-RF and LP-RV series.
- *10.* Select "Apply to laser marking system" on the left side of the ribbon.

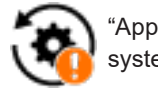

"Apply to laser marking system" tool

- *11.* When using communication commands, select the "Communication" tab to set communication details of the interfaces you will use.
	- For Ethernet:

Configure the communication settings according to the network settings.

• For RS-232C:

Configure the communication settings of the laser marker corresponding to the external control device.

RS-232C usage.

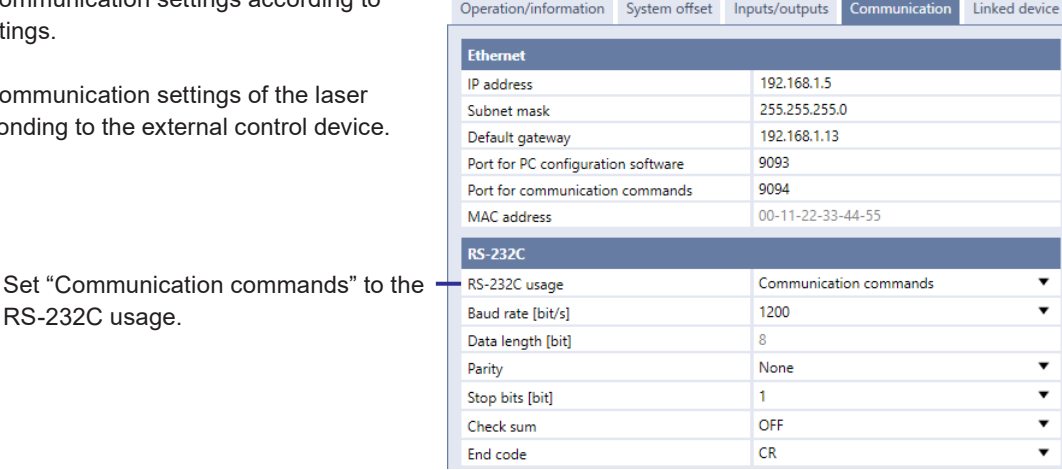

#### *12.* Under "Command format", specify the communication command format.

- Start code: STX (initial setting) / None
- Include command in response: ON (initial setting) / OFF
- Sub-command for response data: Any single byte character of ASCII code from 01(HEX) to 7F(HEX) can be specified.
	- Initial setting of positive response code: A
	- Initial setting of negative response code: E
	- Initial setting of read request response code: A
- Encoding for non-ASCII characters: Shift-JIS (initial setting) / GB 2312 / Latin-1

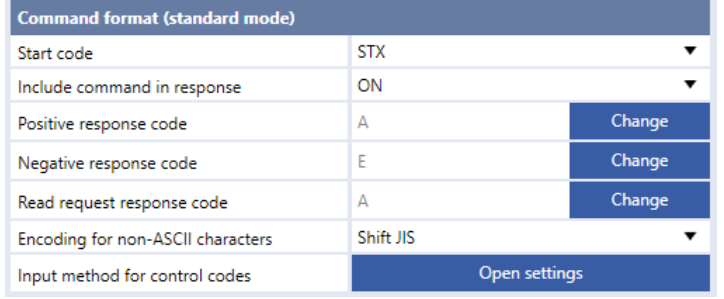

#### **O** Reference

- For details of the command format, refer to the "2-3 Communication Data Format" (P.32).
- The command format settings here are applied to the standard communication format and not applied to LP-400/LP-V compatible format. For the details of the compatible mode with the former models of LP-400/LP-V series, refer to the "Serial Communication Command Guide: LP-400/V compatible mode".
- "Encoding for non-ASCII characters" is used for the European special characters, Japanese and Chinese characters which cannot be specified by the ASCII codes. Select "Shift JIS" for Japanese characters and "GB 2312" for simplified Chinese. If you use European special characters such as À or Ä, select "Latin-1".
- 13. To input the control codes in the barcode/2D code strings using the communication commands, click "Open settings" of "Input method for control codes" and select the input method.

Refer to "Inputting control codes to bar code/2D code character strings" (P.41) for details.

*14.* Select "Apply to laser marking system" on the left side of the ribbon.

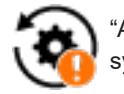

"Apply to laser marking system" tool

- *15.* Disconnect the online connection with the laser marker.
- **16.** Turn off the power of the laser marking system, wait five seconds and then restart the system. The configured items will be reflected to the laser marker.

#### **A** Notice

• Do not turn the laser marker power OFF while being connected to online.

**17.** The control by the external device starts by switching the laser marker to the remote mode.

#### **v**Reference

- For the details of the System settings, refer to the "Laser Marker NAVI smart Operation Manual".
- For the configuration of the optional network (EtherNet/IP or PROFINET) for LP-RF and LP-RV series, refer to "EtherNet/IP Communication Guide" or "PROFINET Communication Guide".

### <span id="page-17-0"></span>1-1-4 Remote mode settings

To control the laser marker externally via I/O or communication commands, set the operation mode to the remote mode with one of the following methods.

Select the method to switch to the remote mode on the system settings screen of Laser Marker NAVI smart. Refer to "1-1-3 General settings before external control" (P.15).

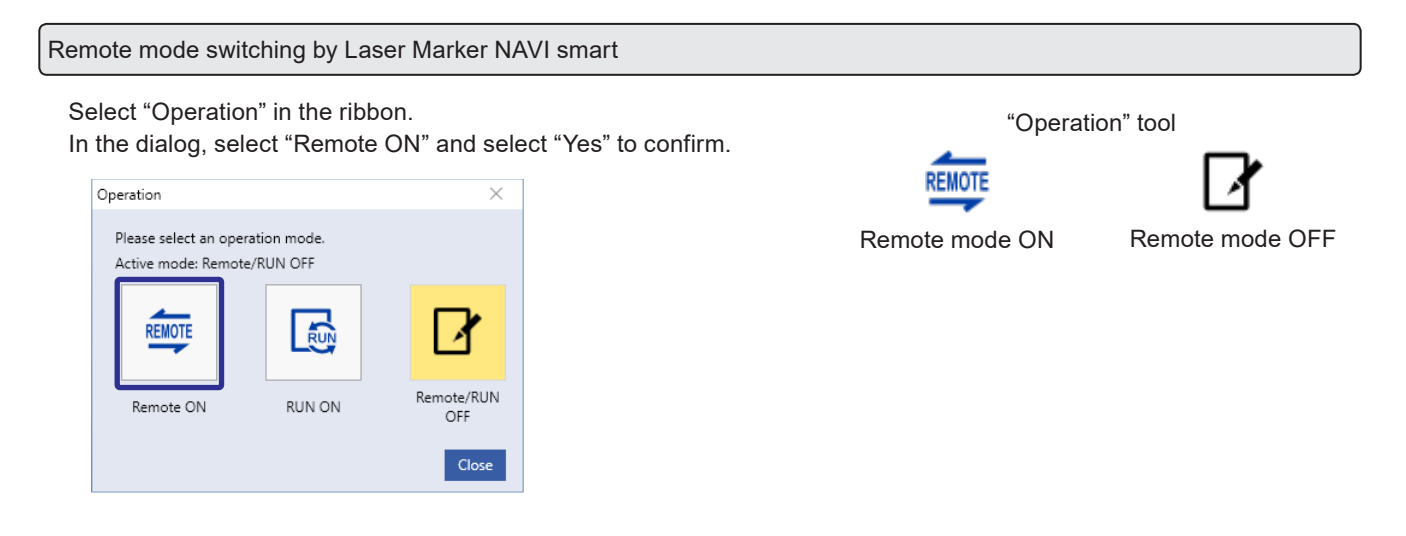

Startup the laser marker in the remote mode (Laser Marker NAVI smart can switch the remote mode)

When you turn ON the key switch of the laser marker, the system starts in the remote mode. Use the operation tool of Laser Marker NAVI smart for releasing and resetting the remote mode.

#### **D** Reference

- If you want to start up the laser marker in the remote mode, you need to configure the settings on the system settings screen of Laser Marker NAVI smart in advance.
- If you have configured the laser marker to start up in the remote mode, you cannot switch the remote mode from I/O.

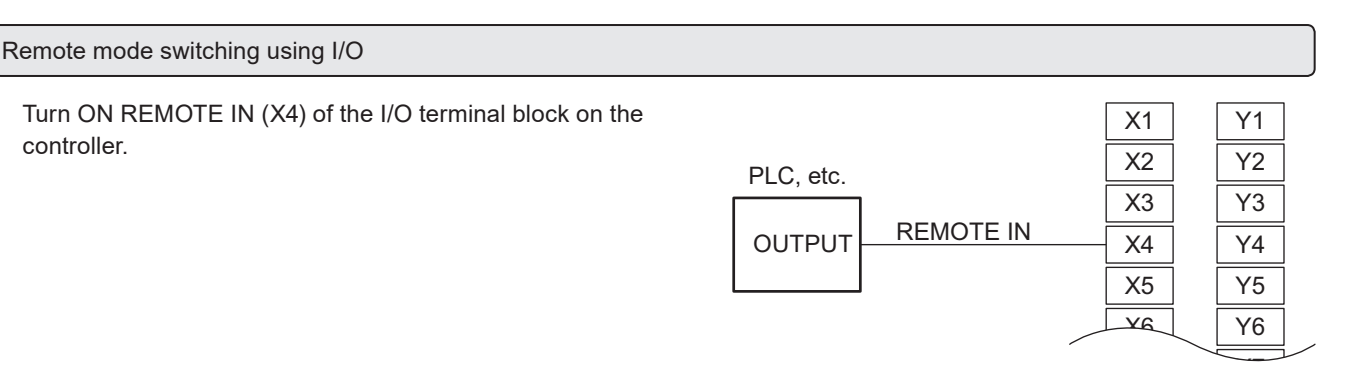

I/O terminal block

#### (Reference)

- To enable switching to the remote mode by REMOTE IN (X4) on the I/O terminal block, you need to configure the settings on the system settings screen of Laser Marker NAVI smart in advance.
- If you have configured the remote mode switching method to the I/O terminal block, you cannot switch the remote mode from the Laser Marker NAVI smart screen.

 $\textbf{WARMING}$   $\bullet$  If the laser marker is set to enter the remote mode at startup or by I/O control, construct a manual resetting system to re-pump the laser when the laser pumping is turned to off due to an emergency stop or an interlock.

## <span id="page-18-0"></span>1-2 Communication Interfaces

This product has the following communication interfaces on the controller.

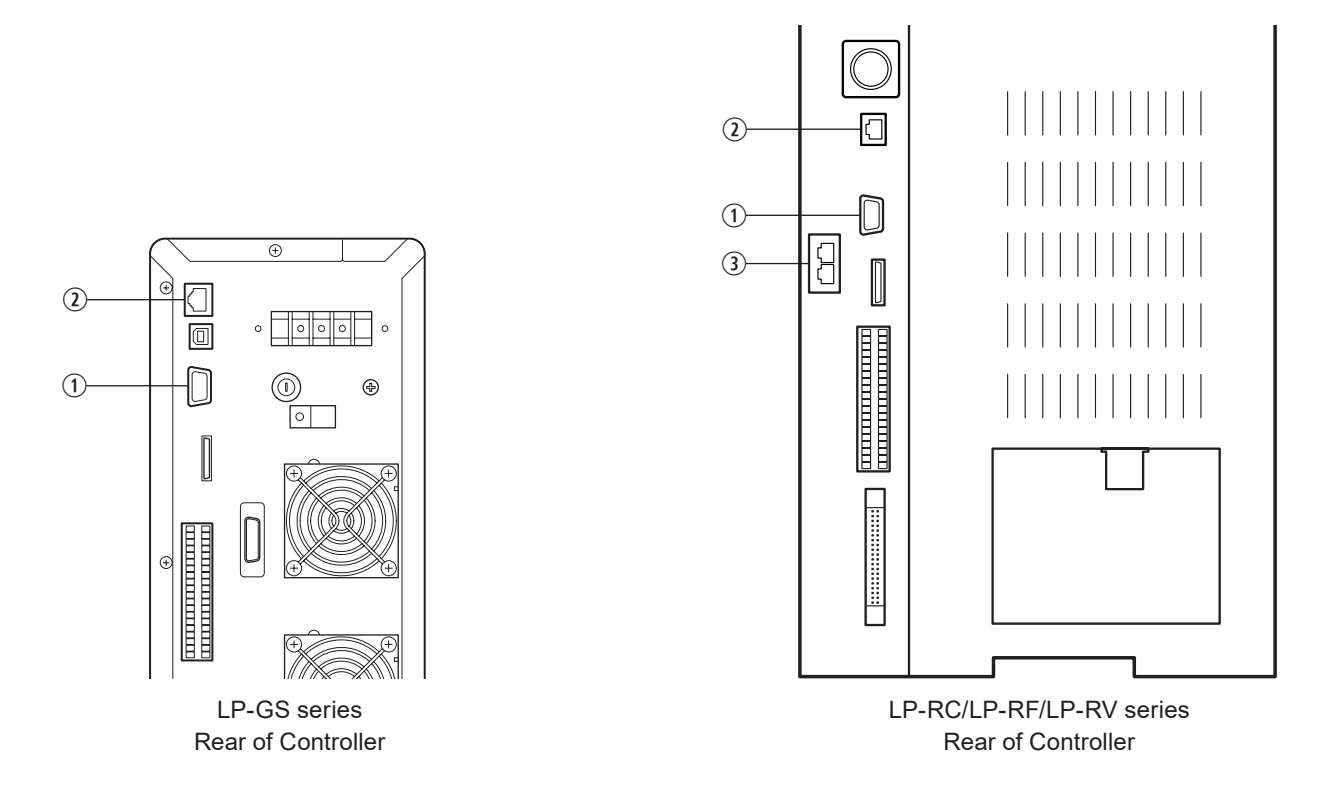

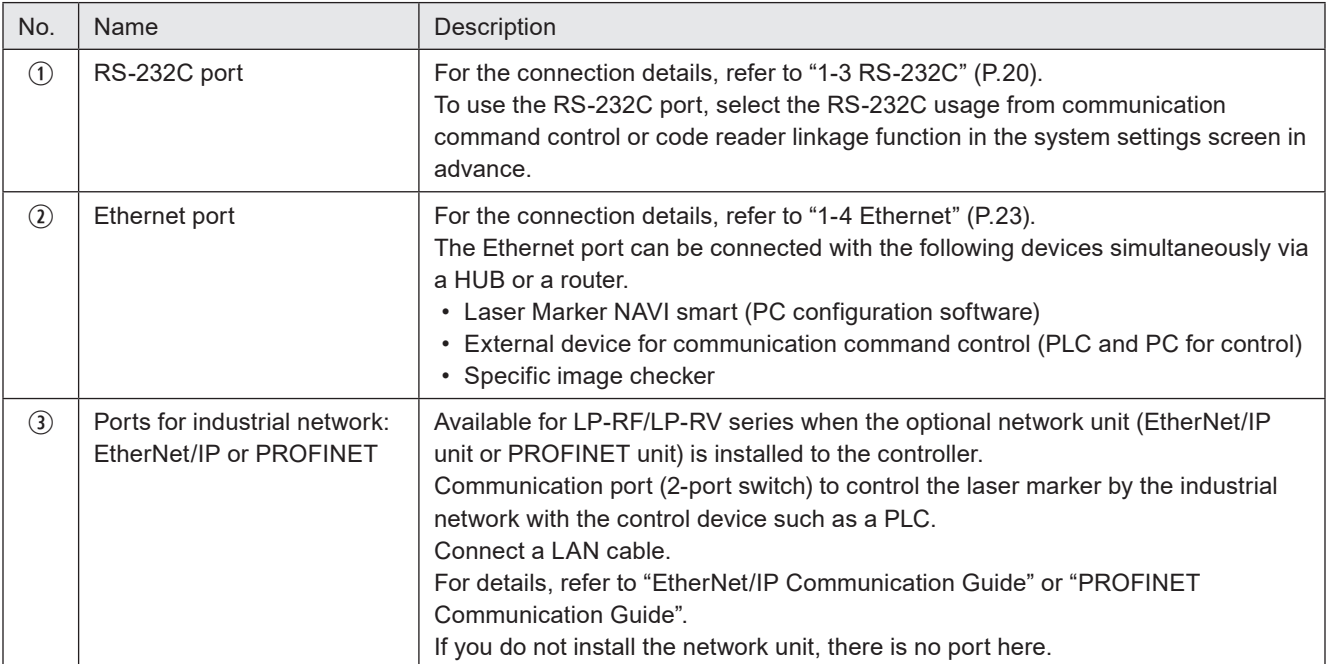

## <span id="page-19-0"></span>1-3 RS-232C

To control the laser marker by communication commands, use RS-232C or Ethernet connection.

For the control by communication commands, configure the communication settings in advance at the system settings of Laser Marker NAVI smart. Refer to "1-1-3 General settings before external control" (P.15).

#### **O** Reference

• The laser marker can be controlled by I/O and communication commands combined.

### 1-3-1 Interface specifications and connection

To execute command communication control with RS-232C, connect the RS-232C port on the controller to the external control device.

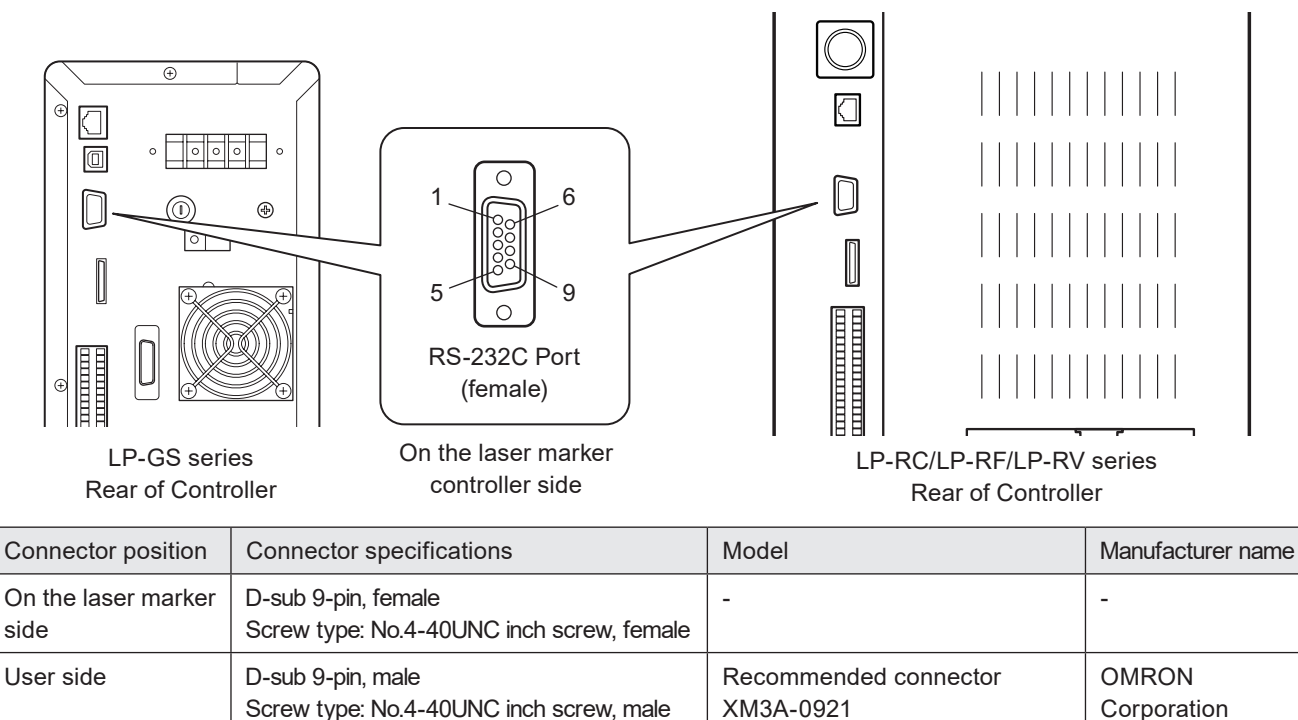

Recommended connector cover

XM2S-0913

#### ■ Signals and Details of RS-232C connector

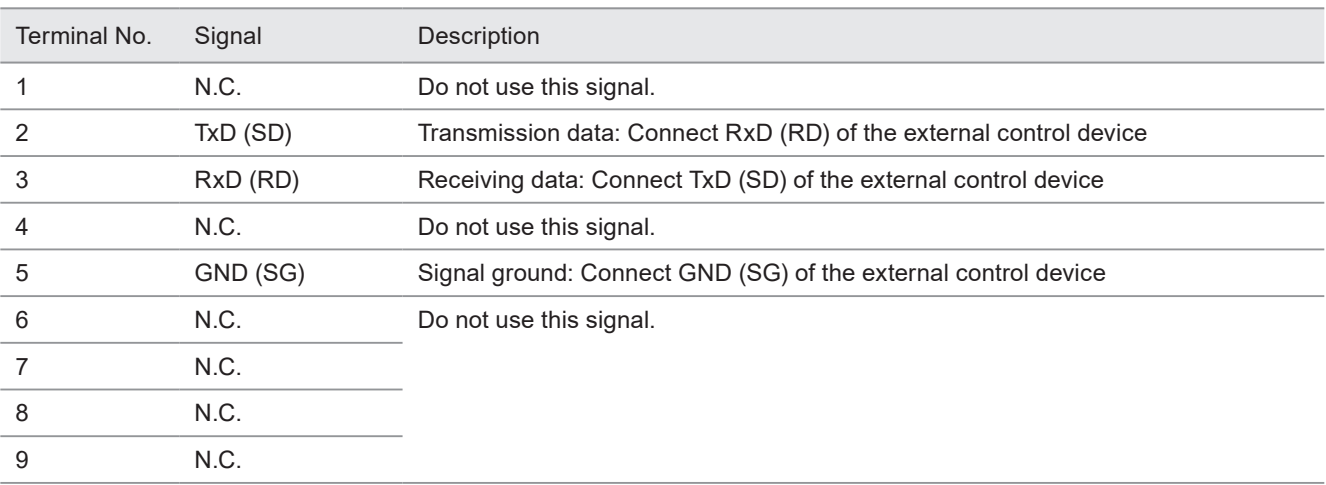

#### (Deference)

- On the system settings screen, select communication command control or code reader linkage function that you use with the RS-232C port.
- The GND pin of the RS-232C connector is common to the body of the laser marker.

#### ■ Connecting to external control devices

- To connect the laser marker to the PC for control, use a commercially available RS-232C straight cable (laser marker side: 9pin male).
- In case of connecting to PLC, a type of the cable (straight or cross) differs depending on a manufacturer or a model. Please follow the PLC manual.
- To connect RS-232C terminal without using a commercially available RS-232C cable, connect only 3 signals of RxD, TxD and GND and do not use other signals on the laser marker side.
- You may need a signal line connection (loop back line) other than RxD (RD), TxD (SD) or GND on the external control device side depending on the specifications of the external control device. Read the instruction manual of the external control device and connect it to the laser marker appropriately.

#### Connection example

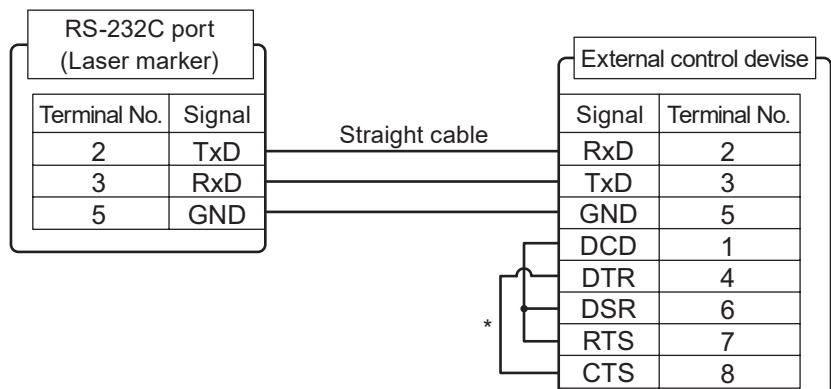

\* The loop back wiring on the external control device side shown in the above figure is just an example. The wiring method varies depending on the specifications of each external control device. Read the instruction manual of the external control device and connect it to the laser marker appropriately.

### <span id="page-21-0"></span>1-3-2 Communication settings (for command control)

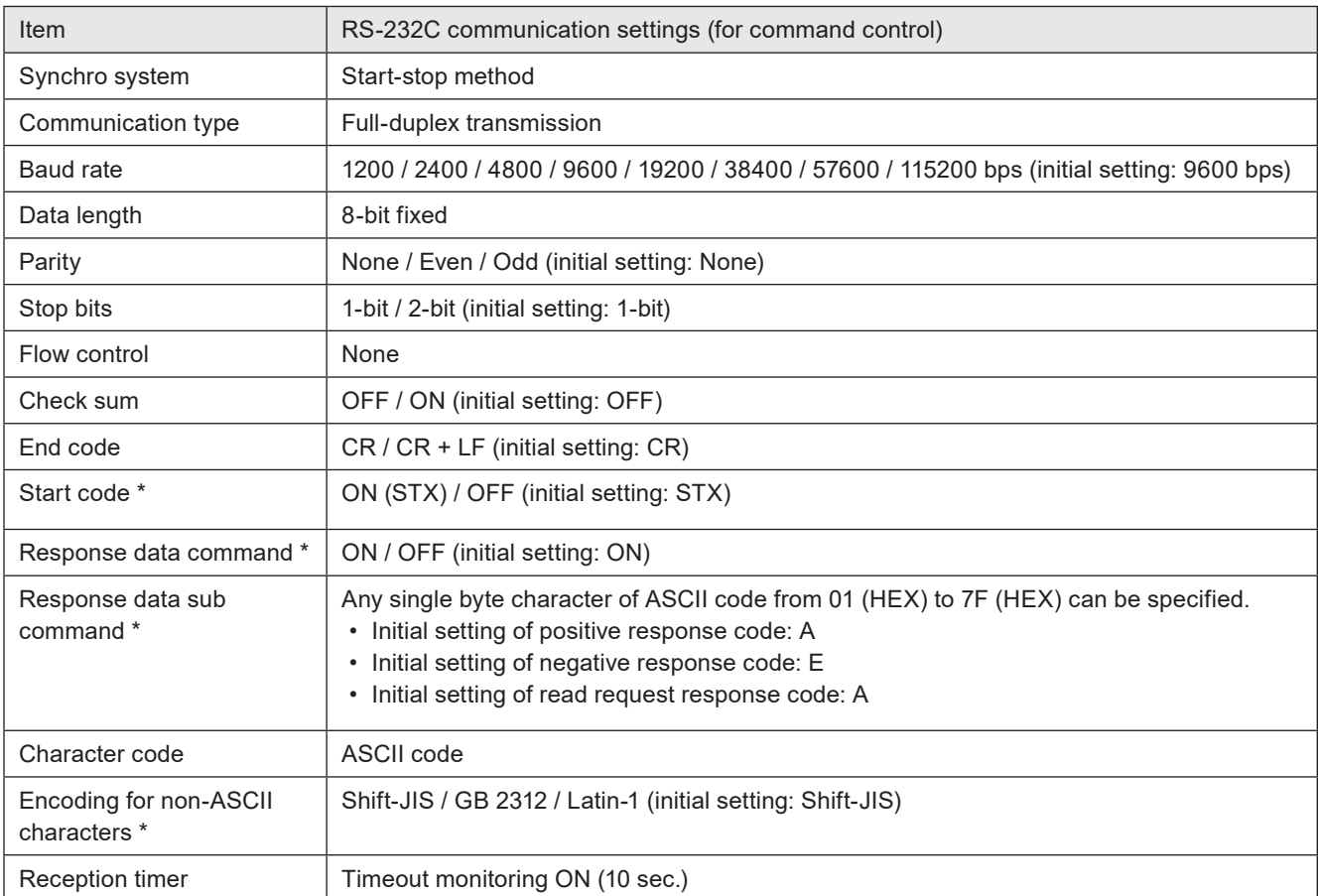

\* If you set "LP-400/V compatibility" in the system settings of Laser Marker NAVI smart, the same command format with the former models of LP-400/LP-V series is applied regardless these settings. For the details, refer to the "Serial Communication Command Guide: LP-400/V compatible mode".

#### **D** Reference

• For the details of the communication settings, refer to "1-1-3 General settings before external control" (P.15).

• When using RS-232C, specify the "Flow control" to "None" at the communication port settings of the external control device.

## <span id="page-22-0"></span>1-4 Ethernet

### 1-4-1 Port specifications and connection

To control the laser marker by Ethernet communication, use an Ethernet port on the controller.

#### **O** Reference

- The Ethernet port of this product is compatible with both straight cable and cross cable.
- Although the maximum length of cables connecting devices permitted by the standards of Ethernet is 100 m, in order to prevent communication failure due to noise or breakdown of the device, it is recommended to keep the length to 10 m or less.
- The Ethernet port can be connected with the following devices simultaneously via a HUB or a router.
	- PC configuration software
	- External device for communication command control (PLC and PC for control)
	- Specific image checker

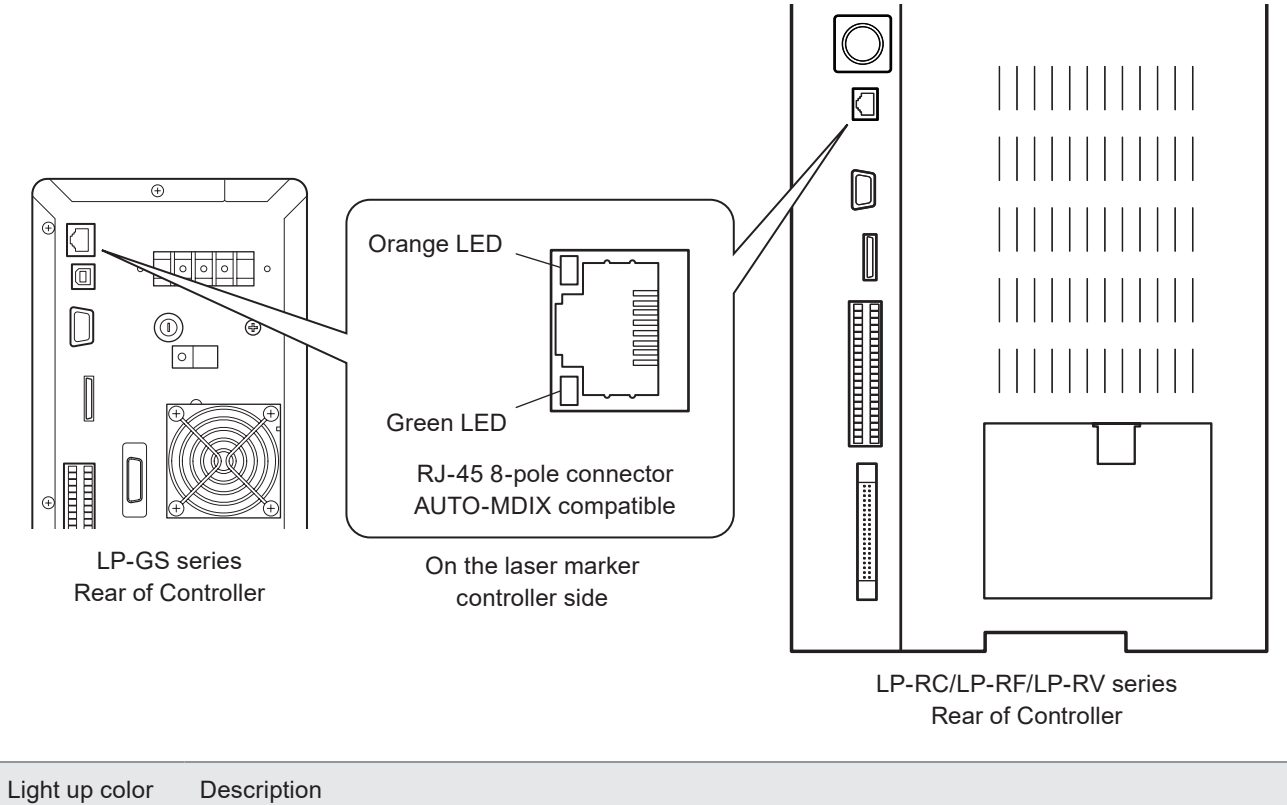

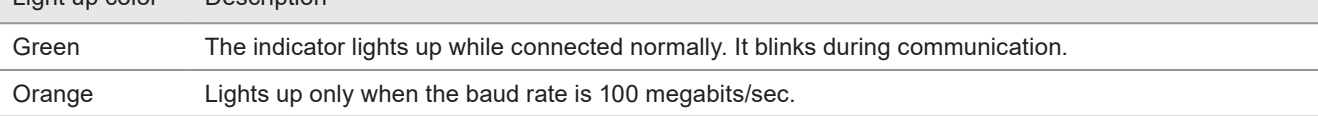

#### ■ LAN cable connection

When you connect a LAN cable to the Ethernet port, attach the ferrite core included to a position as close as possible to the Ethernet port on the LAN cable controller side. For LP-GS series, if the ferrite core diameter is too large for the cable width, fix the ferrite core using a tie band. For LP-RC/LP-RF/LP-RV series, turn the LAN cable 3 times around the ferrite core as shown in the figure.

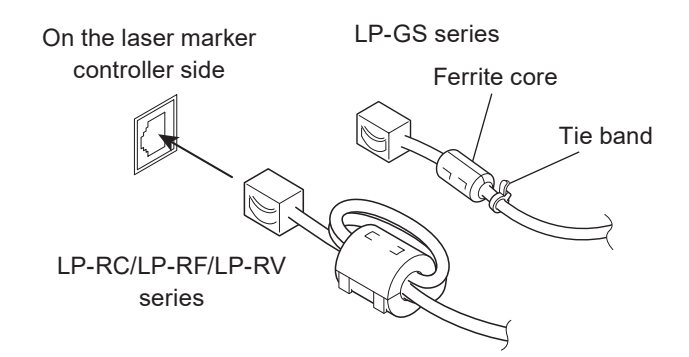

### <span id="page-23-0"></span>1-4-2 Communication settings

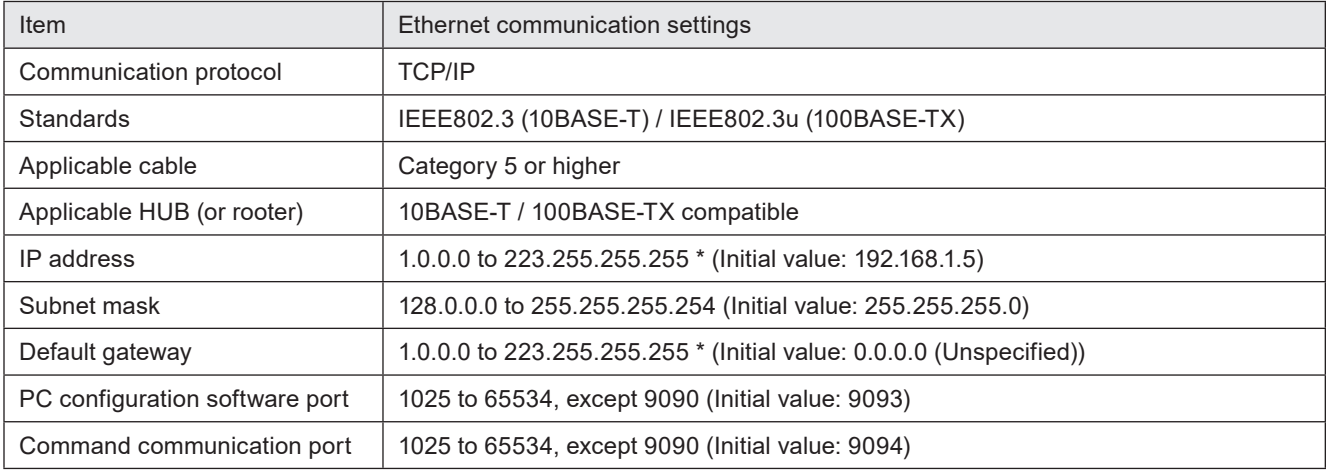

\* Do not use "127" in the first octet.

#### **O** Reference

- The communication control of the laser marker through the Ethernet should be performed in a secure network settings.
- Even the IP Address and Subnet Mask values are within the configurable range, they may not be available depending on the combination.
- For the details of the communication settings, refer to "1-1-3 General settings before external control" (P.15).

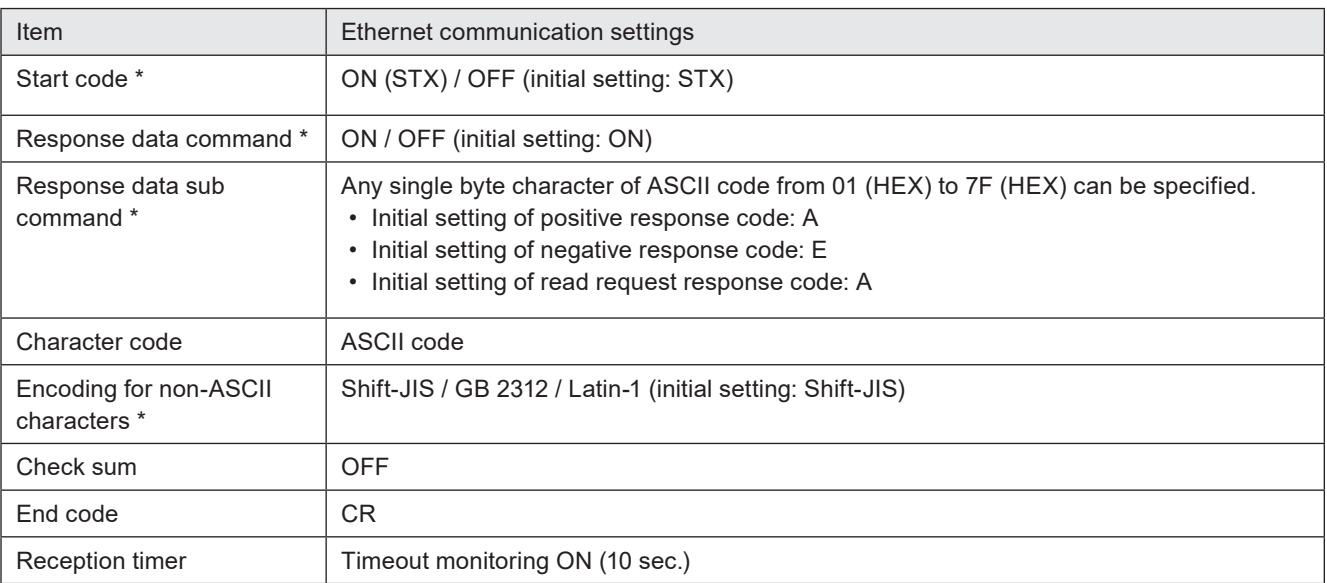

#### ■ Ethernet communication settings for communication command control

\* If you set "LP-400/V compatibility" in the system settings of Laser Marker NAVI smart, the same command format with the former models of LP-400/LP-V series is applied regardless these settings. For the details, refer to the "Serial Communication Command Guide: LP-400/V compatible mode".

### <span id="page-24-0"></span>1-4-3 Connecting to external control devices and its setting sample

Connect the two or more laser markers and an external device via a HUB or a router: Use a HUB (or a rooter) that supports 100BASE-TX/10BASE-T and a cable of Category 5 or higher for the connection.

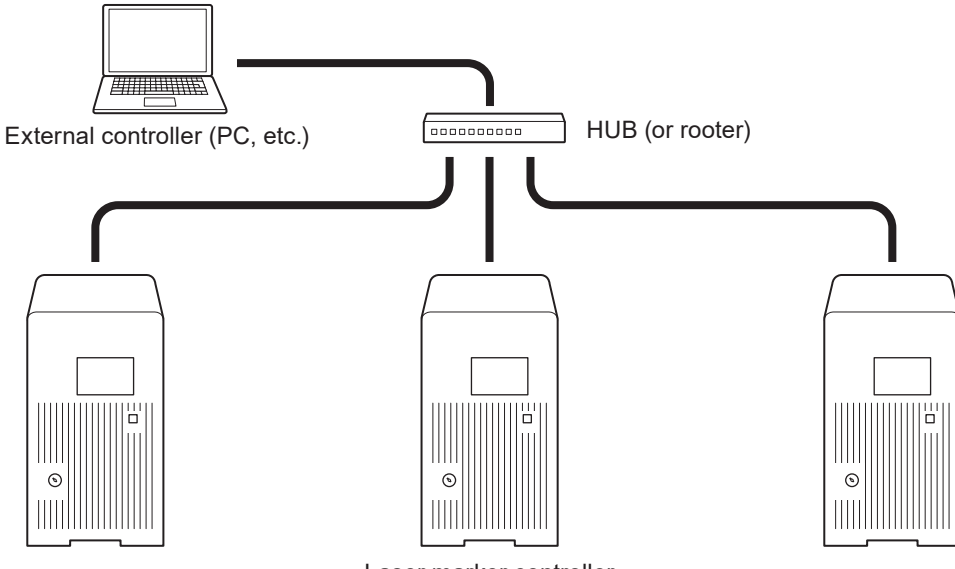

Laser marker controller (Several units connected)

Example of communication system settings: Set a separate IP address not to overlap between the laser marker and PC on the network.

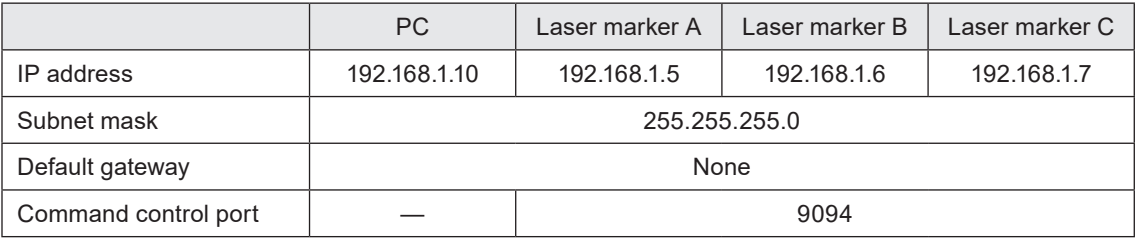

#### **v** Reference

• When the laser marker is connected the external control device one to one, no HUB is necessary.

## <span id="page-25-0"></span>1-5 Checking the communication commands

Check the communication commands transmitted and received by the laser marker using the command history function in the PC configuration software "Laser Marker NAVI smart". The command history is displayed with the following procedures.

- *1.* Establish an online connection between your PC and the laser marking system.
- *2.* Go to the "Maintenance" screen.
- *3.* Select "Command history" tab. Up to 100 command messages received or sent by the laser marker are shown in the list.

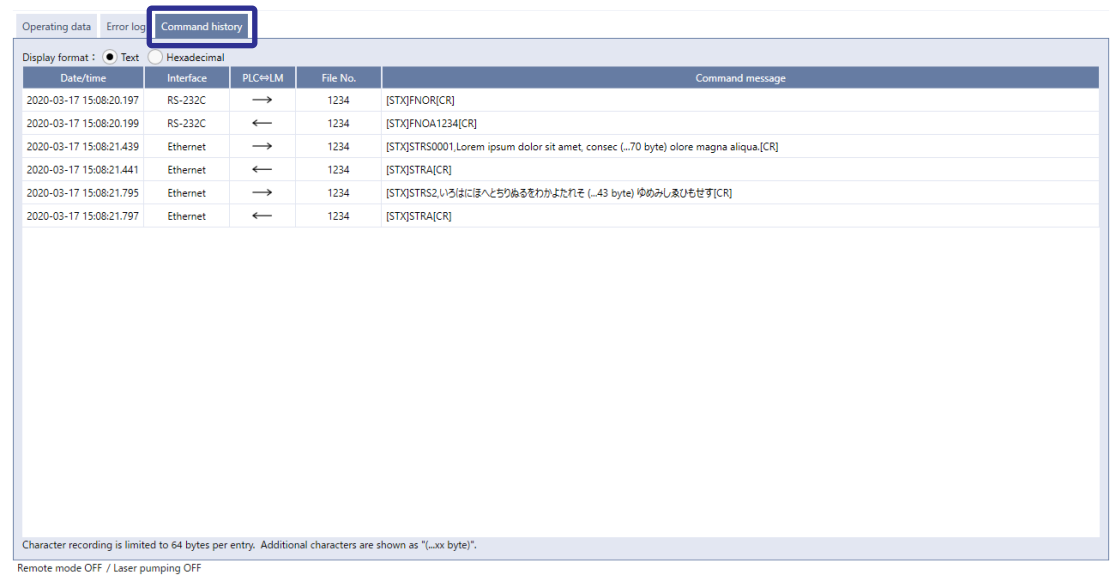

#### (Reference)

- When a code reader is connected to the RS-232C port of the laser marker, the transmitted and received data with the code reader is not recorded in the command history.
- For LP-RF/LP-RV series, in the command history you can also confirm the commands transmitted via optional network unit (EtherNet/IP or PROFINET).

# <span id="page-26-0"></span>2 Communication Control **Basics**

## <span id="page-27-0"></span>2-1 Communication Data Types

To control this product by communication commands, the external device transmits request data to the laser marker. After the laser marker receives request data, it transmits the response data to the external device.

## 2-1-1 Request data

The request data is sent from the external device to the laser marker. The following types are applicable to the request data.

#### ■ Setting request

Request data to modify or create the laser marker data or to control the laser marker operations.

#### ■ Readout request

Request data to read out the status or setting data of the laser marker.

### 2-1-2 Response data

The response data is sent from the laser marker to the external device. The following types are applicable to the response data:

#### **• Positive response**

Response data transmitted when the setting request data were received normally. The positive response will be transmitted when the laser marker processing has been completed for some of the command types.

#### ■ Readout response

Response data to transmit the readout content for the readout request data.

#### ■ Negative response

Response data to transmit when the request data are not acceptable.

## <span id="page-28-0"></span>2-2 Communication Sequence

The communication sequence of this product mainly consists of the sequence where the laser marker transmits the response data for the (command) data requested from external devices.

As an exception, the laser marker transmits the response data automatically if you have set the response permission of the marking end verification (MST) command.

#### ■ Reception timeout

The time-out duration of this product is set to 10 seconds from receiving the telegraphic message from the head till the end transmitted from the external device.

If a reception timeout occurs, the telegraphic message transmitted will be discarded and the laser marker will not transmit the response data.

To resume the communication, transmit the correct telegraphic message once again.

#### ■ Communication sequence of setting/readout request data

When the requested data was received normally from the external device, the laser marker transmits positive response to the setting request data and transmits readout data to the readout request data.

After sending the command, confirm the response data from the laser marker. Do not send the next command before receiving the response.

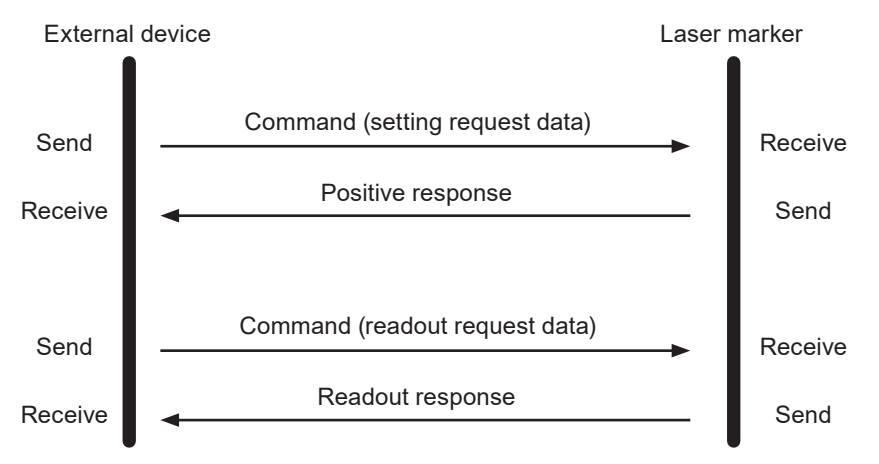

■ Communication sequence when the request data for setting/readout cannot be accepted

When the request data transmitted from the external device to the laser marker are not acceptable, the laser marker transmits negative response.

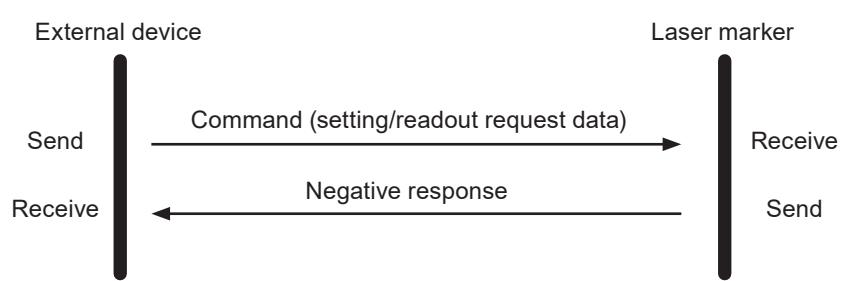

#### ■ Communication sequence when the marking end verification (MST) command response is enabled

The laser marker transmits the response data automatically upon completing the marking trigger processing (at the end of marking) with the response permission setting of the marking end verification (MST) command.

This response data indicate that the marking trigger processing of the laser marker completed normally or ended abnormally by an error.

For more information on this command, refer to ["3-3-10 Marking end verification: MST" \(P.70\).](#page-69-0)

• When the response permission of the marking end verification (MST) command is set

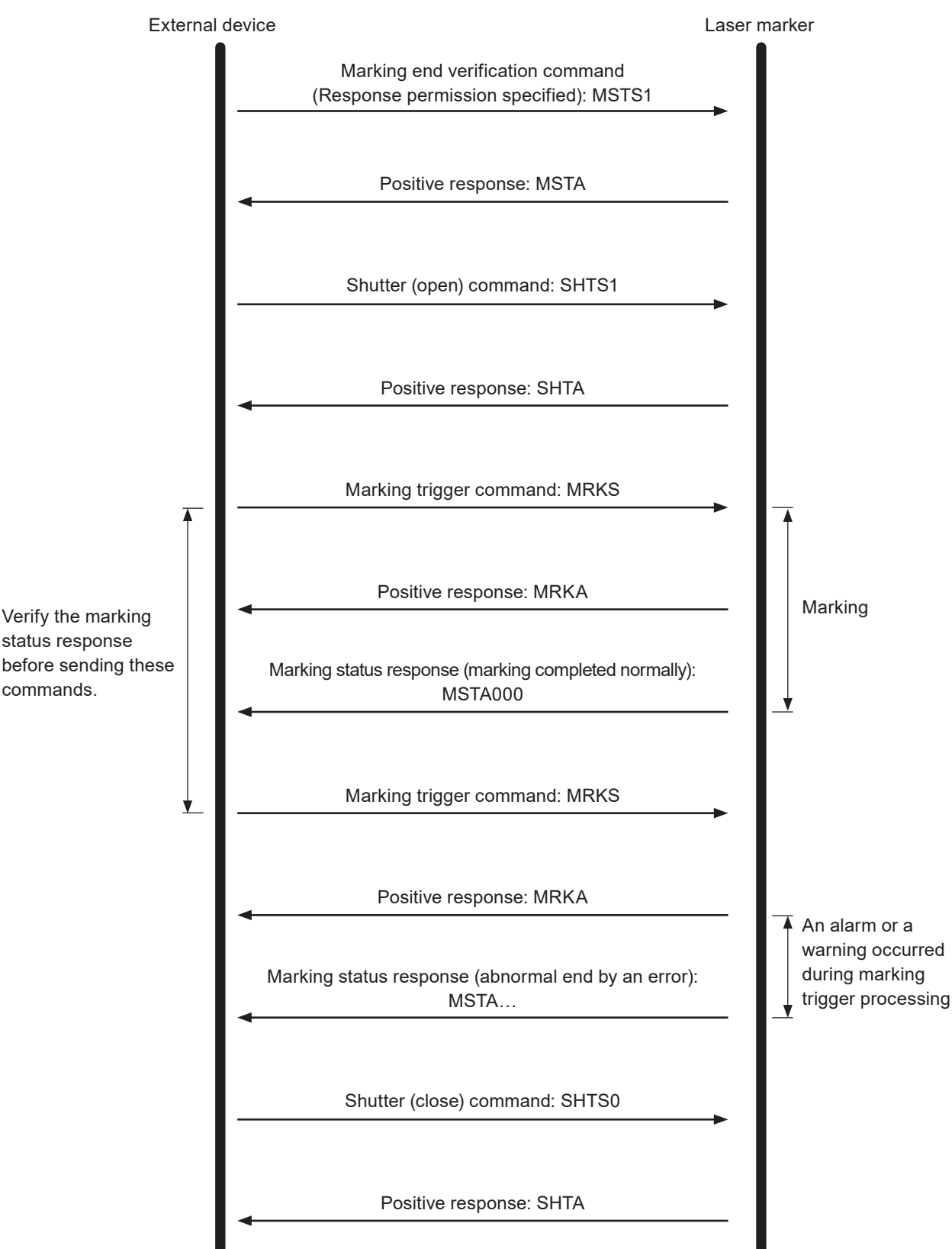

• When the response permission of the marking end verification (MST) command is not set

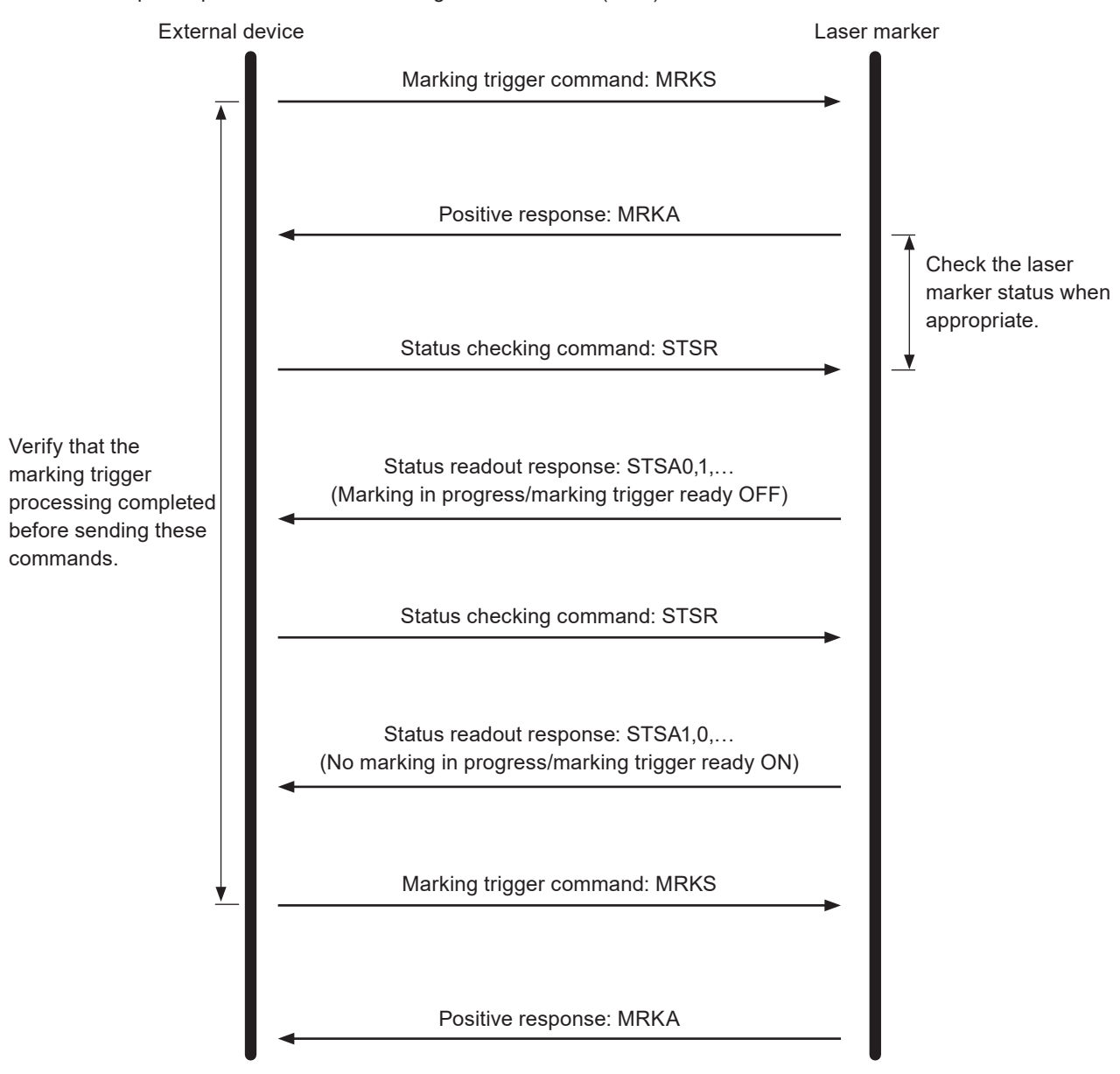

#### (Reference)

• The marking end verification (MST) command is not available when you use the optional industrial network (EtherNet/IP or PROFINET) for the command control.

## <span id="page-31-0"></span>2-3 Communication Data Format

Use the ASCII code basically for the communication data.

For the characters which cannot be indicated with ASCII code, use the character code, Latin-1, Shift JIS or GB 2312, selected for "Encoding for non-ASCII characters" in the system settings screen of Laser Marker NAVI smart software. The characters enclosed with double quotation marks (" ") in the description below indicate the ASCII code. The characters enclosed with [ ] indicate the control codes. For the case that you may use the character code other than ASCII code, it is described in each case.

## 2-3-1 Basic data format

#### ■ Basic data format

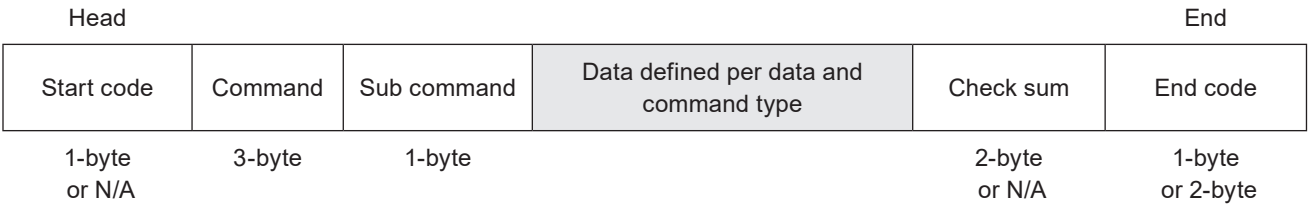

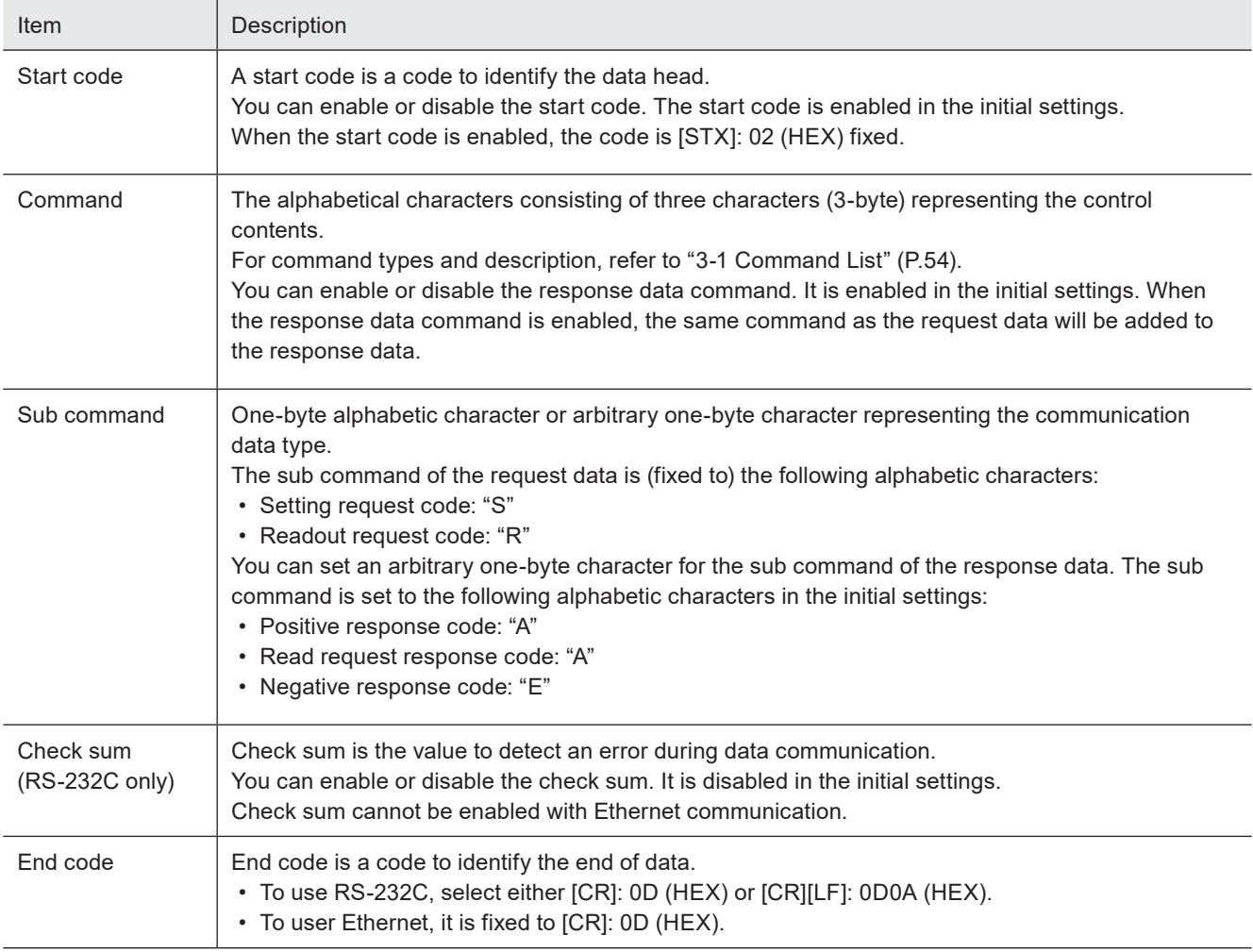

#### **O** Reference

- Set the data format on the "system settings" screen of Laser Marker NAVI smart. Refer to "1-1-3 General settings before external control" (P.15).
- No separator is placed before or after the start code, command, sub command, check sum, or end code. Enter it right after the precedent data.
- When using the external device set by 2-byte, [NUL]: 00 (HEX) can be used. Add [NUL] before the start code (before the command if there is no start code) or after the end code.

#### <span id="page-32-0"></span>■ How to calculate the check sum

Convert the data from the start code to those before the check sum into the hexadecimal values according to the ASCII code table and add them all together.

When the character code other than ASCII code is used in the data, convert them into the hexadecimal values according to the each character code table.

Check sum is the value calculated by converting the lower one-byte of the total value into two characters in the ASCII code.

#### Calculation example

• Calculating the check sum of the following setting request data

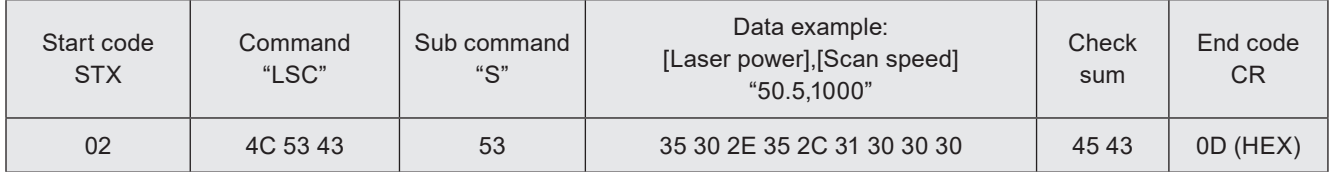

• Convert the start code to the end of data into hexadecimal values and add them all together. Include the start code and the one-byte comma "," used as a separator for the addition.

$$
02 + 4C + 53 + 43 + 53 + 35 + 30 + 2E + 35 + 2C + 31 + 30 + 30 + 30 = 2EC (HEX)
$$

• "EC", which is the lower one-byte (lower two-digit) characters of 2EC (HEX), is converted to 45 43 (HEX) in the twocharacter ASCII code.

### 2-3-2 Request data

Request data in the following format will be transmitted when you control the laser marker from the external device.

#### ■ Setting request data format

Request data to modify or create the laser marker data or to control the laser marker operations. The sub command is "S".

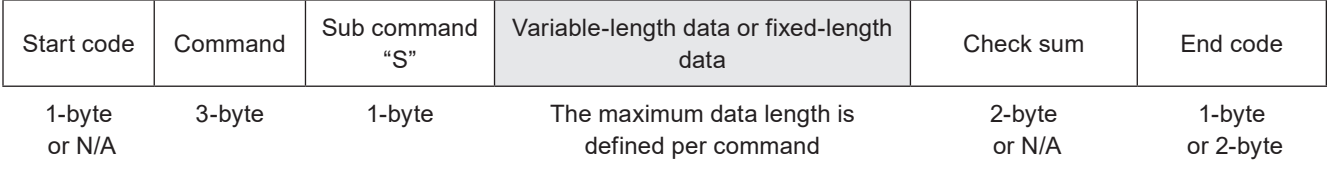

#### ■ Readout request data format

Request data to read out the status or setting data of the laser marker. The sub command is "R".

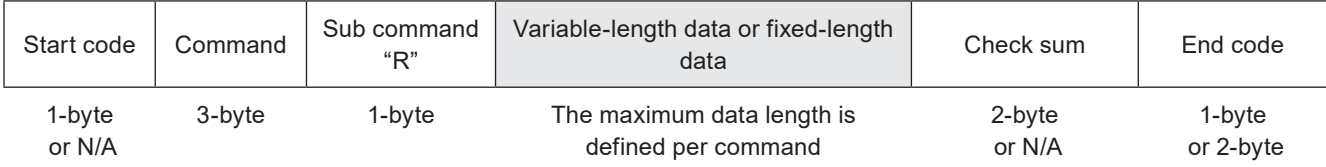

Content of variable-length data/fixed-length data part

The content to specify varies depending on the command.

Use ASCII code to input the numeric values or character strings.

For the characters which cannot be indicated with ASCII code, use the character code selected for "Encoding for non-ASCII characters" in the system settings screen of Laser Marker NAVI smart software.

If the data consist of more than one item, each item is separated by ",": 2C (HEX).

Some items can be omitted for some commands.

#### **O** Reference

- For details on how to input variable-length data or fixed-length data, refer to "2-3-5 Character input method" (P.38) and "2-3-6 Character data input method" (P.39).
- For details on omitting data items, refer to "2-3-4 Omitting request data" (P.37).

#### <span id="page-33-0"></span>Example of Request Data

• To change file number

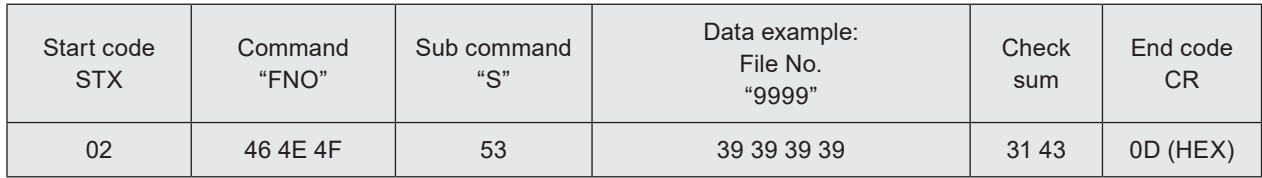

### 2-3-3 Response data

The laser marker transmits response data in the following format for the command transmitted from the external device.

#### ■ Data format of positive response

Response data transmitted when the setting request data (sub command "S") was received normally. The positive response will be transmitted when the laser marker processing has been completed for some of the command types.

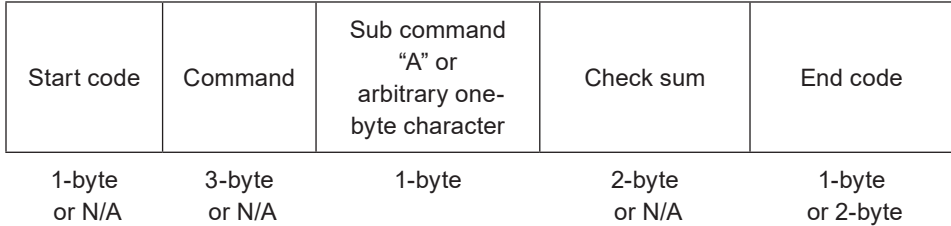

#### ■ Data format of read request response

Response data to transmit the readout content for the readout request data (sub command "R").

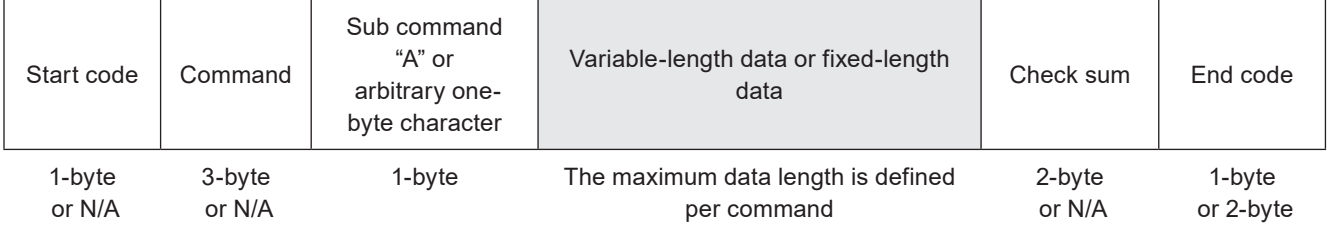

Content of variable-length data/fixed-length data part

The response content varies depending on the command.

Numeric values or character strings are indicated with ASCII code for the response.

For the characters which cannot be indicated with ASCII code, they are indicated with the character code selected for "Encoding for non-ASCII characters" in the system settings screen of Laser Marker NAVI smart software. If the data consist of more than one item, each item is separated by ",": 2C (HEX).

#### Example of positive response

• Positive response to the file number change request (FNO command)

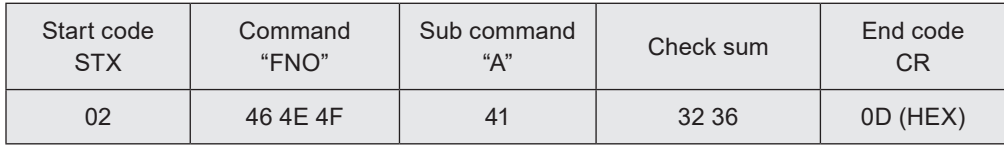

#### Example of readout response data

• Readout response data to the file number readout request (FNO command)

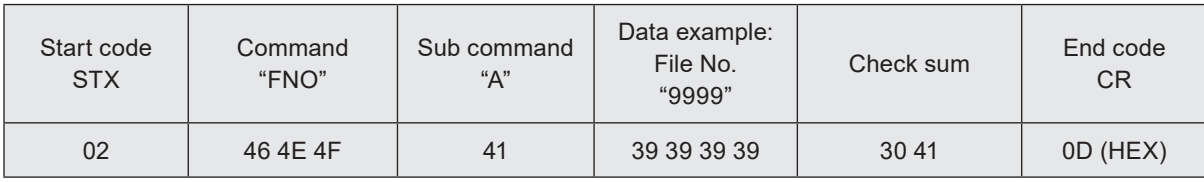

#### ■ Data format of negative response

Response data to transmit when the request data are not acceptable. Response code and sub response code indicate the error cause.

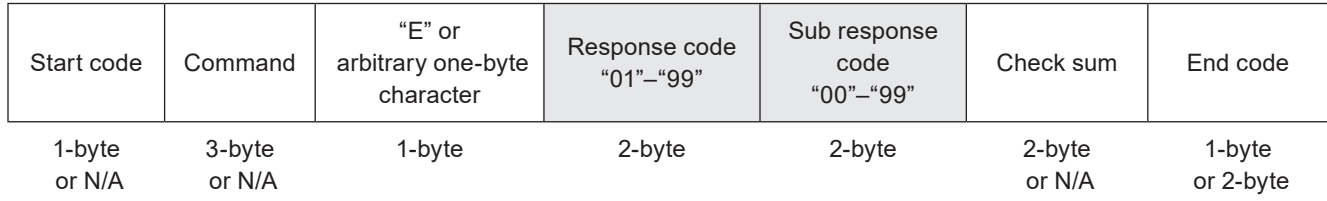

#### **O** Reference

- If the laser marker transmitted negative response to the request data, all the contents instructed by the request data will be invalidated.
- If the response code is "01", "02", "04", or "05", the command part will be returned as "???".

#### Response code details

The error cause is displayed in two numerical characters in case of invalid request data format or invalid value specified, or when the laser marker cannot accept the request data.

#### Sub response code details

The sub response code indicates which data item is incorrect in case of an error with the variable-length or fixed-length data part of the request data using a numerical value from 01 to 99 that represents the data sequence.

This value starts from 01 and increments by 1 from the beginning of the variable-length or fixed-length data part of the request data.

If the data number exceeds 99, it returns 99.

Return 00 as the sub response code for the response code when the sub response code cannot represent the data item sequence.

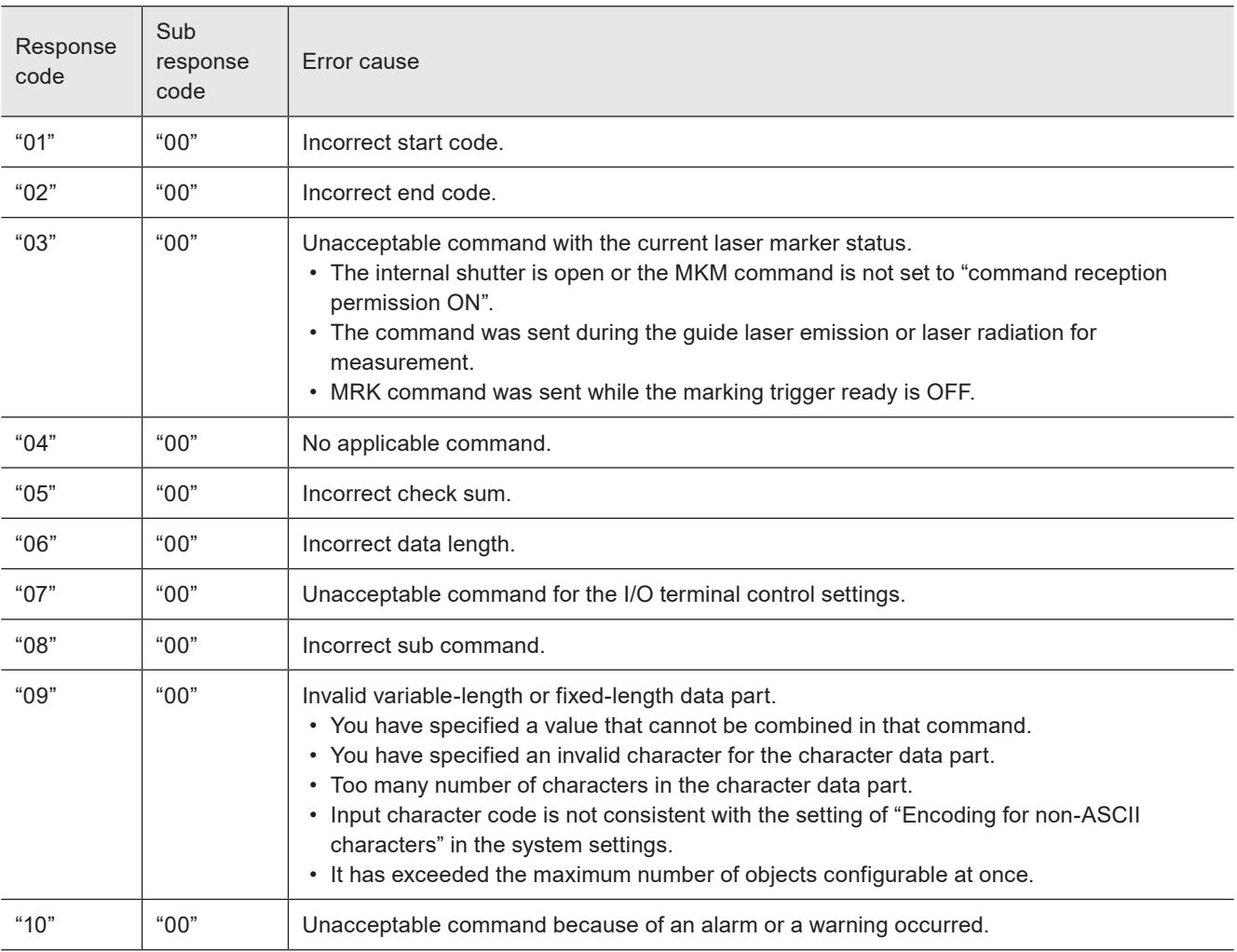

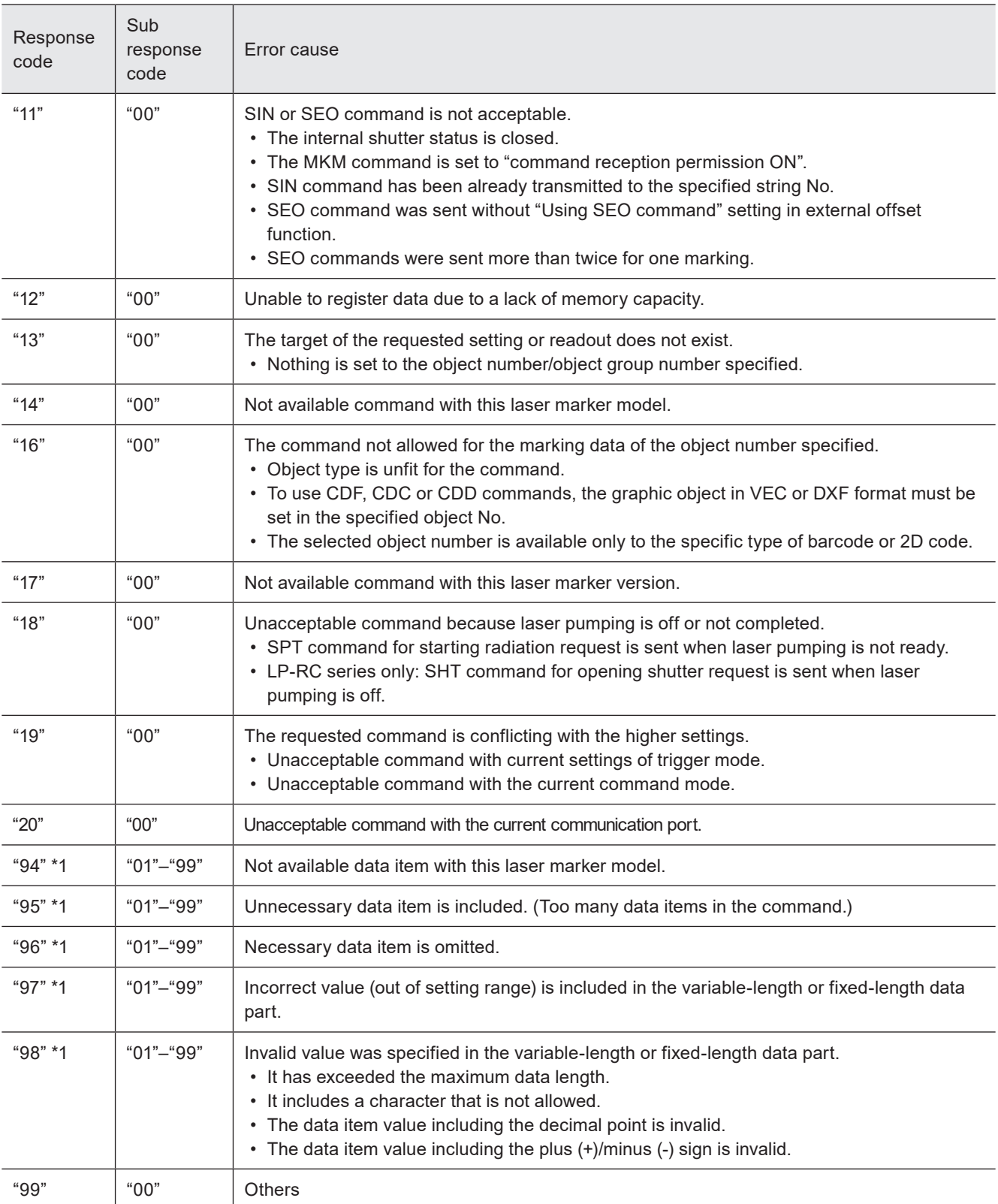

\*1 : For this response code, the data number with an error will be displayed at the sub response code.

#### Example of negative response

• Negative response to the file number change request (FNO command)

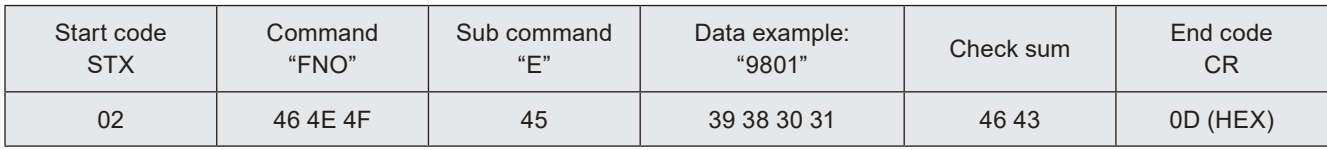

It indicates that the first line (01) of the data part is invalid.
### 2-3-4 Omitting request data

Some of the data items can be omitted depending on the command if you specify more than one data item to the variablelength data part of the request data.

The data set last (the initial value if it was not set) will be maintained for the data item omitted. Any other operations are explained at each command description.

#### ■ How to omit data item

- Enter a separator "," only for the data item you want to omit.
- Do not specify any data including the separator "," if you want to omit all the subsequent items. (Set 0 byte)

#### Example of data omission

• When you specify certain items of the following format data items and omit the rest

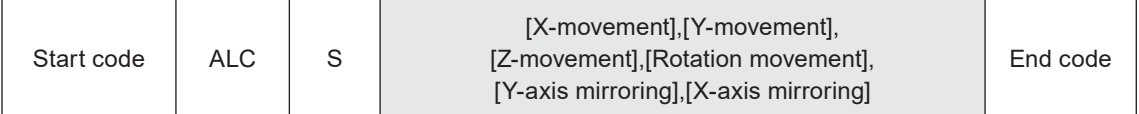

When you specify X-movement = 10 mm only and maintain the last specified value (or the initial value) for the rest

 $|STX|$   $ALC$   $|S$   $|10$   $|CR$ 

When you specify Rotation movement = 180° only and maintain the last set value (or the initial value) for the rest

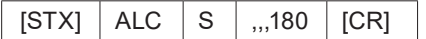

## 2-3-5 Character input method

#### ■ Input data

Use the ASCII code to input numeric data.

The content and the number of digits (data length) of numeric values vary for each command.

The data length of variable-length numeric data can be shortened according to the value specified.

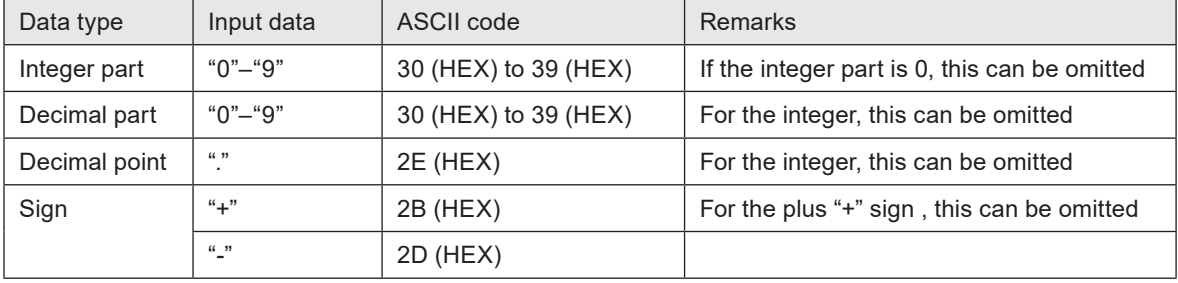

#### **V** Reference

- For details on the ASCII code, refer to "Character Code Table" (P.206).
- You cannot include more than one decimal point in one numeric data item.
- For numeric data including a decimal point, the number of digits of the integer part and the decimal part must correspond to the value defined as the maximum data length.

Example of variable-length numeric data input

- To input "+010.000" (the maximum data length is 8-byte) "+010.000", "010.000", "10.000", "+10.0", "10.0", "+10", "10.", "10"
- To input "-000.010" (the maximum data length is 8-byte) "-000.010", "-0.01", "-.01"

## 2-3-6 Character data input method

#### ■ Target commands

To specify marking characters or a file name with the following commands, enter character data.

- File selection by name: FNN
- File name: FNM
- Character entry: STR
- Character entry per trigger: SIN
- Reference character: SST
- Lot character: LTS
- Registered character strings: RKS
- Graphic file: CDF

#### ■ Input data

Use the ASCII code to input alphanumeric characters (single byte character).

For the characters which cannot be indicated with ASCII code, use the other specified character code, Latin-1, Shift JIS or GB 2312, selected in the system settings of Laser Marker NAVI smart software as the "Encoding for non-ASCII characters" setting. For the setting of the character code, refer to "1-1-3 General settings before external control" (P.15).

ASCII code and the character code selected for "Encoding for non-ASCII characters" in the system settings can be mixed. "Shift JIS", "GB 2312" and "Latin-1" cannot be used together.

The following restrictions apply to the input characters depending on the data type to input:

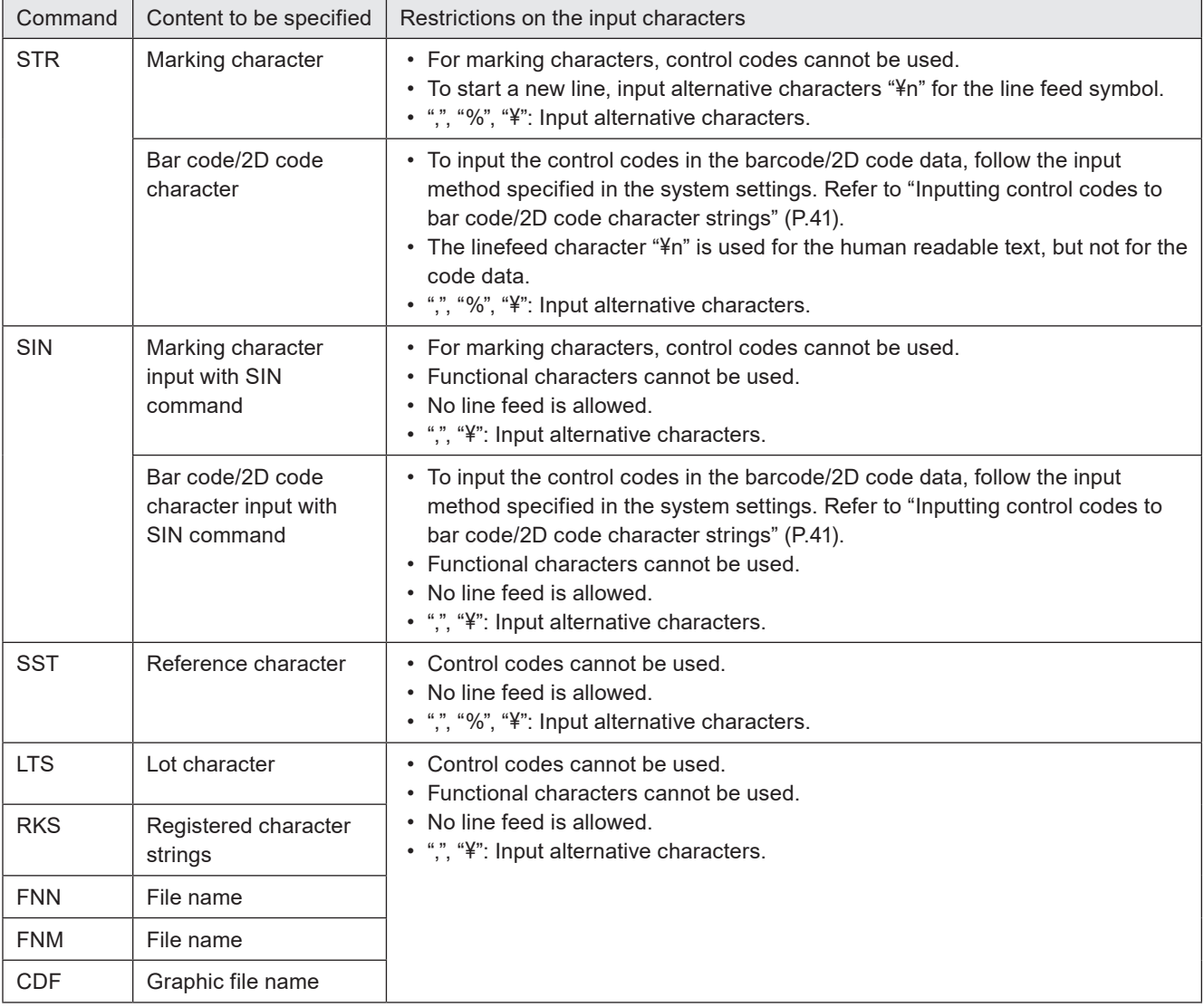

#### **O**Reference

- For details of the character codes, refer to "Character Code Table" (P.206).
- The one-byte and two-byte represent the data input method, and there is no distinction between the one-byte and twobyte for marking characters.
- For the input character to Bar code/2D code object, depending on the code type, the acceptable character type is restricted to either one-byte or two-byte character. In this case, the input character is converted automatically to the acceptable type.
- If the data contains any characters which belong to the non-supported character code, it cannot be set or read out.
- Characters in TrueType object cannot be set with communication command.

Example of character input

- To input "ABCD" Input using the ASCII codes\*: 41 42 43 44 Input using the Shift JIS codes\*: 8260 8261 8262 8263 Input using the GB 2312 codes\*: A3C1 A3C2 A3C3 A3C4
- To inout "España" Input using the Latin-1 codes\*: 45 73 70 61 F1 61
- \* Spaces in the example above are not included in the input data.

#### ■ Selection of the marking symbols

Characters indicated with ASCII code 5C (HEX), 60 (HEX) and 7E (HEX) are defined by the settings in Laser Marker NAVI smart software. Select the desired characters in the "System settings" screen - "Operation/information" tab - "Advanced system settings".

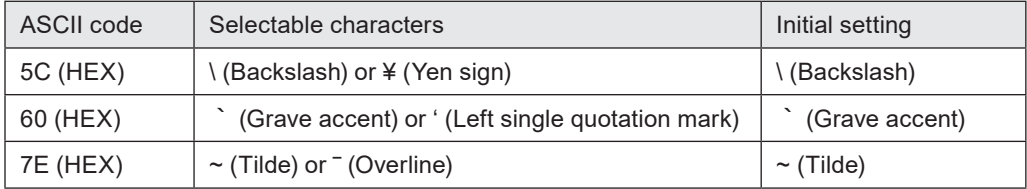

#### ■ Symbols and special characters input as the alternative

Replace the symbols and special characters listed here with the specified alternative characters.

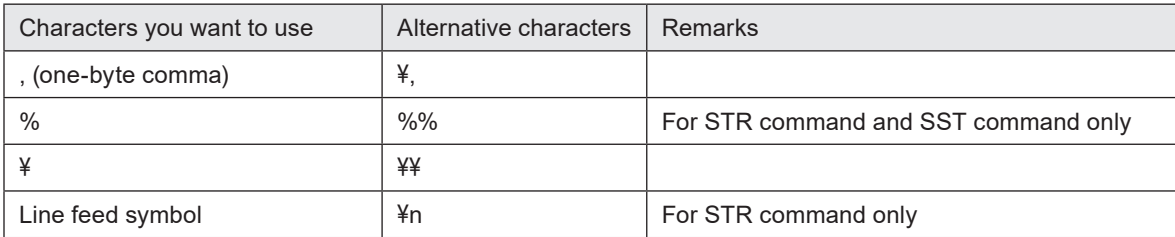

• Enter a yen sign or back slash: 5C (HEX) before the comma "," to distinguish from the separator when you want to input the one-byte character comma "," as a character.

• To enter one-byte character "%" or "\" as a character, input "%%" and "\" respectively.

• To begin a new line, input " $\nparallel$ " (n after the yen symbol or back slash: 5C (HEX)).

• Enter "%/" or "%+" if you want to enter "/" or "+" as a character right after the counter function.

#### Example of character input

- If you want to mark "ABCD Co.,Ltd.", enter "ABCD Co.¥,Ltd.". Input using the ASCII codes\*: 41 42 43 44 20 43 6F 2E 5C 2C 4C 74 64 2E
- \* Spaces in the example above are not included in the input data.

#### ■ Inputting control codes to bar code/2D code character strings

To input the control codes in the barcode/2D code strings using the communication commands (STR or SIN command), select the input method for control codes at the system settings of Laser Marker NAVI smart.

#### (Deference)

- This setting is used only for the control codes in the barcode/2D code strings, but not for the general control codes used for the command format such as STX and CR.
- *1.* Establish an online connection between your PC and the laser marking system.
- *2.* Go to the "System settings" screen.
- *3.* Select the "Communication " tab and click "Open settings" of "Input method for control codes".

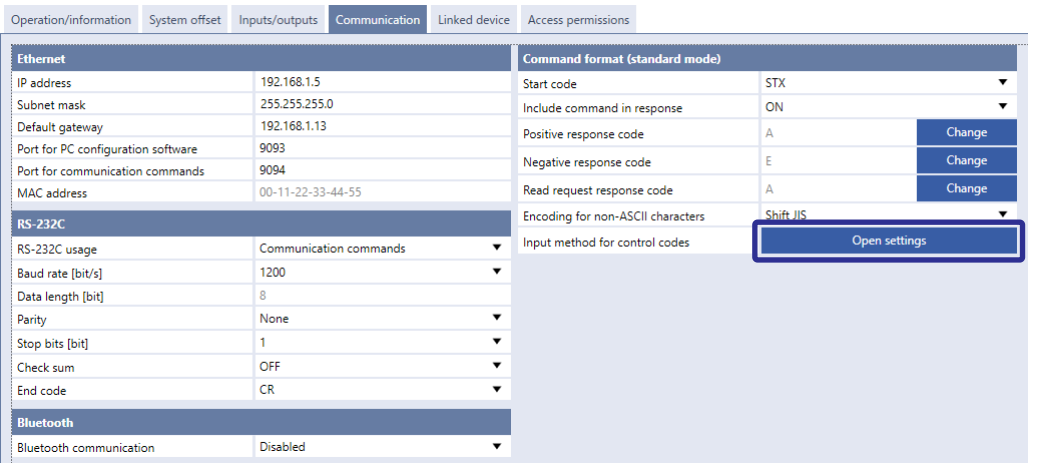

- *4.* Select the input method.
	- Input EOT/FS/GS/RS/US directly using ASCII code: For the control codes EOT, FS, GS, RS, or US you can set by using ASCII code. For the other control codes, use the alternative codes.

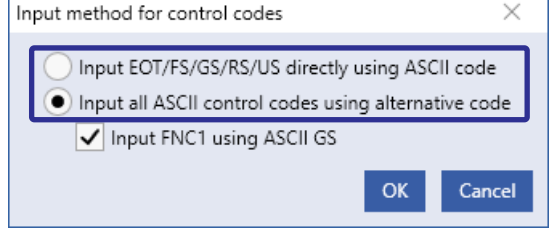

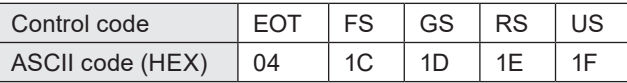

• Input all ASCII control codes using alternative code (Initial setting): Input the alternative code (HEX) for the all ASCII control codes. The alternative code is defined by the setting of "Encoding for non-ASCII characters" as follows.

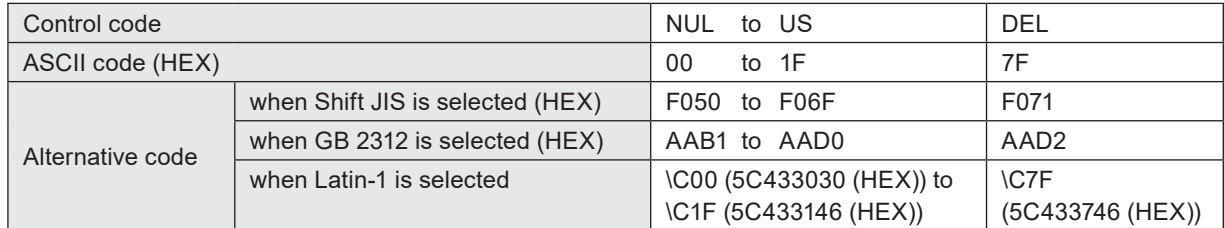

#### **D** Reference

• This setting is applied also to the response data for the readout.

- *5.* When you select "Input all ASCII control codes using alternative code" at the input method for control codes, set the input method of "FNC1".
	- ON (Initial setting):
	- "GS" in the ASCII code 1D (HEX) can be used as "FNC1". • OFF:
	- Input the alternative code (HEX) for "FNC1". The alternative code is defined by the setting of "Encoding for non-ASCII characters" as follows.

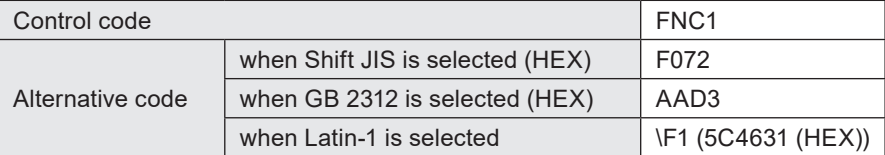

#### **O**Reference

- "FNC1" is used mainly as the separator for the variable-length AI data in the code data of GS1 DataMatrix, GS1 DataBar codes and EAN-128 (CODE 128).
- When you select "Input EOT/FS/GS/RS/US directly using ASCII code" at the input method for control codes, "FNC1" should be input with the alternative code.
- In the readout response data, "FNC1" is always indicated with the alternative code.
- *6.* Select "Apply to laser marking system" on the left side of the ribbon. The configured items will be reflected to the laser marker.

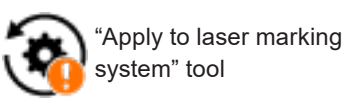

Input method for control codes  $\times$ Input EOT/FS/GS/RS/US directly using ASCII code Input all ASCII control codes using alternative code Input FNC1 using ASCII GS Cancel OK

#### ■ To input functional characters

To set functional characters such as the counter or date/time with character entry command (STR) or reference character command (SST), input them in the following methods:

• Input functional characters using the ASCII codes.

• The following character strings starting with the one-byte % represent functional characters.

To input the counter function to character strings %0N:CnY/Z: Counter with Zero fill %\_N:CnY/Z: Counter without Zero fill, right align (the underscore (\_) represents a space.) %N\_:CnY/Z: Counter without Zero fill, left align (the underscore (\_) represents a space.) %N-:CnY/Z: Counter without Zero fill stop

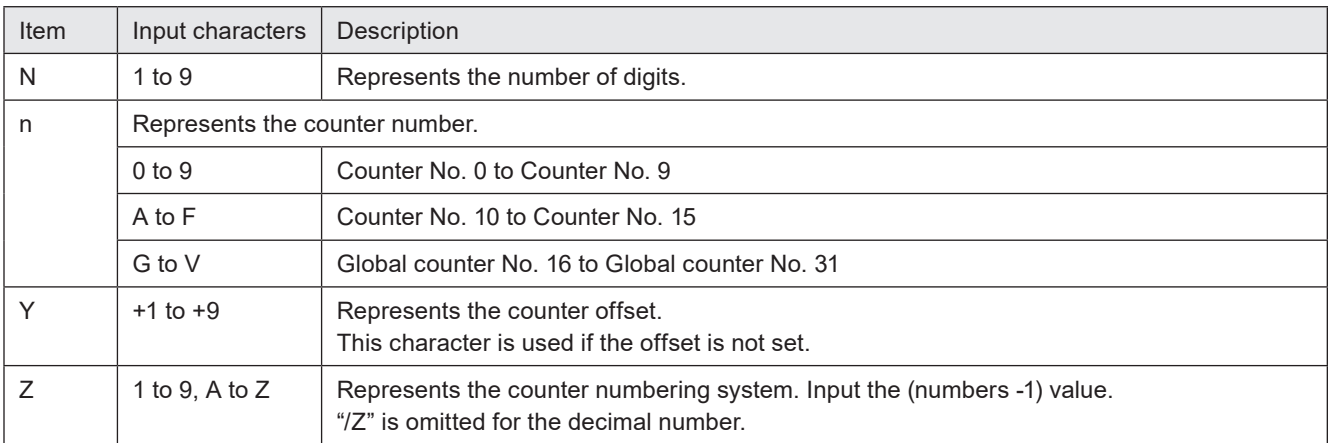

To input the current date/time and expiry time function to character strings

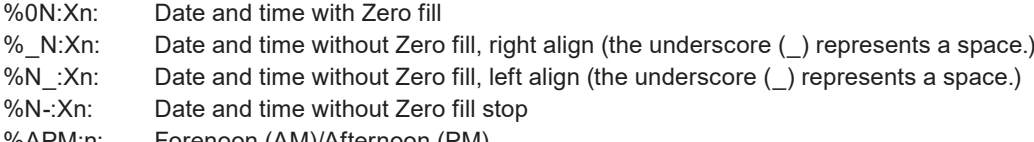

%APM:n: Forenoon (AM)/Afternoon (PM)

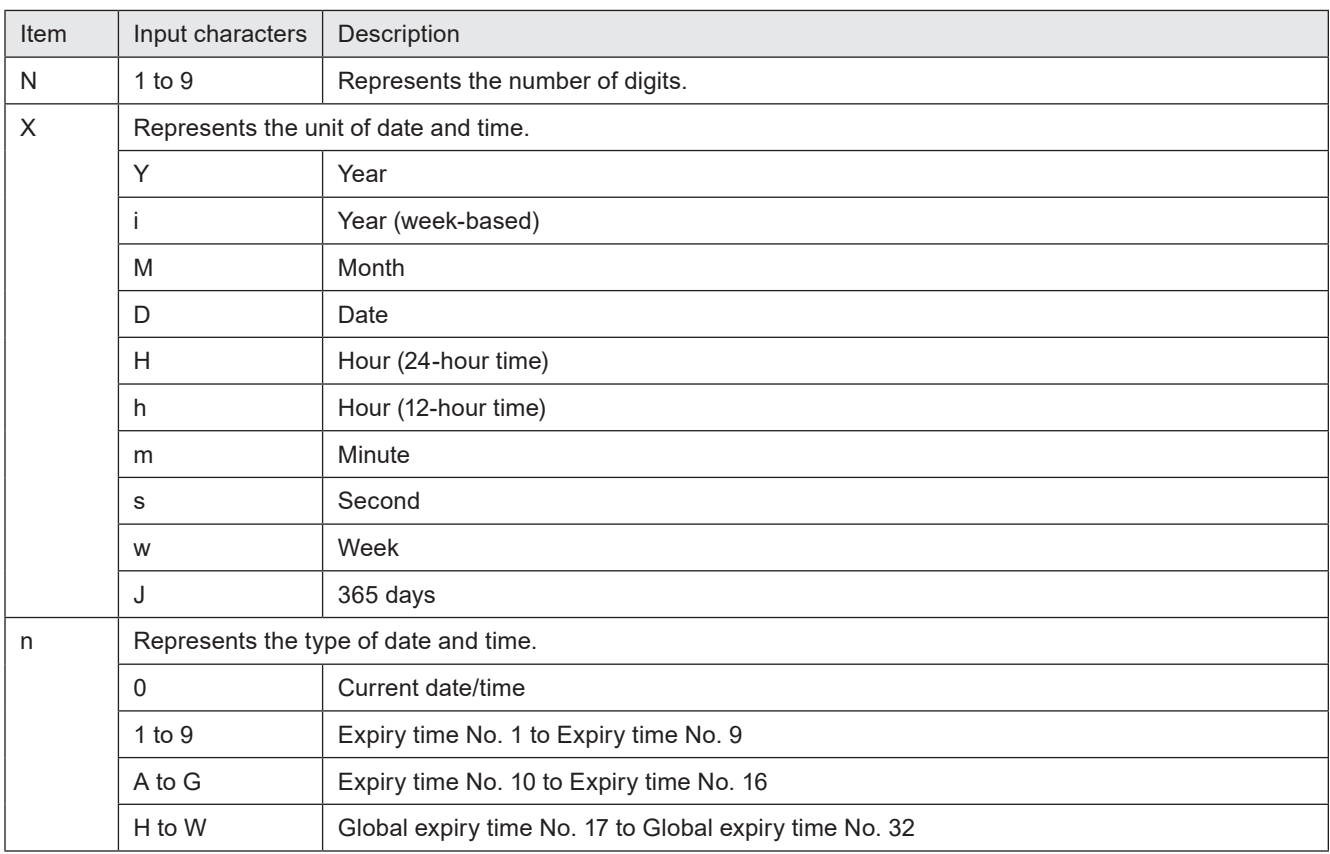

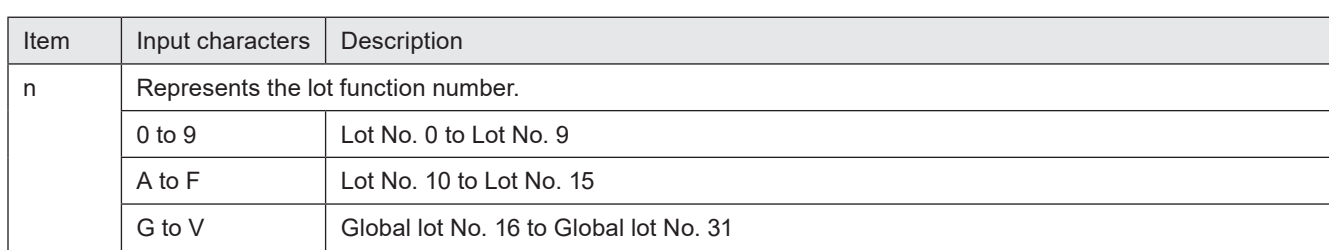

#### To input the registered characters (via I/O) to character strings<br>%INP:n: Registered characters via I/O Registered characters via I/O

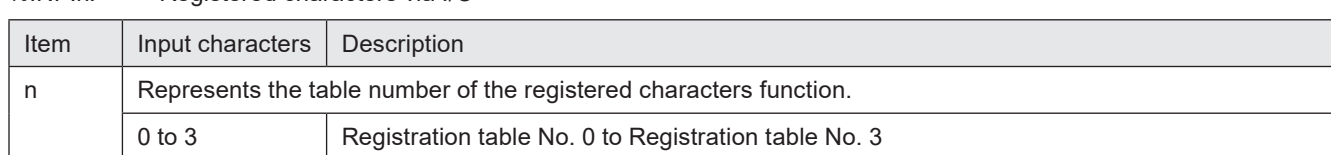

#### To input "Characters specified by SIN command" to character strings<br>%MM:Sn: Characters specified by SIN command Characters specified by SIN command

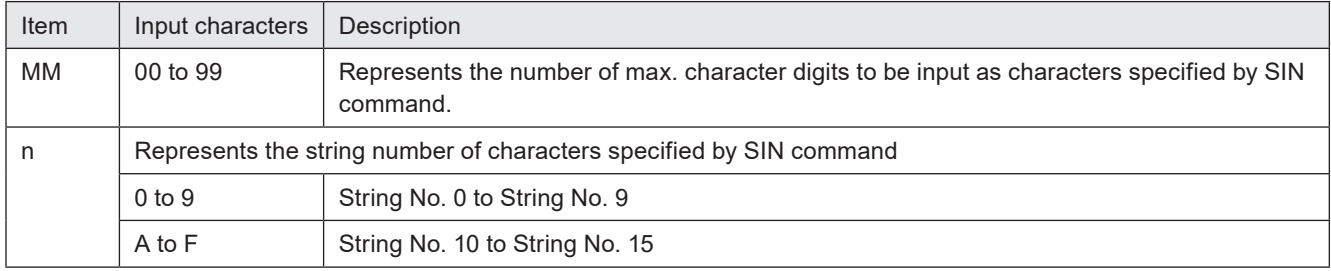

#### To input marking settings (laser parameters) to character strings

%POWER: Laser power

%SPEED: Scan speed

%PULSE: Pulse cycle (LP-RF/LP-RV series only)

#### **v**Reference

- When the character strings set with the functional character are read out by STR command or SST command, the data with the functional character set to start with % described earlier are read out. The characters to mark as the functional characters, such as the counter or date and time values, are not read out.
- Functional characters cannot be specified with character entry per trigger (SIN command), the lot characters (LTS command) and registered character strings (RKS command).
- To enter "+" or "/" as a character to mark after the counter, enter "%+" or "%/".
- It is not possible to set the functional characters of %POWER, %SPEED and %PULSE (laser parameters) to the character strings of bar code and 2D code objects.

#### Example of functional character input

- To input the counter function (Counter Number 0, Six Digits, Zero Fill, No Offset, Decimal Number) Input "%06:C0" using the ASCII code\*: 25 30 36 3A 43 30
- To input the current date function and characters "YYYY. MM. DD" Input "%04:Y0.\_%02:M0.\_%02:D0" using the ASCII code\* (the underscore (\_) represents a space.) 25 30 34 3A 59 30 2E 20 25 30 32 3A 4D 30 2E 20 25 30 32 3A 44 30
- \* Spaces in the example above are not included in the input data.

## 2-4 Command Reception Condition

## 2-4-1 Commands requiring pre-set

To control the laser marker by using the following commands, set the control methods of each operation to "communication commands" by the PC configuration software Laser Marker NAVI smart.

- Laser pumping (LSR)
- Shutter open/close (SHT)
- Guide Laser (GID) \*1
- Laser radiation for measurement (SPT) \*2
- \*1 : Guide laser command (GID) cannot be used with LP-GS052 type.
- \*2 : The laser radiation for measurement (SPT) commands are available only when the shutter open/close control method is set to "communication commands".

#### **O** Reference

• When the control methods of these operations are set to "I/O", the setting request by command cannot be accepted, but the readout request can be accepted.

## 2-4-2 Command reception permission

When transmitting the communication command including an action to update the laser marker data, commands are refused in the marking trigger ready ON status or the shutter open. If "reception mode ON" is set for "command reception permission (MKM command)" before transmitting a command, marking trigger ready is set to OFF and commands get acceptable. Set "reception mode OFF" for "command reception permission (MKM command)" to set the marking trigger ready ON before marking.

#### **O** Reference

- The command reception permission is not necessary for readout requests (the sub command is specified to "R").
- Commands are acceptable by closing the shutter instead of "command reception permission (MKM command)". However, it is recommended to use the "command reception permission (MKM command)" when the number of open and close of the shutter is a lot.
- The command reception permission (MKM command) does not include opening/closing operation of the shutter.

#### ■ Commands that do not need the command reception permission (MKM command)

For the readout request (with the sub command "R"), the command reception permission is not required. For the setting request commands (with the sub command "S"), the following commands are accepted without setting "reception mode ON" by MKM command.

- Command reception permission (MKM)
- Shutter open/close (SHT)
- Laser pumping (LSR)
- Marking trigger (MRK)
- File selection by number (FNO)
- File selection by name (FNN)
- Counter reset (CTR)
- Character entry per trigger (SIN)
- Marking position and laser power adjustment per trigger (SEO)
- Guide Laser: stop request (GID)
- Laser radiation for measurement: stop request (SPT)

#### **O** Reference

- SIN / SEO commands can be accepted only when the shutter is opened.
- SIN / SEO commands cannot be accepted when "reception mode ON" is set by MKM command.

### 2-4-3 Commands acceptable only with the shutter closed

The following commands can be transmitted only while the shutter is closed. (Commands are not acceptable when "reception mode ON" is set by MKM command.)

- Guide Laser: start request (GID)
- Laser radiation for measurement: start request (SPT)
- Laser pumping ON (LSR) (LP-RC series only)

#### **v**Reference

• For LP-RC series, the shutter open request can be accepted after turning on the laser pumping.

### 2-4-4 Commands acceptable during alarm/warning occurrence

The laser marker accepts only the following commands while an alarm or warning occurs.

#### ■ Alarm

- Status checking (STS)
- I/O monitor (IOM)
- Operating data (RTD)
- Error history (ERH)
- Alarm reset (ARS)
- Error code (ENO)

#### ■ Warning

- Status checking (STS)
- I/O monitor (IOM)
- Operating data (RTD)
- Error history (ERH)
- Alarm reset (ARS)
- Error code (ENO)
- Shutter open/close (SHT): Shutter close request and shutter status readout only
- Command reception permission (MKM): Reception permission state readout only

#### **O** Reference

• For release method of alarm and warning, refer to ["Error Indication" \(P.193\)](#page-192-0).

## 2-5 Communication Check

Verify if the communications between the laser marker and external control device have been established properly in the following procedure:

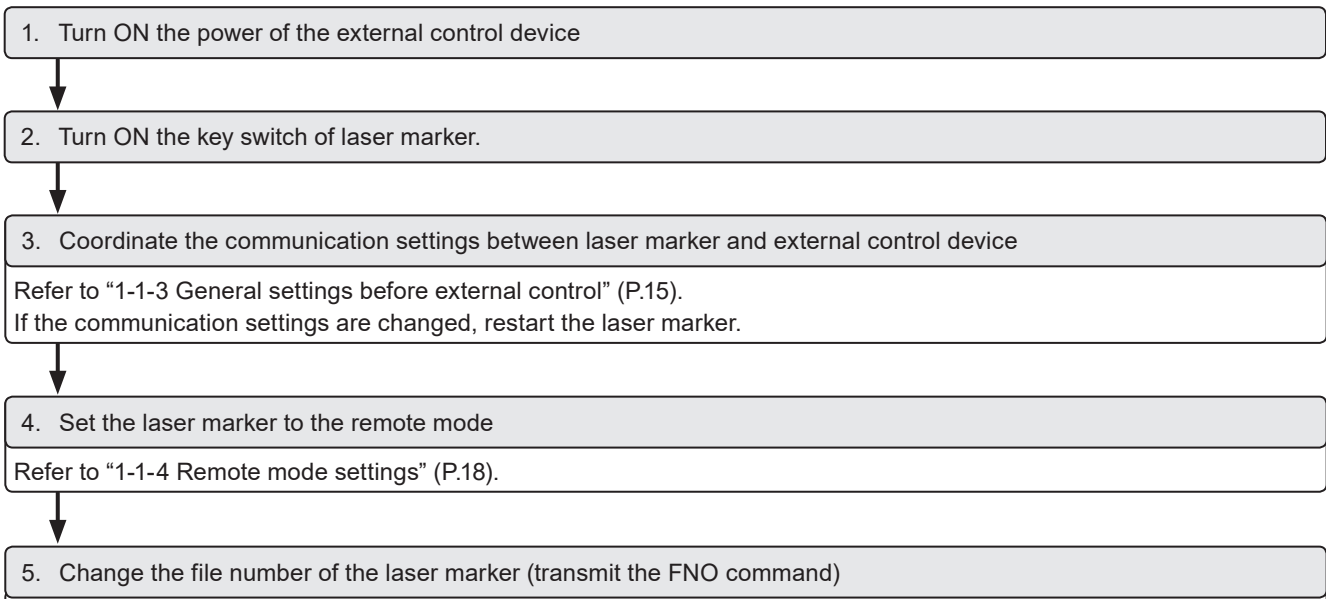

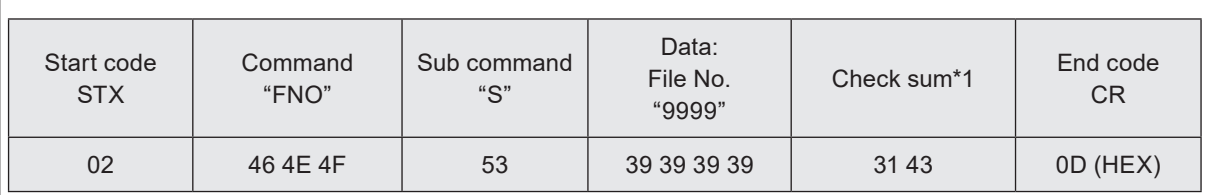

The transmission data above is just a sample. Start code, check sum ON/OFF, and end code content vary depending on the communication system settings.

\*1 : For the command above, calculate the check sum value as follows:

Convert the data from the start code to those before the check sum into the hexadecimal values according to the ASCII code table and add them all together. Check sum is the value calculated by converting the lower two digits of the total value into two characters in the ASCII code.

- 02 (HEX) + 46 (HEX) + 4E (HEX) + 4F (HEX) + 53 (HEX) + 39 (HEX) + 39 (HEX) + 39 (HEX) + 39 (HEX) + 21C (HEX)
- 31 43 (HEX) is the value converted the lower two digits character (lower one-byte) 1C (HEX) into two characters in the ASCII code

#### 6. Check the response from the laser marker

When the connection and communication settings are appropriate, the laser marker returns response data. Example of positive response

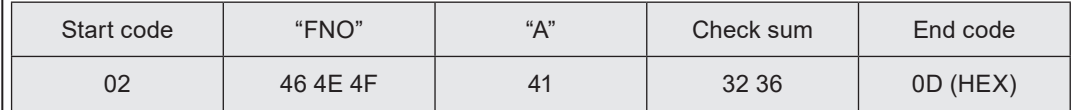

#### Example of negative response

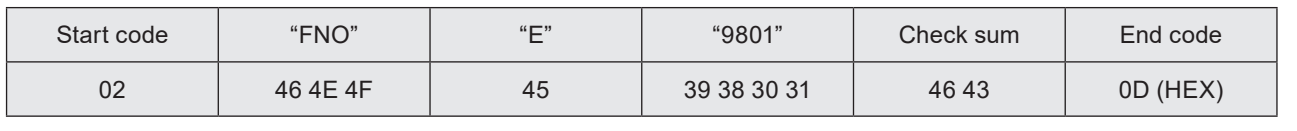

#### **O** Reference

- Select [STX] for the start code or no start code.
- To use Ethernet, the end code is [CR] fixed. To use RS-232C, select either [CR] or [CR][LF].
- Check sum cannot be added with Ethernet communication.

## 2-6 Control Sample

■ To switch the file and start marking

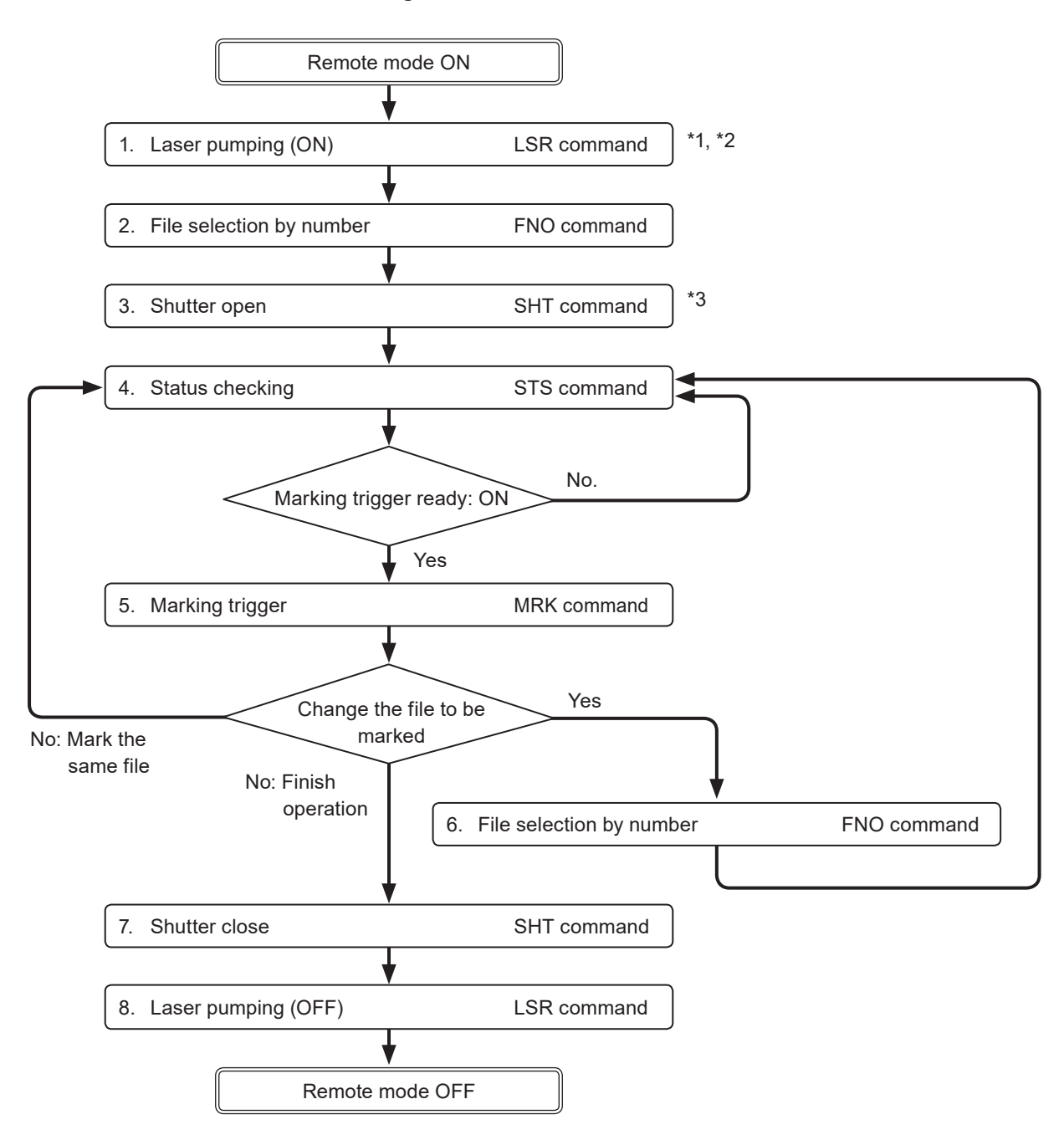

- \*1 : From sending the laser pumping on request to completion of laser pumping, the following time will be required.
	- LP-GS series: about 8 to 15 seconds
	- LP-RC series: about 10 seconds
	- LP-RF series: about 7 seconds
	- LP-RV series: about 1 second
- \*2 : Commands from No. 2 to No. 4 above chart can be sent right after turning on laser pumping (without waiting for the laser pumping completion).
- \*3 : There is a delay time of around 200ms to max. 1 second from sending shutter open/close command for the actual shutter open/close operation time.

Besides, with LP-RC series for the first operation of opening shutter after the laser pumping on, it takes around 300ms to max. 4 seconds.

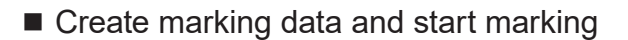

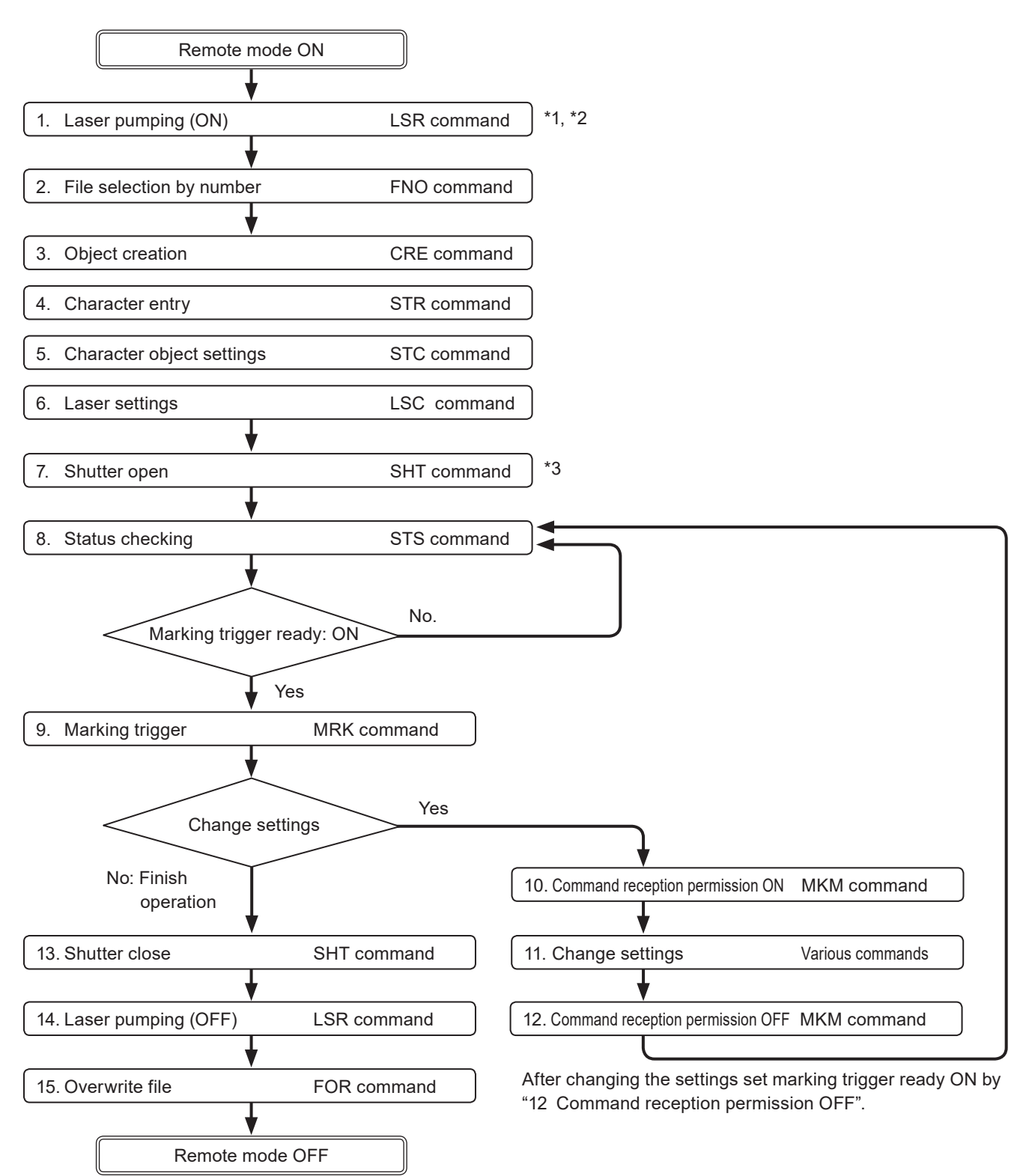

\*1 : From sending the laser pumping on request to completion of laser pumping, the following time will be required.

- <span id="page-48-0"></span>• LP-GS series: about 8 to 15 seconds
- LP-RC series: about 10 seconds
- LP-RF series: about 7 seconds
- LP-RV series: about 1 second
- \*2 : Commands from No. 2 to No. 8 above chart can be sent right after turning on laser pumping (without waiting for the laser pumping completion).
- \*3 : There is a delay time of around 200ms to max. 1 second from sending shutter open/close command for the actual shutter open/close operation time.

Besides, with LP-RC series for the first operation of opening shutter after the laser pumping on, it takes around 300ms to max. 4 seconds.

■ Change the marking characters and start marking

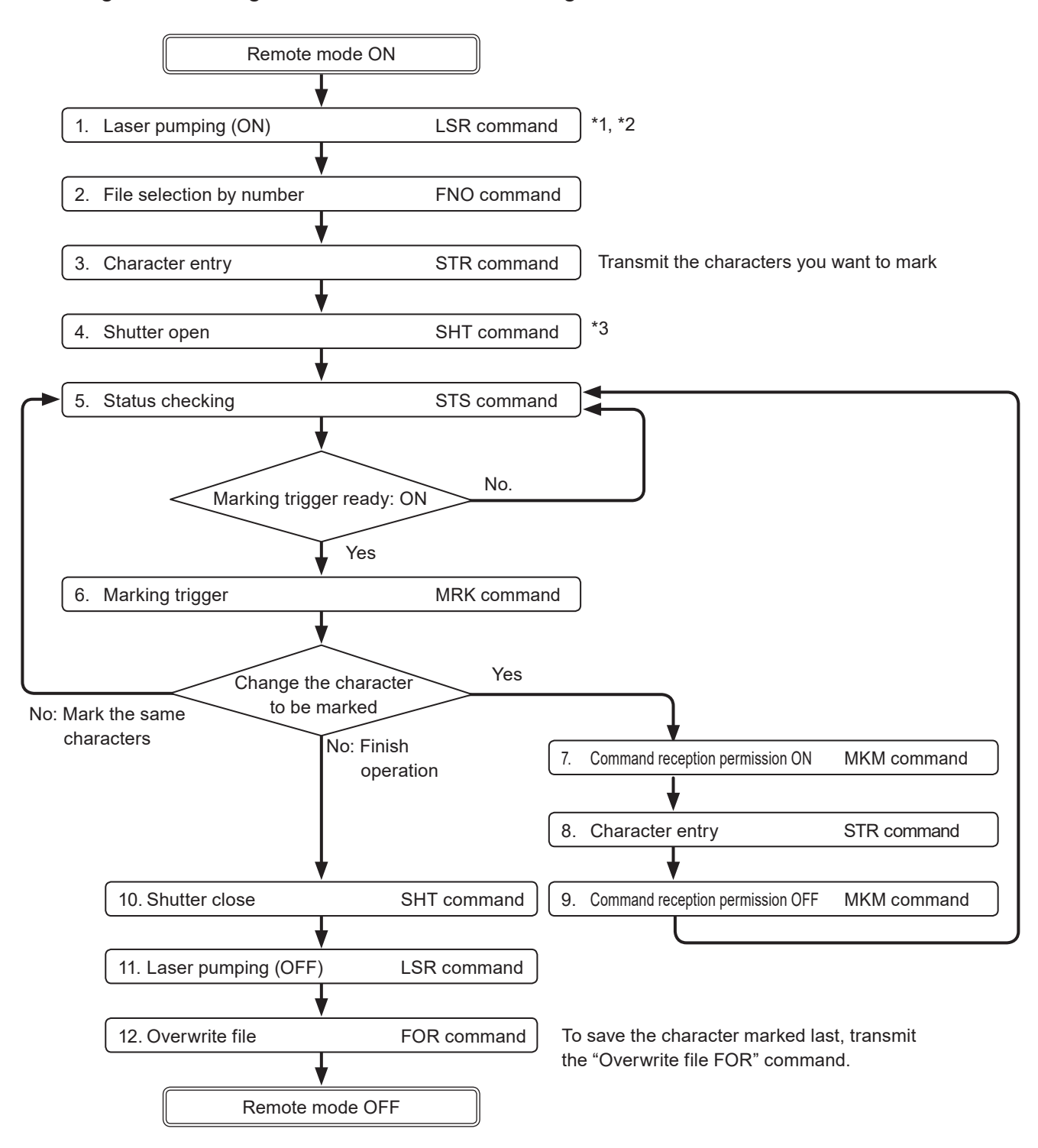

- \*1 : From sending the laser pumping on request to completion of laser pumping, the following time will be required.
	- LP-GS series: about 8 to 15 seconds
	- LP-RC series: about 10 seconds
	- LP-RF series: about 7 seconds
	- LP-RV series: about 1 second
- \*2 : Commands from No. 2 to No. 5 above chart can be sent right after turning on laser pumping (without waiting for the laser pumping completion).
- \*3 : There is a delay time of around 200ms to max. 1 second from sending shutter open/close command for the actual shutter open/close operation time. Besides, with LP-RC series for the first operation of opening shutter after the laser pumping on, it takes around 300ms to max. 4 seconds.

#### ■ Change the marking characters or position for each marking

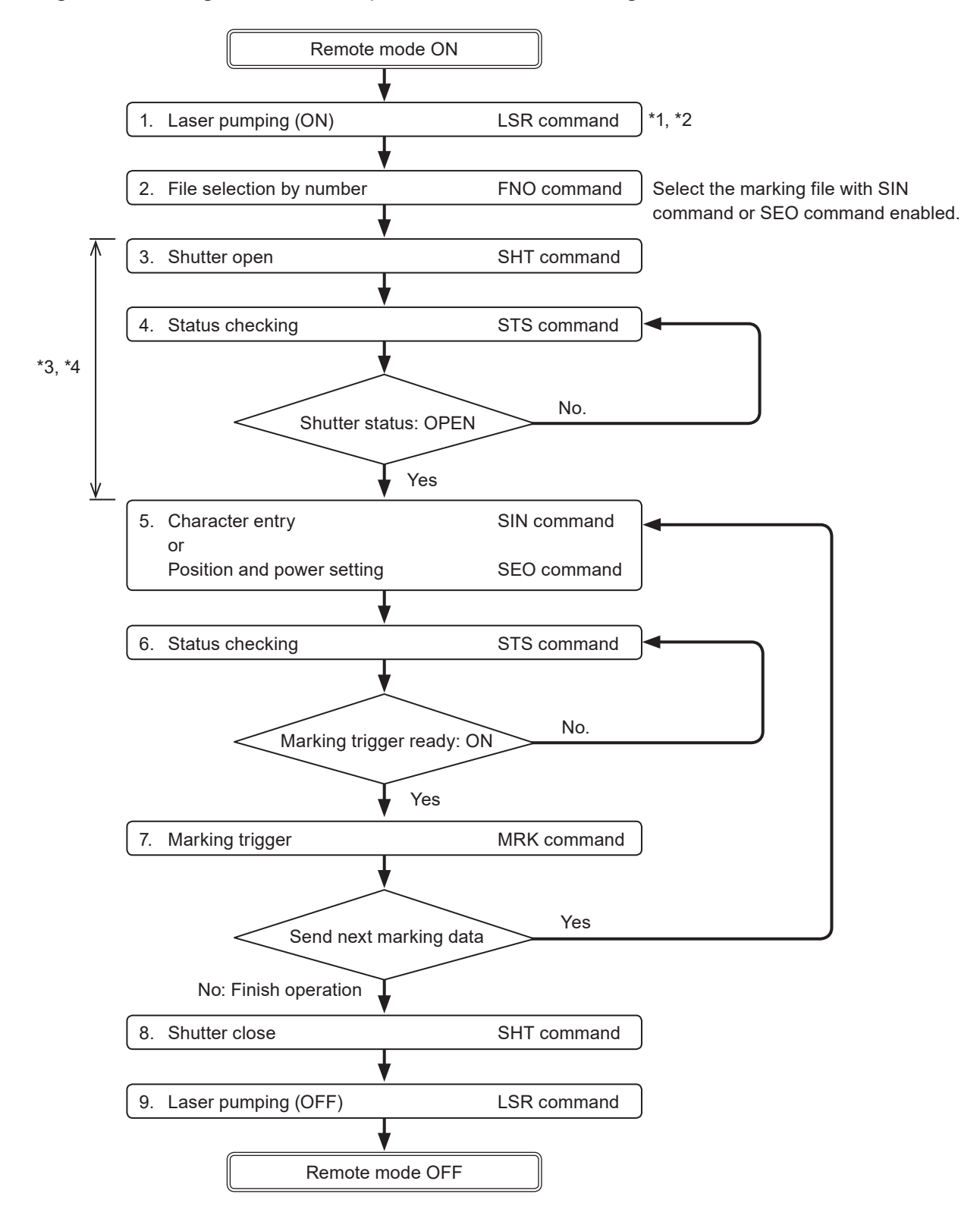

- \*1 : From sending the laser pumping on request to completion of laser pumping, the following time will be required.
	- LP-GS series: about 8 to 15 seconds
	- LP-RC series: about 10 seconds
	- LP-RF series: about 7 seconds
	- LP-RV series: about 1 second
- \*2 : Commands from No. 2 to No. 5 above chart can be sent right after turning on laser pumping (without waiting for the laser pumping completion).
- \*3 : SIN / SEO commands can be accepted only when the shutter is opened. There is a delay time of around 200ms to max. 1 second from sending shutter open/close command for the actual shutter open/close operation time. Besides, with LP-RC series for the first operation of opening shutter after the laser pumping on, it takes around 300ms to max. 4 seconds.
- \*4 : For LP-RC/LP-RF/LP-RV series, you can know the timing of SIN command or SEO command input by confirming either of the following status.
	- DATA WAIT OUT (No.38) signal of I/O connector is ON.
	- Data waiting status in the response data of STS command is "1".

#### **O** Reference

- To use SIN command, set "Characters specified by SIN command" of the functional character to the file in Laser Marker NAVI smart beforehand.
- To use this SEO command, set the external offset function with "Using SEO command" to the file in Laser Marker NAVI smart beforehand.
- Send SIN or SEO commands by every marking triggers. READY OUT will not turn on until SIN or SEO commands are sent.

# 3 Data Format for Each **Command**

## 3-1 Command List

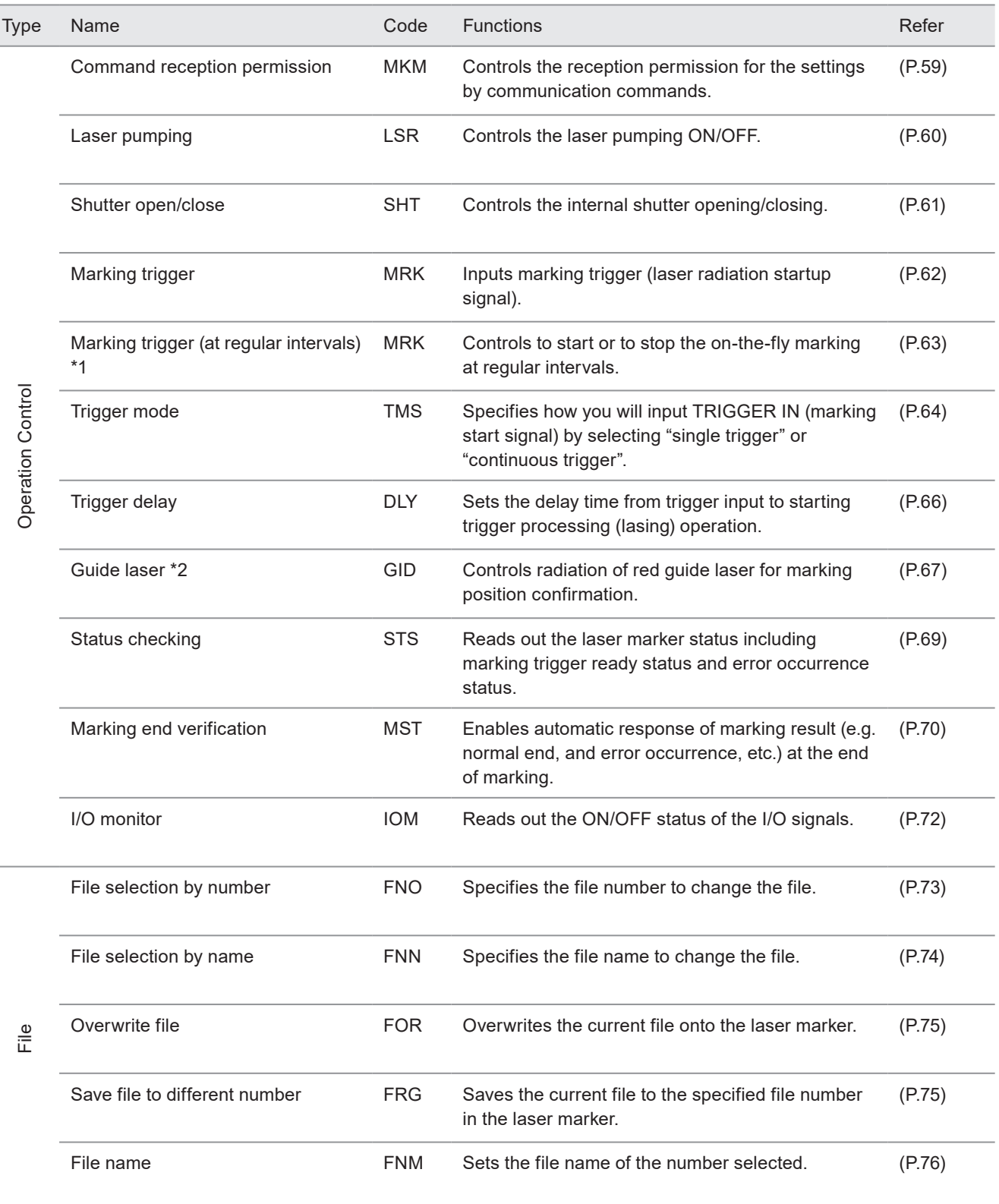

54

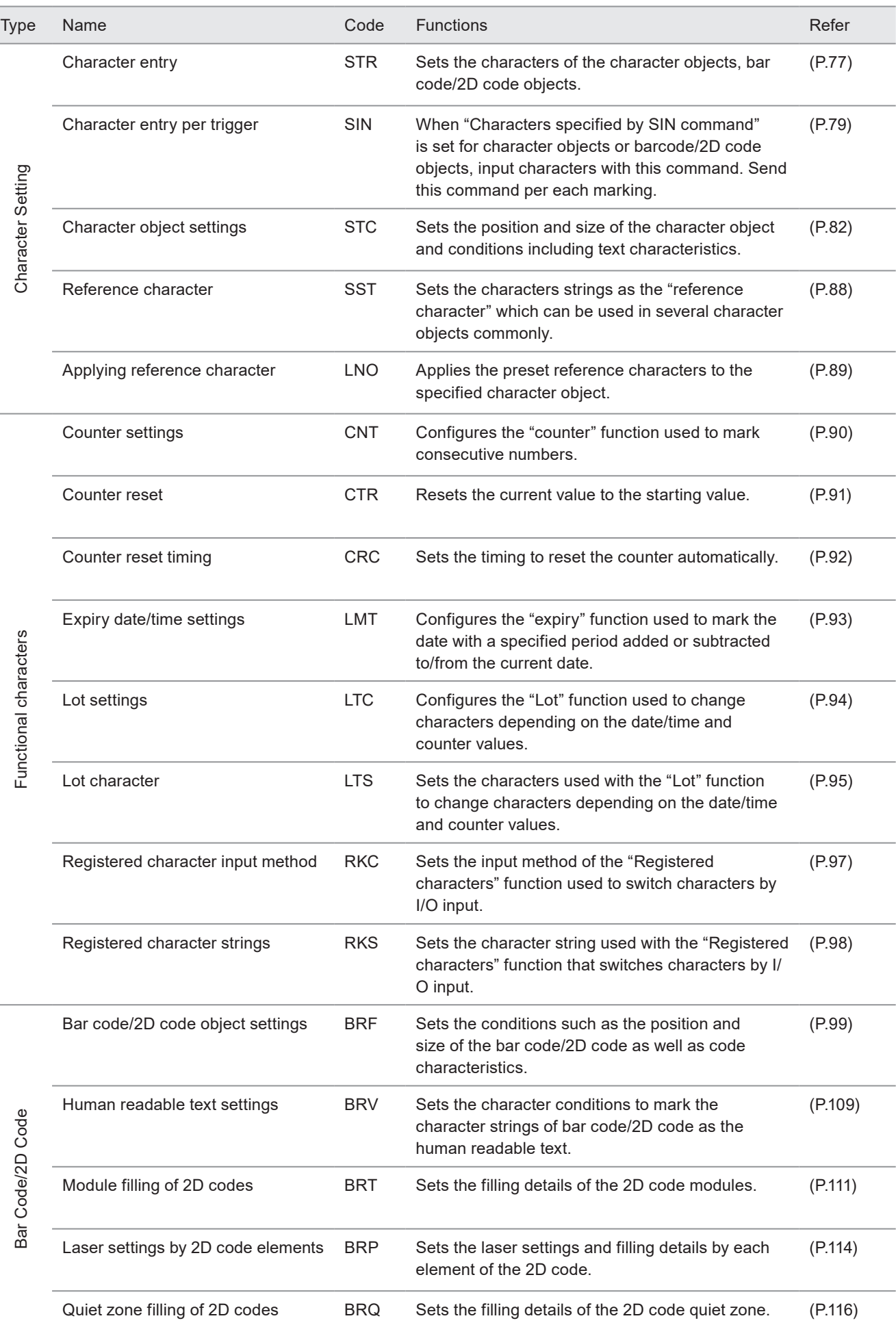

ME-LPGS-SR-8

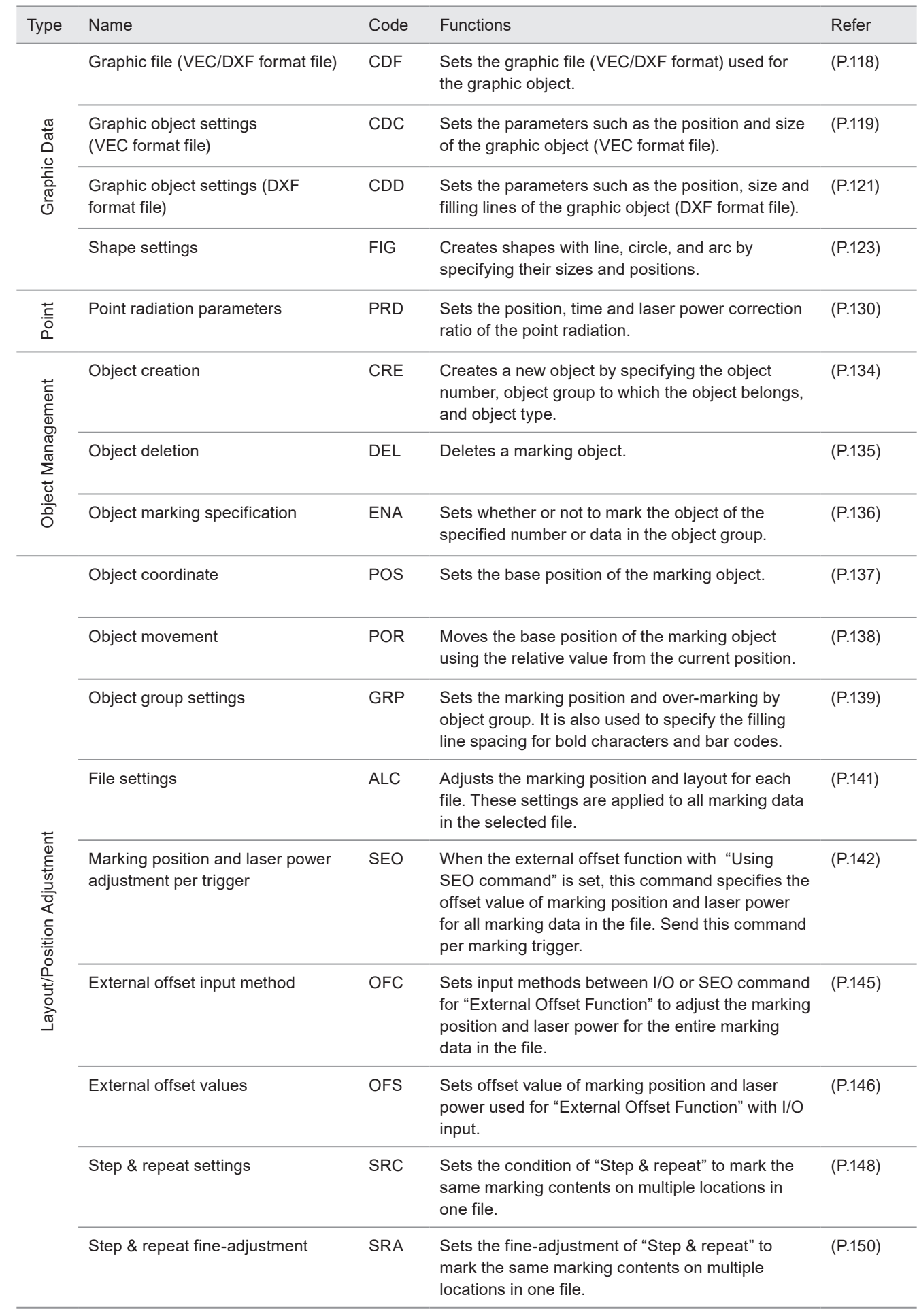

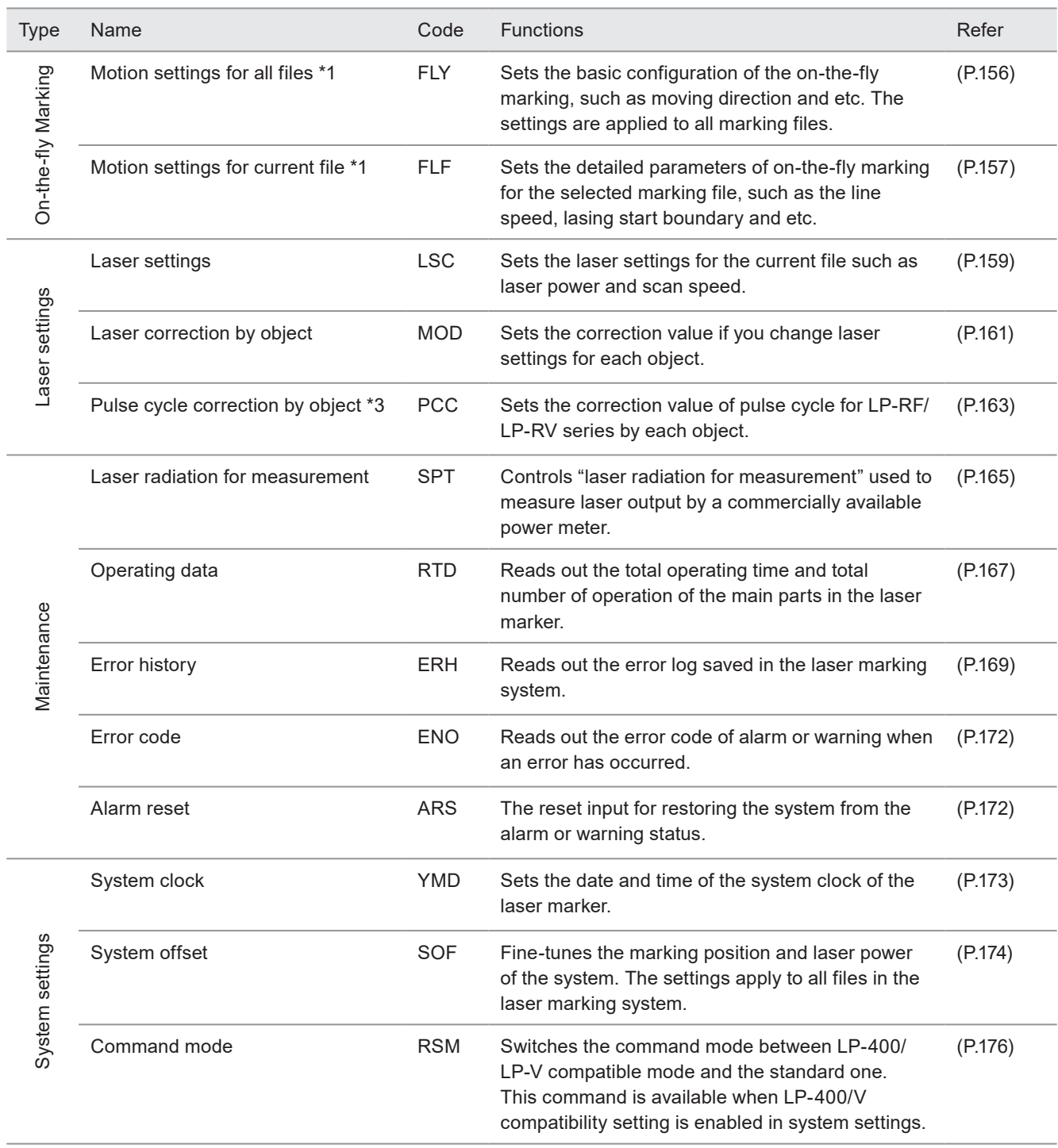

<span id="page-56-0"></span>\*1 : Only LP-RC series, LP-RF series, LP-RV series

<span id="page-56-1"></span>\*2 : Only LP-GS051(-L) type, LP-RC350S, LP-RF series, LP-RV series

<span id="page-56-2"></span>\*3 : Only LP-RF series, LP-RV series

## 3-2 Command Description Details

#### ■ How to read command format

- The command format is defined for setting request data, readout request data, and response data for readout respectively.
- Some commands have unsupported data format. In that case, such data format is not listed.
- The initial value settings are listed for the following items within each command format.
- Sub command of readout response data: A
	- Command of response data: ON

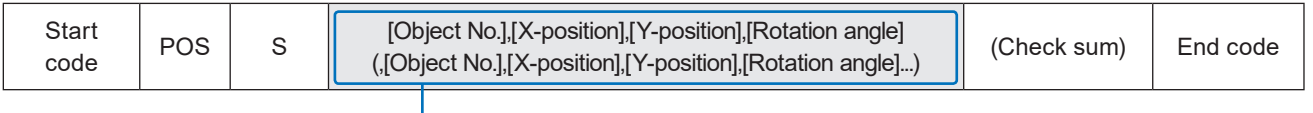

- Indicates variable-length or fixed-length data items.
- Data contents varies for each command.
- [ ] indicates each data item. The [ ] is not included in the input data.
- If there is more than one item, use "," to separate them. The "," is included in the input data.
- The item in () indicates a data item when you set more than one target object by one command.

#### ■ How to view the data description table

This is the table that explains the content of variable-length or fixed-length data items.

If the command includes data that can be omitted, this field indicates to that effect.

The data set last (the initial value if it was not set) will be maintained for the data item omitted. The remarks column explains any other cases.

"Y" indicates the data item that can be omitted at the settings.

"(Y)" indicates the data item that can be omitted if there is no subsequent item.

"-" indicates the data item that cannot be omitted.

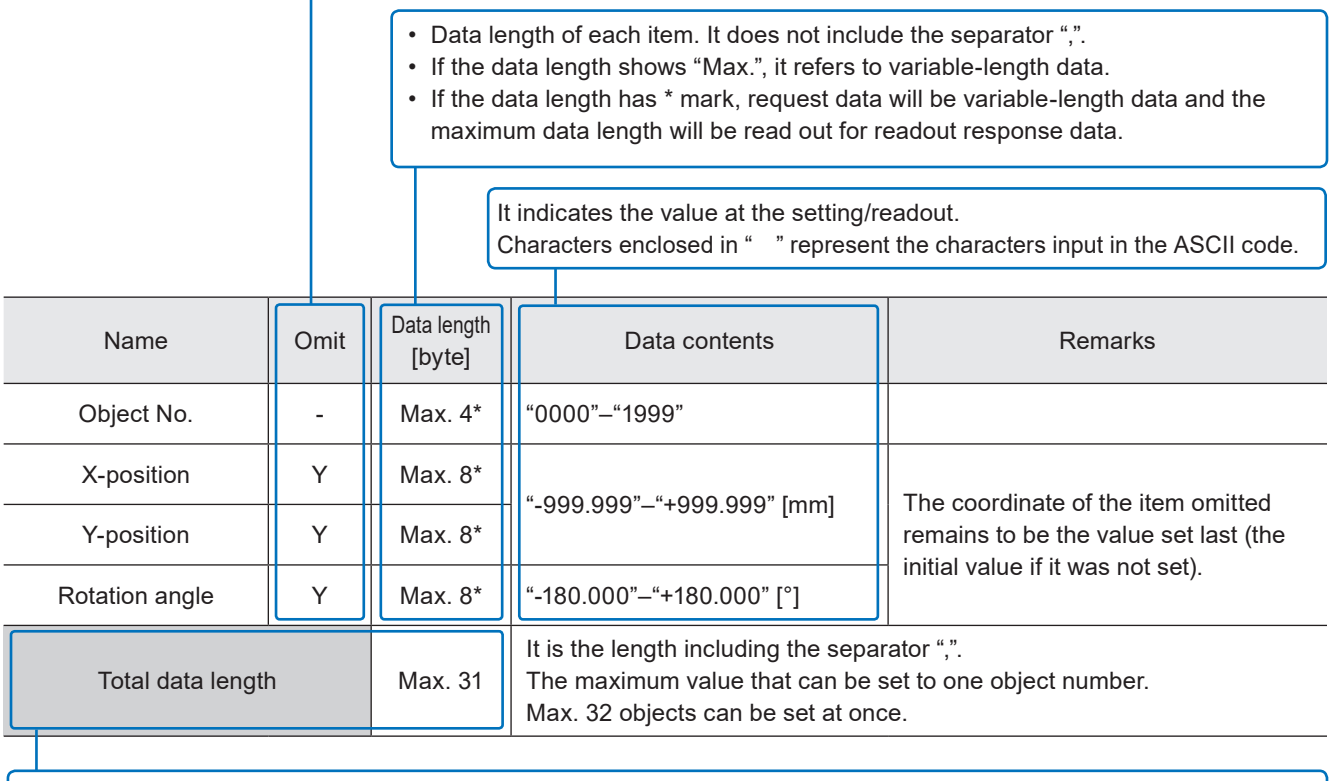

It is the total data length including the separator "," of the variable-length or fixed-length data part. If the data length shows "Max.", it refers to variable-length data.

## 3-3 Operation Control Commands

## <span id="page-58-0"></span>3-3-1 Command reception permission: MKM

Controls the reception permission (reception mode ON/OFF) of the settings by communication commands. In the shutter open or marking trigger ready ON status, set "command reception permission ON" when transmitting the command including an action to update the laser marker data.

To resume the marking trigger ready ON status after command transmission, set "command reception permission OFF".

#### ■ Setting request data / response data for readout

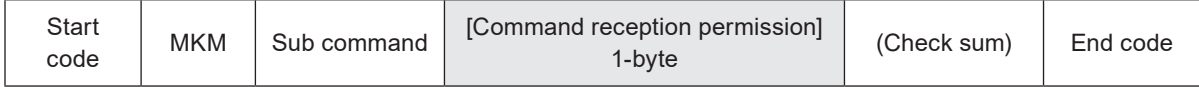

Sub command is "S" for the setting request data and the initial setting "A" for the response data for readout.

#### ■ Readout request data

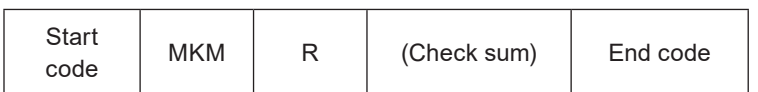

#### ■ Data description

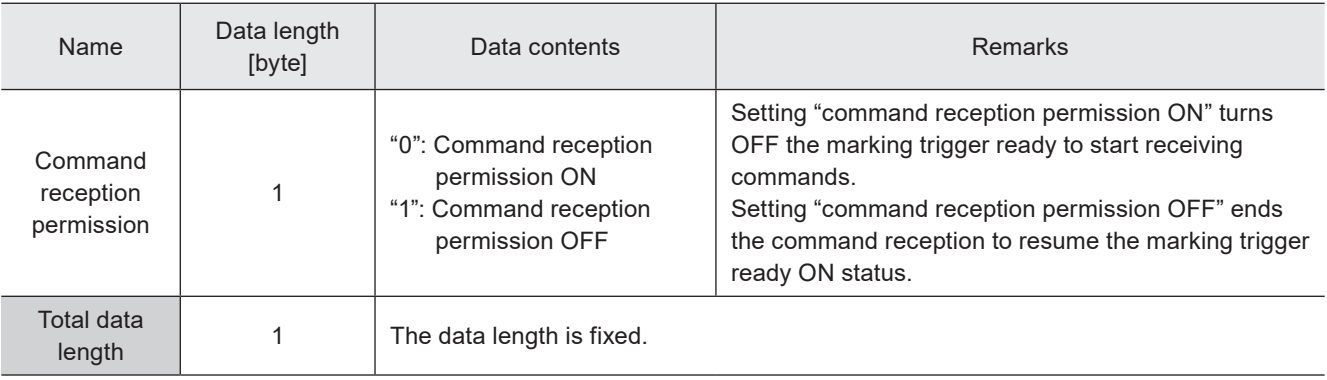

#### **O** Reference

- Refer to "2-4 Command Reception Condition" (P.45) for details on the command reception permission.
- Send MKM command with the shutter opened state.
- When the command reception status is readout during the shutter closed, the response data indicates the status as "command reception permission ON".
- MKM command is not acceptable during the guide laser emission or laser radiation for measurement.

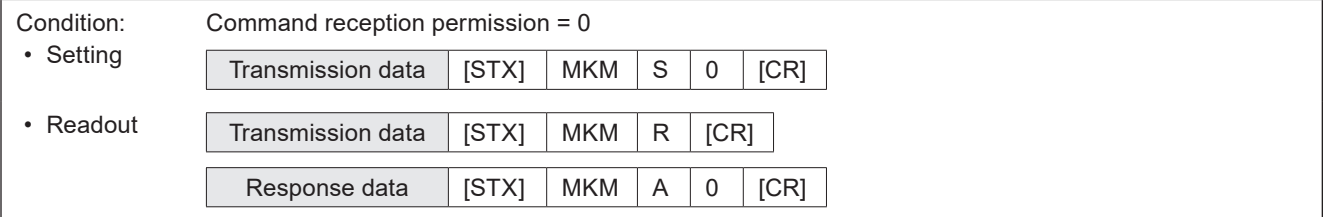

### <span id="page-59-0"></span>3-3-2 Laser pumping: LSR

Controls the laser pumping ON/OFF.

#### ■ Setting request data / response data for readout

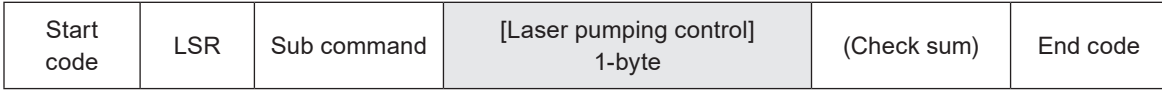

Sub command is "S" for the setting request data and the initial setting "A" for the response data for readout.

#### ■ Readout request data

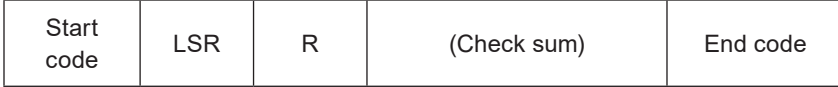

#### ■ Data description

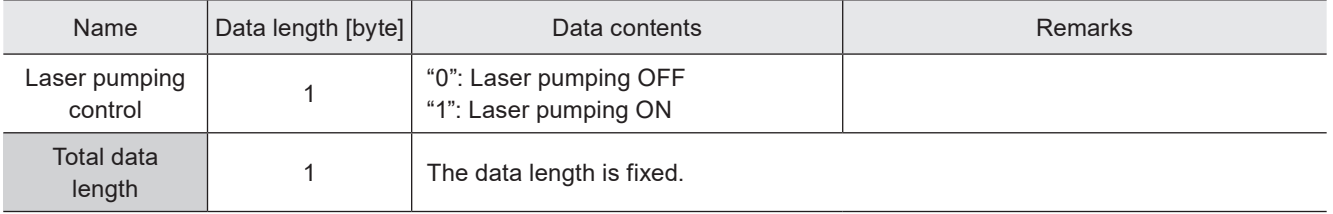

#### **O** Reference

- This command is available only when the laser pumping control method is set to "communication commands" by Laser Marker NAVI smart.
- From sending the laser pumping on request to completion of laser pumping, the following time will be required.
	- LP-GS series: about 8 to 15 seconds
	- LP-RC series: about 10 seconds
	- LP-RF series: about 7 seconds
	- LP-RV series: about 1 second
- For LP-RC series, the shutter can be opened after turning on the laser pumping. When the laser pumping is turned to off, the shutter is closed automatically.
- Response data when reading out this command returns the laser pumping control status. If you want to check the laser pumping ON/OFF status, use the status checking (STS) command.
- When you turn OFF the laser pumping during marking laser processing (laser radiation), an error occurs and this interrupts the marking trigger processing.

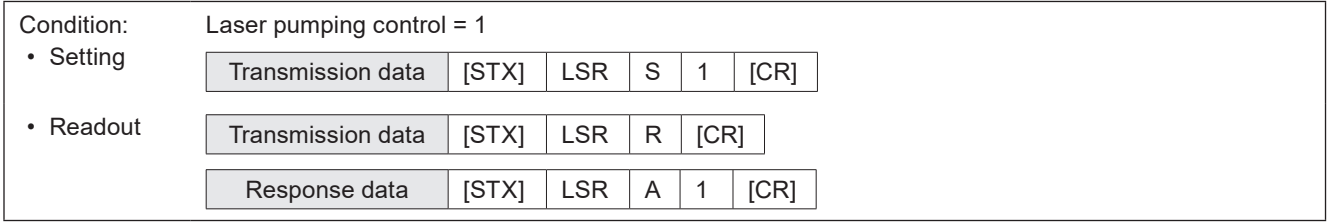

## <span id="page-60-0"></span>3-3-3 Shutter open/close: SHT

Controls the internal shutter opening/closing.

#### ■ Setting request data / response data for readout

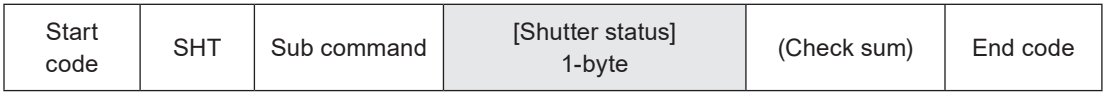

Sub command is "S" for the setting request data and the initial setting "A" for the response data for readout.

#### ■ Readout request data

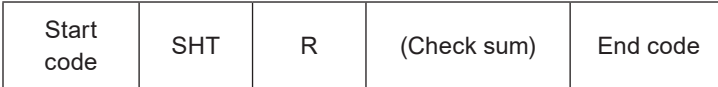

#### ■ Data description

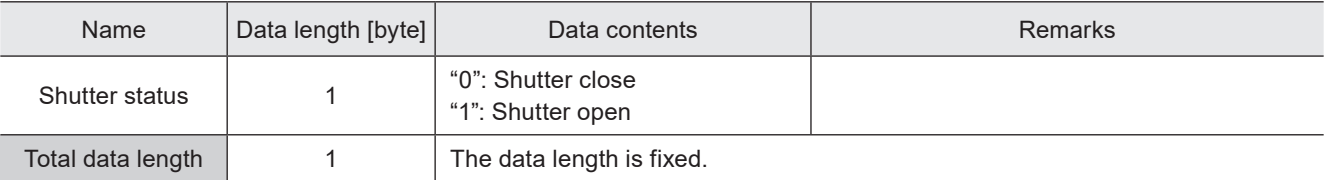

#### **D** Reference

- This command is available only when the shutter control method is set to "communication commands" by Laser Marker NAVI smart.
- When you transmit the shutter open request command with the shutter already open, the laser marker returns the negative response.
- If the shutter close command is transmitted during marking, the internal shutter is closed after the marking is completed.
- There is a delay time of around 200ms to max. 1 second from sending shutter open/close command for the actual shutter open/close operation time.
- With LP-RC series for the first operation of opening shutter after the laser pumping on, it takes around 300ms to max. 4 seconds.
- For LP-RC series, the shutter can be opened after turning on the laser pumping. When the laser pumping is turned to off, the shutter is closed automatically.
- With LP-RC series for the first operation of opening shutter after the laser pumping on, warning E641 may occur in case the laser pumping has been off for more than several days. In this case, send the shutter close request or input alarm reset to recover from the warning status, and then retry opening the shutter.
- SHT command is not acceptable during the guide laser emission or laser radiation for measurement.
- It is possible to recover from the warning status by closing the shutter.

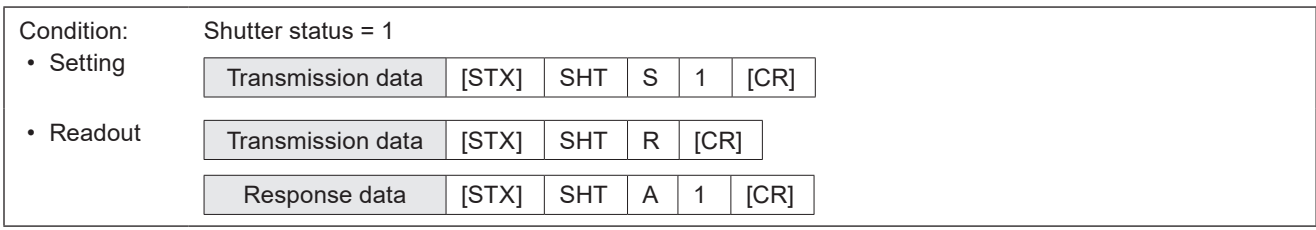

## <span id="page-61-0"></span>3-3-4 Marking trigger: MRK

Inputs marking trigger (laser radiation startup signal). This command is used for the trigger input (single trigger) of the marking to the static workpiece or on-the-fly marking with the single trigger or multiple triggers. To input the trigger for on-the-fly marking at regular intervals, refer to "3-3-5 Marking trigger (at regular intervals): MRK" [\(P.63\)](#page-62-0).

#### **O** Reference

- Marking (laser radiation) starts upon receiving this command. If you are using the link function with image checkers, the link control starts upon receiving this command.
- When on-the-fly marking is set, lasing operation starts when the workpiece comes to the preset marking position after this command is accepted.
- If this command was transmitted while the marking trigger was not acceptable (the marking trigger ready OFF), the laser marker returns negative response. Before sending this command, confirm that the marking trigger ready status by using STS command.
- When the trigger delay time is set in the selected file, trigger processing (lasing) operation starts after the delay time.
- This command can be accepted when the trigger mode is set to "single trigger". When the trigger mode is set to "continuous trigger", input the marking trigger by using TRIGGER IN signal in I/O terminal.
- When trigger mode is set to Multiple triggers at on-the-fly marking, max. 16 triggers can be accepted during trigger processing (lasing) operation.
- If any of the following operations are executed while the trigger processing operations of multiple triggers are running, on-the-fly marking is terminated after finishing the running marking, and subsequent triggers will be canceled.
	- Closing the shutter
	- Sending MKM command with "command reception permission ON"
	- Changing the file
	- Changing the marking characters by code reader linkage function

#### ■ Setting request data

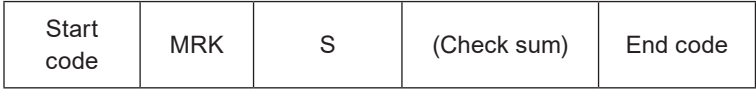

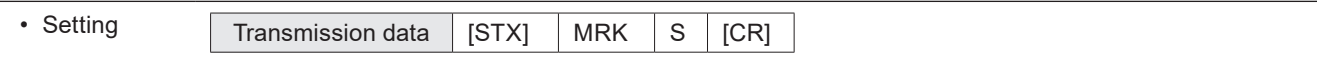

## <span id="page-62-0"></span>3-3-5 Marking trigger (at regular intervals): MRK

#### Supported model: LP-RC series / LP-RF series / LP-RV series

Controls to start or to stop the on-the-fly marking at regular intervals.

#### **O** Reference

- Lasing operation starts when the workpiece comes to the preset marking position after start request of this command is accepted, and afterward the marking operation is executed at regular intervals.
- If this command was transmitted while the marking trigger was not acceptable (the marking trigger ready OFF), the laser marker returns negative response. Before sending this command, confirm that the marking trigger ready status by using STS command.
- The readout request of this command is available only when the marking at regular intervals is set.
- If the marking stop request is transmitted when the trigger processing operation is running, on-the-fly marking at regular intervals is terminated after finishing the running operation.
- If both this command and TRIGGER IN (X5) signal of I/O terminal are used, the marking at regular intervals is executed with turning on of either of them. Even the stop request of this command is transmitted, the marking is executed while TRIGGER IN (X5) turns on.
- If any of the following operations are executed while the on-the-fly marking at regular intervals are running, on-the-fly marking operation is terminated after finishing the running marking.
	- Closing the shutter
	- Sending MKM command with "command reception permission ON"
	- Changing the file
	- Changing the marking characters by code reader linkage function

#### ■ Setting request data / response data for readout (for on-the-fly marking at regular intervals)

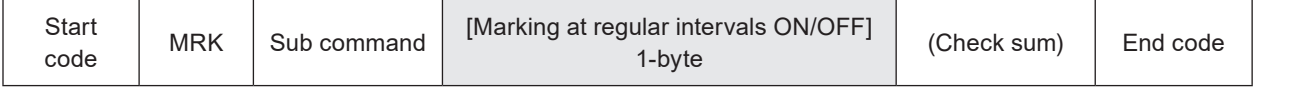

Sub command is "S" for the setting request data and the initial setting "A" for the response data for readout.

#### ■ Readout request data (for on-the-fly marking at regular intervals)

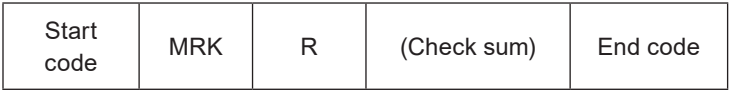

#### ■ Data description

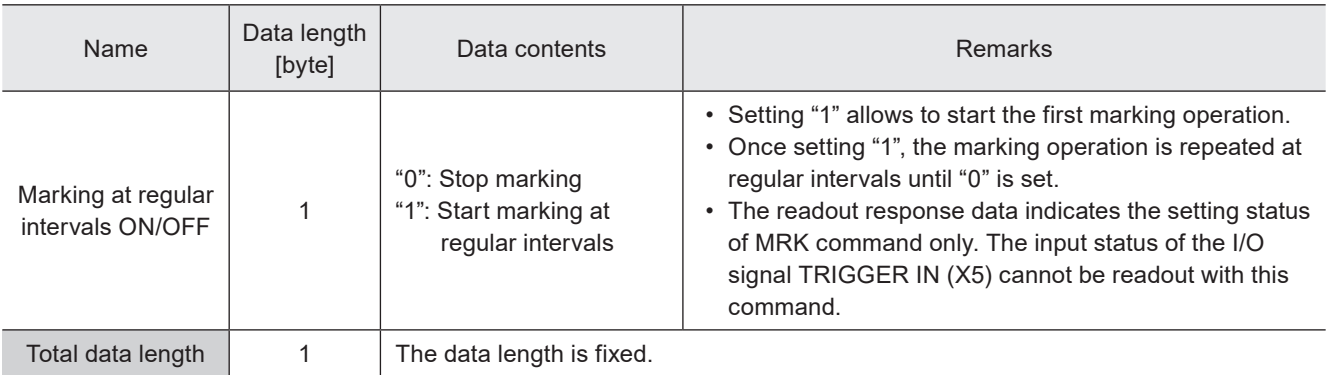

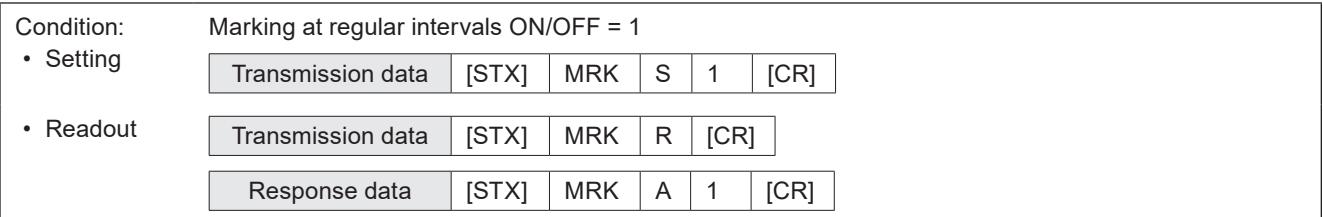

## <span id="page-63-0"></span>3-3-6 Trigger mode: TMS

Specifies how you will input TRIGGER IN (marking start signal) to a static object by selecting "single trigger" or "continuous trigger". According to this setting, the behavior of TRIGGER IN signal in I/O terminal is defined. Trigger mode setting is applied to only the selected file.

#### ■ Setting request data / response data for readout

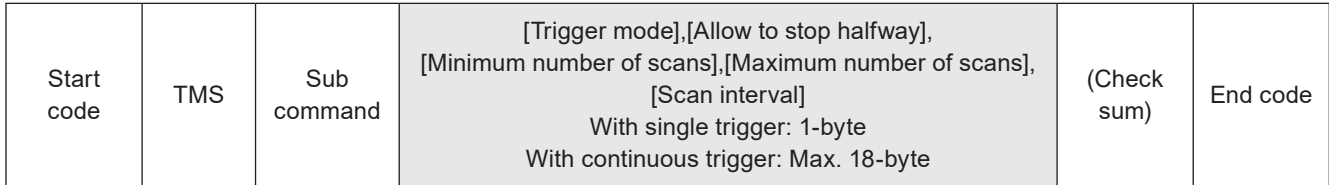

Sub command is "S" for the setting request data and the initial setting "A" for the response data for readout.

#### ■ Readout request data

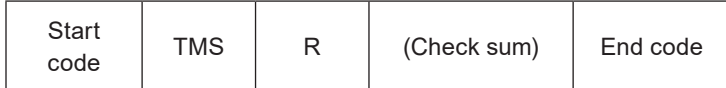

#### ■ Data description

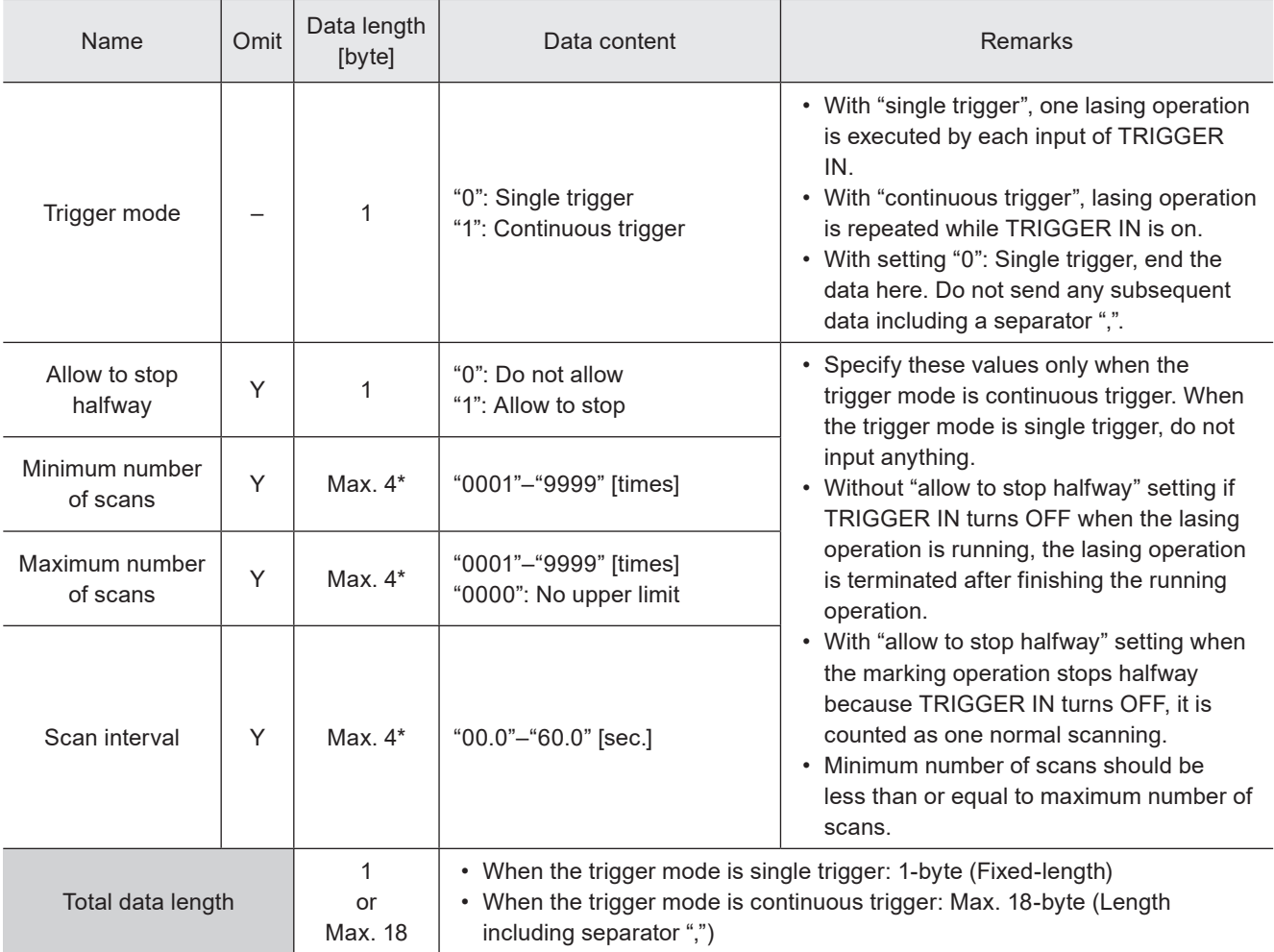

\* Setting request data are variable length.

#### **V** Reference

- Trigger mode setting is applied to only the selected file. When using several files, set the trigger mode for each file.
- The default setting of the trigger mode is "single trigger".
- These settings are not applied to on-the-fly marking. Set the trigger mode of on-the-fly marking with FLY command (motion settings for all files).
- MRK command can be used when the trigger mode is set to "single trigger". When the trigger mode is set to "continuous trigger", input the marking trigger by using TRIGGER IN signal in I/O terminal.

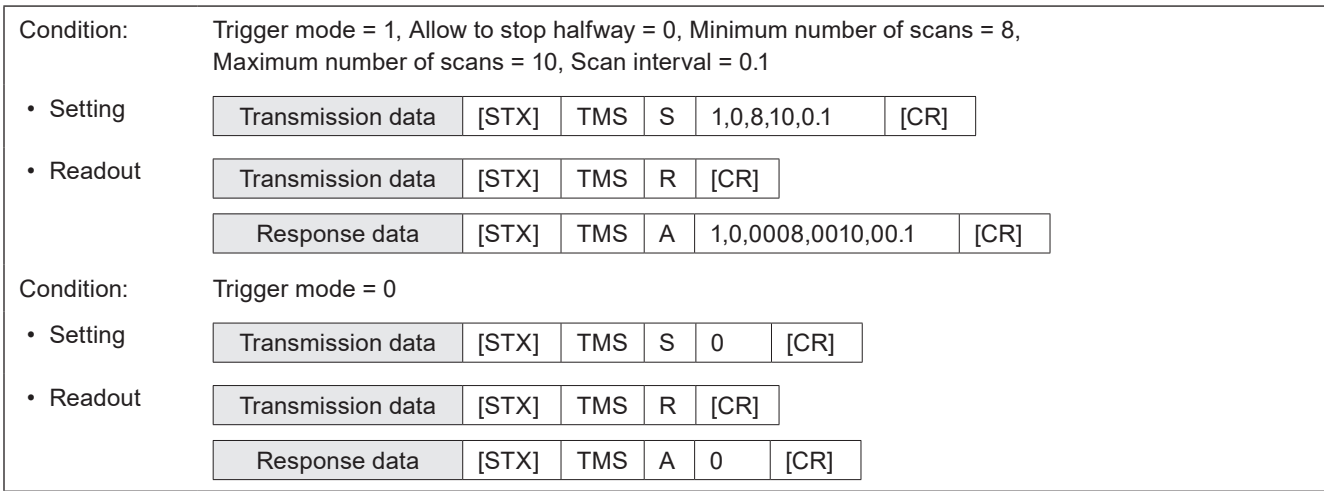

#### ■ Data example

### <span id="page-65-0"></span>3-3-7 Trigger delay: DLY

Sets the delay time from trigger input to starting trigger processing (lasing) operation. Trigger delay setting is applied to only the selected file.

#### ■ Setting request data / response data for readout

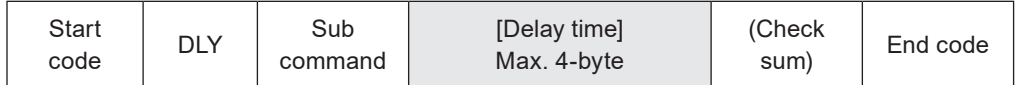

Sub command is "S" for the setting request data and the initial setting "A" for the response data for readout.

#### ■ Readout request data

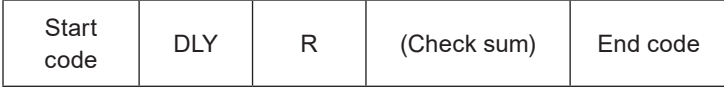

#### ■ Data description

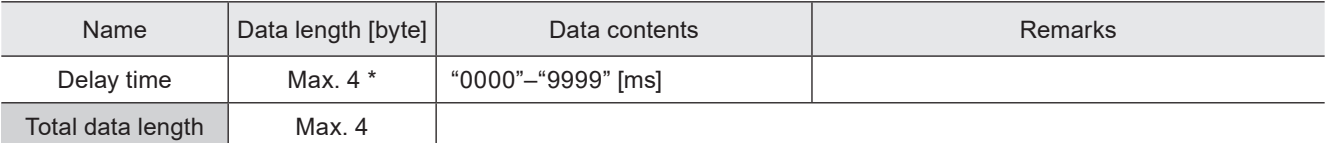

\* Setting request data are variable length.

#### **O** Reference

- Trigger delay setting is applied to only the selected file. When you use several files, set the trigger delay for each file.
- When in the selected file the link control with an image checker is set, the link control starts after the trigger delay time. There is no delay time before TIMING IN.
- The delay time setting is not applied to the on-the-fly marking.

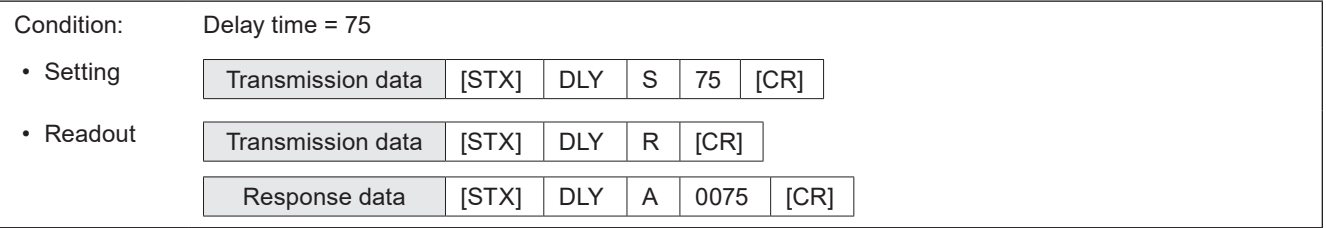

### <span id="page-66-0"></span>3-3-8 Guide laser: GID

#### Supported model: LP-GS051(-L) type / LP-RC350S / LP-RF series / LP-RV series

Controls radiation of red guide laser for marking position confirmation.

#### ■ Setting request data / response data for readout

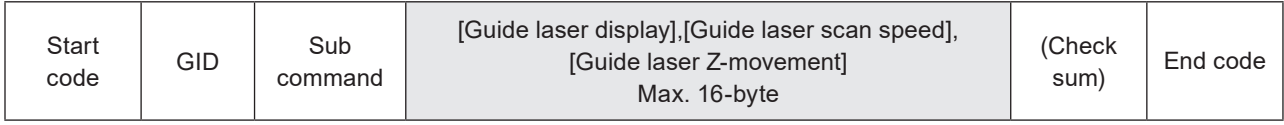

Sub command is "S" for the setting request data and the initial setting "A" for the response data for readout.

#### ■ Readout request data

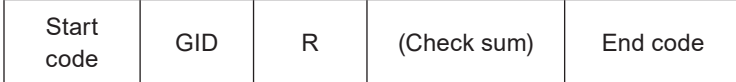

#### ■ Data description

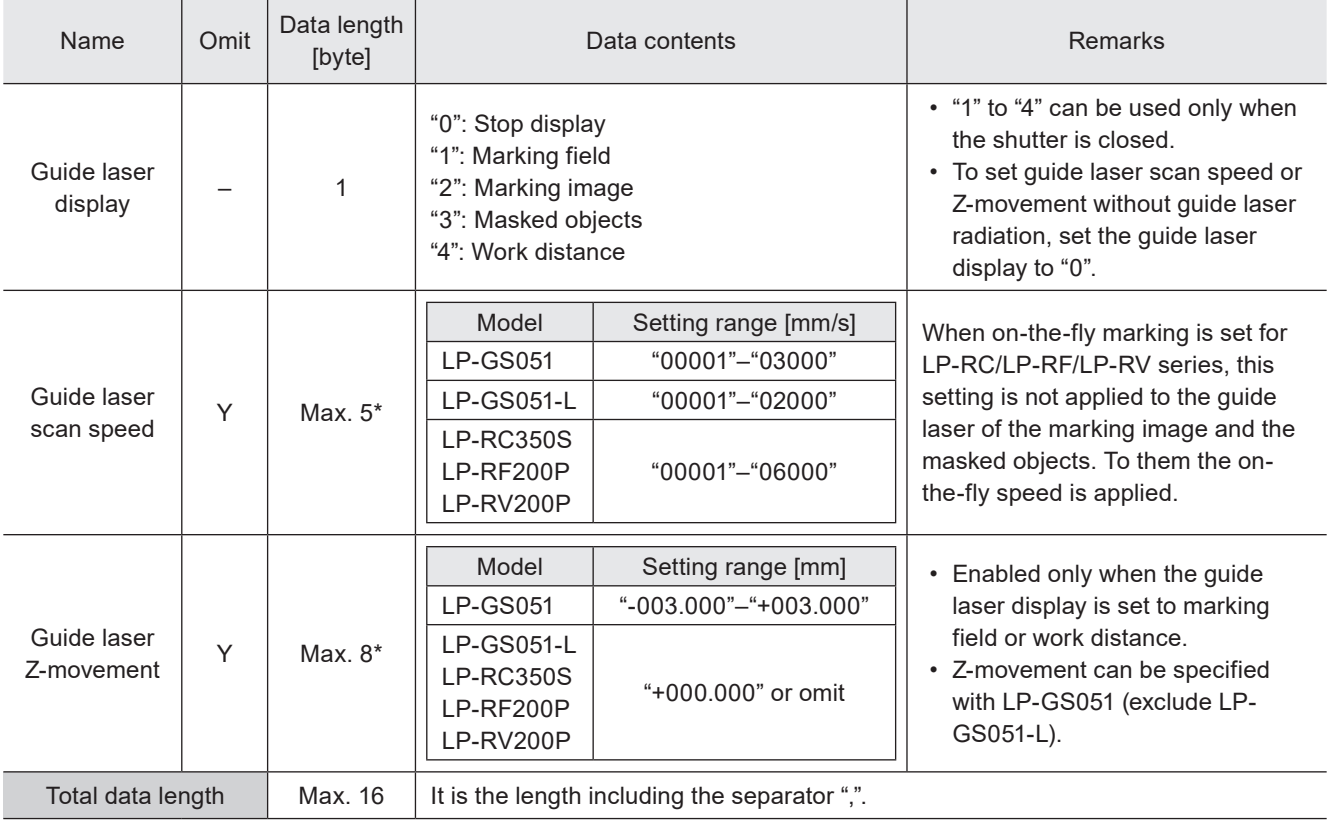

\* Setting request data are variable length.

#### (Reference)

- To radiate the guide laser with this command, set the guide laser display control method to "communication commands" by Laser Marker NAVI smart.
- You can start the guide laser radiation only with the internal shutter closed.
- To use a guide laser in remote mode while any of the INTERLOCK inputs (REMOTE INTERLOCK IN, INTERLOCK 1, INTERLOCK 2) is open, set "Deactivate while shutter closed" in "System settings" > "Operation/information" > "INTERLOCK alarm detection".
- The guide laser stops automatically after about one minute has passed from the startup.
- When on-the-fly marking is set for LP-RC/LP-RF/LP-RV series, the guide laser of the marking image and the masked objects operates with the on-the-fly behavior.
- For LP-GS052 type, guide laser command (GID) cannot be used.
- Do not execute any other operation including the shutter opening/closing and sending MKM command while the guide laser is emitted.
- The settings of guide laser scan speed and guide laser Z-movement are common in all files.
- The settings of guide laser scan speed and guide laser Z-movement are saved in the laser marker without overwriting operation.

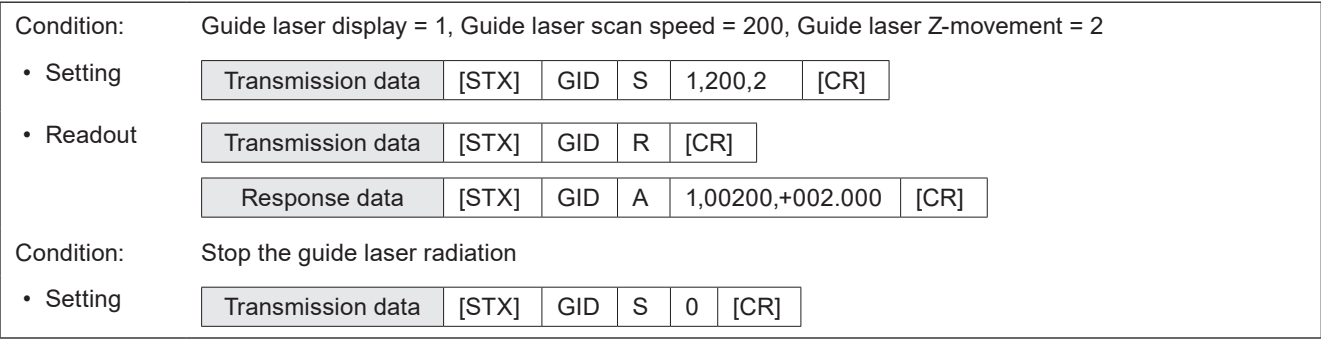

## <span id="page-68-0"></span>3-3-9 Status checking: STS

Reads out the laser marker status, such as marking trigger ready status and error occurrence status.

#### ■ Readout request data

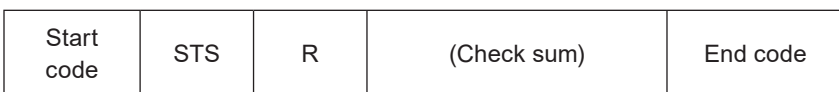

#### ■ Response data for readout

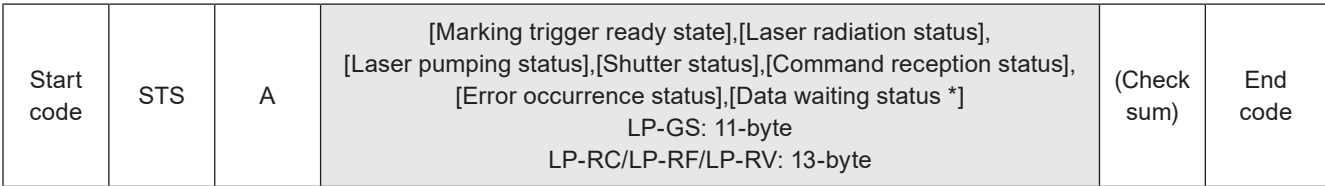

\* This data is included only in the response data of LP-RC/LP-RF/LP-RV series.

#### ■ Data description

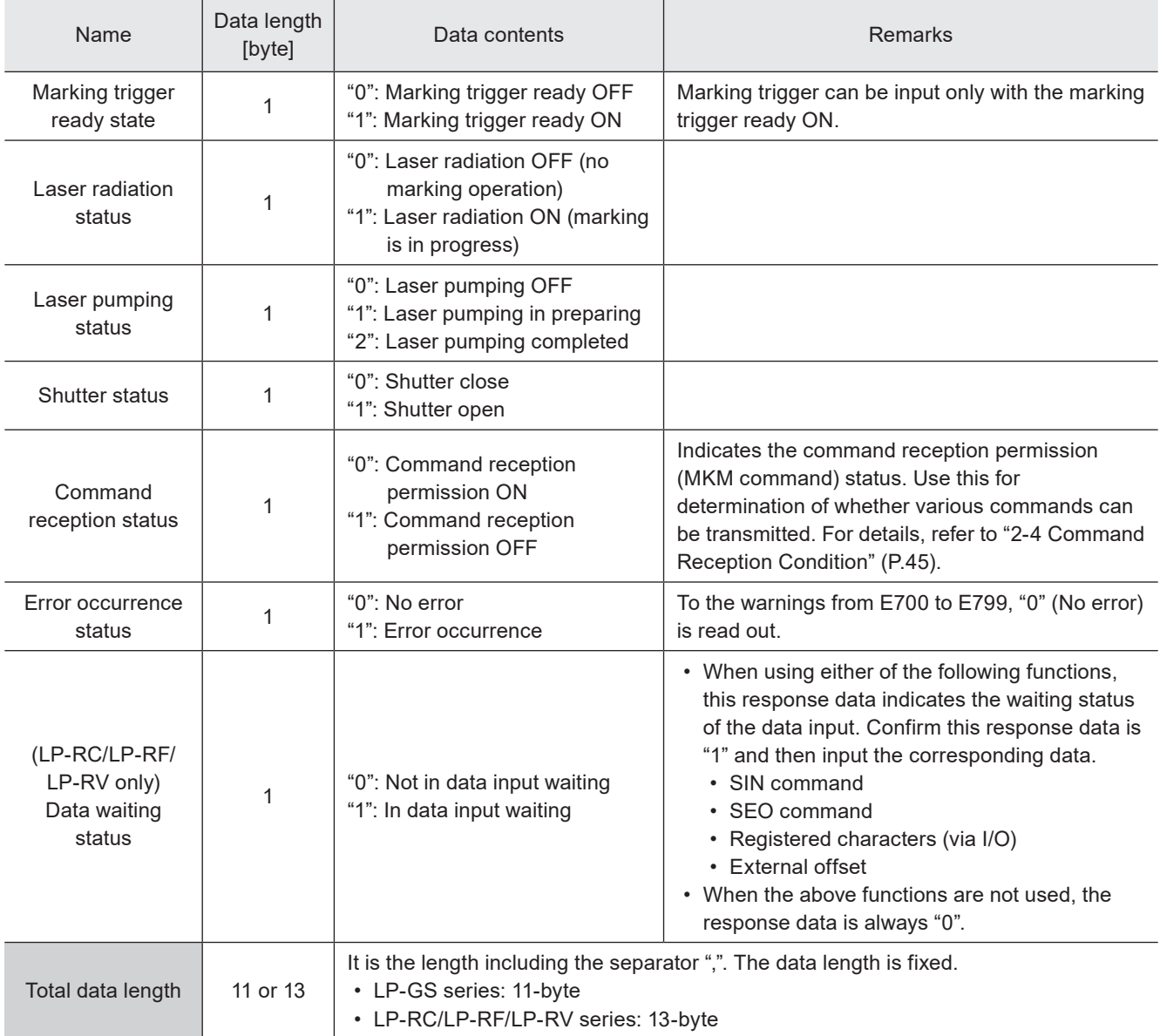

#### **V** Reference

• For LP-GS series: "1,0,2,1,1,0" is the response data for status checking with the marking trigger ready ON.

• For LP-RC/LP-RF/LP-RV series "1,0,2,1,1,0,0" is the response data for status checking with the marking trigger ready ON.

## <span id="page-69-0"></span>3-3-10 Marking end verification: MST

Enables automatic response of marking result (e.g. normal end, and error occurrence, etc.) at the end of marking. For the communication sequence of this command, refer to "Communication sequence when the marking end verification (MST) command response is enabled" (P.30).

#### ■ Setting request data / response data for readout

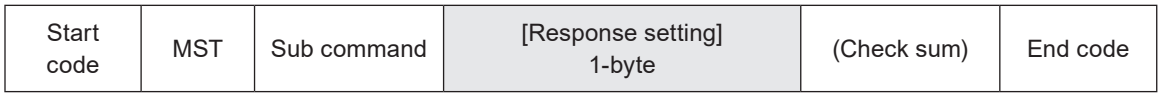

Sub command is "S" for the setting request data and the initial setting "A" for the response data for readout.

#### ■ Readout request data

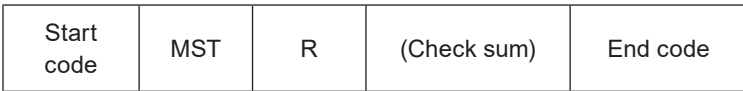

#### ■ Data description

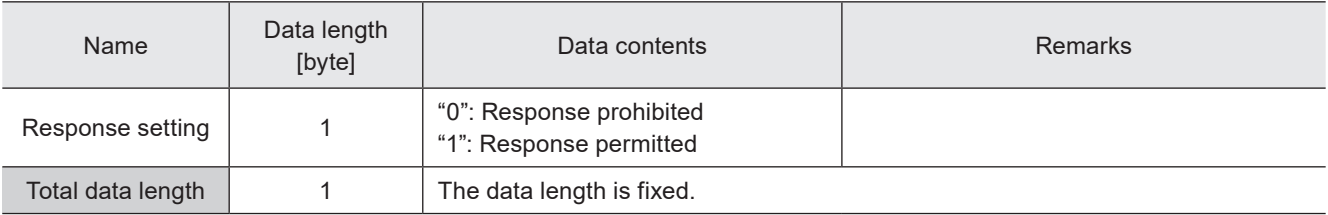

#### **O** Reference

- Once you set the response settings of the marking end verification, they are valid during the remote mode.
- When the marking end verification is used, set the response permission before every shifting to the remote mode. This command setting will be restored to the response prohibited state once you deactivate the remote mode.
- MST command is not available when you use the optional industrial network (EtherNet/IP or PROFINET) for the command control.

#### ■ Automatic response data with response permitted

The following response data transmit normal end or abnormal end at the end of the trigger processing (marking) with the marking end verification response permitted.

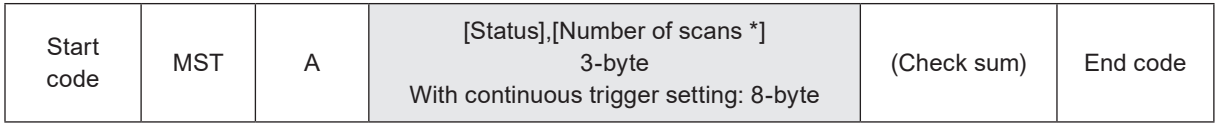

\* This data is included only when the trigger mode is set to "continuous trigger".

#### ■ Data description

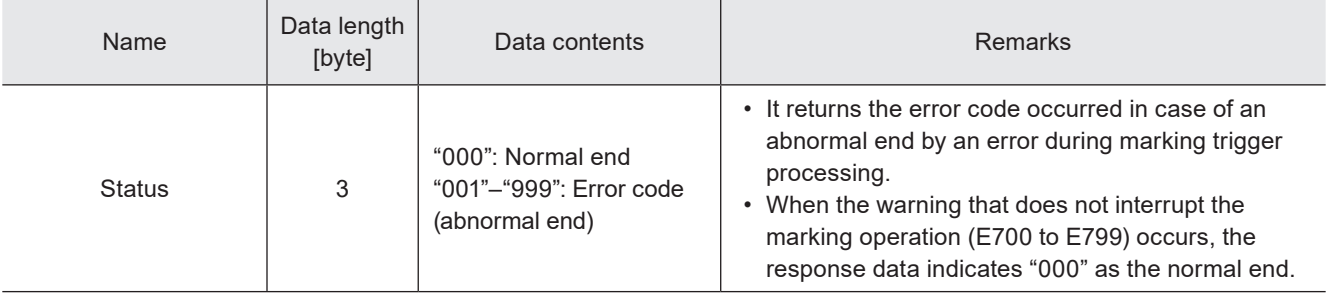

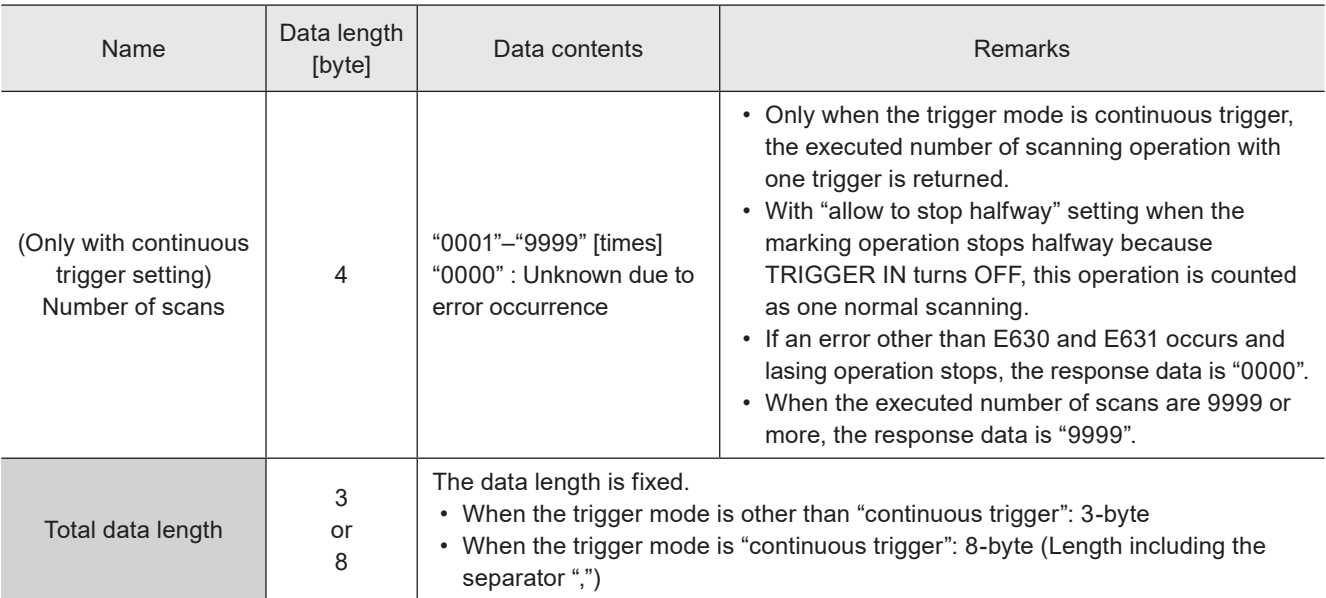

#### **O** Reference

- Refer to ["Error Indication" \(P.193\)](#page-192-0) for error codes details.
- The automatic response data of the error code will not be transmitted in case of errors occurred when the marking trigger processing is not in progress.
- When on-the-fly marking with multiple triggers or at regular intervals are set, the response data is transmitted at the timing of each marking completion.
- When the marking interval is too short for transmission time of MST command, MST command is not available. In such case, check the marking completion by I/O.

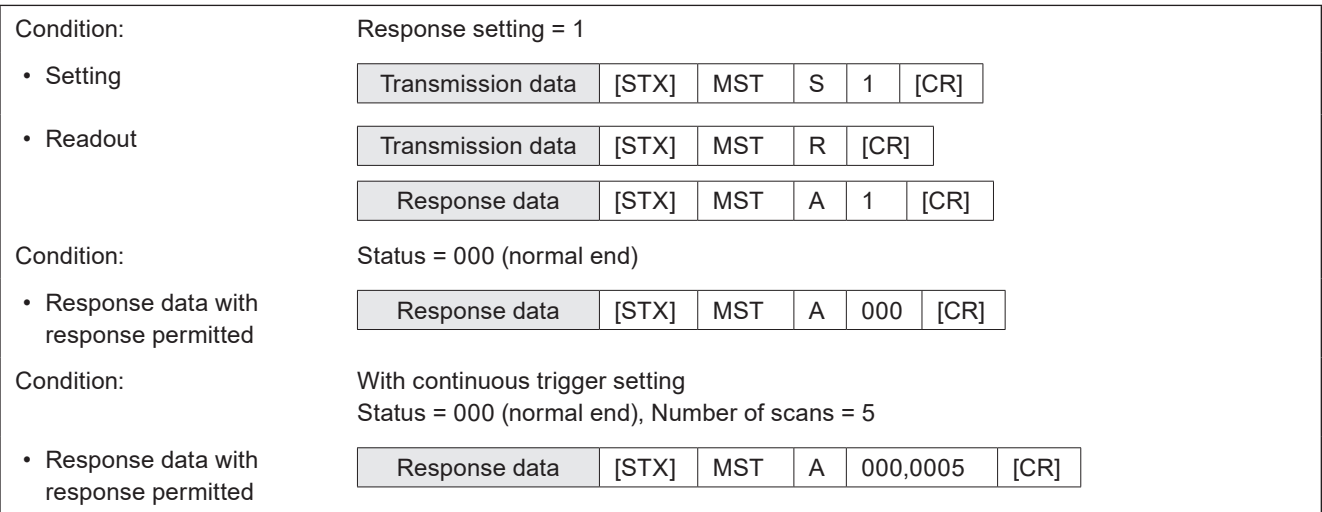

## <span id="page-71-0"></span>3-3-11 I/O monitor: IOM

Reads out the ON/OFF status of the I/O signals.

#### ■ Readout request data

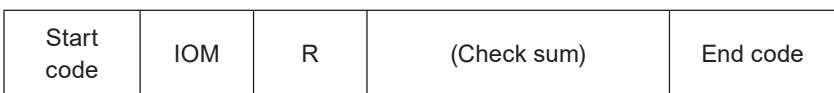

#### ■ Response data for readout

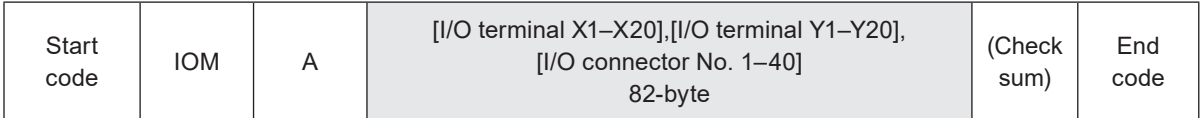

#### ■ Data description

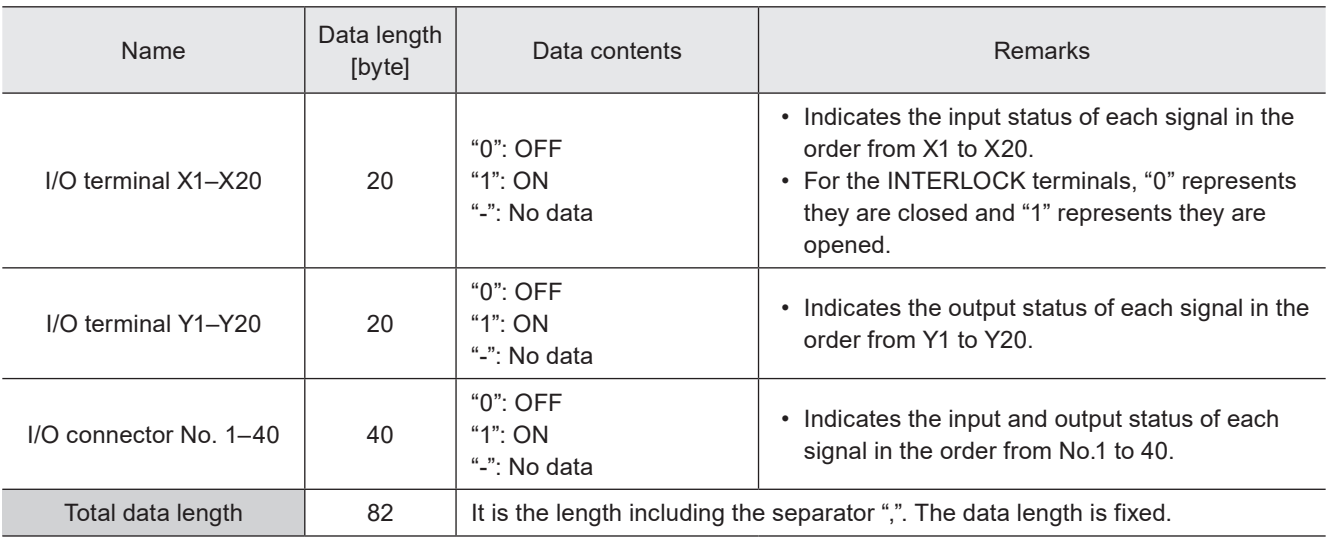

#### **O** Reference

- The I/O status ("ON"/"OFF") at a time when the readout request command is accepted by the laser marking system is readout.
- For details about the I/O terminals, refer to the "Setup and Maintenance Guide" of your laser marking system.
- The following terminals that cannot be monitored are indicated with "-":
- IN COM, OUT COM, Power terminals (24V OUT and 0V OUT), RESERVE, INTERLOCK MONITOR
- With this command you can also monitor the I/O status controlled via optional network unit (EtherNet/IP or PROFINET).

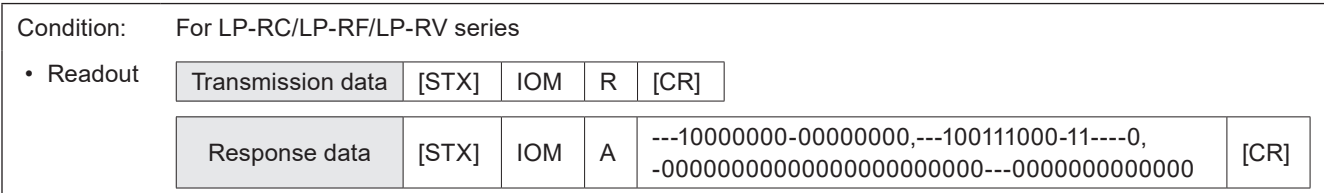
# 3-4 File Setting Commands

# 3-4-1 File selection by number: FNO

Specifies the file number to change the file.

### ■ Setting request data / response data for readout

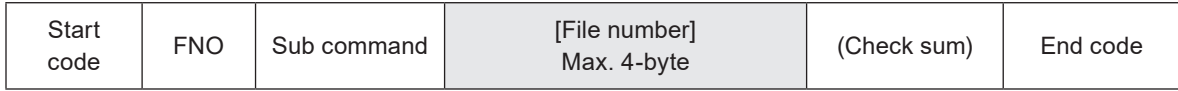

Sub command is "S" for the setting request data and the initial setting "A" for the response data for readout.

#### ■ Readout request data

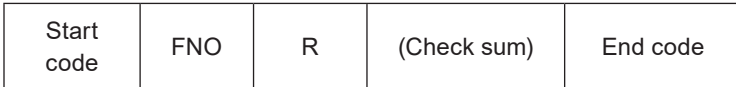

# ■ Data description

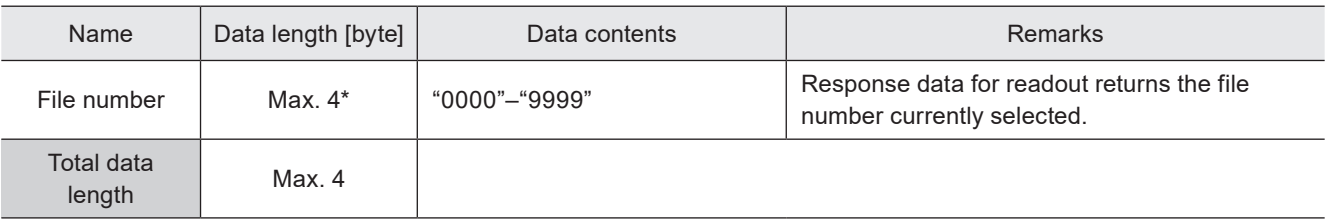

\* Setting request data are variable length.

#### **V** Reference

- The file change operation turns off the marking trigger ready momentarily.
- If you want to select a file which has no marking data, close the shutter before sending this command.

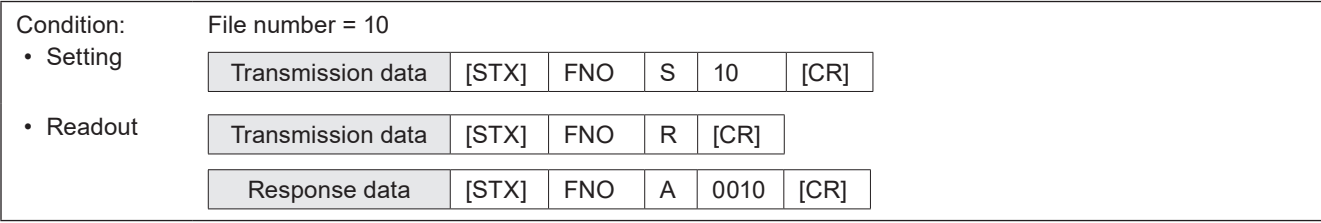

# 3-4-2 File selection by name: FNN

Specifies the file name to change the file.

#### ■ Setting request data

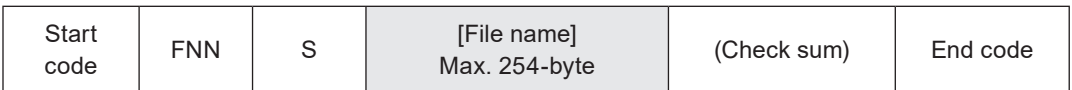

#### ■ Data description

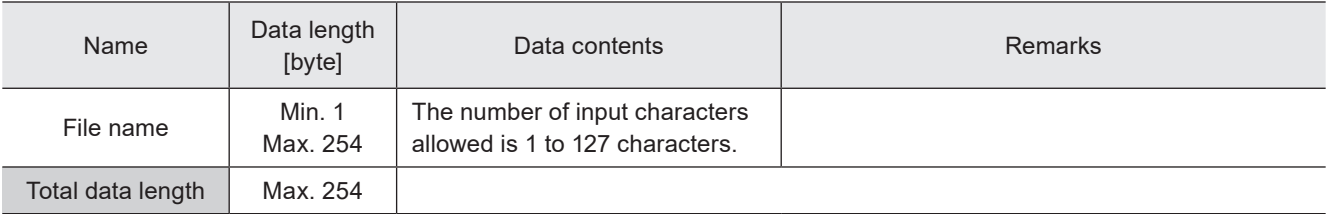

### **V** Reference

- Refer to "2-3-6 Character data input method" (P.39) for details on the character input method and character types with input restrictions.
- Specifies a case-sensitive alphabetical file name.
- If the file name contains both one-byte characters (in ASCII code) and two-byte characters (in Shift JIS or GB 2312 code), specify them exactly as they are by using two types of the character code.
- If the file name contains any characters which belong to the non-supported character code, the file cannot be selected by the command.
- When two or more of the same file names exists, the file with the smaller number is selected.
- Use the file name (FNM) command when you want to read out the file name currently selected.
- The file change operation turns off the marking trigger ready momentarily.
- Unnamed files (0-byte name) cannot be selected with this command.

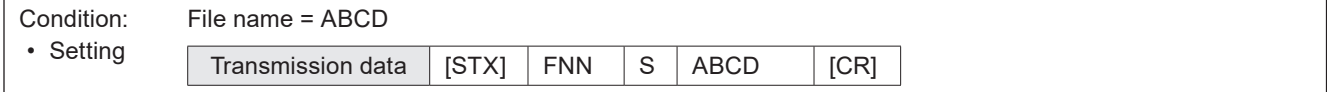

# 3-4-3 Overwrite file: FOR

Overwrites the current file onto the laser marker.

#### ■ Setting request data

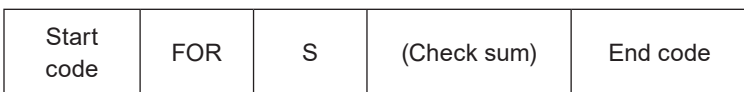

### ■ Example of command settings

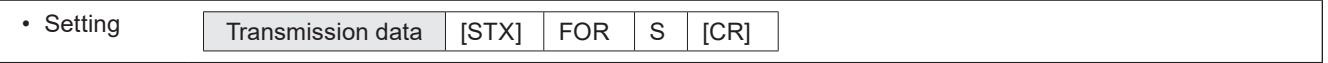

#### **O** Reference

- By this command, in addition to the editing file contents, the settings of the global functional characters such as global counter, date and lot, and reference list characters for all files are saved to the laser marker.
- When the setting is changed by the following commands, the modified data is saved in the laser marker without overwriting operation.
	- Guide laser scan speed and guide laser Z-movement (GID)
	- Current counter value of counter settings (CNT)
	- Counter reset (CTR)
	- Motion settings for all files (FLY)
	- Laser radiation for measurement (SPT)
	- System offset (SOF)
	- System clock (YMD)

# 3-4-4 Save file to different No.: FRG

Saves the current file to the specified file number in the laser marker.

#### ■ Setting request data

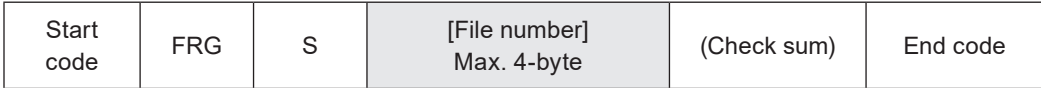

#### ■ Data description

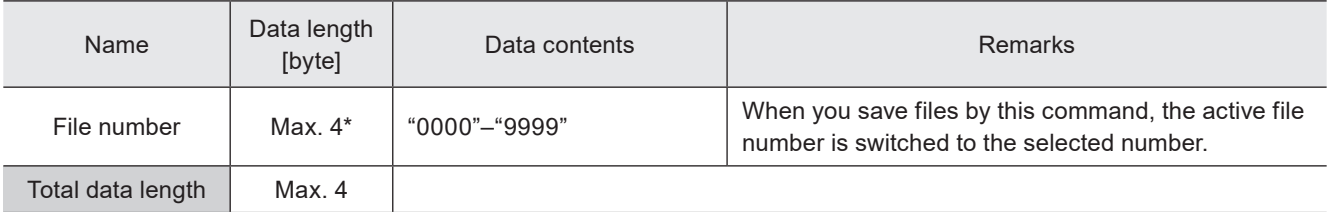

\* Setting request data are variable length.

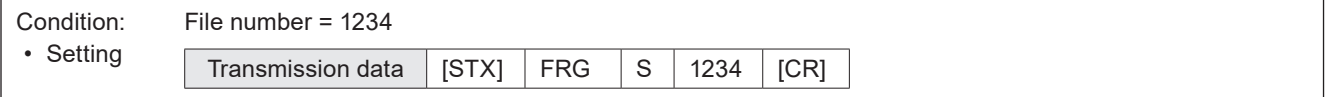

# 3-4-5 File name: FNM

Sets the file name of the file number selected.

### ■ Setting request data / response data for readout

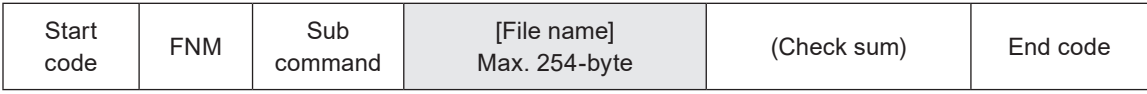

Sub command is "S" for the setting request data and the initial setting "A" for the response data for readout.

### ■ Readout request data

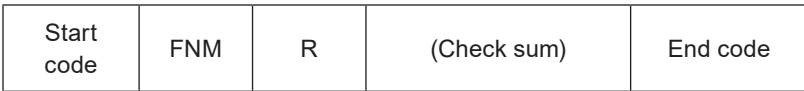

### ■ Data description

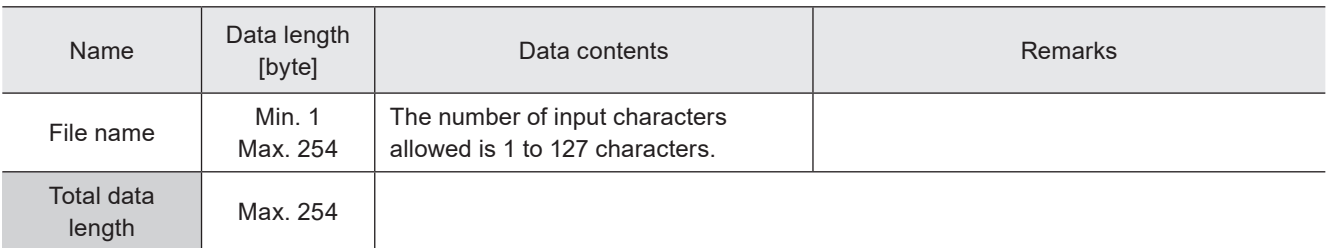

### **V** Reference

- Refer to "2-3-6 Character data input method" (P.39) for details on the character input method and character types with input restrictions.
- If the file name contains any characters which belong to the non-supported character code, the file name cannot be readout.
- Set one or more characters for this command. You cannot delete file names.

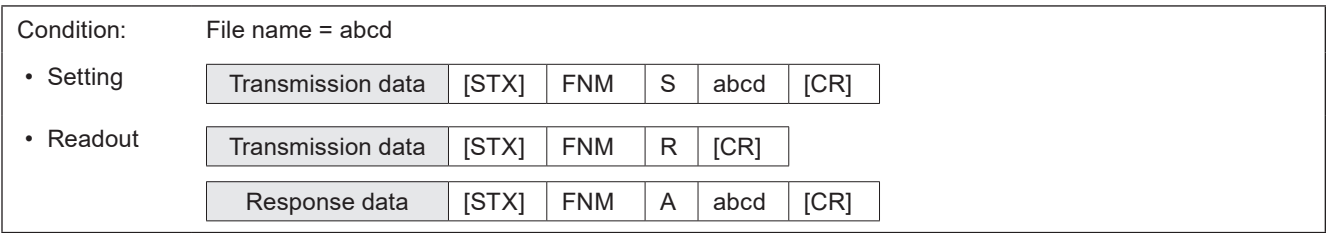

# 3-5 Character Setting Commands

# 3-5-1 Character entry: STR

Sets the characters of the character objects (except reference list type), bar code/2D code objects.

#### ■ Setting request data

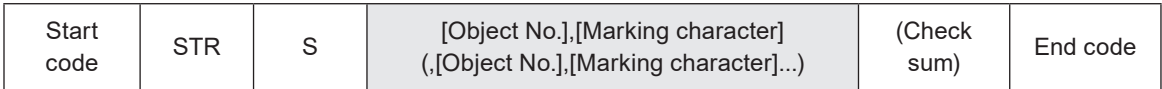

#### ■ Readout request data

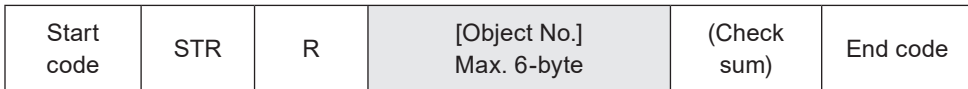

# ■ Response data for readout

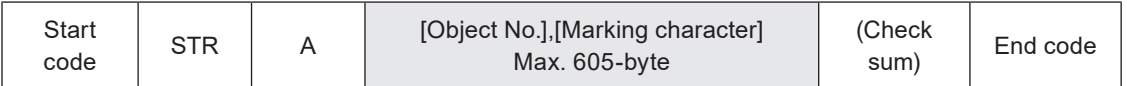

### ■ Data description

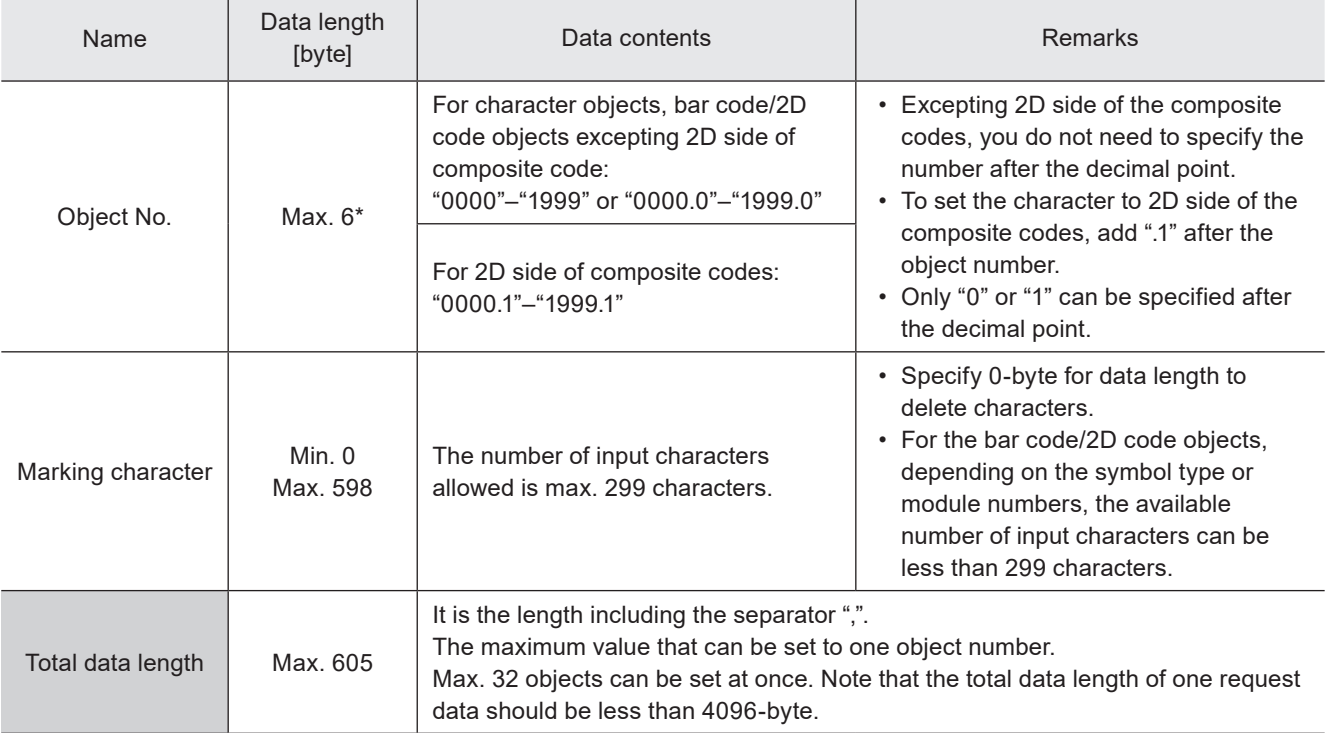

# (Reference)

- Refer to "2-3-6 Character data input method" (P.39) for details on the character input method and character types with input restrictions.
- If the object type set in the specified object number is not either the character or the bar code/2D code, the laser marker returns the negative response.
- For the reference list type character objects, use reference character (SST) command and applying reference character (LNO) command to specify the character strings.
- Characters in TrueType object cannot be set with communication command.
- Use the object creation (CRE) command if you want to create new character objects or bar code/2D code objects.
- For response data for readout, ASCII code is used for the single-byte alphanumeric characters. For the characters that cannot be indicated with ASCII code, the character code selected for "Encoding for non-ASCII characters" in the system settings is used. If any characters which belong to the non-supported character code are in the data, the readout request cannot be accepted.
- For the barcode/2D code objects to input the control codes in the code data, follow the input method specified in the system settings. Refer to "Inputting control codes to bar code/2D code character strings" (P.41).
- For the barcode/2D code objects, the linefeed character "¥n" is used only for the human readable text. It does not allow to contain the linefeed in the code data.
- For bar code/2D code characters to input the linefeed in the code data, use the two-byte alternative codes of the linefeed control code, if the code symbol supports the control code.
- Depending on the barcode/2D code type, input characters may be restricted to either single-byte characters or doublebyte characters. In this case, the input characters are automatically converted to the accepted type.
- Only when the request data contains the object number with the value after the decimal point, the object number of the response data contains the value after the decimal point.

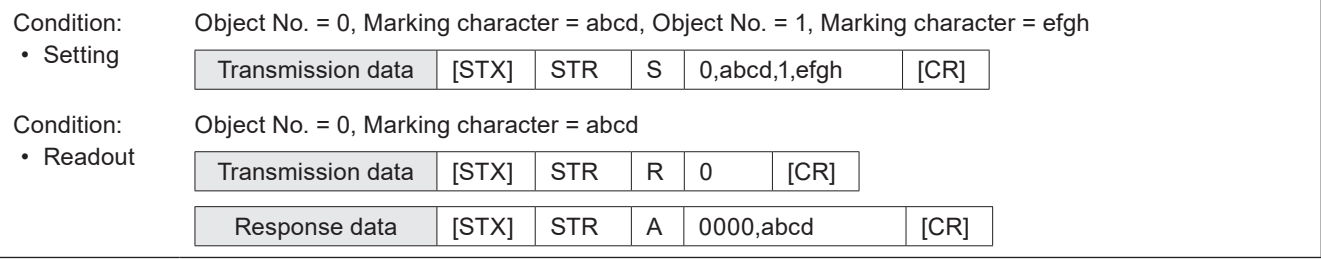

# 3-5-2 Character entry per trigger: SIN

When "Characters specified by SIN command" is set for character objects or barcode/2D code objects, input characters with this command. Send this command per each marking.

#### ■ Setting request data

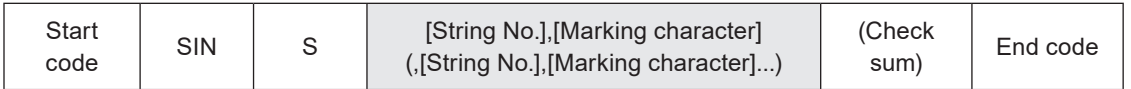

#### ■ Readout request data

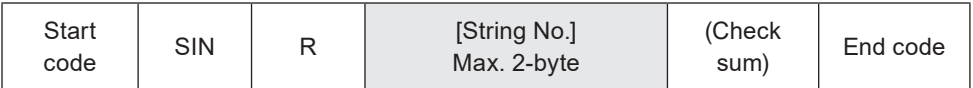

#### ■ Response data for readout

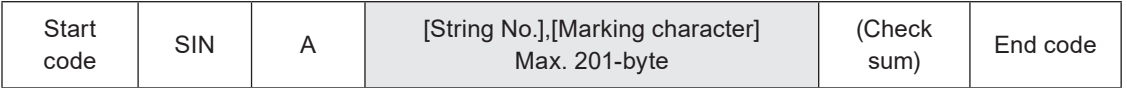

### ■ Data description

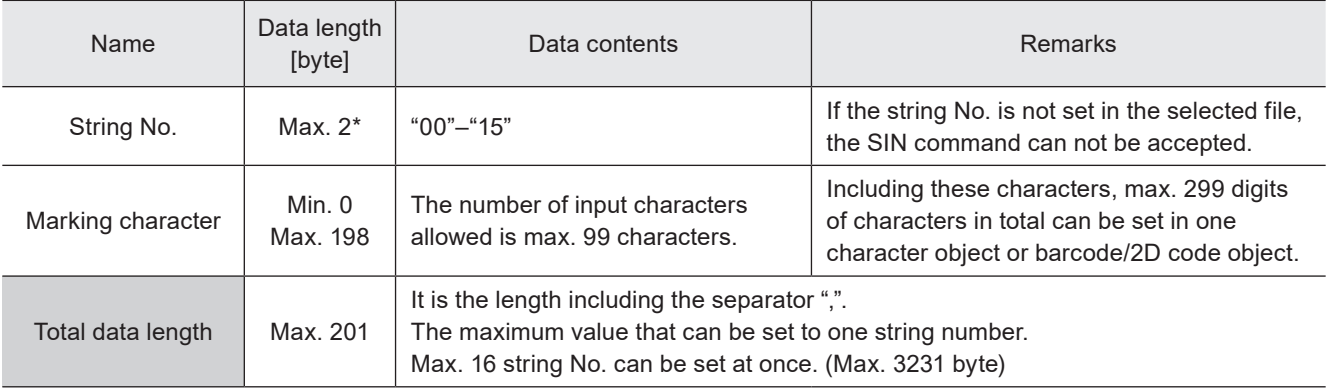

\* Setting request data are variable length.

# **O** Reference

- Refer to "2-3-6 Character data input method" (P.39) for details on the character input method and character types with input restrictions.
- To use this SIN command, set "Characters specified by SIN command" of the functional character to the file in Laser Marker NAVI smart beforehand.
- When the file with "Characters specified by SIN command" function is selected, transmit this command by every marking triggers. Otherwise marking trigger ready does not turn ON, and marking is not available.
- Characters specified by SIN command cannot be set together with the following functions in one file.
	- Registered characters (via I/O)
	- External offset by I/O
	- On-the-fly marking at regular intervals
	- On-the-fly marking with multiple triggers
- For response data for readout, ASCII code is used for the single-byte alphanumeric characters. For the characters that cannot be indicated with ASCII code, the character code selected for "Encoding for non-ASCII characters" in the system settings is used. If any characters which belong to the non-supported character code are in the data, the readout request cannot be accepted.
- SIN command can be accepted even without marking character data.
- For the barcode/2D code objects to input the control codes in the code data, follow the input method specified in the system settings. Refer to "Inputting control codes to bar code/2D code character strings" (P.41).

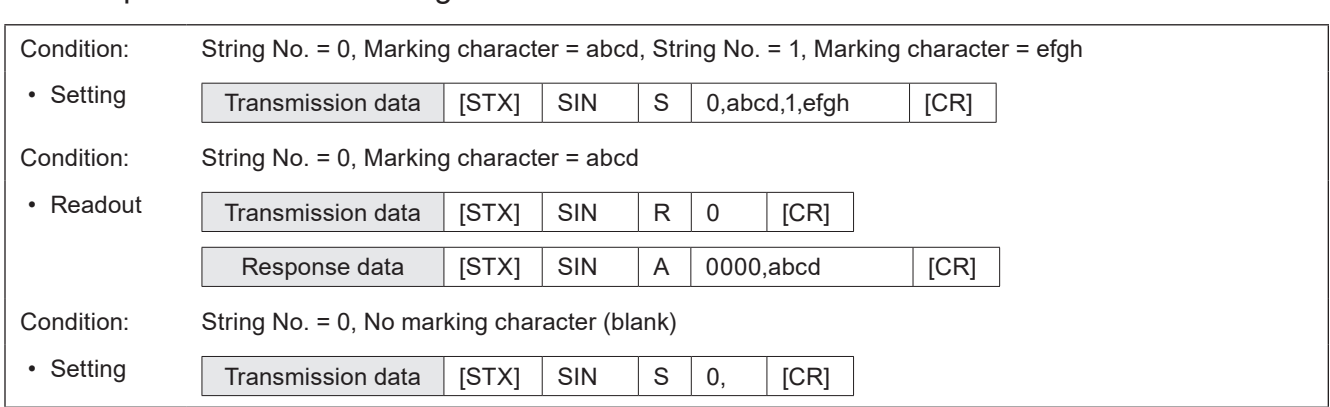

# ■ Timing chart for SIN command transmission

Ex. When "Characters specified by SIN command" is set to string No. 0 and 1

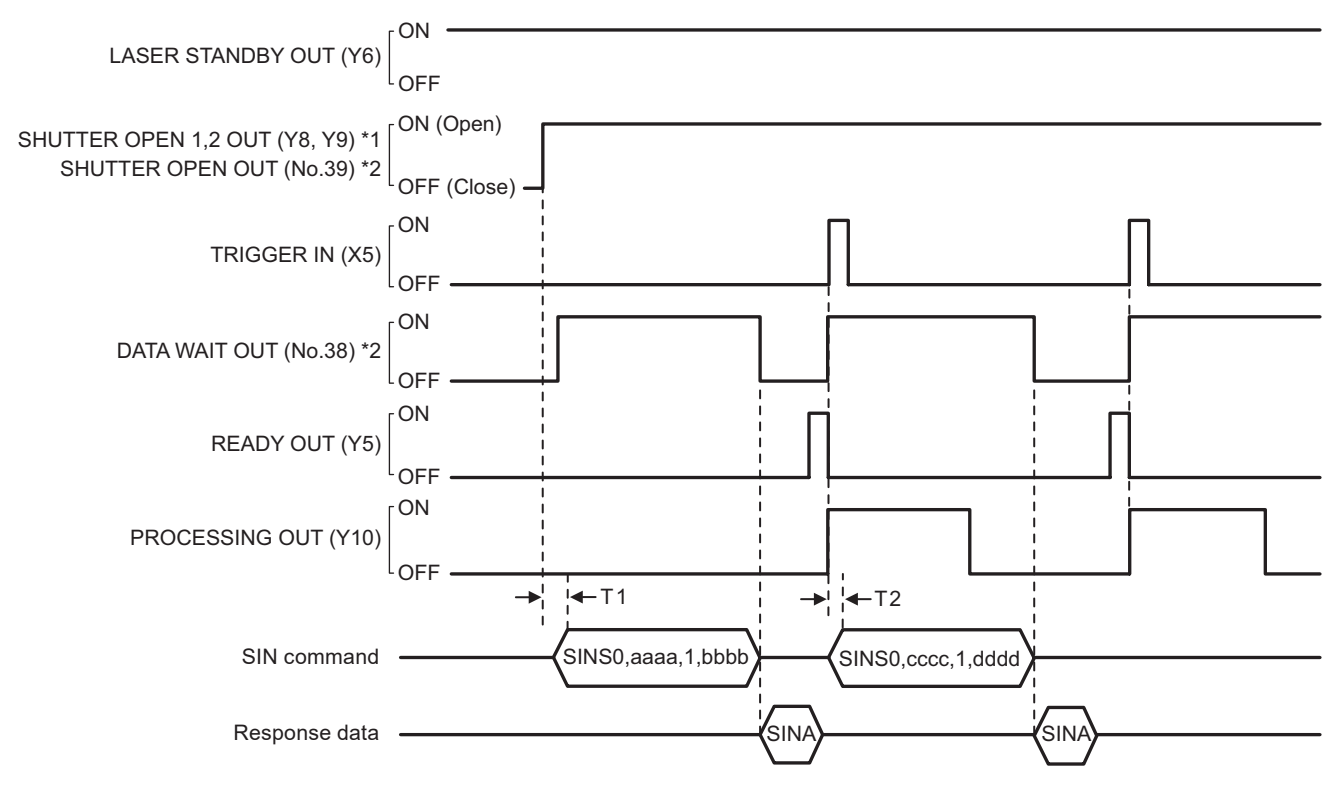

#### \*1 : LP-GS series only

\*2 : LP-RF/LP-RC/LP-RV series only

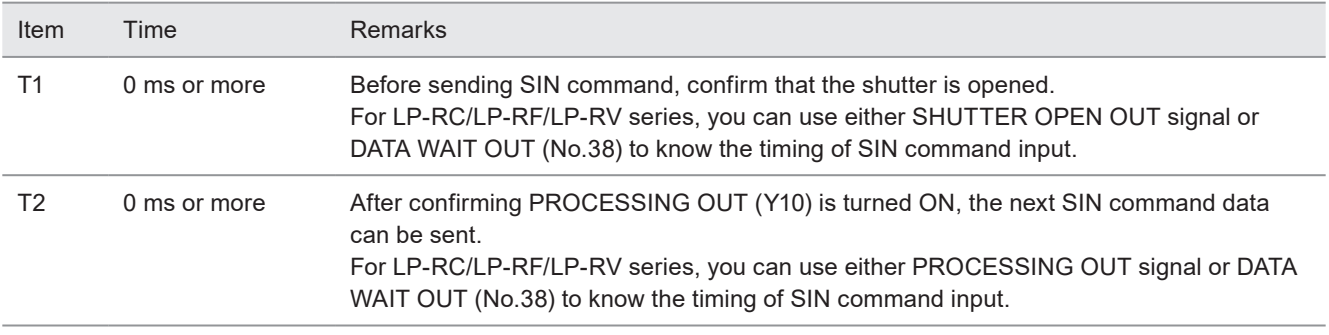

#### **O**Reference

- SIN command can be accepted only when the shutter is open. The shutter status can be confirmed by using SHUTTER OPEN OUT signal of I/O or STS command.
- When "command reception permission ON" is set by MKM command, SIN command can not be accepted.
- When SIN command will be sent right after file change (FNO/FNN command) or command reception permission OFF (MKM command) setting, set the wait time of 1 second or more after FNO/FNN/MKM command reception.
- For LP-RC/LP-RF/LP-RV series, you can know the timing of SIN command input by confirming either of the following status.
	- DATA WAIT OUT (No.38) signal of I/O connector is ON.
	- Data waiting status in the response data of STS command is "1".
- When the file with "Characters specified by SIN command" function is selected, transmit this command by every marking triggers. Otherwise marking trigger ready does not turn ON, and marking is not available.
- It is not possible to send SIN command twice or more to one string number for one marking trigger.
- To reset the transmitted SIN command data, either close the shutter, or set "command reception permission ON" for MKM command.

# 3-5-3 Character object settings: STC

Sets the position and size of the character object and conditions including text characteristics.

#### **O** Reference

- This command is available to the character objects including the reference list type.
- If you want to change the object position only, use the object coordinate (POS) command or object movement (POR) command as a shortened command.
- If you want to change the laser power/scan speed correction value of the object only, use the laser correction by object (MOD) command as a shortened command.
- Configurations of TrueType object cannot be set with communication command.

### ■ Setting request data / response data for readout

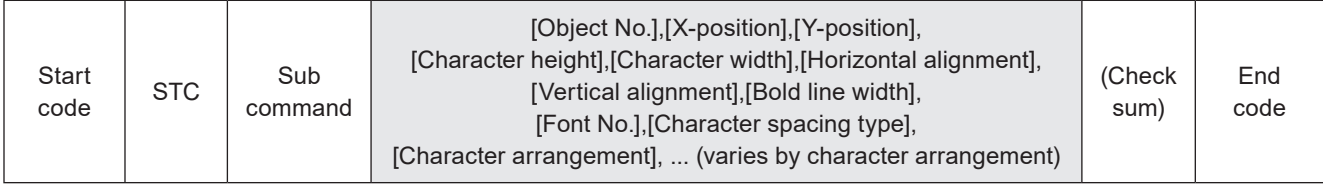

Sub command is "S" for the setting request data and the initial setting "A" for the response data for readout.

### ■ Readout request data

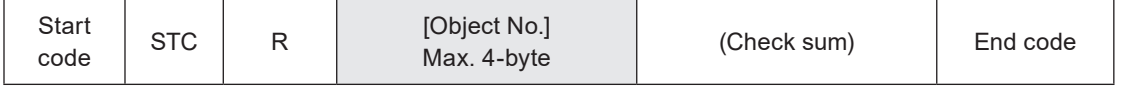

# ■ Data description

#### 1. When the character arrangement is "Straight line"

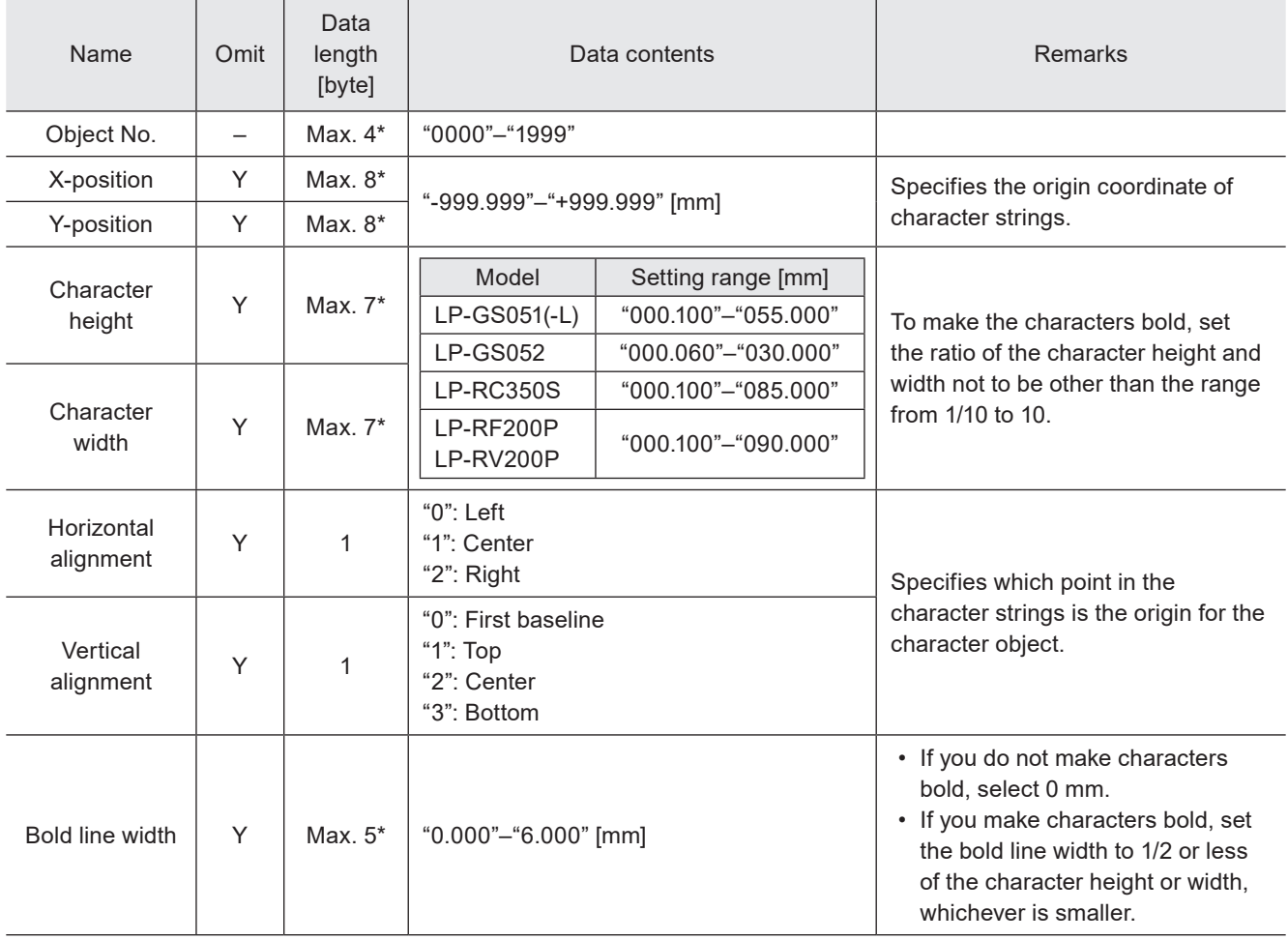

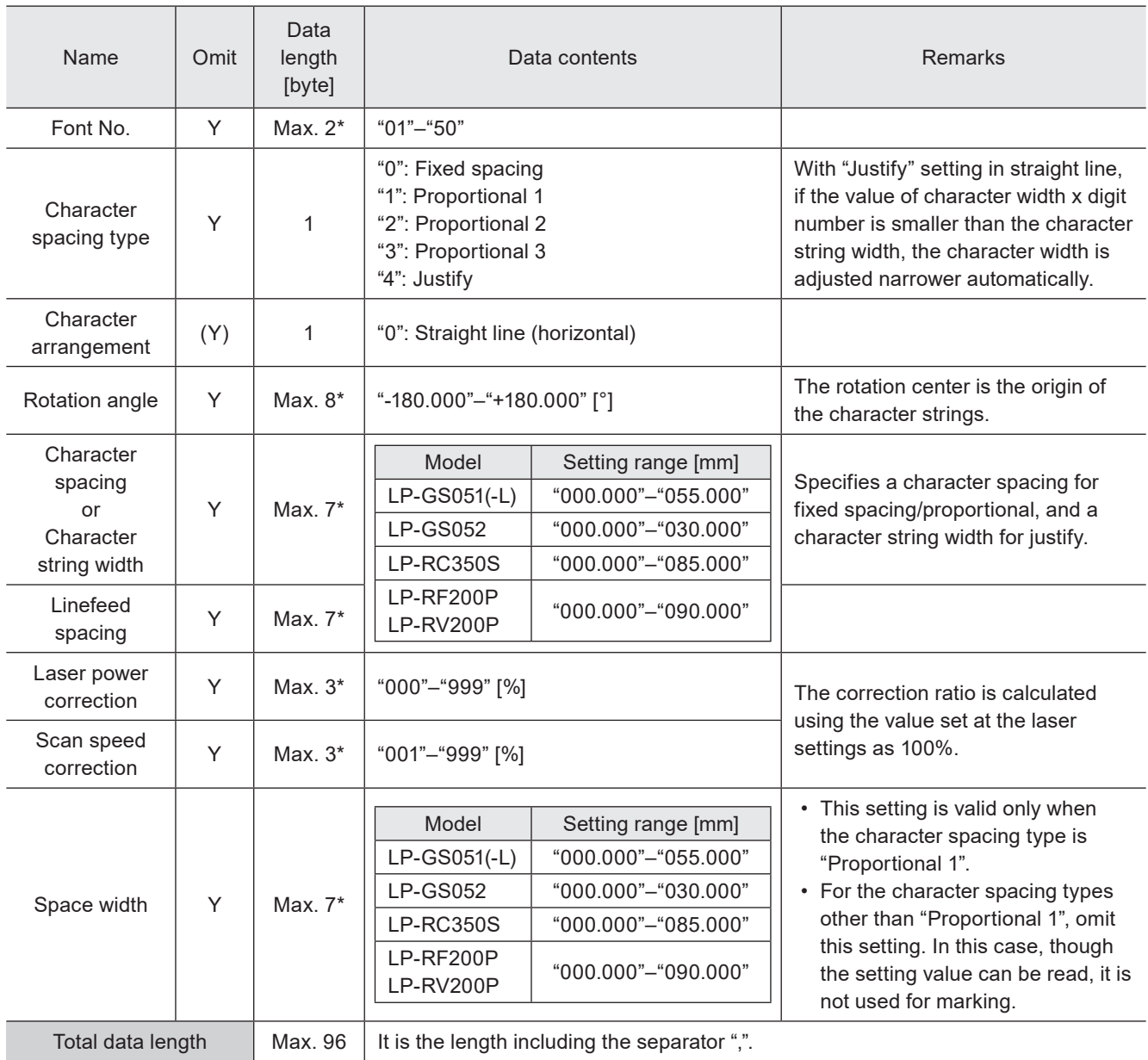

2. When the character arrangement is "Arc outside, character spacing by angle" and "Arc inside, character spacing by angle"

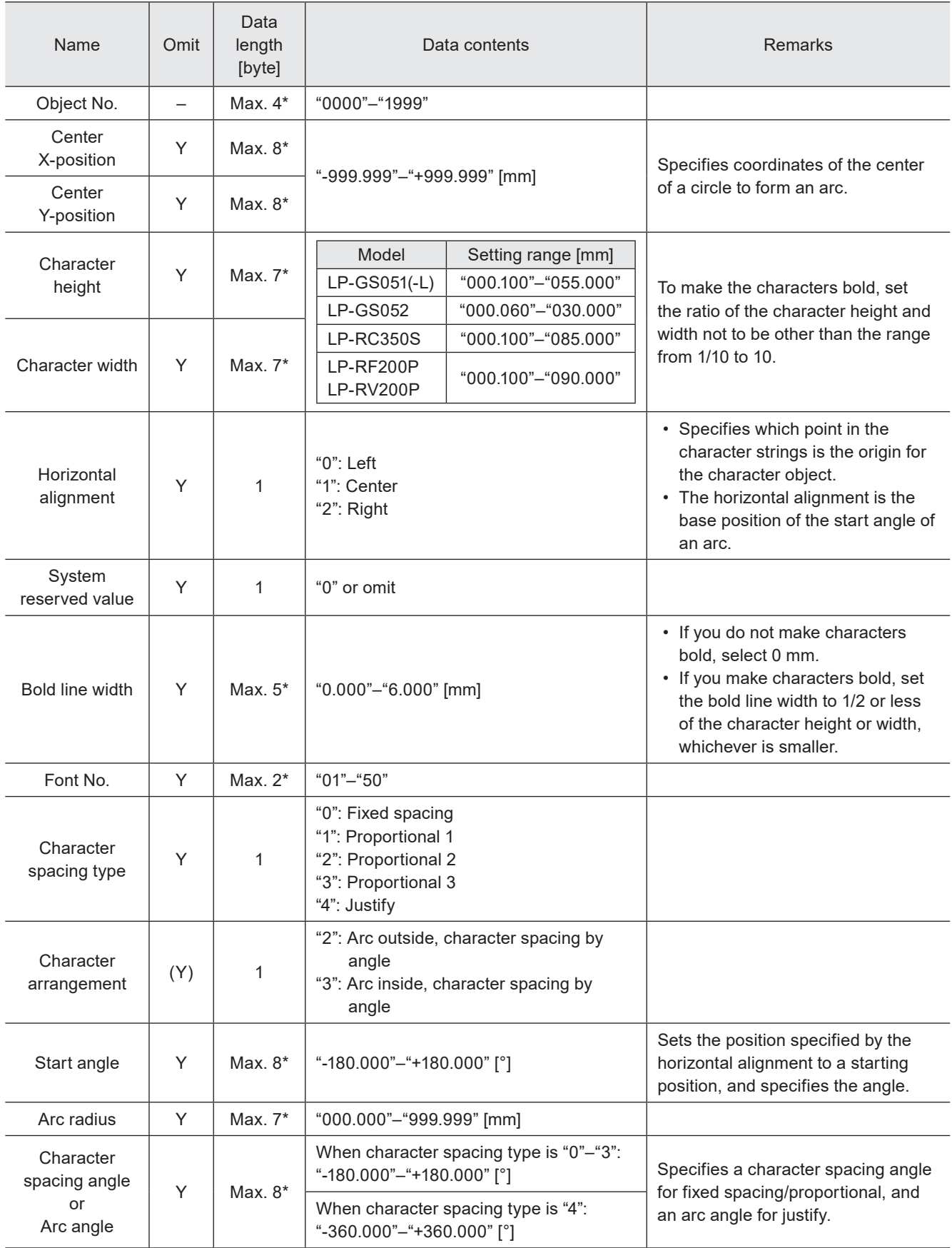

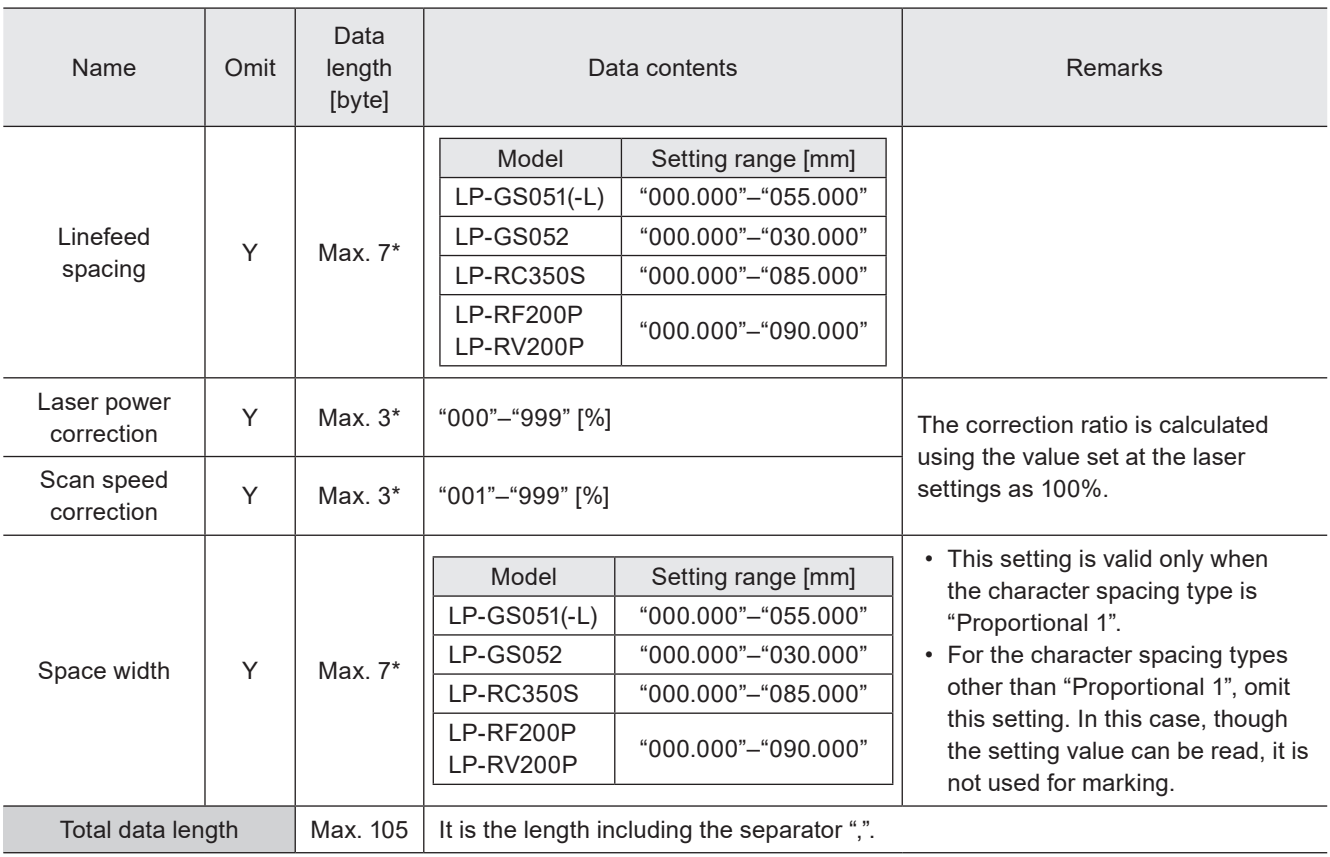

3. When the character arrangement is "Arc outside, character spacing by length" and "Arc inside, character spacing by length"

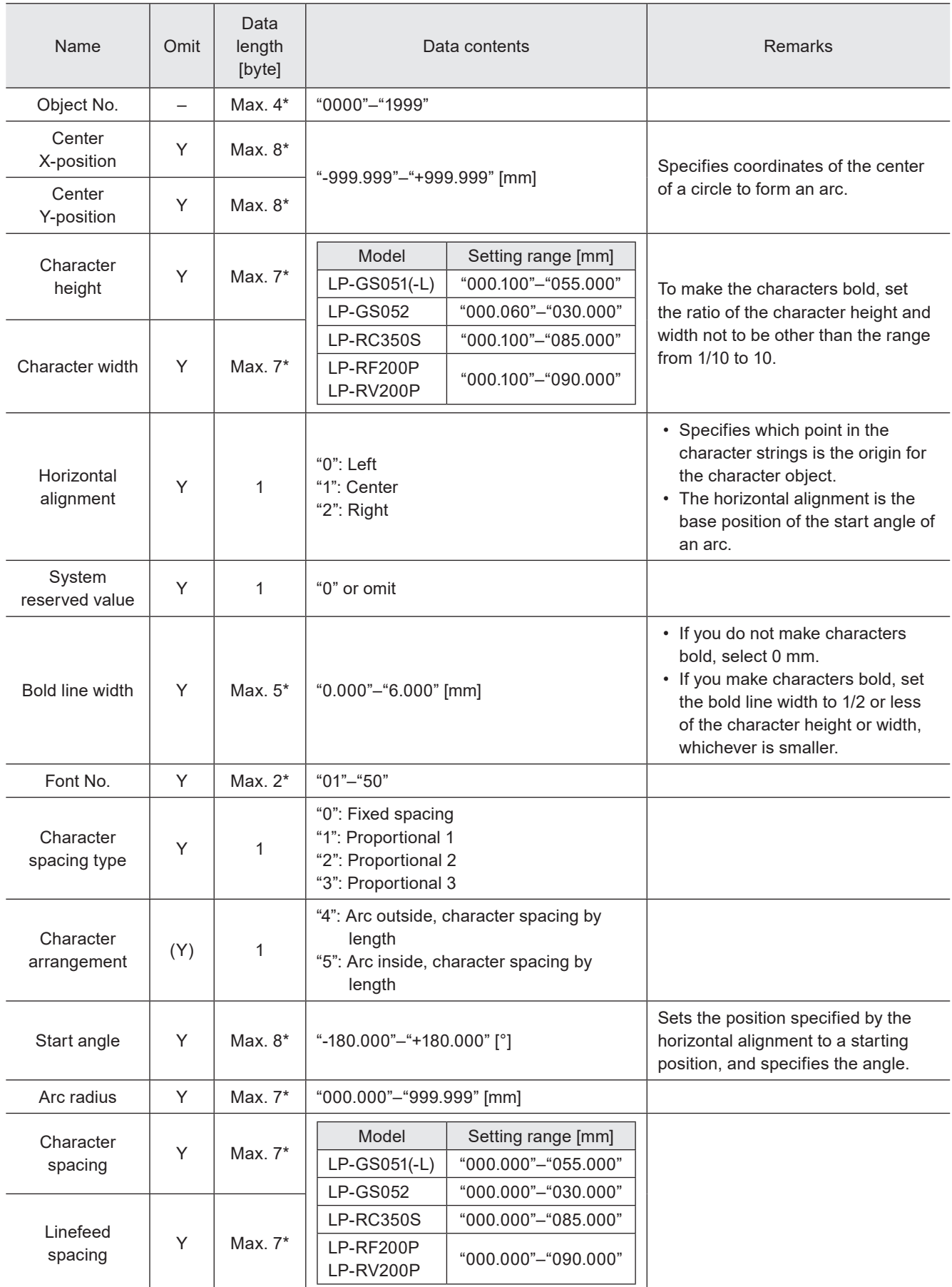

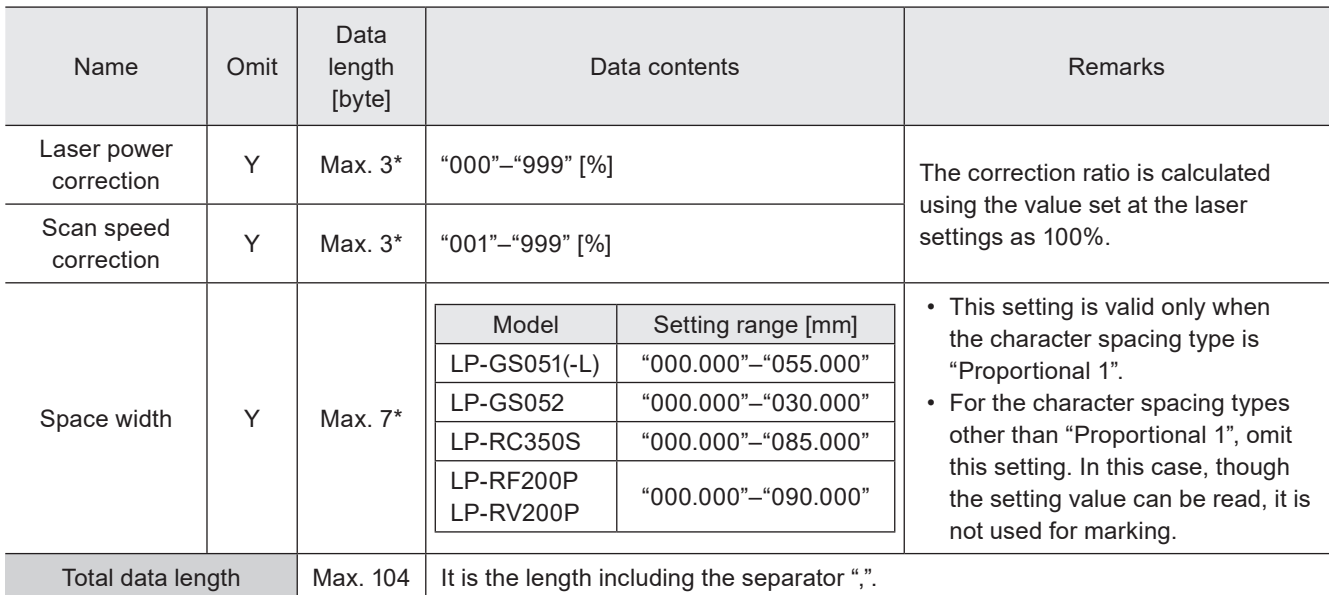

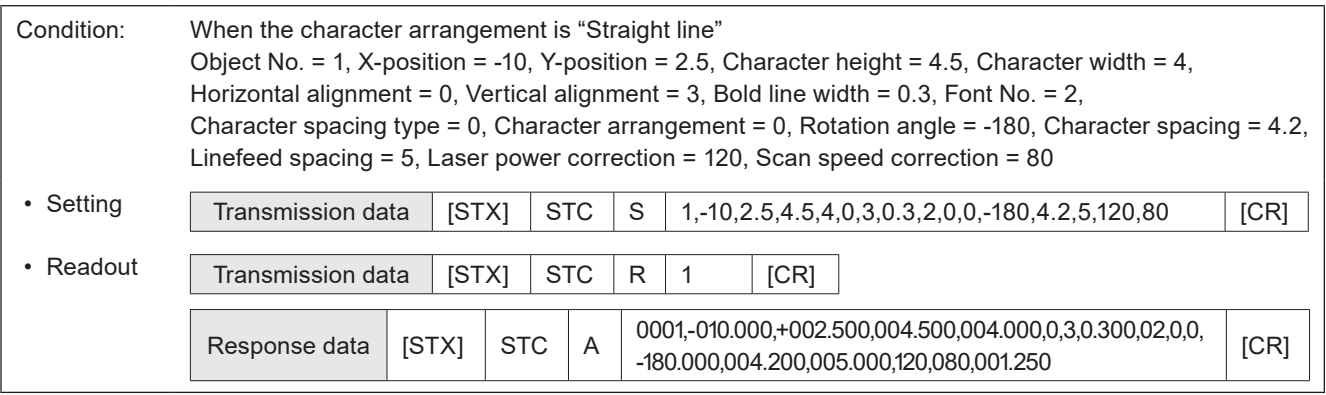

# 3-5-4 Reference character: SST

Sets the characters strings as the "reference character" which can be used in several character objects commonly.

#### ■ Setting request data

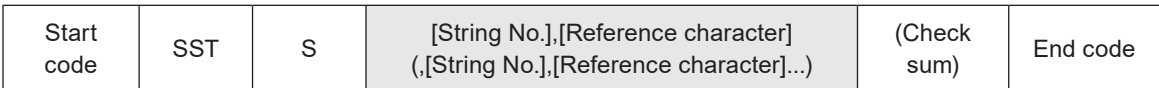

#### ■ Readout request data

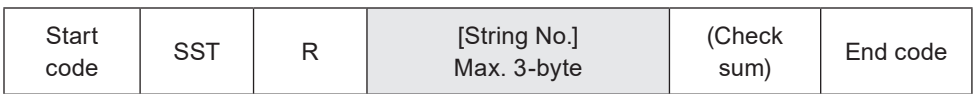

#### ■ Response data for readout

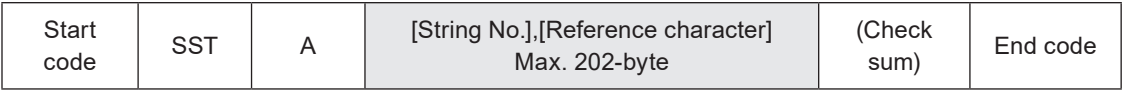

### ■ Data description

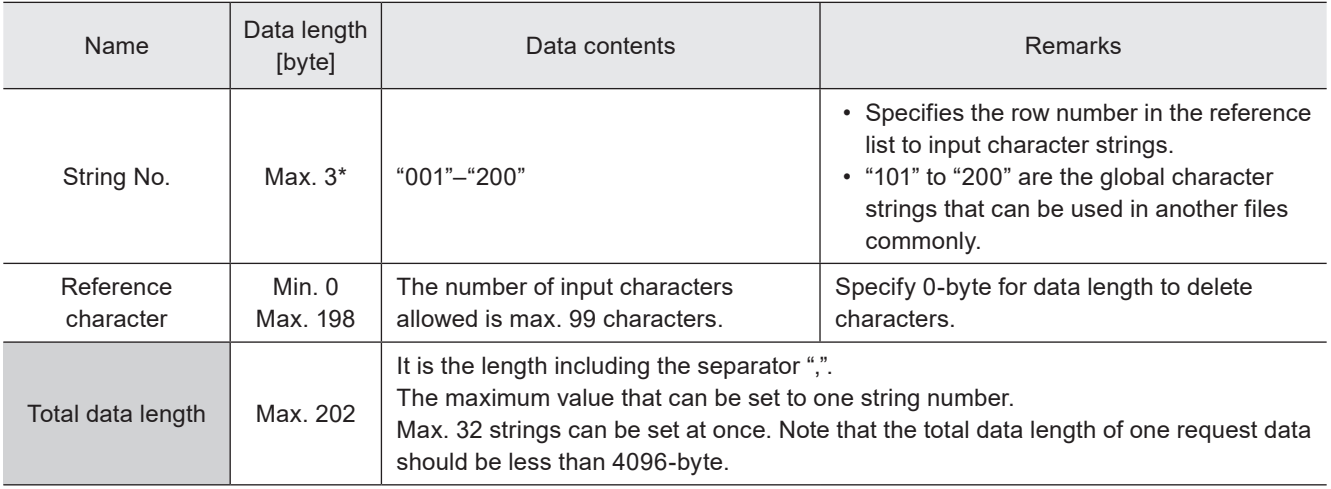

\* Setting request data are variable length.

#### **O** Reference

- Refer to "2-3-6 Character data input method" (P.39) for details on the character input method and character types with input restrictions.
- For response data for readout, ASCII code is used for the single-byte alphanumeric characters. For the characters that cannot be indicated with ASCII code, the character code selected for "Encoding for non-ASCII characters" in the system settings is used. If any characters which belong to the non-supported character code are in the data, the readout request cannot be accepted.
- To set the reference character in the character object, use LNO command (Applying reference character).

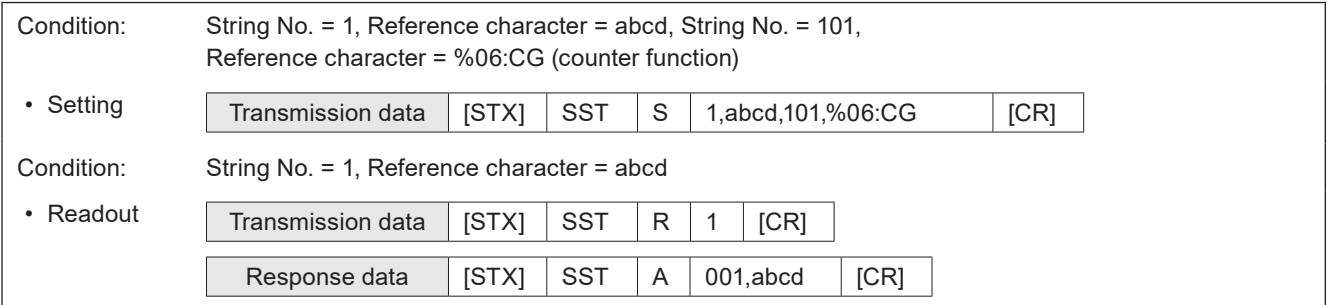

# 3-5-5 Applying reference character: LNO

Applies the preset reference characters to the specified character object.

#### ■ Setting request data / response data for readout

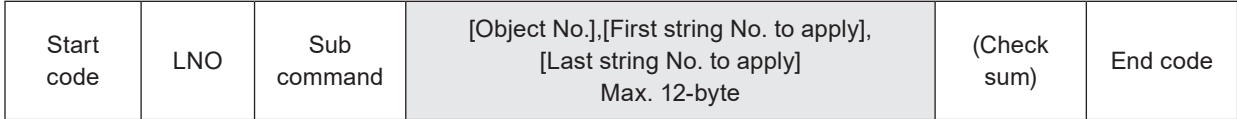

Sub command is "S" for the setting request data and the initial setting "A" for the response data for readout.

### ■ Readout request data

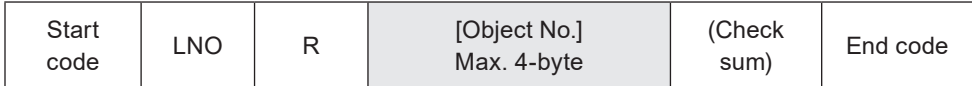

### ■ Data description

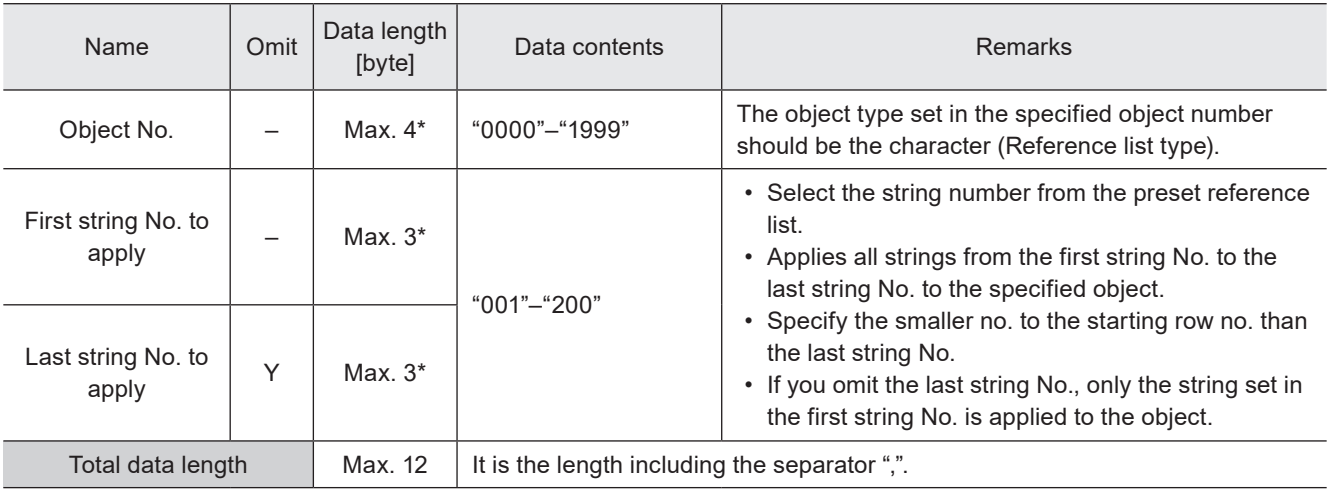

\* Setting request data are variable length.

# **V** Reference

- If the object type set in the specified object number is not the character (Reference list type), the laser marker returns the negative response.
- Use the object creation (CRE) command if you want to create new character objects (Reference list type).
- The reference characters cannot be used in character objects other than reference list type and bar code/2D code objects.

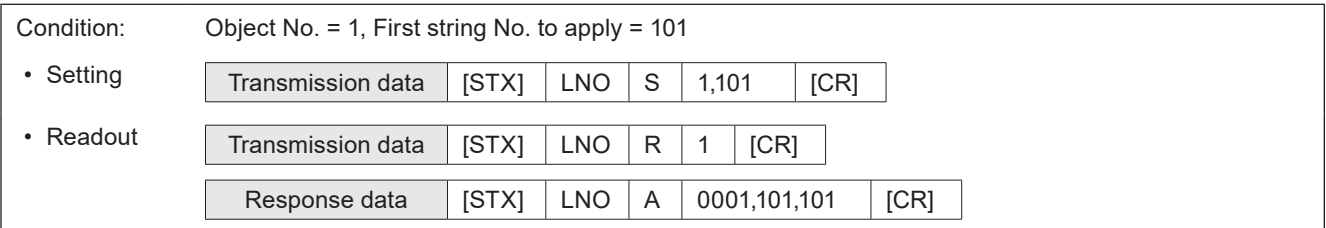

# 3-6 Functional Character Commands

# 3-6-1 Counter settings: CNT

Configures the "counter" function used to mark consecutive numbers.

### ■ Setting request data / response data for readout

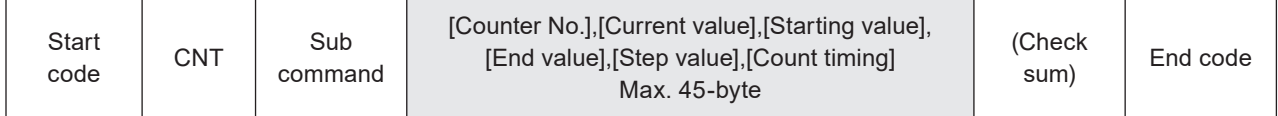

Sub command is "S" for the setting request data and the initial setting "A" for the response data for readout.

#### ■ Readout request data

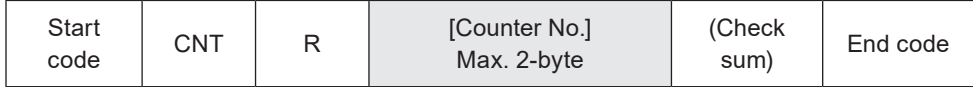

# ■ Data description

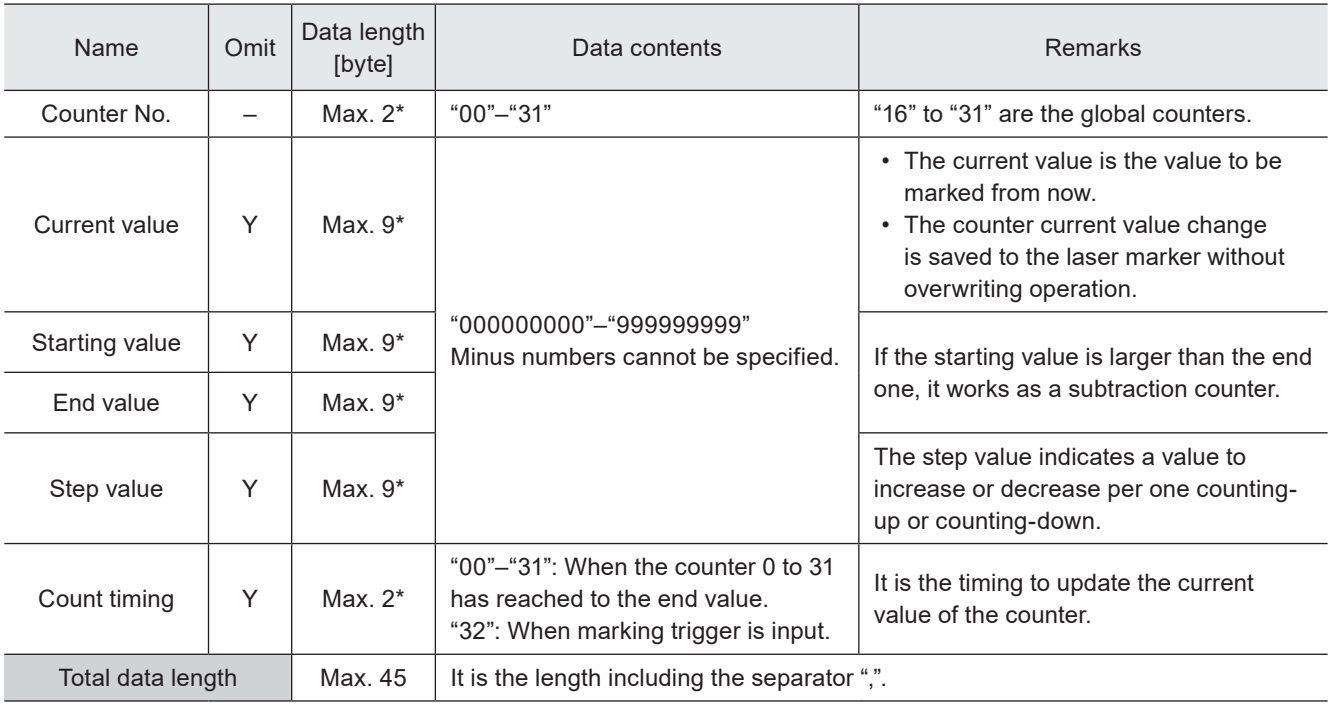

\* Setting request data are variable length.

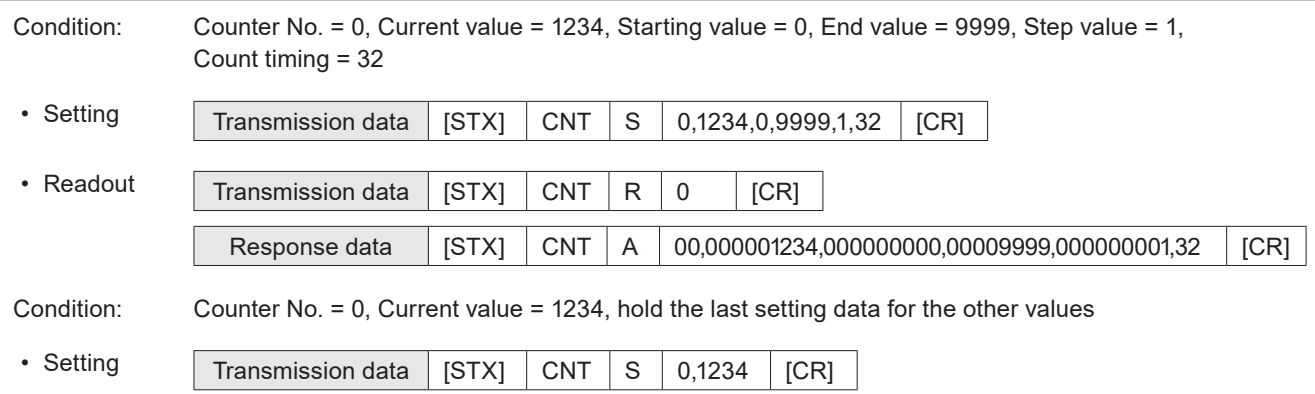

# 3-6-2 Counter reset: CTR

Resets the current value to the starting value.

#### ■ Setting request data

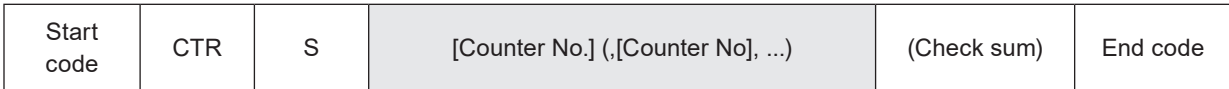

#### ■ Data description

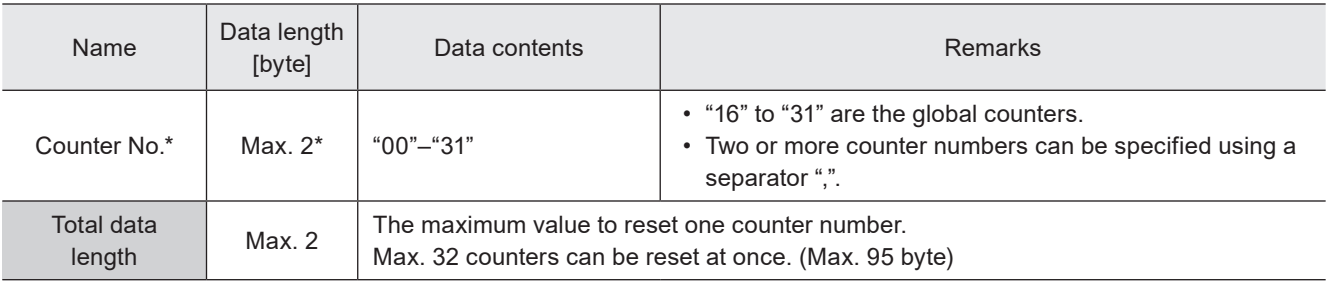

\* Setting request data are variable length.

#### **O** Reference

- The setting changed by this command is saved in the laser marker without overwriting to the file.
- If the counter is reset during on-the-fly marking operation, the marking trigger ready status turns off momentary and there is a case that the next marking could not be executed due to Warning E751.

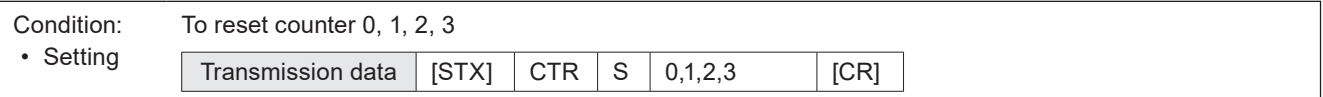

# 3-6-3 Counter reset timing: CRC

Sets the timing to reset the counter automatically.

# ■ Setting request data / response data for readout

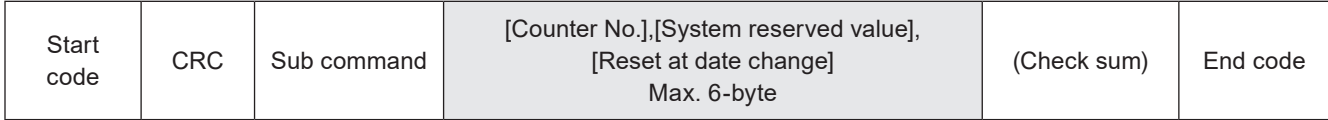

Sub command is "S" for the setting request data and the initial setting "A" for the response data for readout.

### ■ Readout request data

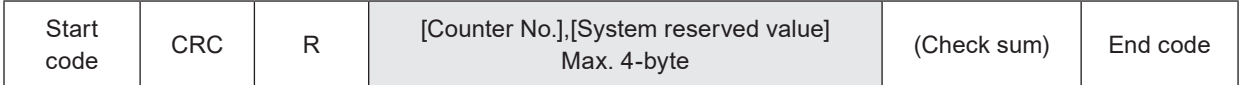

### ■ Data description

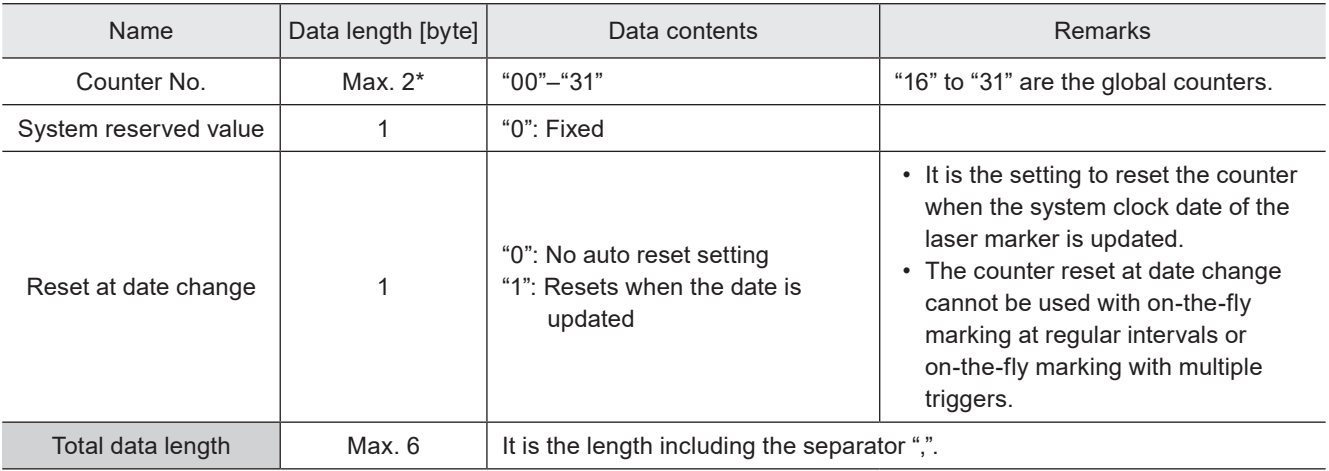

\* Setting request data are variable length.

#### **O** Reference

• If the counter is reset at date change during on-the-fly marking operation (single trigger mode), the marking trigger ready status turns off momentary and there is a case that the next marking could not be executed due to Warning E751.

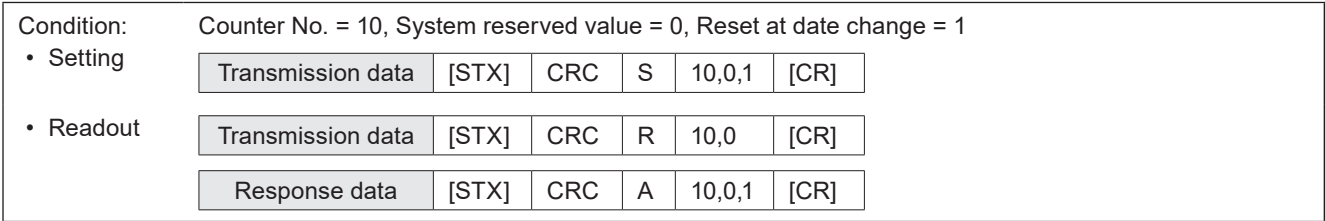

# 3-6-4 Expiry date/time settings: LMT

Configures the "expiry" function used to mark the date with a specified period added or subtracted to/from the current date.

### ■ Setting request data / response data for readout

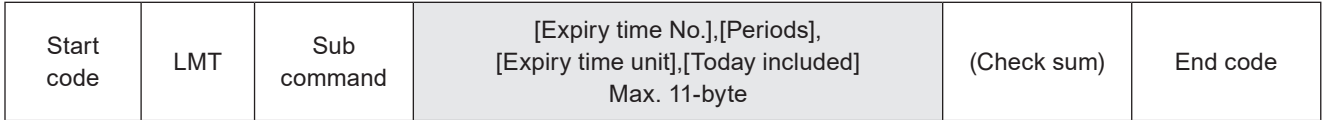

Sub command is "S" for the setting request data and the initial setting "A" for the response data for readout.

# ■ Readout request

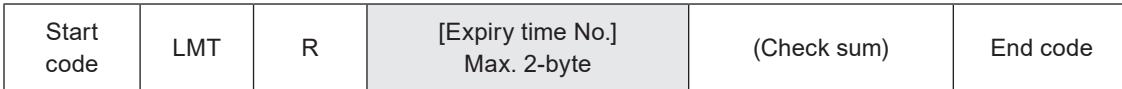

# ■ Data description

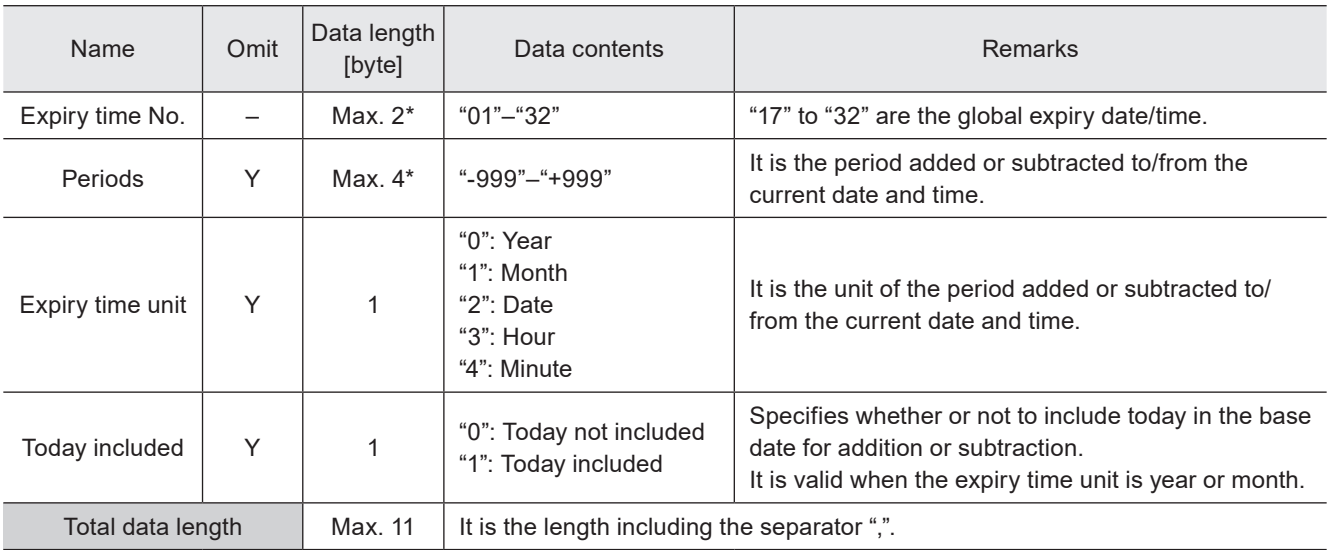

\* Setting request data are variable length.

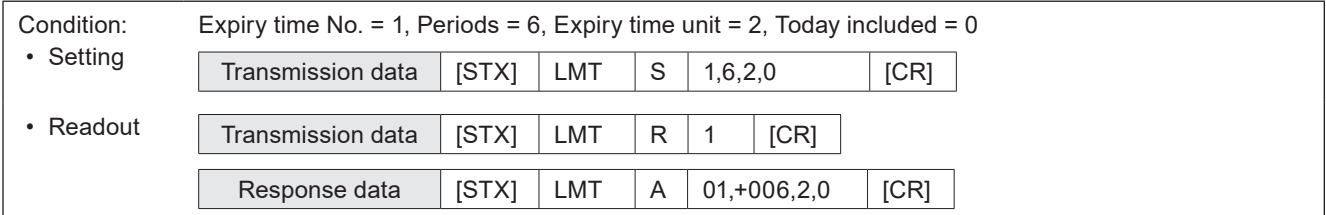

# 3-6-5 Lot settings: LTC

Configures the "Lot" function used to change characters depending on the date/time and counter values.

# ■ Setting request data / response data for readout

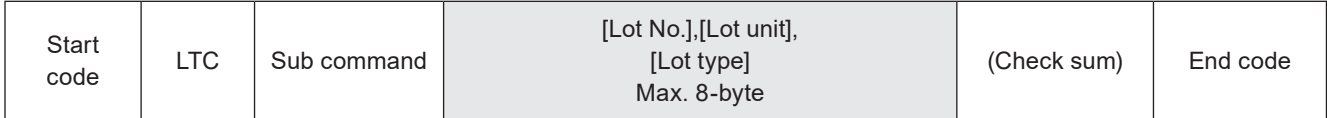

Sub command is "S" for the setting request data and the initial setting "A" for the response data for readout.

### ■ Readout request data

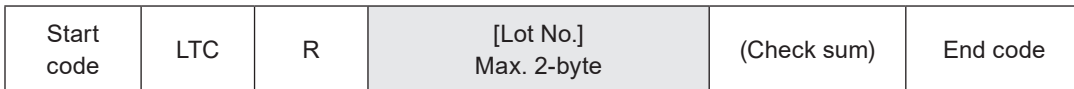

# ■ Data description

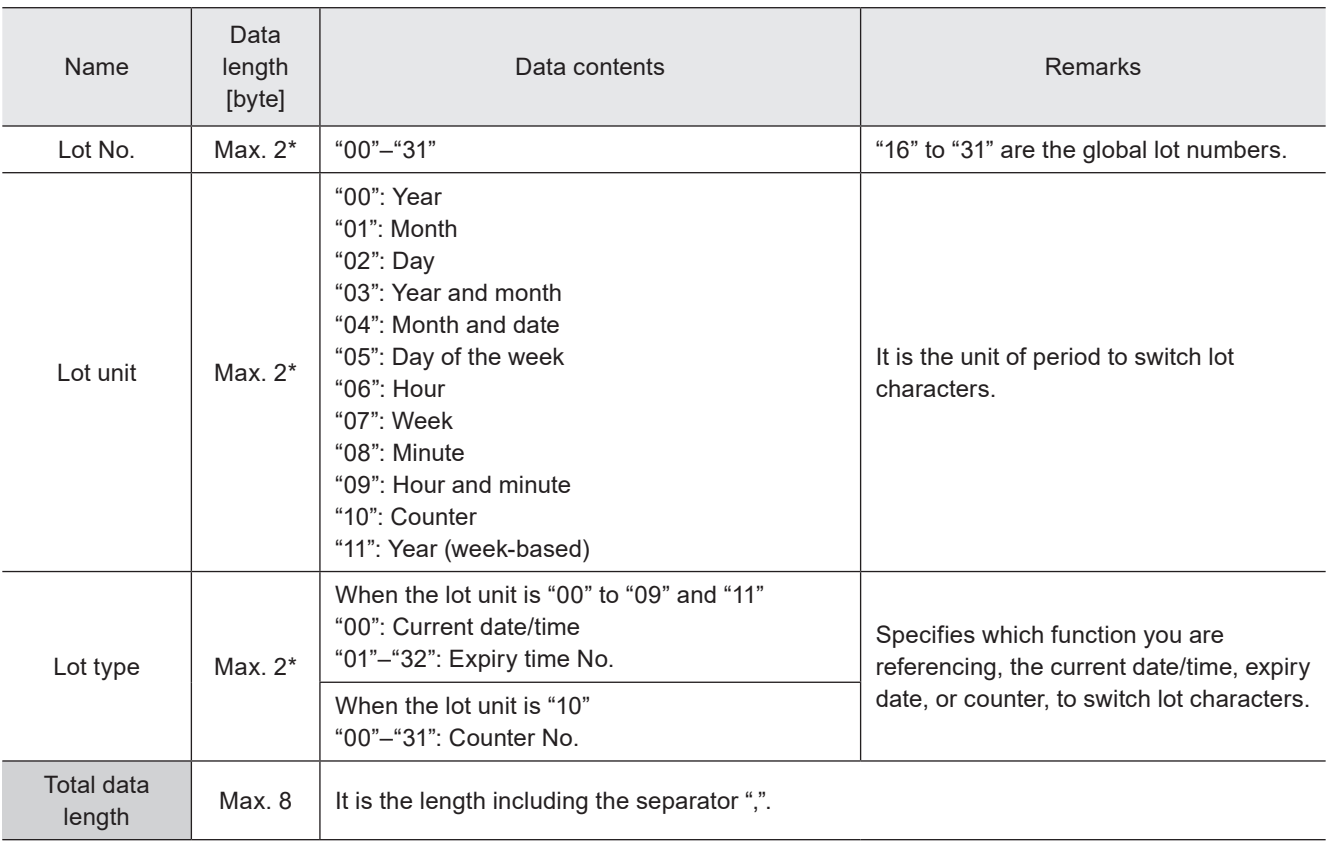

\* Setting request data are variable length.

#### (Reference)

• When the lot unit of the lot settings (LTC command) is changed, the lot period and lot character (LTS command) settings registered to that lot number are deleted.

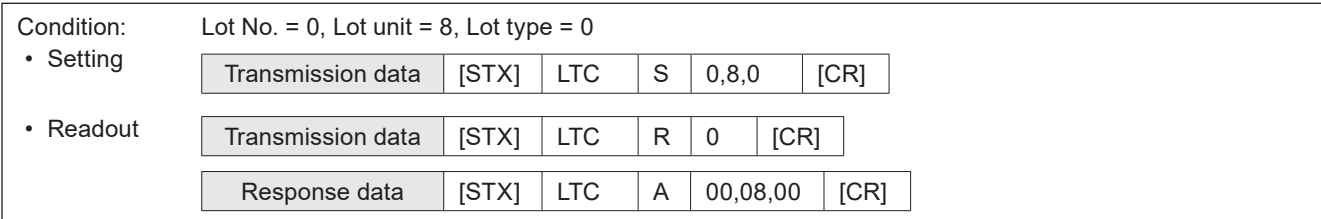

# 3-6-6 Lot period/character: LTS

Sets the characters used with the "Lot" function to change characters depending on the date/time and counter values.

# ■ Setting request data / response data for readout

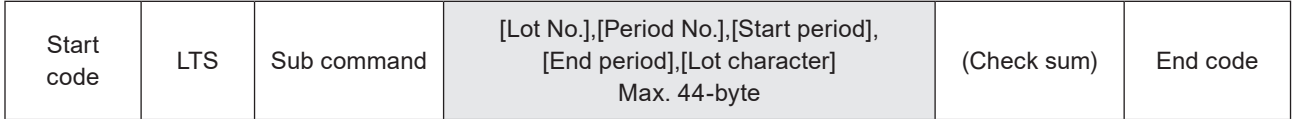

Sub command is "S" for the setting request data and the initial setting "A" for the response data for readout.

# ■ Readout request data

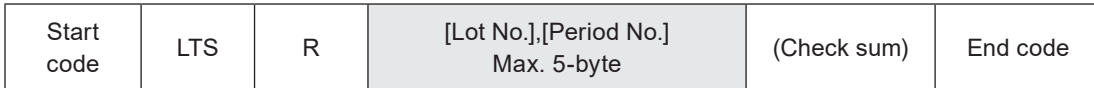

# ■ Data description

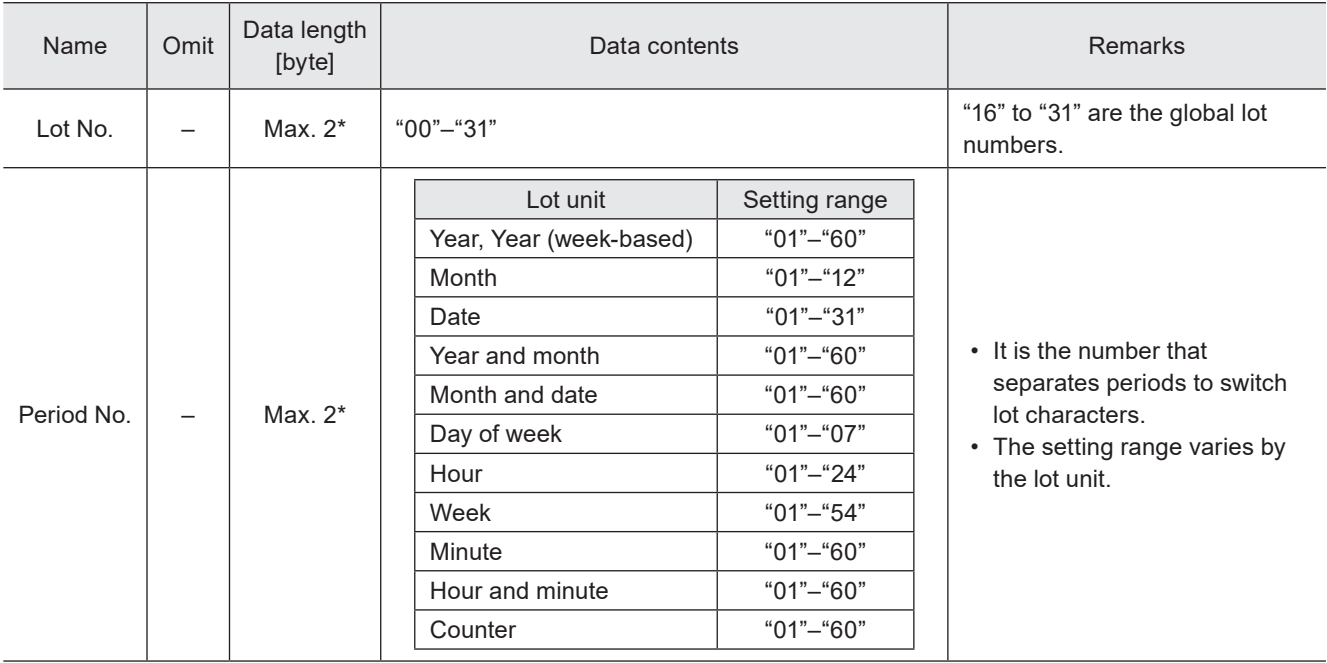

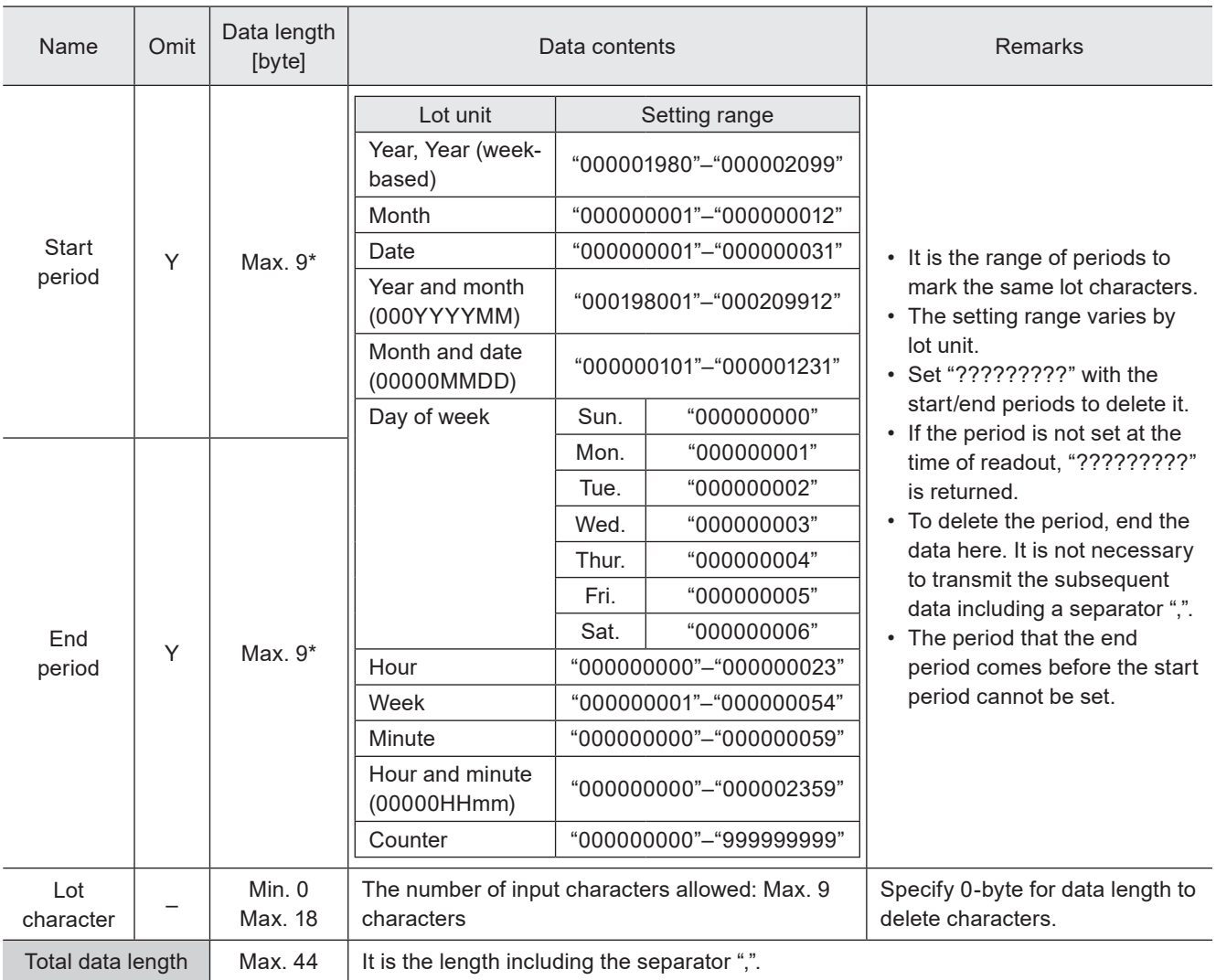

\* Setting request data are variable length.

# **O** Reference

- Refer to "2-3-6 Character data input method" (P.39) for details on the character input method and character types with input restrictions.
- For response data for readout, ASCII code is used for the single-byte alphanumeric characters. For the characters that cannot be indicated with ASCII code, the character code selected for "Encoding for non-ASCII characters" in the system settings is used. If any characters which belong to the non-supported character code are in the data, the readout request cannot be accepted.
- When the lot unit of the lot settings (LTC command) is changed, the lot period (start/end periods) and lot character (LTS command) settings registered to that lot number are deleted.

# Condition: Lot unit = Year and month Lot No. = 0, Period No. = 1, Start period = January 2014, End period = December 2014, Lot character = abcd • Setting Transmission data [STX] LTS S 0,1,201401,201412,abcd [CR] • Readout Transmission data [STX] LTS R 0,1 [CR] Response data  $\begin{array}{|c|c|c|c|c|c|c|c|c|} \hline \text{Response data} & \text{STX} & \text{LTS} & A & 00,01,000201401,000201412,\text{abcd} & \text{CTR} \hline \end{array}$

# 3-6-7 Registered character input method: RKC

Sets the input method of the "Registered characters" function used to switch characters by I/O input.

### ■ Setting request data / response data for readout

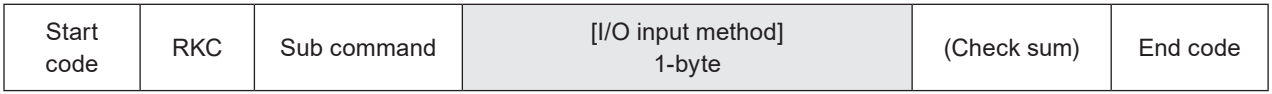

Sub command is "S" for the setting request data and the initial setting "A" for the response data for readout.

#### ■ Readout request data

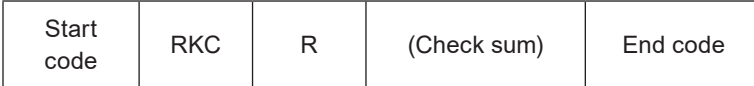

### ■ Data description

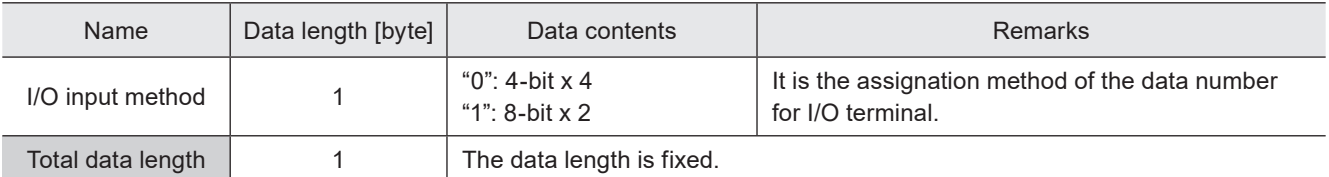

### ■ Example of command settings

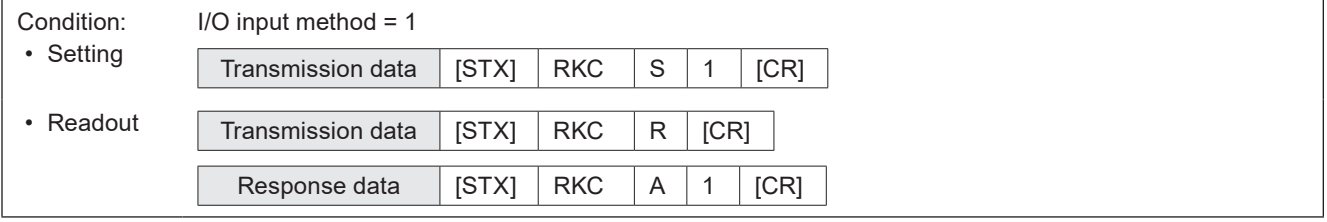

# (Reference)

- Registered characters (via I/O) cannot be set together with the following functions in one file.
	- Characters specified by SIN command
	- External offset function with "Using SEO command"
	- On-the-fly marking at regular intervals
	- On-the-fly marking with multiple triggers

# 3-6-8 Registered character strings: RKS

Sets the character string used with the "Registered characters" function that switches characters by I/O input.

#### ■ Setting request data

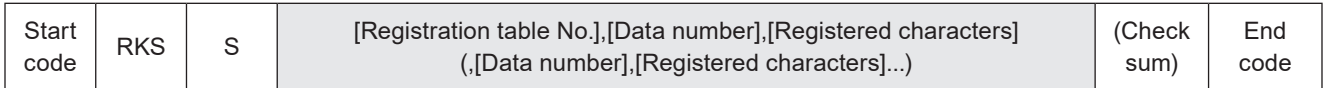

#### ■ Readout request data

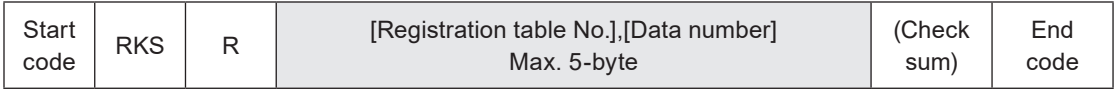

#### ■ Response data for readout

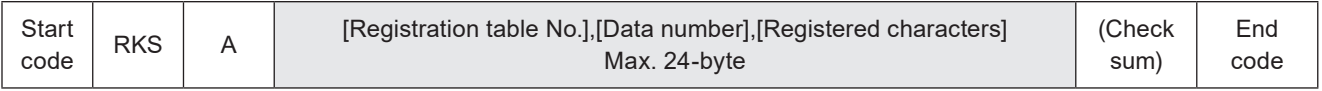

# ■ Data description

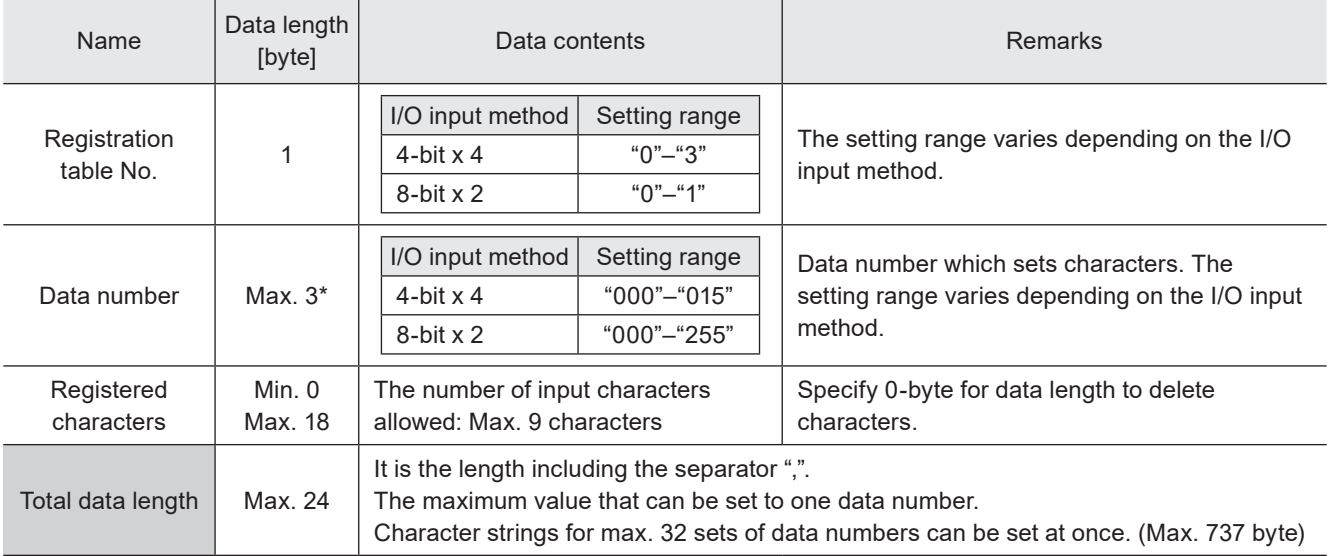

\* Setting request data are variable length.

# **O** Reference

- Refer to "2-3-6 Character data input method" (P.39) for details on the character input method and character types with input restrictions.
- For response data for readout, ASCII code is used for the single-byte alphanumeric characters. For the characters that cannot be indicated with ASCII code, the character code selected for "Encoding for non-ASCII characters" in the system settings is used. If any characters which belong to the non-supported character code are in the data, the readout request cannot be accepted.

# Condition: Registration table No. = 2, Data number = 4, Registered characters = abcd, Data number = 11, Registered characters = efgh • Setting Transmission data [STX] RKS S 2,4,abcd,11,efgh [CR] Condition: Registration table No. = 2, Data number = 4, Registered characters = abcd • Readout Transmission data [STX] RKS R 2,4 [CR] Response data [STX] RKS A 2,004,abcd [CR]

# 3-7 Bar Code/2D Code Settings Commands

# 3-7-1 Bar code/2D code object settings: BRF

Sets the conditions such as the position and size of the bar code/2D code as well as code characteristics.

#### **E**Reference

- If you want to change the object position only, use the object coordinate (POS) command or object movement (POR) command as a shortened command.
- If you want to change the laser power or scan speed correction value of the bar code/2D code objects (except QR codes and Data matrix codes) only, use the laser correction by object (MOD) command as a shortened command.
- To specify the module fill spacing of the bar codes or PDF417, use object group settings (GRP) command.
- If the object type set in the specified object number is not the bar code/2D code, the laser marker returns the negative response.
- Use the object creation (CRE) command if you want to create new bar code/2D code objects.
- The laser power correction and the scan speed correction set by this command will not apply to the human readable text.

### ■ Setting request data / response data for readout

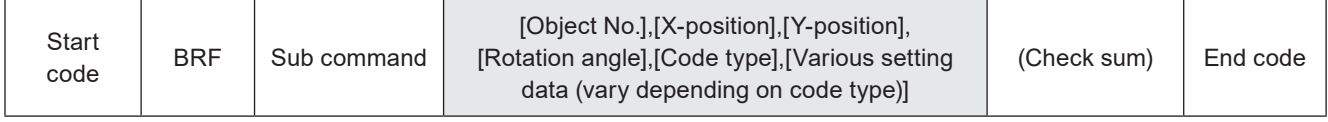

Sub command is "S" for the setting request data and the initial setting "A" for the response data for readout.

#### ■ Readout request data

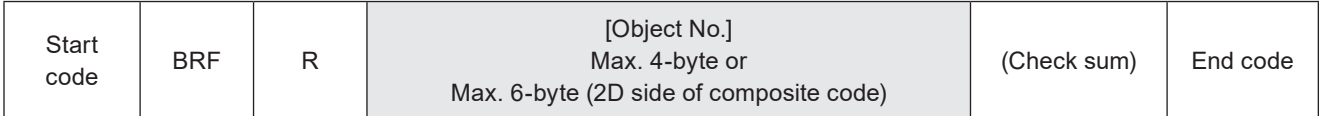

#### ■ Data description

#### 1. When the code type is CODE39/ITF

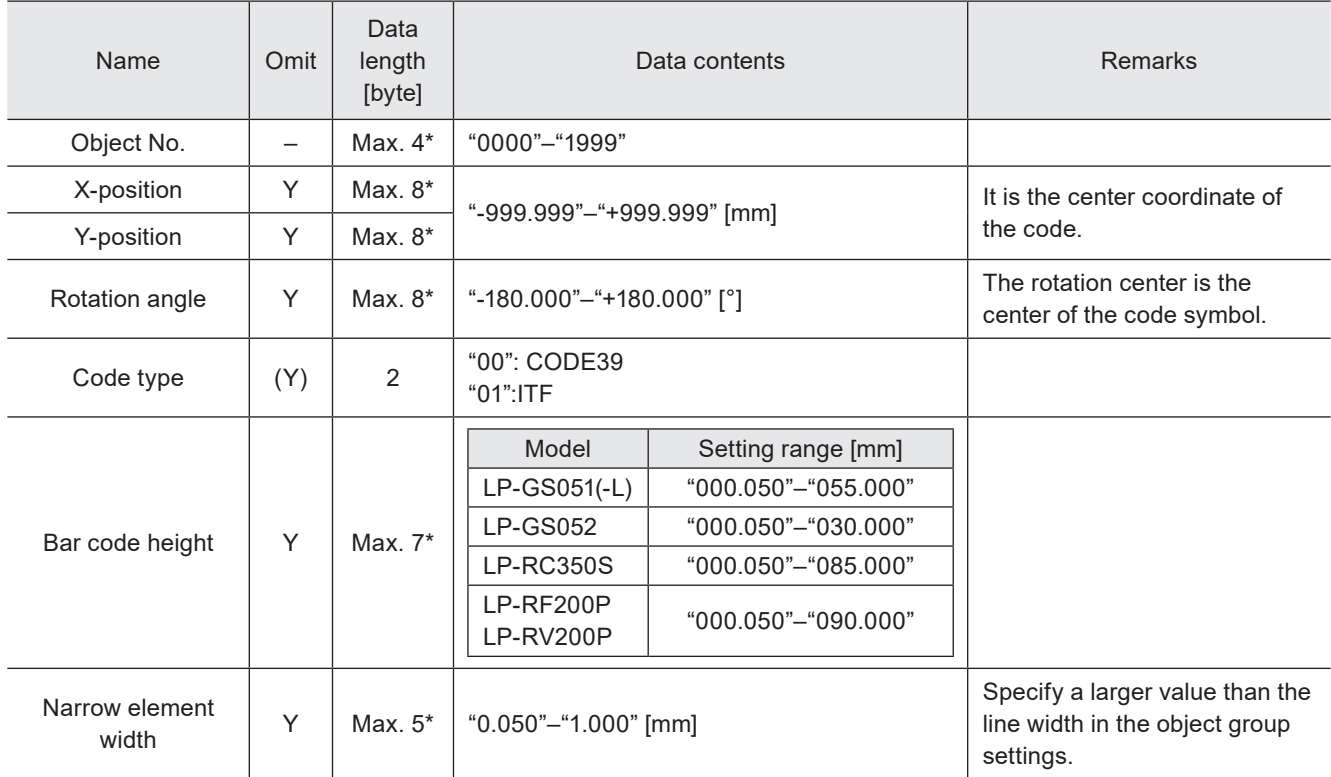

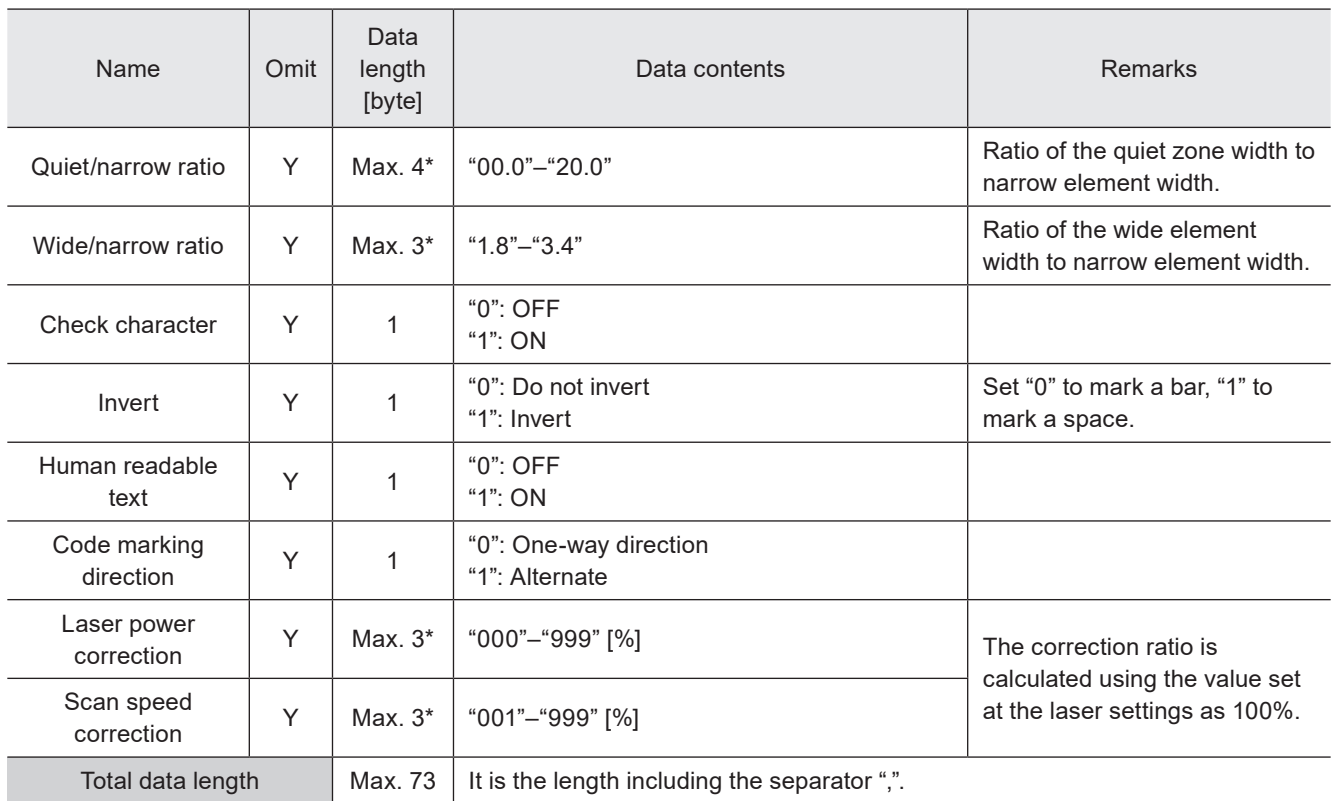

# 2. When the code type is CODE128, EAN/UPC/JAN and CODE93

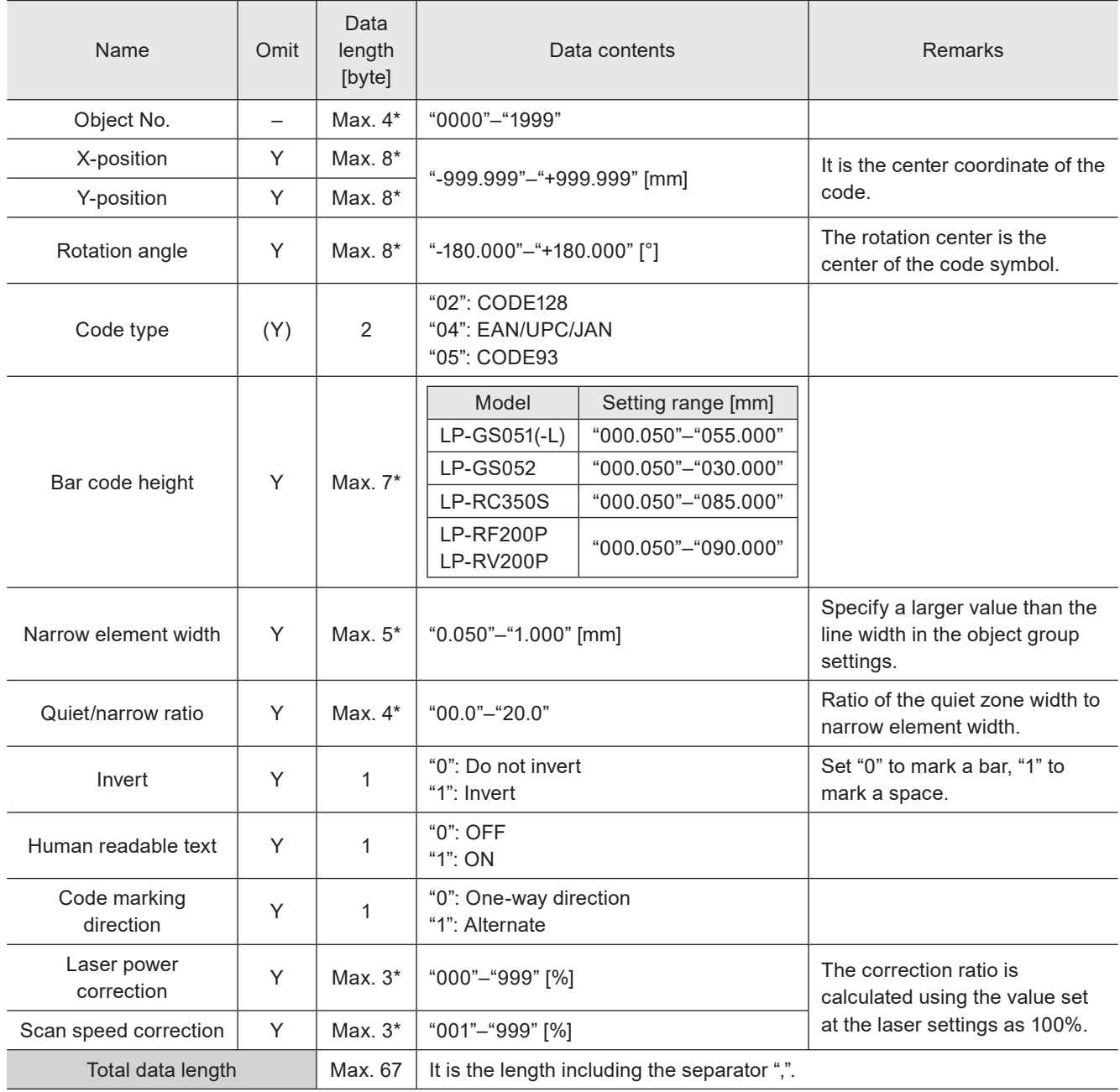

3. When the code type is NW-7

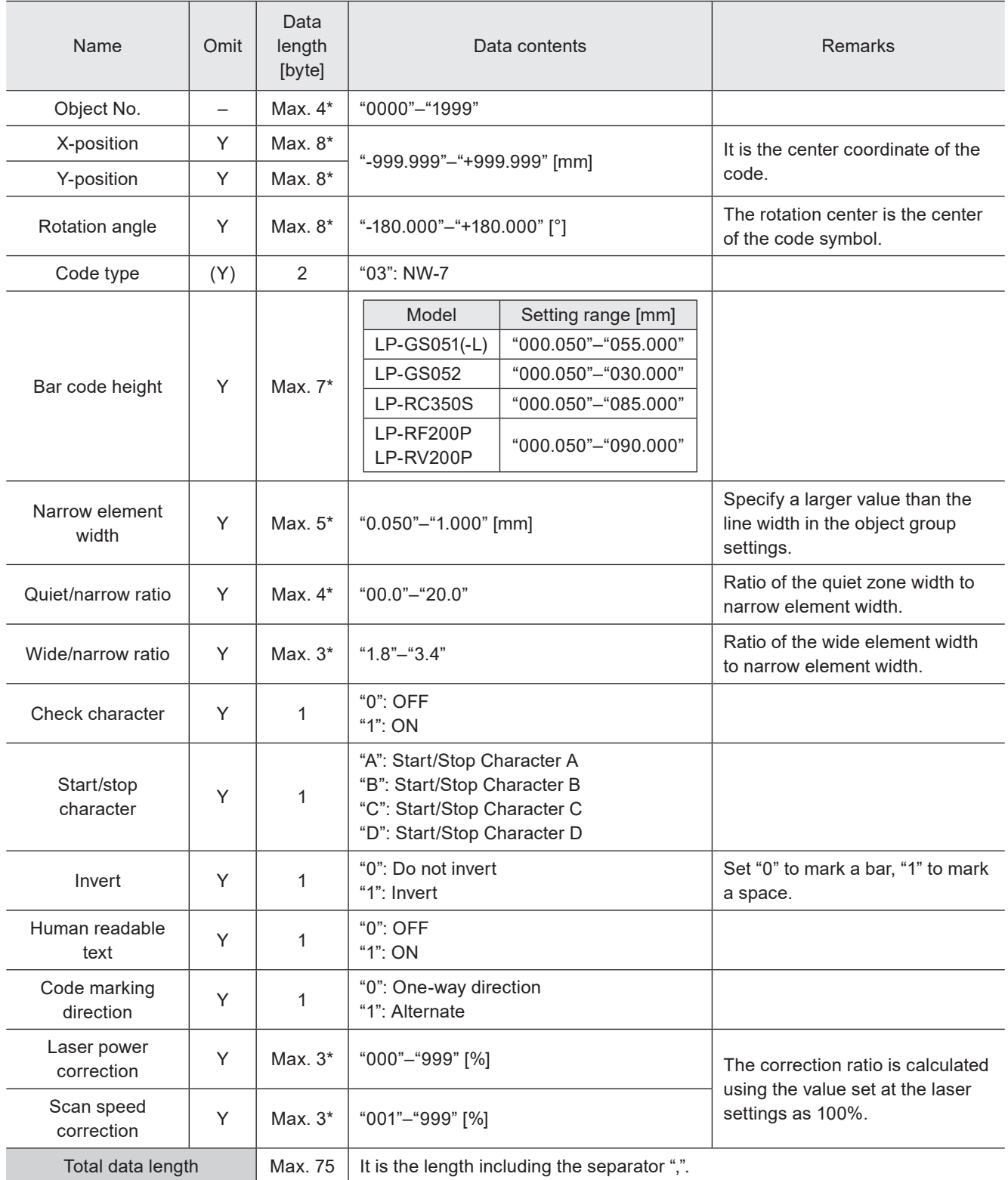

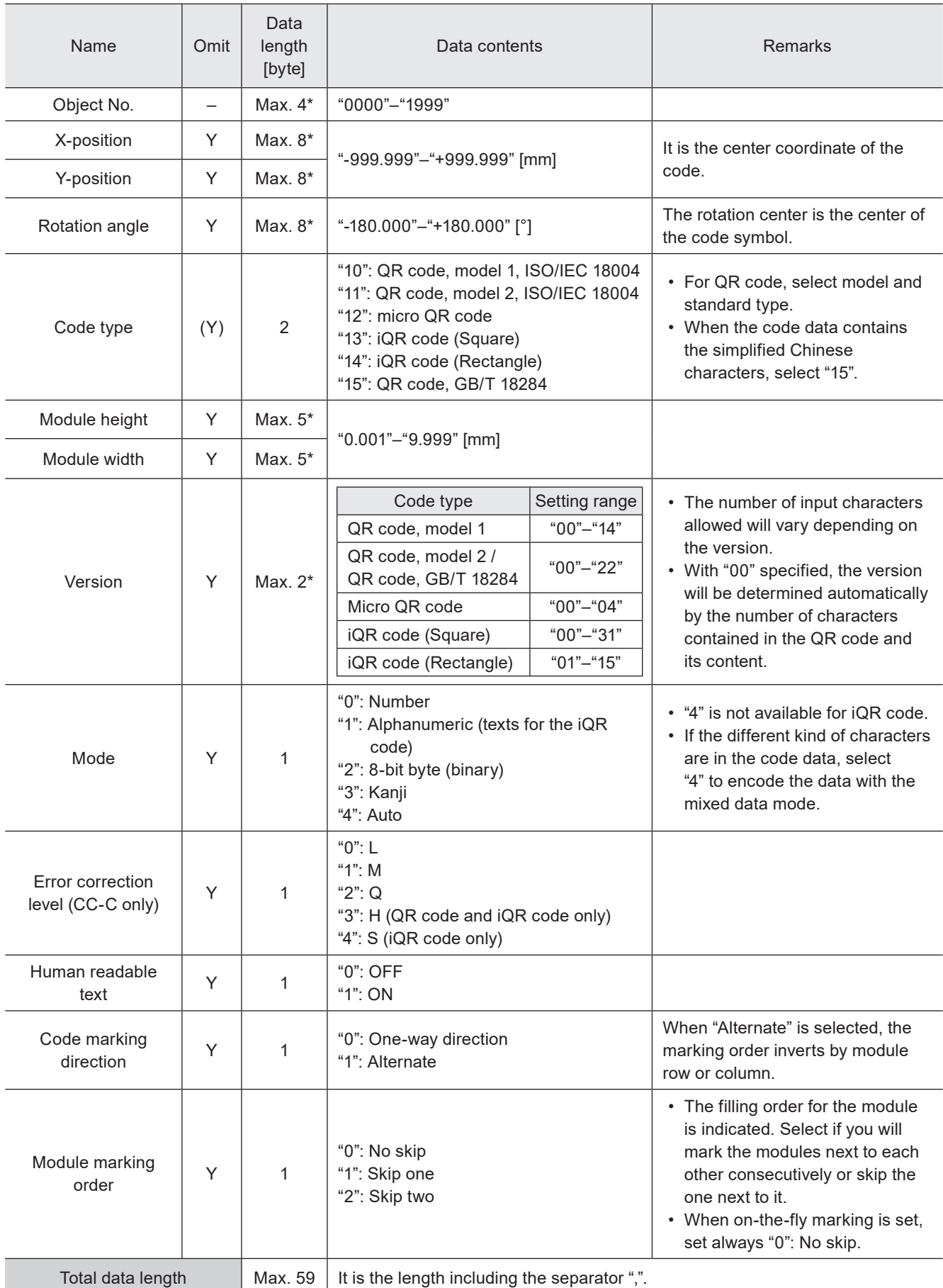

# 4. When the code type is QR code, Micro QR code, or iQR code

# 5. When the code type is data matrix/GS1 data matrix

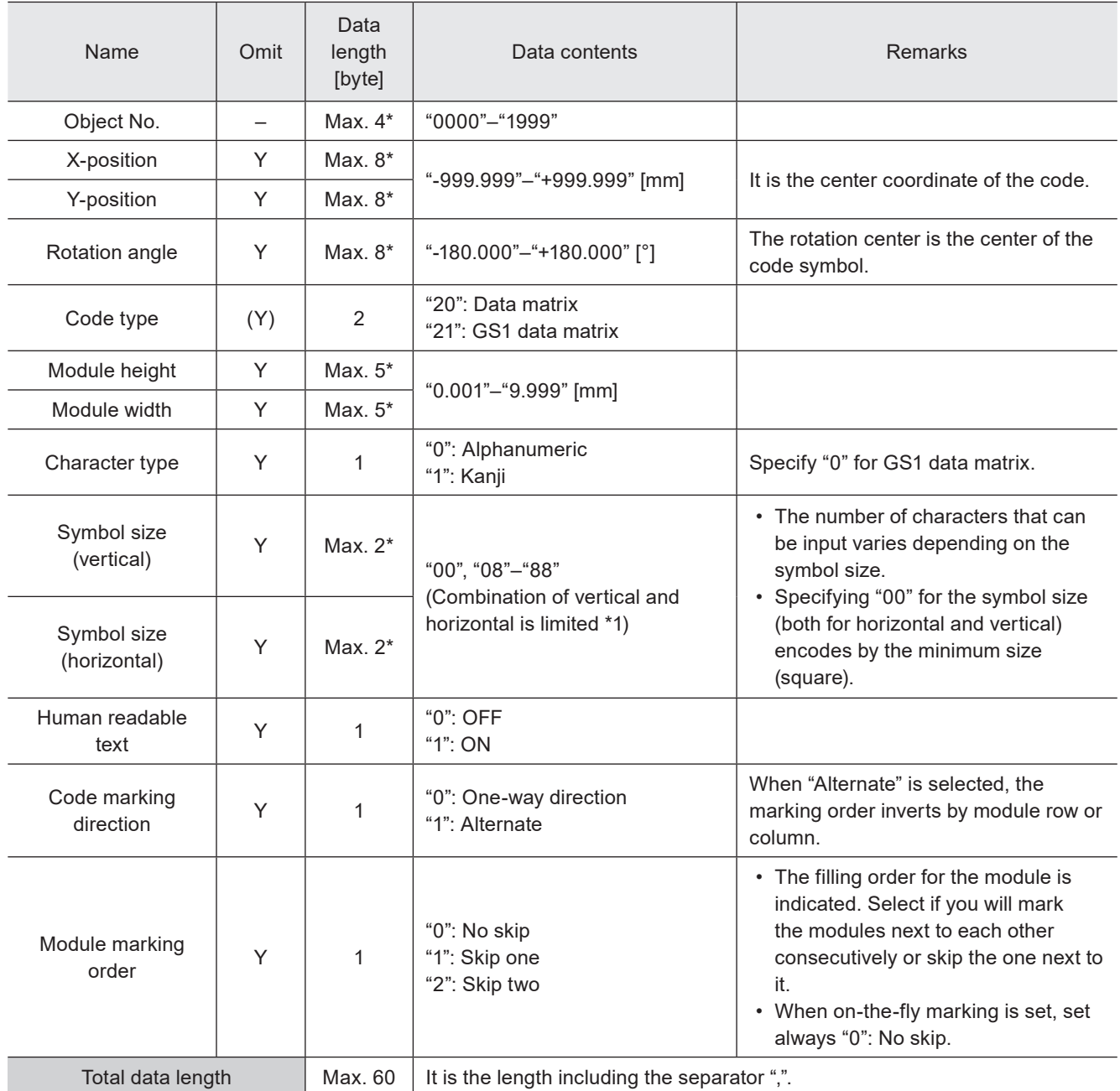

\* Setting request data are variable length.

\*1 : Available combinations for the number of horizontal and vertical symbol modules (vertical X horizontal)

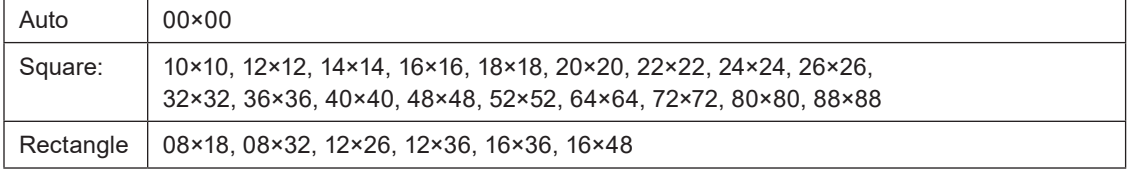

# 6. When the code type is PDF417

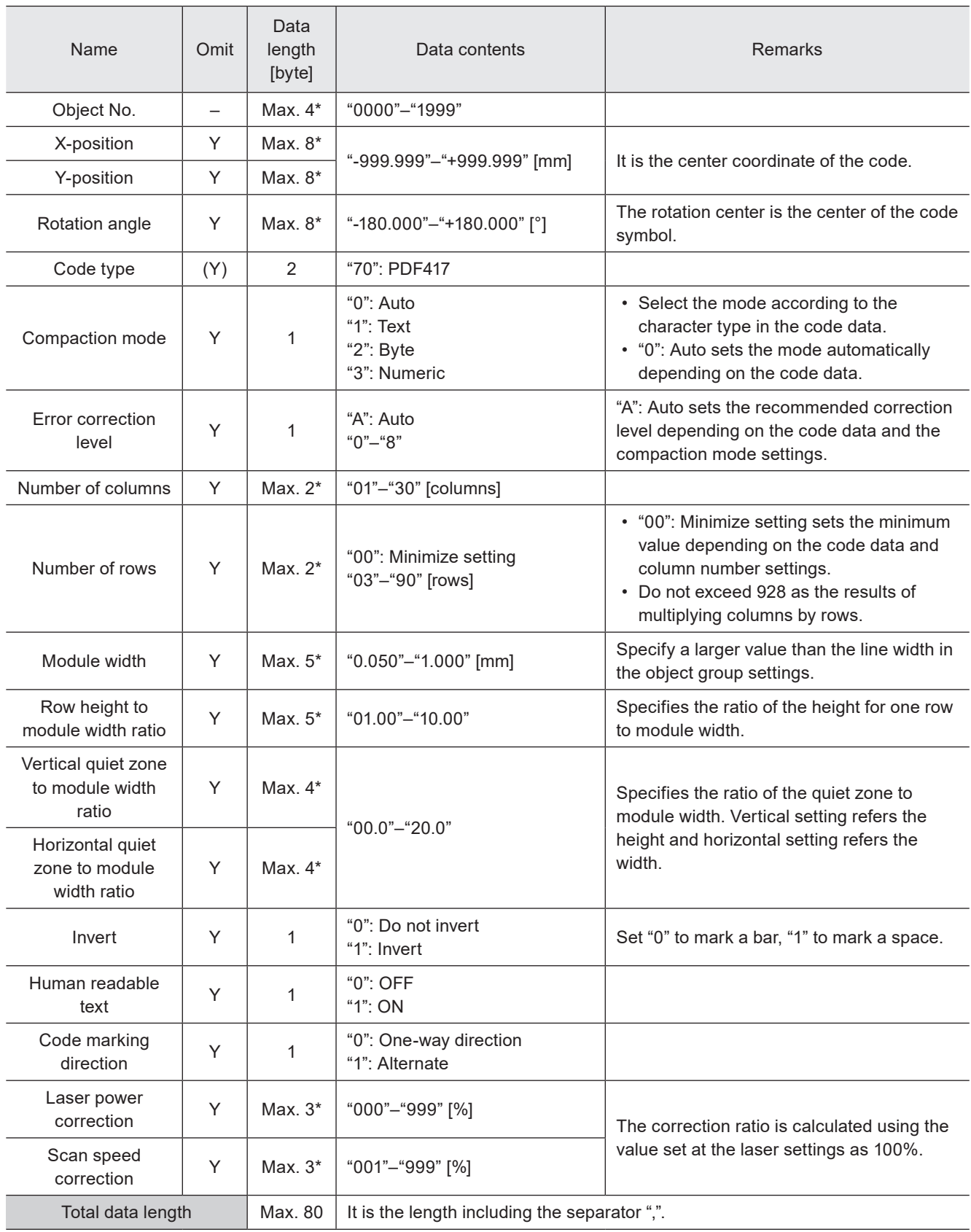

7. When the code type is GS1 DataBar Stacked/GS1 DataBar Limited When the code type is GS1 DataBar Stacked CC-A/GS1 DataBar Limited CC-A and specify its 1D side settings

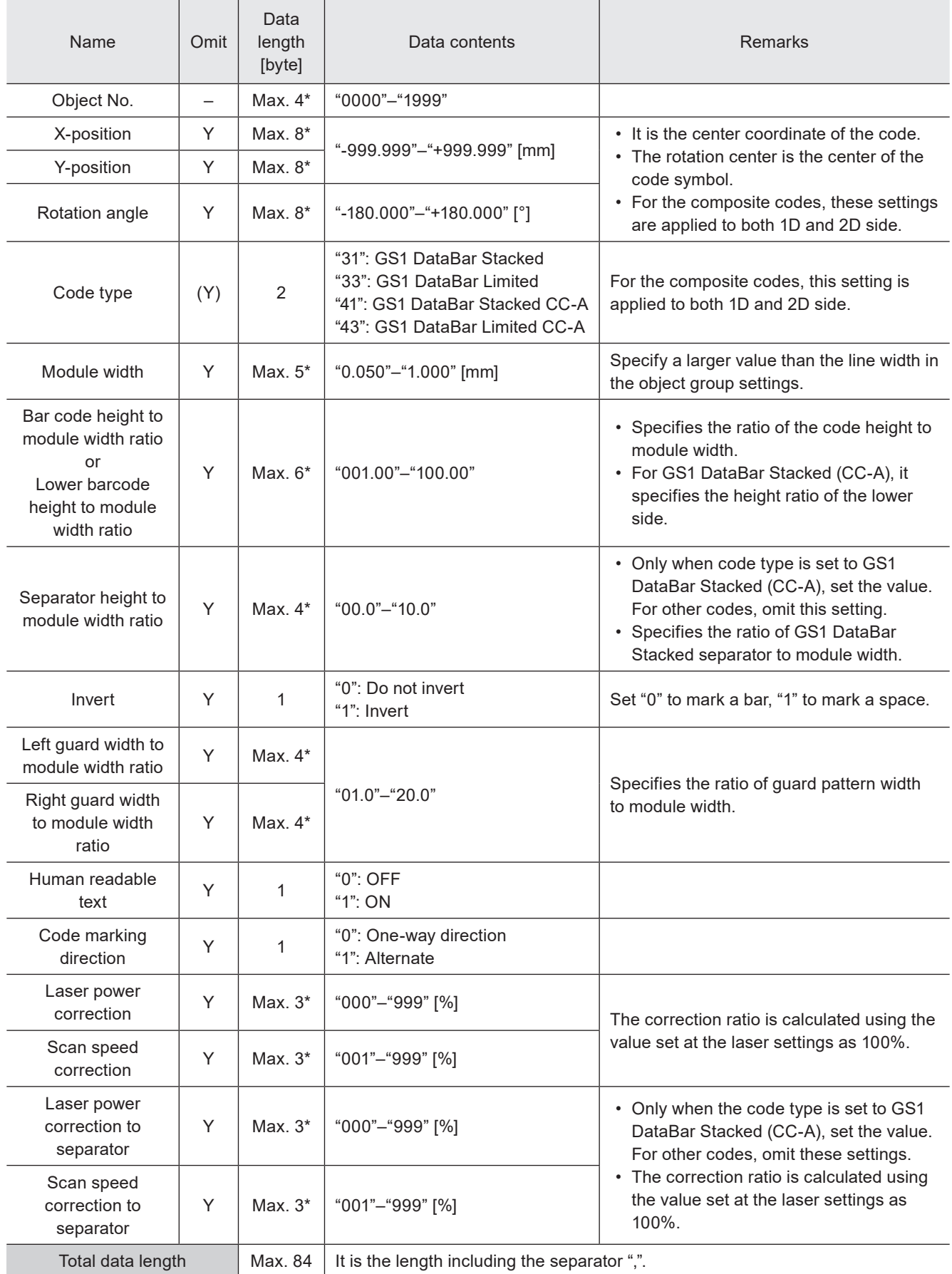

8. When the code type is GS1 DataBar Stacked CC-A/GS1DataBar Limited CC-A and specify its 2D side settings

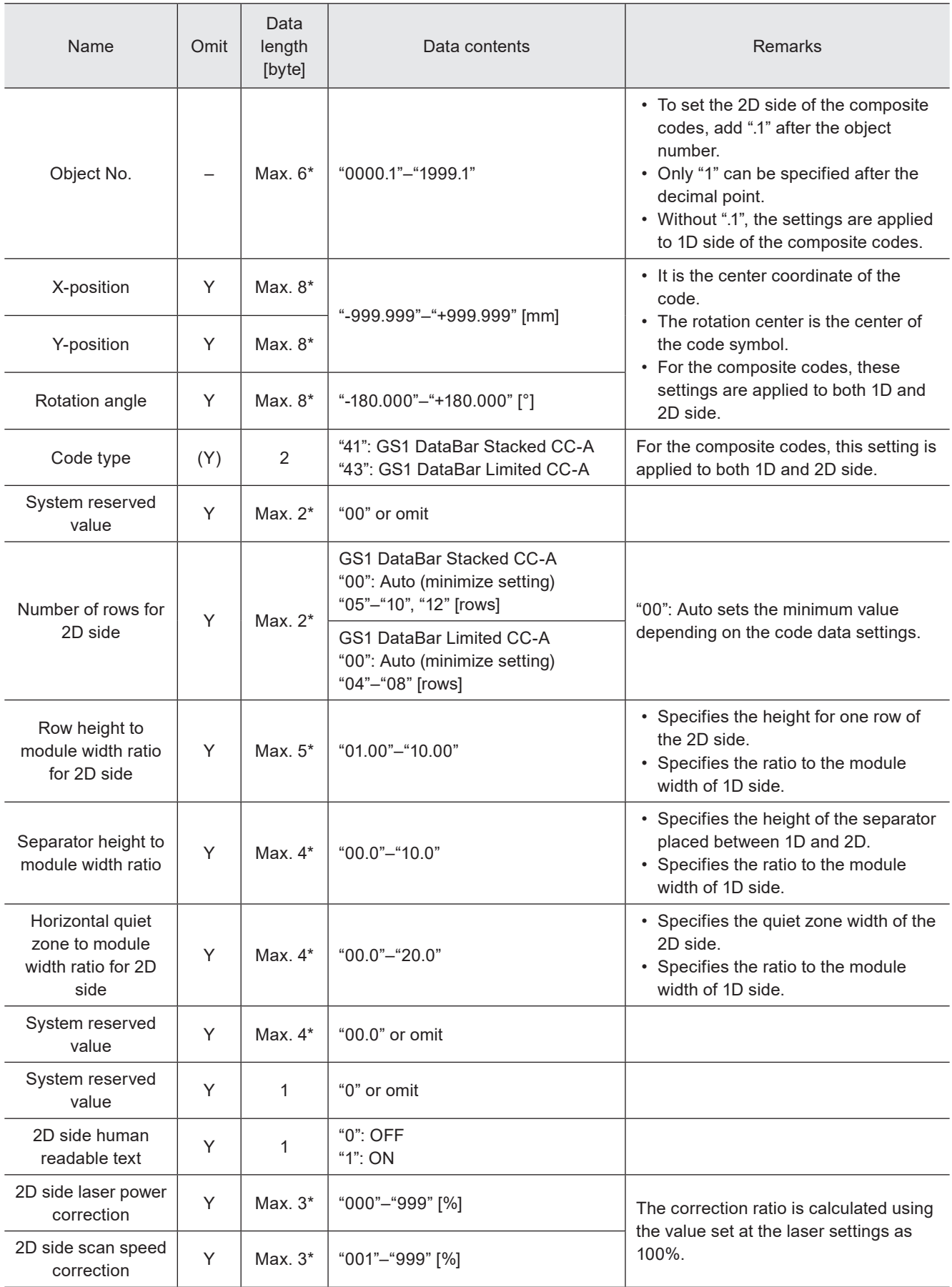

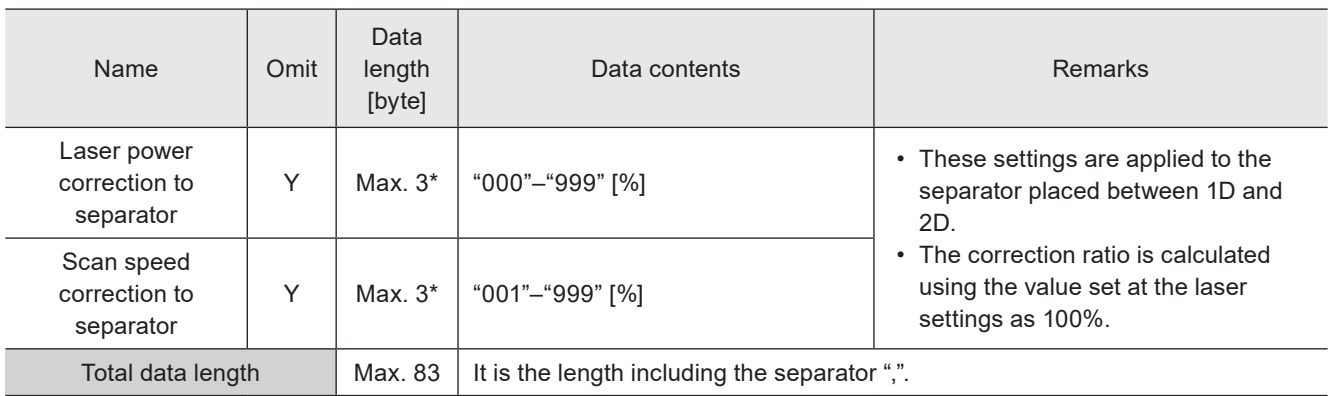

\* Setting request data are variable length.

#### **O** Reference

• Only when the request data contains the object number with the value after the decimal point, the object number of the response data contains the value after the decimal point.

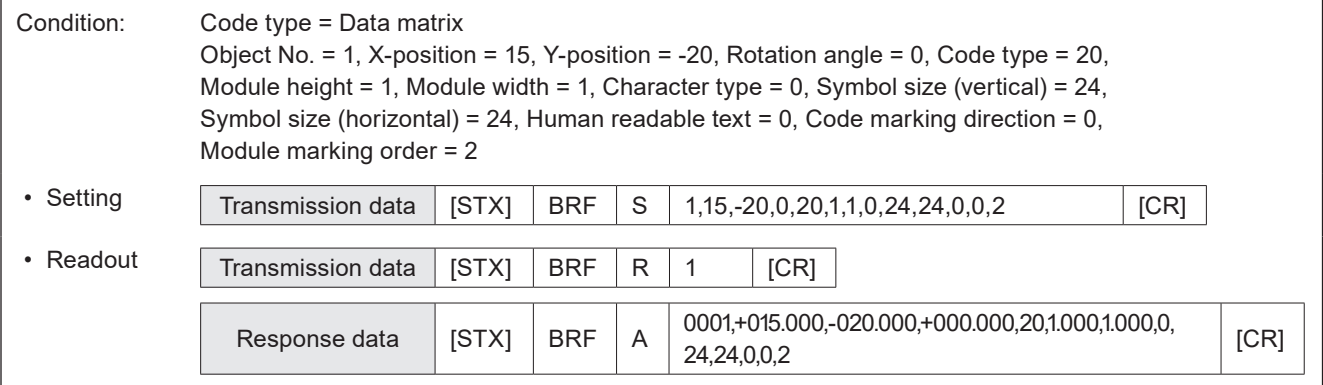
## 3-7-2 Human readable text settings: BRV

Sets the character conditions to mark the character strings of bar code/2D code as the human readable text.

#### ■ Setting request data / response data for readout

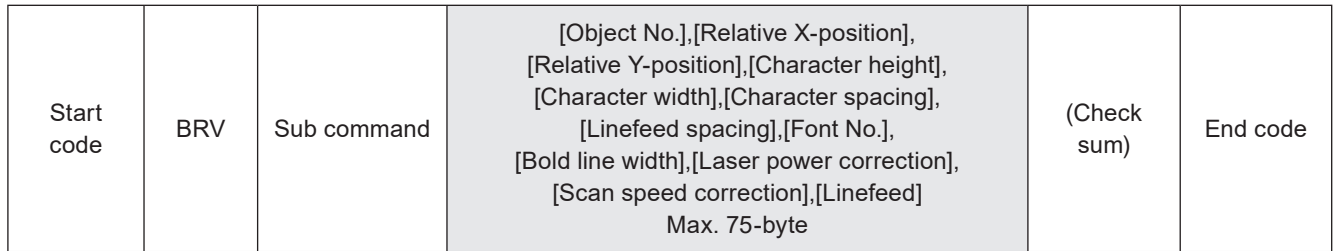

Sub command is "S" for the setting request data and the initial setting "A" for the response data for readout.

#### ■ Readout request data

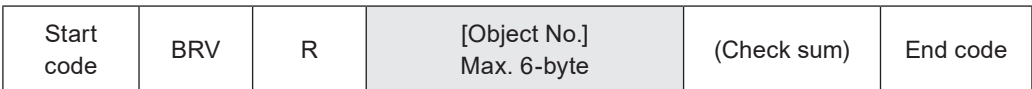

### ■ Data description

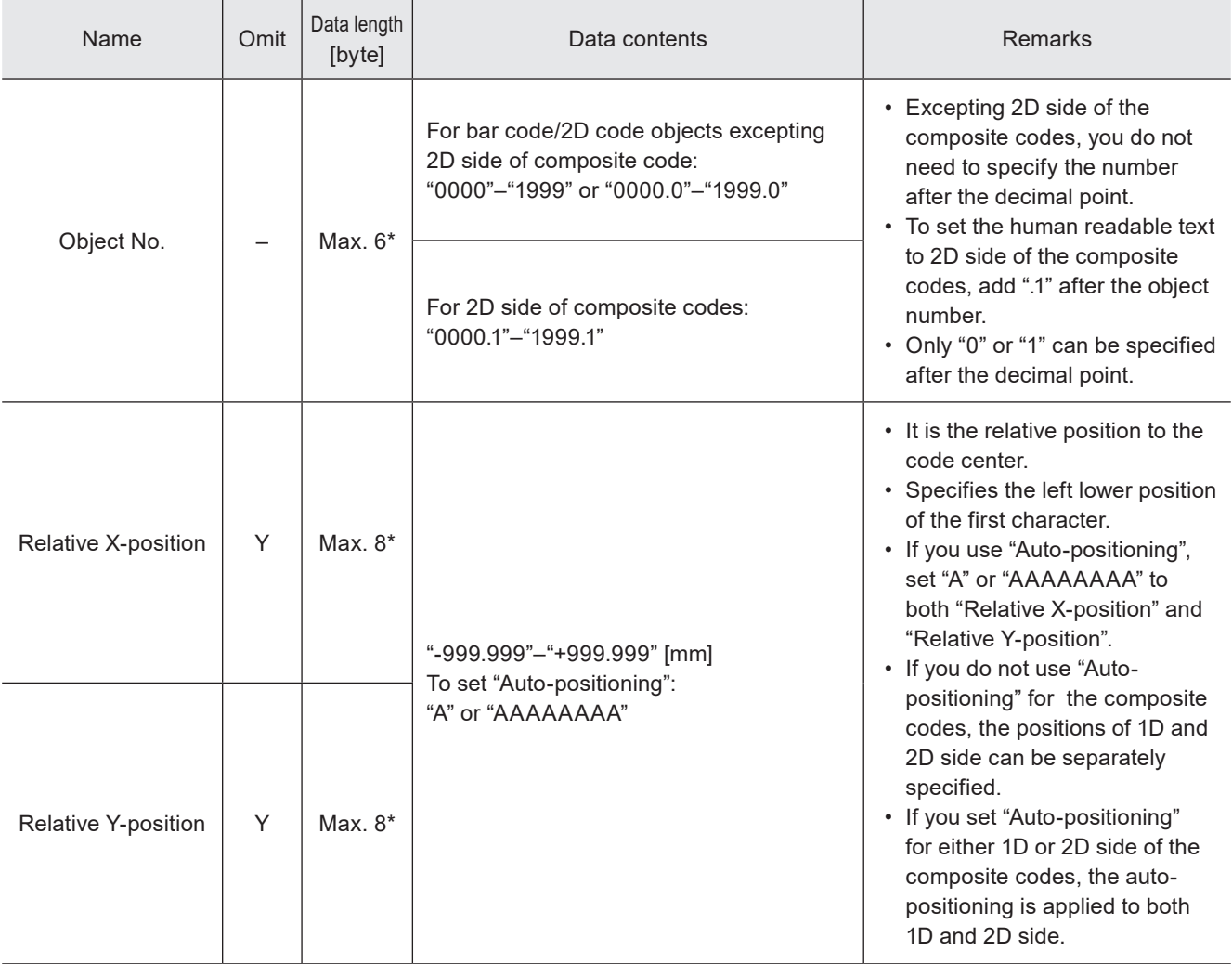

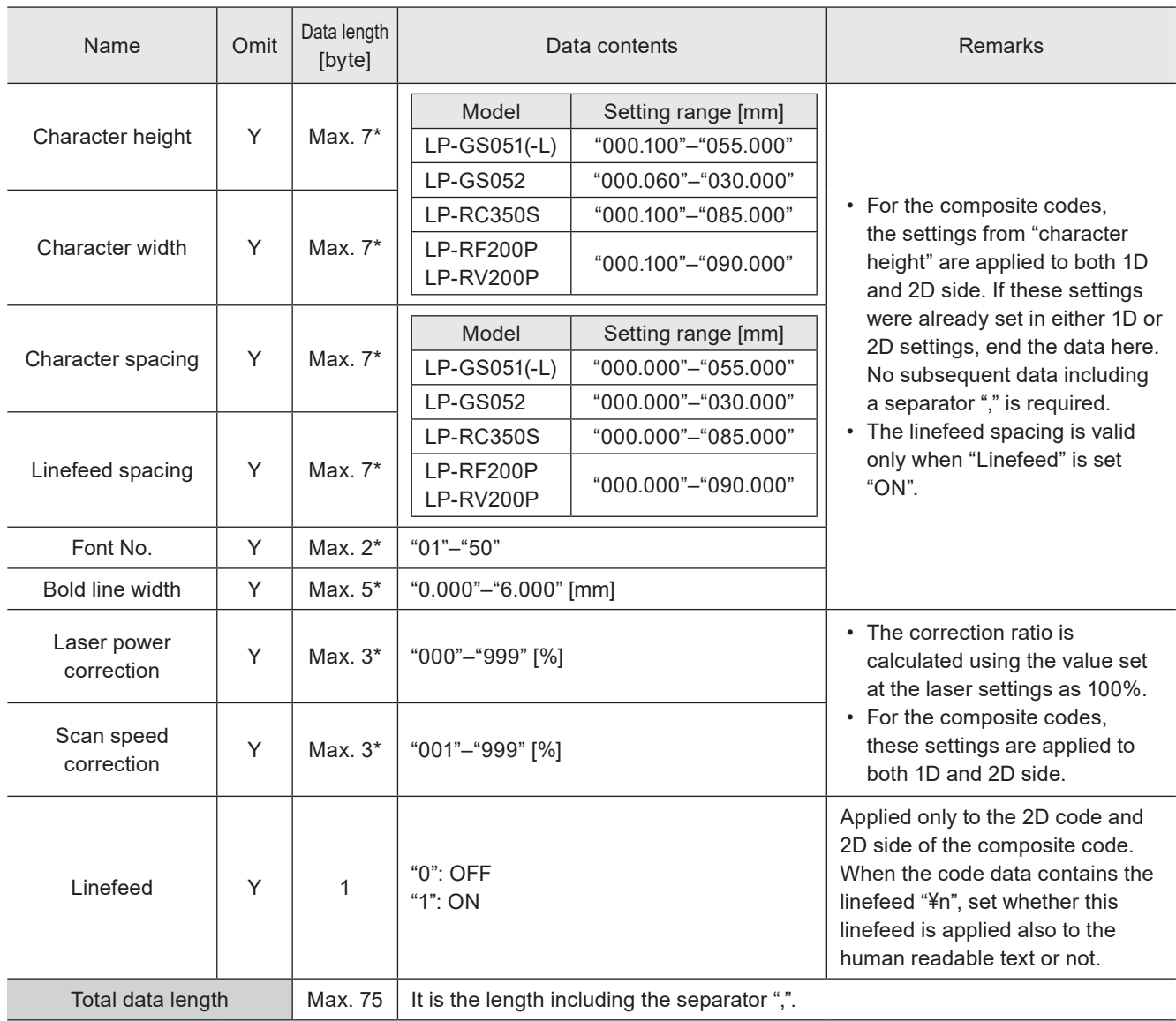

\* Setting request data are variable length.

## **O** Reference

- If the object type set in the specified object number is not the bar code/2D code, the laser marker returns the negative response.
- Use the object creation (CRE) command if you want to create new bar code/2D code objects.
- If the character strings of bar code/2D code contain a control code, the control code is not included in the human readable text.
- For the composite codes, the settings from "character height" are applied to both 1D and 2D side.
- Only when the request data contains the object number with the value after the decimal point, the object number of the response data contains the value after the decimal point.

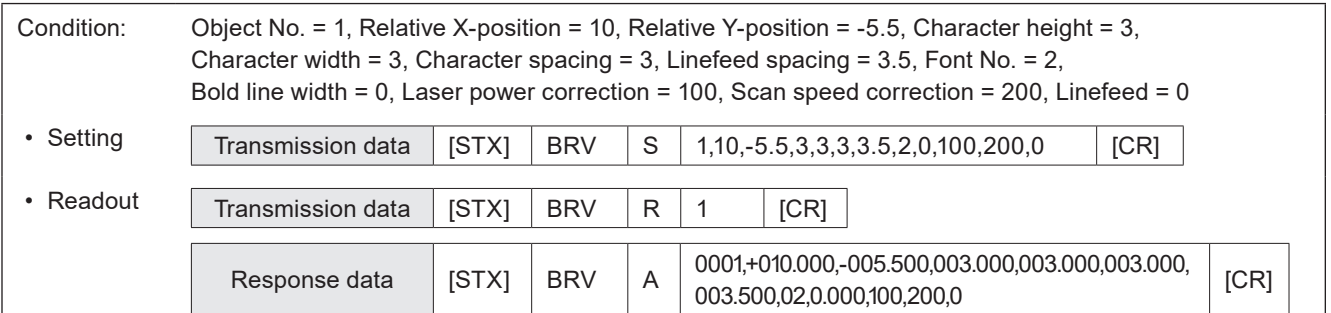

## 3-7-3 Module filling of 2D codes: BRT

Sets the filling details of the 2D code (QR codes and Data matrix codes) modules.

#### **O** Reference

- If the object type set in the specified object number is not the bar code/2D code, the laser marker returns the negative response.
- The settings by this command are applied only to QR codes, micro QR codes, iQR codes , Data matrix codes and GS1 Data matrix codes. To specify the module fill spacing of the other codes, use object group settings (GRP) command.

### ■ Setting request data / response data for readout

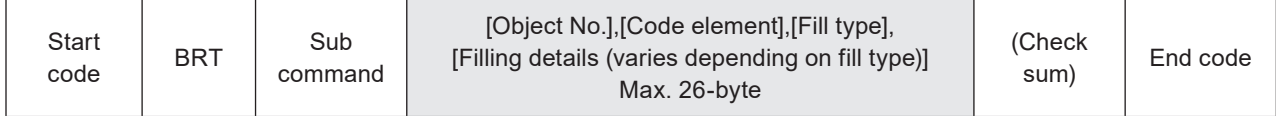

Sub command is "S" for the setting request data and the initial setting "A" for the response data for readout.

#### ■ Readout request data

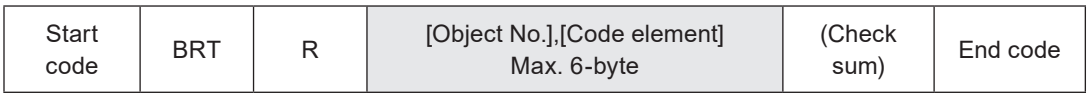

### ■ Data description

#### 1. Fill type is horizontal line/vertical line/horizontal raster/vertical raster

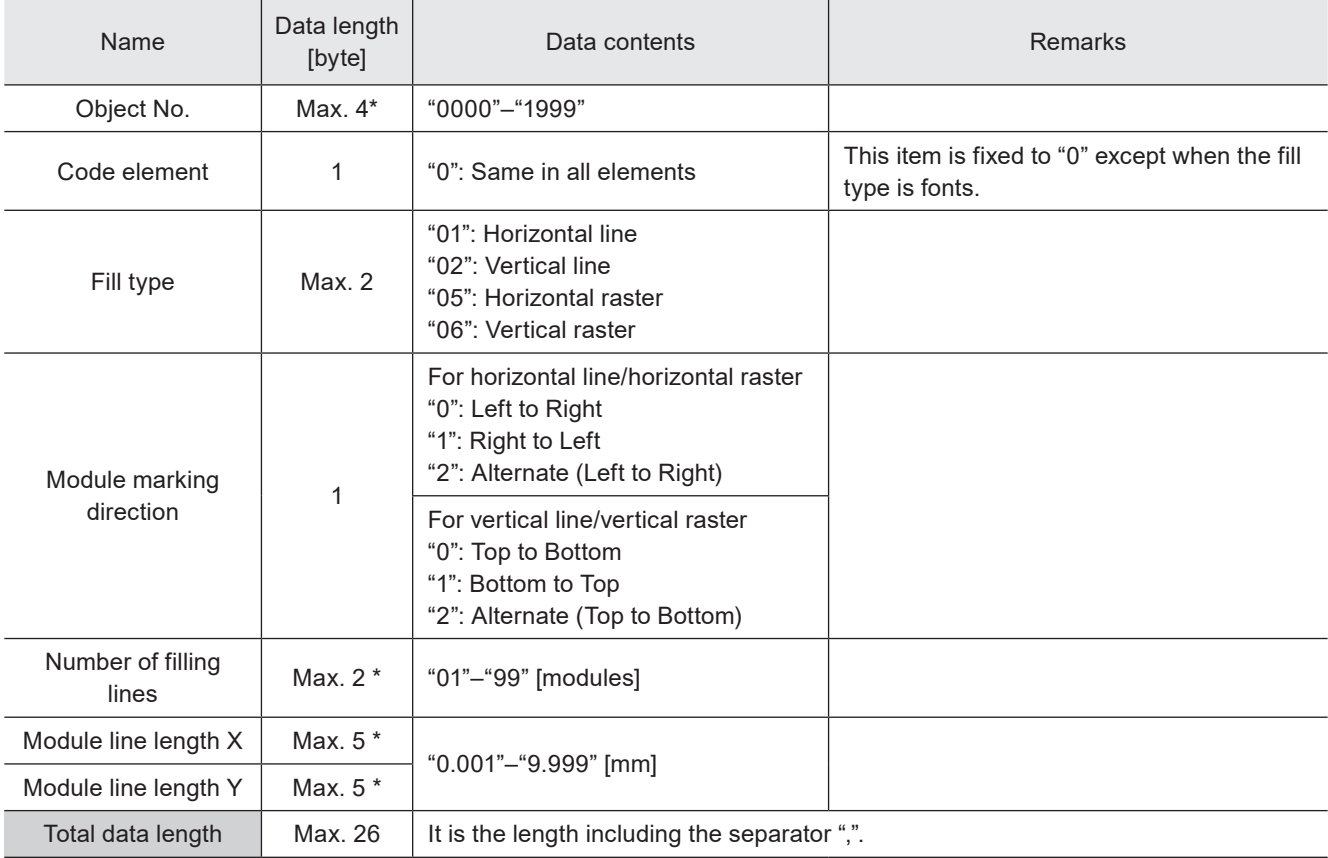

\* Setting request data are variable length.

## 2. Fill type is dots

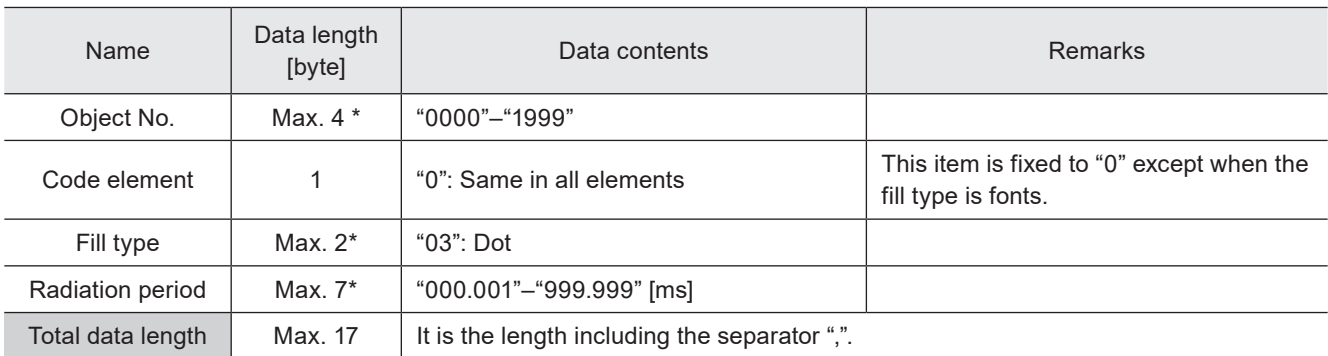

\* Setting request data are variable length.

## 3. Fill type is a circle

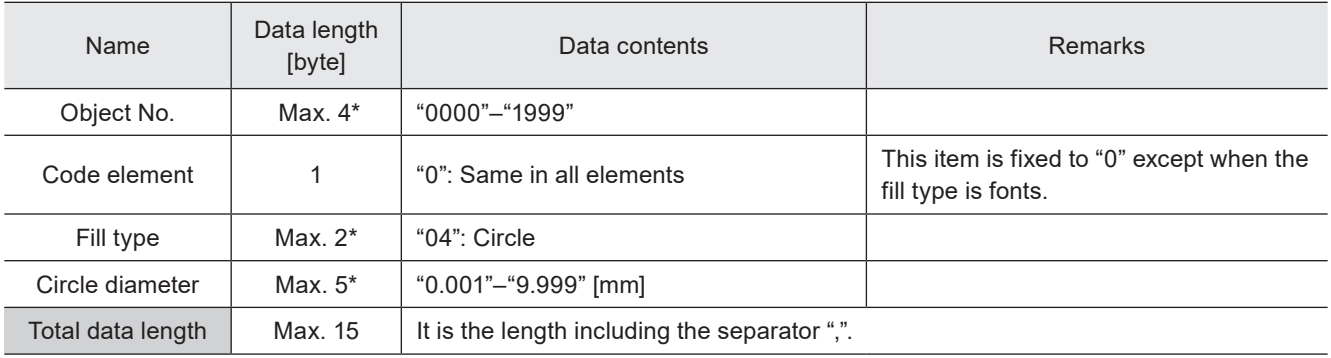

\* Setting request data are variable length.

## 4. Fill type is fonts

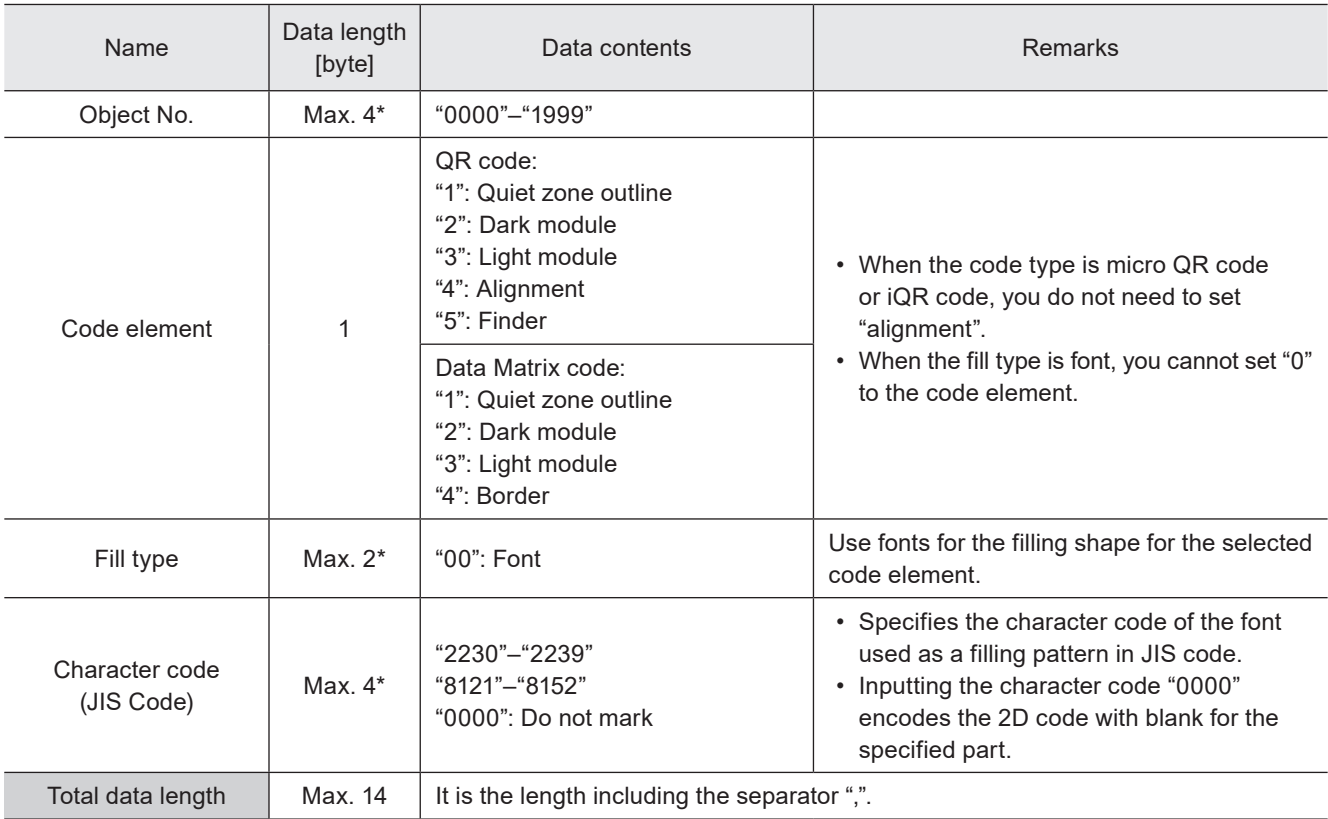

\* Setting request data are variable length.

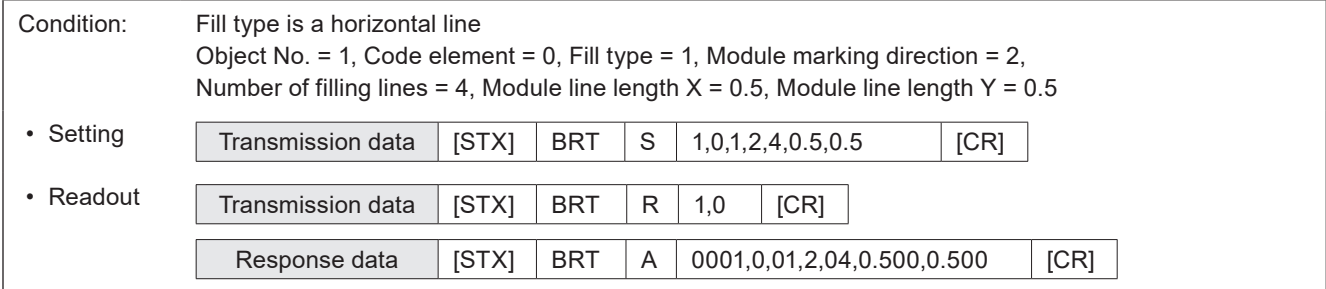

## 3-7-4 Laser settings per 2D code pattern: BRP

Sets the laser settings and filling details by each element of the 2D code (QR codes and Data matrix codes).

#### **O** Reference

- If the object type set in the specified object number is not the bar code/2D code, the laser marker returns the negative response.
- The settings by this command are not applied to other codes than QR codes, micro QR codes, iQR codes, Data matrix codes and GS1 Data matrix codes.

#### ■ Setting request data / response data for readout

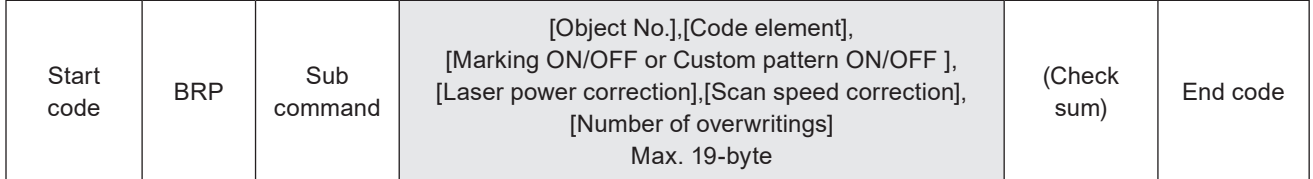

Sub command is "S" for the setting request data and the initial setting "A" for the response data for readout.

#### ■ Readout request data

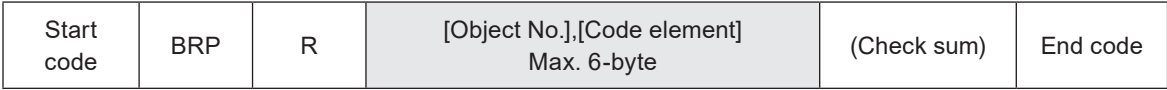

### ■ Data description

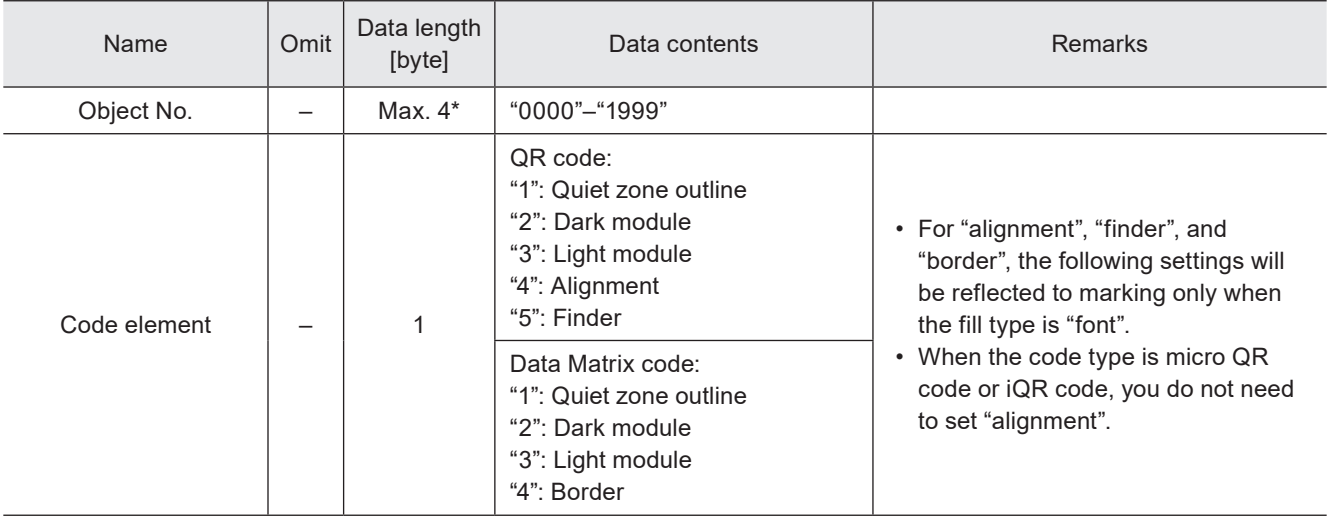

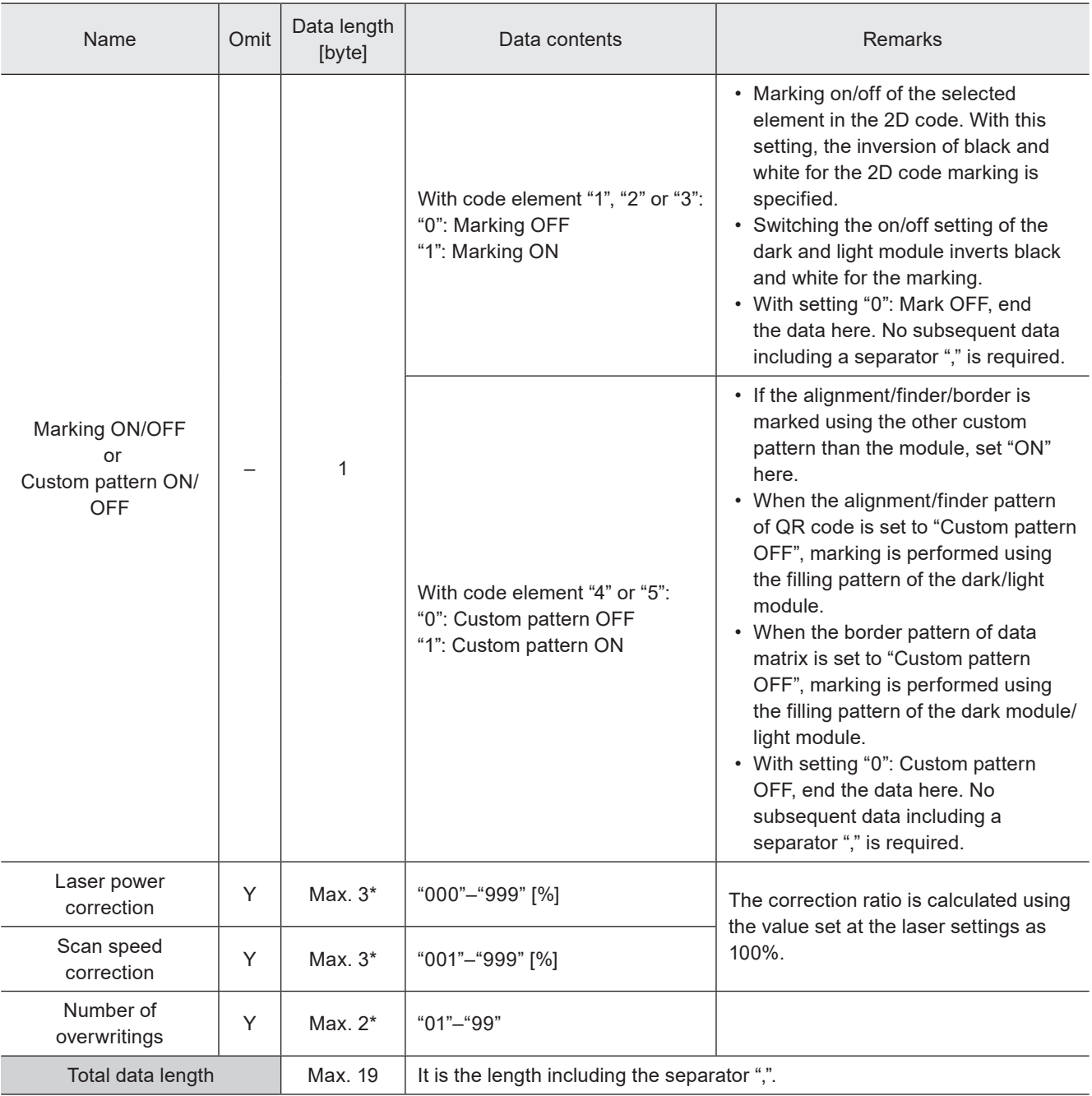

\* Setting request data are variable length.

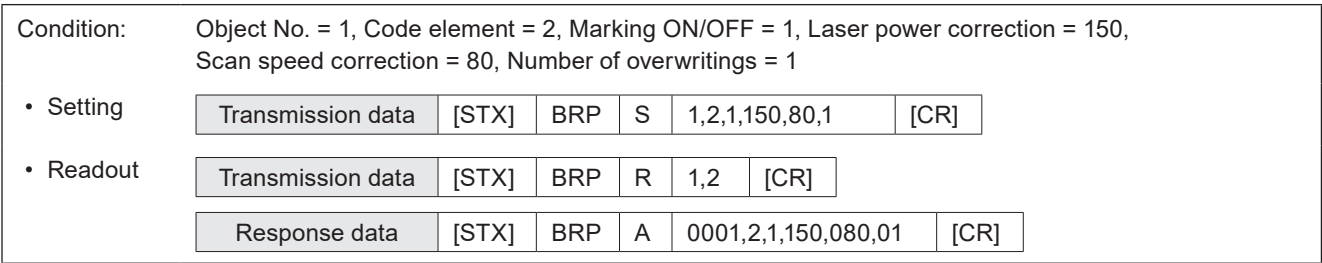

# 3-7-5 Quiet zone filling of 2D codes: BRQ

Specifies the quiet zone filling method of 2D codes (QR codes and Data matrix codes). The quiet zone filling is used when the code symbol is inverted.

### **O** Reference

- If the object type set in the specified object number is not the bar code/2D code, the laser marker returns the negative response.
- The settings by this command are not applied to other codes than QR codes, micro QR codes, iQR codes , Data matrix codes and GS1 Data matrix codes.

## ■ Setting request data / response data for readout

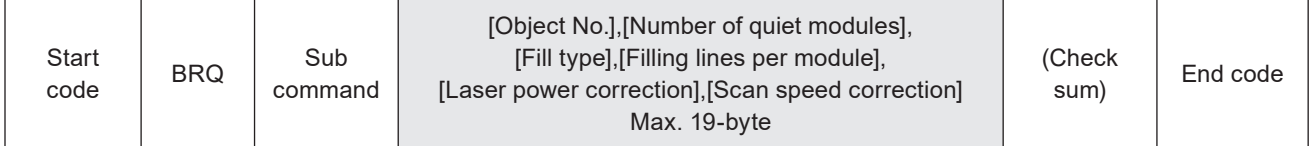

Sub command is "S" for the setting request data and the initial setting "A" for the response data for readout.

### ■ Readout request data

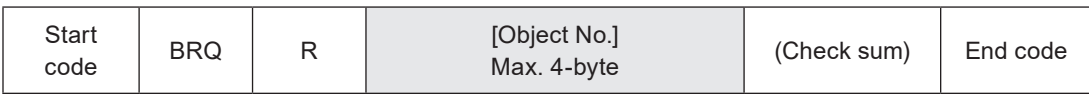

## ■ Data description

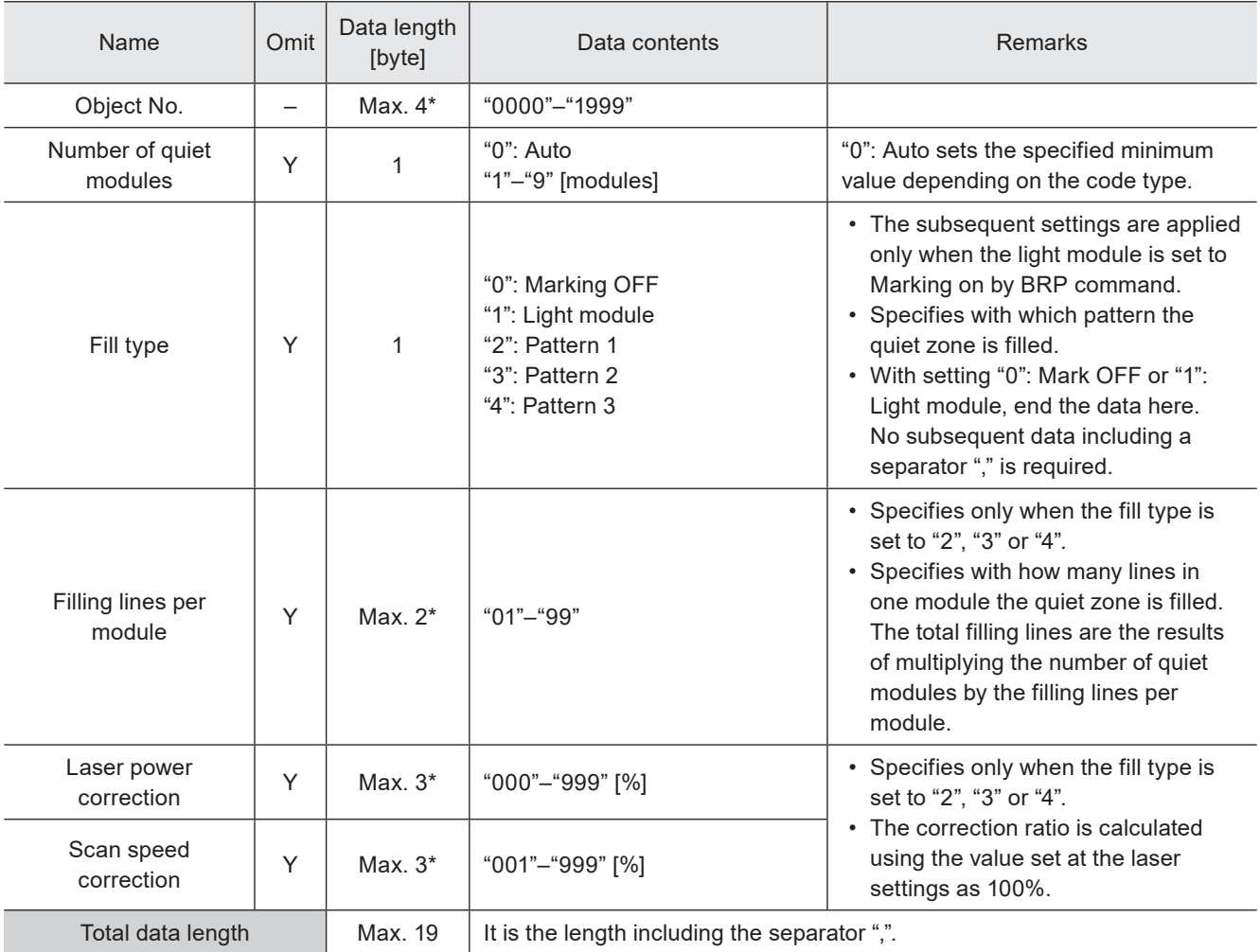

\* Setting request data are variable length.

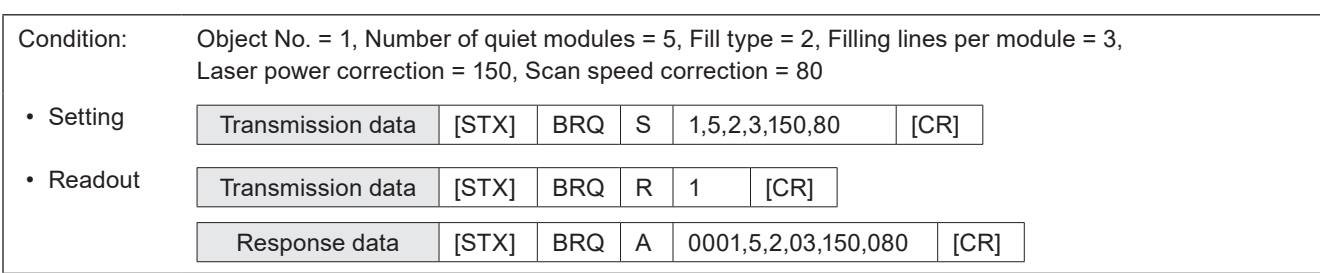

# 3-8 Command for graphic data settings

# 3-8-1 Graphic file (VEC/DXF format file) : CDF

Sets the graphic file (VEC/DXF format) used for the graphic object.

### ■ Setting request data / response data for readout

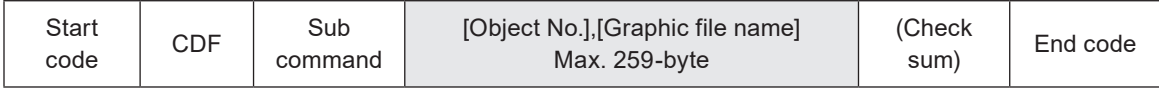

Sub command is "S" for the setting request data and the initial setting "A" for the response data for readout.

#### ■ Readout request data

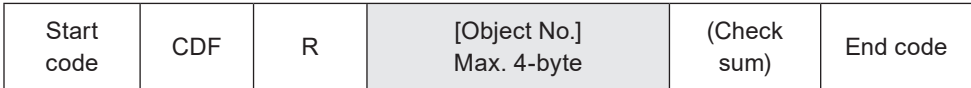

### ■ Data description

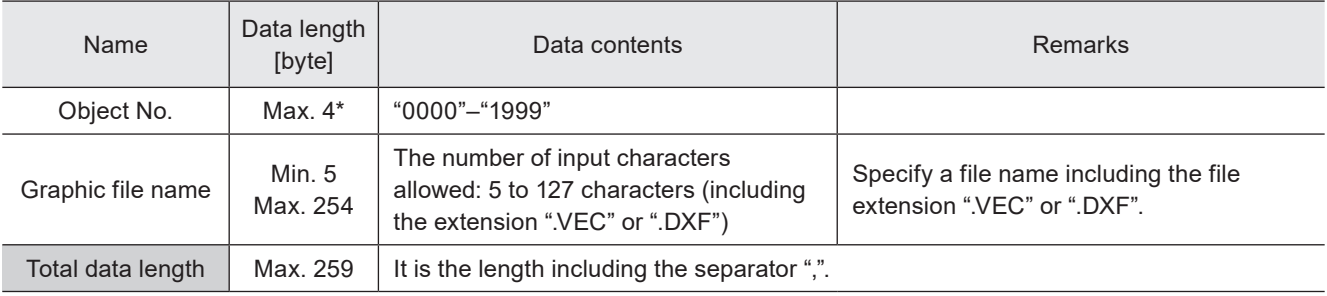

\* Setting request data are variable length.

#### **v**Reference

- Files configurable with this command are the graphic files (VEC/DXF format) saved in the laser marker.
- When you set the graphic file in DXF format with this command, the all layers in the DXF file are marked regardless the setting of "Layer to mark" in Laser Marker NAVI smart software.
- If the object type set in the specified object number is not the graphic (VEC/DXF), the laser marker returns the negative response.
- This command cannot be used for other than VEC/DXF format graphic file, such as BMP, JPEG or HPGL etc.
- Refer to "2-3-6 Character data input method" (P.39) for details on the character input method and character types with input restrictions.
- Graphic file names are not case-sensitive.
- If the file name contains both one-byte characters (in ASCII code) and two-byte characters (in Shift JIS or GB 2312 code), specify them exactly as they are by using two types of the character code.
- If the file name contains any characters which belong to the non-supported character code, the file cannot be selected by the command.
- Use the object creation (CRE) command if you want to create new graphic objects.

## Condition: • Setting Object No. = 1, Graphic file name = Abcd.VEC Transmission data  $|$  [STX]  $|$  CDF  $|$  S  $|$  1,Abcd.VEC  $|$  [CR] • Readout Transmission data [STX] CDF R 1 [CR] Response data  $\begin{array}{|c|c|c|c|c|c|c|c|c|} \hline \end{array}$  (STX]  $\begin{array}{|c|c|c|c|c|c|c|c|c|} \hline \end{array}$  CDF  $\begin{array}{|c|c|c|c|c|c|c|c|c|} \hline \end{array}$  (CR)

# 3-8-2 Graphic object settings (VEC format file) : CDC

Sets the parameters such as the position and size of the graphic objects (VEC format file).

#### **O** Reference

- If you want to change the object position only, use the object coordinate (POS) command or object movement (POR) command as a shortened command.
- If you want to change the laser power/scan speed correction value of the object only, use the laser correction by object (MOD) command as a shortened command.
- If the object type set in the specified object number is not the graphic (VEC), the laser marker returns the negative response.
- This command cannot be used for other than VEC format graphic file, such as DXF, BMP, JPEG or HPGL etc.
- The VEC format is a graphic format converted for the laser marker use.

## ■ Setting request data / response data for readout

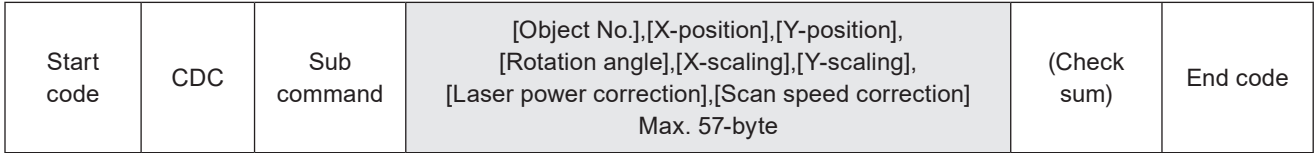

Sub command is "S" for the setting request data and the initial setting "A" for the response data for readout.

### ■ Readout request data

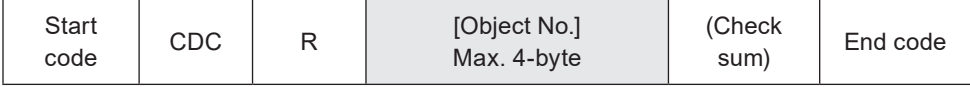

## ■ Data description

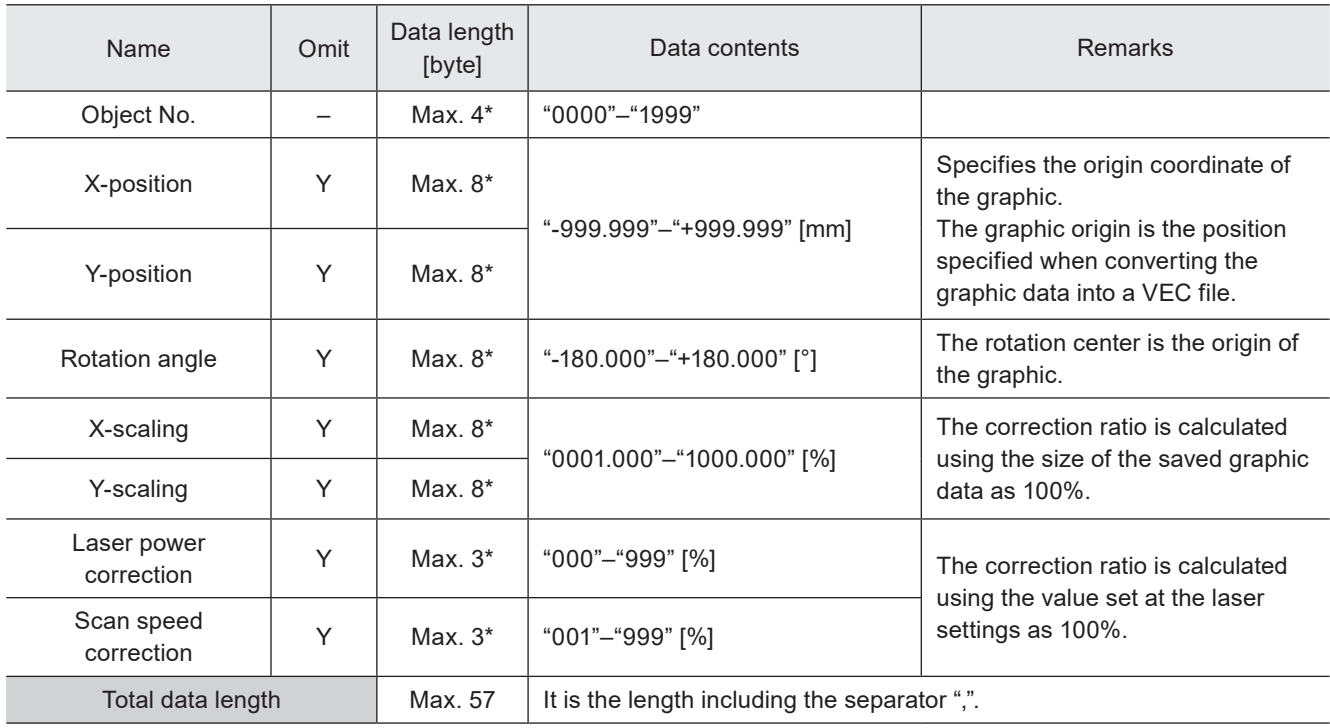

\* Setting request data are variable length.

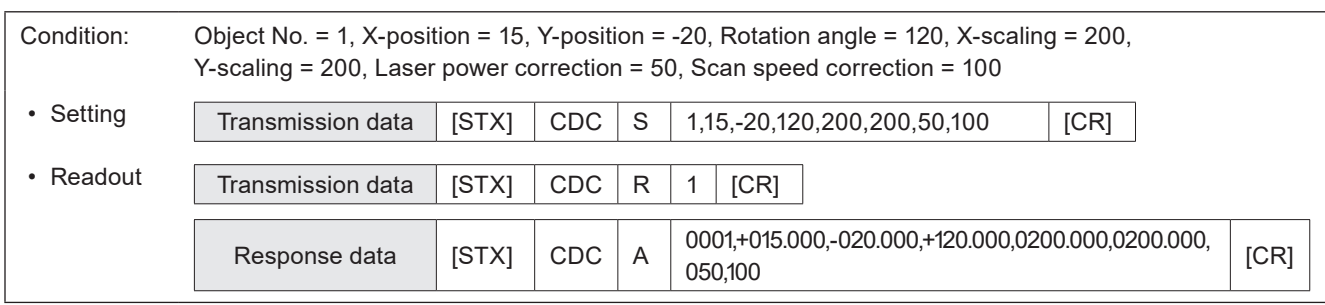

# 3-8-3 Graphic object settings (DXF format file): CDD

Sets the parameters such as the position, size and filling lines of the graphic object (DXF format file).

#### **O** Reference

- When you use this setting request command, "Adjustment of size and filling" in Laser Marker NAVI smart is automatically set to "ON".
- If you want to change the object position only, use the object coordinate (POS) command or object movement (POR) command as a shortened command.
- If you want to change the laser power/scan speed correction value of the object only, use the laser correction by object (MOD) command as a shortened command.
- If the object type set in the specified object number is not the graphic (DXF), the laser marker returns the negative response.
- This command cannot be used for other than DXF format graphic file, such as VEC, BMP, JPEG or HPGL etc.

### ■ Setting request data / response data for readout

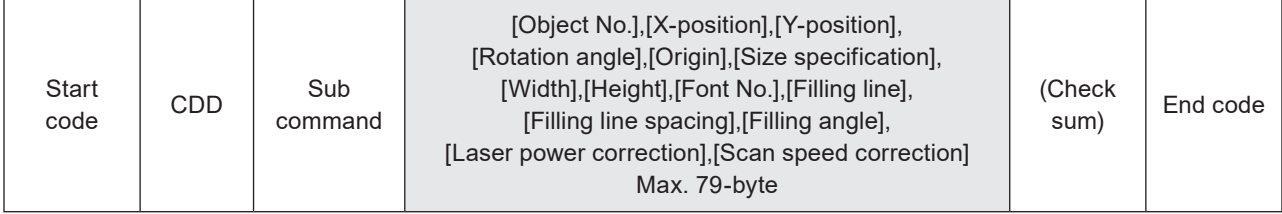

Sub command is "S" for the setting request data and the initial setting "A" for the response data for readout.

### ■ Readout request data

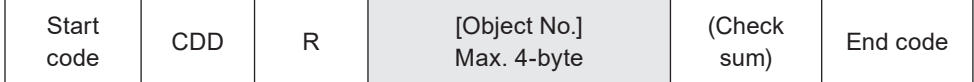

#### ■ Data description

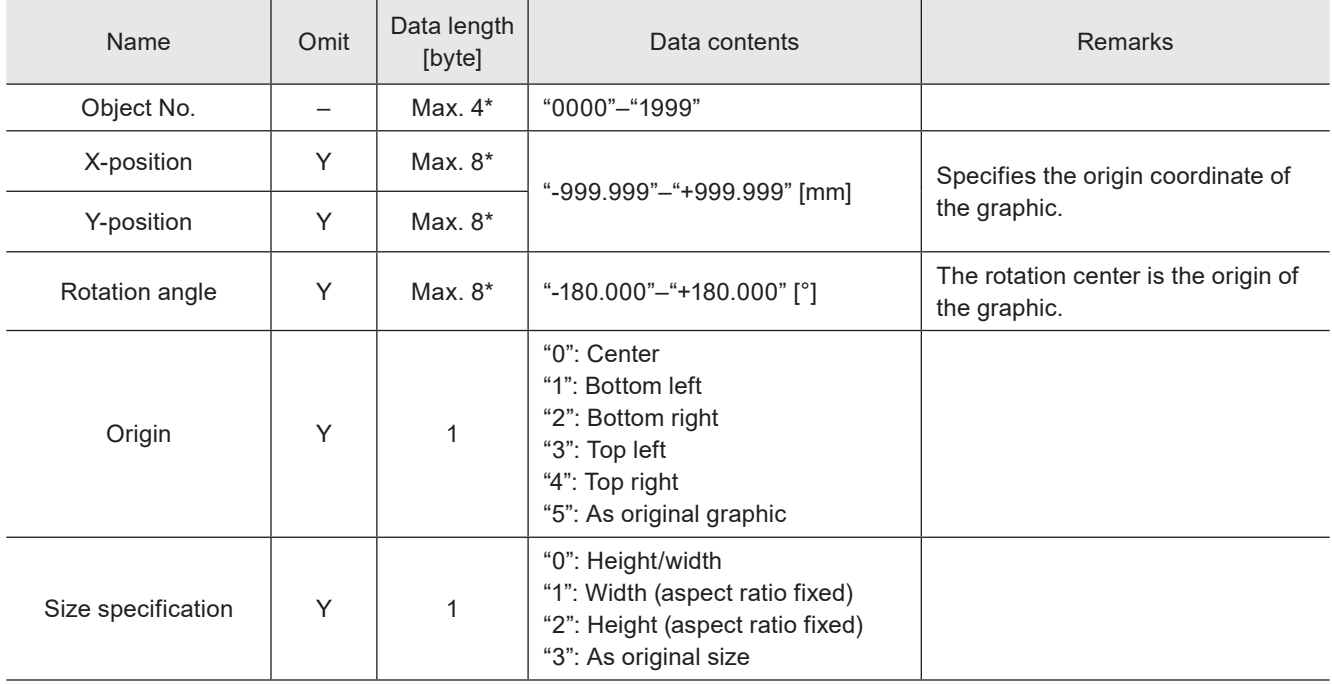

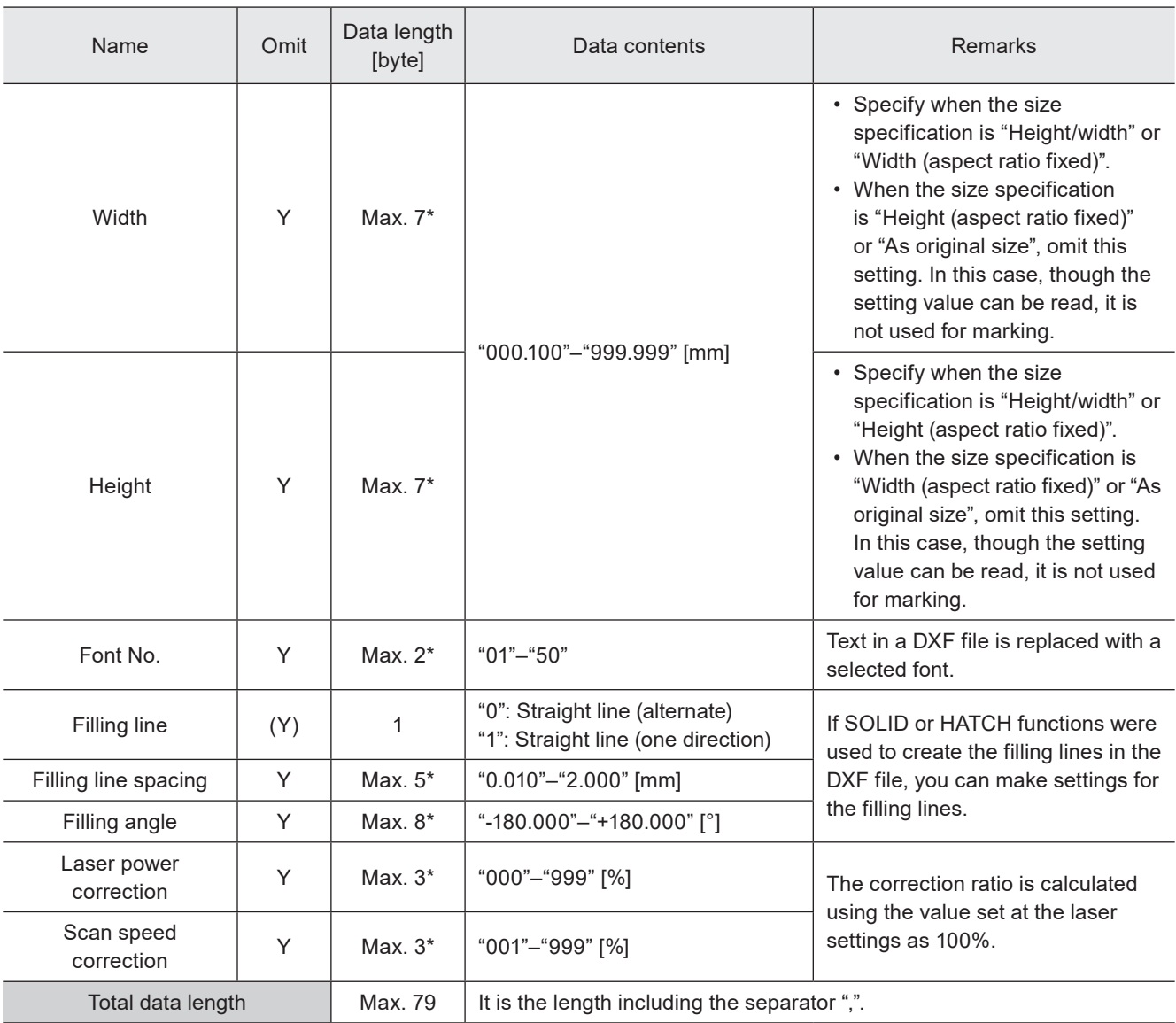

\* Setting request data are variable length.

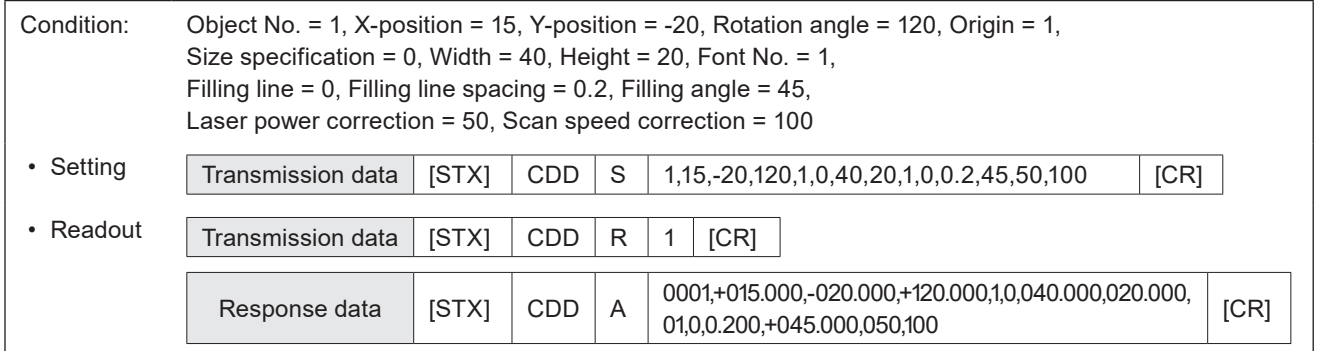

## 3-8-4 Shape settings: FIG

Creates shapes with line, circle, and arc by specifying their sizes and positions.

#### **O** Reference

- The data items of FIG command vary depending on the setting details.
- If the object type set in the specified object number is not the shape object, the laser marker returns the negative response.
- Use the object creation (CRE) command if you want to create new shape objects.
- To adjust the position of the all shapes set in the object number, use POS command (object coordinates) or POR command (object movement).
- To change the laser power/scan speed correction value of the all shapes set in the object number, use MOD command (laser correction by object).

### ■ Readout request data

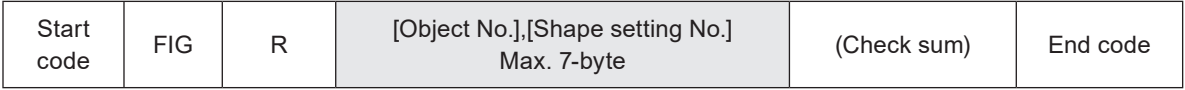

## ■ Setting request data / response data for readout: When the shape type is "Line"

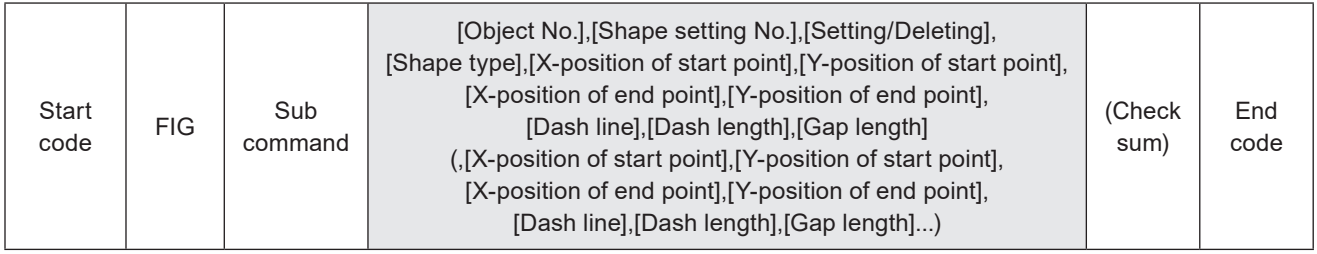

Sub command is "S" for the setting request data and the initial setting "A" for the response data for readout.

## ■ Data description: When the shape type is "Line"

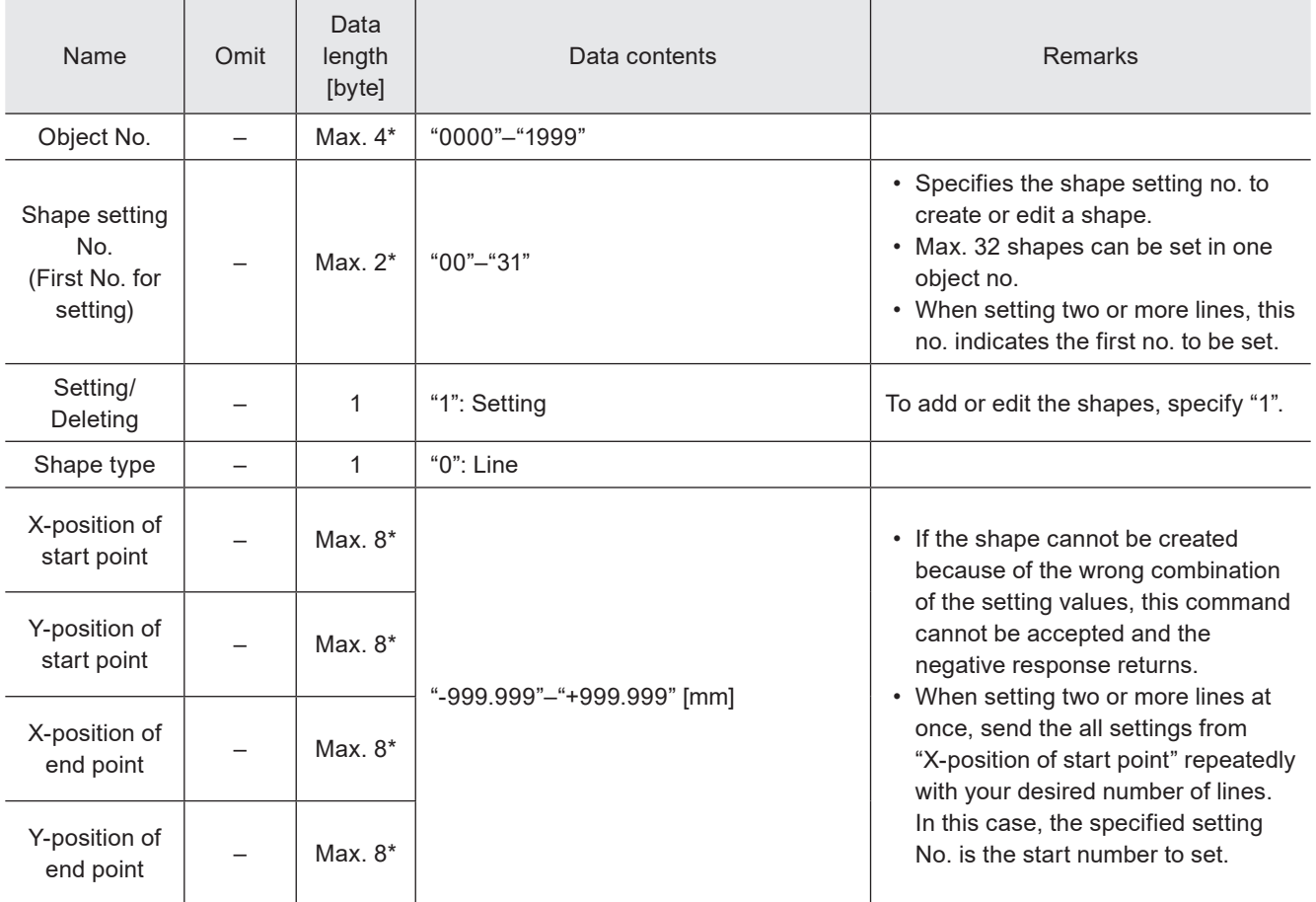

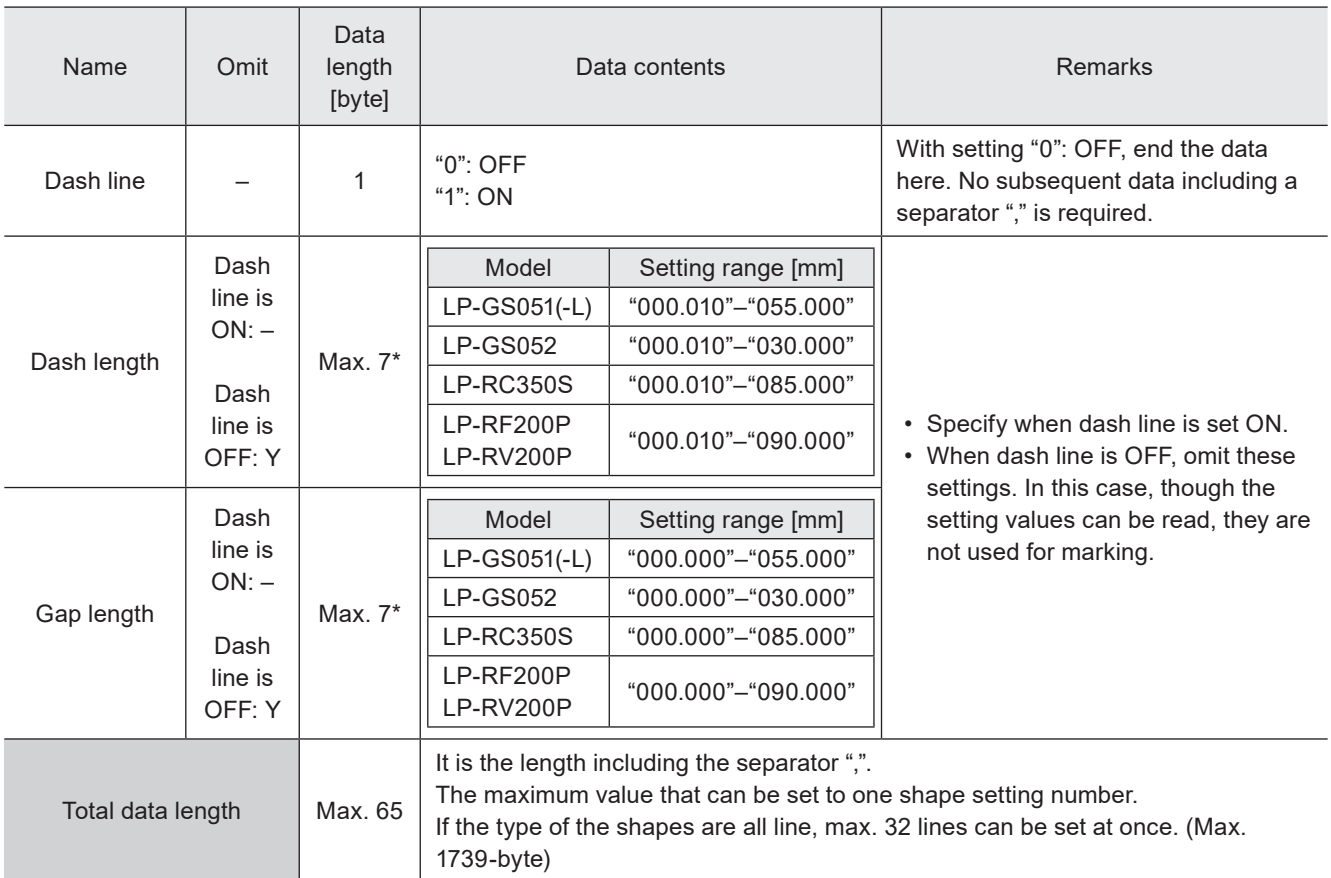

\* Setting request data are variable length.

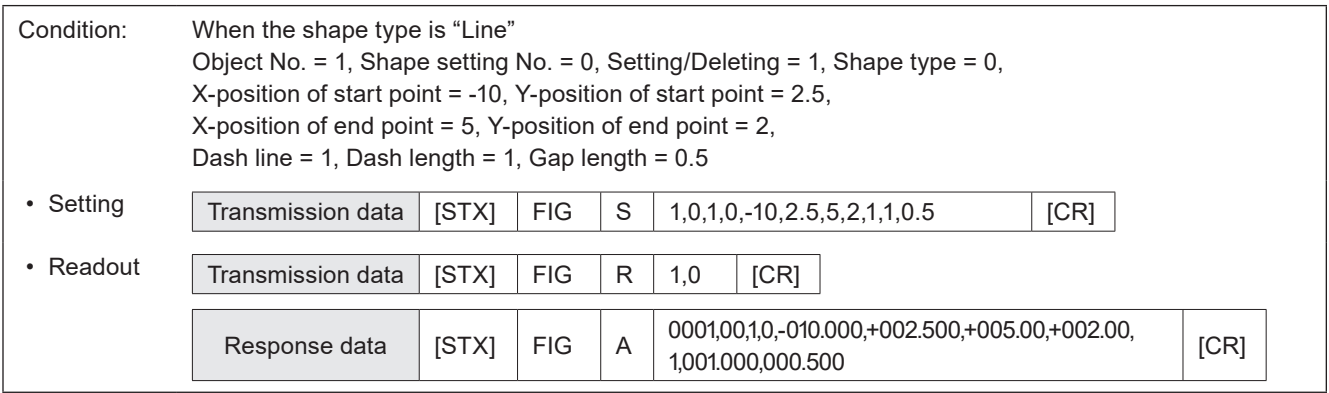

## ■ Setting request data / response data for readout: When the shape type is "Circle"

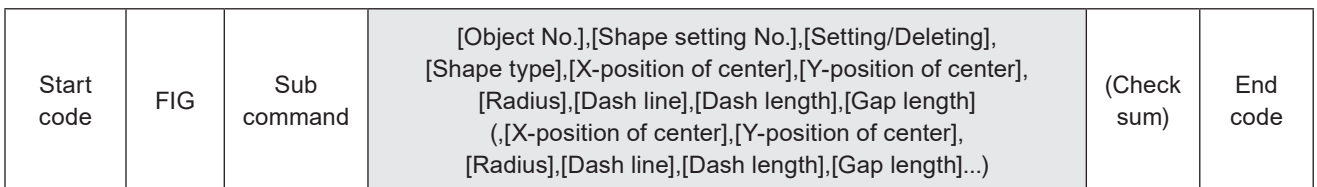

Sub command is "S" for the setting request data and the initial setting "A" for the response data for readout.

## ■ Data description: When the shape type is "Circle"

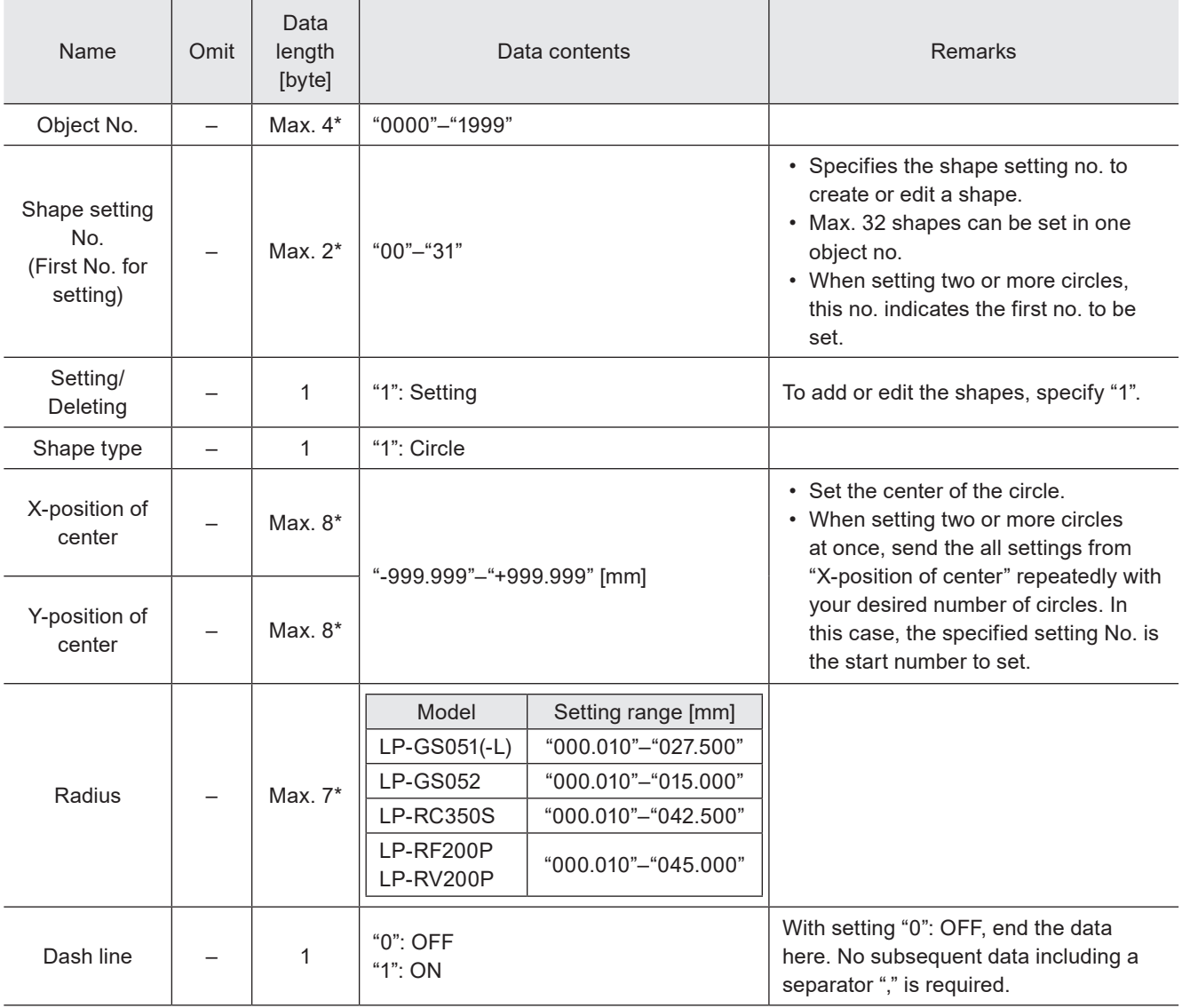

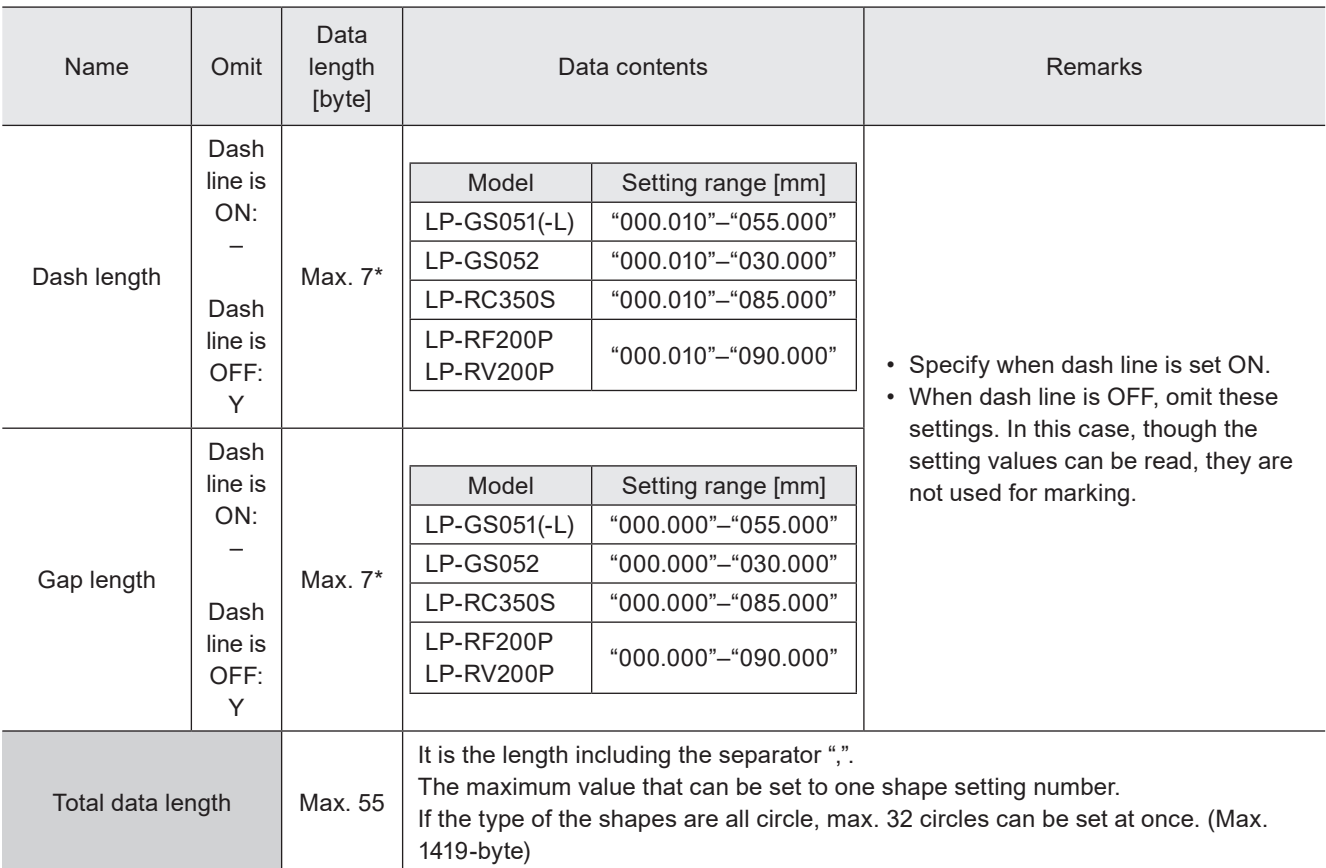

\* Setting request data are variable length.

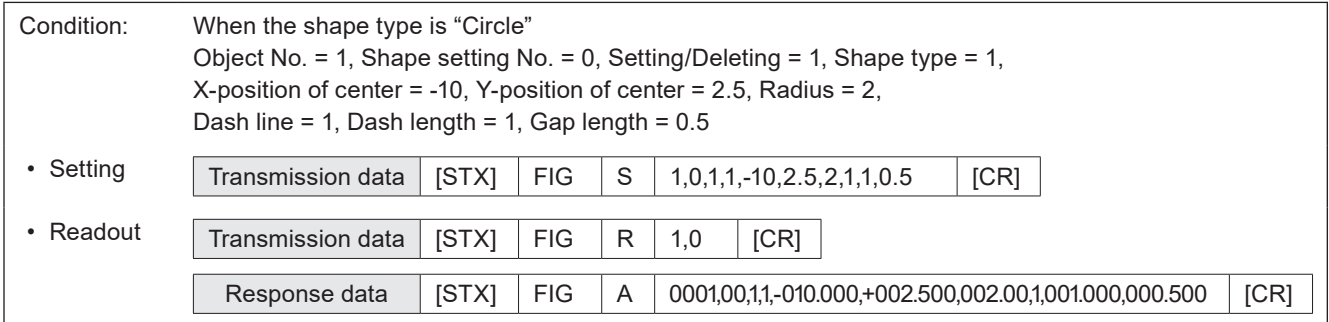

## ■ Setting request data / response data for readout: When the shape type is "Arc"

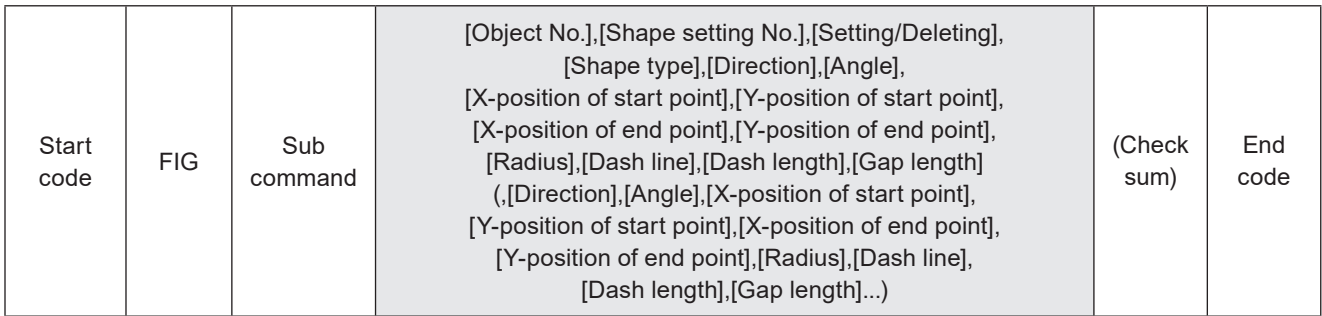

Sub command is "S" for the setting request data and the initial setting "A" for the response data for readout.

## ■ Data description: When the shape type is "Arc"

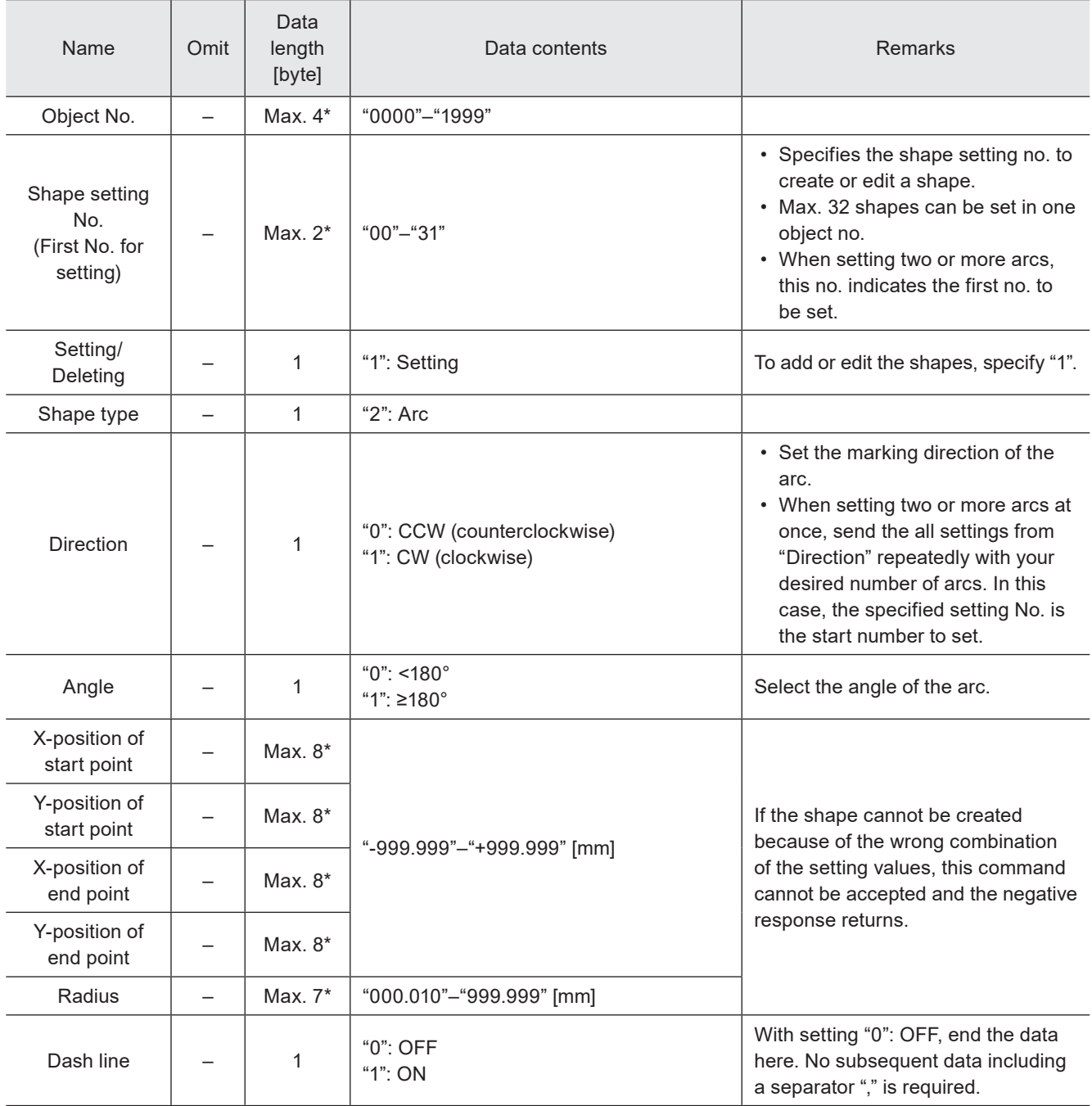

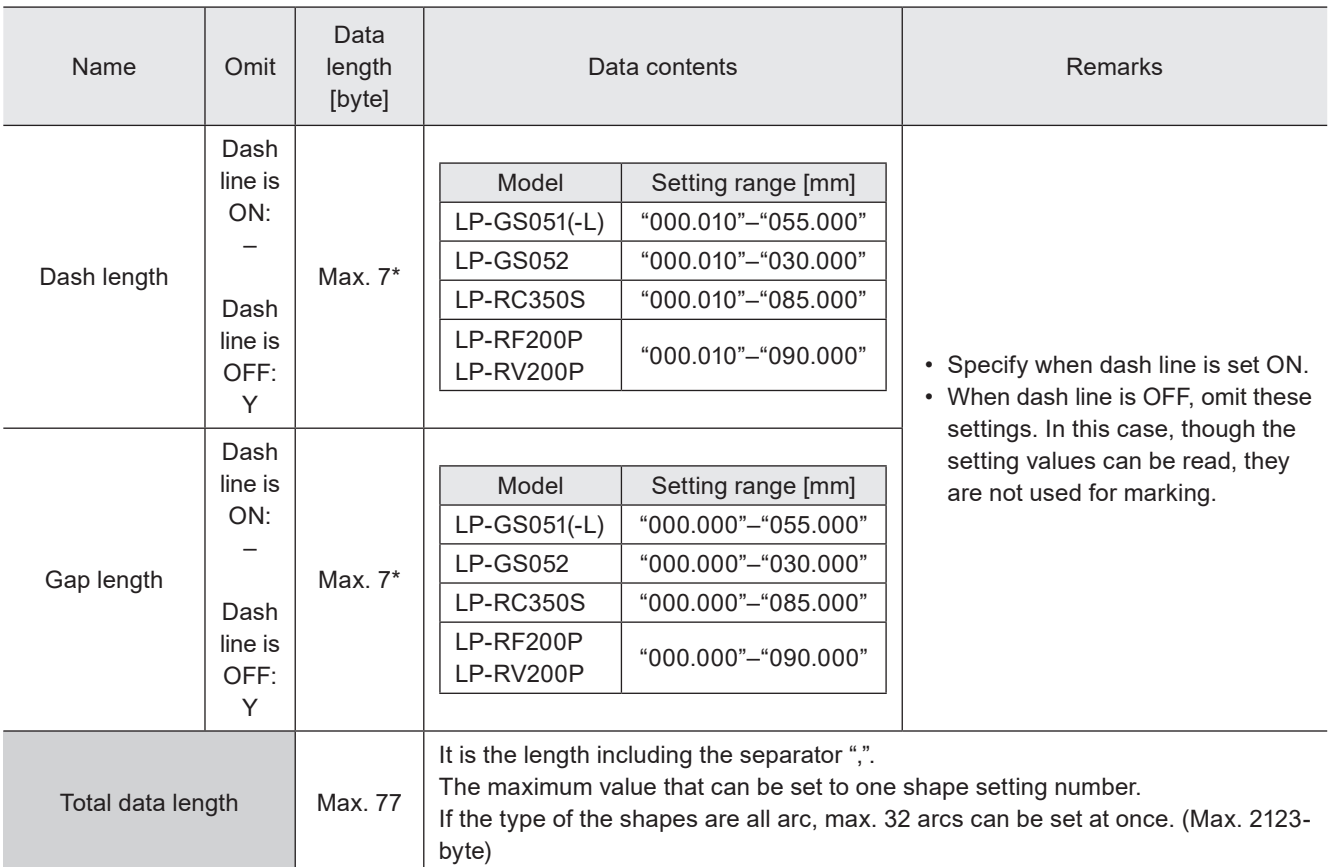

\* Setting request data are variable length.

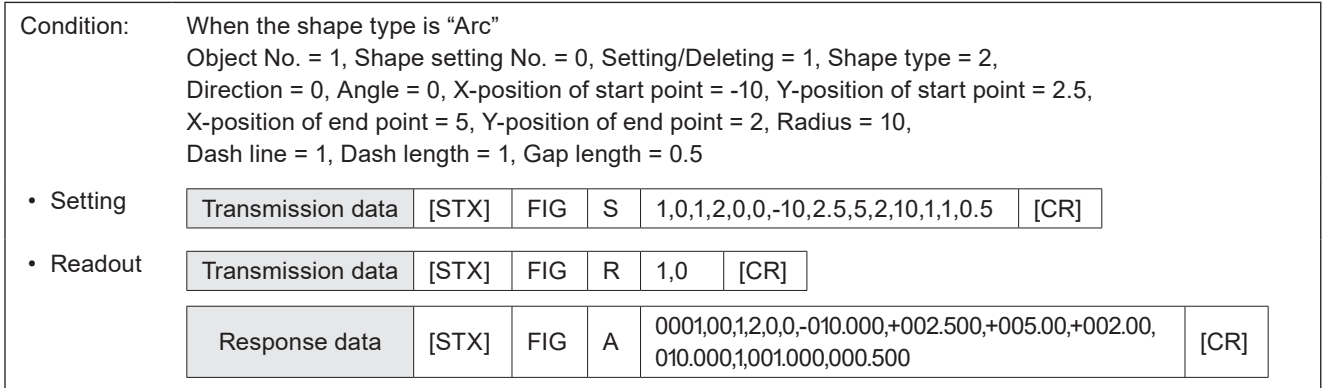

## ■ Setting request data : When deleting shape setting

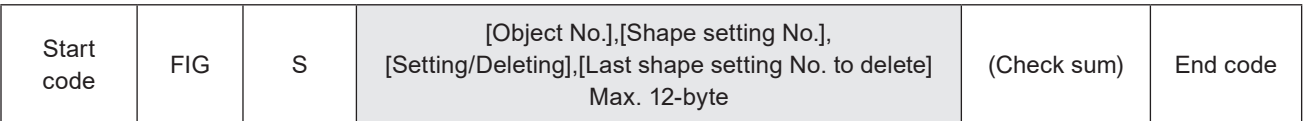

## ■ Data description

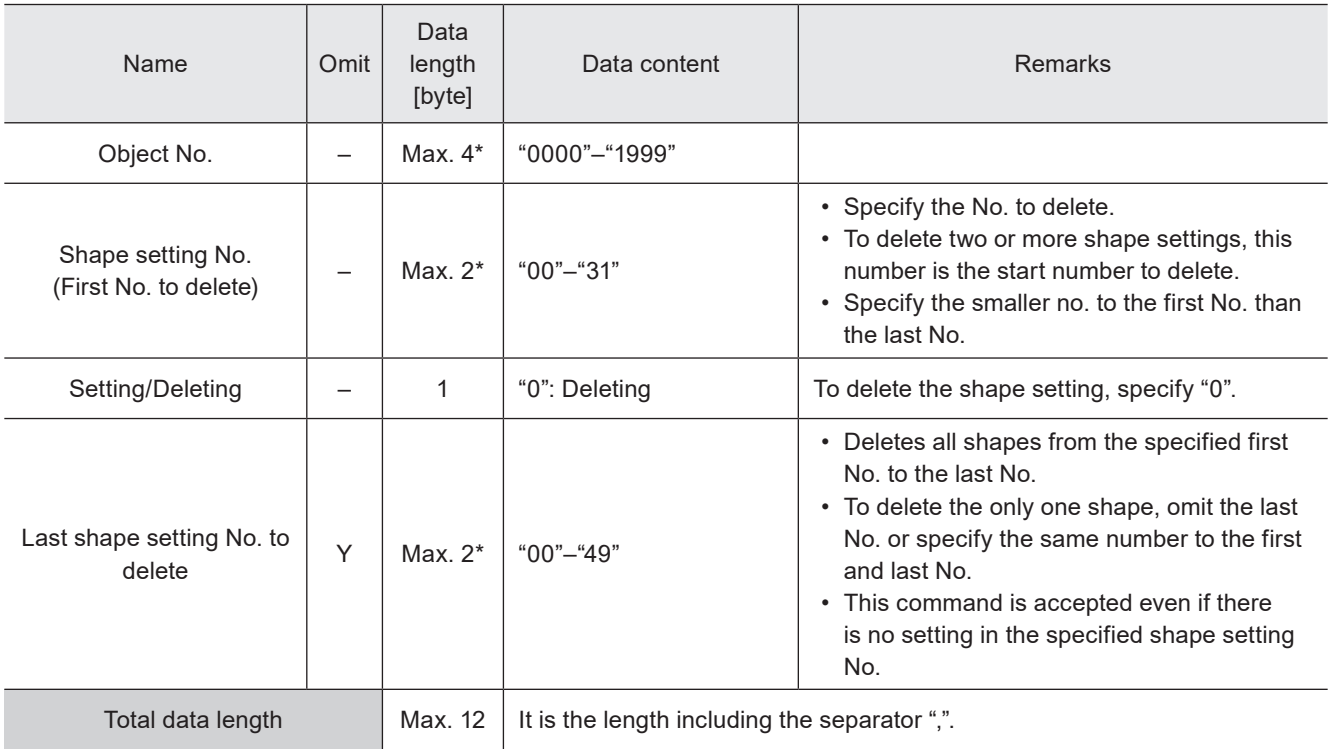

\* Setting request data are variable length.

### ■ Data example

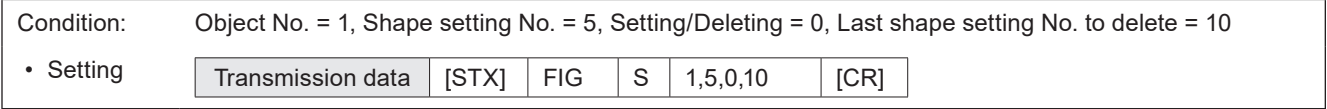

### **V** Reference

• If you want to delete all shape settings in the specified object No., it is also possible to use DEL (object deletion) command to eliminate the shape object.

# 3-9 Point Radiation Commands

## 3-9-1 Point radiation parameters: PRD

Sets the position, time and laser power correction ratio of the point radiation. Point radiation is a function lasing at a point of the specified coordinate.

### **O** Reference

- The data items of PRD command vary depending on the setting details.
- If the object type set in the specified object number is not the point radiation, the laser marker returns the negative response.
- Use the object creation (CRE) command if you want to create new point radiation objects.
- To adjust the position of the all radiation points set in the object number, use POS command (object coordinates) or POR command (object movement).

#### ■ Setting request data: When setting the radiation points

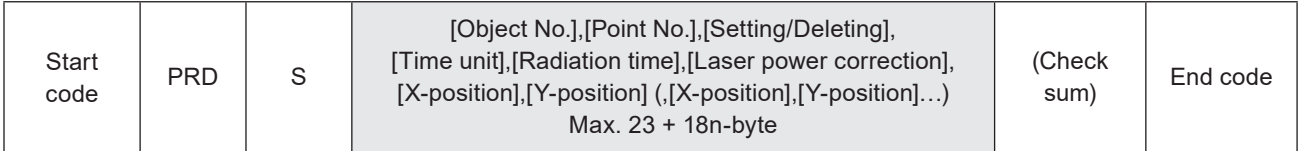

## ■ Data description

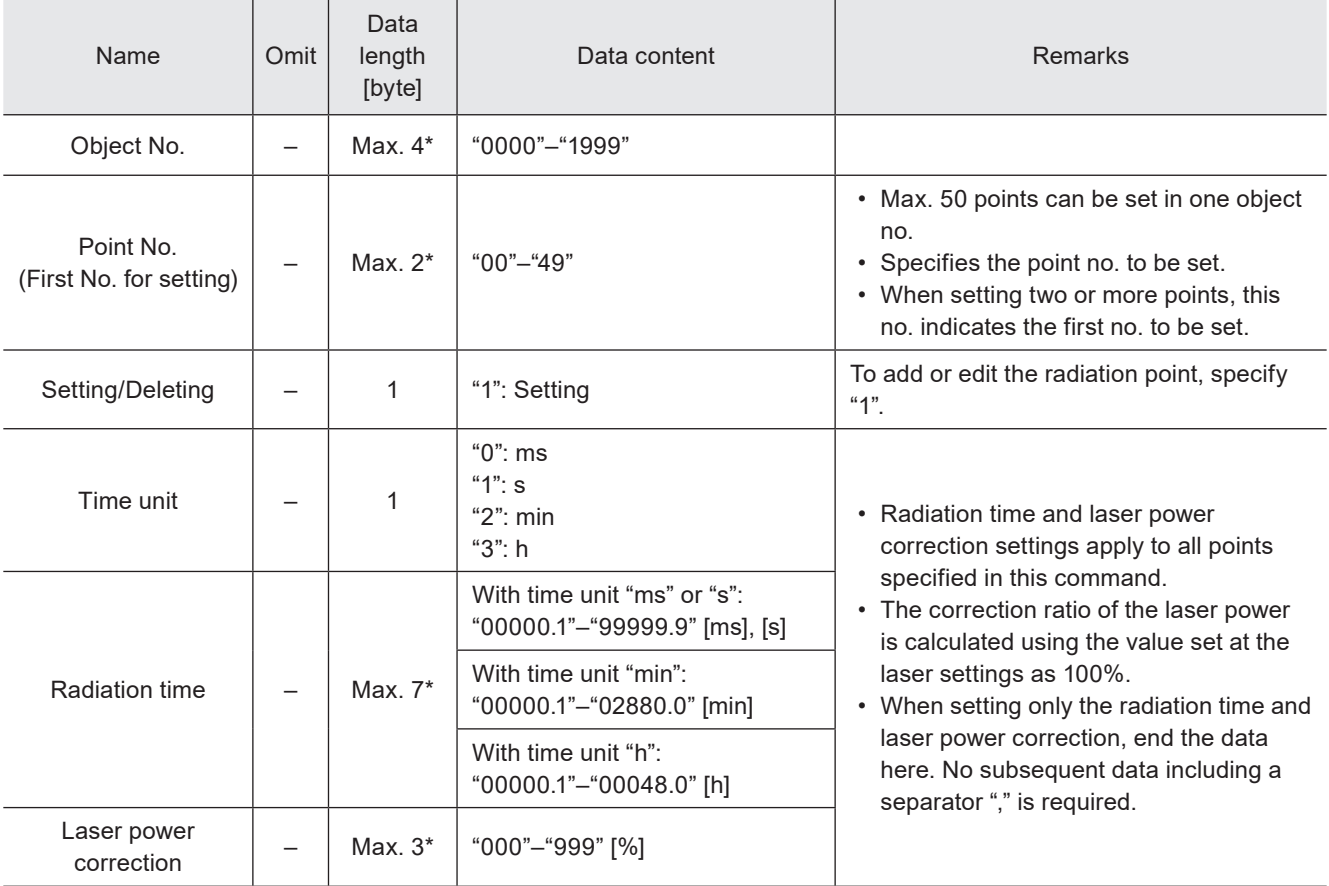

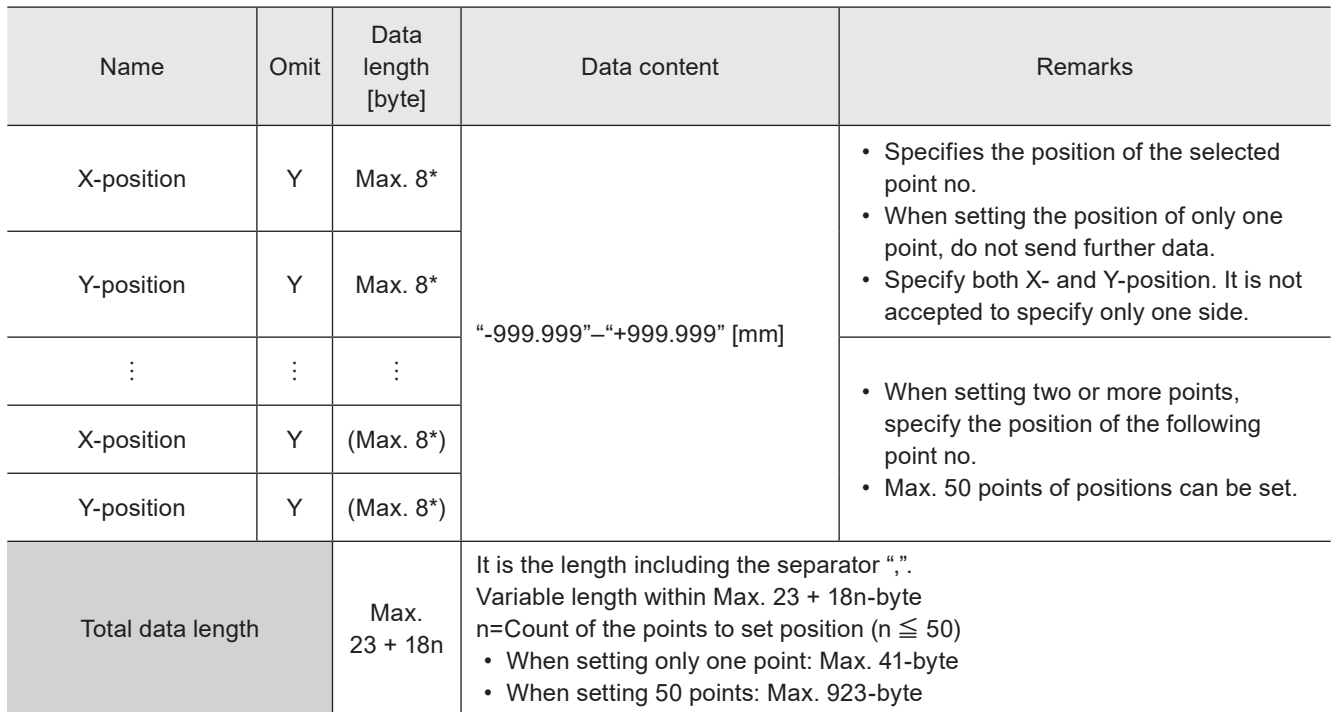

\* Setting request data are variable length.

## ■ Data example

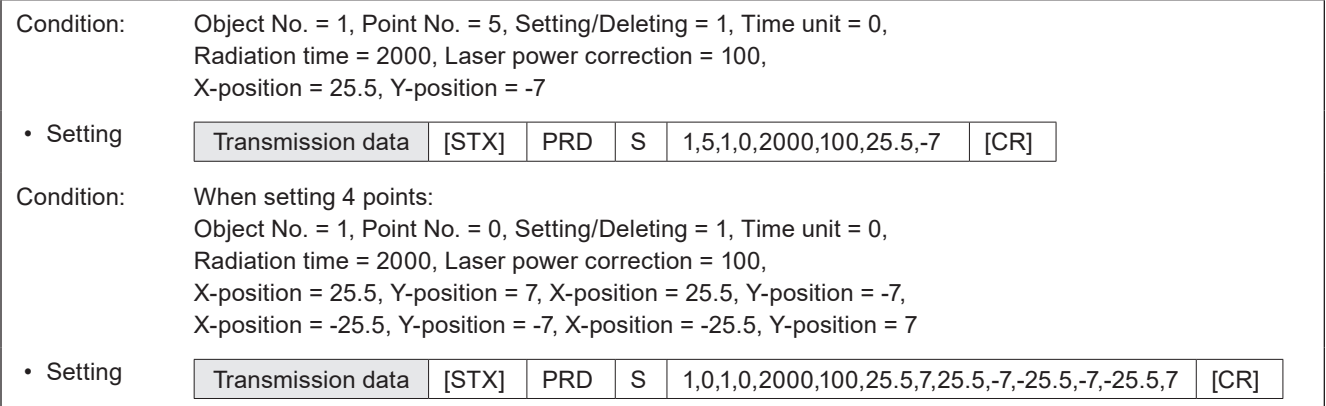

## ■ Setting request data : When deleting point setting

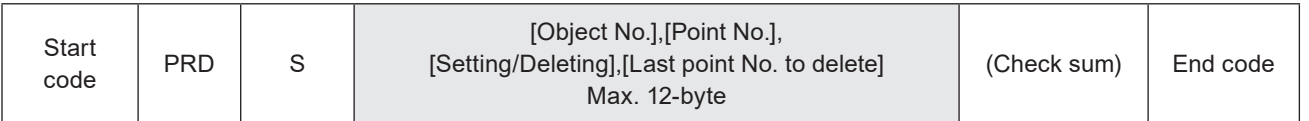

## ■ Data description

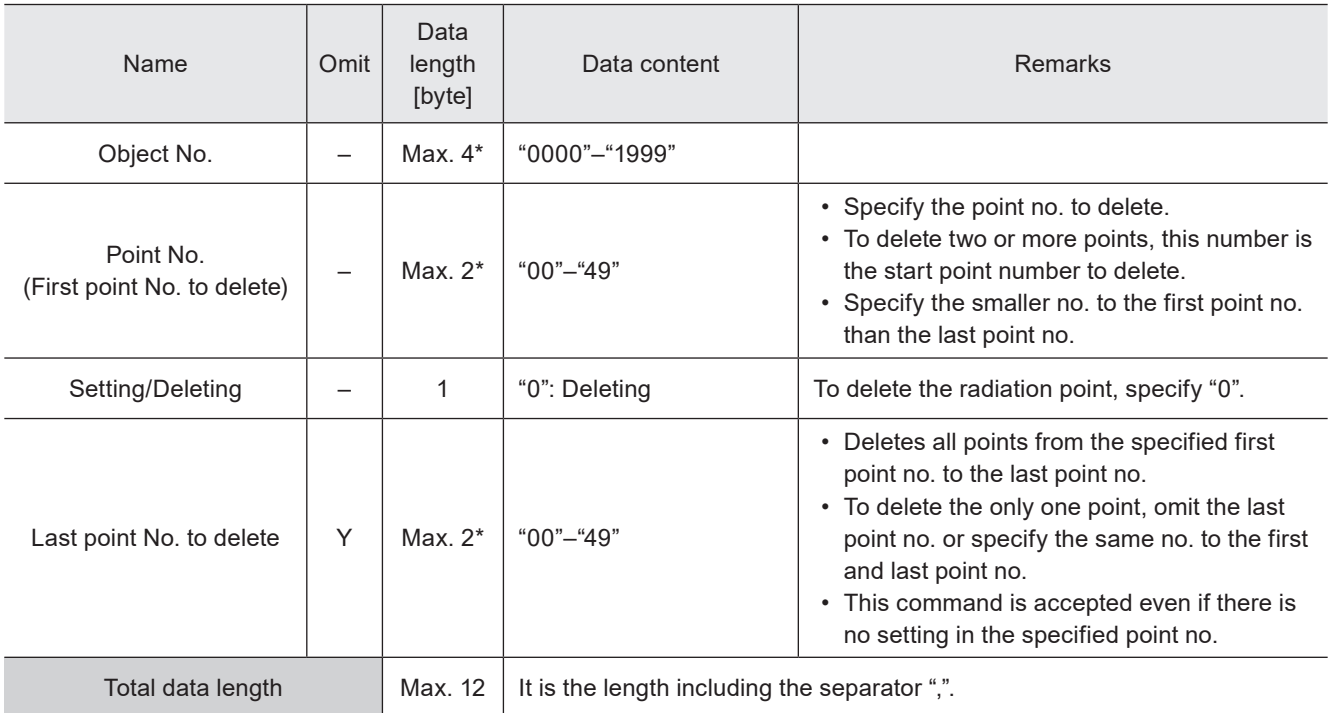

\* Setting request data are variable length.

#### ■ Data example

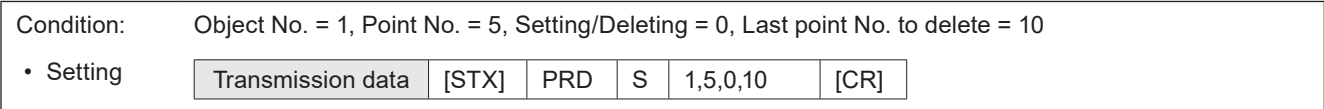

#### **v** Reference

• If you want to delete all point elements, it is also possible to use DEL (object deletion) command to eliminate the point radiation object.

## ■ Readout request data

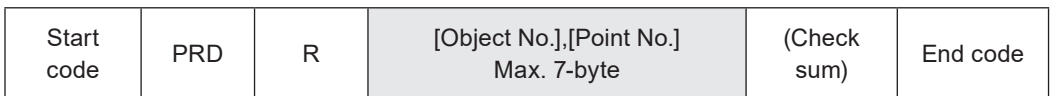

## ■ Response data for readout

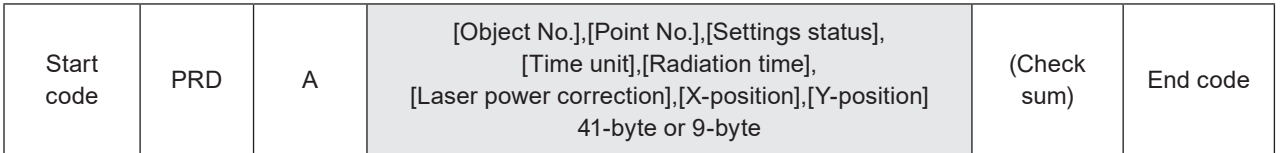

## ■ Data description

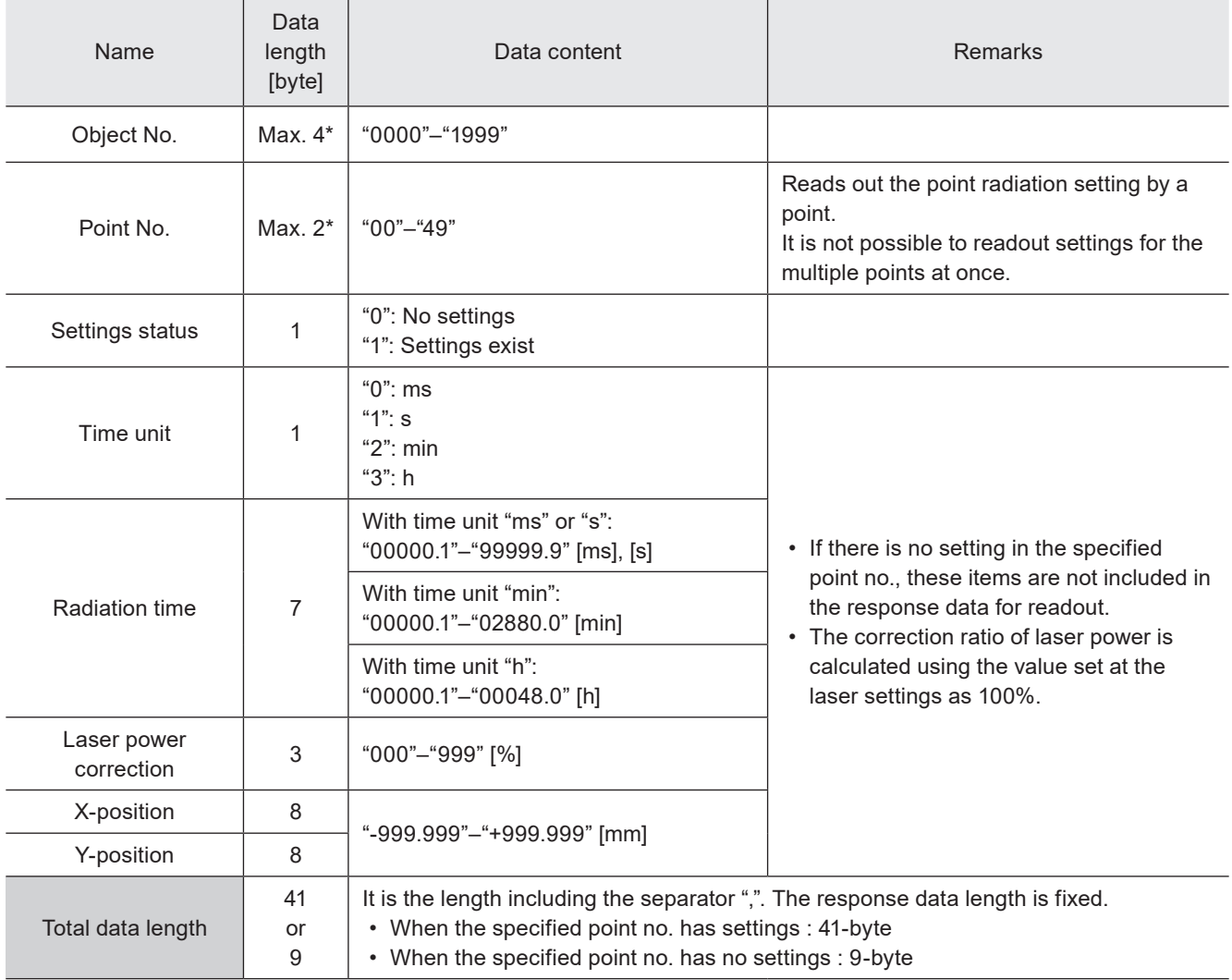

\* Readout request data are variable length.

## ■ Data example

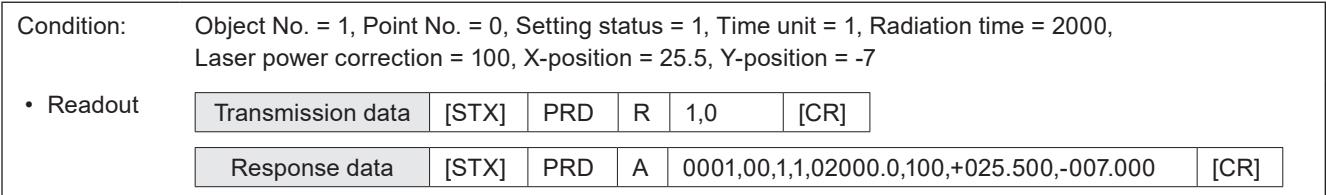

# 3-10 Object Management Commands

## 3-10-1 Object creation: CRE

Creates a new object by specifying the object number, object group that the object belongs, and the object type. After creating a new object, specify the marking settings of the corresponding object by using other commands such as STR, CDF etc.

## ■ Setting request data / response data for readout

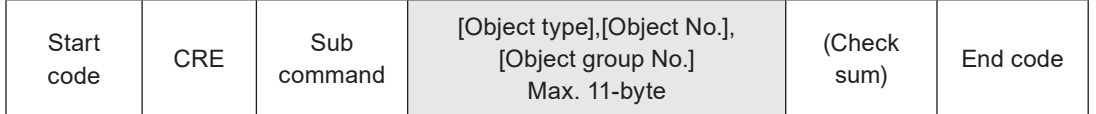

Sub command is "S" for the setting request data and the initial setting "A" for the response data for readout.

### ■ Readout request data

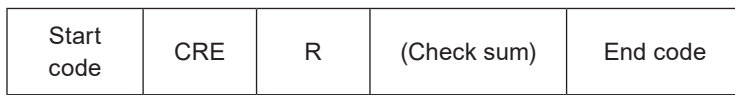

## ■ Data description

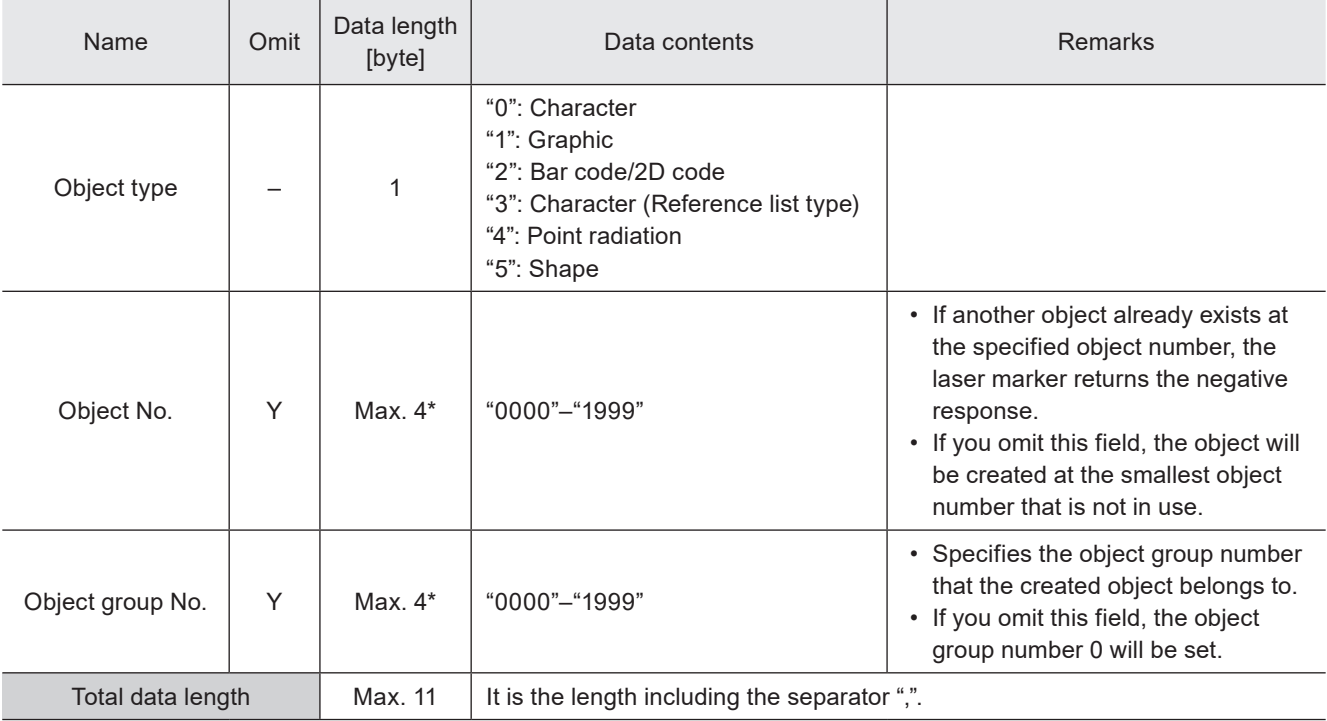

\* Setting request data are variable length.

#### **O** Reference

- The readout request is valid only right after creating an object by the setting request.
- At the readout request, the laser marker returns the object number created last.
- TrueType objects cannot be created with this command.

## ■ Example of command settings

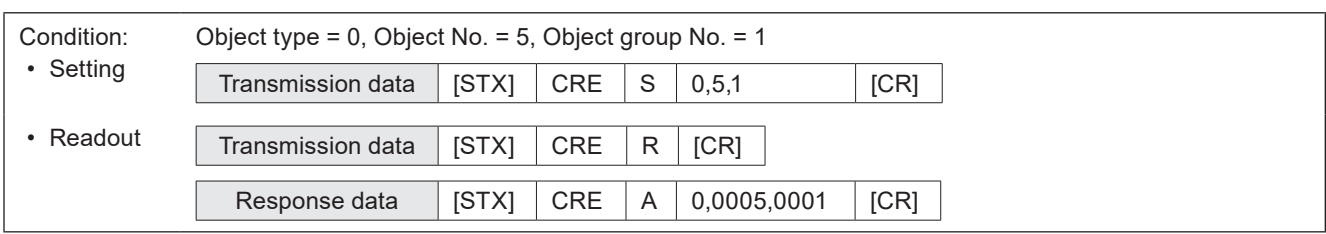

# 3-10-2 Object deletion: DEL

Deletes a marking object.

#### ■ Setting request data

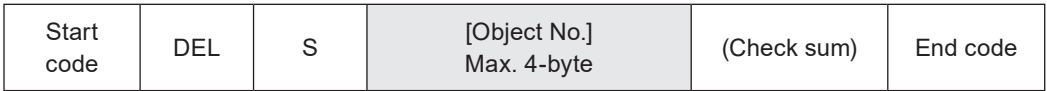

### ■ Data description

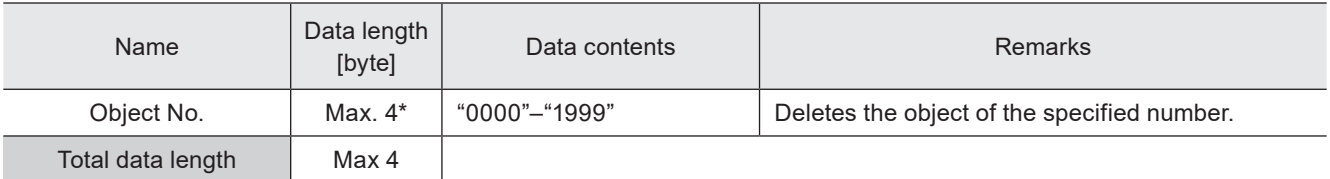

\* Setting request data are variable length.

#### **O** Reference

• When you delete an object by this command, the marking data and its object condition will be deleted together.

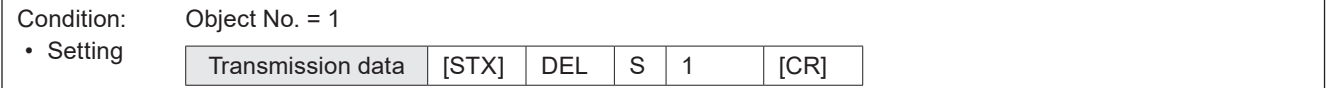

# 3-10-3 Object marking specification: ENA

Sets whether or not to mark the object of the specified number or data in the object group.

### ■ Setting request data

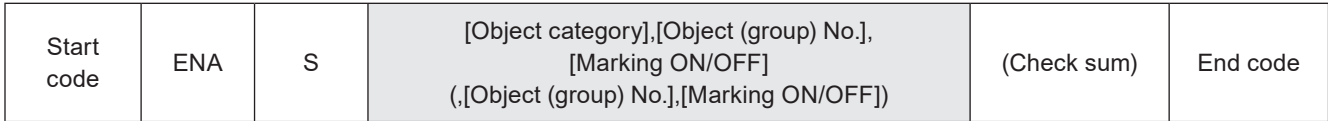

### ■ Readout request data

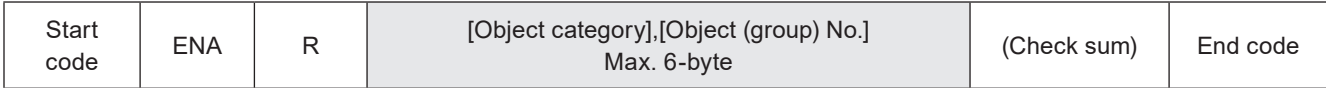

## ■ Response data for readout

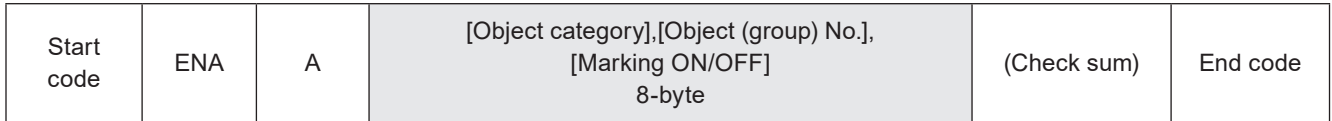

### ■ Data description

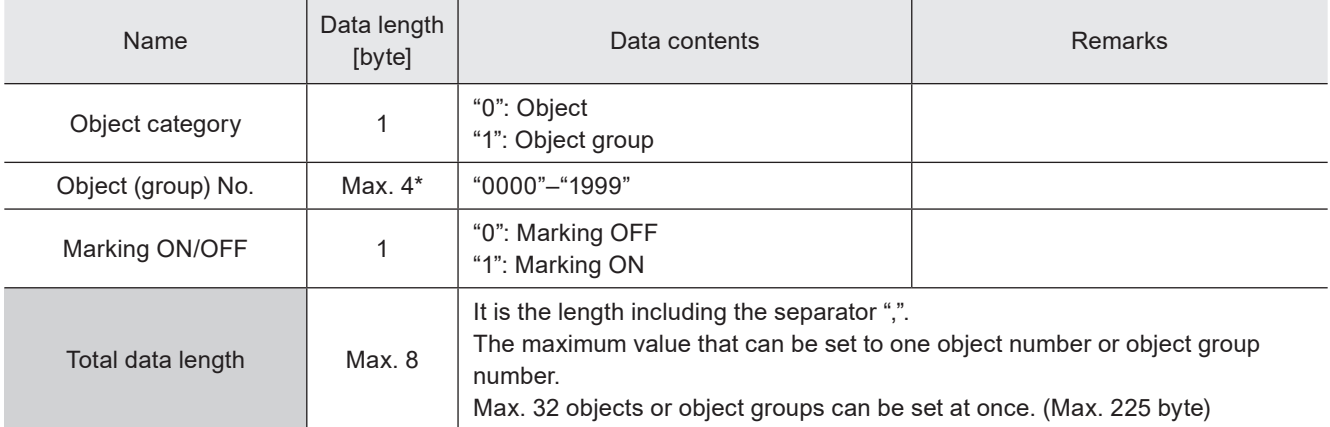

\* Setting request data are variable length.

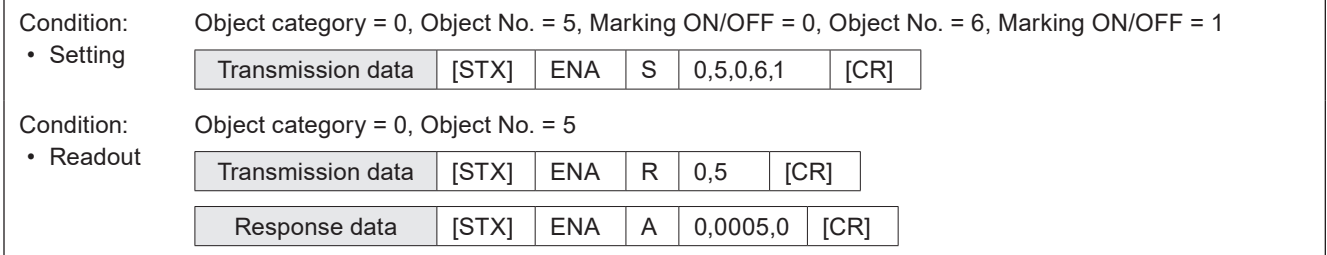

# 3-11 Layout/Position Adjustment Commands

# 3-11-1 Object coordinates: POS

Sets the base position of the marking object.

#### **v**Reference

- You can use this command as a shortened command consisting only of X-/Y-positions and Rotation angle of the character/bar code/graphic object settings (STC/BRF/CDC) commands.
- For the point radiation object and shape object, the position of the all points or shapes set in the specified object number is adjusted by this command.

### ■ Setting request data

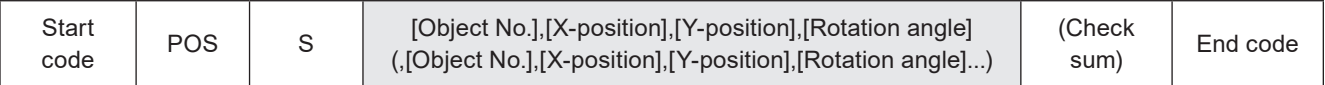

#### ■ Readout request data

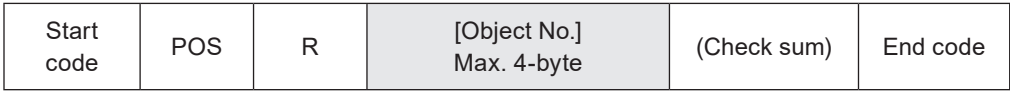

#### ■ Response data for readout

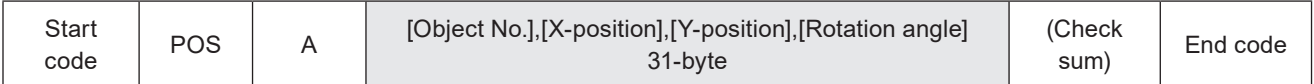

#### ■ Data description

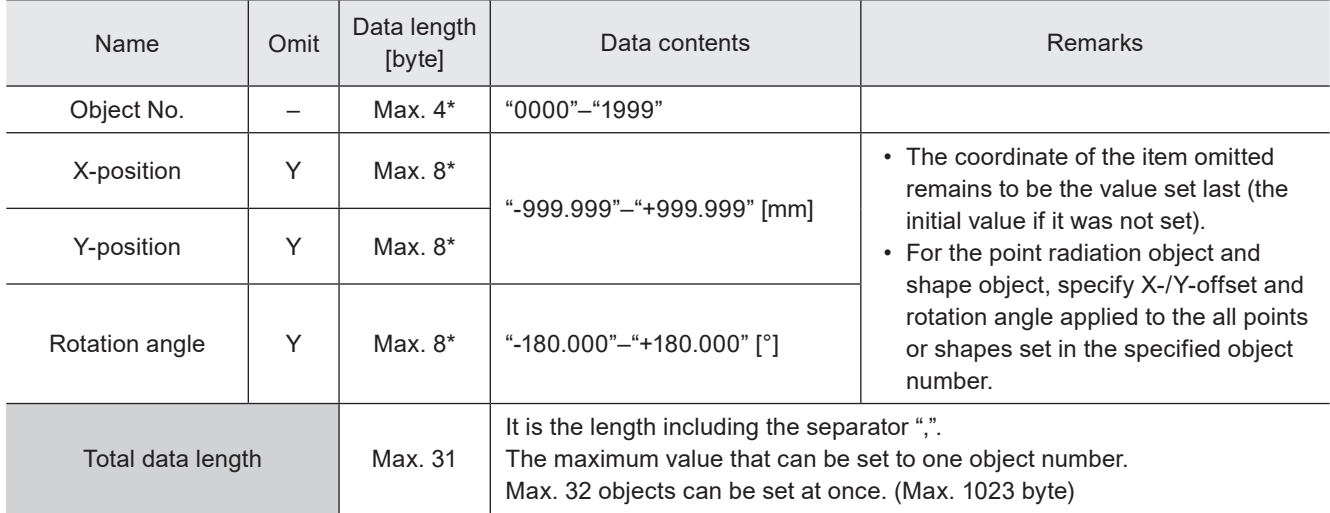

\* Setting request data are variable length.

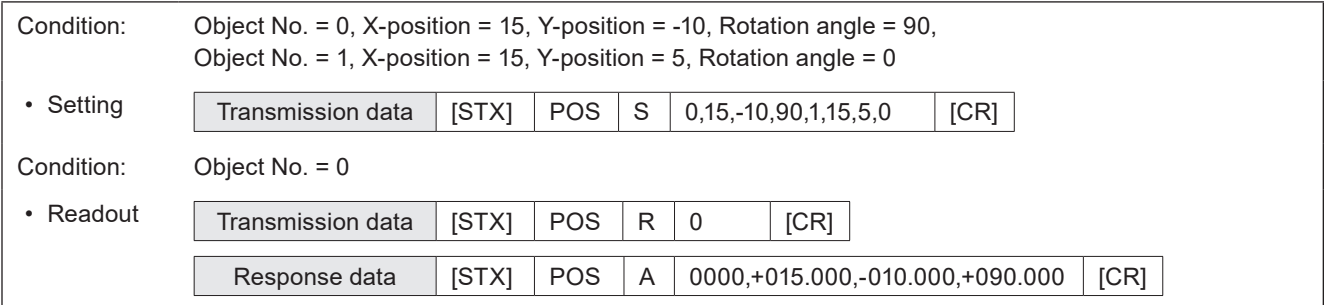

## 3-11-2 Object movement: POR

Moves the base position of the marking object using the relative value from the current position.

## ■ Setting request data

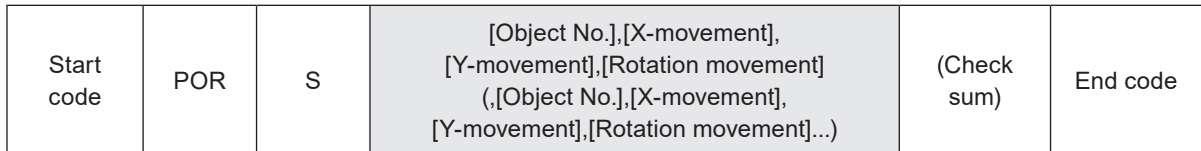

### ■ Data description

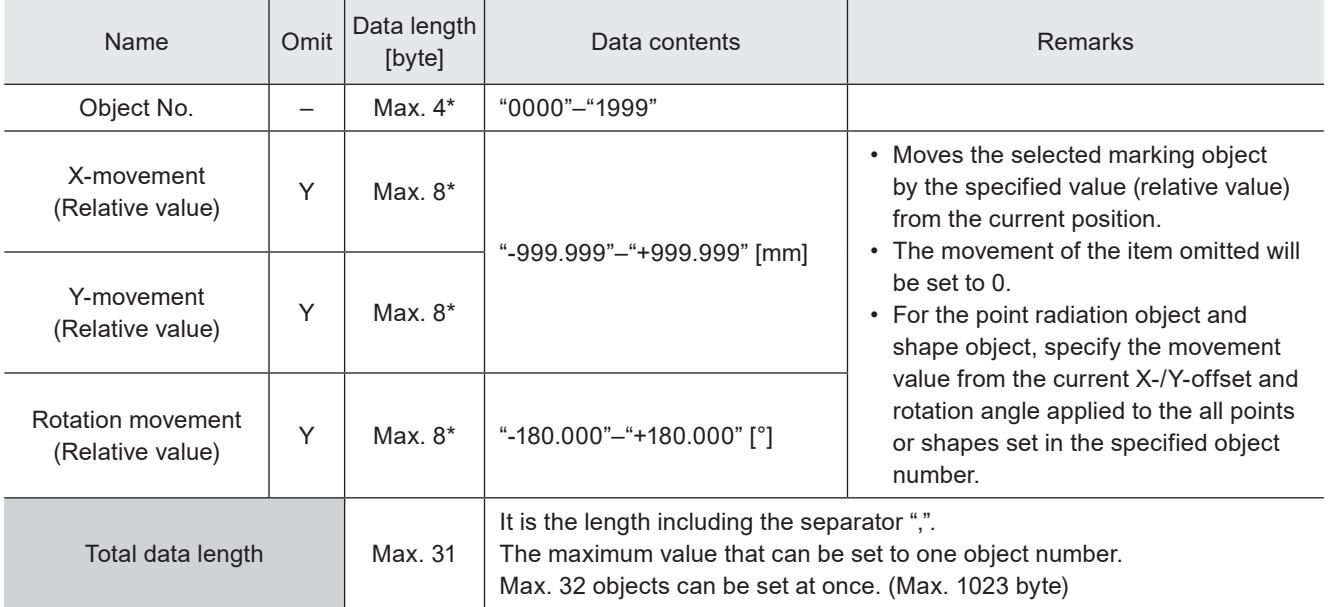

\* Setting request data are variable length.

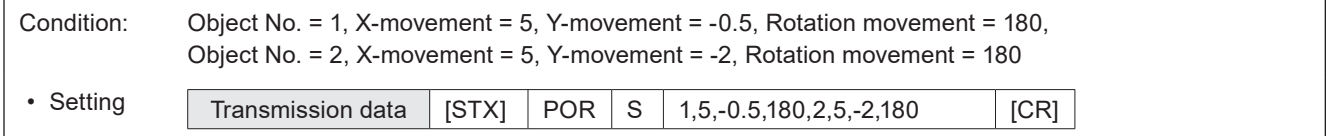

## 3-11-3 Object group settings: GRP

Sets the marking position and over-marking by object group. It is also used to specify the filling line spacing for bold characters and bar codes.

## ■ Setting request data / response data for readout

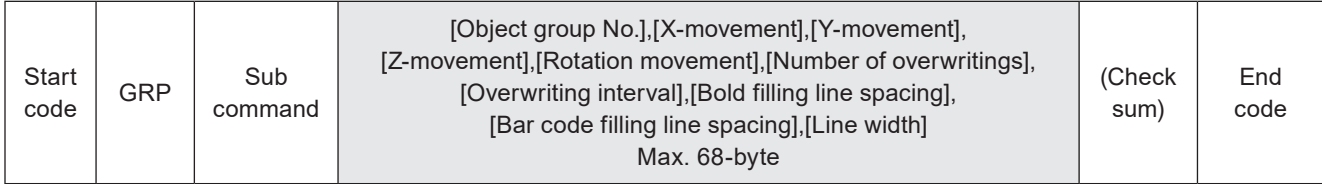

Sub command is "S" for the setting request data and the initial setting "A" for the response data for readout.

#### ■ Readout request data

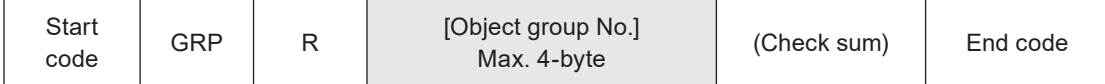

### ■ Data description

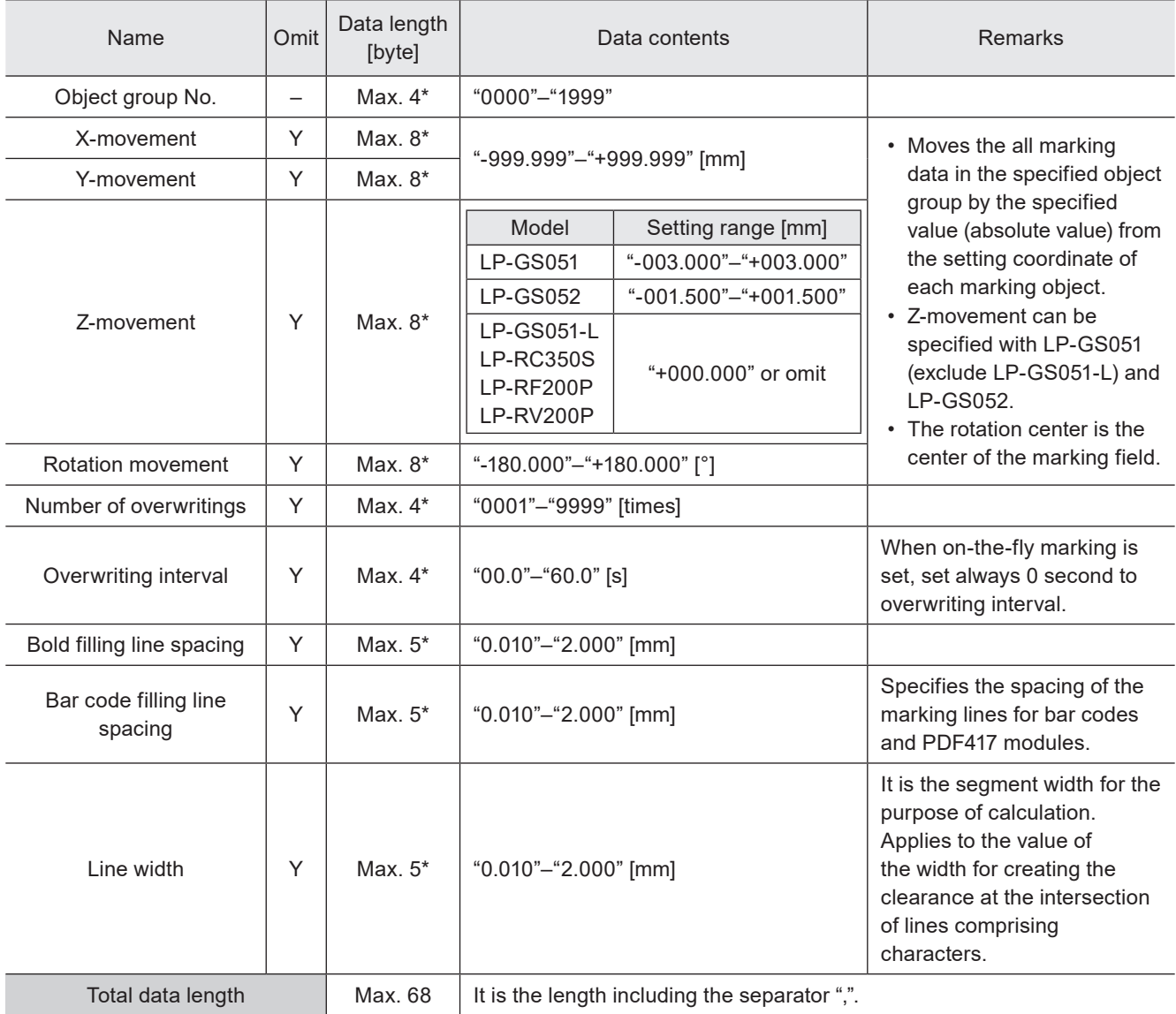

\* Setting request data are variable length.

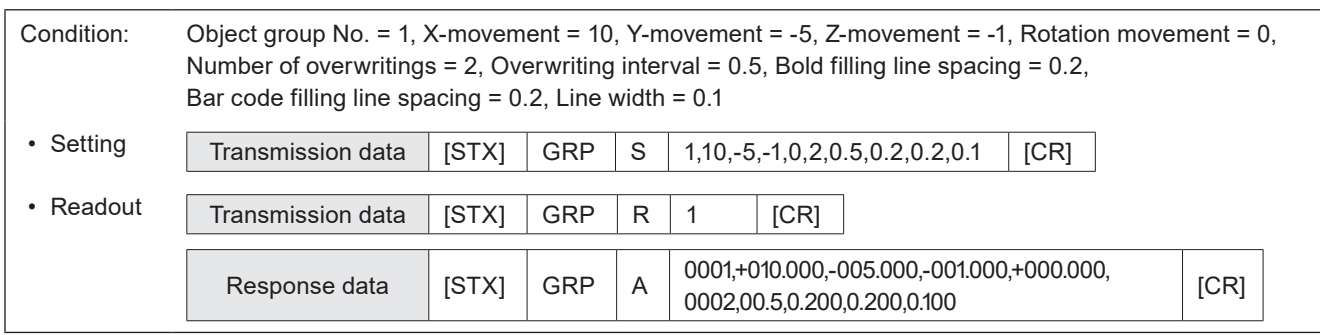

## 3-11-4 File settings: ALC

Adjusts the marking position and layout for each file. These settings are applied to all marking data in the selected file.

## ■ Setting request data / response data for readout

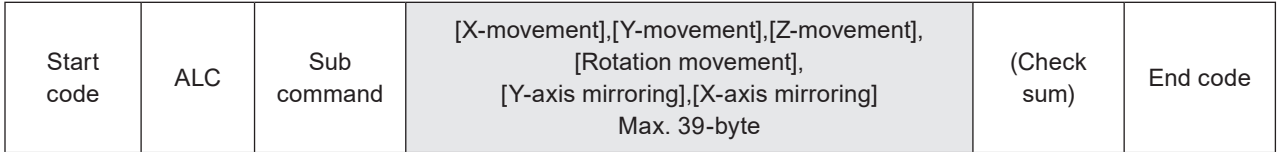

Sub command is "S" for the setting request data and the initial setting "A" for the response data for readout.

### ■ Readout request data

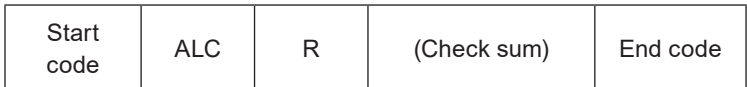

## ■ Data description

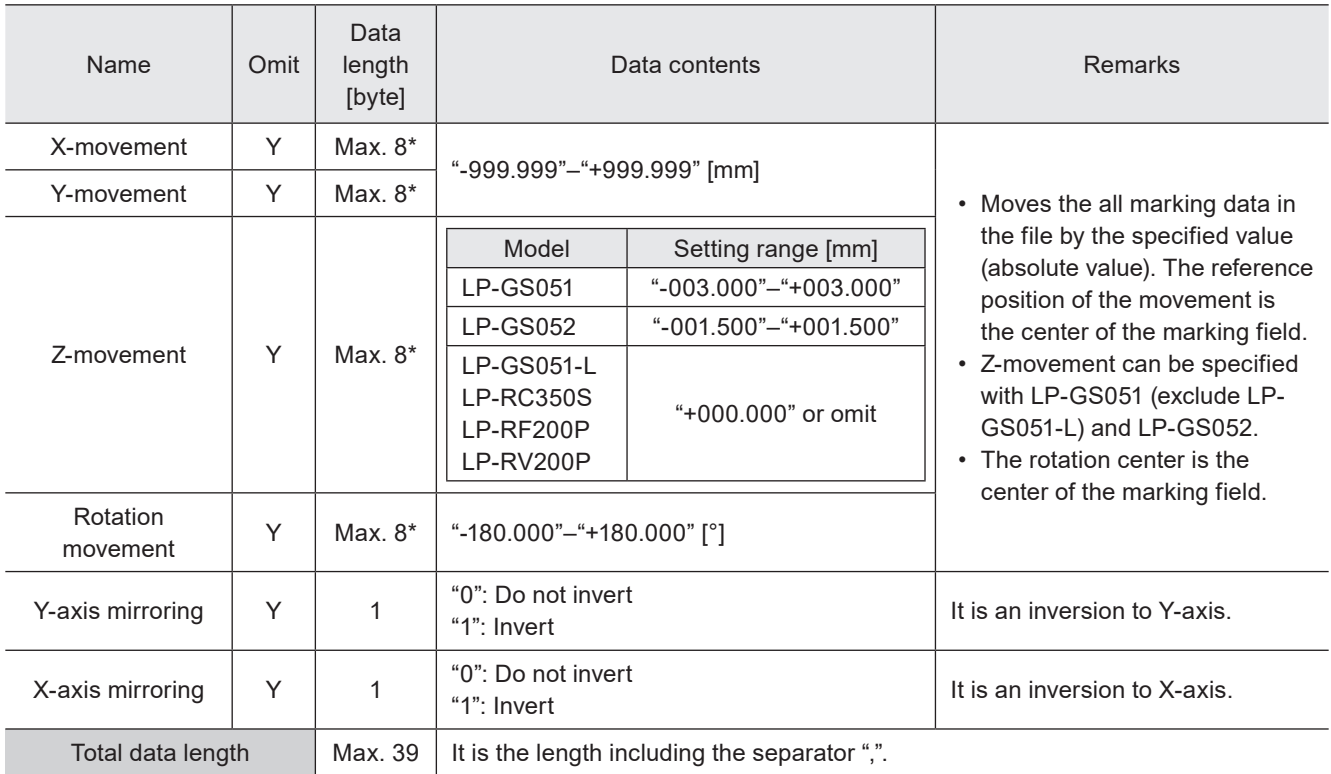

\* Setting request data are variable length.

## ■ Example of command settings

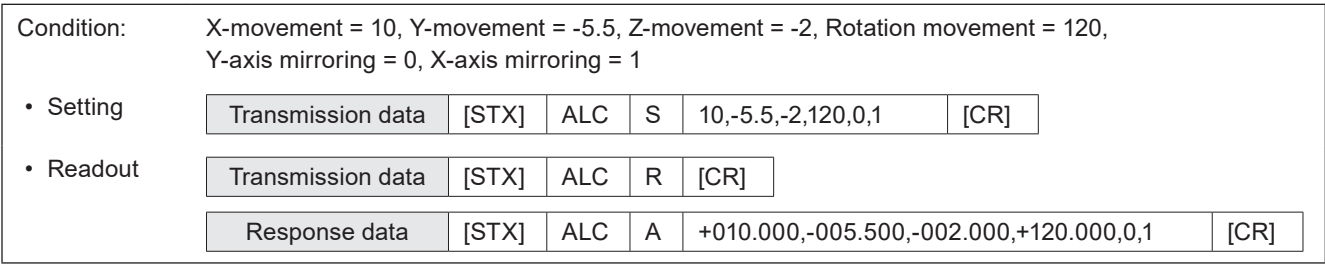

## (Reference)

• When any of the data item is omitted, the data set last (the initial value if it was not set) will be maintained for the omitted field.

## 3-11-5 Marking position and laser power adjustment per trigger: SEO

When the external offset function with "Using SEO command" is set, this command specifies the offset value of marking position and laser power for all marking data in the file. Send this command per marking trigger.

#### ■ Setting request data / response data for readout

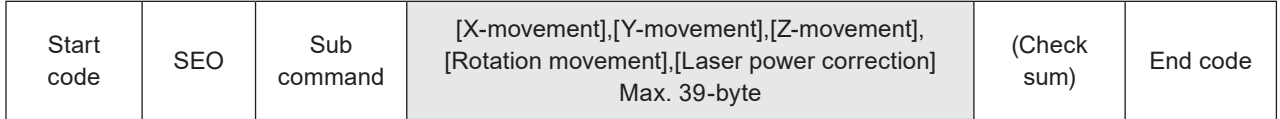

Sub command is "S" for the setting request data and the initial setting "A" for the response data for readout.

### ■ Readout request data

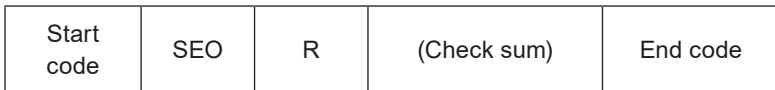

## ■ Data description

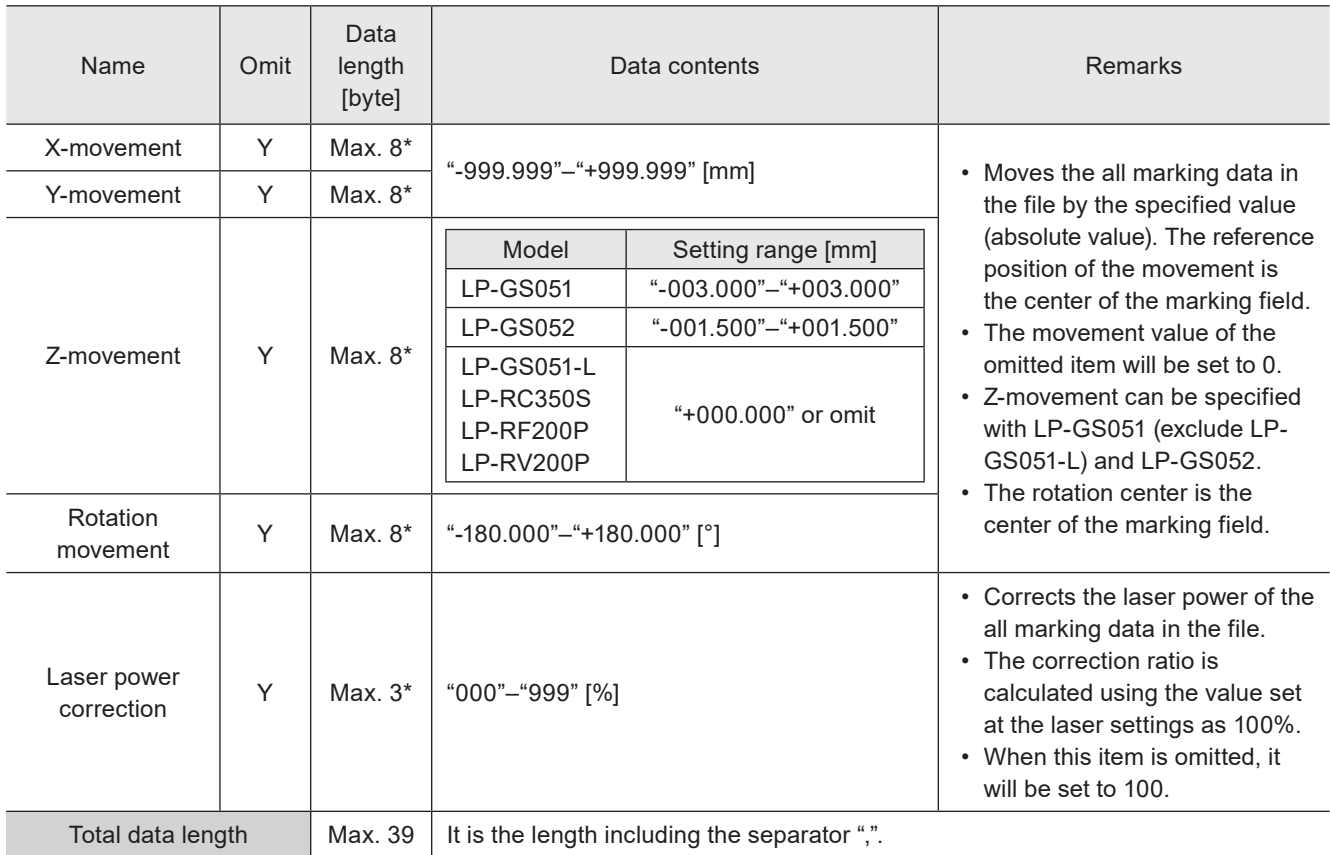

\* Setting request data are variable length.

#### **v**Reference

- To use this SEO command, set the external offset function with "Using SEO command" to the file in Laser Marker NAVI smart beforehand.
- When the file with external offset function with "Using SEO command" is selected, transmit this command by every marking triggers. Otherwise marking trigger ready does not turn ON, and marking is not available.
- "Using SEO command" setting in external offset function cannot be set together with the following functions in one file.
	- Registered characters (via I/O)
	- On-the-fly marking at regular intervals
	- On-the-fly marking with multiple triggers

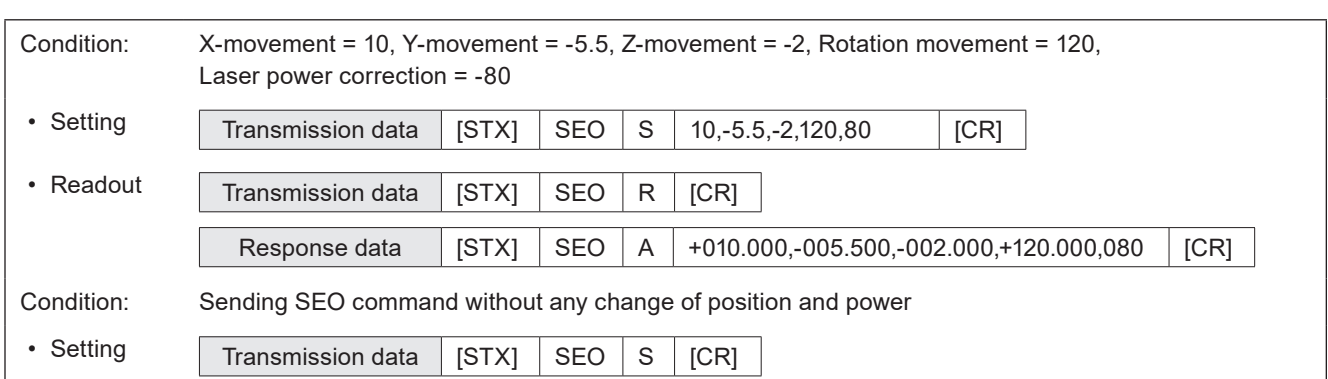

## ■ Timing chart for SEO command transmission

When the file set external offset function with "Using SEO command" is selected

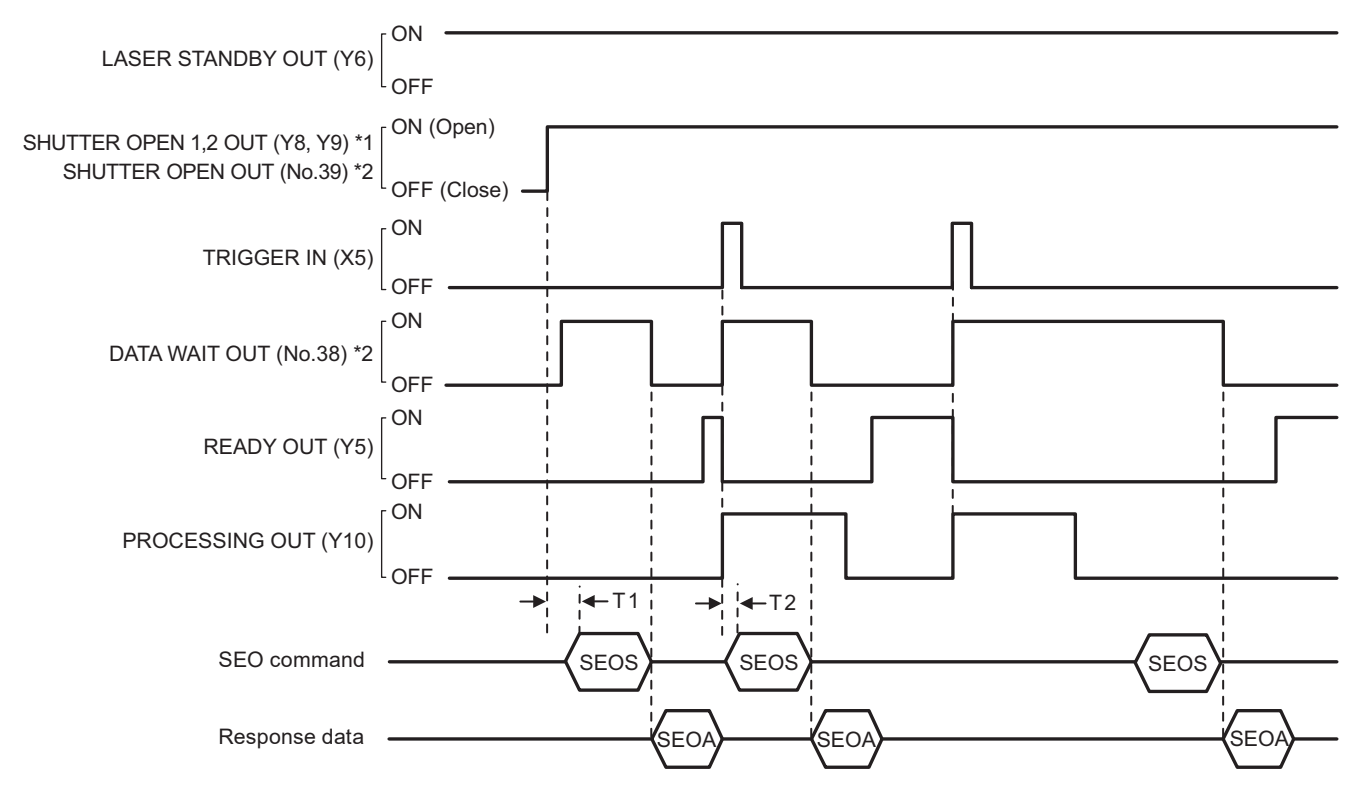

#### \*1 : LP-GS series only

\*2 : LP-RF/LP-RC/LP-RV series only

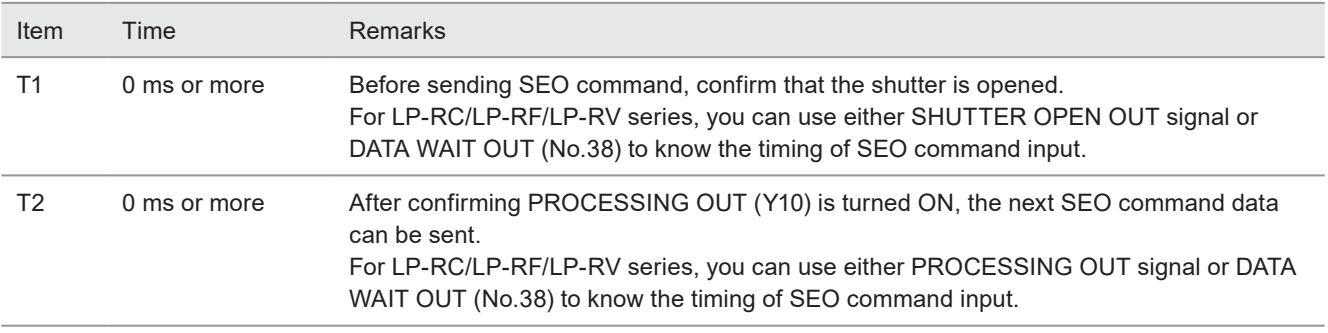

## **O** Reference

- SEO command can be accepted only when the shutter is open. The shutter status can be confirmed by using SHUTTER OPEN OUT signal of I/O or STS command.
- When "command reception permission ON" is set by MKM command, SEO command can not be accepted.
- When SEO command will be sent right after file change (FNO/FNN command) or command reception permission OFF (MKM command) setting, set the wait time of 1 second or more after FNO/FNN/MKM command reception.
- For LP-RC/LP-RF/LP-RV series, you can know the timing of SEO command input by confirming either of the following status.
	- DATA WAIT OUT (No.38) signal of I/O connector is ON.
	- Data waiting status in the response data of STS command is "1".
- When the file with external offset function with "Using SEO command" is selected, transmit this command by every marking triggers. Otherwise marking trigger ready does not turn ON, and marking is not available.
- To reset the transmitted SEO command data, either close the shutter, or set "command reception permission ON" for MKM command.
- SEO commands cannot be sent more than twice for one marking trigger.
### 3-11-6 External offset input method: OFC

Sets input methods between I/O or SEO command for "External Offset Function" to adjust the marking position and laser power for the entire marking data in the file.

#### ■ Setting request data / response data for readout

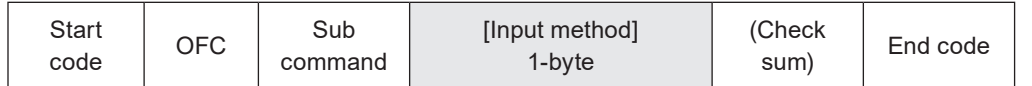

Sub command is "S" for the setting request data and the initial setting "A" for the response data for readout.

#### ■ Readout request data

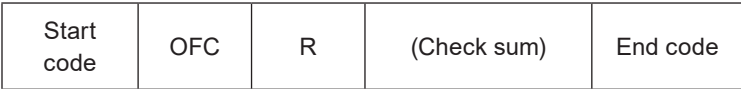

#### ■ Data description

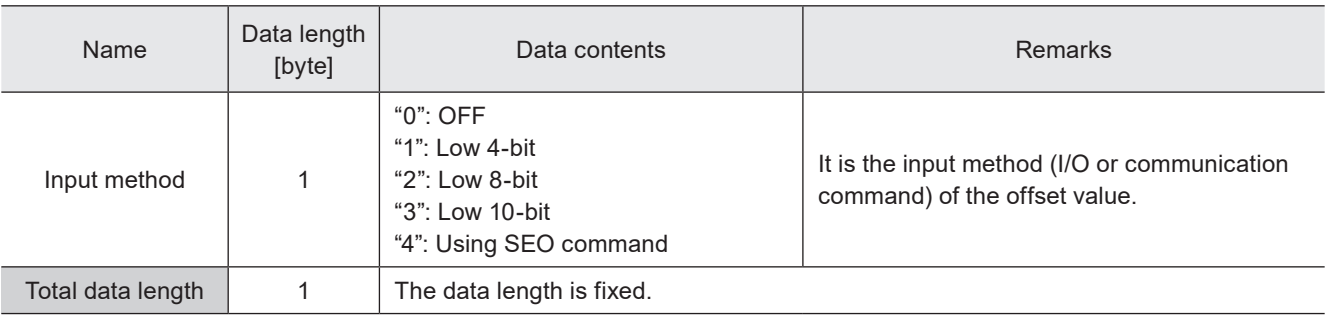

#### **E**Reference

- Characters specified by SIN command and external offset function with I/O cannot be set together in one file.
- Registered characters (via I/O) and "Using SEO command" setting in external offset function cannot be set together in one file.
- External offset function cannot be used with on-the-fly marking at regular intervals or on-the-fly marking with multiple triggers.

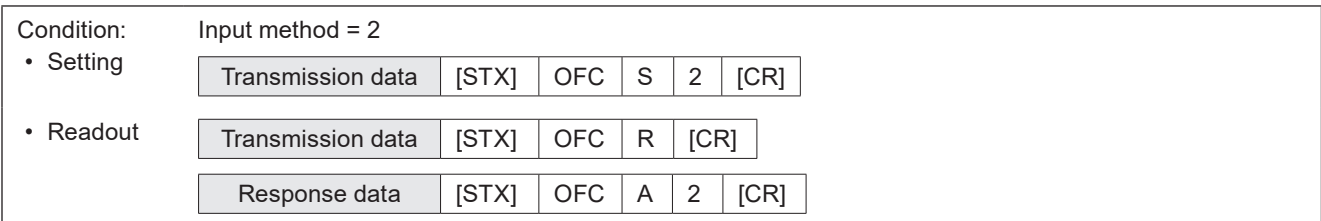

### 3-11-7 External offset values: OFS

Sets offset value of marking position and laser power used for "External Offset Function" with I/O input.

#### ■ Setting request data / response data for readout

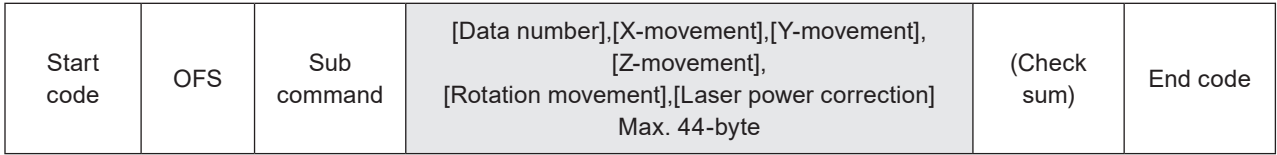

Sub command is "S" for the setting request data and the initial setting "A" for the response data for readout.

#### ■ Readout request data

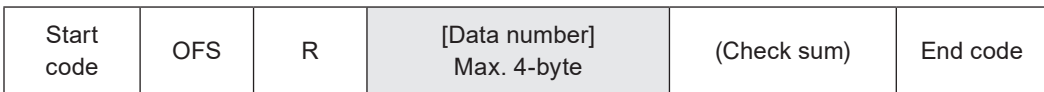

#### ■ Data description

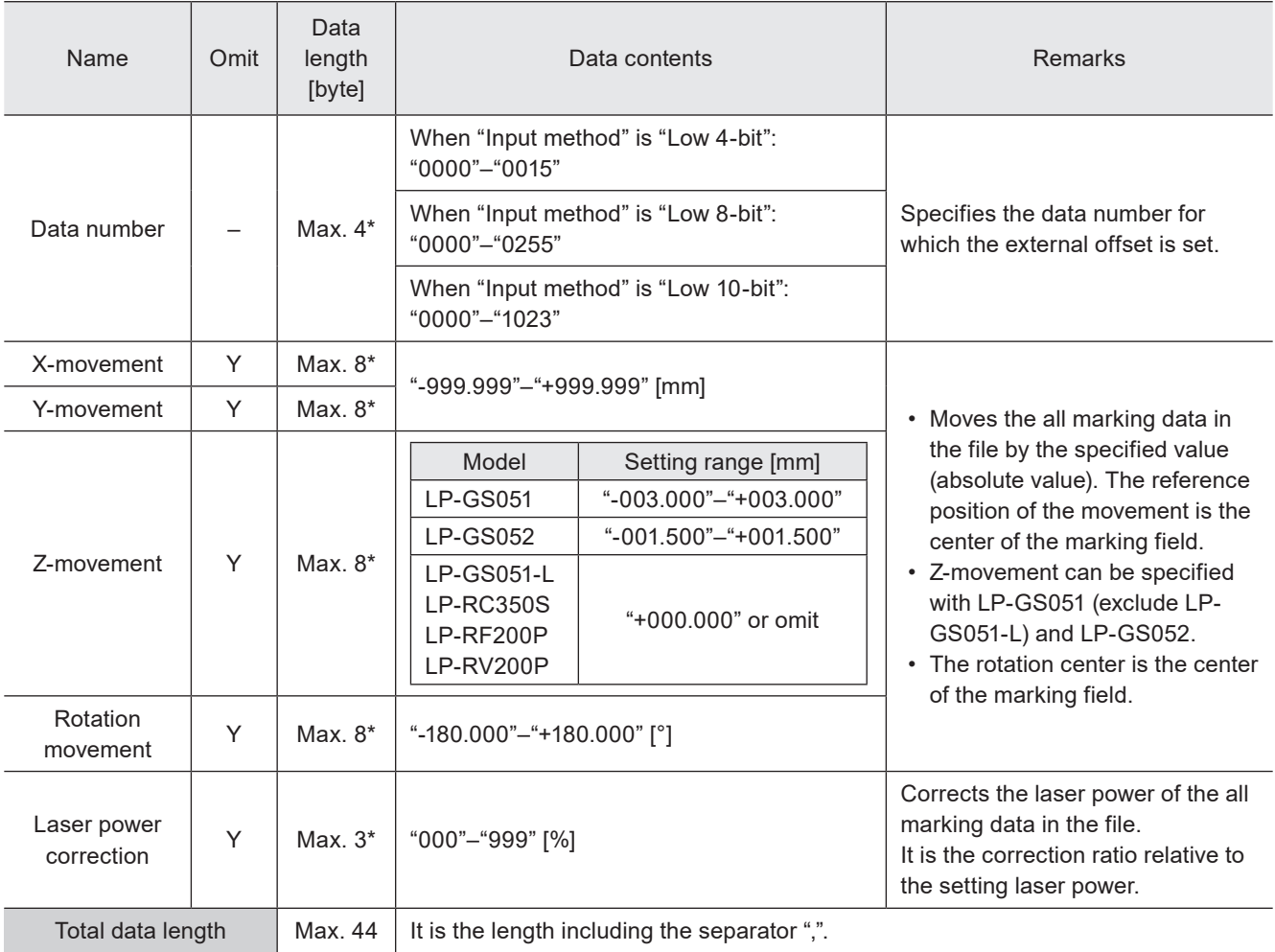

\* Setting request data are variable length.

#### **O** Reference

- This command can be used when the input method of the external offset is I/O input setting. If "Using SEO command" is set, refer to ["3-11-5 Marking position and laser power adjustment per trigger: SEO" \(P.142\)](#page-141-0) for entering the offset values.
- When any of the data item is omitted, the data set last (the initial value if it was not set) will be maintained for the omitted field.

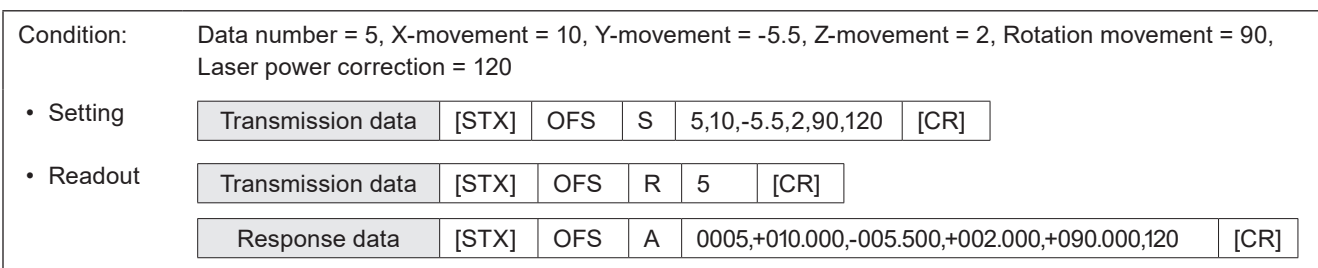

### 3-11-8 Step & repeat settings: SRC

Sets the condition of "Step & repeat" to mark the same marking contents on multiple locations in one file.

#### ■ Setting request data / response data for readout

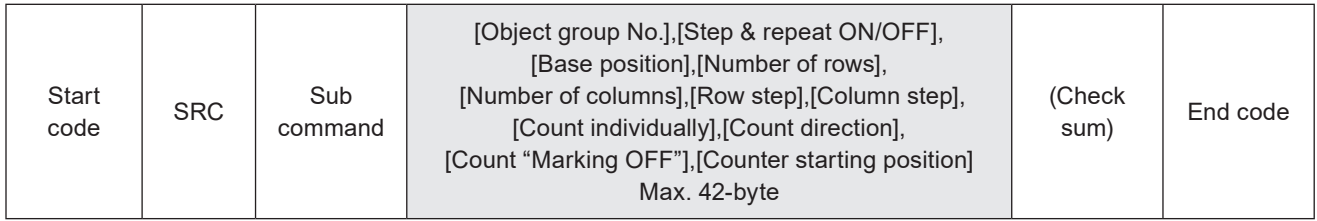

Sub command is "S" for the setting request data and the initial setting "A" for the response data for readout.

#### ■ Readout request data

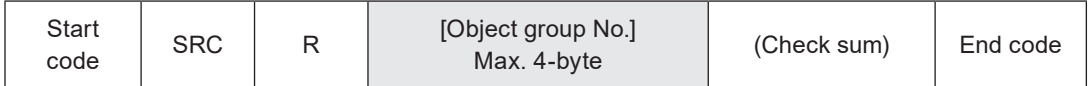

#### ■ Data description

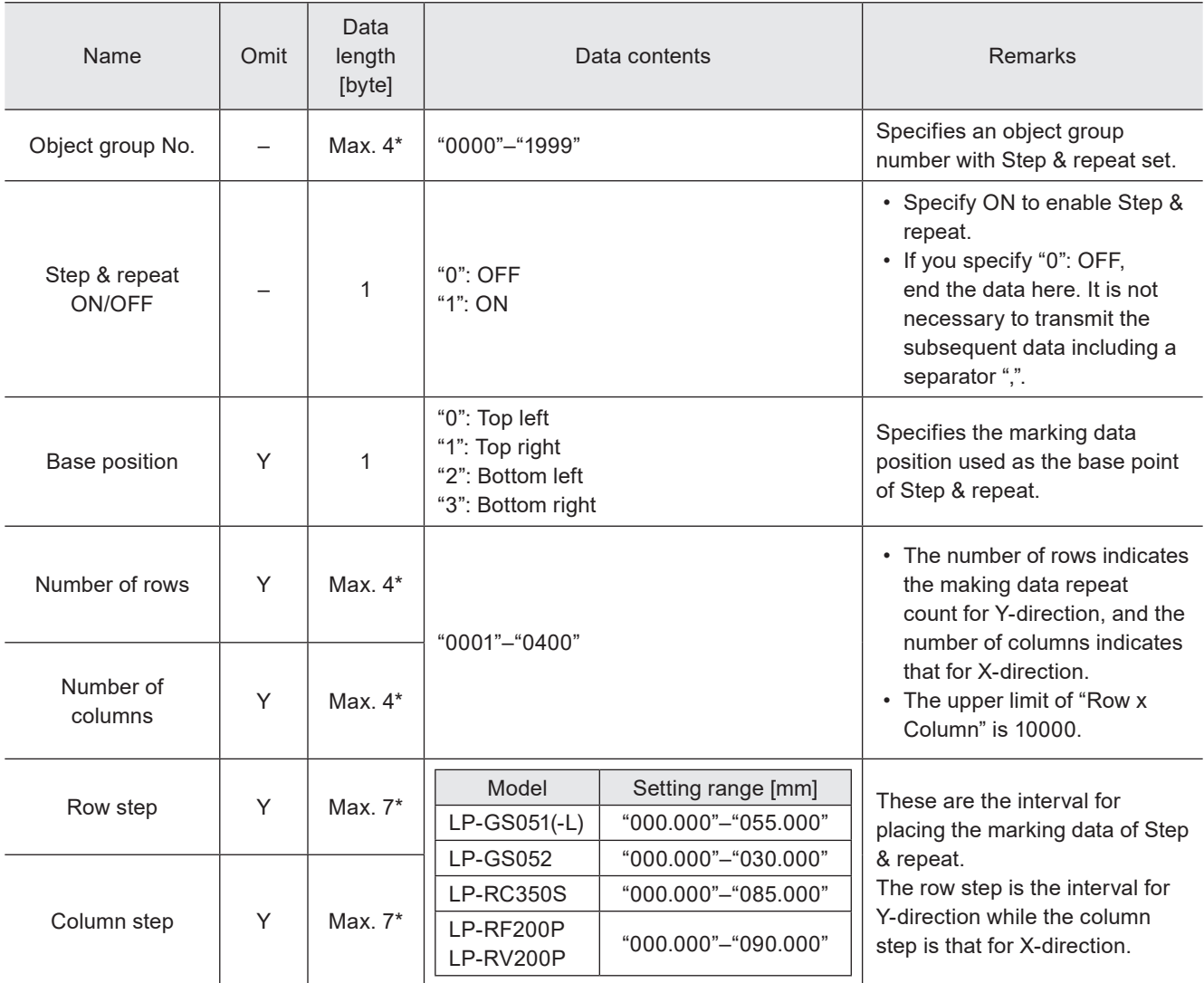

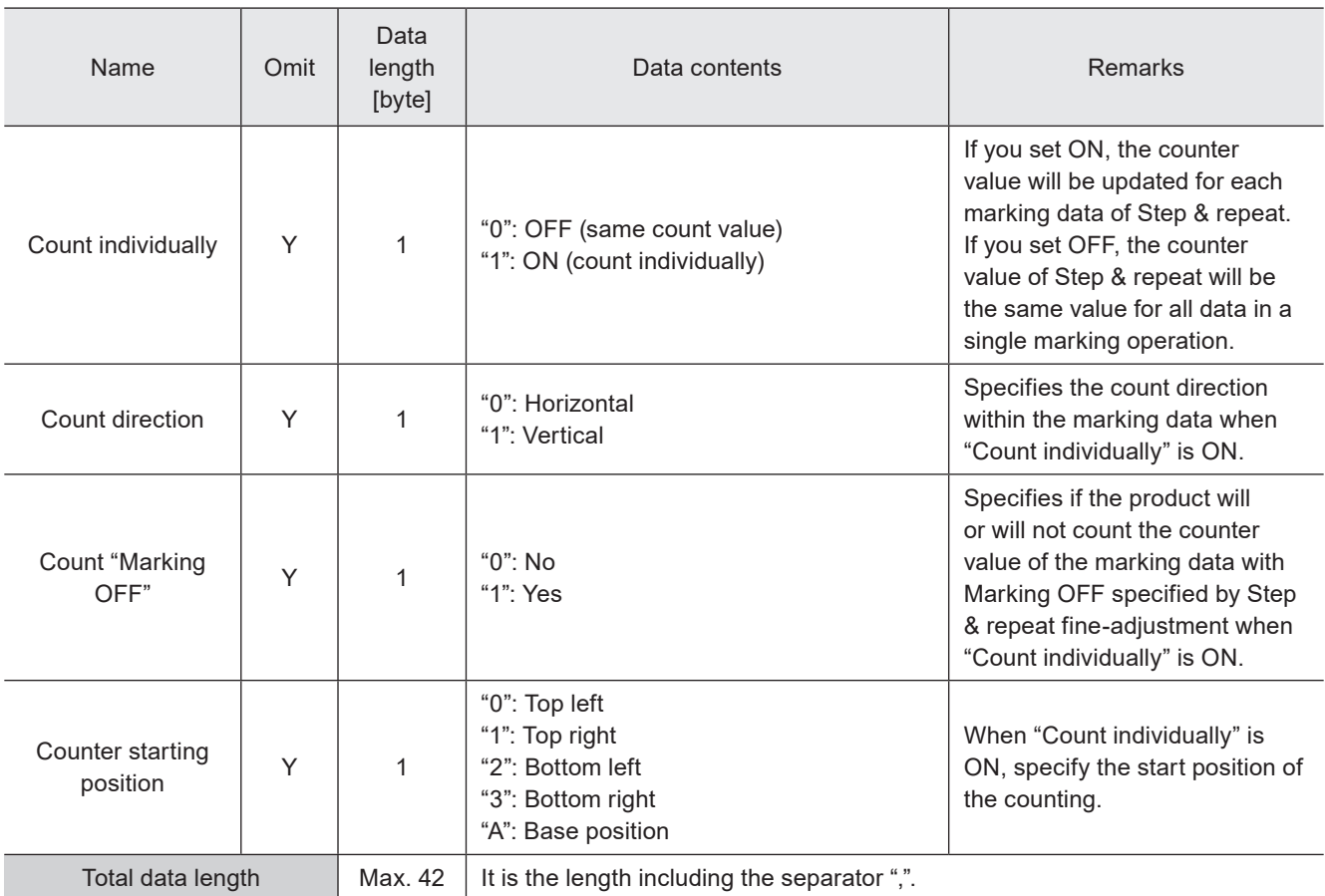

\* Setting request data are variable length.

#### **V** Reference

• When Step & repeat ON/OFF is set to "OFF", the following data do not exist in the response data for readout.

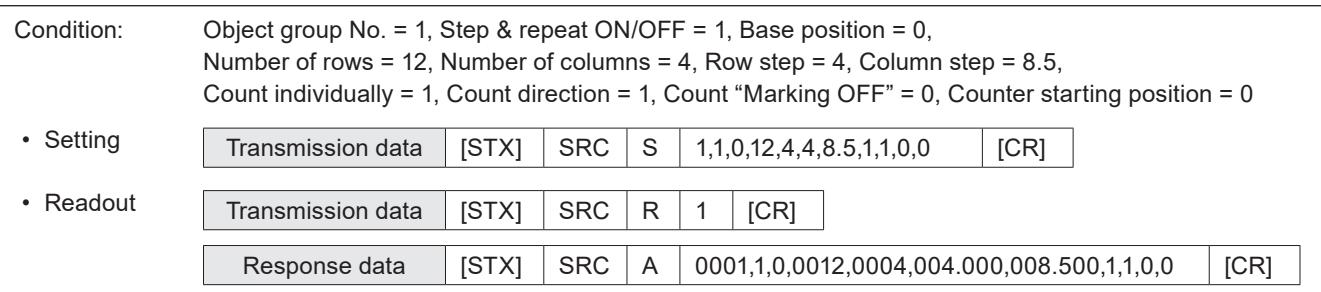

### 3-11-9 Step & repeat fine-adjustment: SRA

Sets the fine-adjustment of "Step & repeat" to mark the same marking contents on multiple locations in one file. Setting request data / response data for readout vary by the setting subject to fine-adjustment.

#### ■ Readout request data

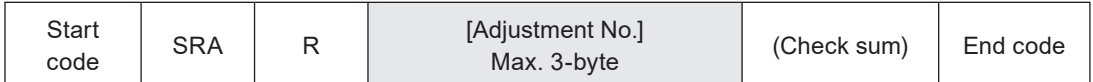

#### ■ Setting request data / response data for readout: when adjustment object is single step

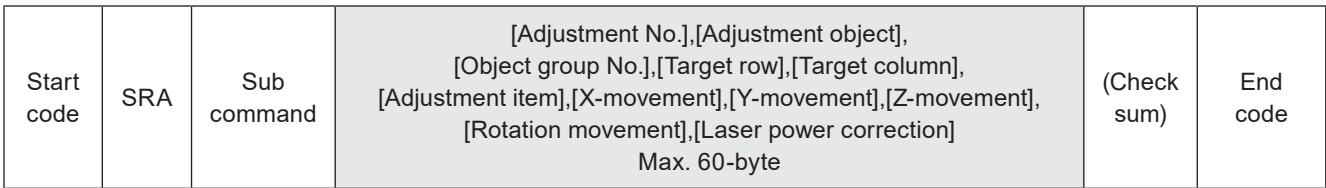

Sub command is "S" for the setting request data and the initial setting "A" for the response data for readout.

#### ■ Data description

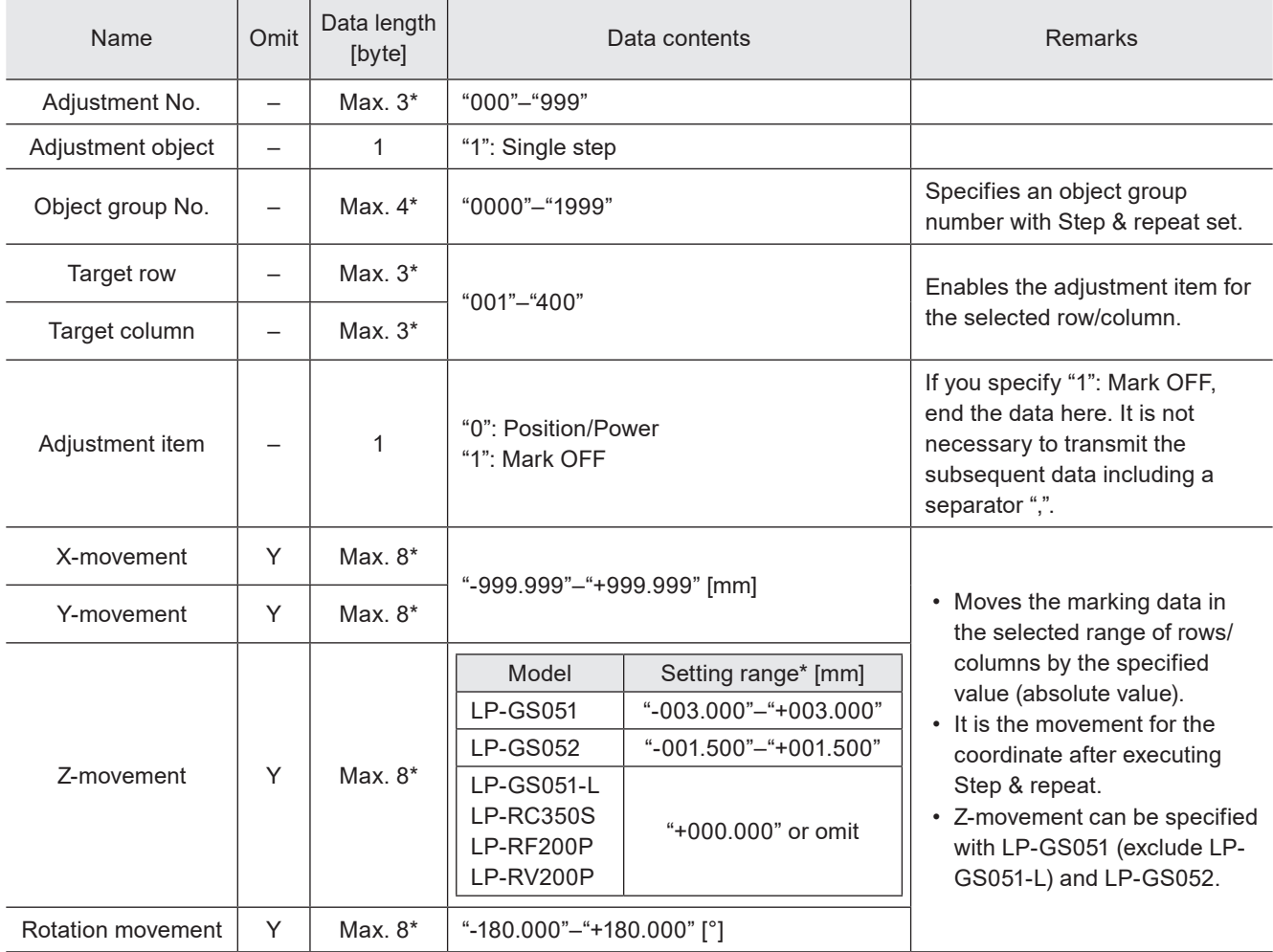

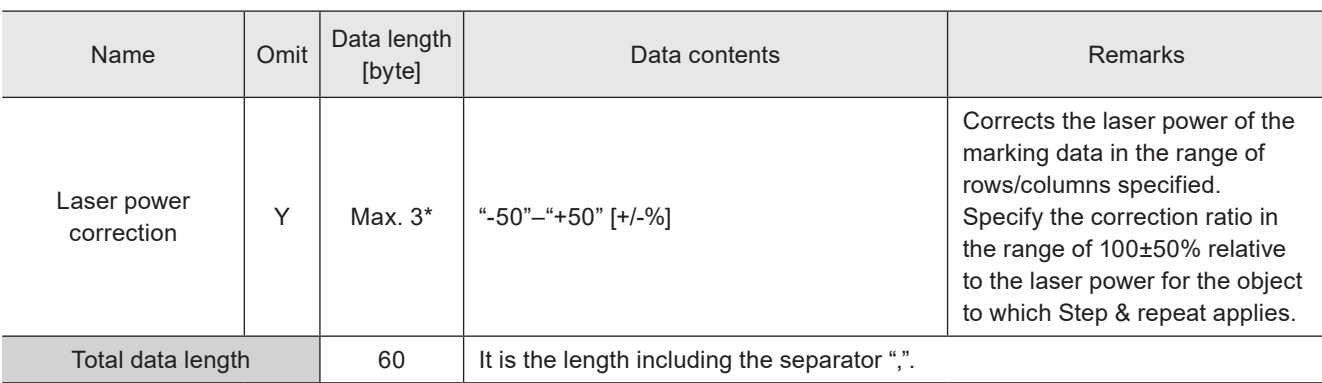

\* Setting request data are variable length.

#### ■ Example of command settings

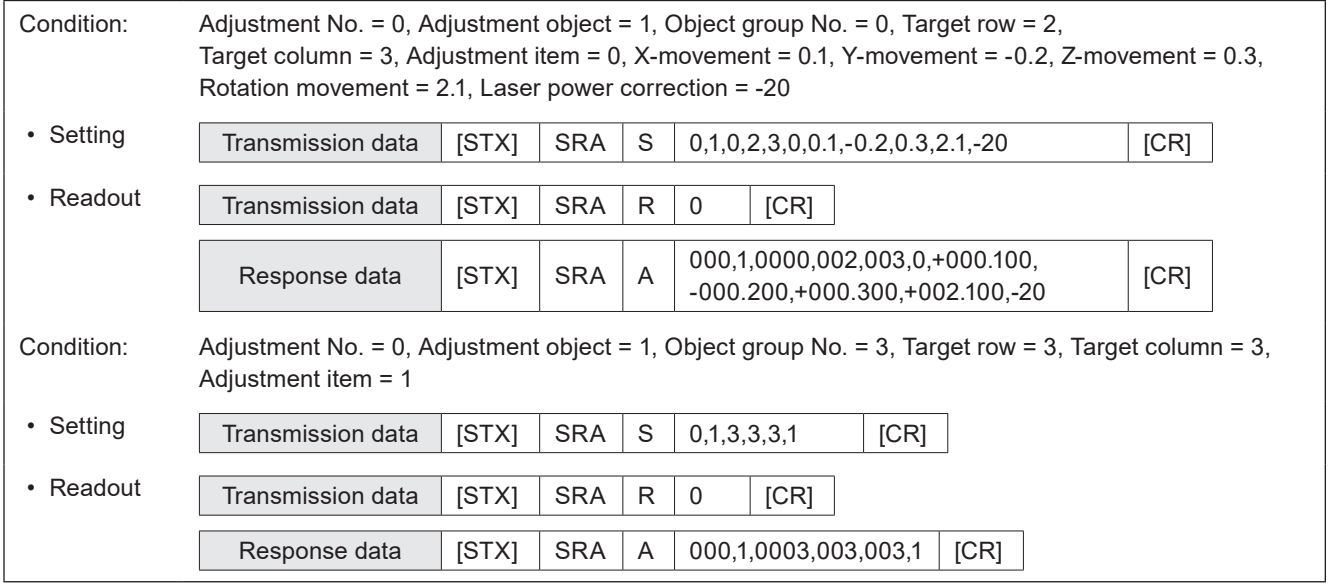

#### **O** Reference

• When the adjustment item is set to Mark OFF, the following data do not exist in the response data for readout.

#### ■ Setting request data / response data for readout: when adjustment object is row or column

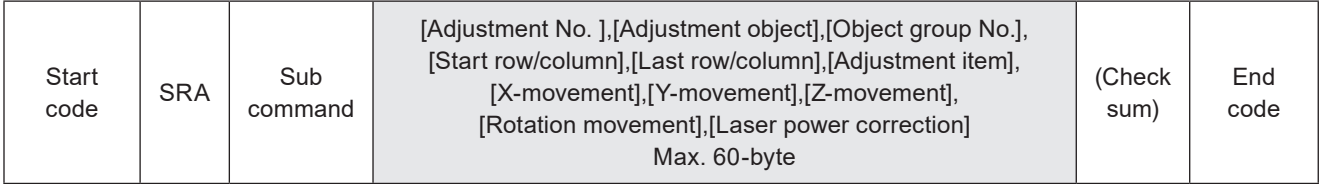

Sub command is "S" for the setting request data and the initial setting "A" for the response data for readout.

#### ■ Data description

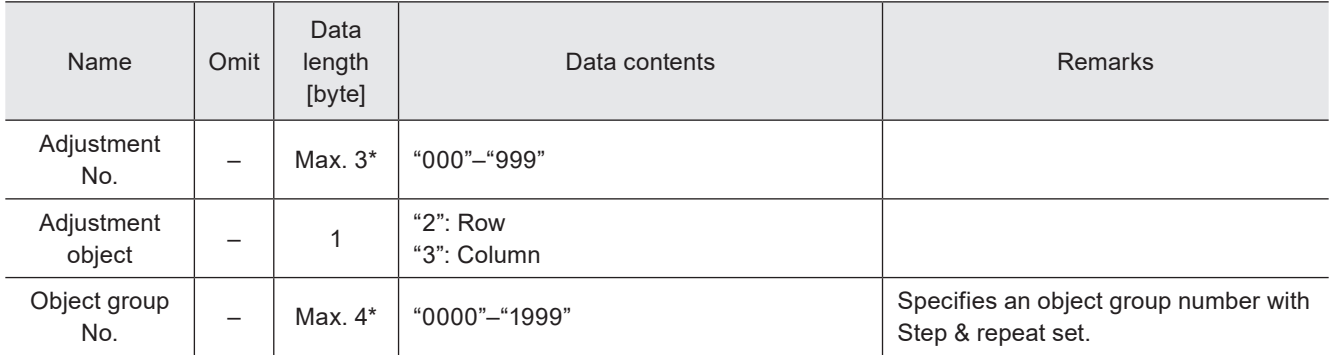

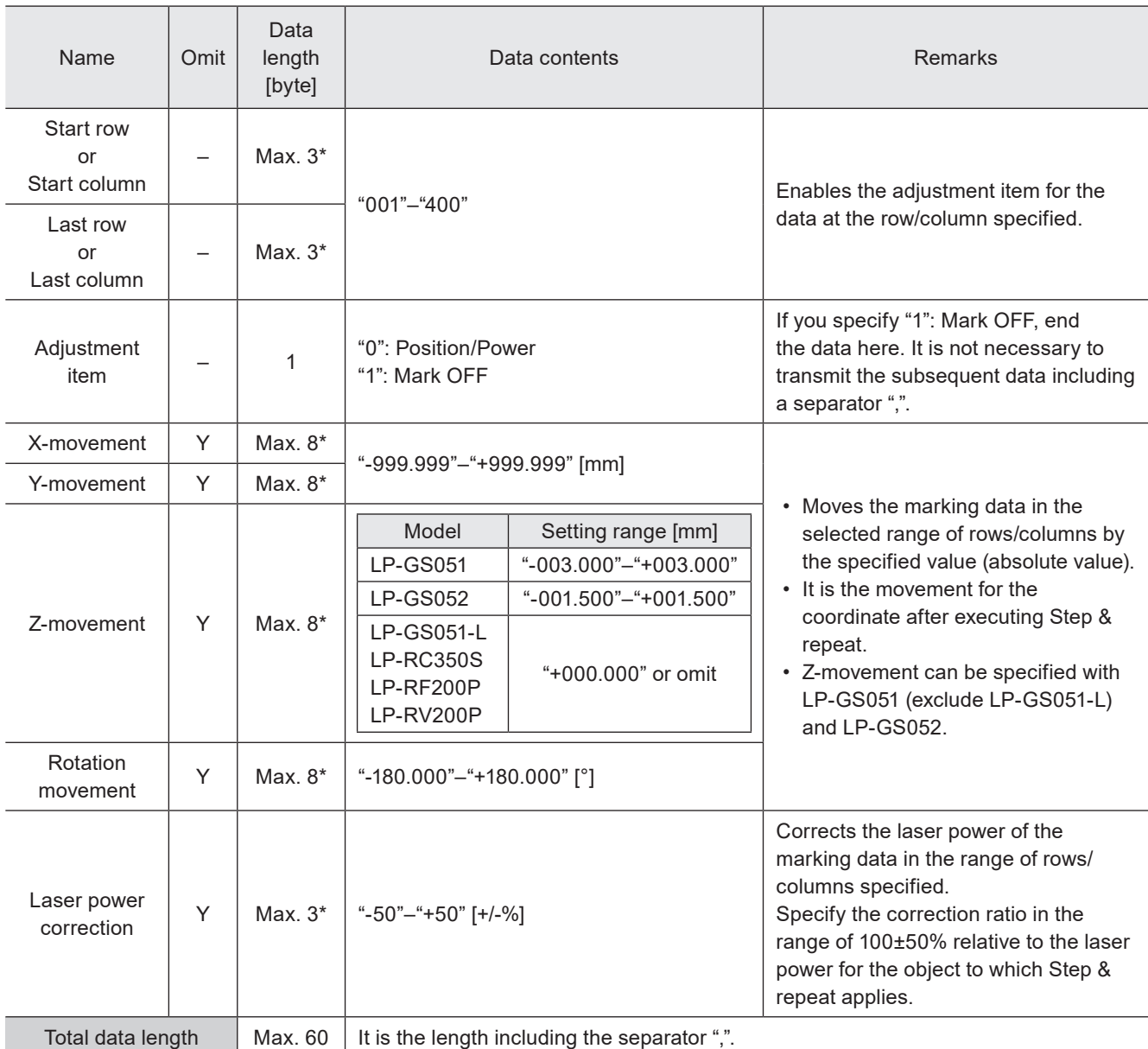

\* Setting request data are variable length.

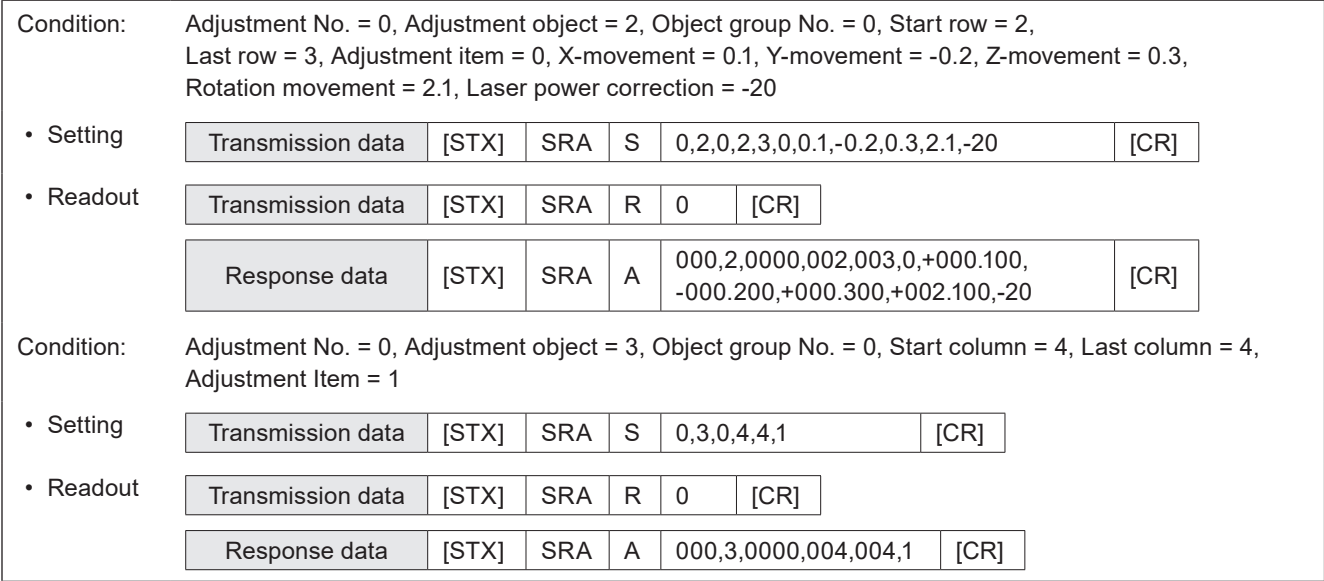

#### **O** Reference

• When the adjustment item is set to Mark OFF, the following data do not exist in the response data for readout.

#### ■ Setting request data / response data for readout: when adjustment object is rectangle

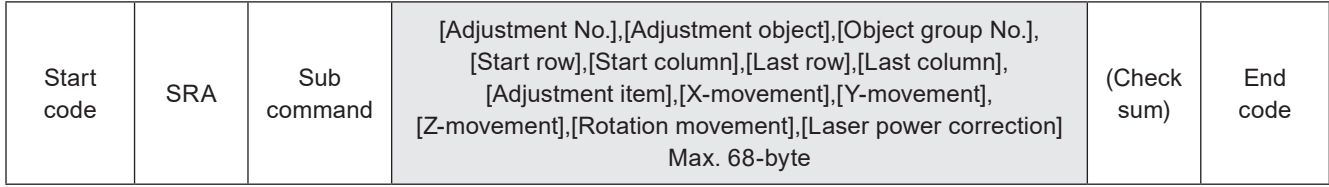

Sub command is "S" for the setting request data and the initial setting "A" for the response data for readout.

#### ■ Data description

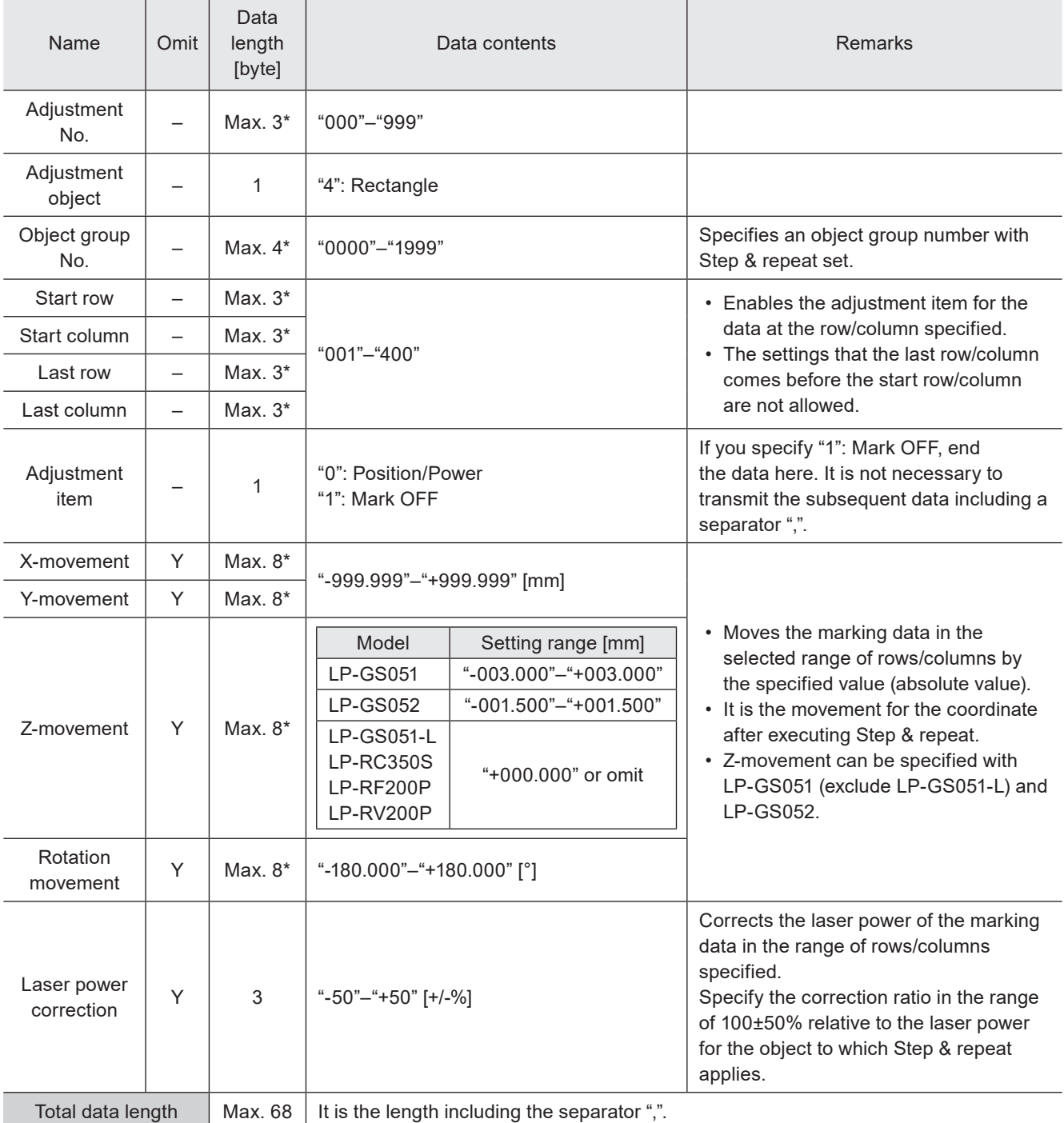

\* Setting request data are variable length.

#### ■ Example of command settings

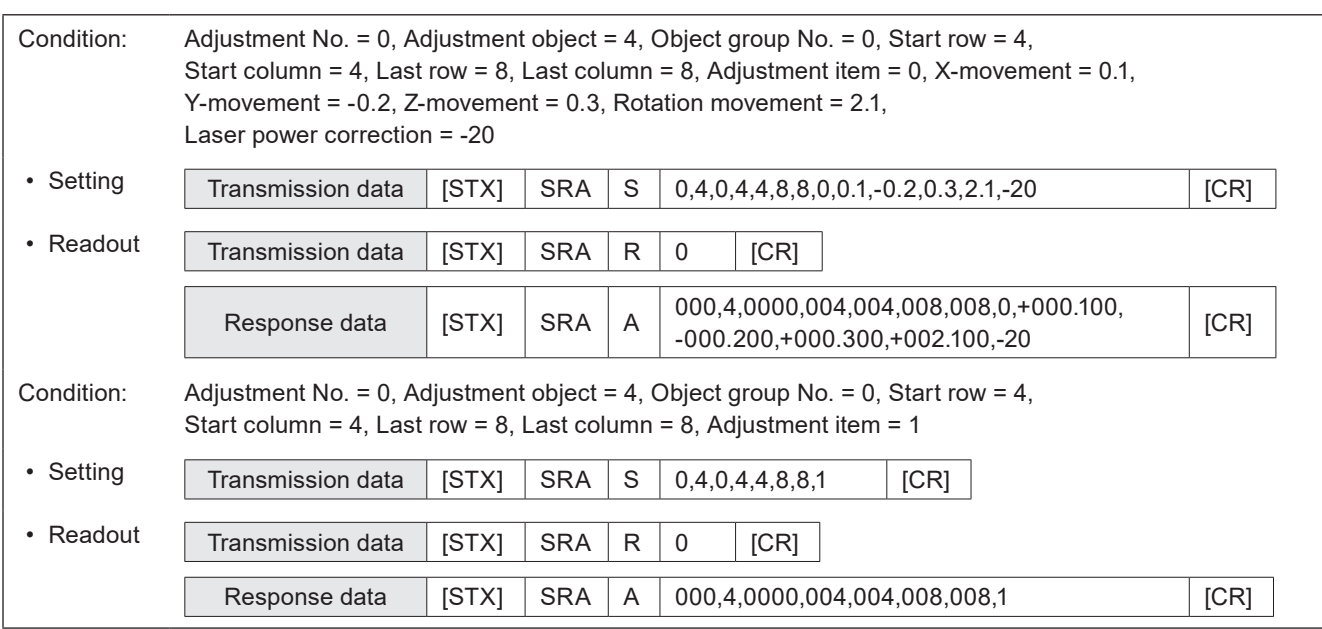

#### **D** Reference

• When the adjustment item is set to Mark OFF, the following data do not exist in the response data for readout.

#### ■ Setting request data: Setting deletion

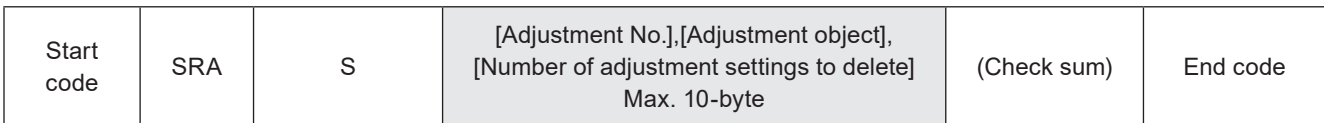

#### ■ Data description

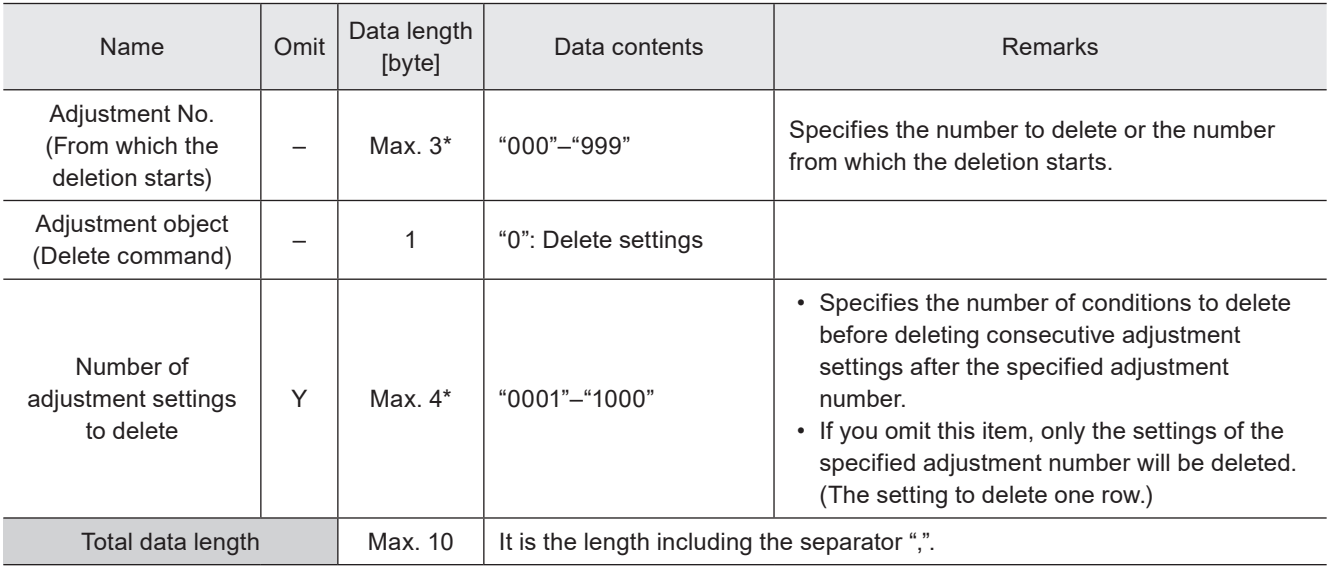

\* Setting request data are variable length.

#### **O** Reference

- If the sum of the adjustment number from which the deletion starts and the number of adjustment settings to delete exceeds 1000, the laser marker returns the negative response.
- In the readout response data when no settings are in the selected adjustment number, the adjustment object is readout as "0" and the subsequent data do not exist.

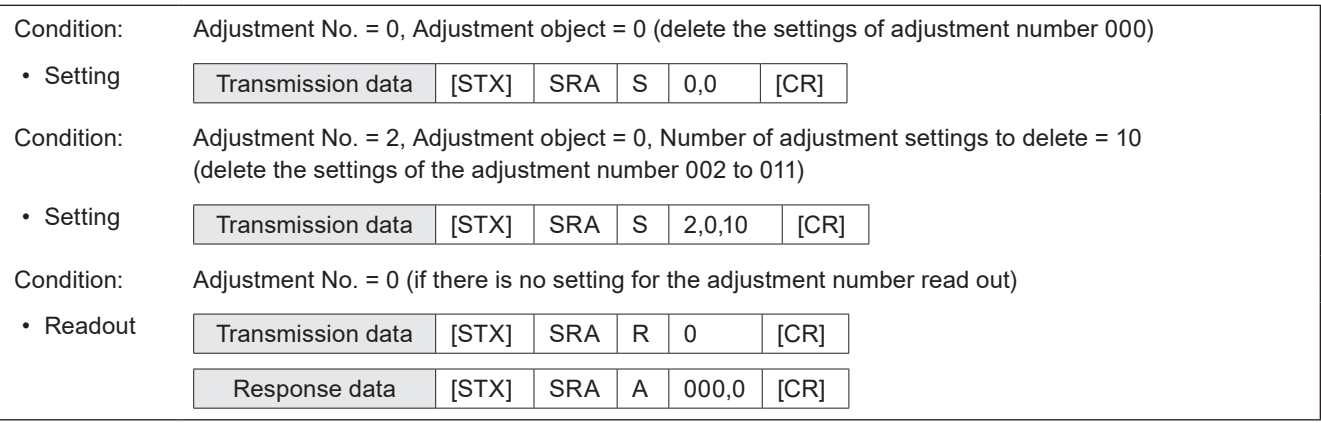

# 3-12 On-the-fly Marking Commands

### 3-12-1 Motion settings for all files: FLY

#### Supported model: LP-RC series / LP-RF series / LP-RV series

Sets the basic configuration of the on-the-fly marking, such as moving direction and etc. The settings are applied to all marking files.

#### ■ Setting request data / response data for readout

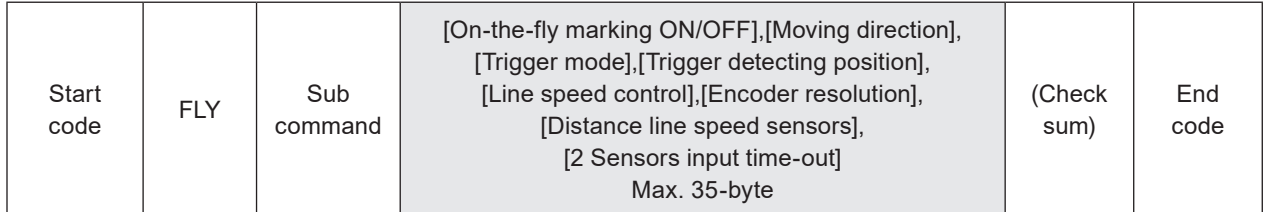

Sub command is "S" for the setting request data and the initial setting "A" for the response data for readout.

#### ■ Readout request data

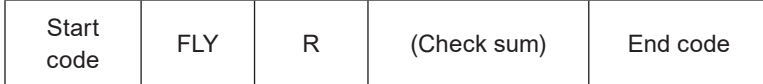

#### ■ Data description

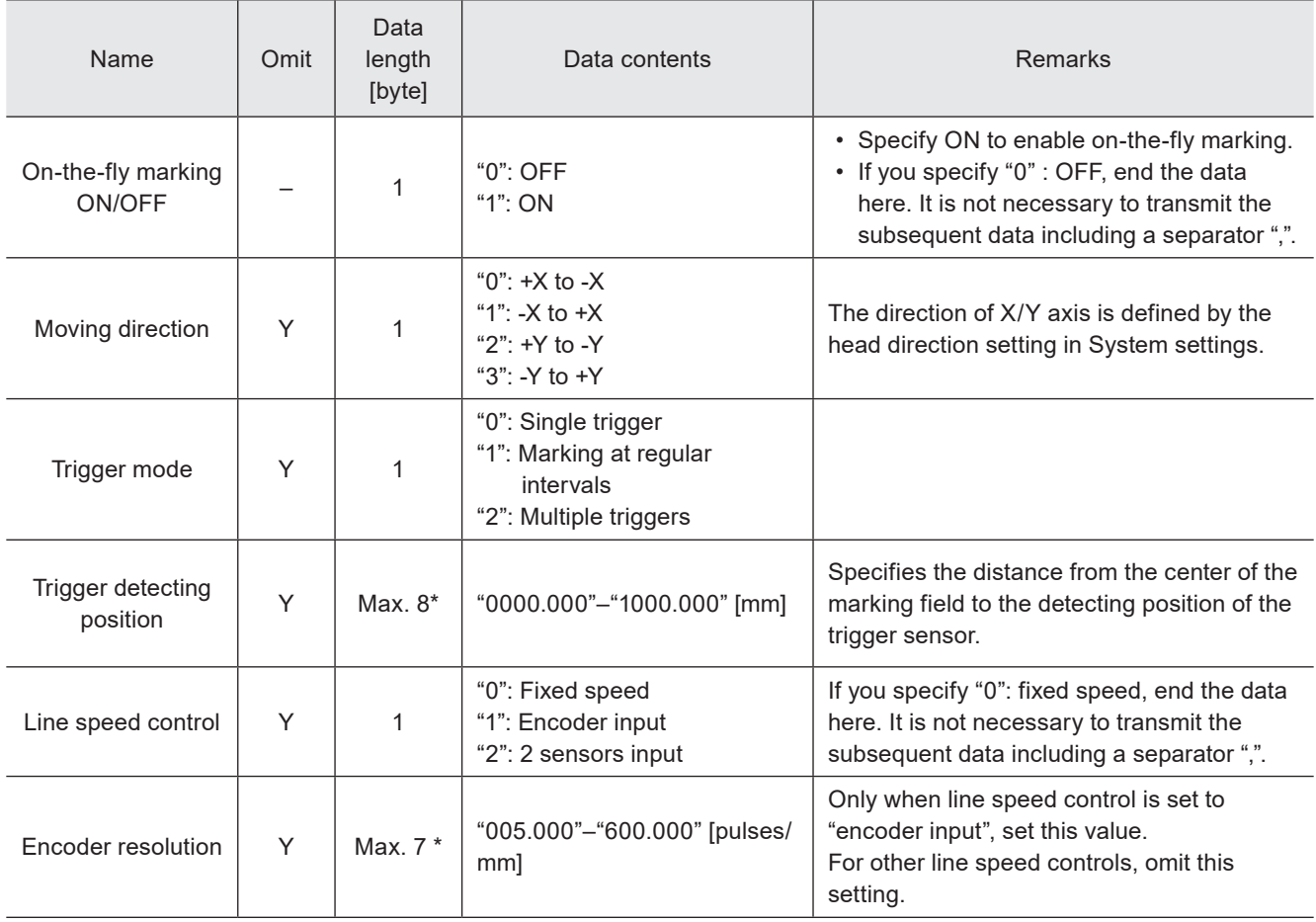

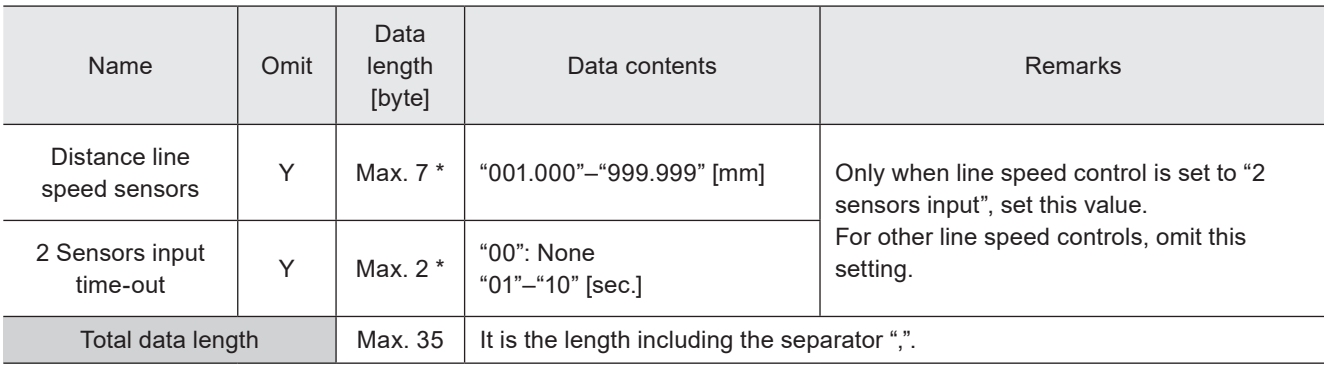

\* Setting request data are variable length.

#### **O** Reference

• Any of the following functions that are not available with on-the-fly marking are configured.

- Link control with external image checkers
- Overwriting interval
- Skip marking of 2D code (Setting of module marking order)
- When the trigger mode is set to Marking at regular intervals or Multiple triggers, those functions are also not available.
	- Registered characters (via I/O)
	- External Offset including SEO command
	- Characters specified by SIN command
	- Counter reset at date change
- The setting changed by this command is saved in the laser marker without overwriting to the file.

#### ■ Example of command settings

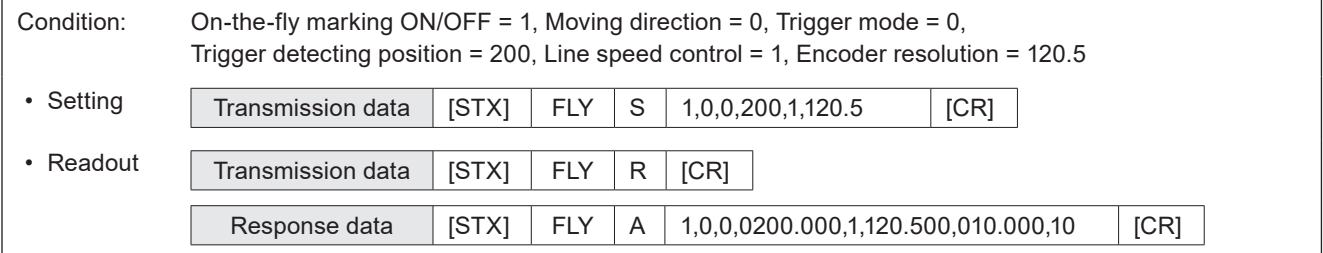

### 3-12-2 Motion settings for current file: FLF

#### Supported model: LP-RC series / LP-RF series / LP-RV series

Sets the detailed parameters of on-the-fly marking for the selected marking file, such as the line speed, lasing start boundary and etc.

#### ■ Setting request data / response data for readout

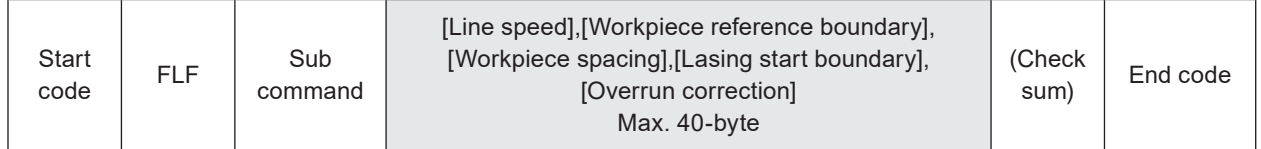

Sub command is "S" for the setting request data and the initial setting "A" for the response data for readout.

#### ■ Readout request data

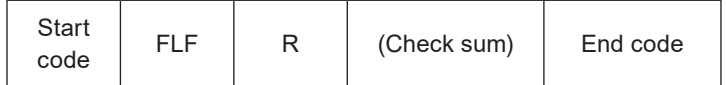

### ■ Data description

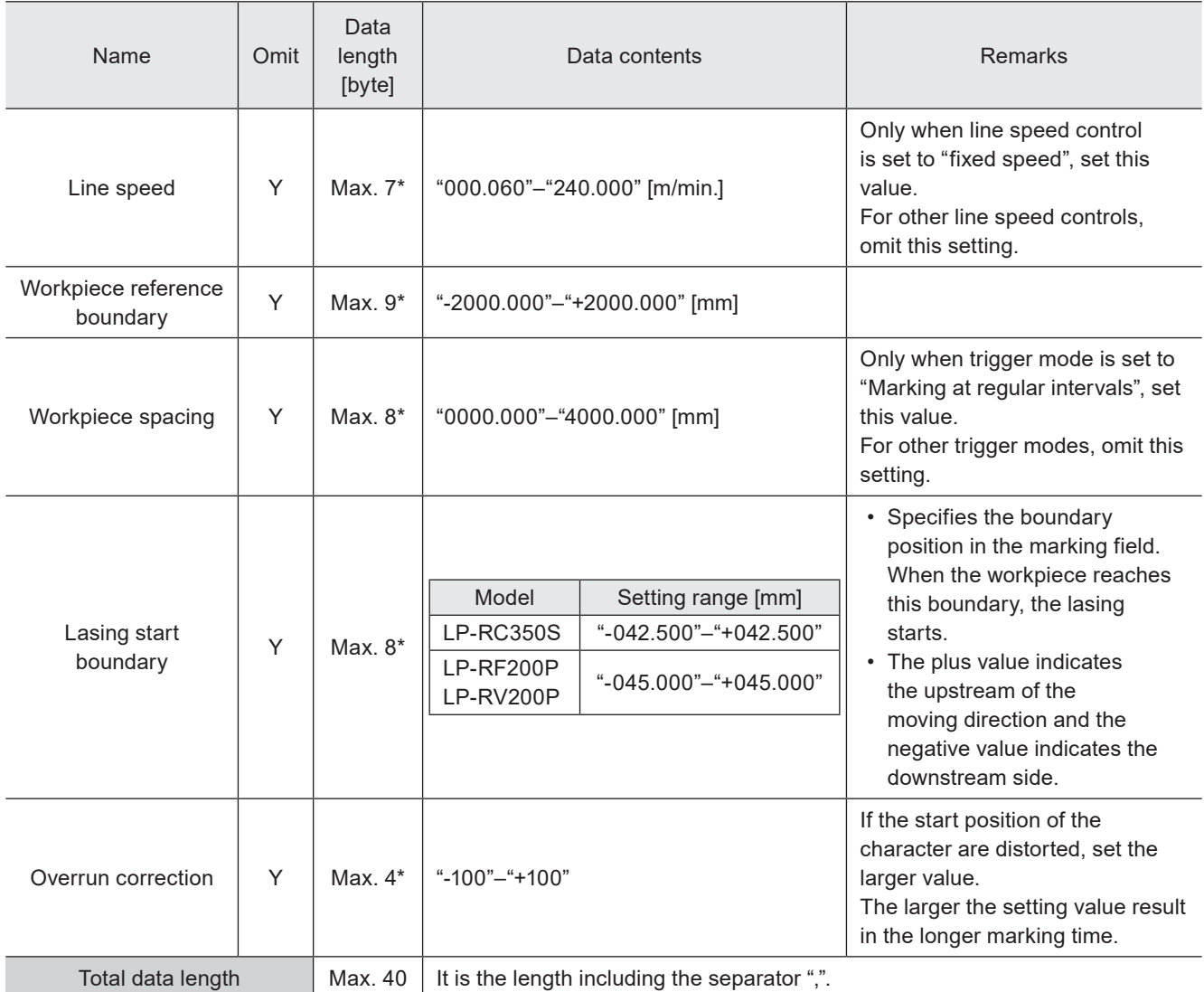

\* Setting request data are variable length.

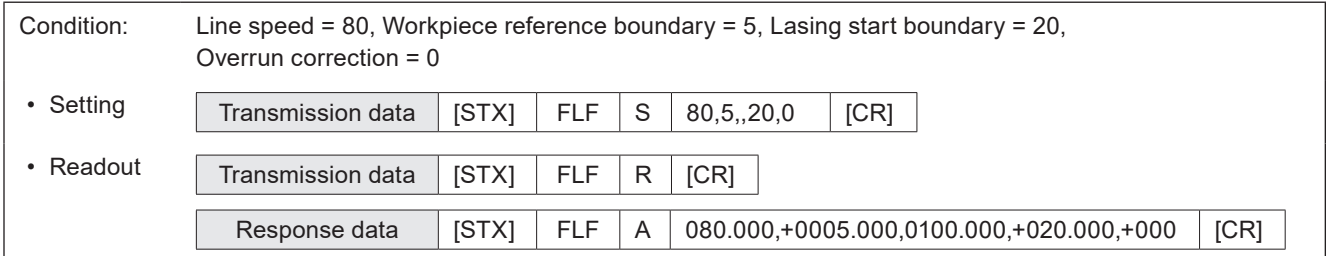

# 3-13 Laser Setting Commands

### 3-13-1 Laser settings: LSC

Sets the laser settings for the current file such as laser power and scan speed.

#### **V** Reference

• The settings by this command are applied to all objects in the file. If you want to change the laser power/scan speed correction value of the specified object only, use the laser correction by object (MOD) command.

#### ■ Setting request data / response data for readout

LP-GS/LP-RC/LP-RF series

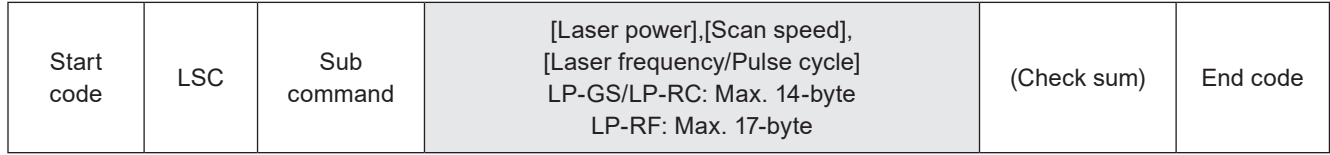

LP-RV series

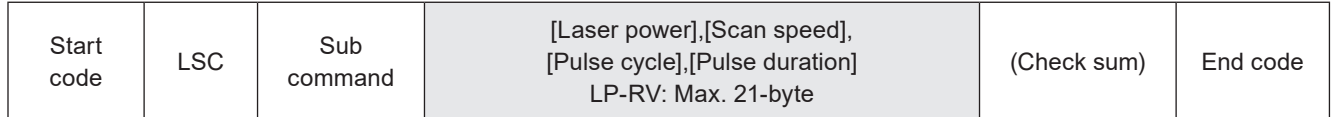

Sub command is "S" for the setting request data and the initial setting "A" for the response data for readout.

#### ■ Readout request data

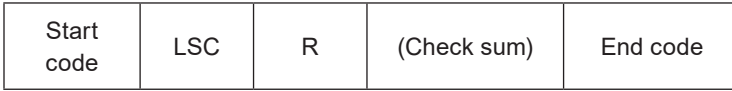

#### ■ Data description

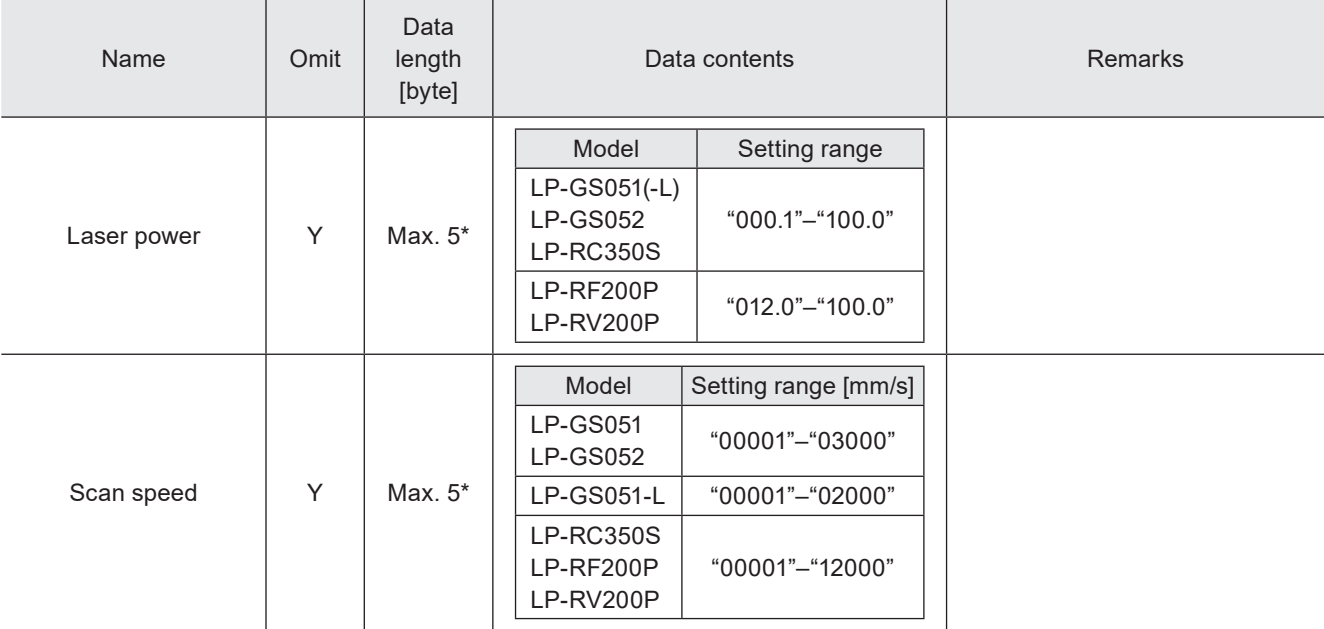

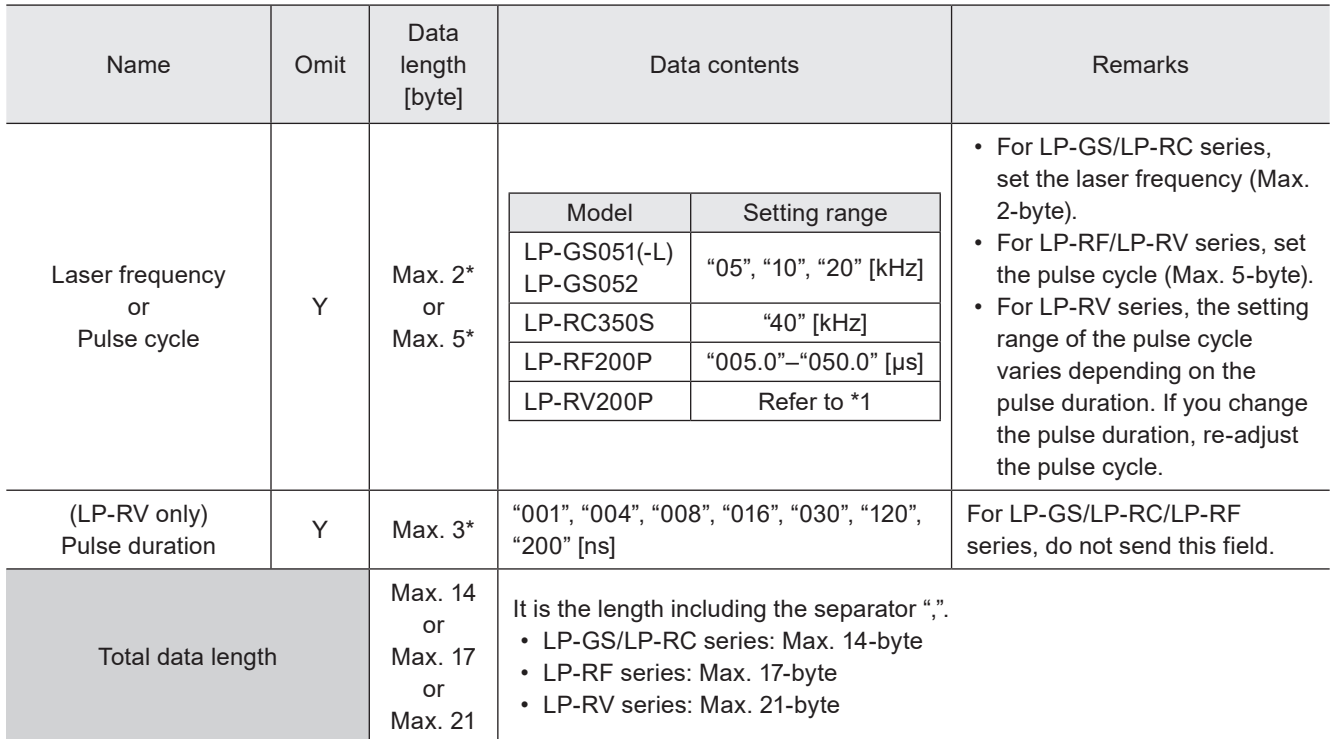

\* Setting request data are variable length.

\*1 : For LP-RV series, the setting range of the pulse cycle varies depending on the setting of the pulse duration as follows.

<span id="page-159-0"></span>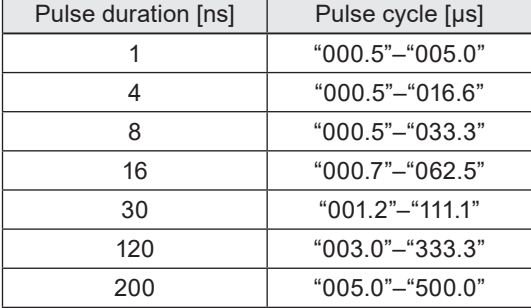

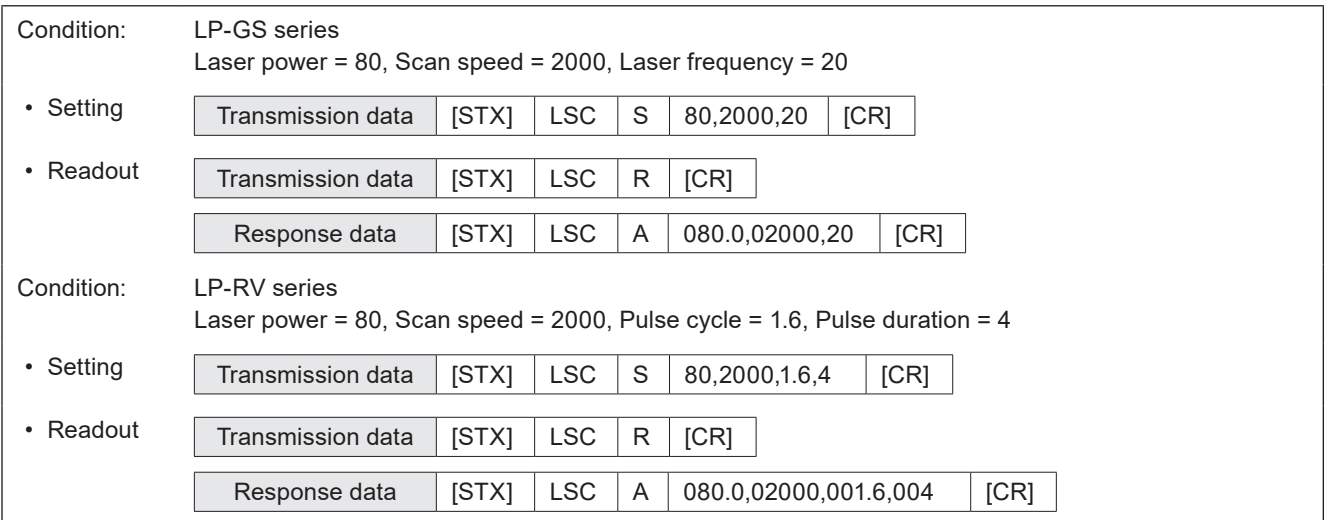

### 3-13-2 Laser correction by object: MOD

Sets the correction value if you change laser settings for each object.

#### **O** Reference

- This command is a shortened command consisting only of laser power correction and scan speed correction of the character/bar code/2D code/graphic object settings (STC/BRF/CDC) commands.
- If you want to change the laser power/scan speed correction value of QR codes or Data matrix codes, use the laser settings by 2D code elements (BRP) command. The value set by this command will not be applied to QR codes or Data matrix codes marking.
- When the target object is bar codes/2D codes, the laser power and scan speed for human readable texts do not change.
- Only when the request data contains the object number with the value after the decimal point, the object number of the response data contains the value after the decimal point.
- For the point radiation object, the laser power of the all radiation points set in the specified object number is adjusted by this command. To specify the laser power correction value of the each radiation point, use PRD command (point radiation parameters).

#### ■ Setting request data

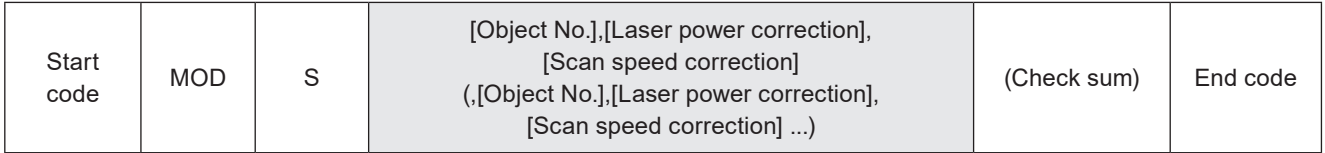

#### ■ Readout request data

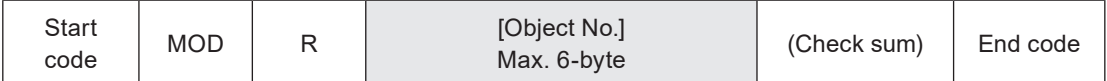

#### ■ Response data for readout

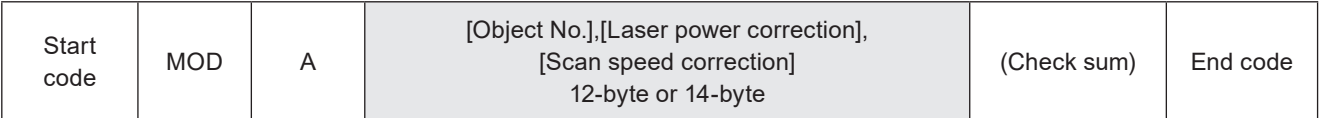

#### ■ Data description

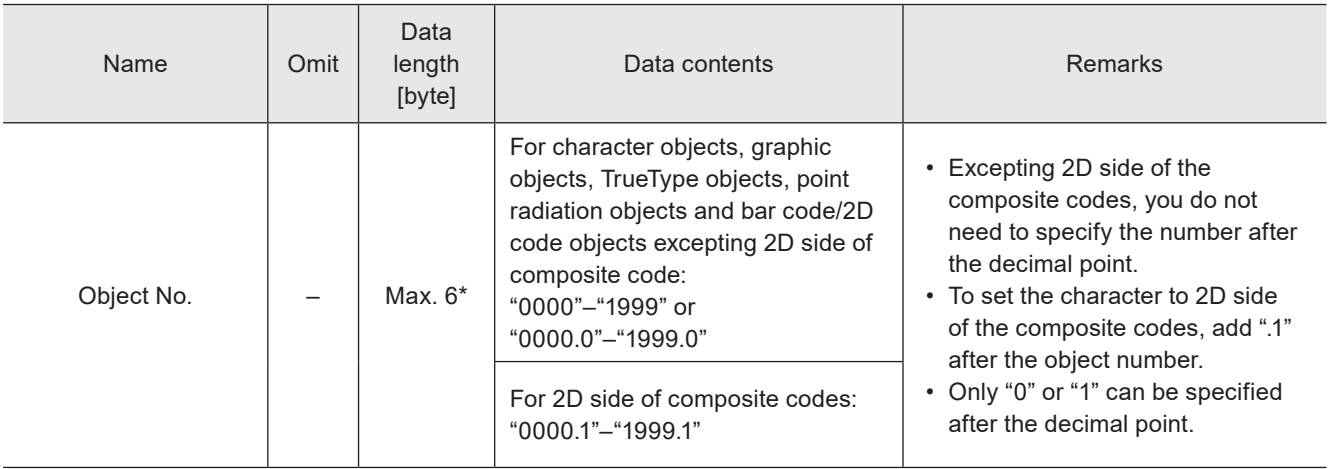

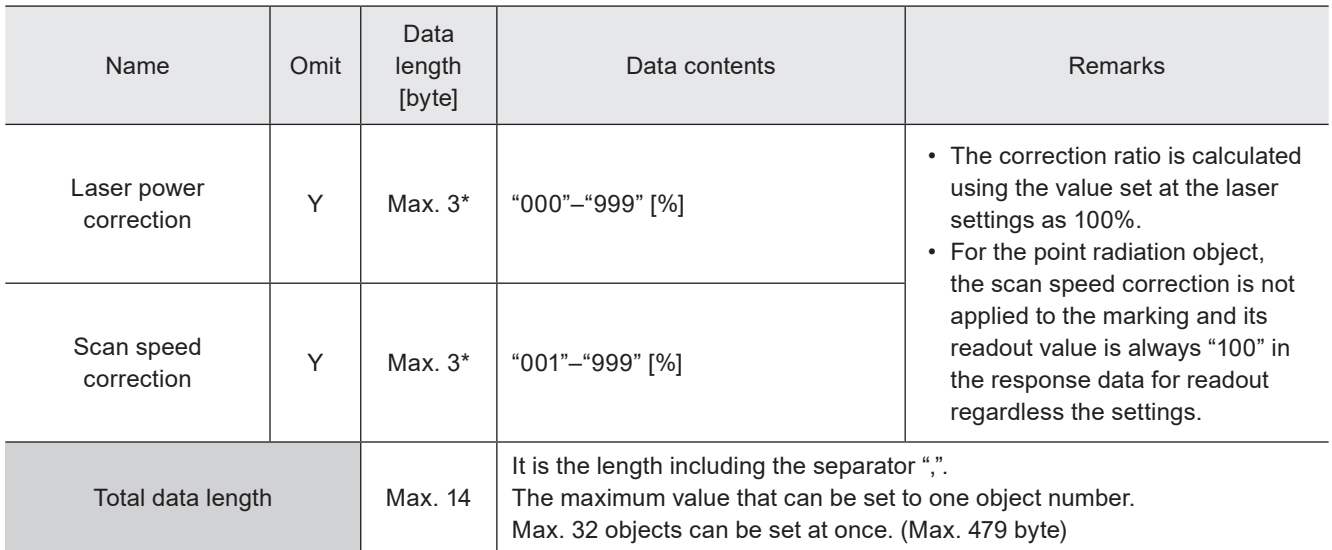

\* Setting request data are variable length.

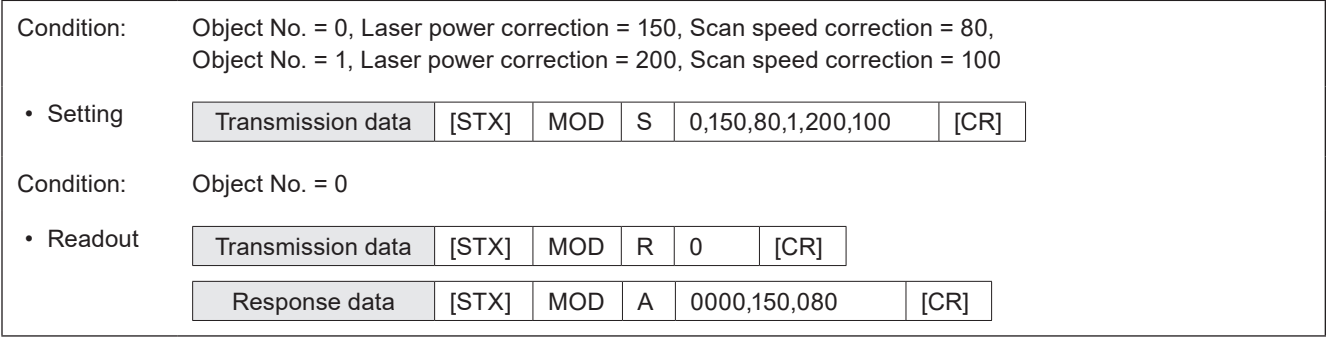

### 3-13-3 Pulse cycle correction by object: PCC

#### Supported model: LP-RF series / LP-RV series

Sets the correction value of pulse cycle for LP-RF/LP-RV series by each object.

#### ■ Setting request data

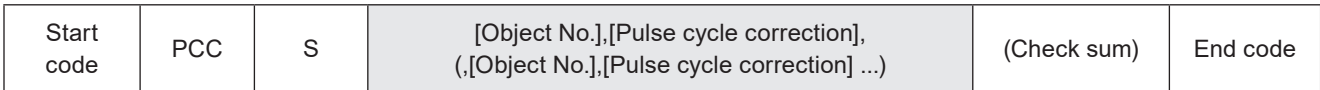

#### ■ Readout request data

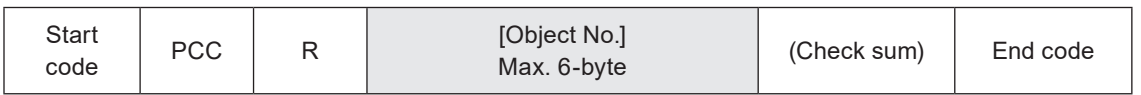

#### ■ Response data for readout

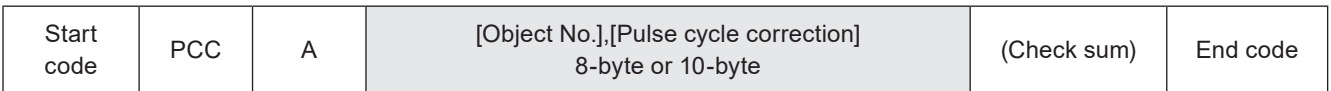

#### ■ Data description

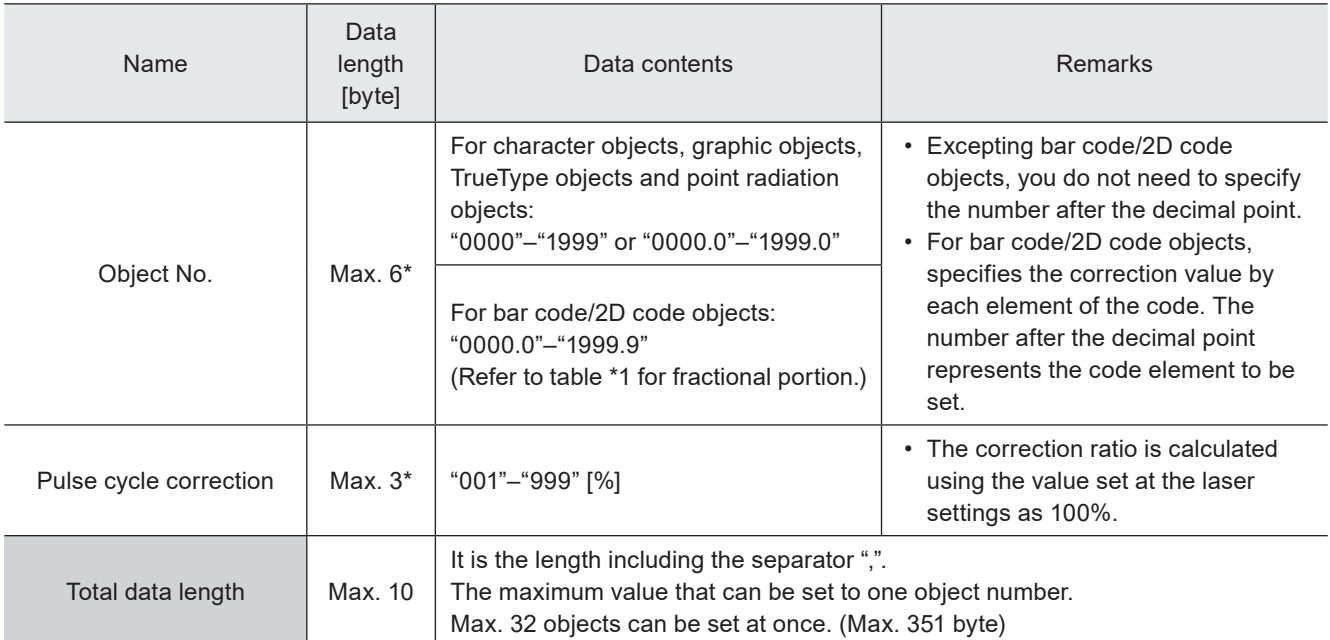

\* Setting request data are variable length.

\*1 : According to the code type, set the number after the decimal point by following the table below.

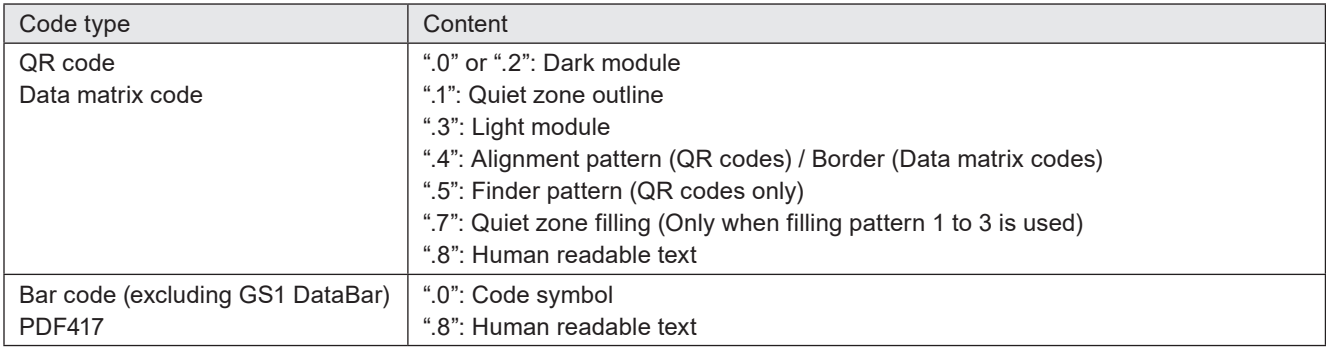

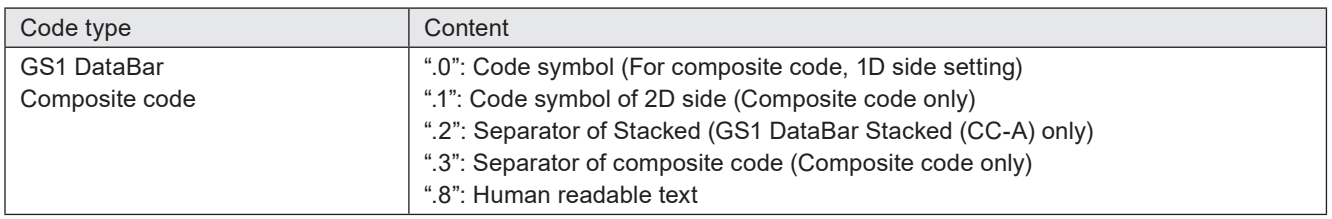

#### **O** Reference

- Only when the request data contains the object number with the value after the decimal point, the object number of the response data contains the value after the decimal point.
- For the point radiation object, the pulse cycle of the all radiation points set in the specified object number is adjusted by this command. It is not possible to specify the pulse cycle correction value of the each radiation point.

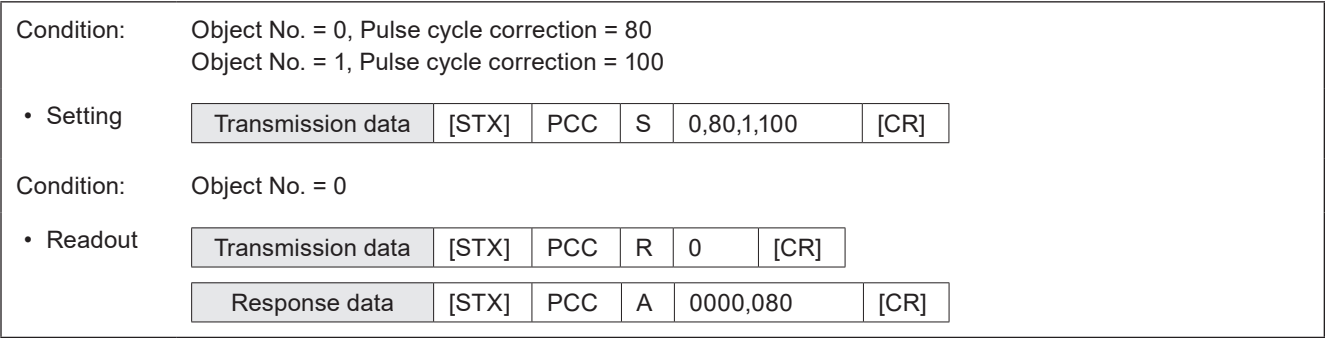

# 3-14 Maintenance Commands

### 3-14-1 Laser radiation for measurement: SPT

Controls "laser radiation for measurement" used to measure laser output by a commercially available power meter.

#### ■ Setting request data / response data for readout

LP-GS/LP-RC/LP-RF series

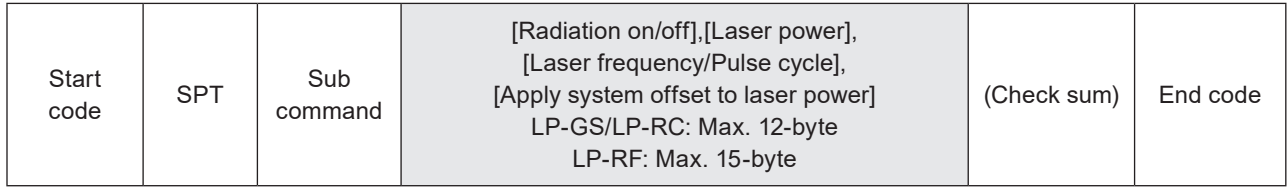

LP-RV series

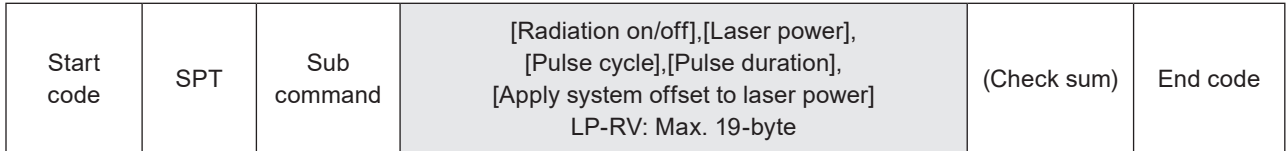

Sub command is "S" for the setting request data and the initial setting "A" for the response data for readout.

#### ■ Readout request data

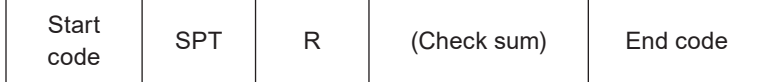

#### ■ Data description

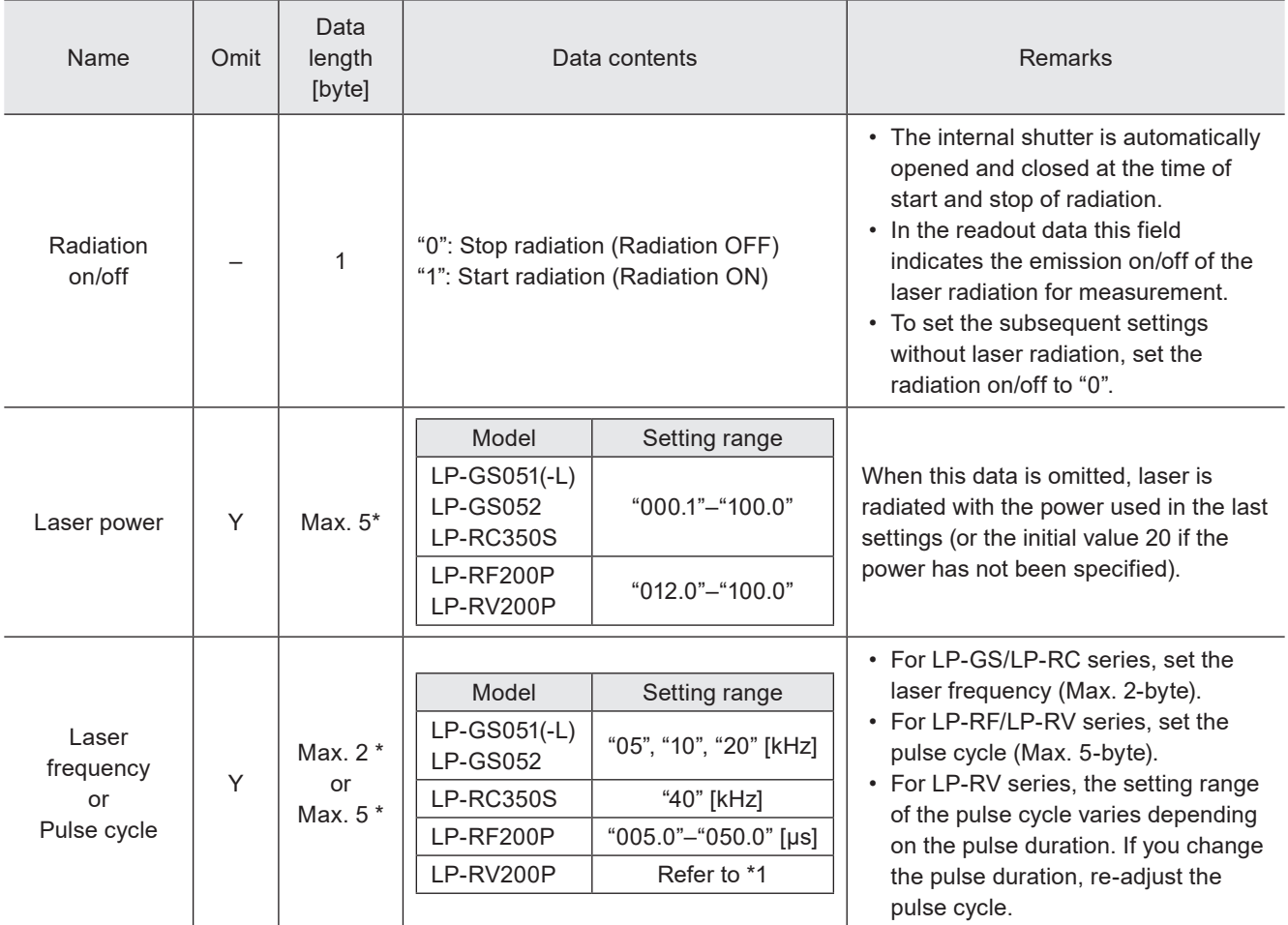

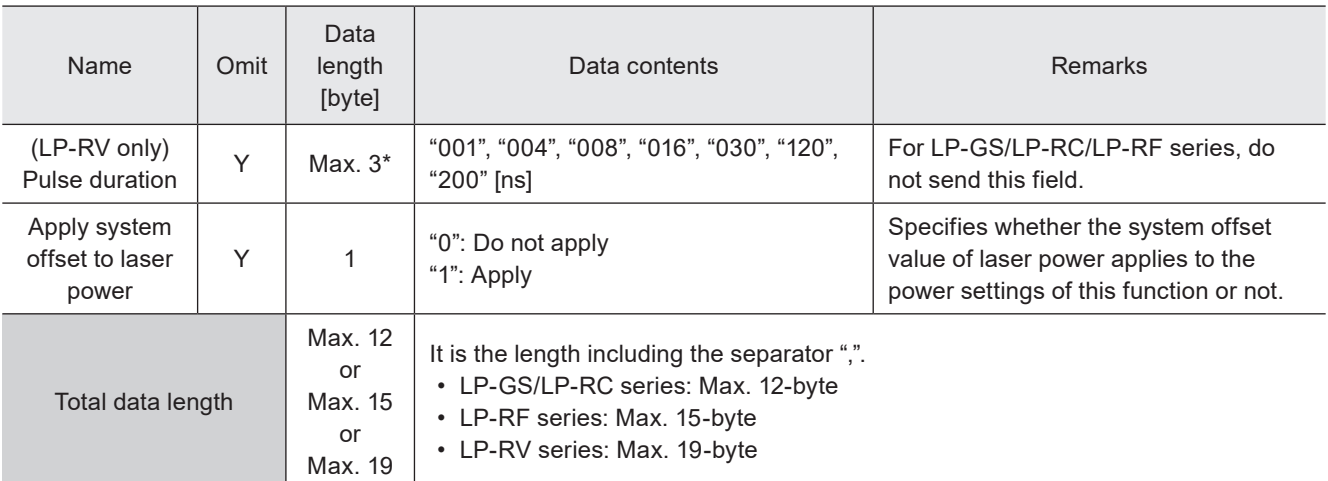

\* Setting request data are variable length.

\*1 : For LP-RV series, the setting range of the pulse cycle varies depending on the setting of the pulse duration as follows.

<span id="page-165-0"></span>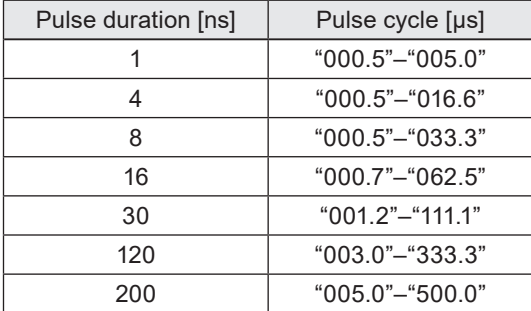

#### **O** Reference

- To start the laser radiation for measurement with this command, set the shutter control method to "communication commands" by Laser Marker NAVI smart.
- You can start the laser radiation for measurement only when the laser pumping is completed and the shutter is closed.
- The laser radiation is automatically stopped after about one minute even if the stop request command was not sent. At this time the internal shutter is automatically closed.
- The setting value specified with the laser settings (LSC) command is not applied to the radiation power of the laser radiation for measurement.
- The laser for measurement is radiated at the center of marking field. The system offset of X-/Y-position in the system settings are not applied to this function.
- With LP-RC series, it takes around 300ms to max. 4 seconds to start laser radiation after sending the radiation request.
- With LP-RC series for the first laser radiation after the laser pumping on, warning E640 may occur in case the laser pumping has been off for more than several days. In this case, send the shutter close request or input alarm reset to recover from the warning status, and then retry lasing operation.
- Do not execute any other operation including the shutter opening/closing and sending MKM command during the laser radiation for measurement.
- If you want to radiate the laser to the arbitrary points, use "Point radiation" function instead of this function.
- The settings of laser radiation for measurement are common in all files. The setting changed by this command is saved in the laser marker without overwriting to the file.

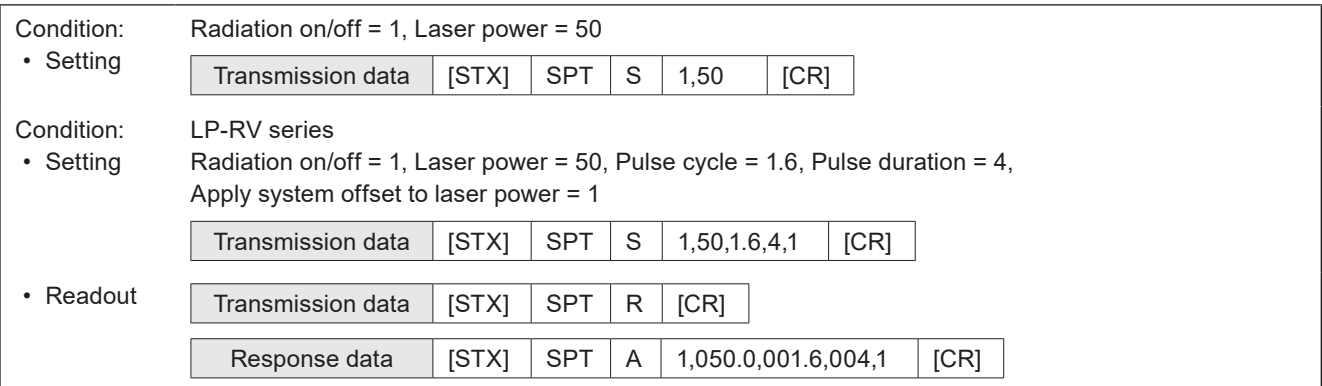

### 3-14-2 Operating data: RTD

Reads out the total operating time and total number of operation of the main parts in the laser marker.

#### ■ Readout request data

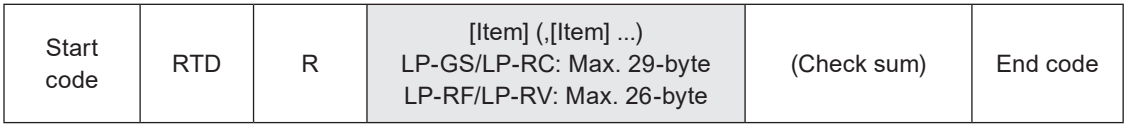

### ■ Data description of readout request

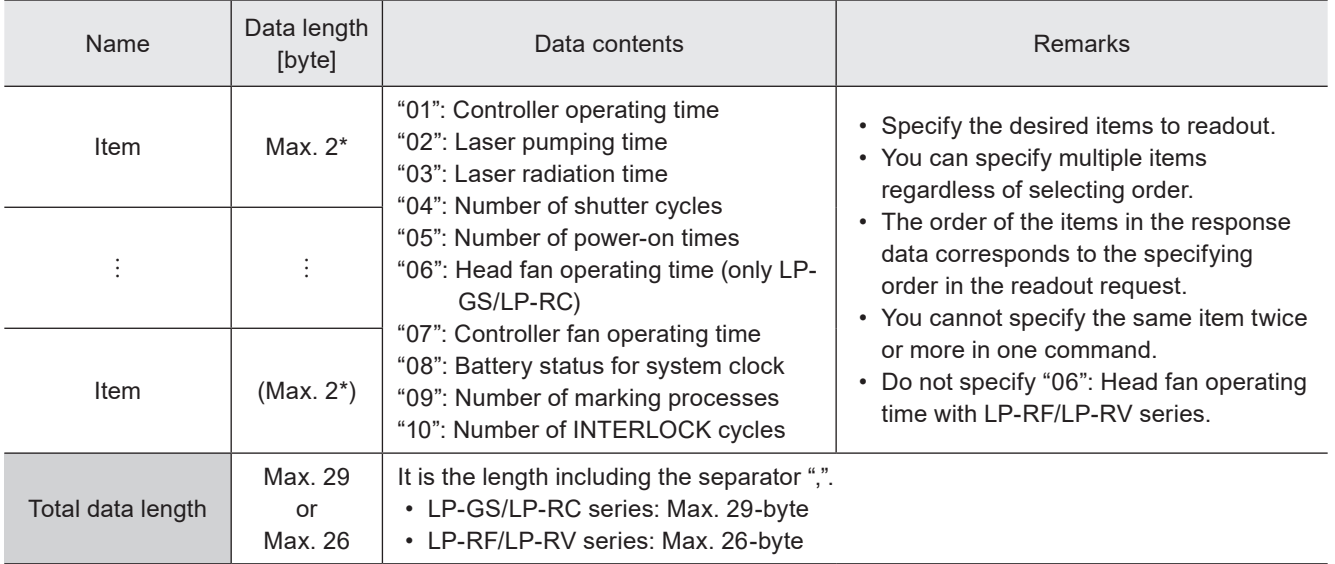

\* Readout request data are variable length.

#### ■ Response data for readout

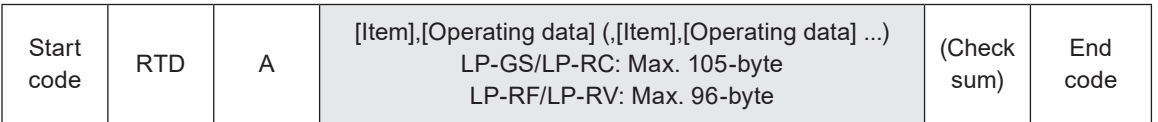

#### ■ Data description of response data for readout

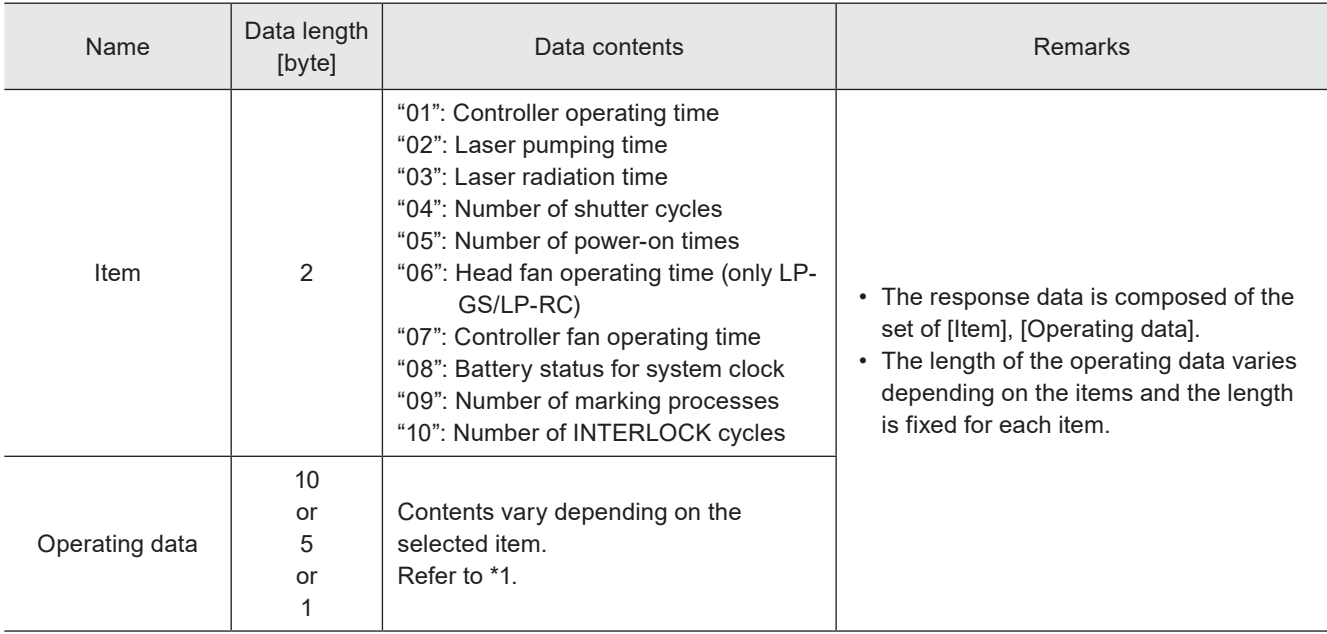

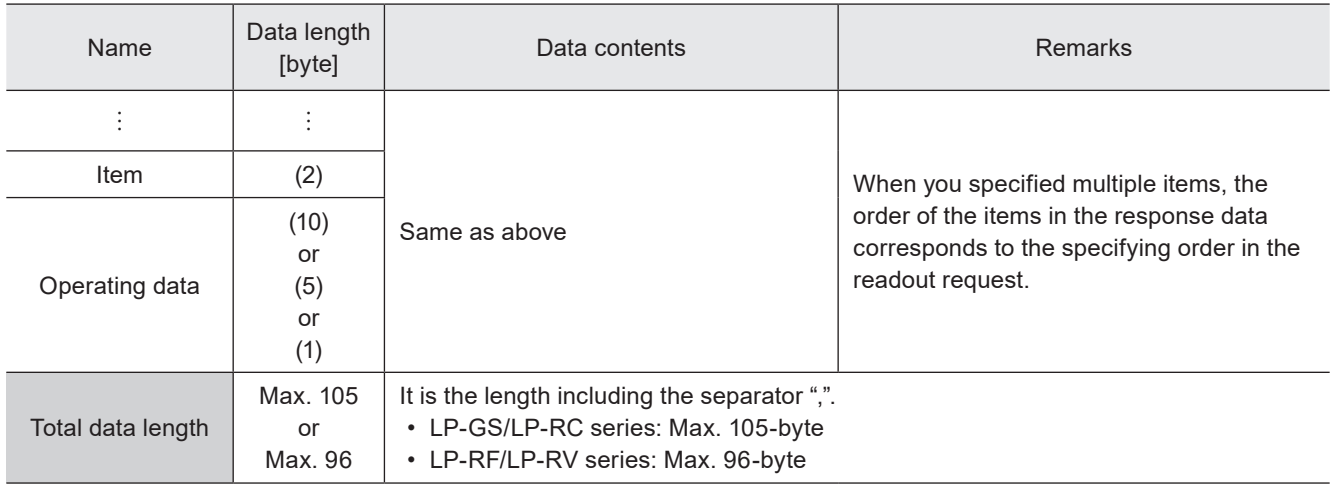

<span id="page-167-0"></span>\*1 : The contents of the operating data are as follows:

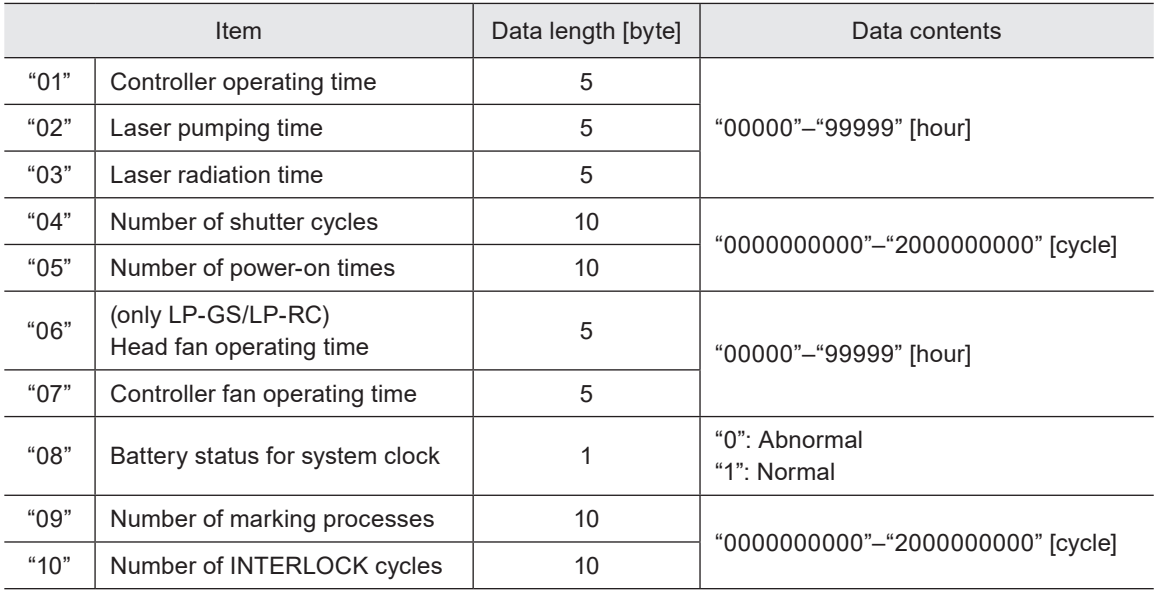

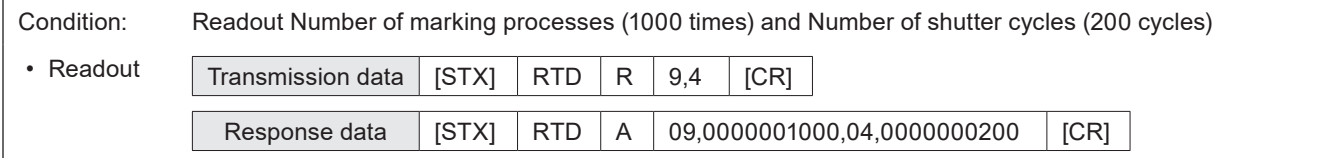

### 3-14-3 Error history: ERH

Reads out the error log saved in the laser marking system.

#### ■ Readout request data

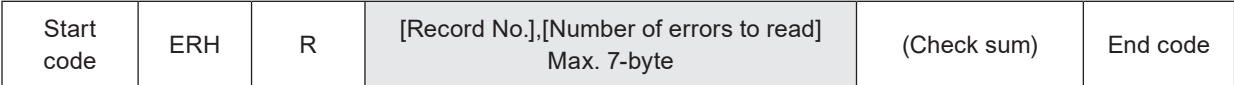

#### ■ Data description of readout request

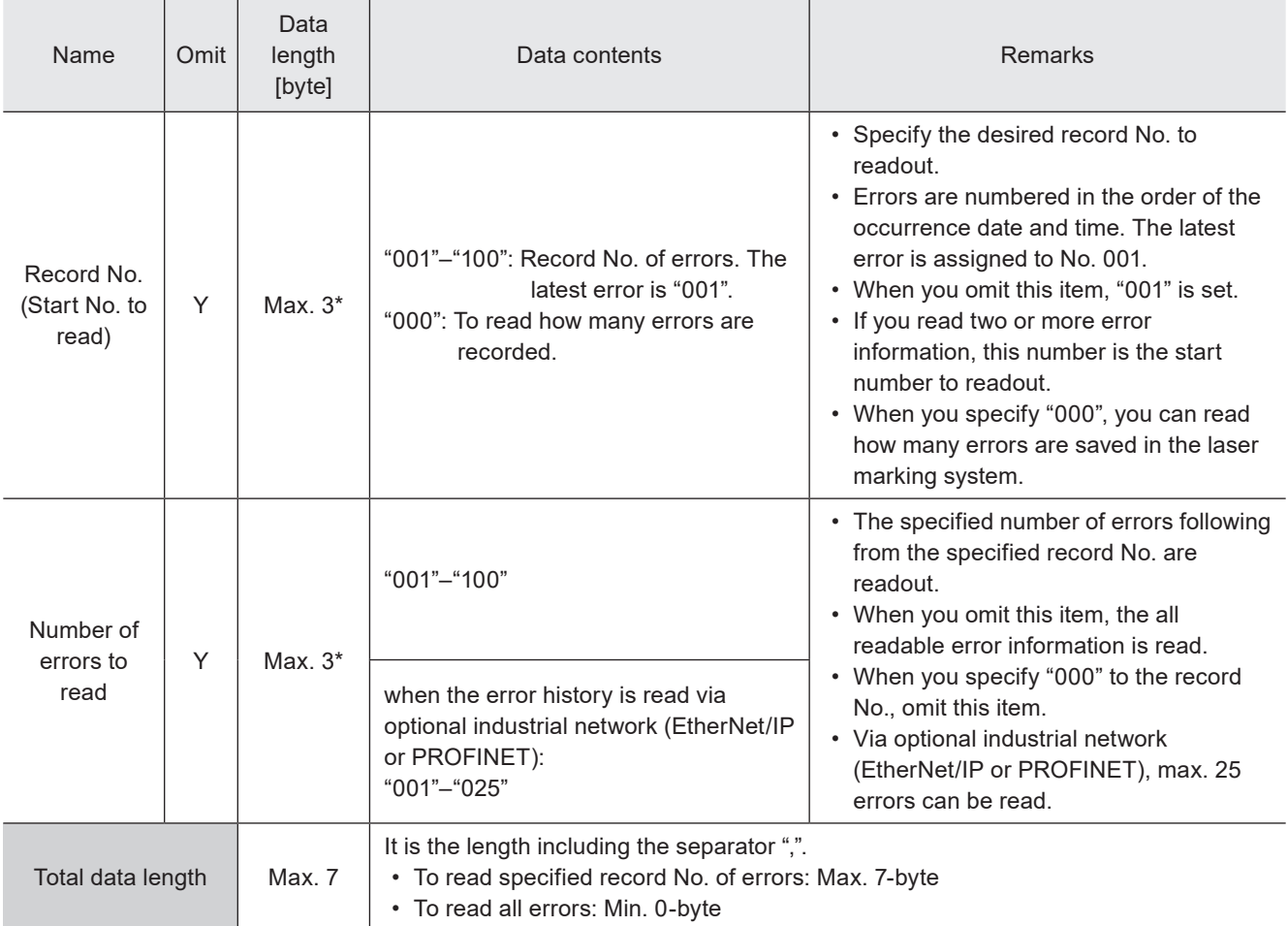

\* Readout request data are variable length.

#### ■ Response data for readout

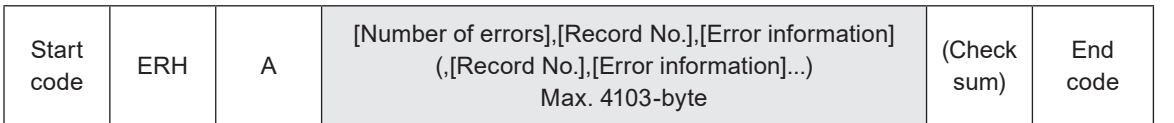

#### ■ Data description of response data for readout

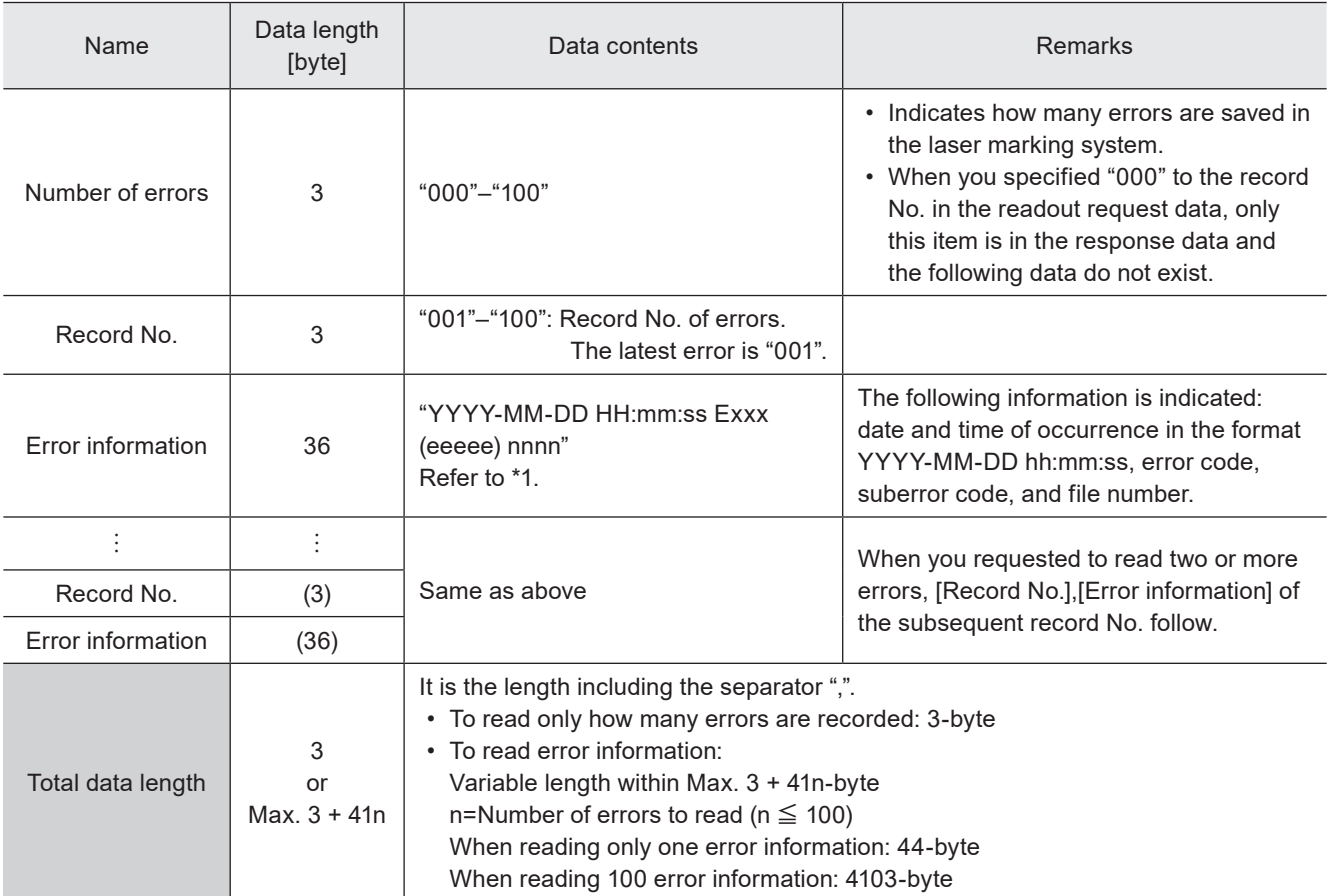

\*1 : The contents of the error information "YYYY-MM-DD HH:mm:ss Exxx(eeeee) nnnn" are as follows:

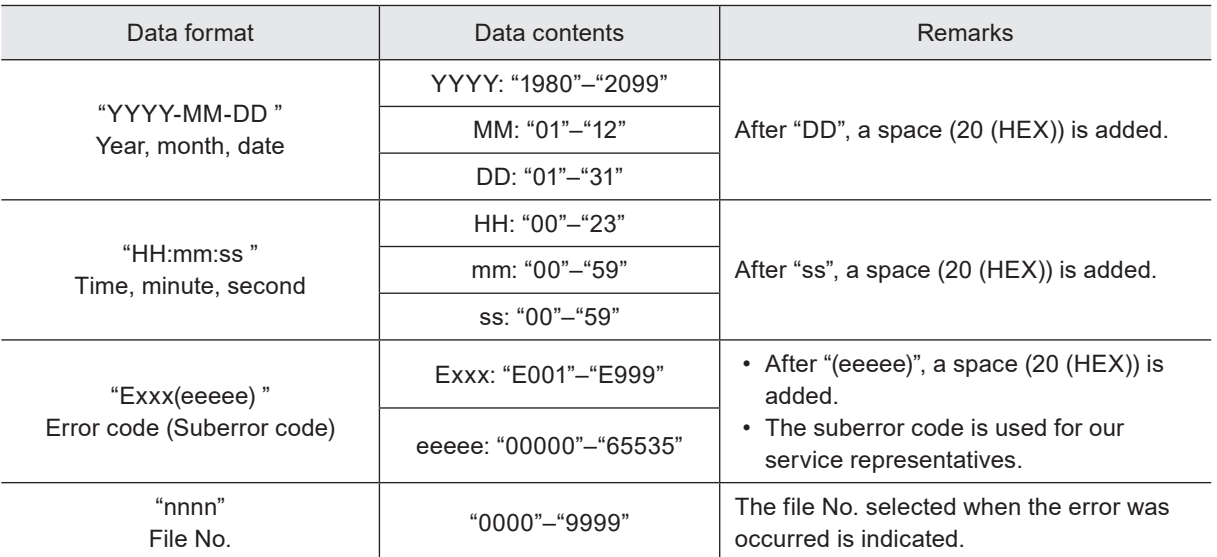

#### **O** Reference

- If no error is recorded in the laser marking system, in the response data the number of errors is represented with "000" and the subsequent data do not exist.
- The error information that can be read via optional industrial network (EtherNet/IP or PROFINET) is max. 1028-byte (max. 25 errors).

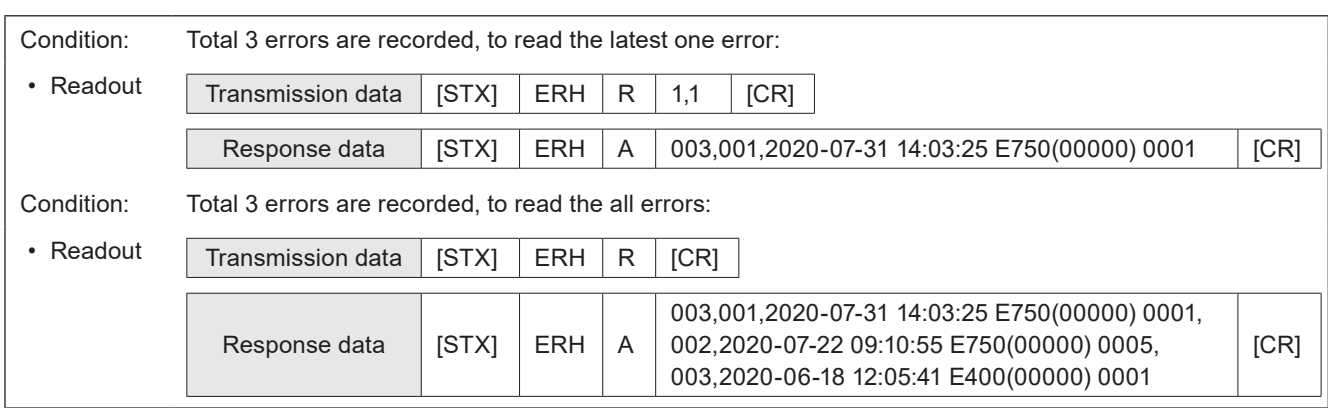

### 3-14-4 Error code: ENO

Reads out the error code of alarm or warning when an error has occurred.

#### ■ Readout request data

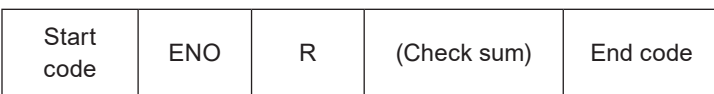

#### ■ Response data for readout

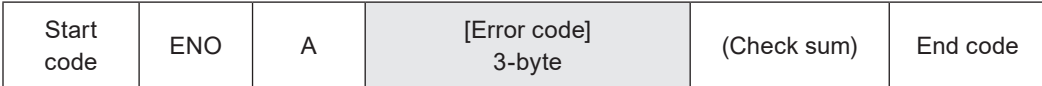

#### ■ Data description

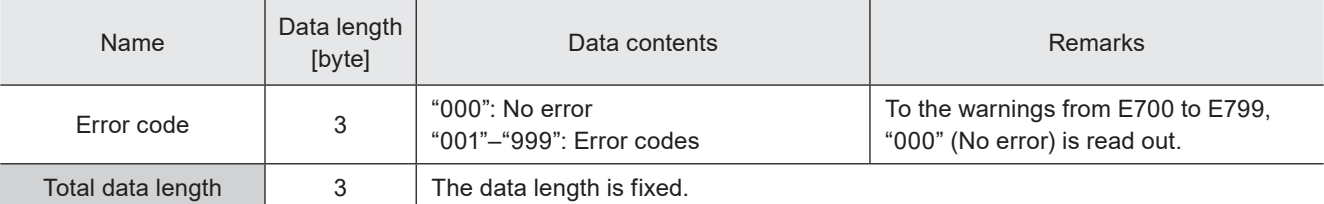

#### ■ Example of command settings

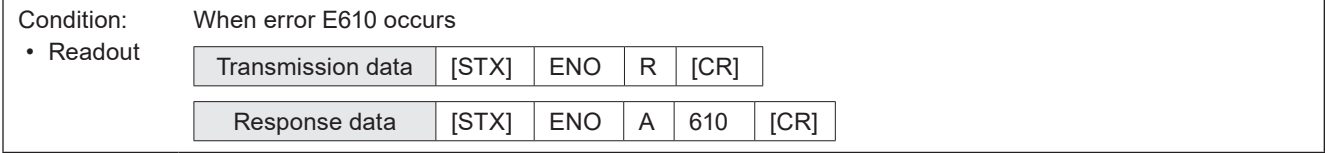

#### **O** Reference

• Refer to ["Error Indication" \(P.193\)](#page-192-0) for details on error codes.

### 3-14-5 Alarm reset: ARS

The reset input for restoring the system from the alarm or warning status. Make sure to verify the safety by eliminating the alarm or warning causes before transmitting this command.

#### ■ Setting request data

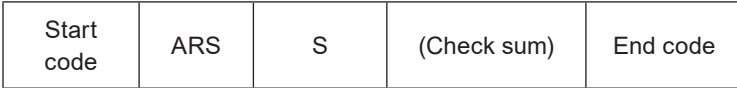

#### ■ Example of command settings

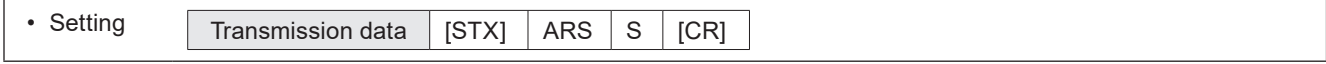

#### **O** Reference

- ARS command cannot reset the alarm E001 to E399 that is caused by hardware or system error. For these alarms, restart the laser marker.
- ARS command is not required for the warning E600 and E700 to E715. They are cleared automatically when the cause of error is solved.
- ARS command is not required for the warning E750 to E799. They are cleared automatically after 3 seconds.

# 3-15 System Settings Command

### 3-15-1 System clock: YMD

Sets the date and time of the system clock of the laser marker. Functional characters such as the current date/time, expiry date/time, and lot date/time are marked based on this system clock.

#### ■ Setting request data / response data for readout

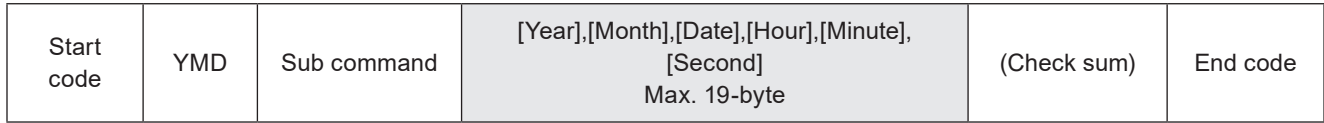

Sub command is "S" for the setting request data and the initial setting "A" for the response data for readout.

#### ■ Readout request data

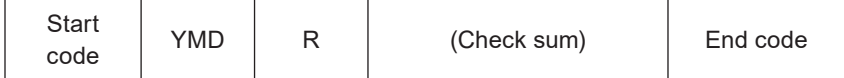

#### ■ Data description

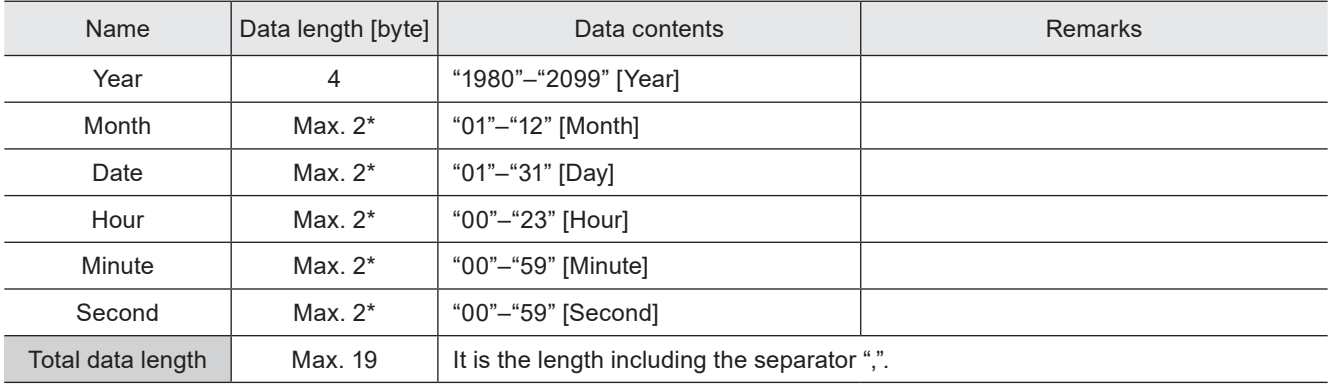

\* Setting request data are variable length.

#### **O** Reference

• The setting changed by this command is saved in the laser marker without overwriting to the file.

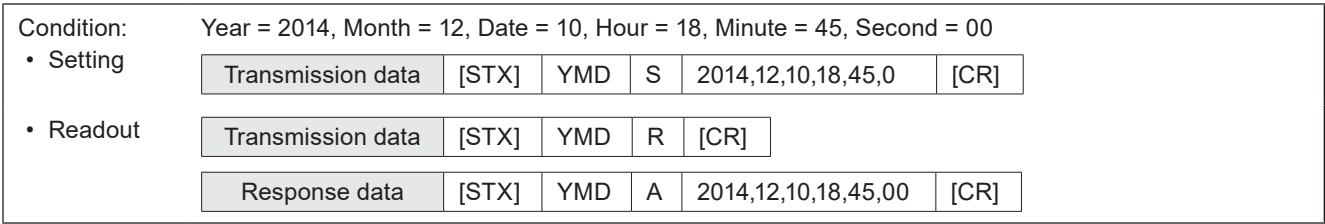

### 3-15-2 System offset: SOF

Fine-tunes the marking position and laser power of the system. The settings apply to all files in the laser marking system.

#### ■ Setting request data / response data for readout

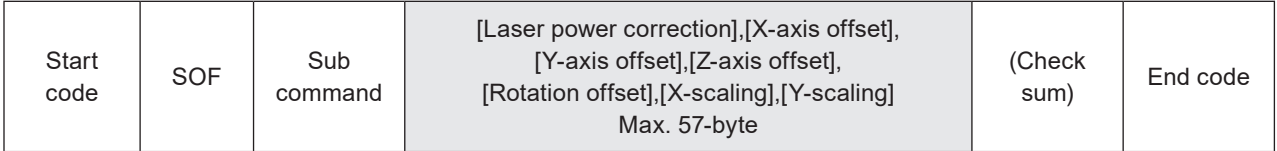

Sub command is "S" for the setting request data and the initial setting "A" for the response data for readout.

#### ■ Readout request data

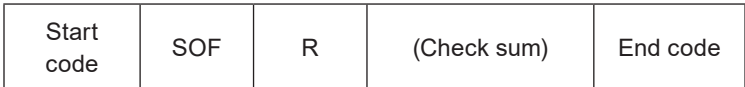

#### ■ Data description

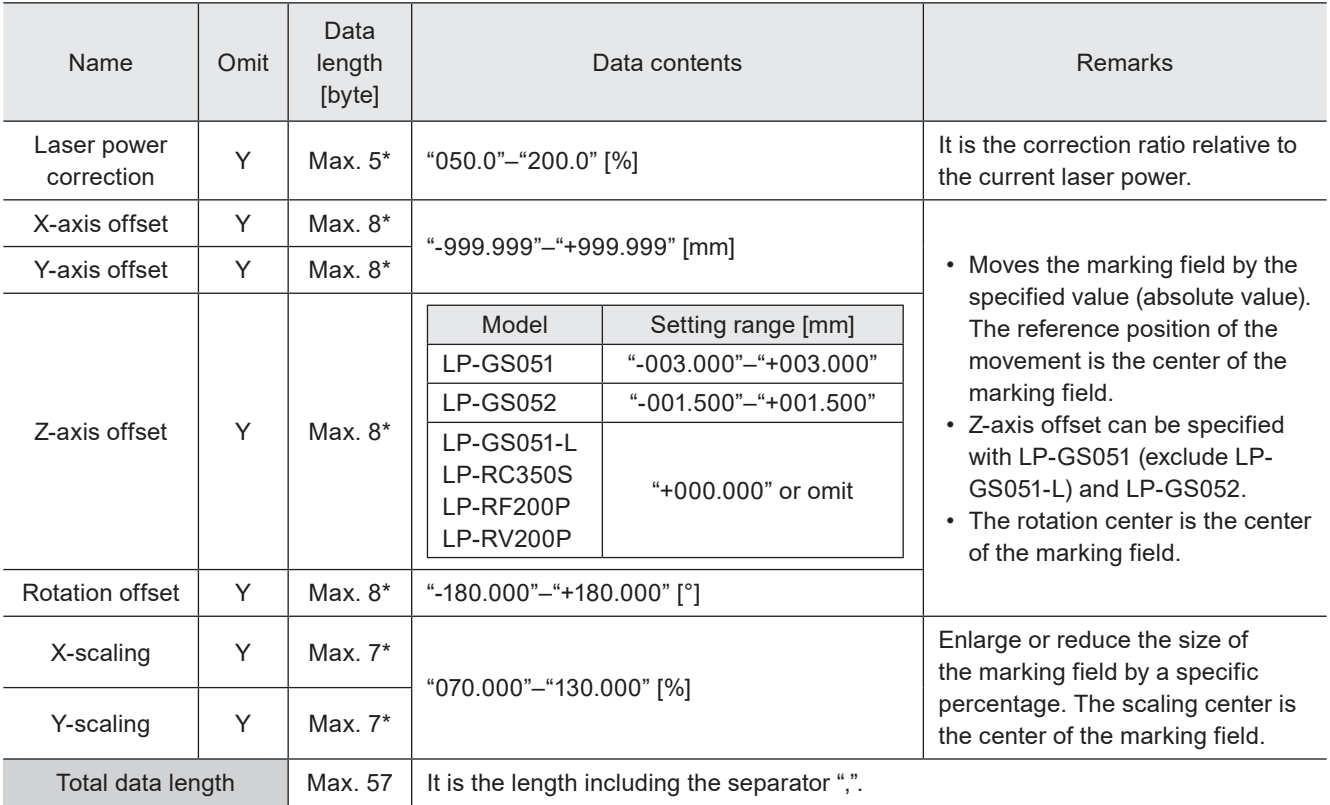

\* Setting request data are variable length.

#### **O** Reference

- When you shift the position of the marking field coordinates with the system offset settings, you cannot use the whole marking field, because the available marking field is restricted to the area that overlaps the original position of the marking field.
- When any of the data item is omitted, the data set last (the initial value if it was not set) will be maintained for the omitted field.
- The setting changed by this command is saved in the laser marker without overwriting to the file.

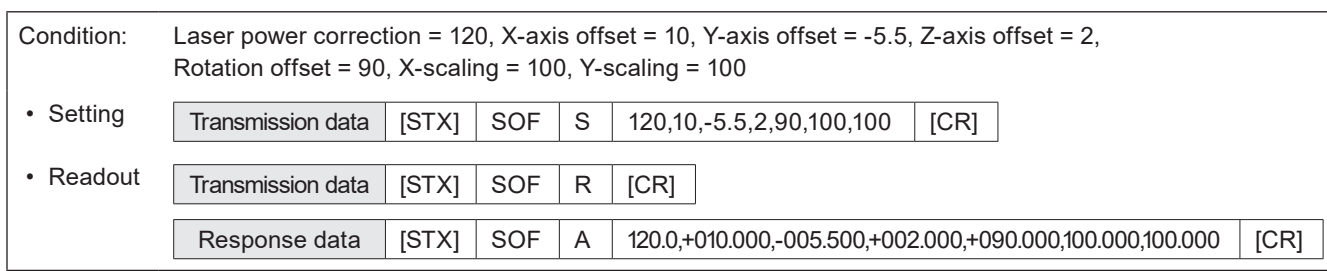

### 3-15-3 Command mode: RSM

Switches the command mode between LP-400/LP-V compatible mode and the standard one. This command is available when LP-400/V compatibility setting is enabled in system settings.

#### ■ Setting request data / response data for readout

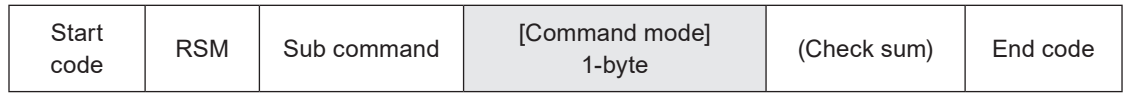

Sub command is "S" for the setting request data and the initial setting "A" for the response data for readout.

#### ■ Readout request data

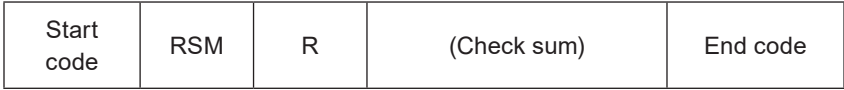

#### ■ Data description

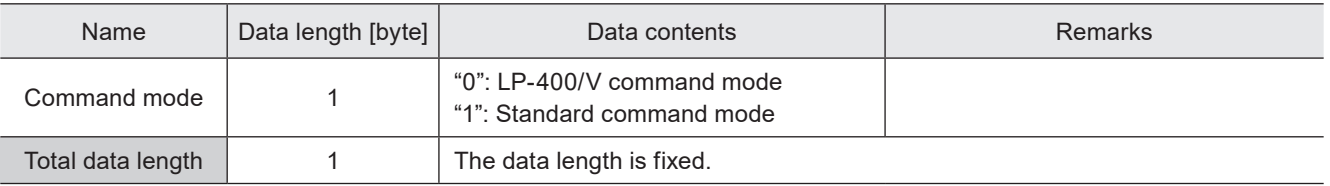

#### **D** Reference

- This command is available only when "LP-400/V compatibility" is enabled in system settings of Laser Marker NAVI smart.
- When "LP-400/V compatibility" is enabled in system settings of Laser Marker NAVI smart, the command mode is always "LP-400/V command mode" at the time of starting the remote control mode. To use standard command mode, always send this command at first or disable "LP-400/V compatibility" in system settings.
- To switch the command mode from "LP-400/V command mode" to "standard command mode" by RSM command, the communication format (start code, sub-command and etc.) of the setting request data should be followed by LP-400/V compatible format. The response data to this setting request is returned also in LP-400/V compatible format. The standard command format is applied afterward.
- The setting by this command is not saved in the laser marker.
- RSM command is not available when you use the optional industrial network (EtherNet/IP or PROFINET) for the command control. You cannot use the command format in LP-400/V compatible mode via EtherNet/IP or PROFINET.

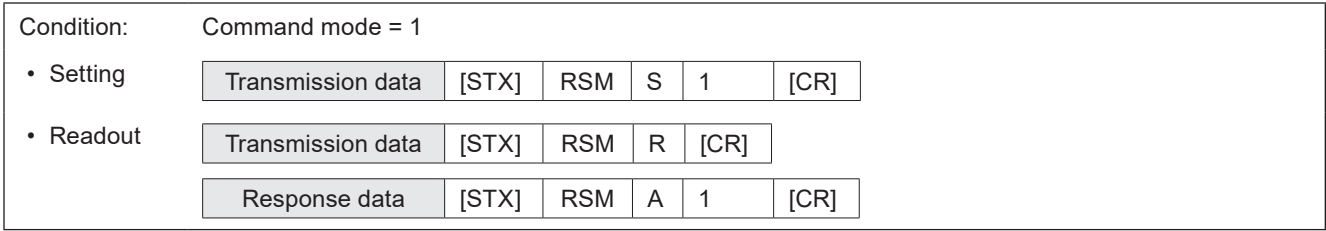

### MEMO

# Troubleshooting

# Troubleshooting

If any operation errors occur, check items below. When the problems cannot be resolved, please contact our sales office or representatives.

#### ■ Start-up

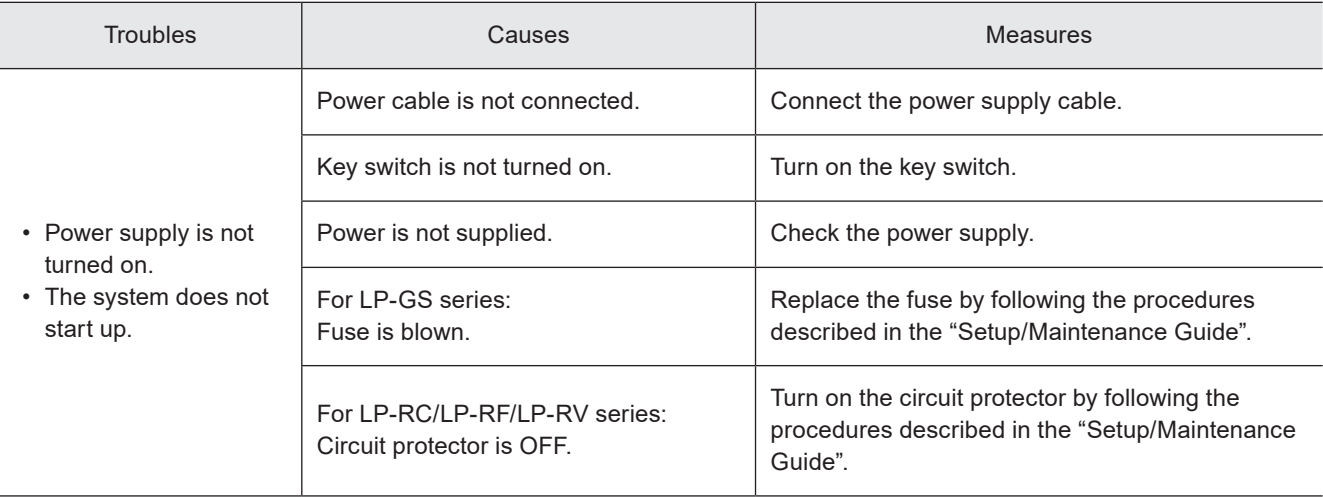

#### ■ Laser pumping

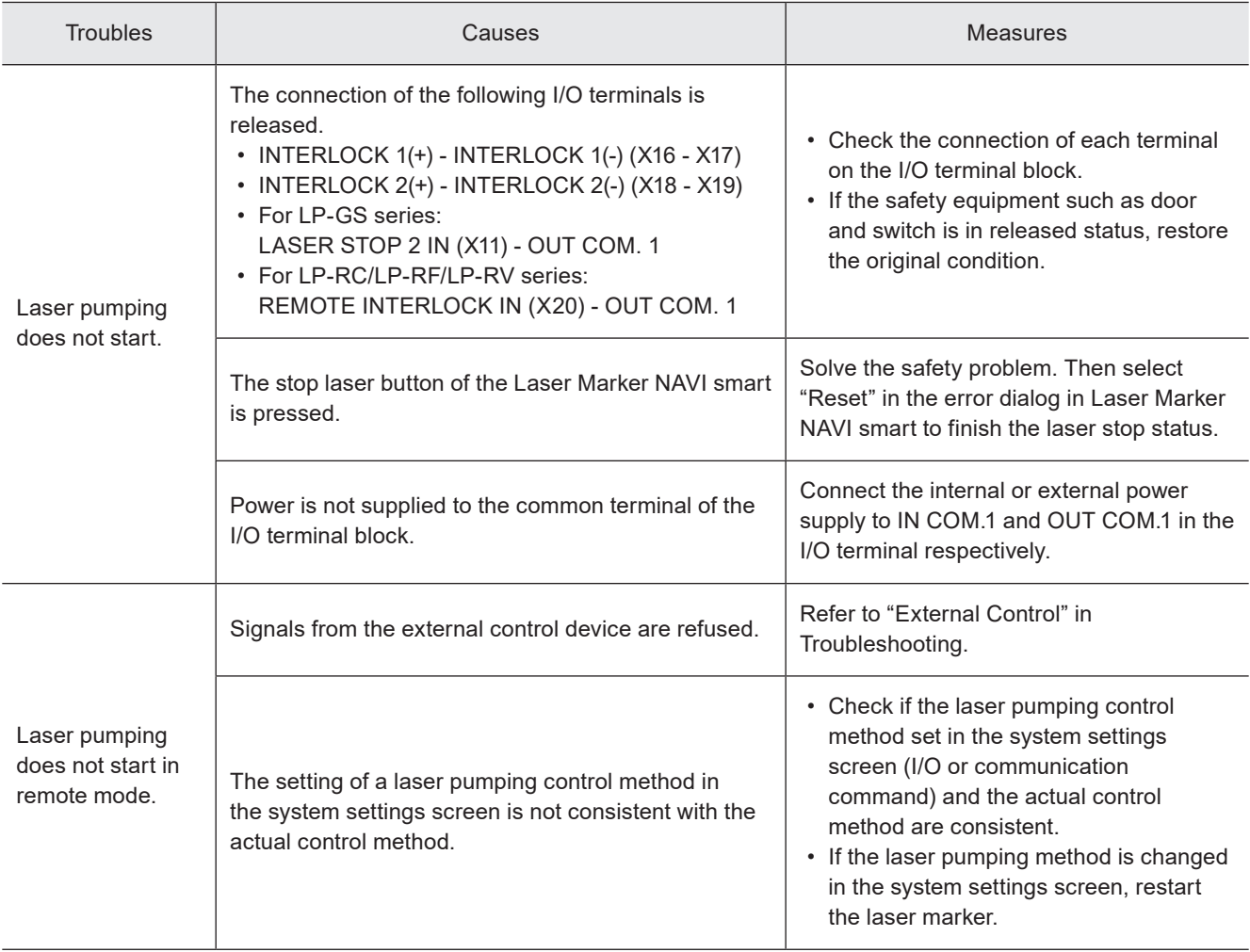

#### ■ Connection with Laser Marker NAVI smart

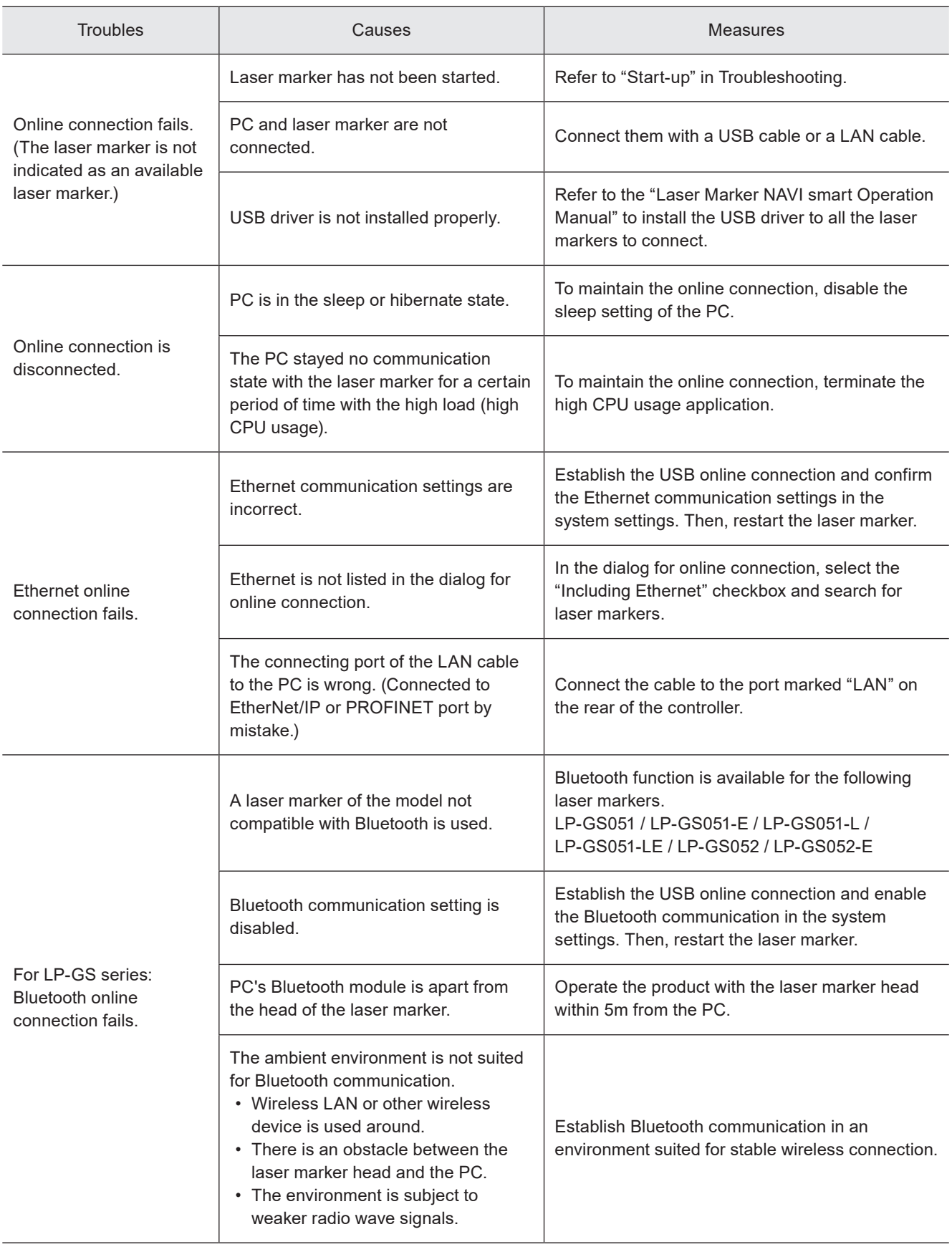
### ■ Lasing operation

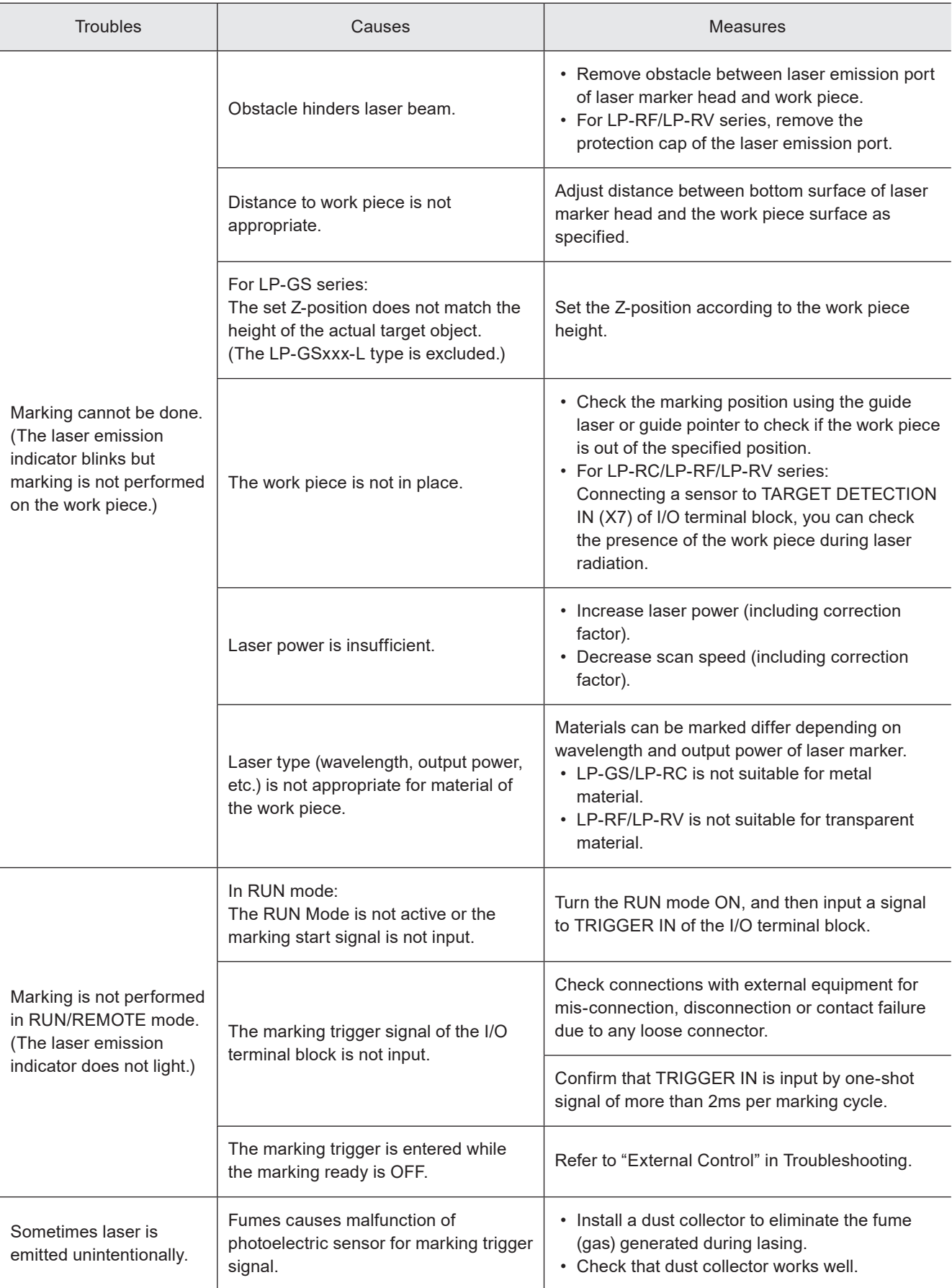

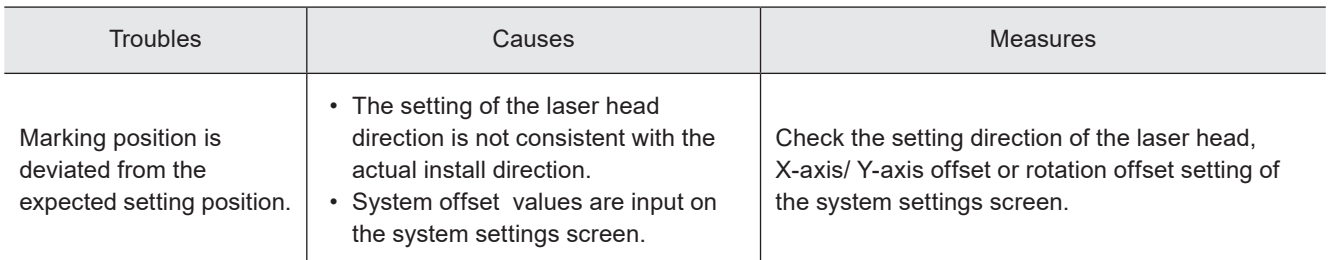

### ■ Marking quality

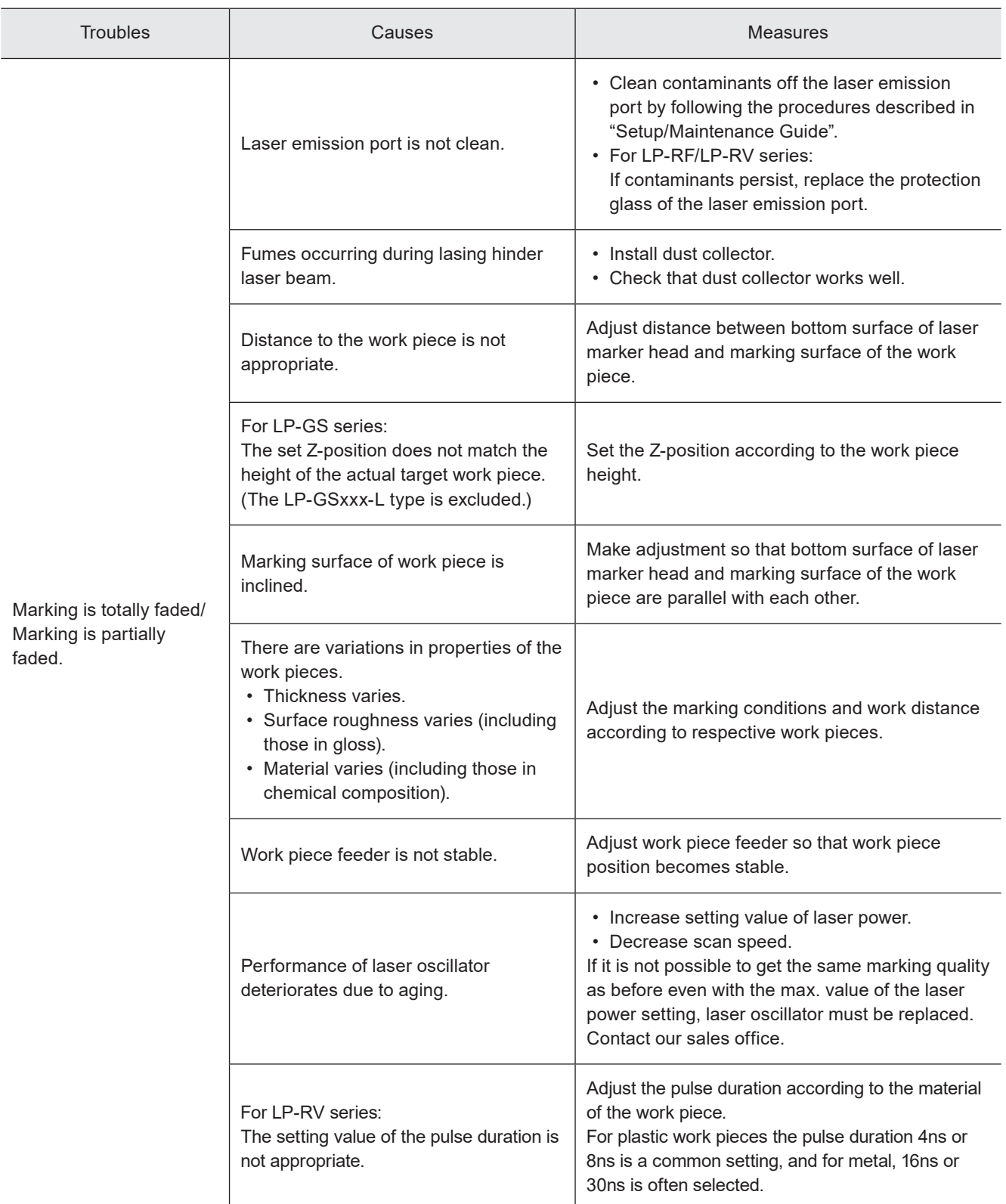

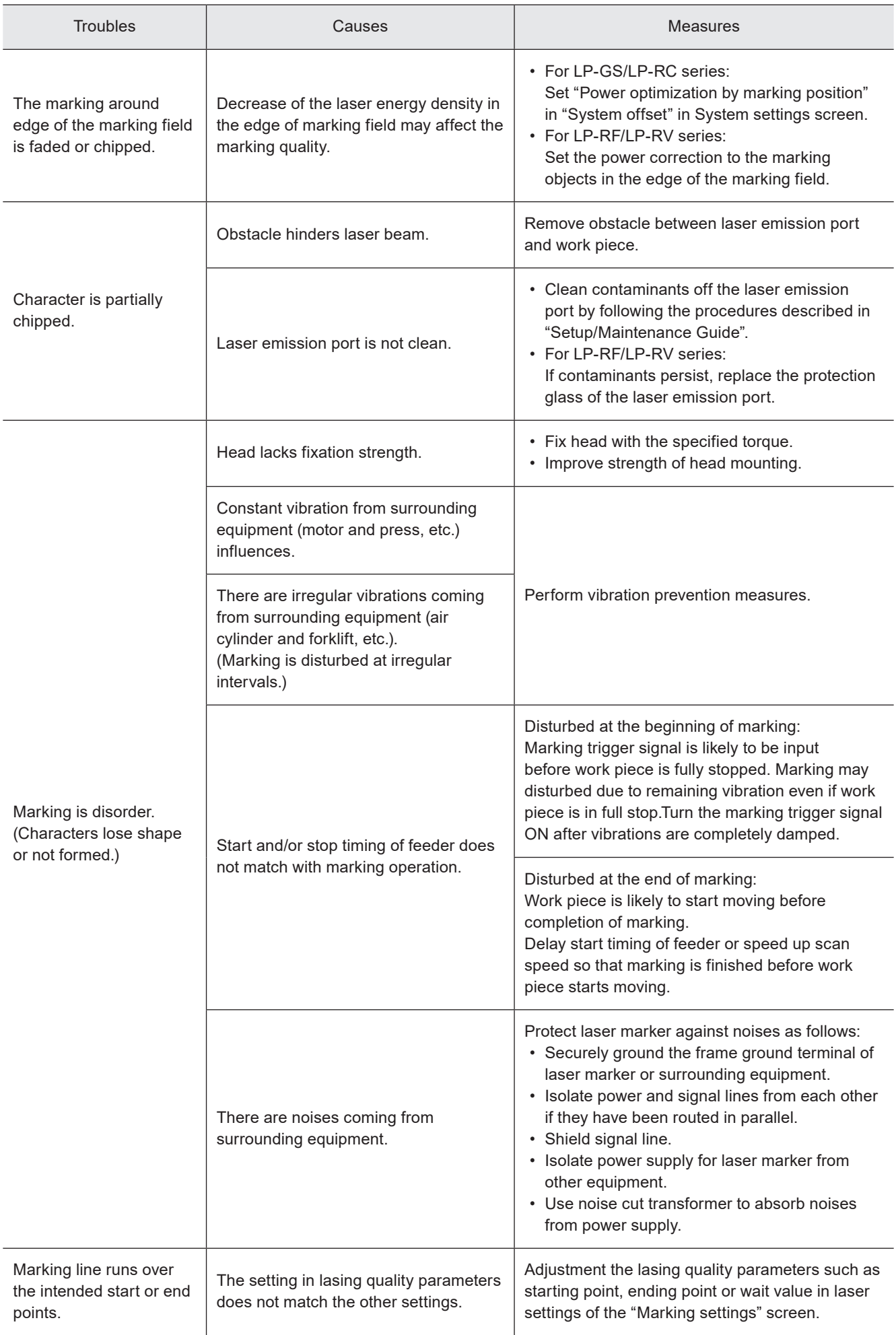

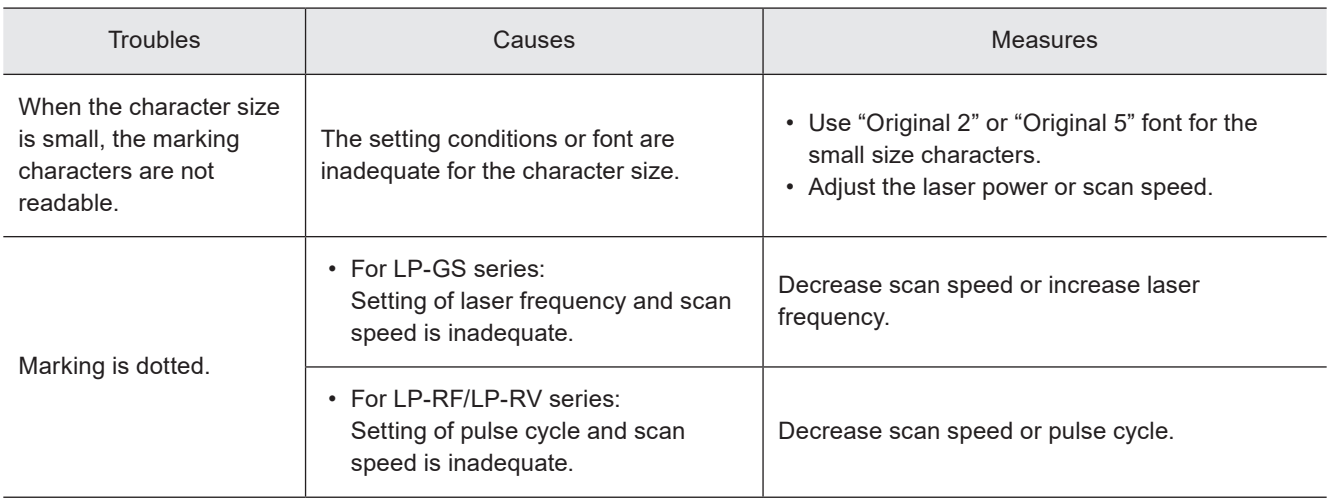

### ■ Moving objects

### **● Reference**

• The on-the-fly marking is not available to LP-GS series.

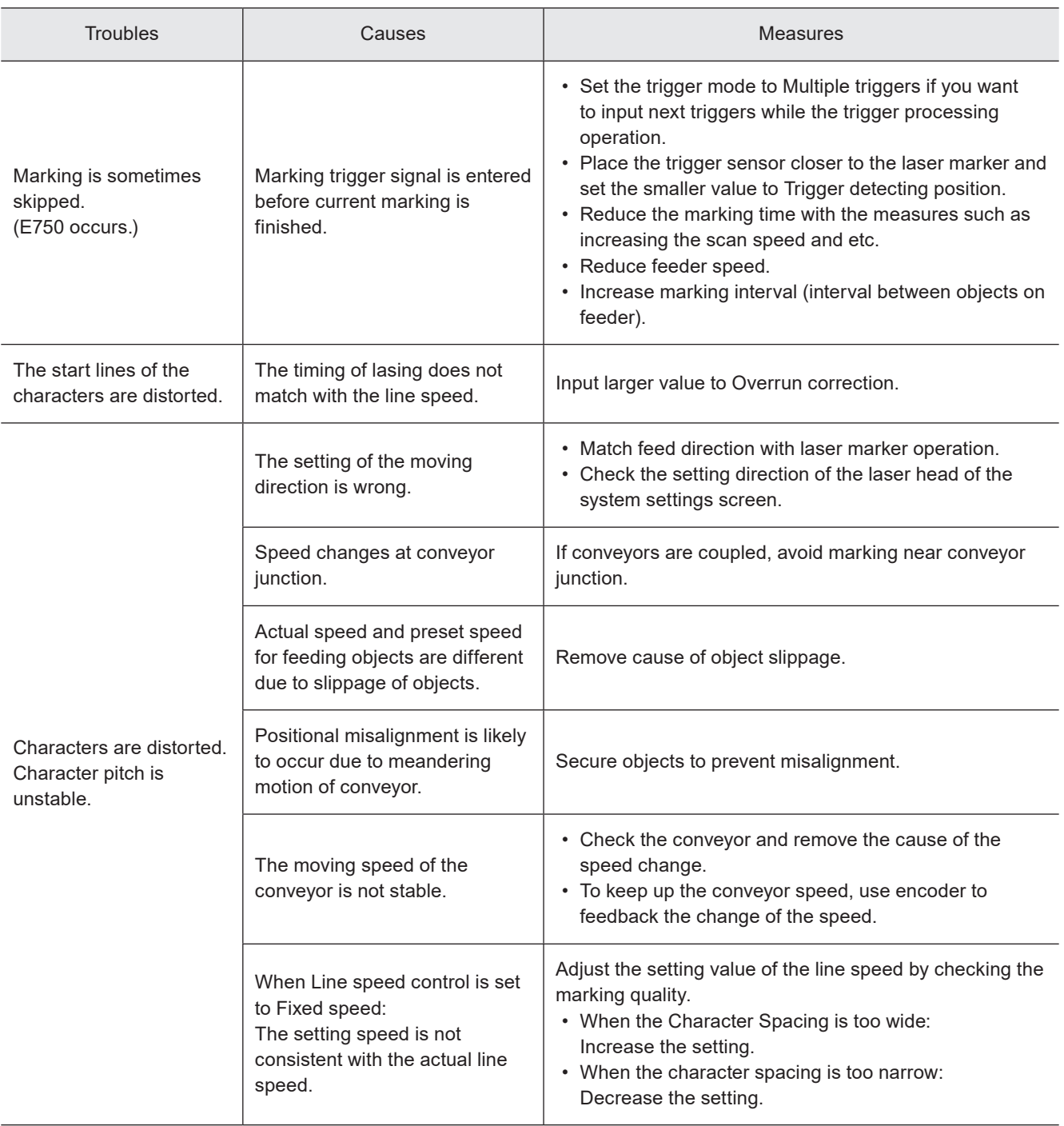

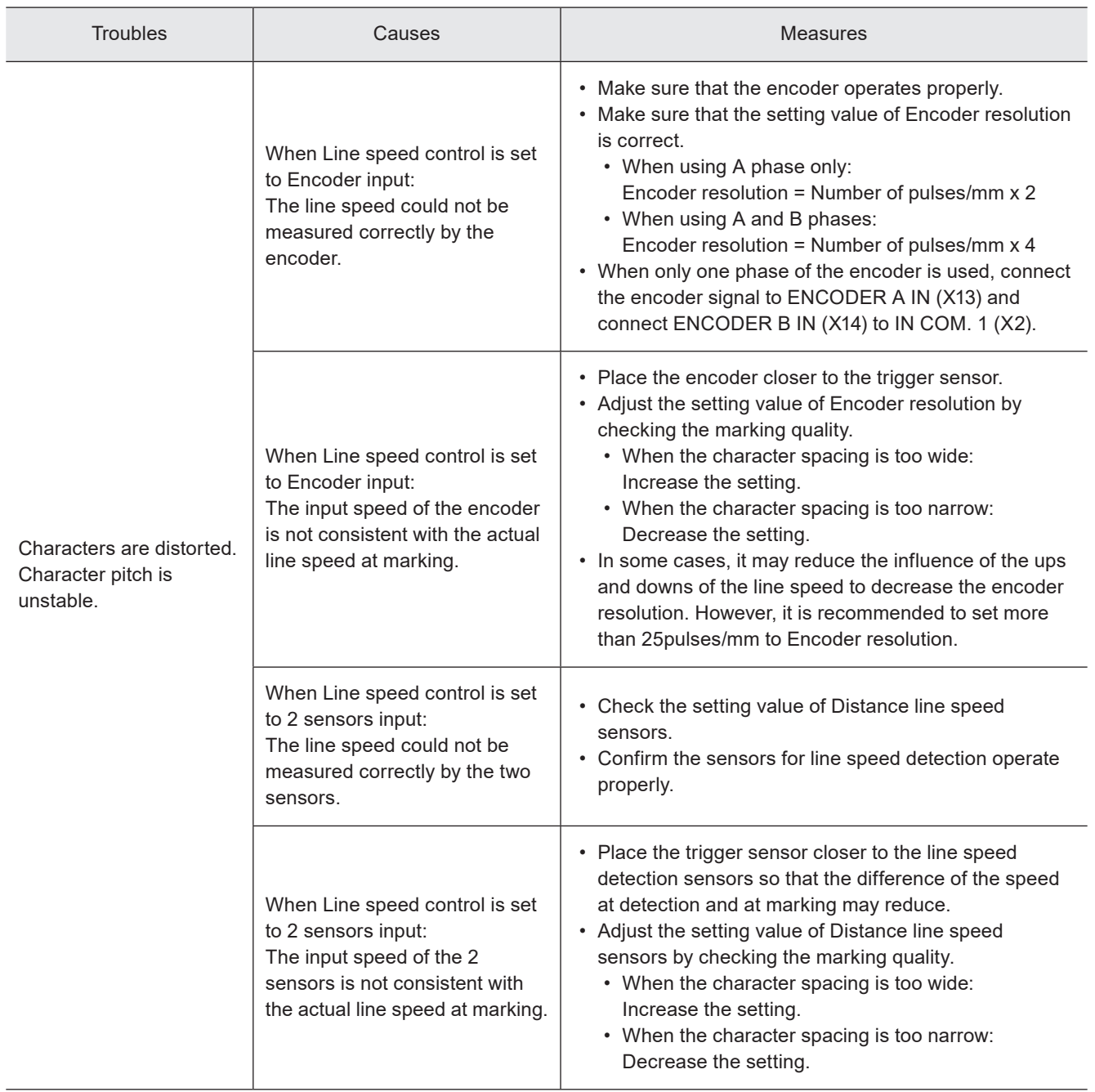

### ■ External control

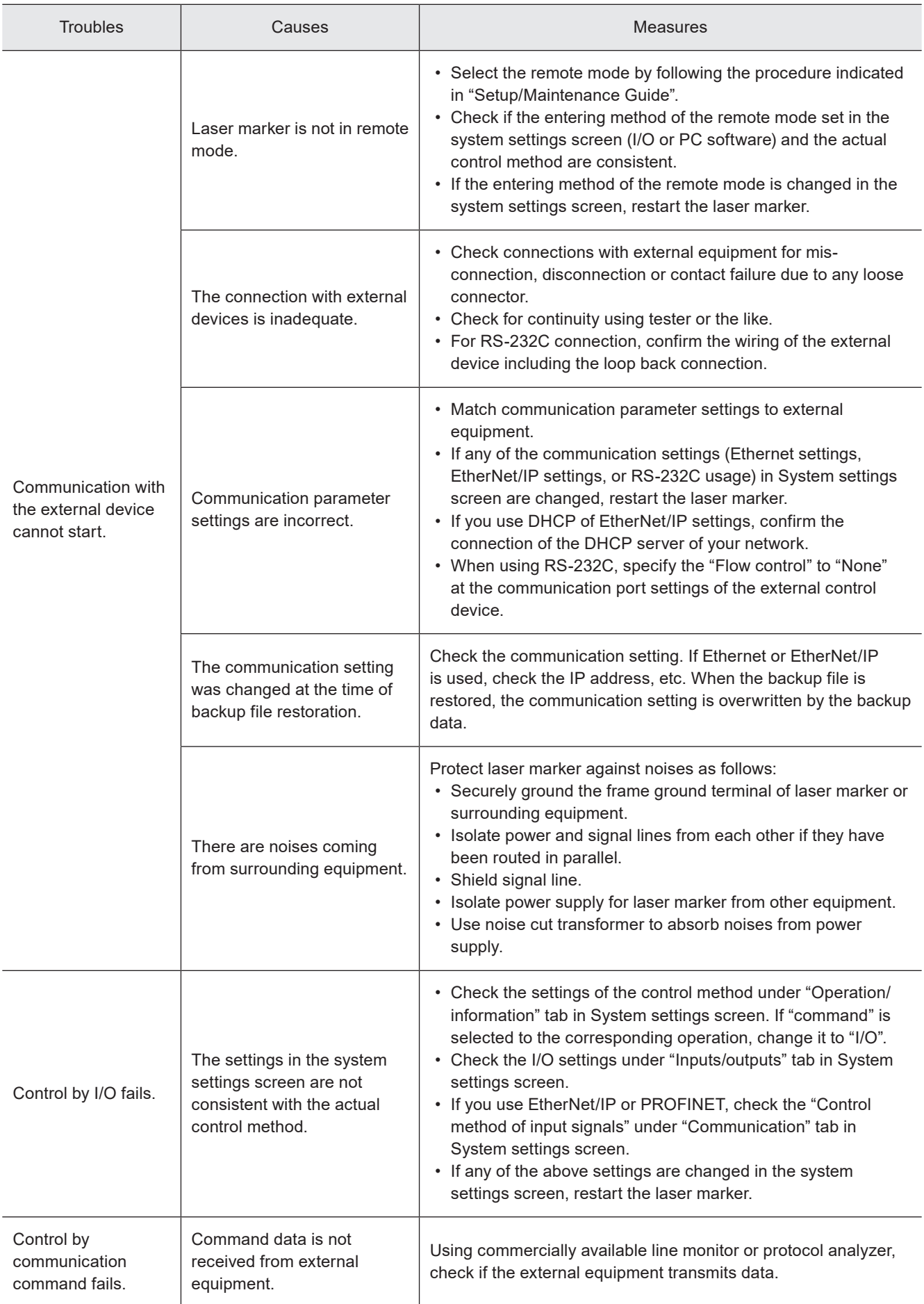

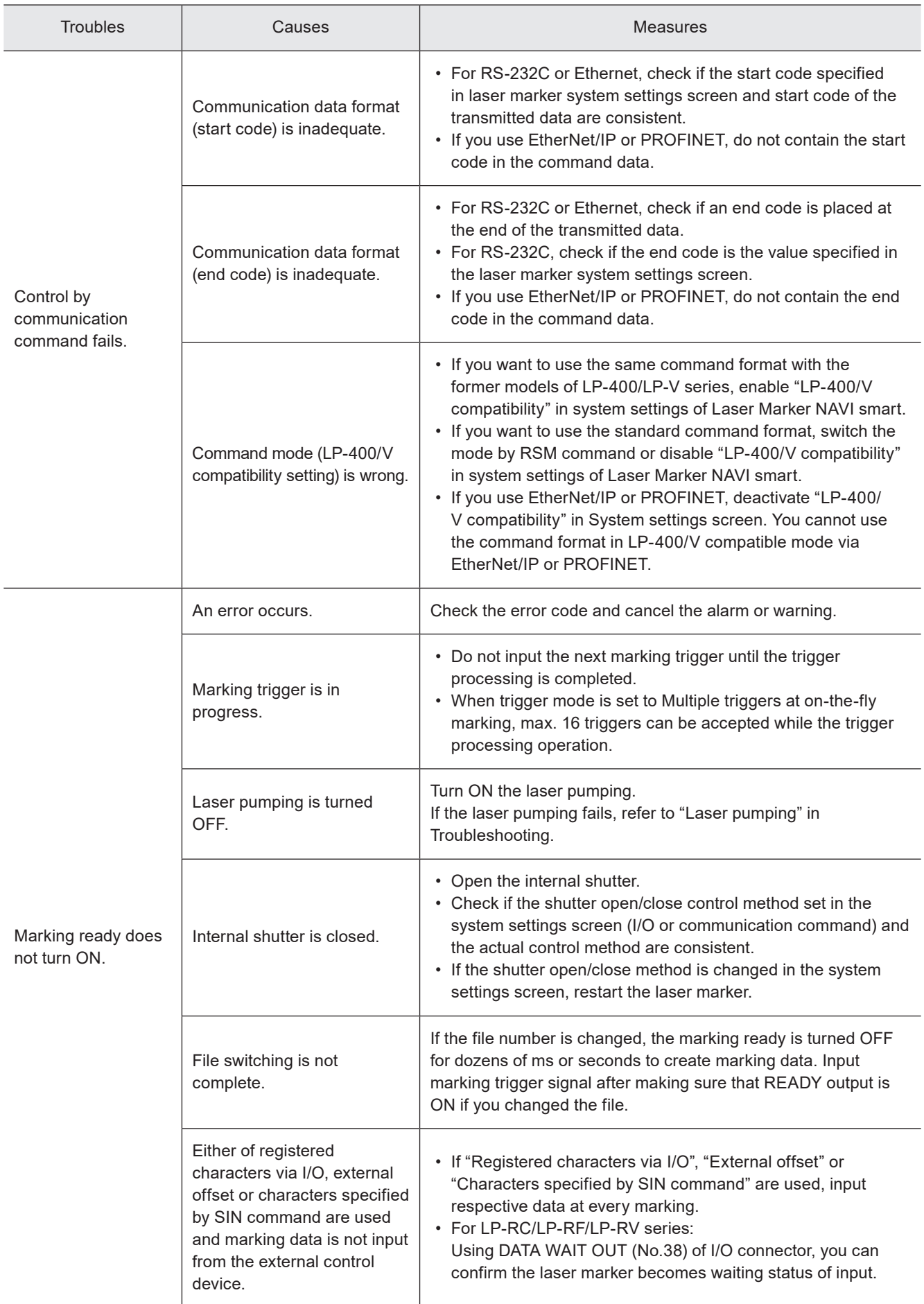

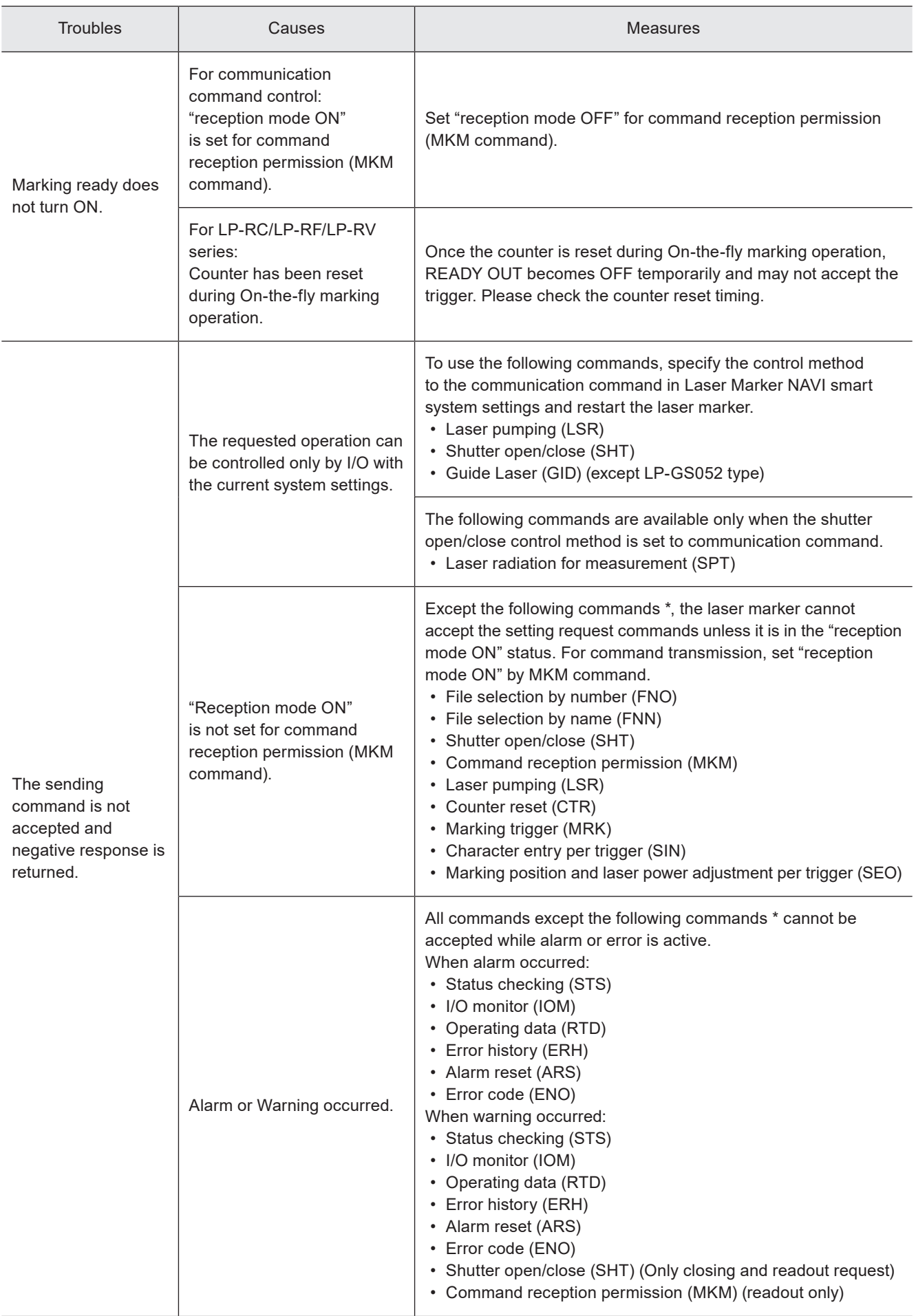

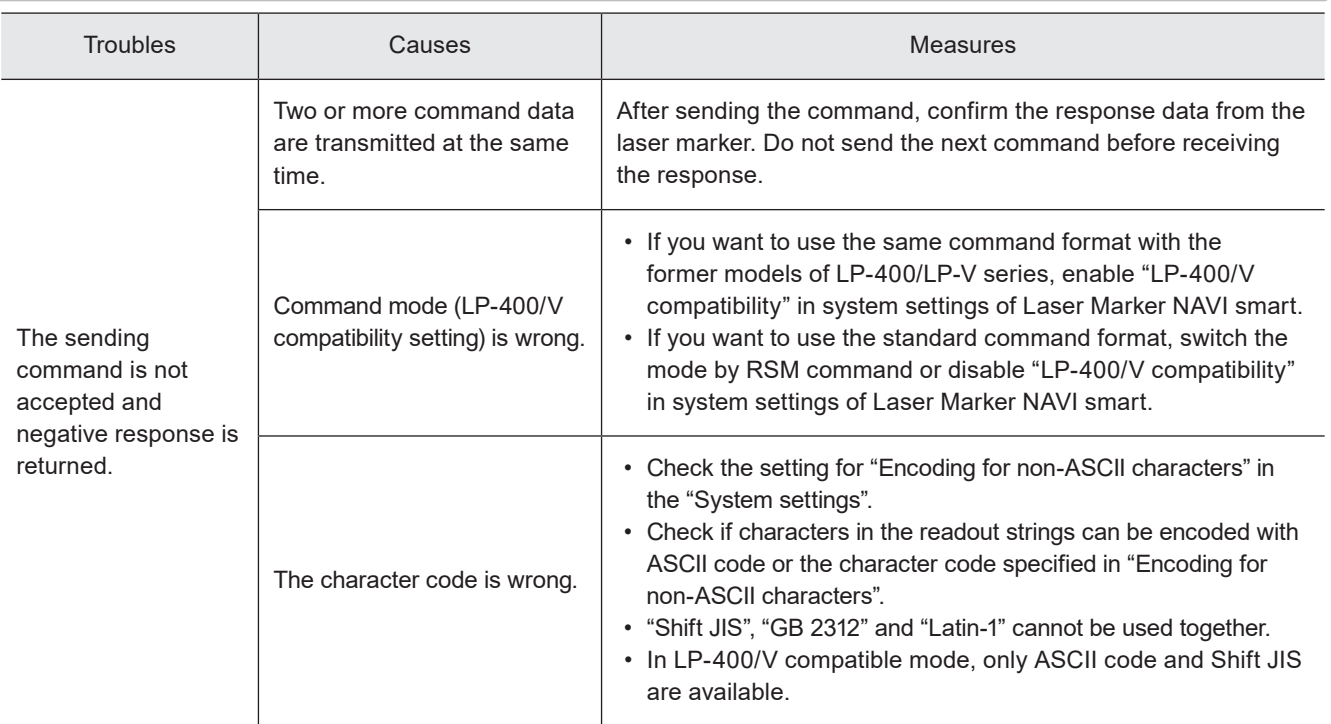

\* These commands are applicable with the standard command mode. For the LP-400/V compatible mode, refer to the "Serial Communication Command Guide: LP-400/V compatible mode".

### ■ Link control with external devices

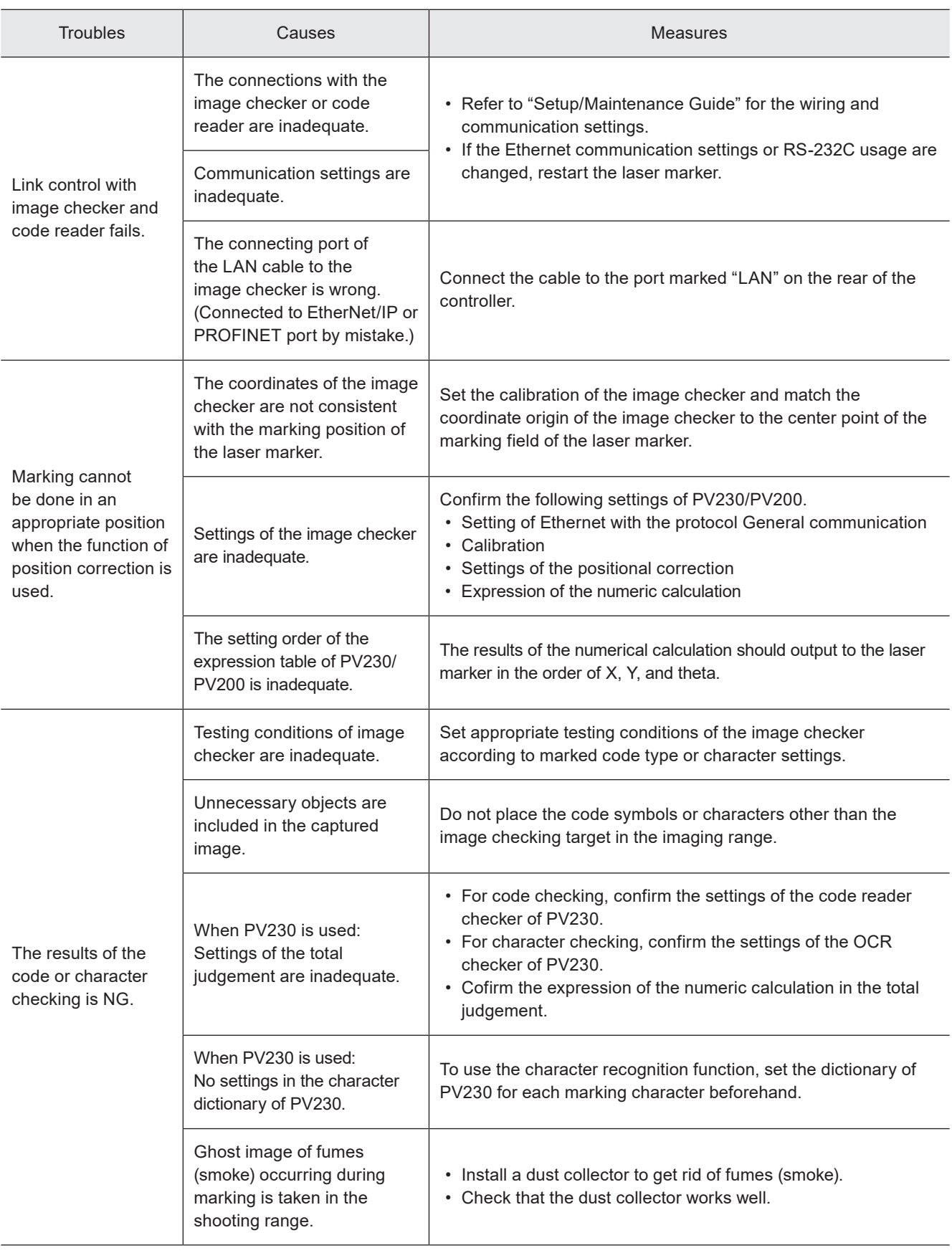

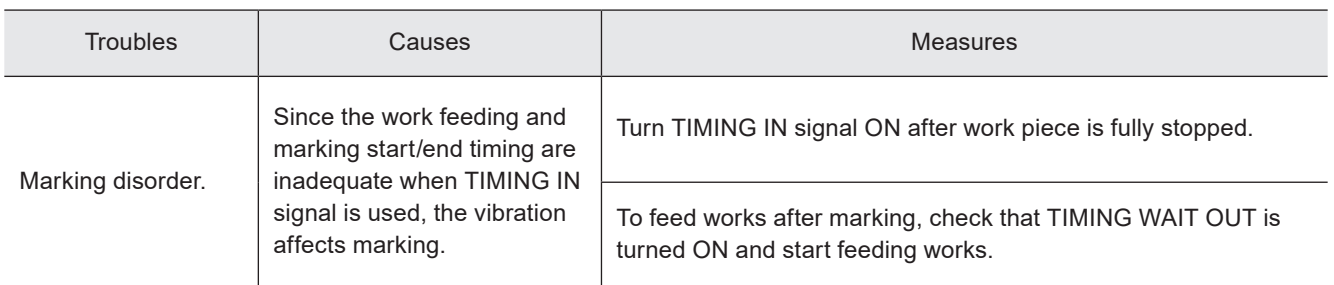

# Error Indication

When an error occurs, an error code appears on the display panel of the laser marker.

Errors are categorized into alarm and warning depending on their details.

This chapter describes the details and measures of errors.

## Alarm: E001 - E599

Errors that occur when highly emergent safety function is activated or there is any abnormality in laser marker are output as alarm.

When an alarm occurs, the laser supply (laser pumping) is turned OFF, and the laser radiation is stopped if during the lasing process.

#### ■ Release method of alarm

- 1. Remove a cause of alarm and confirm the safety. (Any alarms due to hardware's problem cannot be released.)
- 2. For error codes E400 to E599, use any of the following means to input the alarm reset.
	- Click the confirmation button in the error dialog on the configuration software Laser Marker NAVI smart screen.
	- Turn ON ALARM RESET IN (X15) on the I/O terminal block.
	- Transmit the communication command for the alarm reset (ARS).

For the alarms you are unable to reset such as the ones caused by hardware or system error, restart the laser marker.

3. If any alarm occurs during marking of files that use the counter, check the counter value before resuming marking.

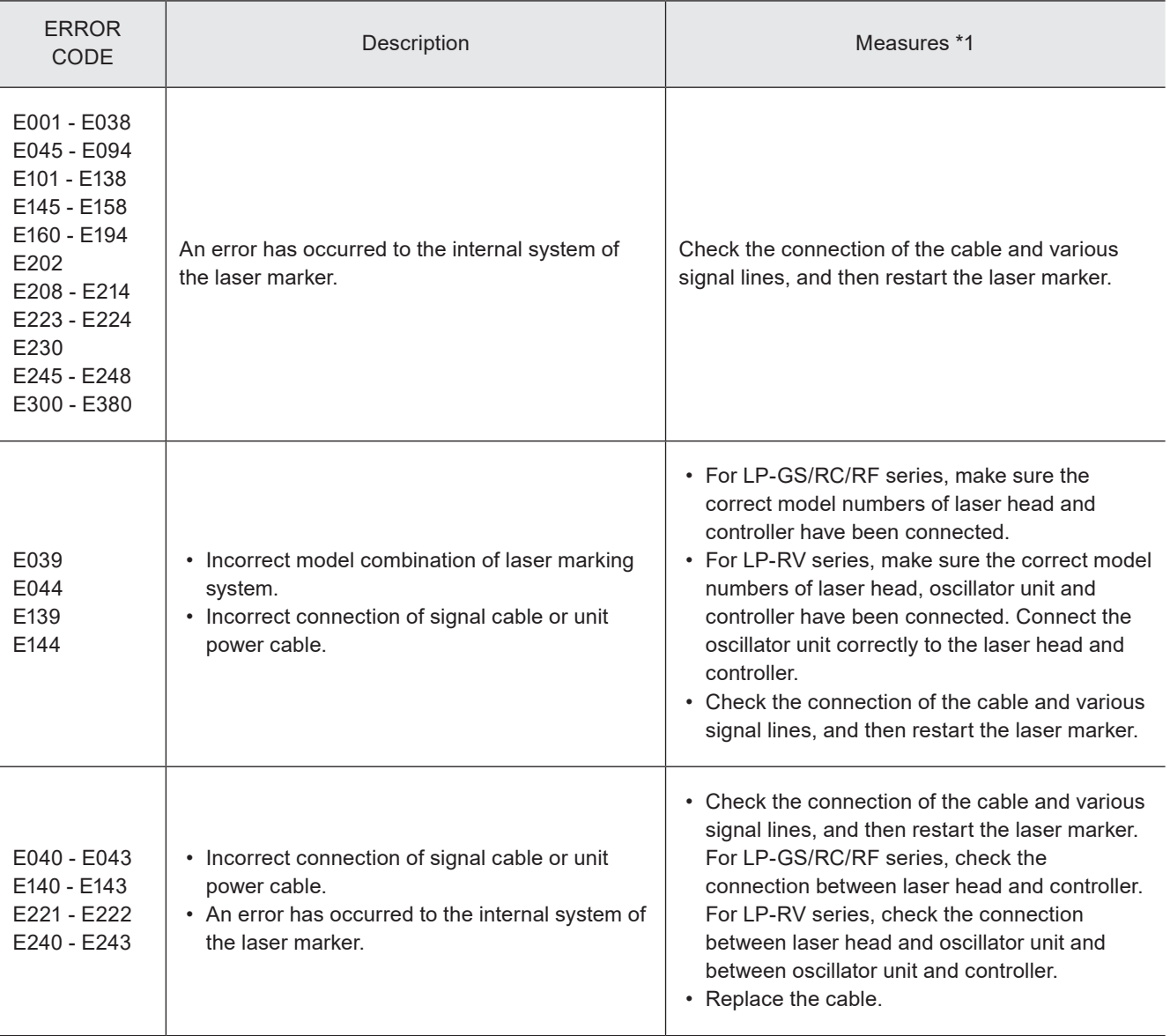

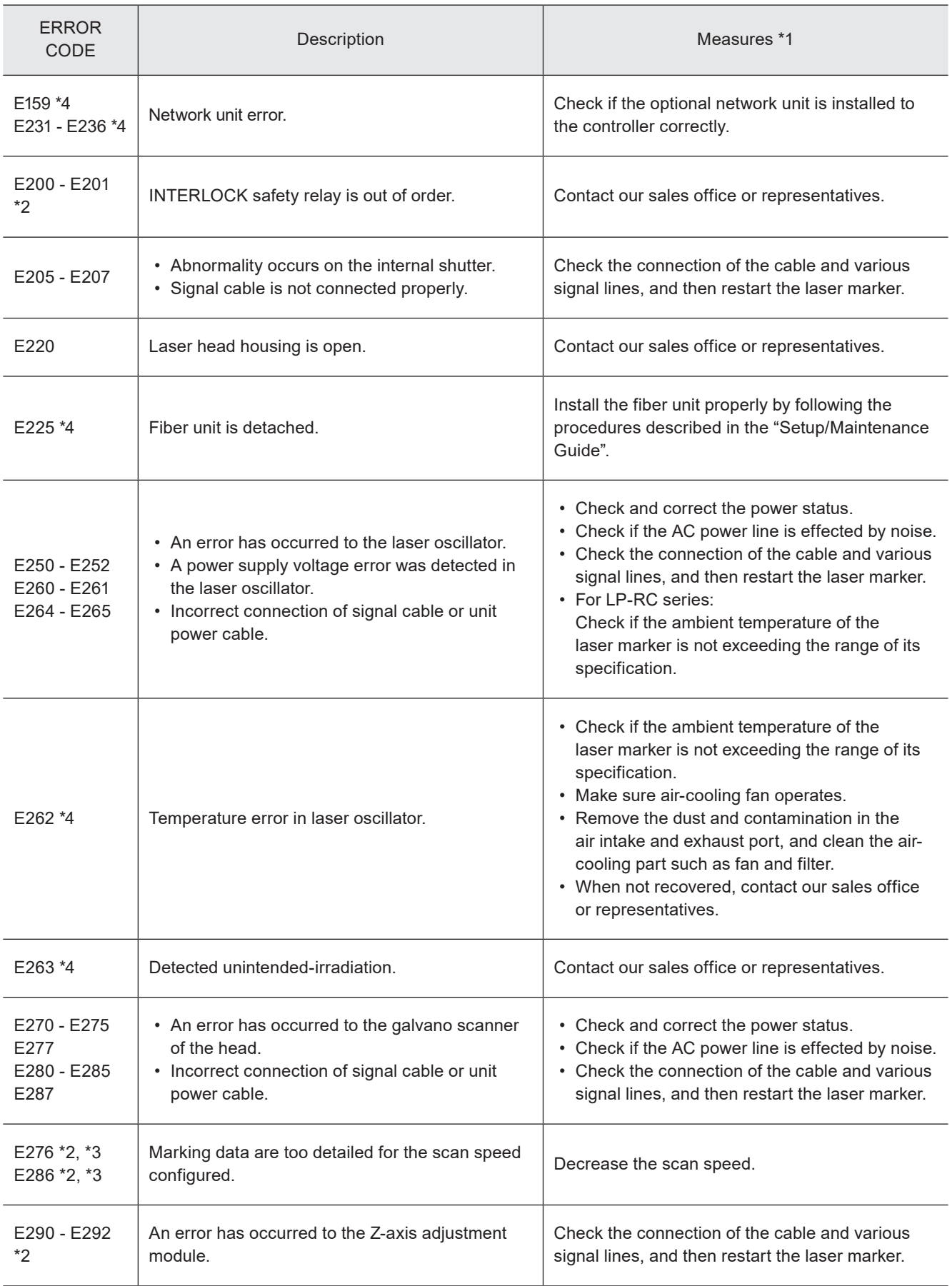

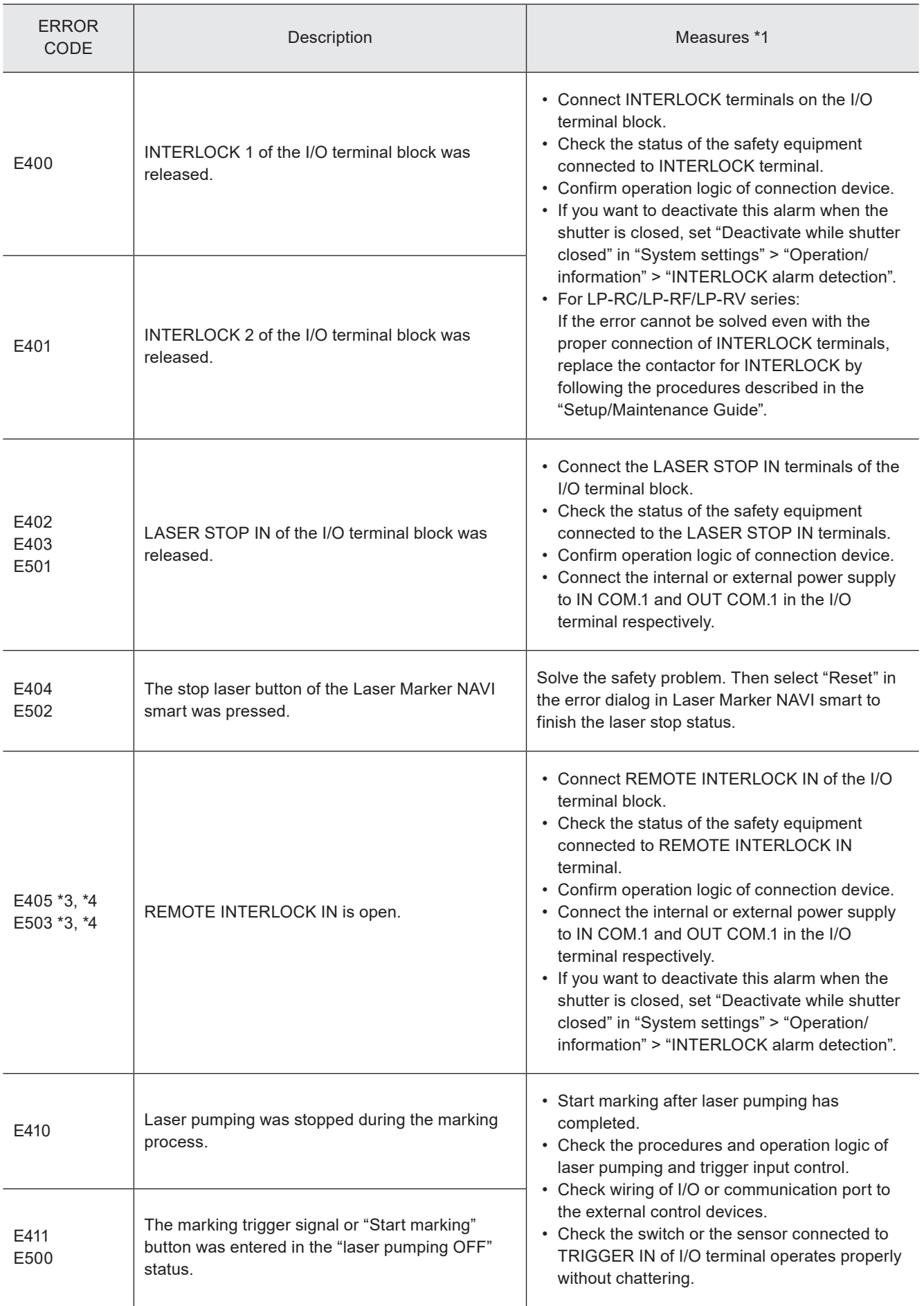

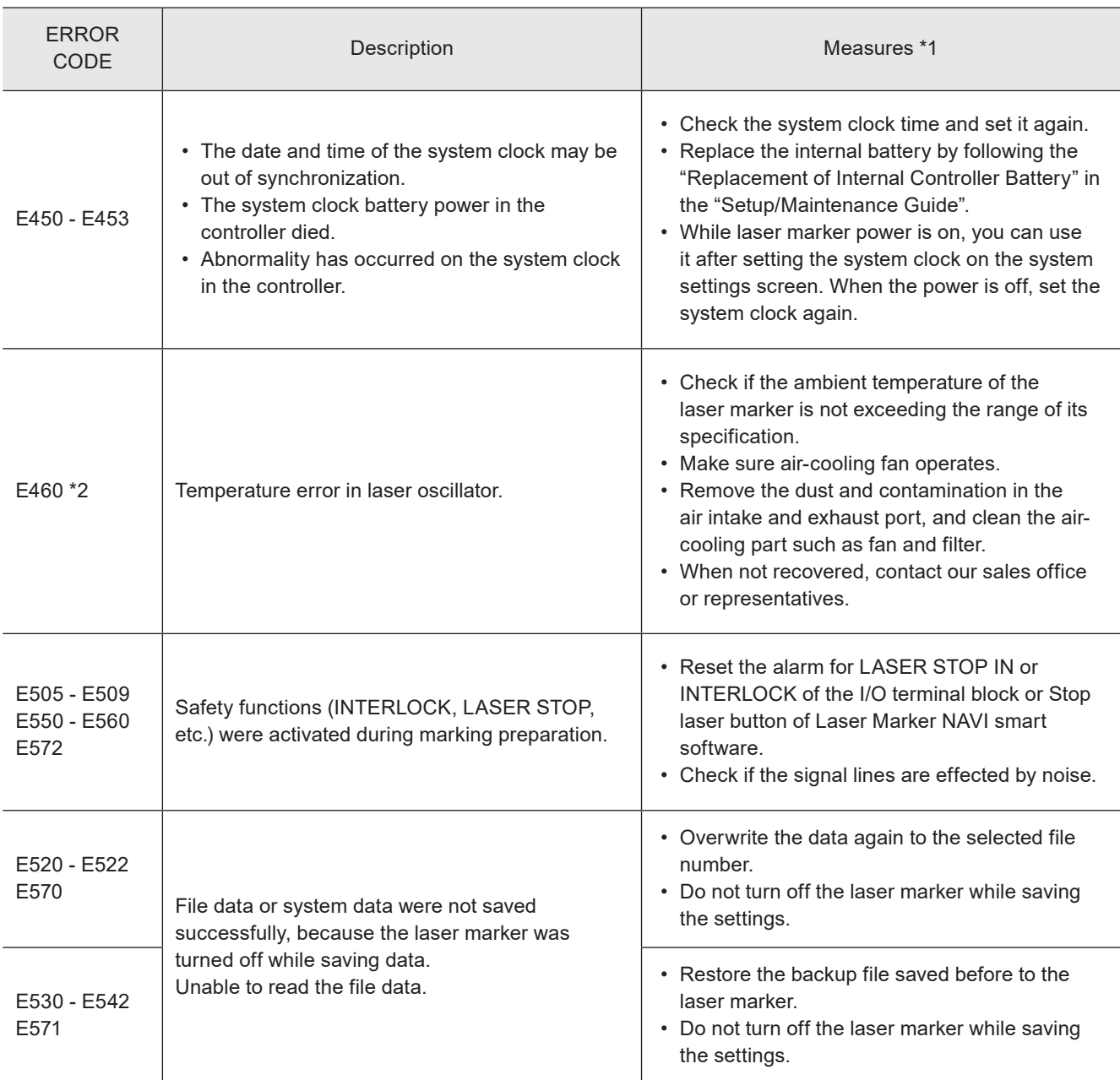

<span id="page-195-0"></span>\*1 : If the error persists after restart of the laser marker, contact our sales office or representatives.

<span id="page-195-2"></span>\*2 : Error that may occur for LP-GS series only.

<span id="page-195-3"></span>\*3 : Error that may occur for LP-RC series only.

<span id="page-195-1"></span>\*4 : Error that may occur for LP-RF series and LP-RV series only.

## Warning: E600 - E799

Errors that notify of that the setting data are incorrect or laser radiation conditions are not met are output as warnings. Marking cannot be started while any warning of E600 to E699 is active. Laser pumping maintains the state before the warning.

### ■ Release method of warning

- 1. Remove a cause of warning. If the setting is wrong, correct it.
- 2. In Remote mode, close the inner shutter or input the alarm reset.
	- As the special case, the following errors will be released automatically.
		- E600: The warning is only output while the connection between the LASER STOP IN and OUT COM. 1 is opened and the warning is released when it is closed.
		- E710 E711: The warning is output during marking and guide laser radiation (except guide pointer operation for LP-GS052) and it is released when these operations are finished.
		- E715: The warning is output while the cause of error occurs and it is released automatically when the cause is solved.
		- E750 E782: After output of the warning for 3 seconds, the warning is released.
- 3. If any warning occurs during marking of files that use the counter, check the counter value before resuming marking.
- 4. To restart the laser marker operation, make sure that the warning output is turned on, and then open the internal shutter.

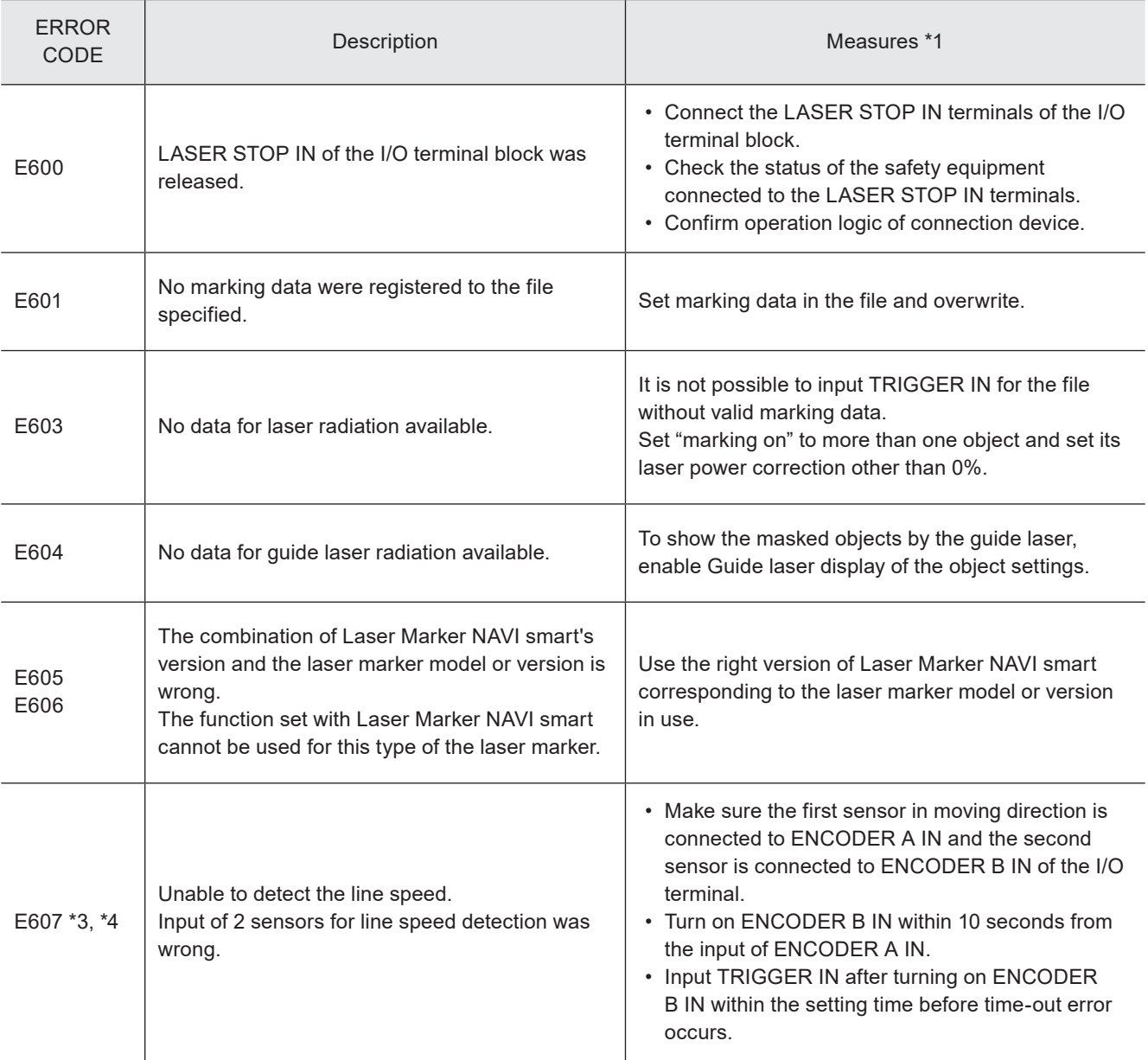

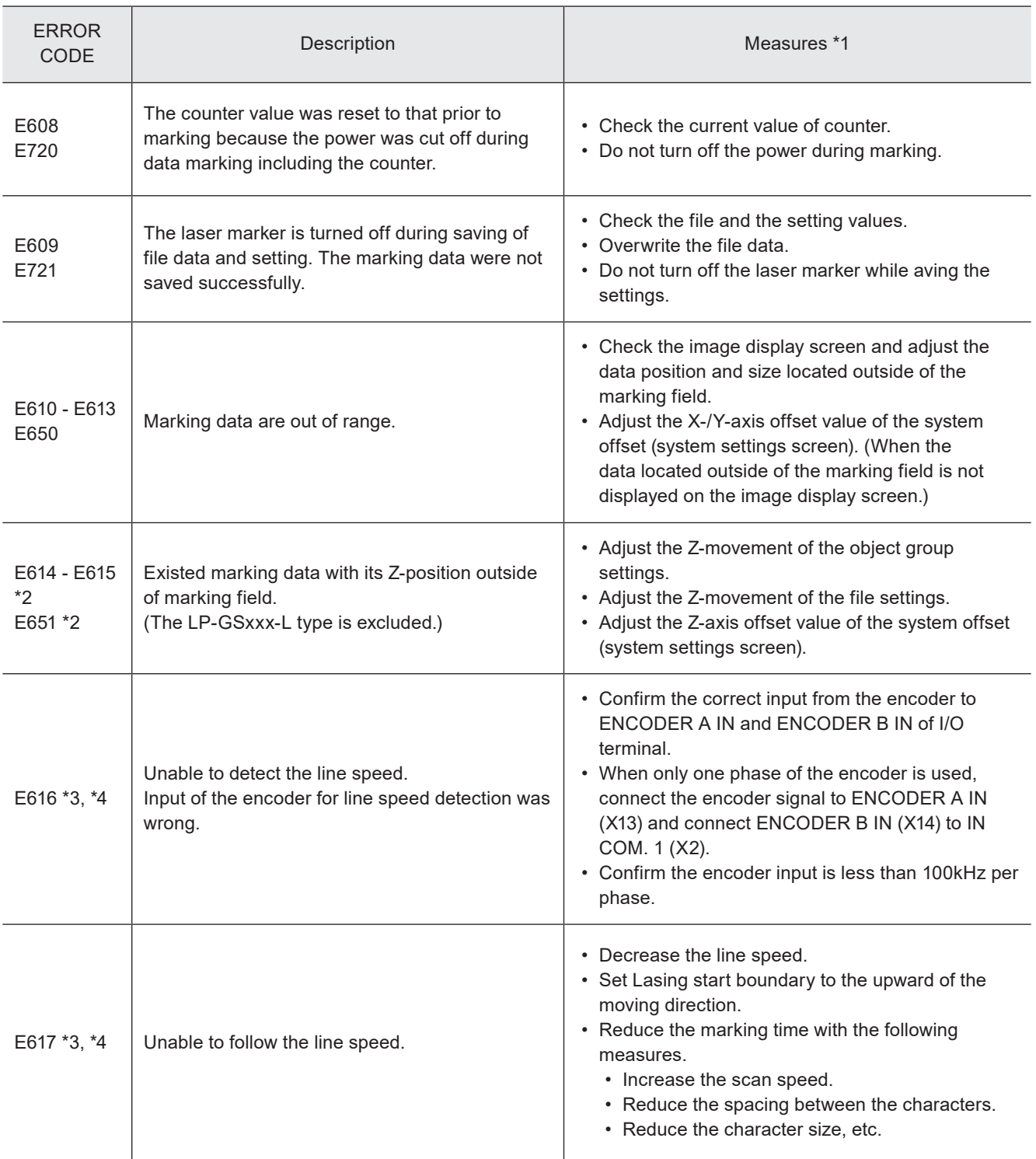

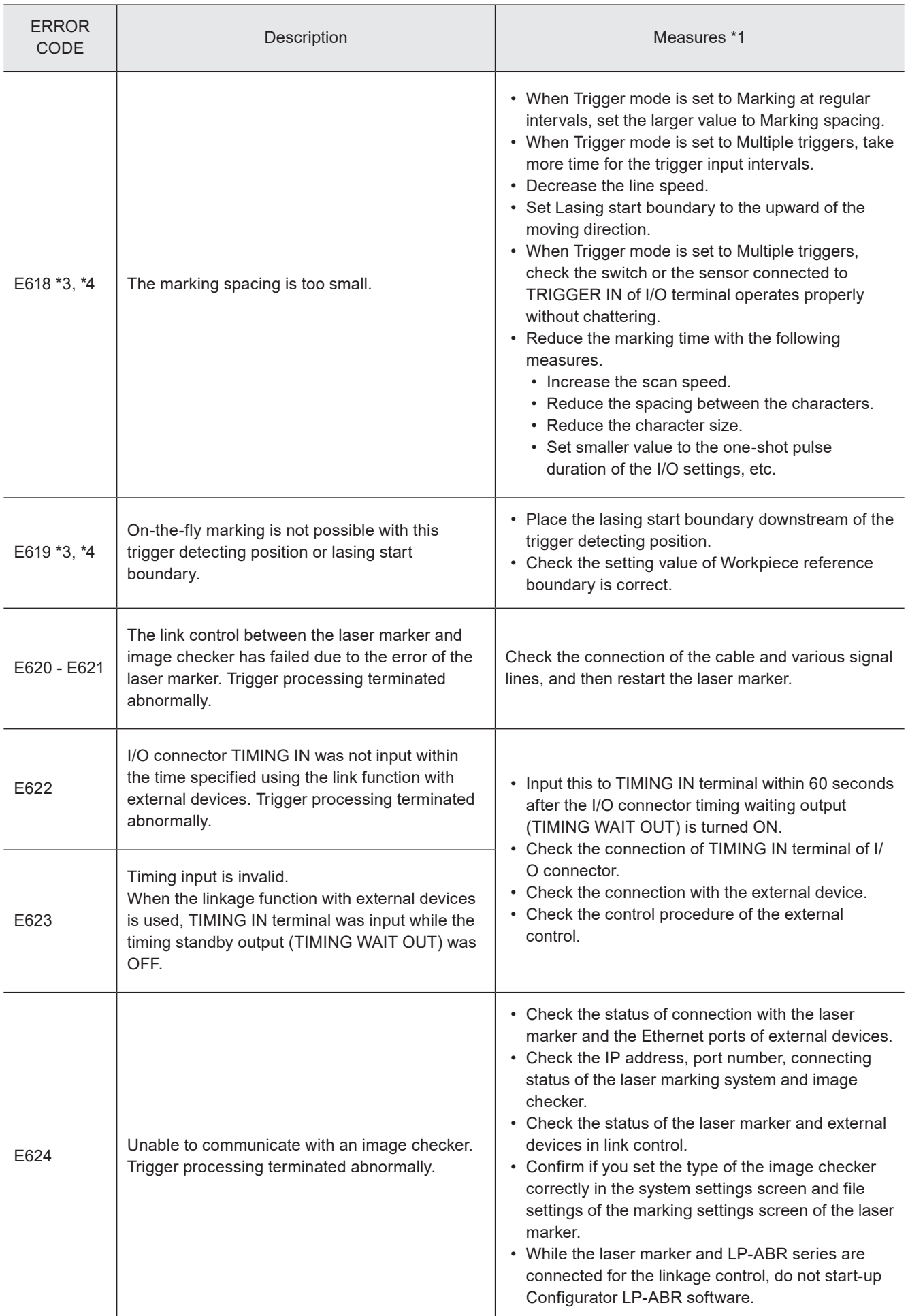

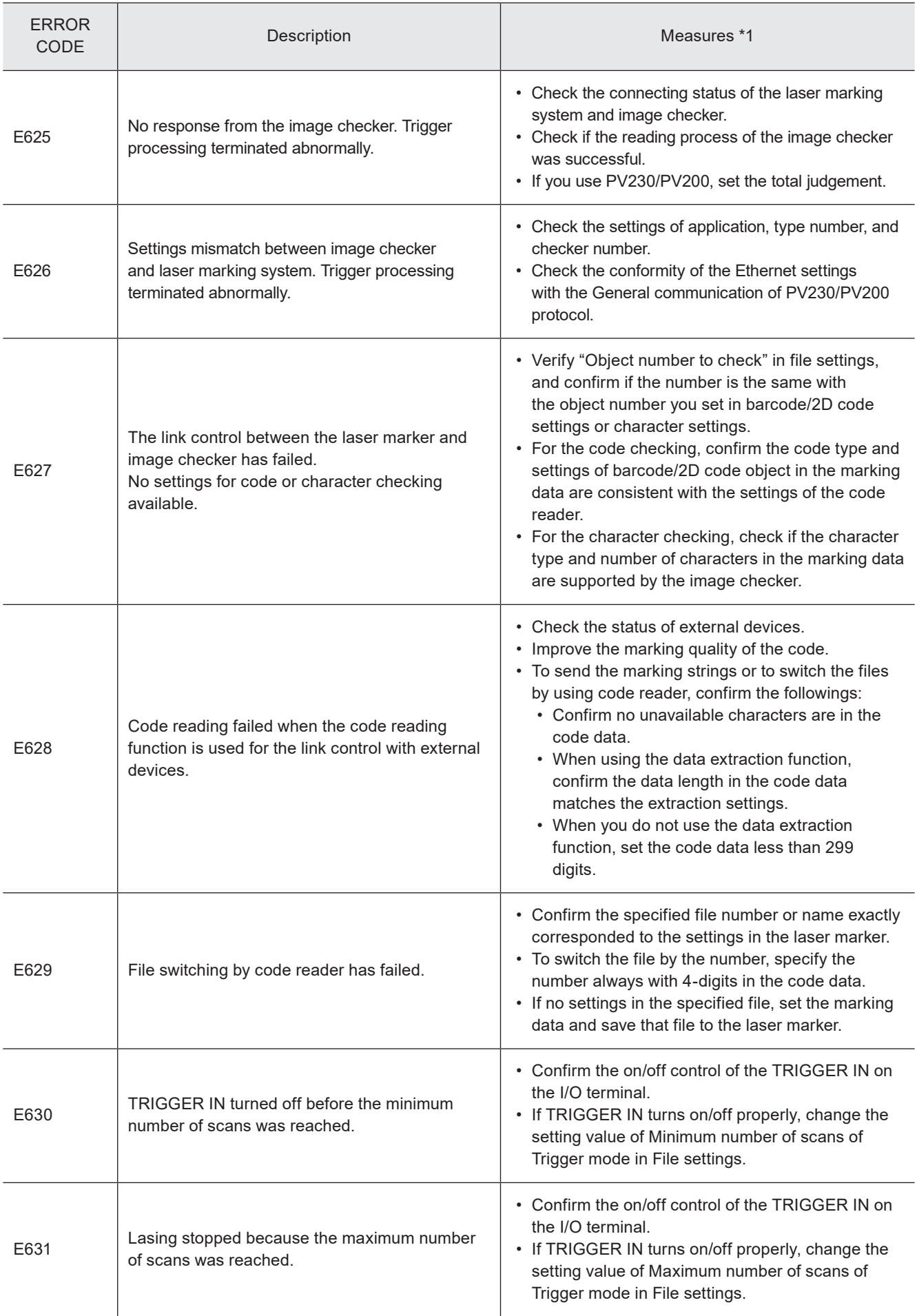

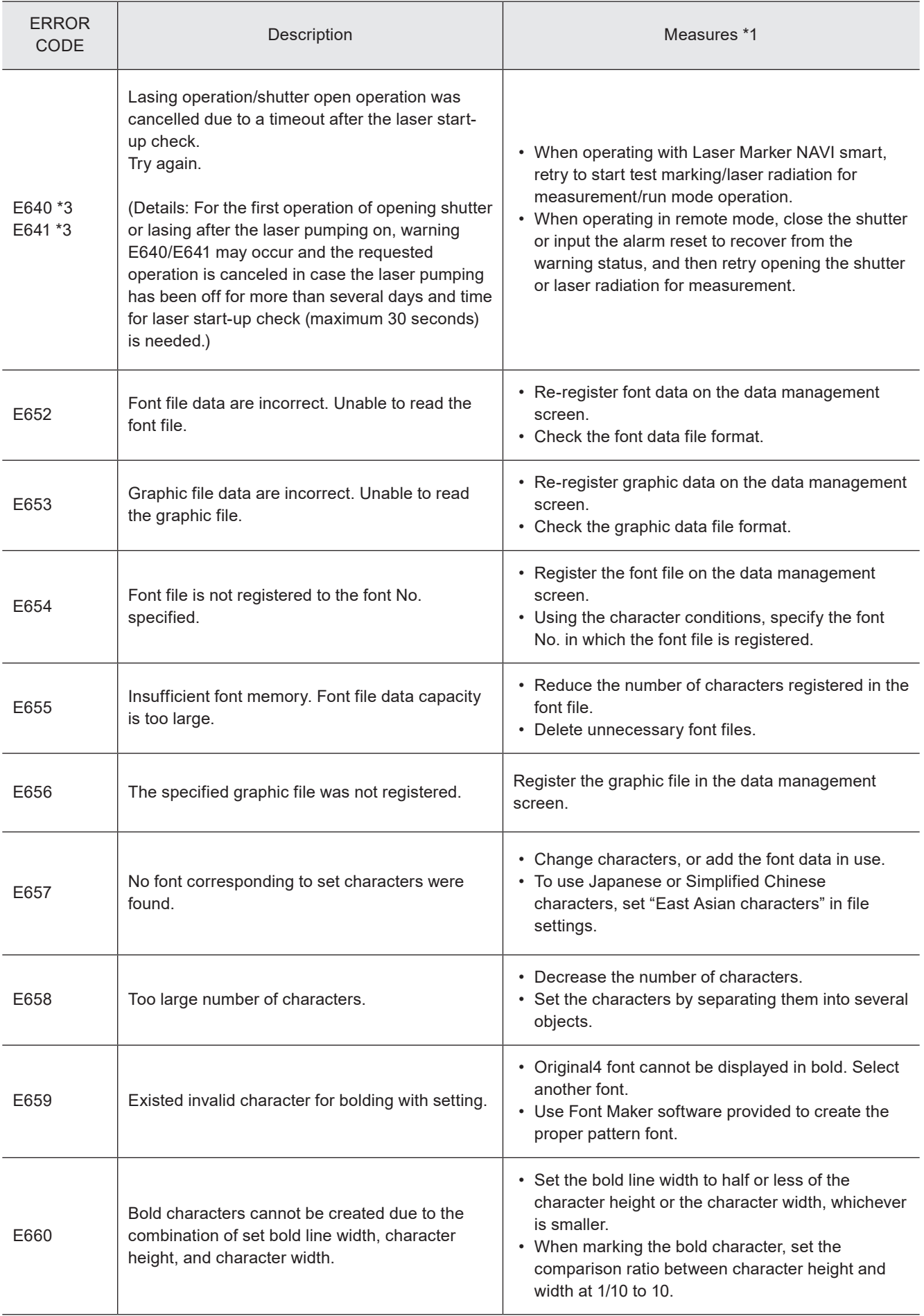

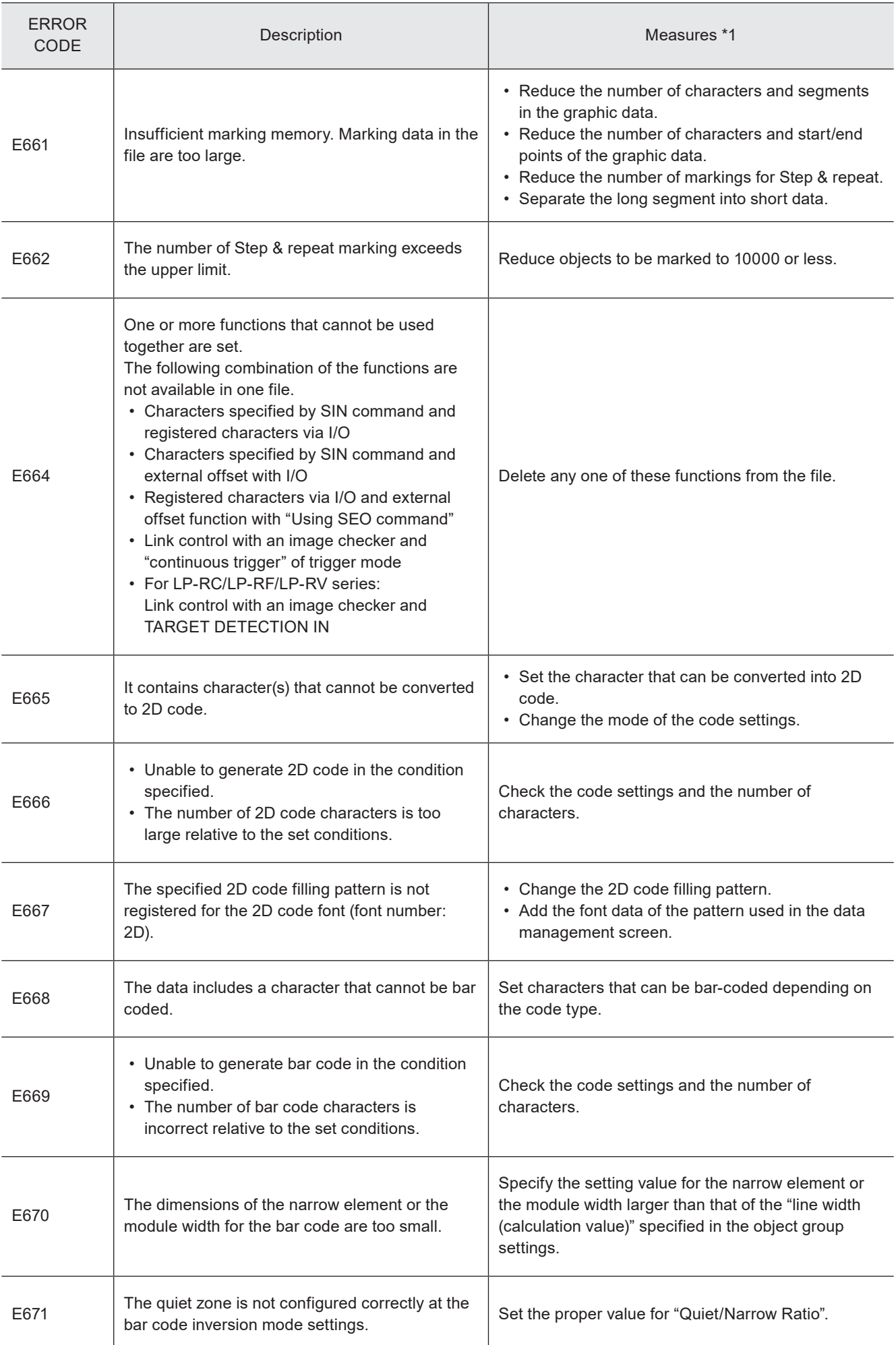

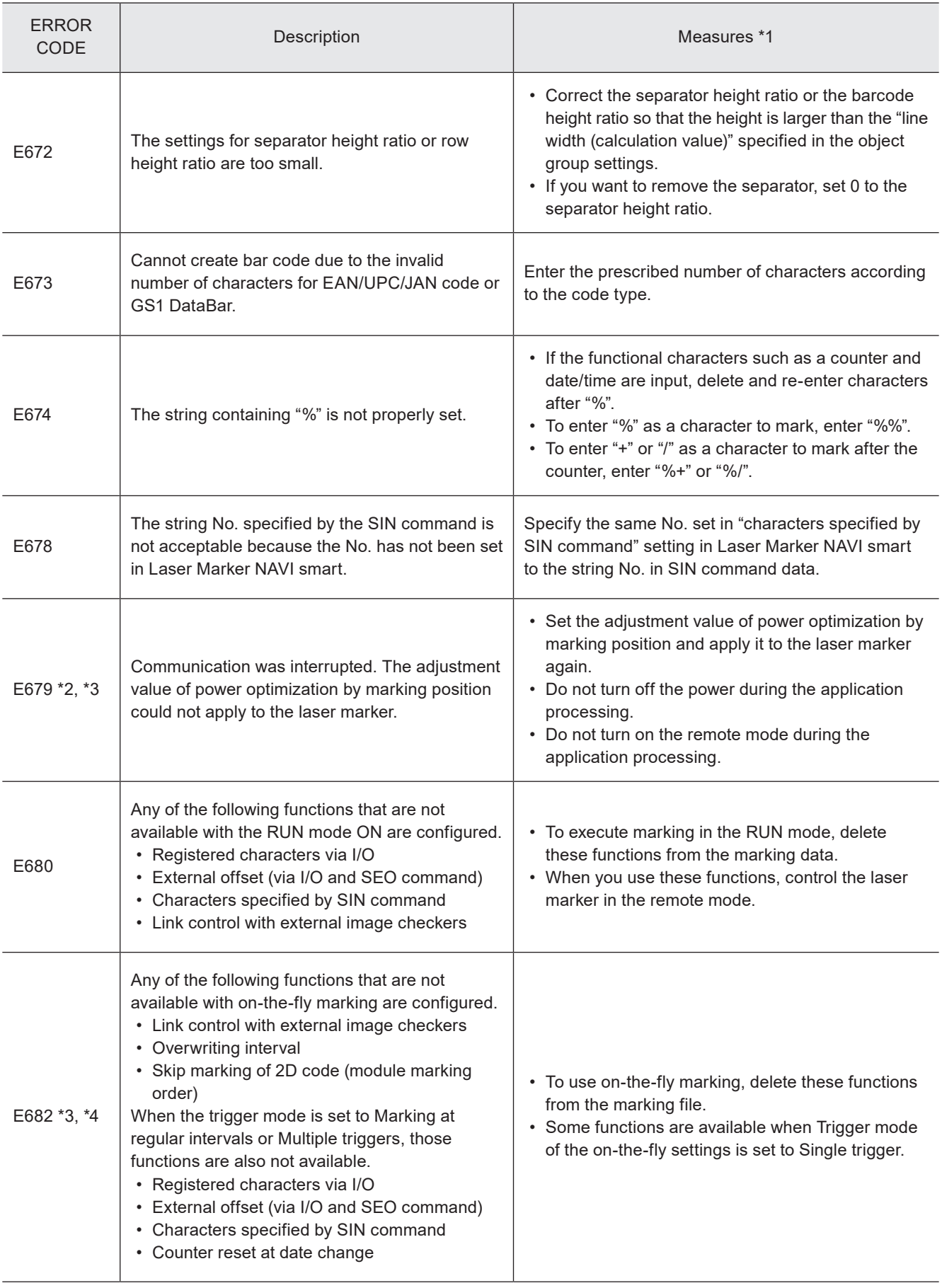

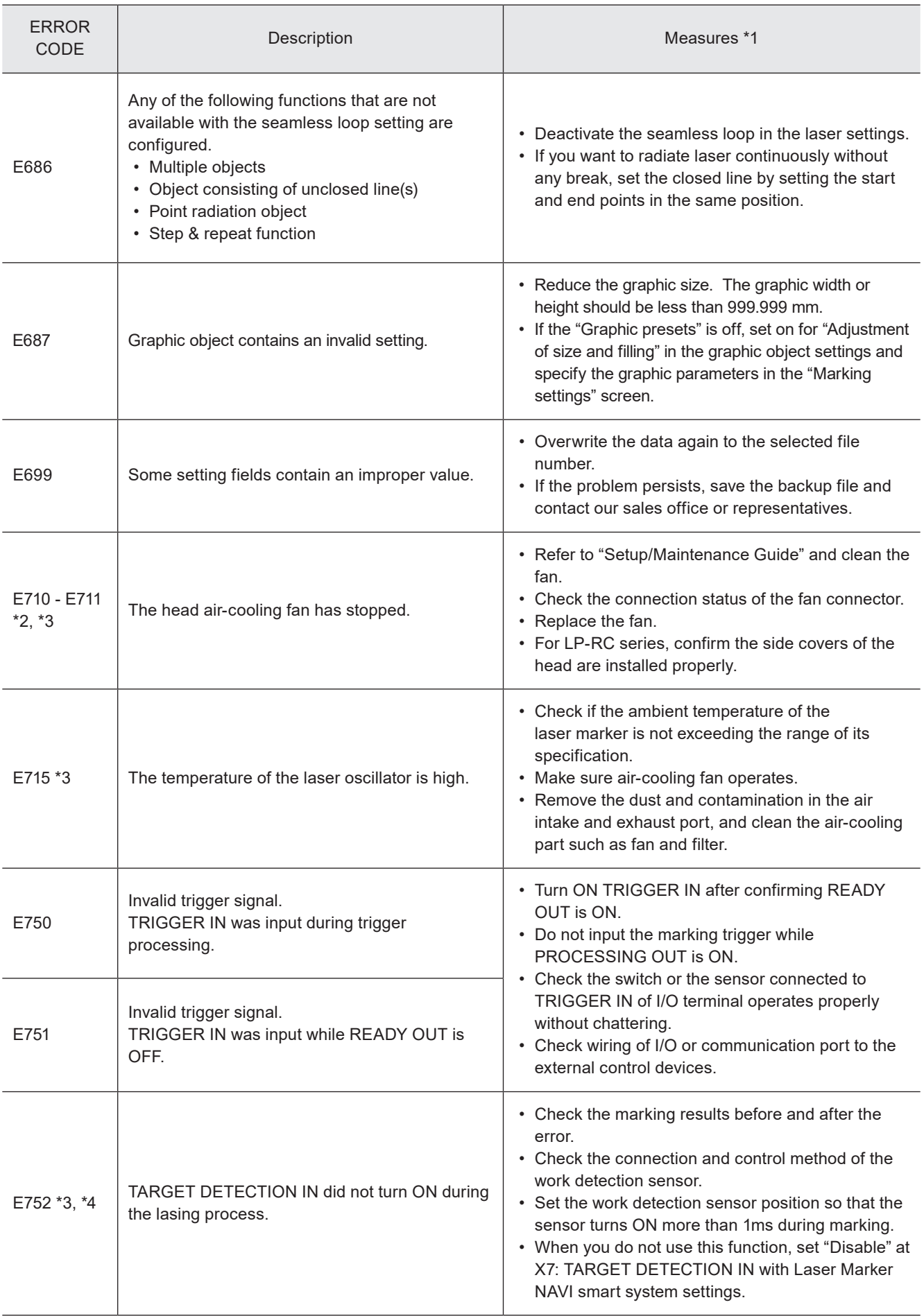

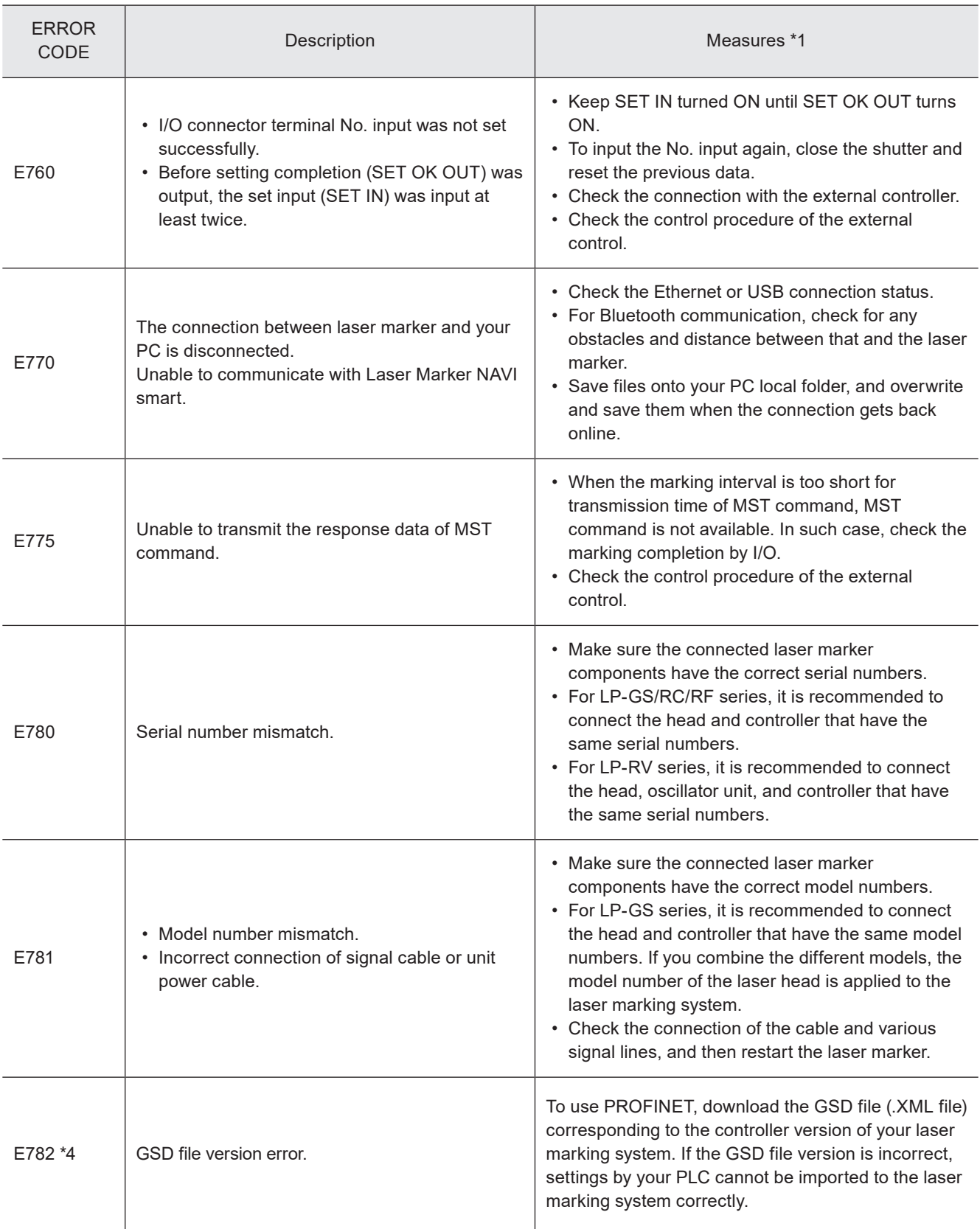

<span id="page-204-0"></span>\*1 : If the error persists after restart of the laser marker, contact our sales office or representatives.

- <span id="page-204-3"></span>\*2 : Error that may occur for LP-GS series only.
- <span id="page-204-1"></span>\*3 : Error that may occur for LP-RC series only.

<span id="page-204-2"></span>\*4 : Error that may occur for LP-RF series and LP-RV series only.

# Character Code Table

# ASCII Code

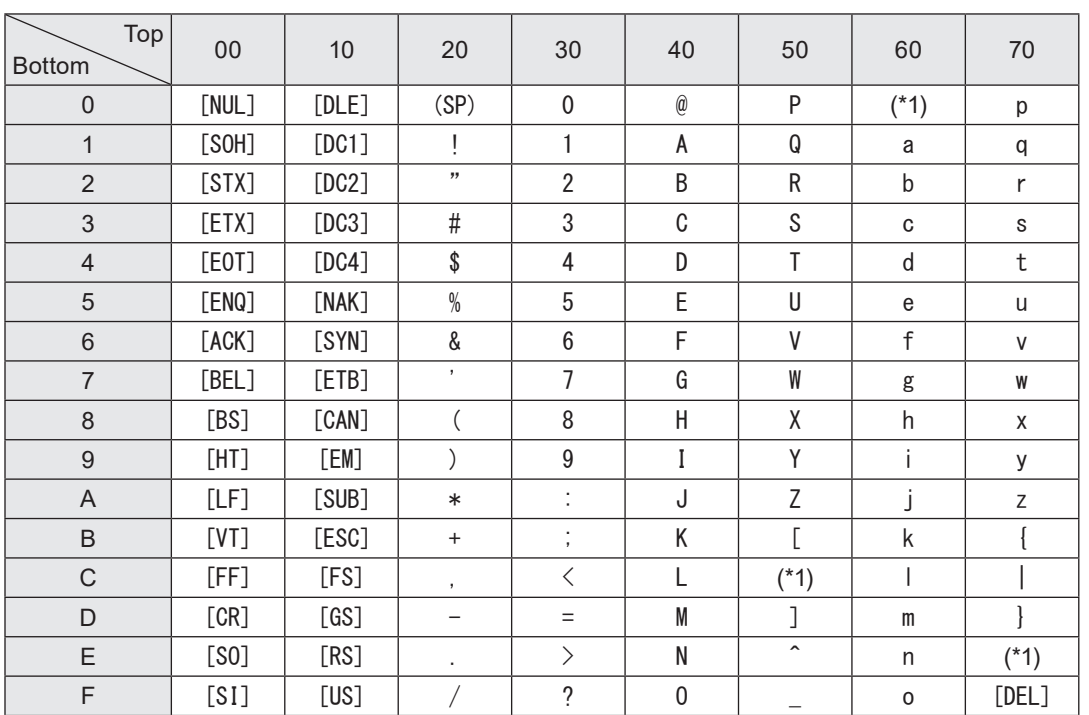

Use the ASCII Code shown below for the communication data. The characters described with [ ] denote control code.

\*1 : Characters indicated with ASCII code 5C (HEX), 60 (HEX) and 7E (HEX) are defined by the settings in Laser Marker NAVI smart software. Select the desired characters in the "System settings" screen - "Operation/information" tab - "Advanced system settings".

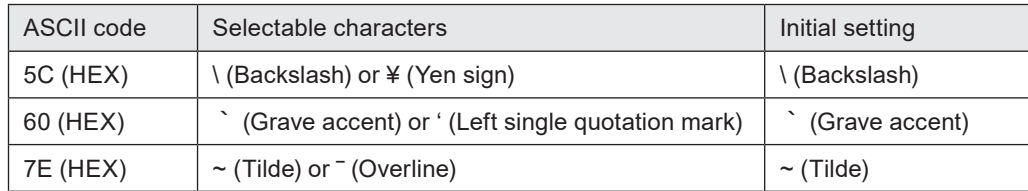

### **D** Reference

- When using the external device set by 2-byte, NUL00 (HEX) can be used. Please add NUL00 (HEX) before the start code (if the start code is not used, before the command) or after end code.
- For the barcode/2D code objects to input the control codes in the code data by using STR command or SIN command, follow the input method specified in the system settings. Refer to "Inputting control codes to bar code/2D code character strings" (P.41).

# Shift JIS Code

### ■ Alphanumeric, symbols

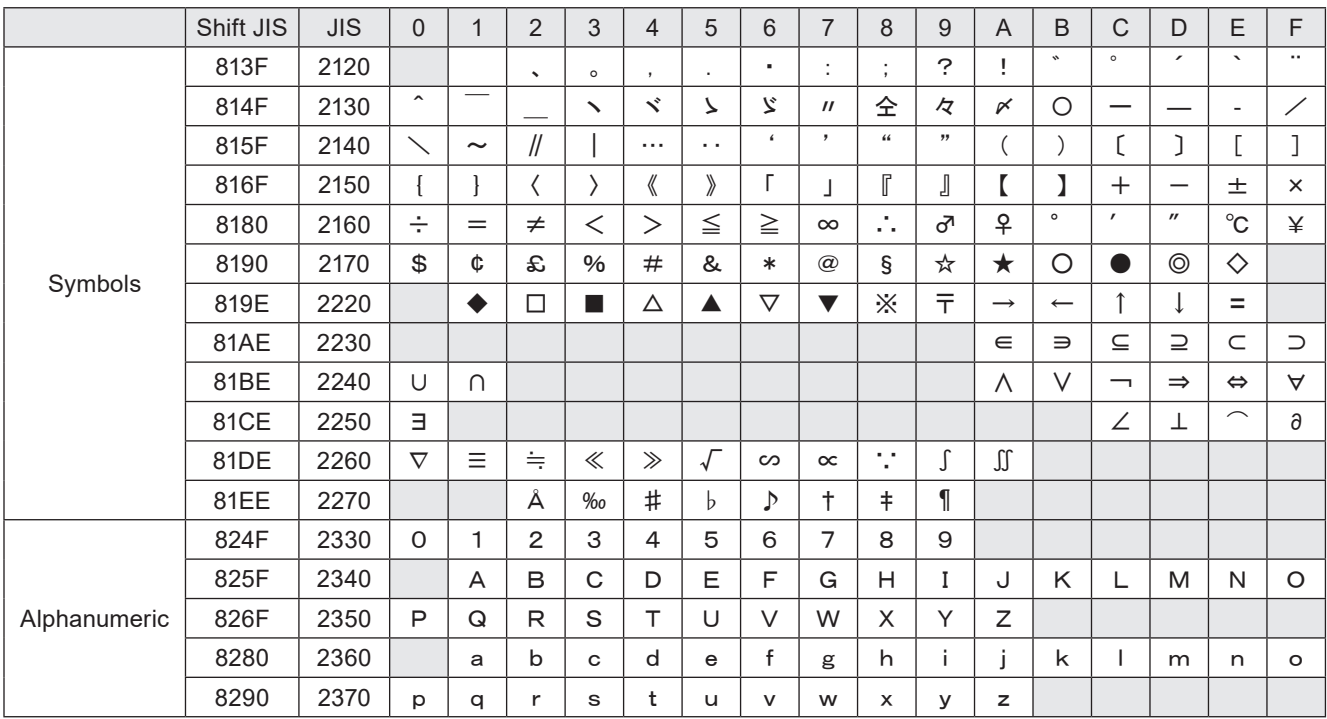

\* JIS code "2121" is a blank character (space), and any characters are not registered into the blank.

\* The following symbols are registered in white.

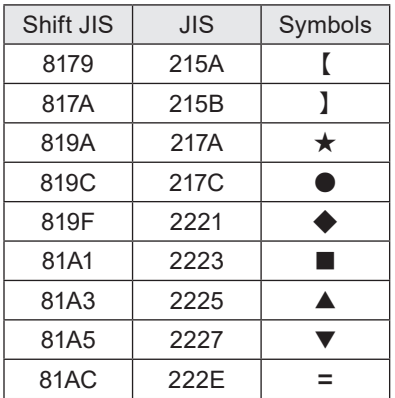

### ■ User-defined character font

The character which can be registered as a user-defined character is 50 kinds to 8121-8152 of JIS code. In the pre-installed font, the following symbols are registered in JIS code 8121 to 8122.

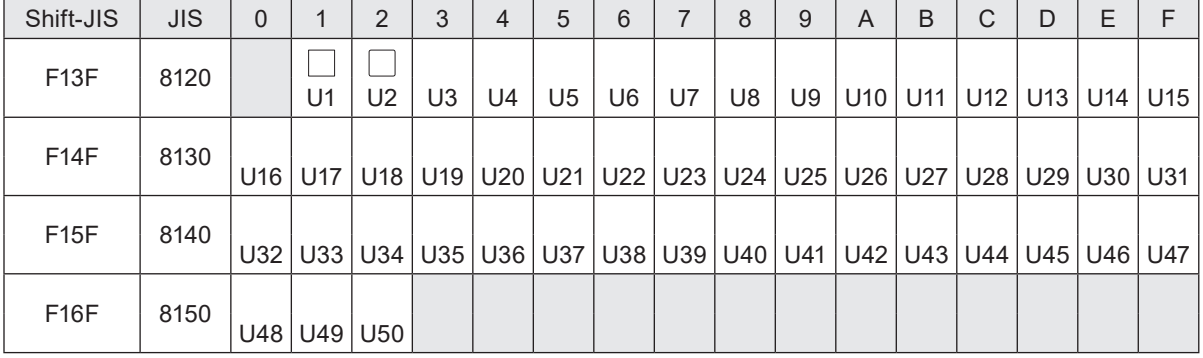

## ■ JIS 第一水準文字 / Japanese characters of JIS level-1

### JIS X 0208:1997

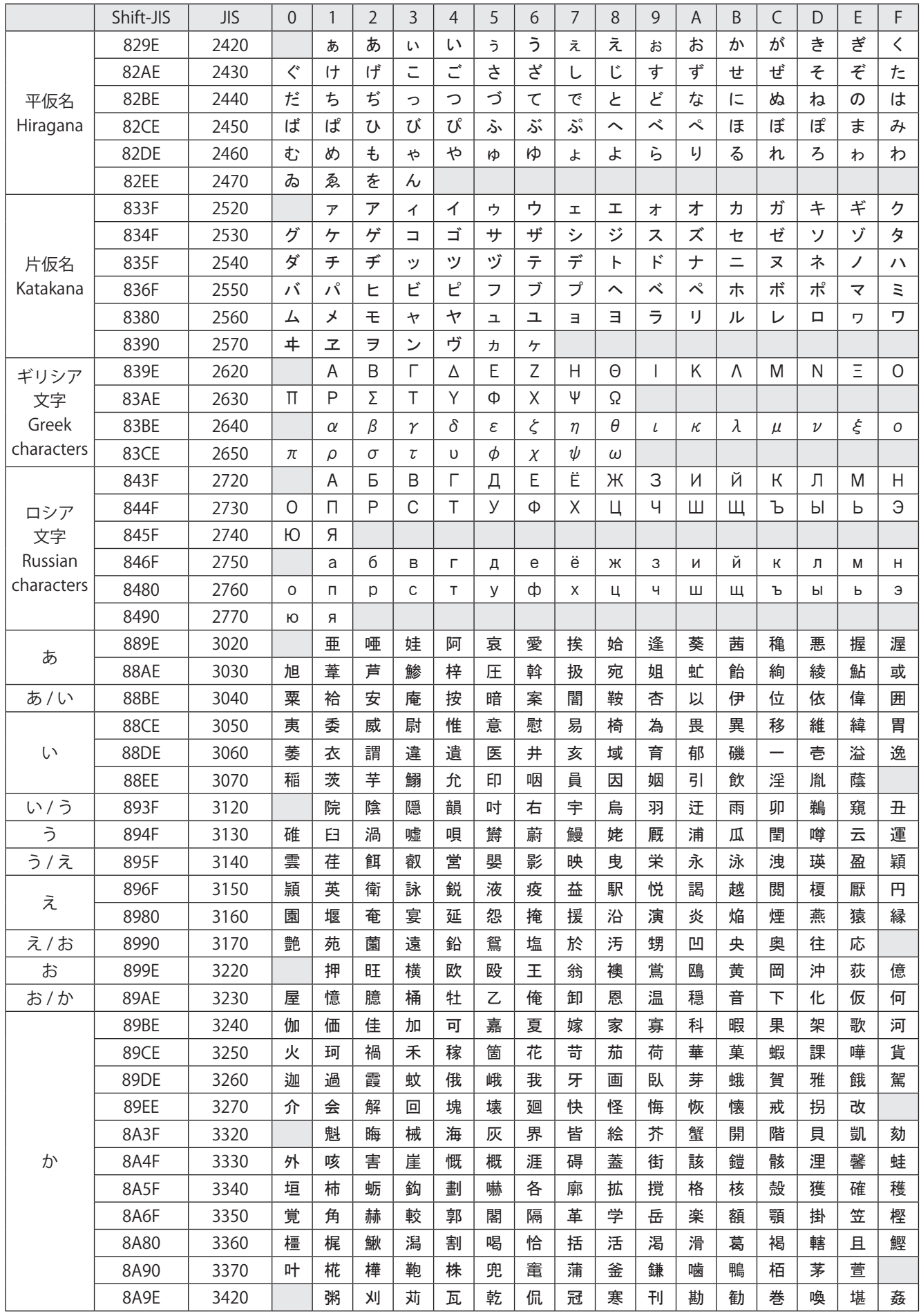

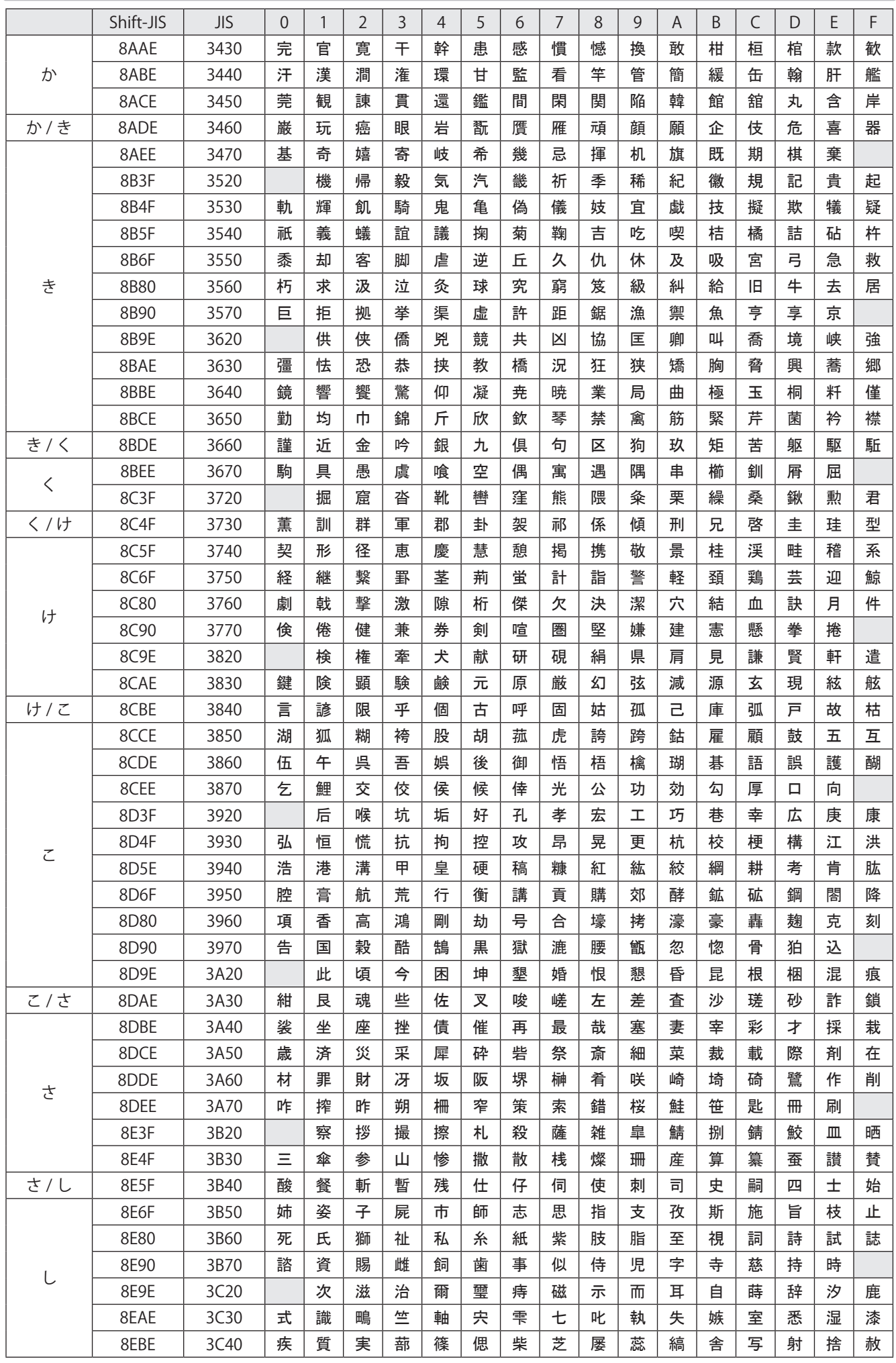

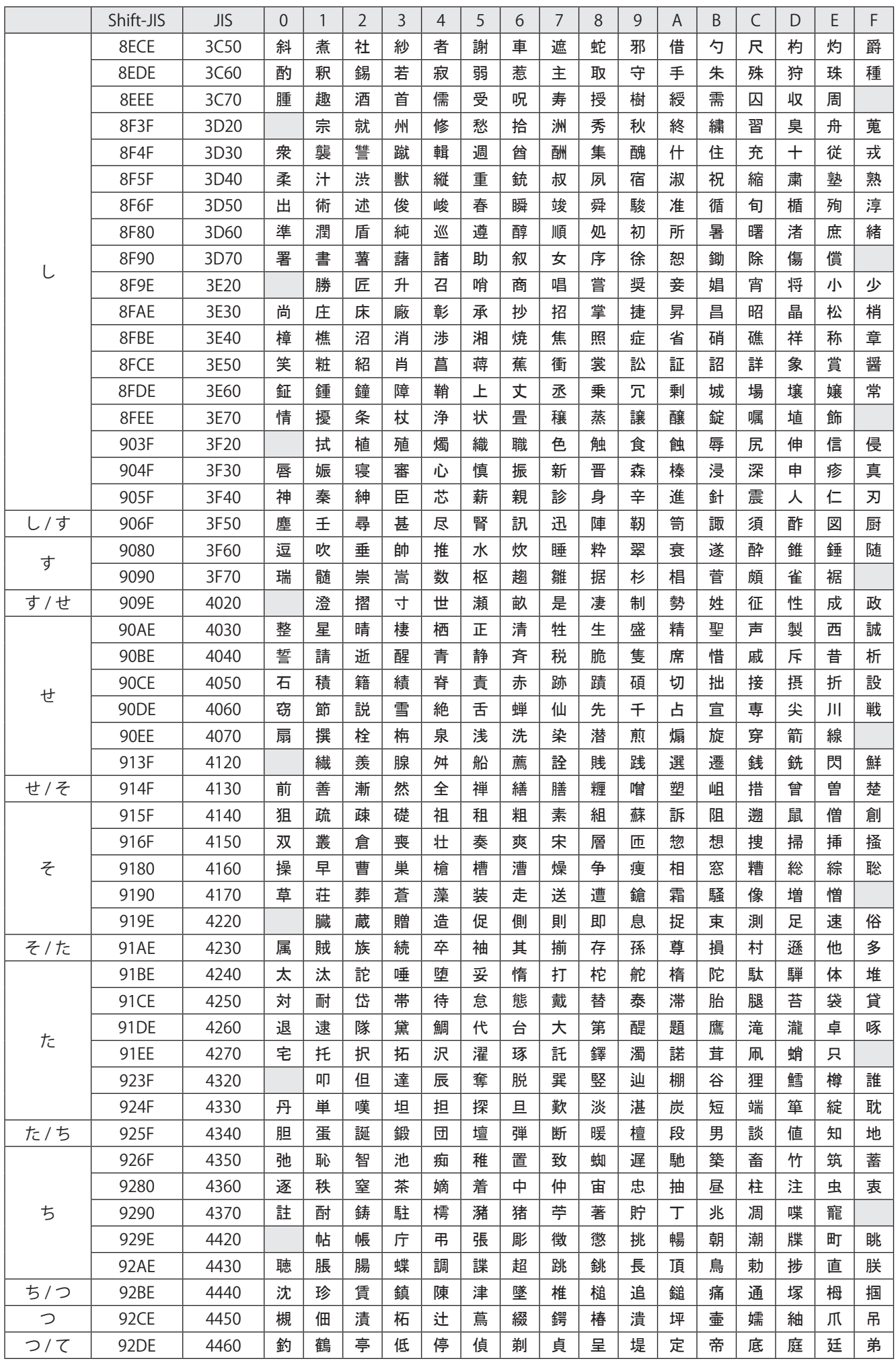

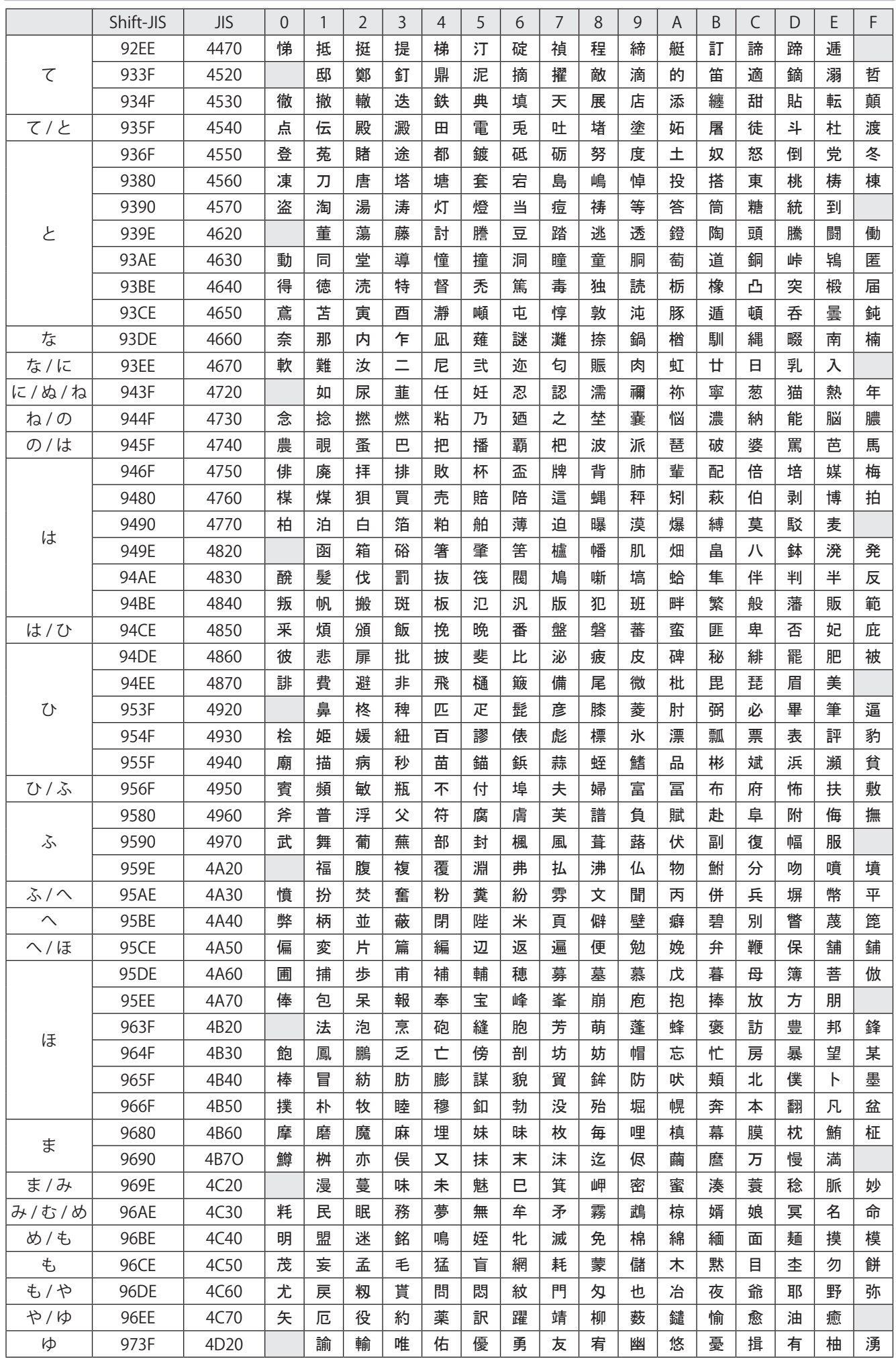

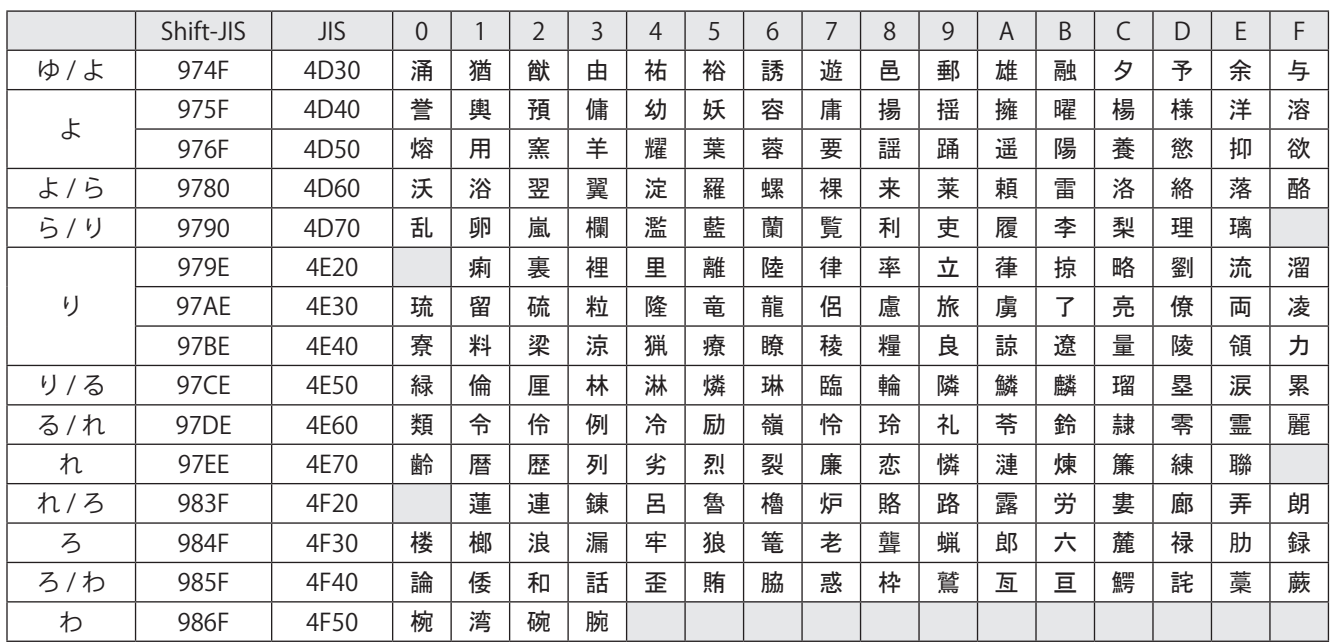

## ■ JIS 第二水準文字 / Japanese characters of JIS level-2

### JIS X 0208:1997

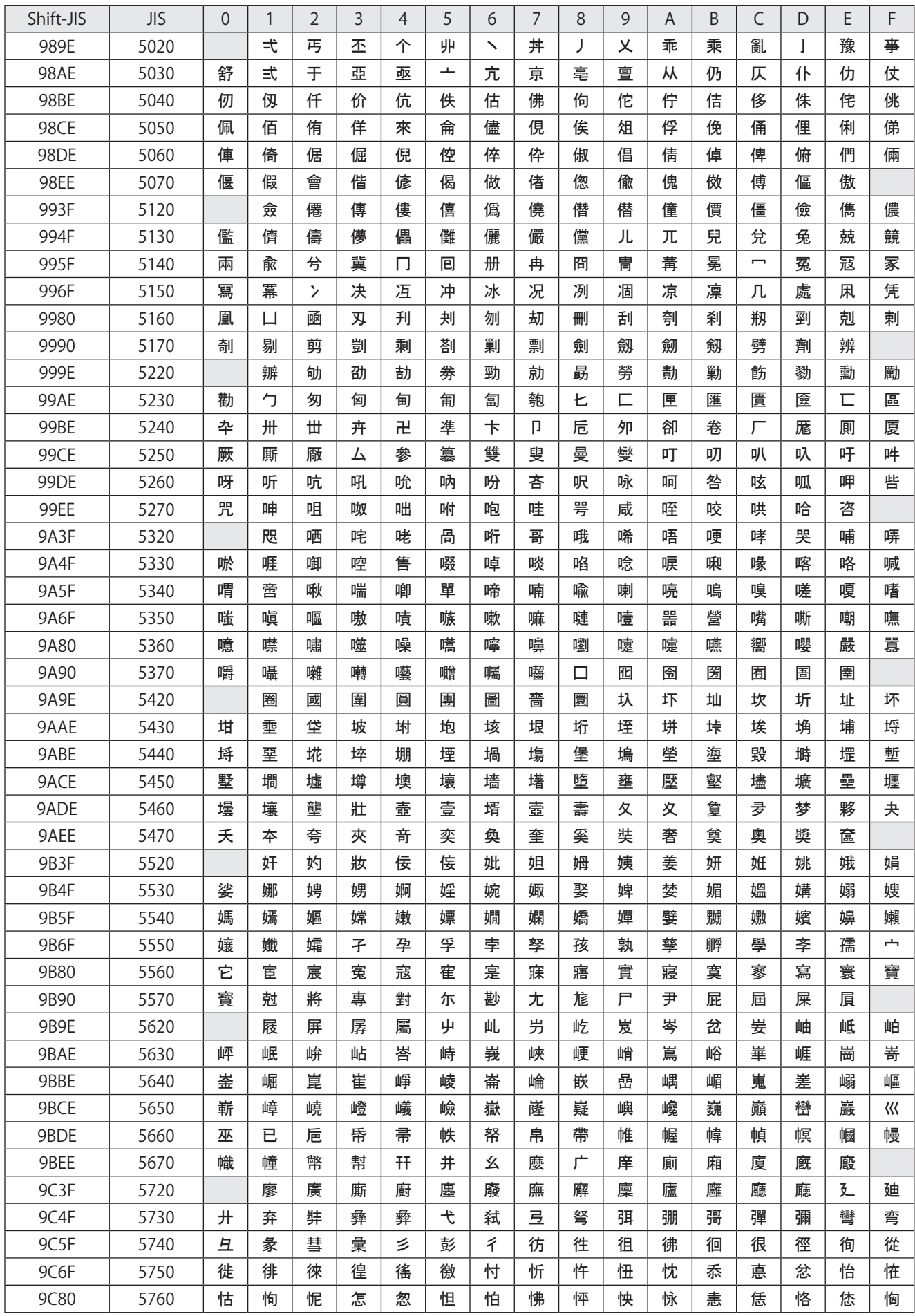

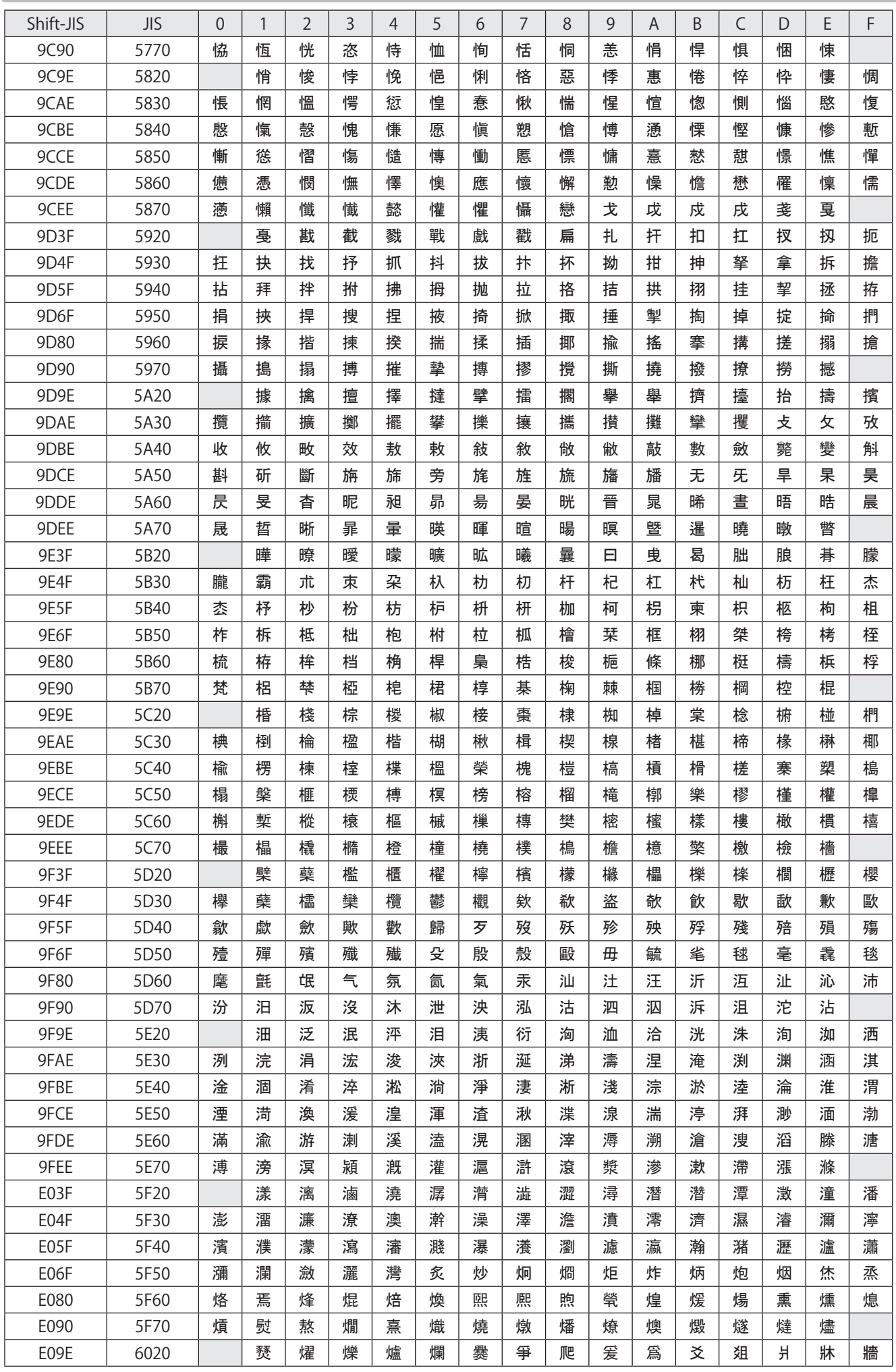

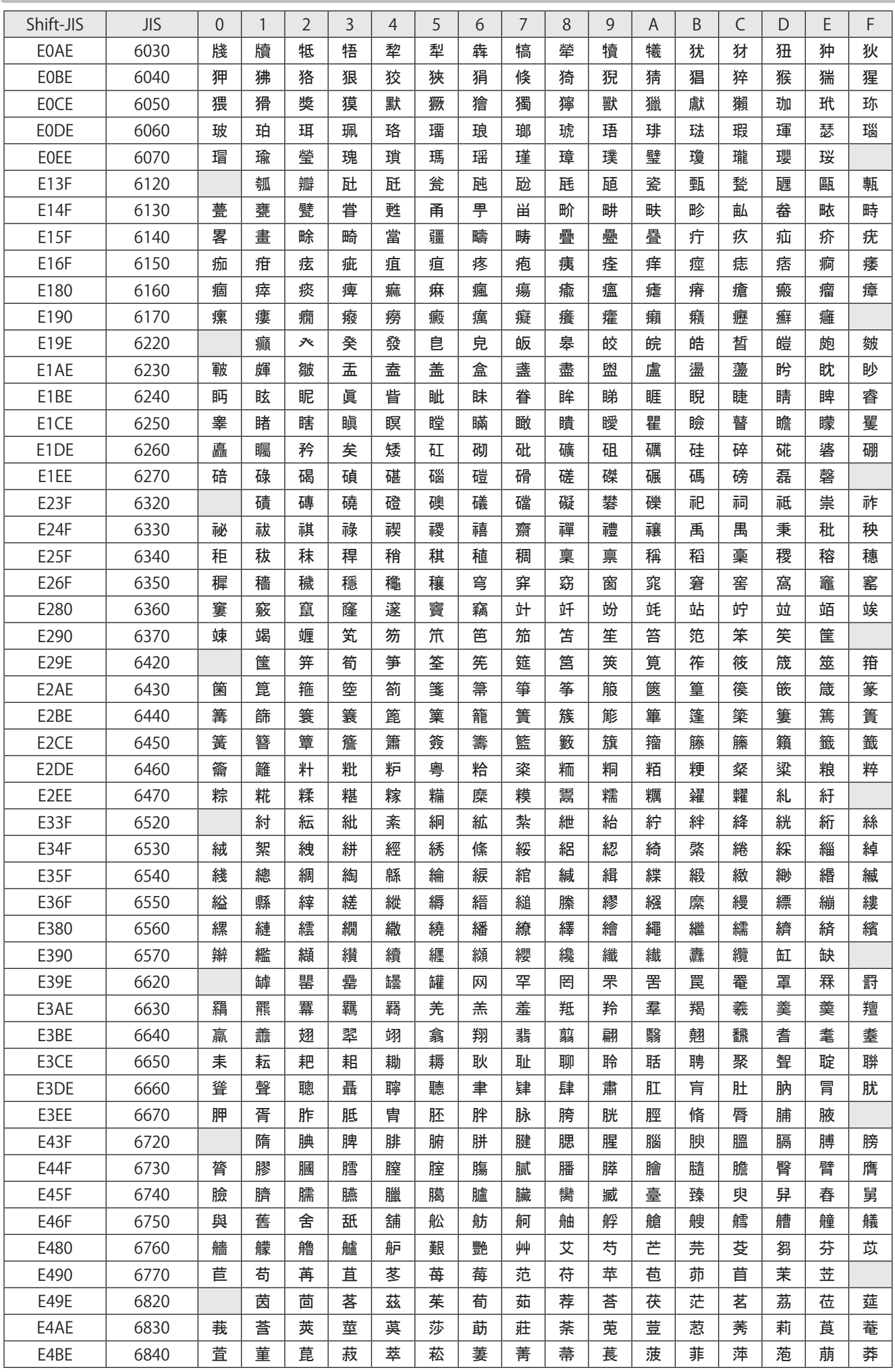
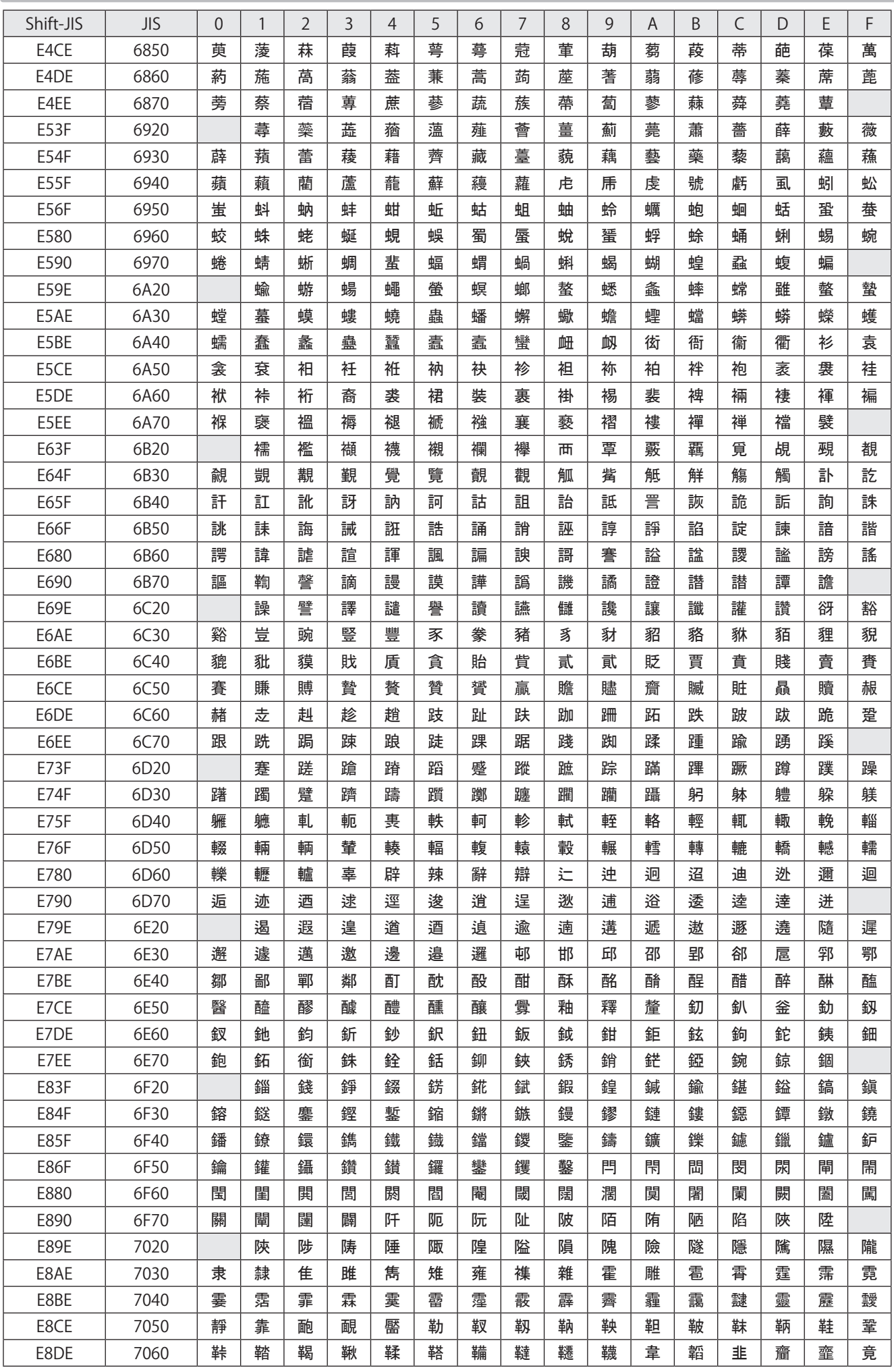

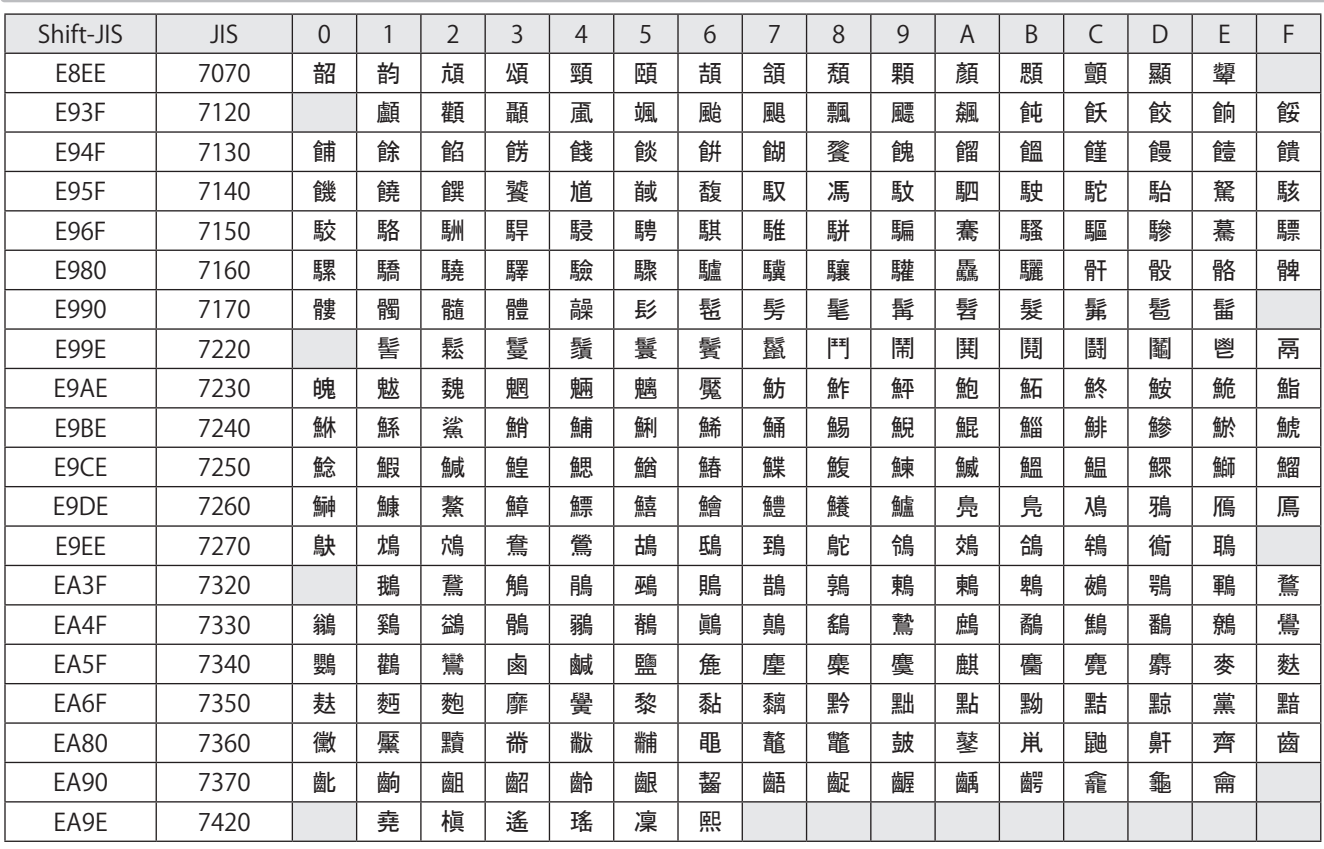

## <span id="page-218-0"></span>GB2312 编码表 / GB2312 Character Code

■ GB 2312 第一级、第二级字符 / Simplified Chinese characters of GB 2312 level-1 and level-2

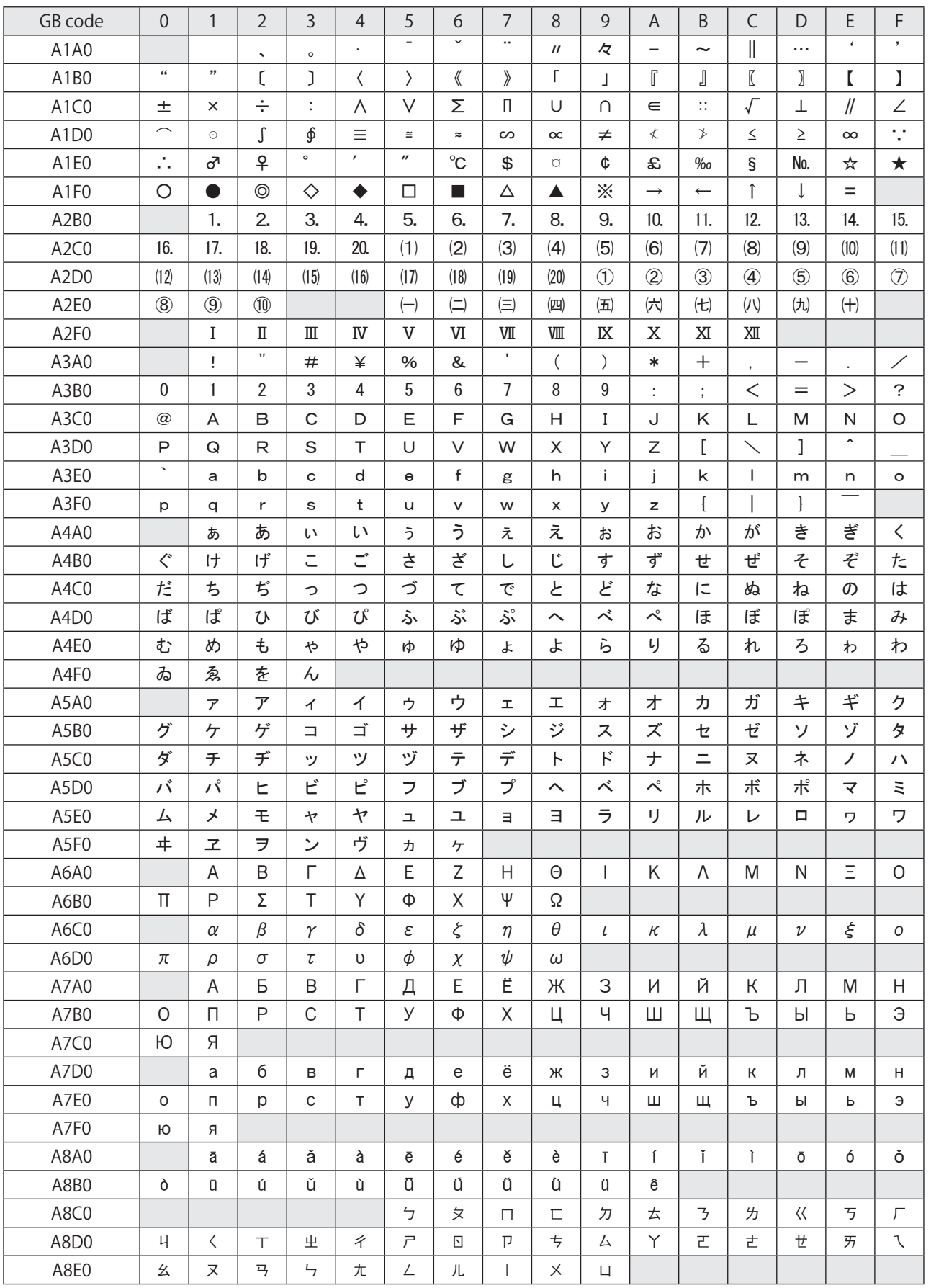

A1A1: Space

A9A4–A9EF: Not supported for the marking characters.

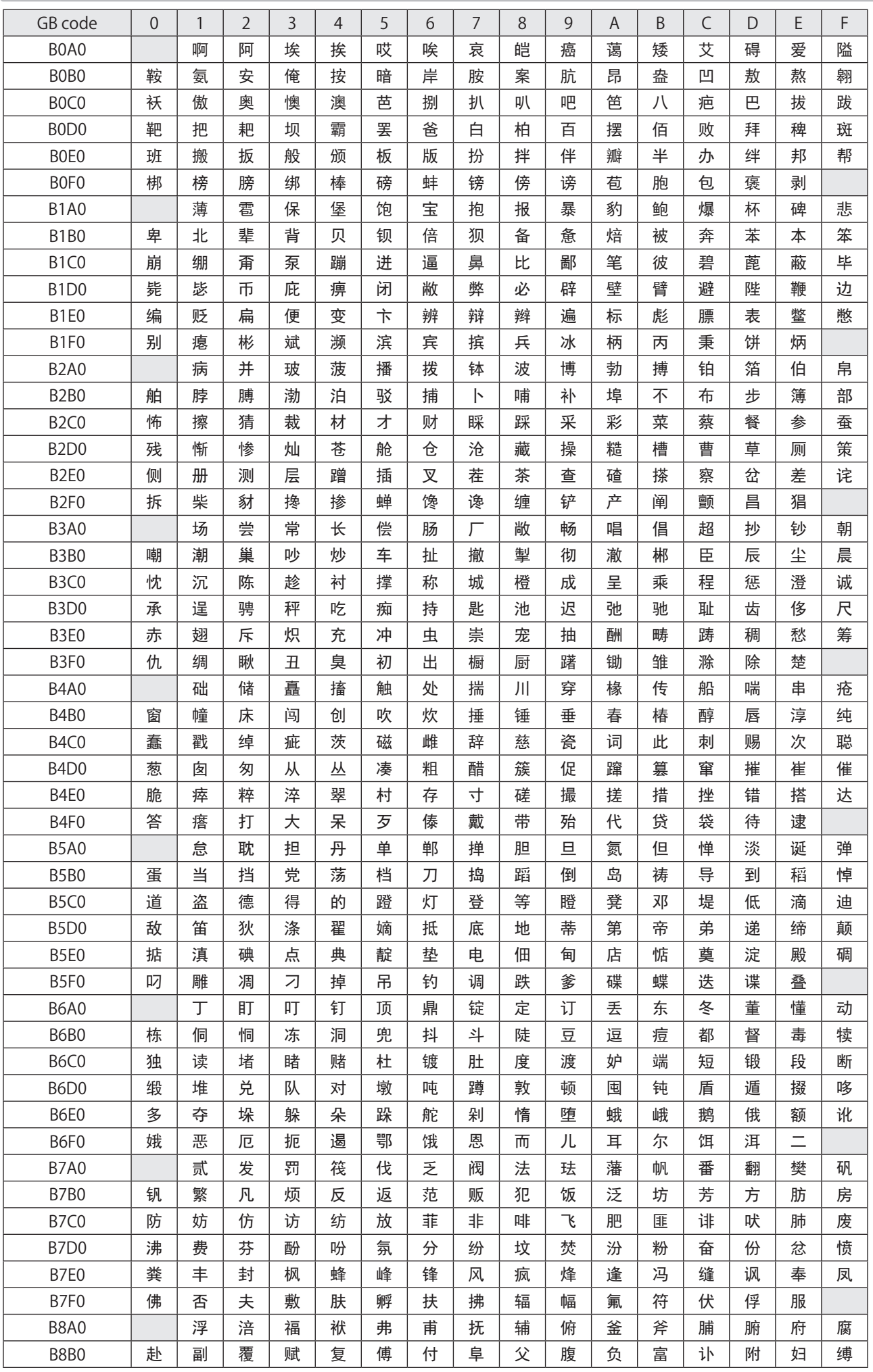

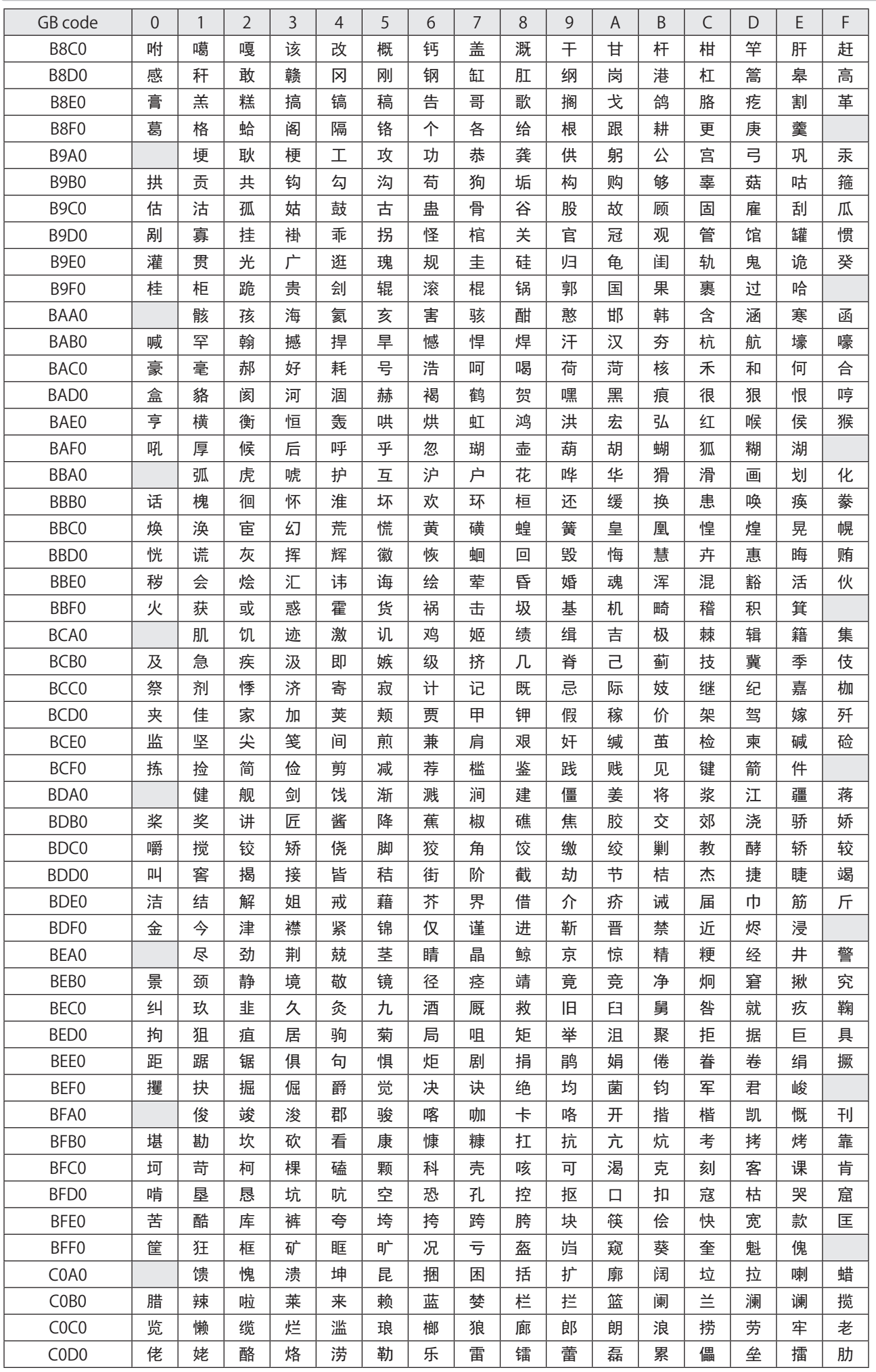

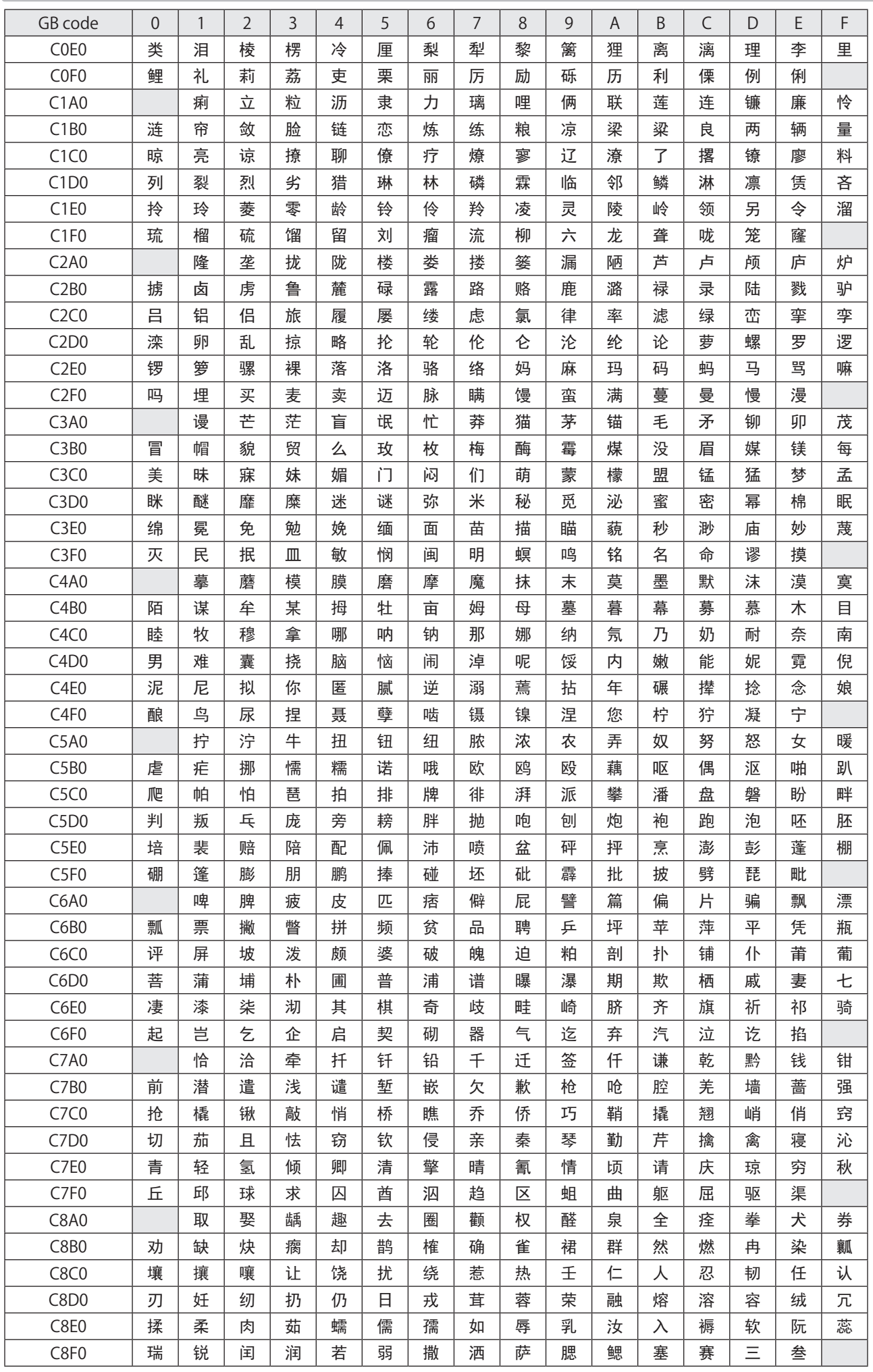

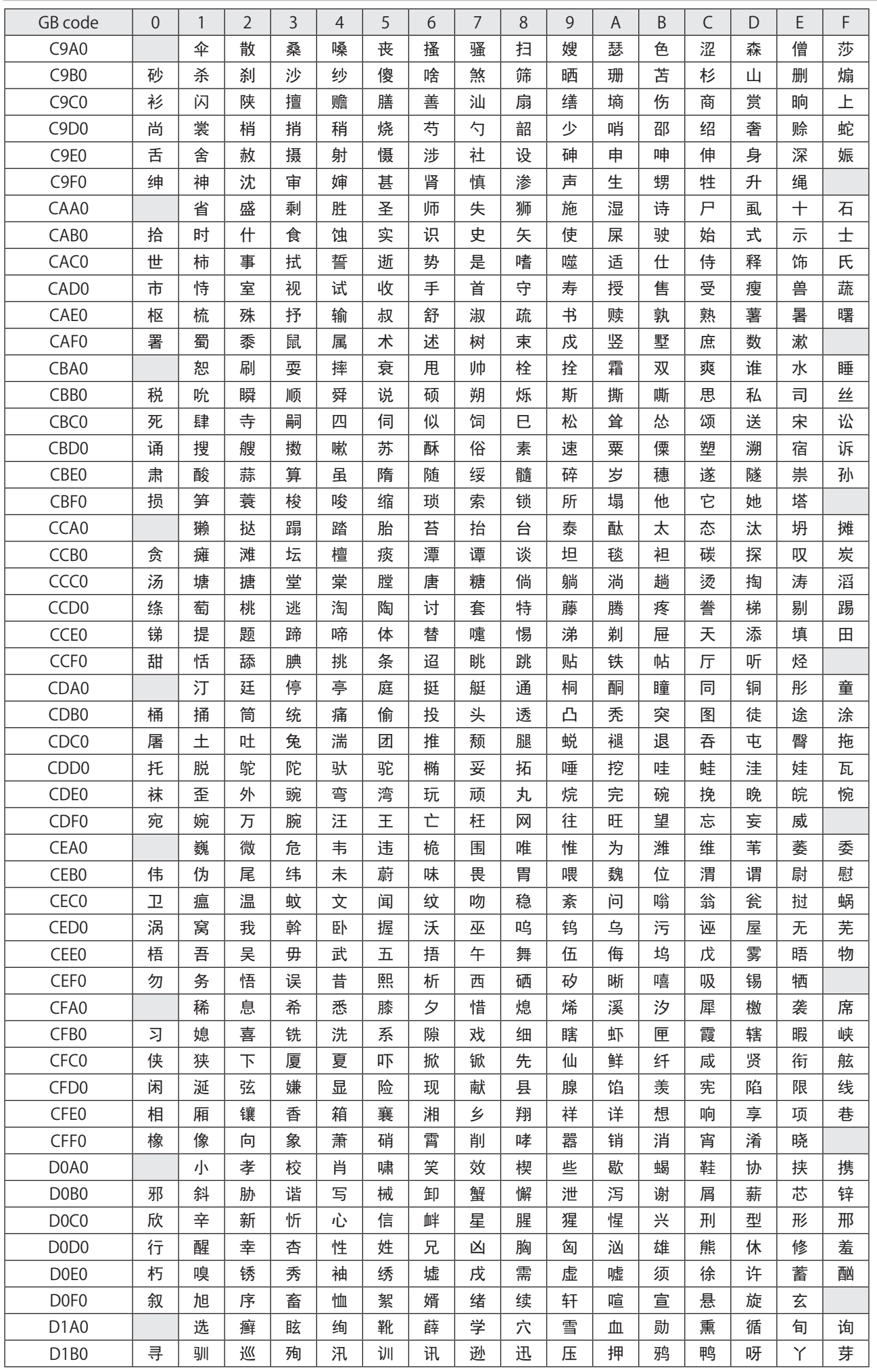

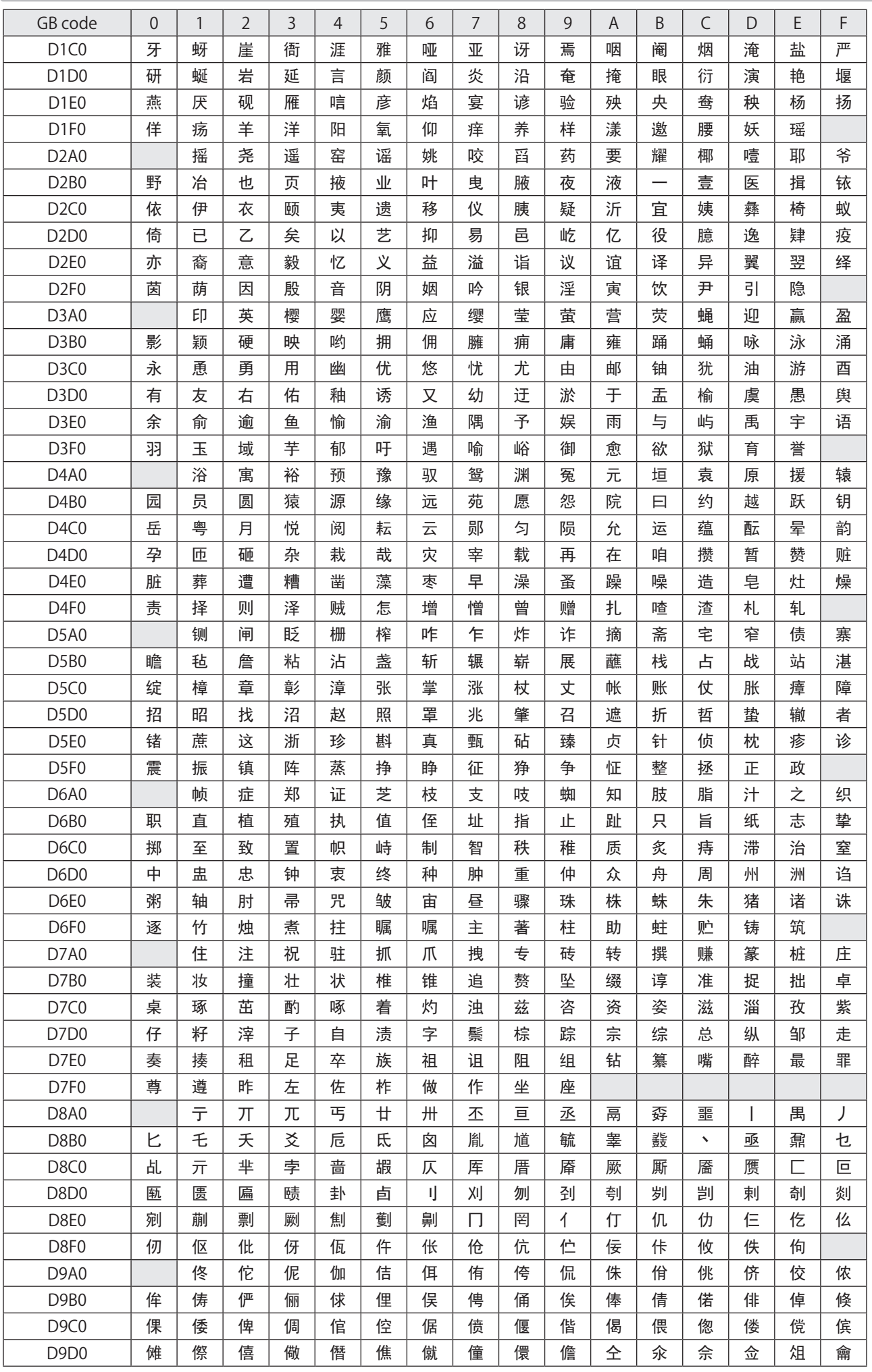

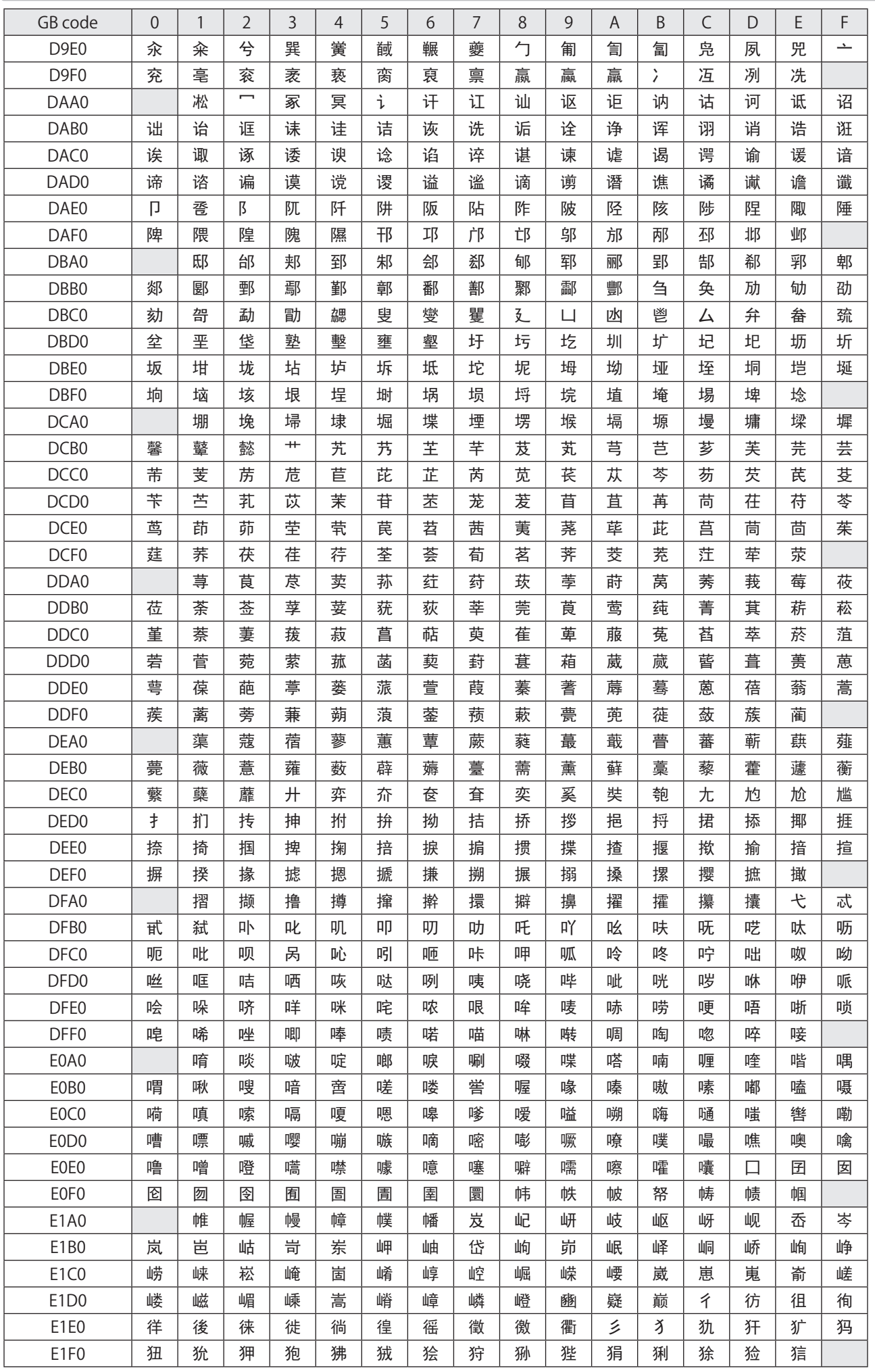

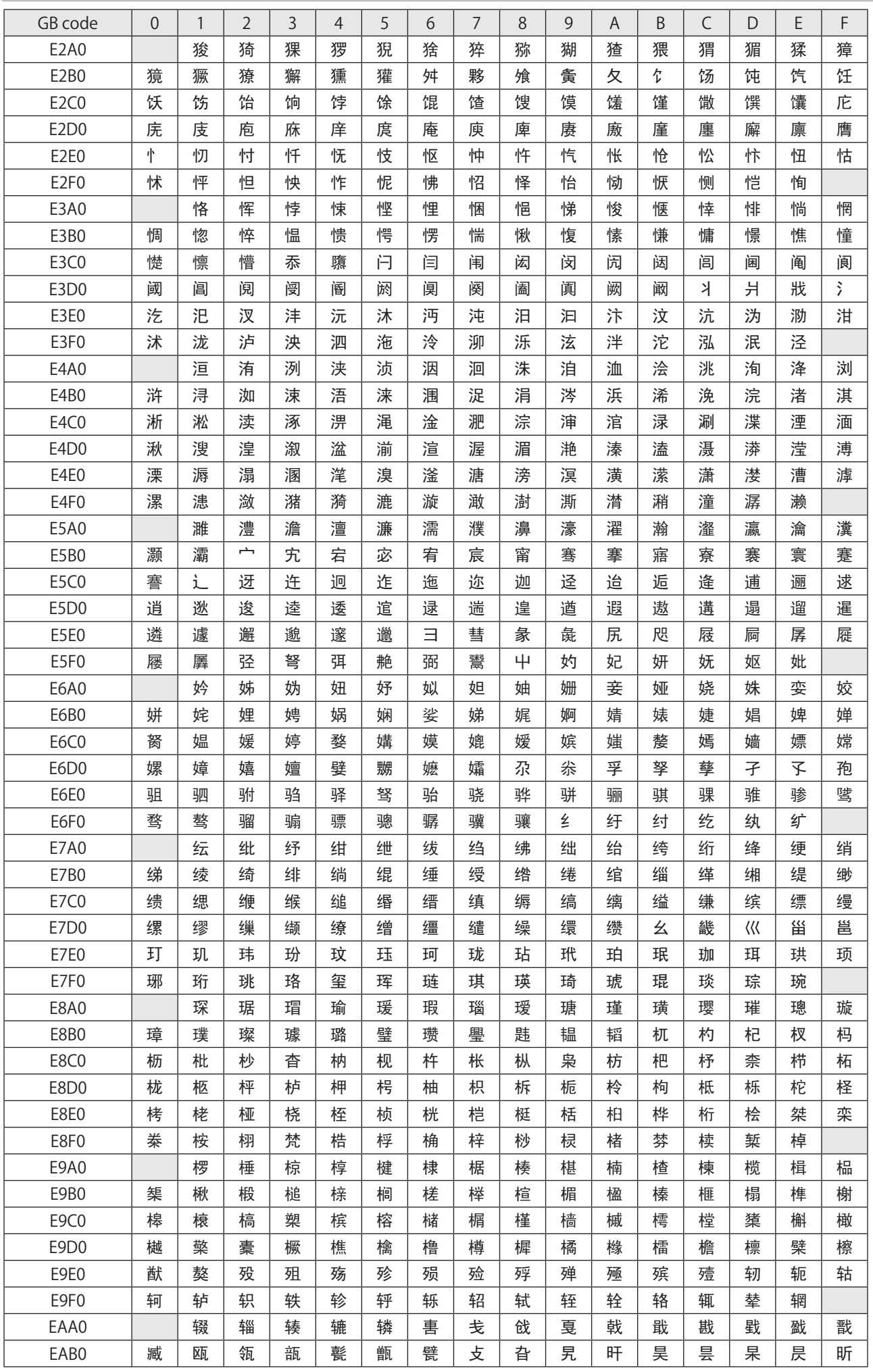

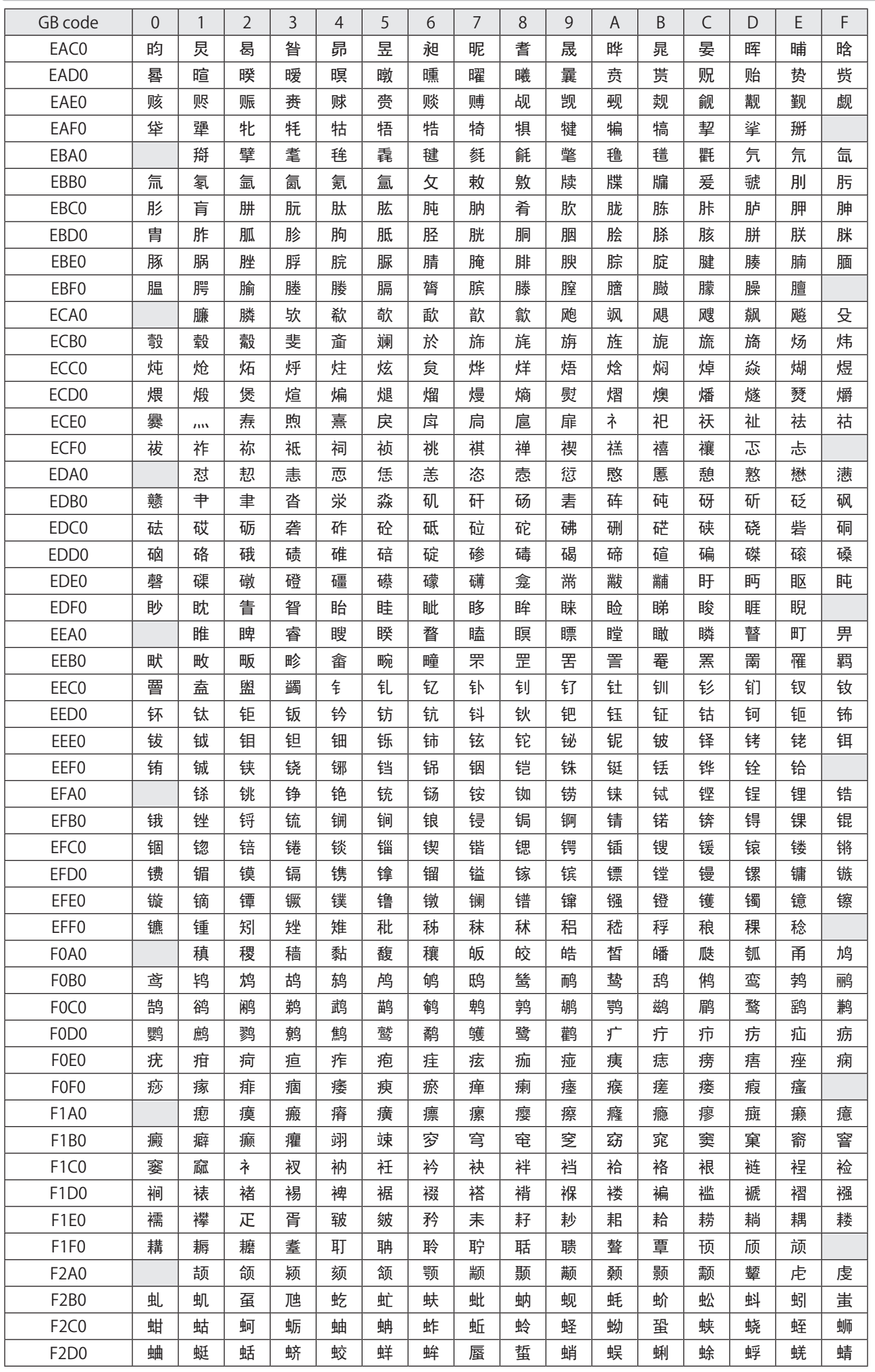

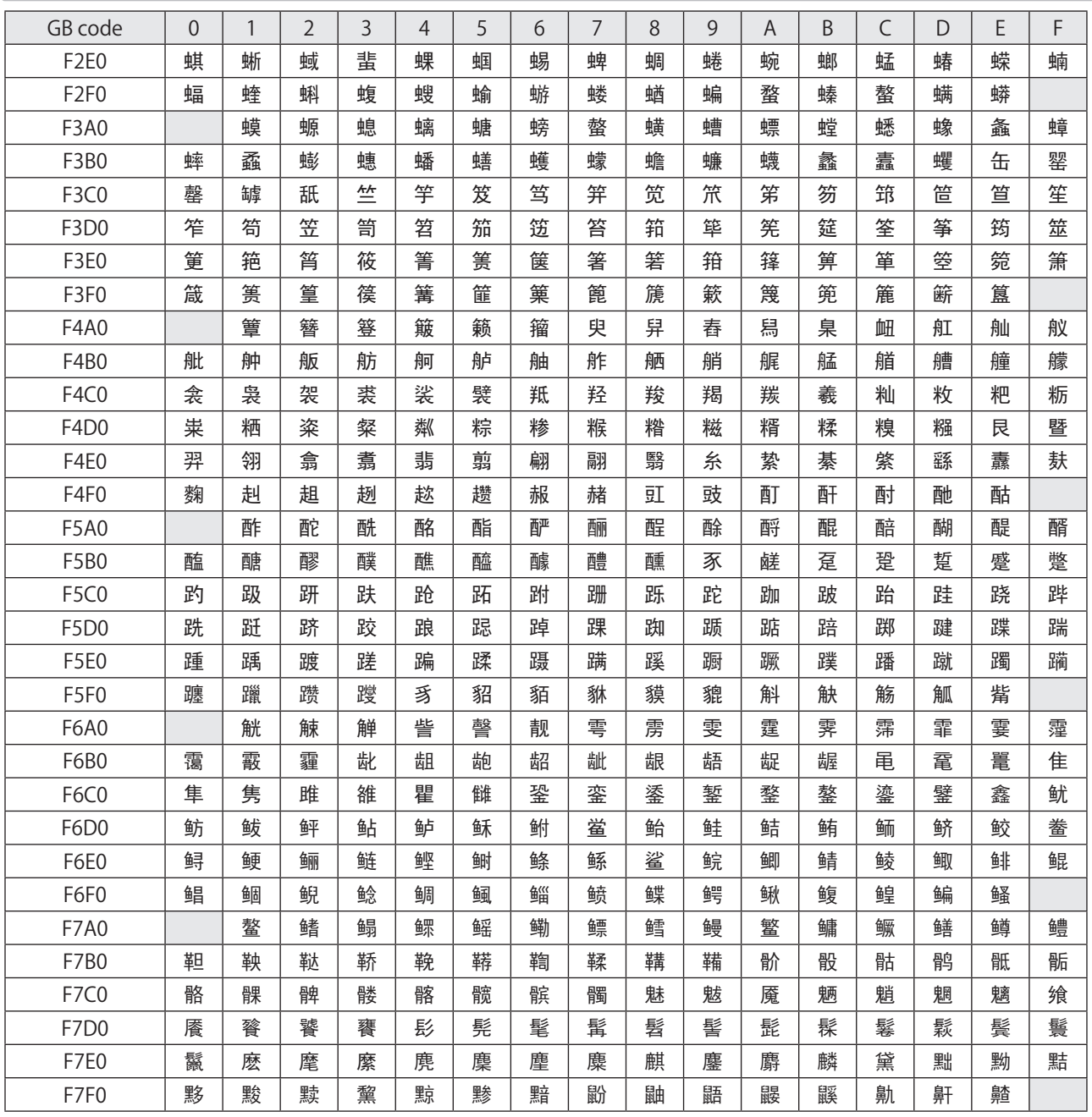

#### ■ 用户登录字符 / User defined characters

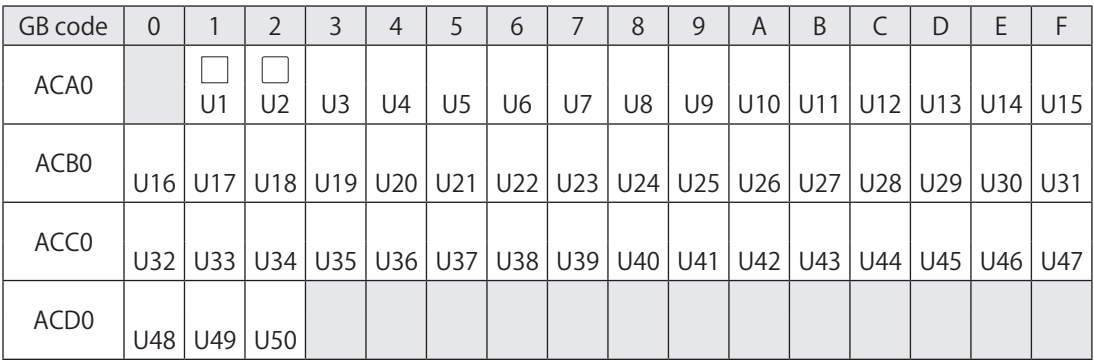

## <span id="page-228-0"></span>Latin-1 (ISO/IEC 8859-1)

Characters from 00 (HEX) to 7F (HEX) are identical with the ASCII code. Characters indicated with ASCII code 5C (HEX), 60 (HEX) and 7E (HEX) are defined by the settings in Laser Marker NAVI smart software. Refer to the ASCII code table for details.

00 (HEX) ~ 7F (HEX) までは ASCII コードと同一です。5C (HEX)、60 (HEX)、7E (HEX) が表す文字は、Laser Marker NAVI smart の設定により変わります。詳しくは ASCII コード表を参照してください。

00 (HEX) 至 7F (HEX) 是同一个 ASCII 码。 5C (HEX), 60 (HEX) 和 7E(HEX) 所表示的字符会因 Laser Marker NAVI smart 的 设置而改变。详情请参见 ASCII 码表。

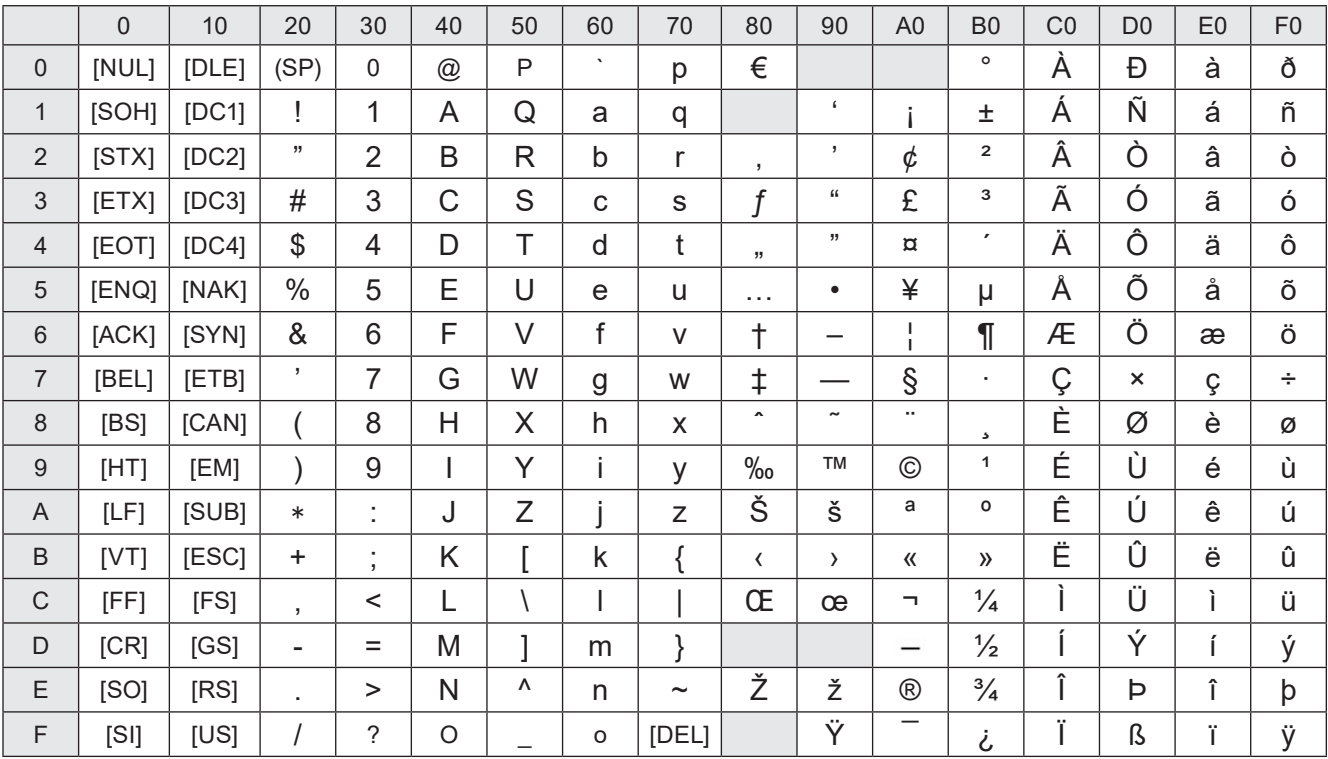

#### ■ User defined characters / ユーザ登録文字 / 用户登录字符

The user defined characters "U1" to "U50" are indicated "\D01" to "\D50" with Latin-1 code. Latin-1 コードを使用している場合は、ユーザ登録文字 U1 ~ U50 は "\D01" ~ "\D50" に置き換えて表します。 使用 Latin-1 代码时, 将把用户登录字符 U1 至 U50 替换为 "\D01" 至 "\D50"。

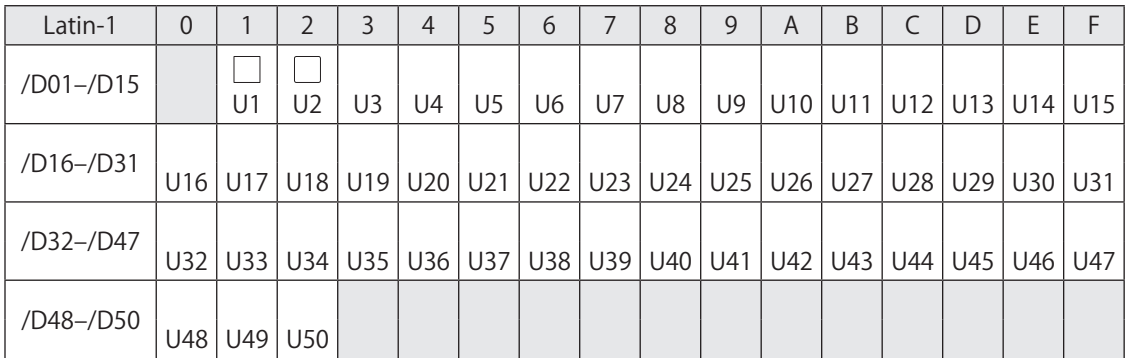

# **Index**

#### Command Code

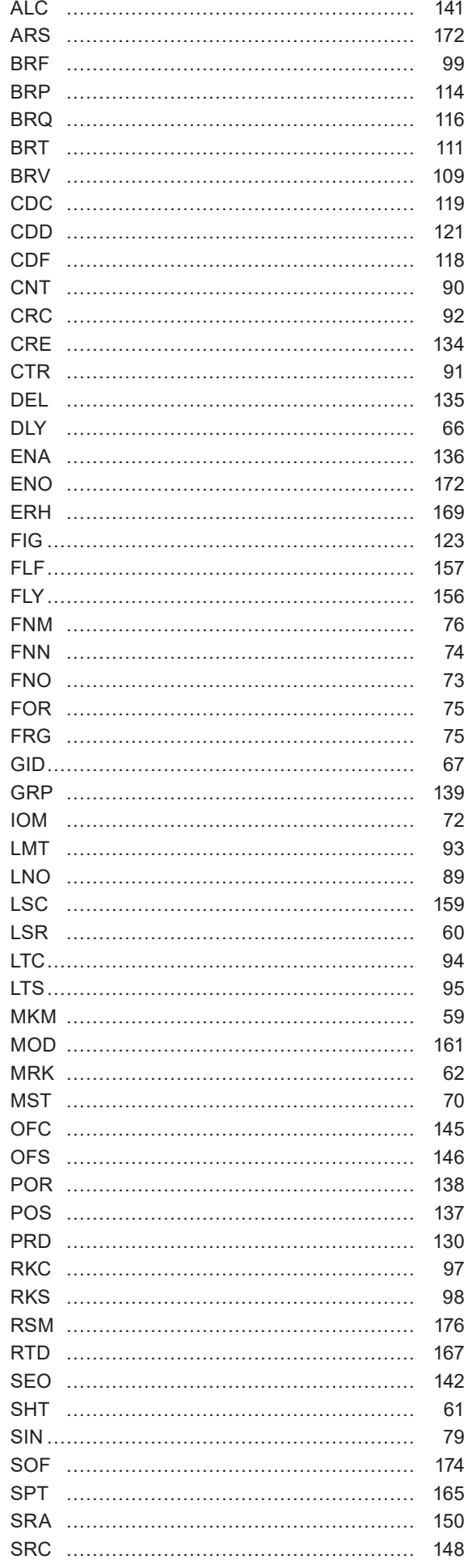

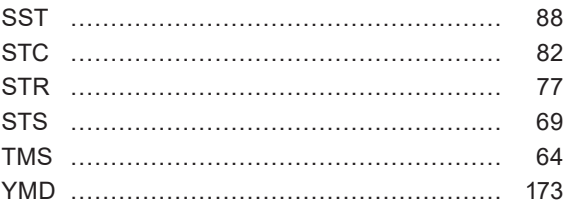

#### A

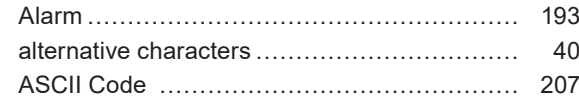

#### C

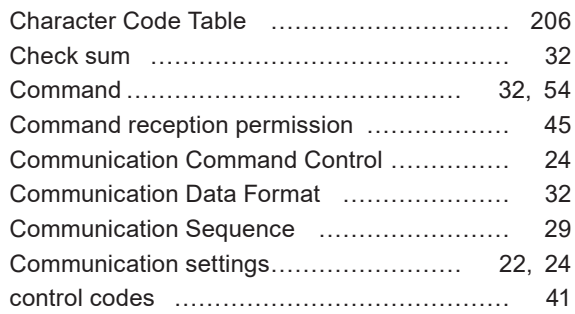

#### E

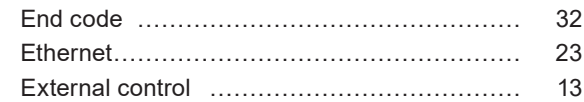

#### F

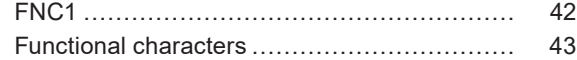

#### G

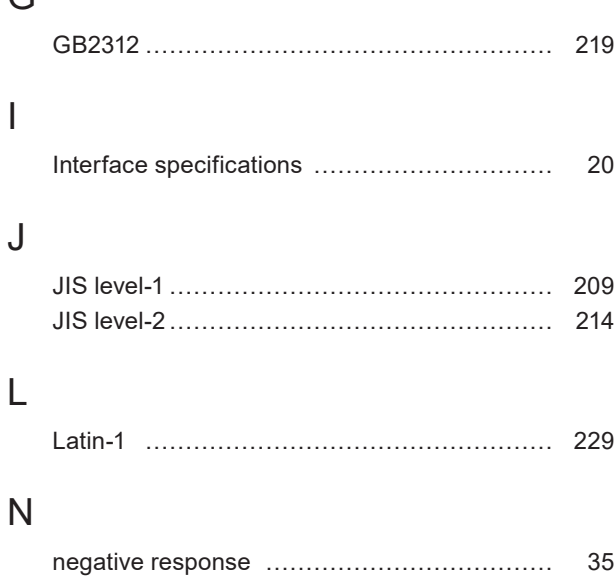

# Omitting…………………………………………… [37](#page-36-0)

O

P

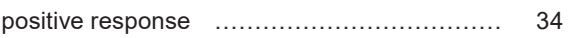

#### R

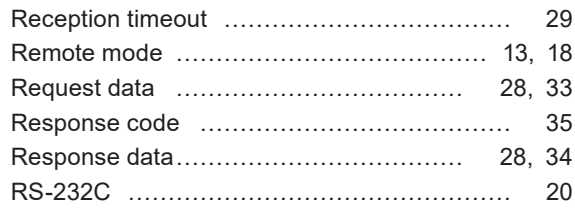

### S

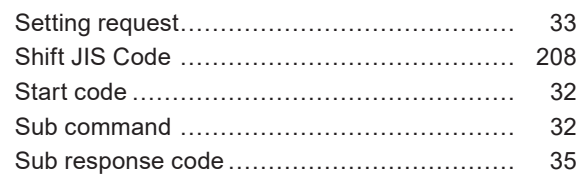

### U

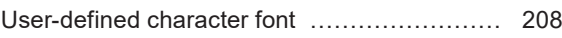

#### W

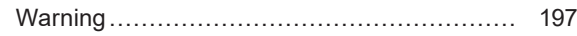

#### Panasonic Corporation

Panasonic Industrial Devices SUNX Co., Ltd. https://panasonic.net/id/pidsx/global

Please visit our website for inquiries and about our sales network.

© Panasonic Industrial Devices SUNX Co., Ltd. 2014 - 2020